Ed. Aprile 2022

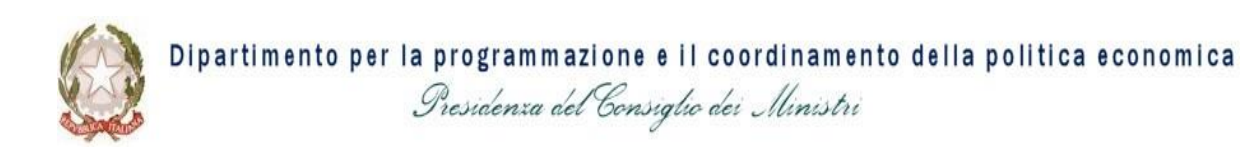

# Manuale del Sistema Codice Unico di Progetto (CUP) *- utente "Generatore" -*

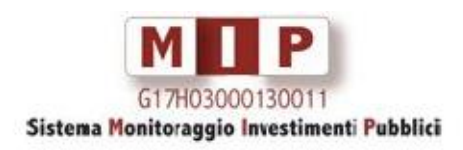

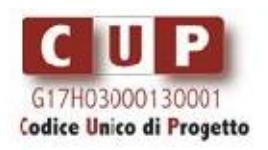

# MANUALE UTENTE

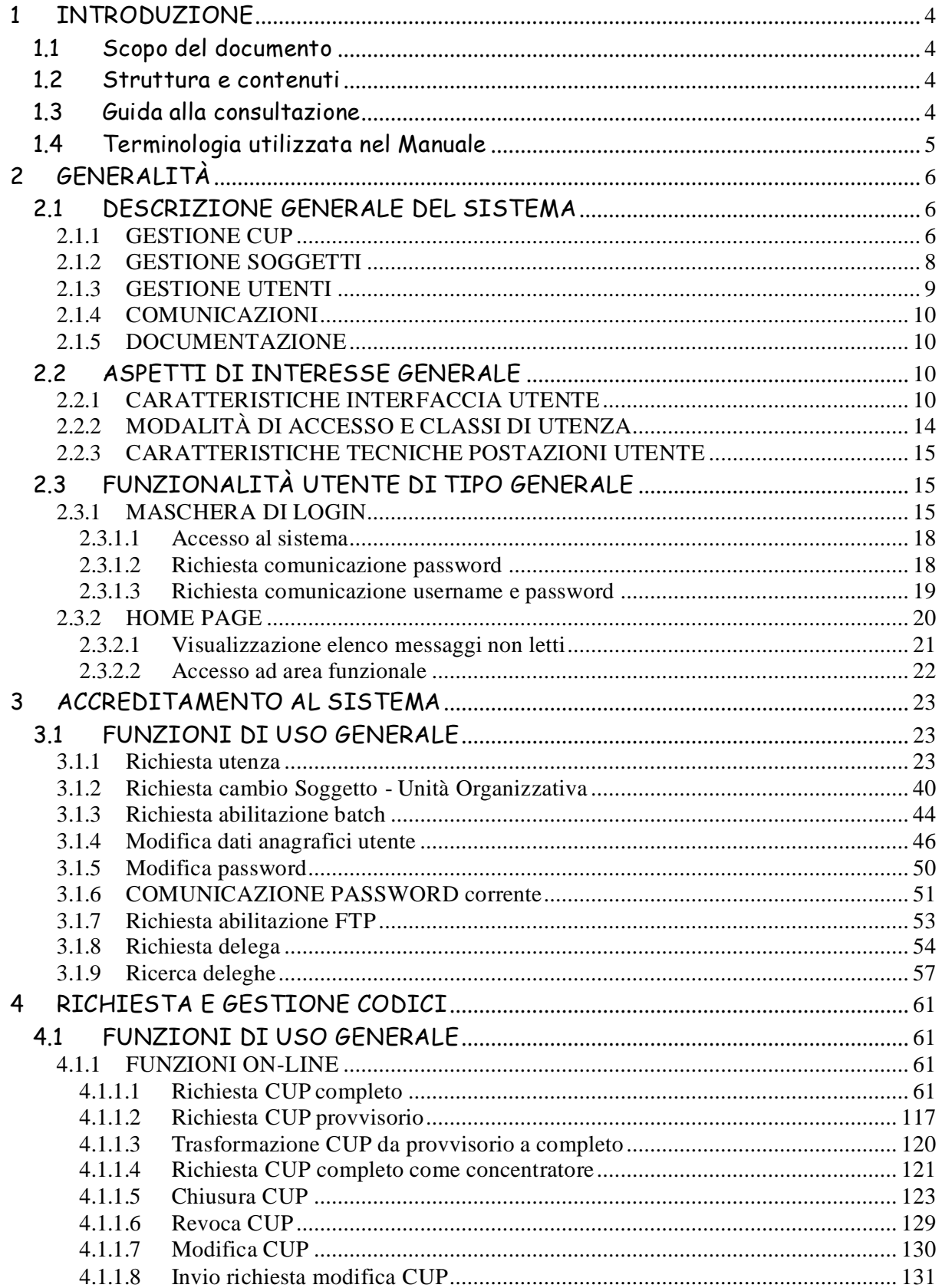

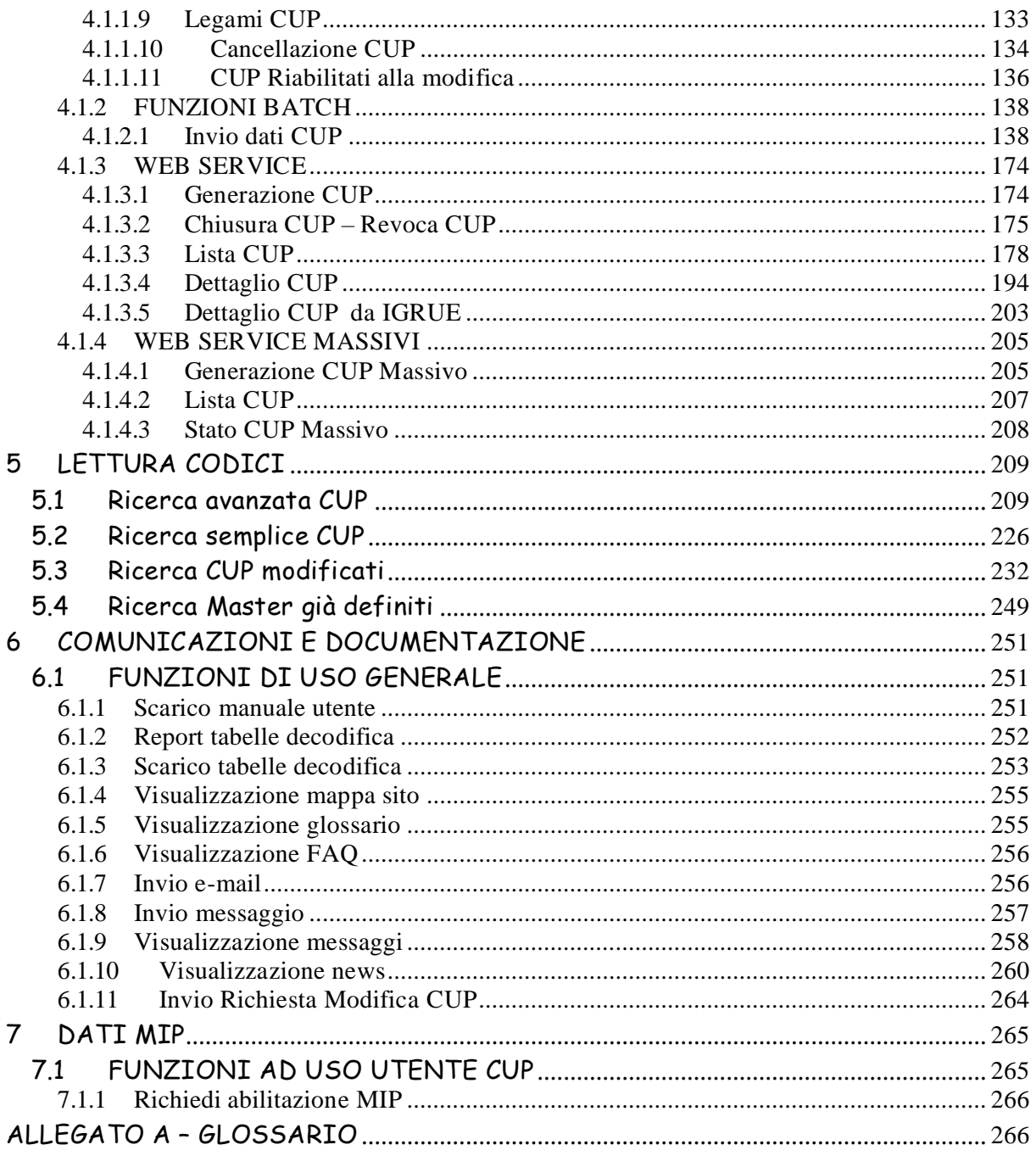

# **1 INTRODUZIONE**

Il presente documento è relativo alla nuova versione del Sistema CUP che rappresenta un'evoluzione della versione precedente, in quanto introduce nuove funzionalità e reingegnerizza alcune delle funzionalità esistenti.

### <span id="page-3-0"></span>1.1 **SCOPO DEL DOCUMENTO**

Lo scopo del presente documento è quello di fornire un aiuto, che consenta agli utenti di ottenere gli elementi necessari al corretto utilizzo delle funzionalità del Sistema CUP.

### <span id="page-3-1"></span>1.2 **STRUTTURA E CONTENUTI**

Il manuale descrive tutte le funzionalità del sistema ed è articolato nei seguenti capitoli:

- 1 **Introduzione**, è il presente capitolo;
- 2 **Generalità**, nel quale si fornisce un'illustrazione d'insieme dell'intero Sistema CUP e una descrizione delle regole generali e l'accesso e l'utilizzo;
- 3 **Accreditamento al Sistema**, nel quale sono descritte in modo analitico tutte le funzionalità utente relative all'accreditamento al sistema;
- 4 **Richiesta e gestione codici**, nel quale sono descritte in modo analitico tutte le funzionalità utente relative alla richiesta ed alla gestione di codici CUP;
- 5 **Lettura codici**, nel quale sono descritte in modo analitico tutte le funzionalità utente relative alla ricerca e visualizzazione di informazioni inerenti codici CUP;
- 6 **Comunicazioni e documentazione**, nel quale sono descritte in modo analitico le funzioni utente disponibili per la comunicazione tra gli utenti del sistema e la reperibilità di documentazione di utilità per gli utenti stessi.

Il documento è inoltre corredato dai seguenti allegati: **allegato A** contente un glossario, **allegato B**  contenente l'elencazione dei principali riferimenti normativi, **allegato C** contenente il WSDL dei webservices massivi.

### <span id="page-3-2"></span>**GUIDA ALLA CONSULTAZIONE** 1.3

Il Manuale è rivolto a tutti gli utenti del sistema CUP, che dal punto di vista delle funzionalità disponibili possono suddividersi nelle seguenti tipologie:

- **Generatore CUP**, abilitato alla generazione dei codici, nonché alla loro consultazione, alla chiusura ed alla revoca di progetti di propria competenza, ed all'approvazione delle eventuali proposte di modifica del corredo informativo, presentate dalla Struttura di supporto,
- Lettore CUP, abilitato alla sola consultazione dei codici,
- Lettore MIP, abilitato alla visualizzazione dei dati MIP e del loro storico, per i CUP di pertinenza del proprio Soggetto di appartenenza.
- **Alimentatore MIP**, abilitato all'inserimento e alla gestione di forniture MIP all'interno del sistema CUP. Tale profilo potrebbe essere assegnato ad utenti della tipologia Lettore e/o generatore, se essi hanno la necessità di comunicare dati MIP relativamente ai CUP di propria competenza. Tale profilo sarà abilitato alla visualizzazione dei dati MIP e del loro storico , per i CUP di pertinenza del proprio Soggetto di appartenenza.
- **Amministratore MIP**, abilitato alla visualizzazione dei dati MIP e del loro storico, alla gestione dei log dei dati MIP inviati tramite Excel e alla gestione delle richieste di abilitazione CUP degli utenti alimentatori MIP
- **Struttura di supporto**, abilitato alla generazione dei codici, alla loro consultazione, alla definizione e gestione dei Soggetti/Utenti ed alla manutenzione dei corredi informativi, All'utente SSC può essere associato il profilo di amministratore MIP da parte dell'utente Gestione applicativa.
- **Help desk**, abilitato alla simulazione delle funzionalità utente
- **Team quality management,** abilitato alla simulazione delle funzionalità utente e a quelle relative alla gestione della qualità del dato relativamente ai corredi informativi dei CUP
- **Gestione Applicativa,** abilitato alla gestione dei seguenti ambiti del sistema: utenze (SSC, HD, TQM, GES), classificazioni anagrafiche Progetti e Soggetti, configurazione di alcune funzioni dell'applicativo CUP, gestione tempo di lock dei CUP.

I capitoli 1, 2, 5 e gli allegati hanno carattere di generalità e sono di interesse per tutte le tipologie di utenti.

I capitoli 3, 4 e 6 sono suddivisi in paragrafi, ciascuno relativo ad una o più tipologie di utenti, sulla base delle funzionalità abilitate.

I paragrafi del capitolo 4 sono suddivisi in sottoparagrafi relativi alle varie modalità operative (on line, batch o web service).

Il paragrafo 1.4 successivo contiene la spiegazione delle definizioni usate nel Manuale, con lo scopo di agevolarne la consultazione.

### <span id="page-4-0"></span>1.4 TERMINOLOGIA UTILIZZATA NEL MANUALE

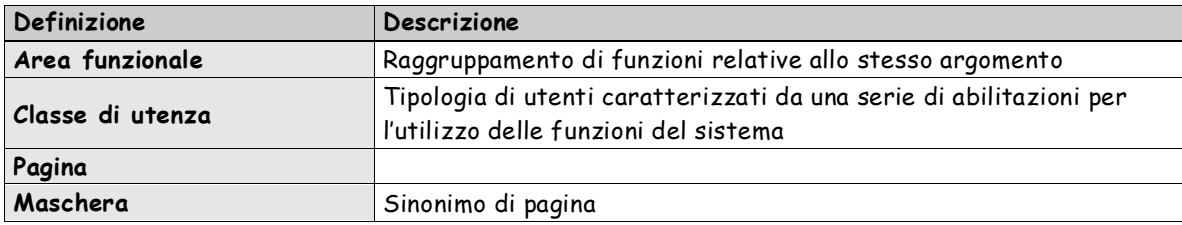

# <span id="page-5-1"></span><span id="page-5-0"></span>**2 GENERALITÀ**

### DESCRIZIONE GENERALE DEL SISTEMA 2.1

Il Sistema CUP costituisce lo strumento mediante il quale è possibile:

- ➢ richiedere CUP e gestire i CUP esistenti
- ➢ ricercare e visualizzare CUP
- ➢ provvedere all'accreditamento a sistema di nuovi soggetti e utenti, gestire soggetti ed utenti accreditati
- $\triangleright$  effettuare comunicazioni tra utenti del sistema e reperire documentazione di interesse per gli utenti

Il Sistema CUP è strutturato nelle seguenti aree funzionali:

- ➢ Gestione CUP
- ➢ Gestione soggetti
- ➢ Gestione utenti
- ➢ Comunicazioni
- ➢ Documentazione.
- $>$  MIP.

<span id="page-5-2"></span>Nei paragrafi che seguono sono descritti gli aspetti di maggior interesse per ciascuna delle aree funzionali che costituiscono il Sistema CUP.

#### 2.1.1 **GESTIONE CUP**

Il CUP è uno strumento che consente alla Pubblica Amministrazione, nelle sue varie articolazioni organizzative e territoriali, d'identificare ogni progetto d'investimento pubblico (che preveda cioè, in tutto o in parte, oneri a carico dei contribuenti), con una codifica valida per tutte le Amministrazioni e per i soggetti - pubblici e privati - coinvolti nel ciclo di vita dei progetti stessi, per seguirne, in prospettiva, l'evoluzione.

Il CUP è costituito da una stringa alfanumerica di 15 caratteri, che accompagna ciascun progetto di investimento pubblico a partire dall'atto amministrativo che stabilisce la realizzazi one del progetto e, quando il CUP è "completo", individua le risorse per realizzarlo.

Il CUP è generato in base alle caratteristiche del progetto, come evidenziate nel corredo informativo, da un algoritmo che ne assicura l'univocità.

La **responsabilità della richiesta** del CUP è attribuita all'Amministrazione o all'Ente responsabile del progetto, cui compete l'attuazione dell'intervento (che, nei casi di concessione di incentivi o di aiuti, consiste nell'erogazione delle risorse finanziarie pubbliche).

I soggetti responsabili, cui è riservata la funzione di richiesta del CUP, hanno facoltà di richiedere l'abilitazione di uno o più utenti, anche in tempi successivi, oppure di rivolgersi ai soggetti cosiddetti "concentratori", cui delegare la funzione di richiesta del codice, indicando, però, un utente di riferimento con cui la struttura di supporto può rapportarsi, in caso di necessità.

Il soggetto responsabile dell'attuazione del progetto rimane comunque responsabile sia dell'attivazione della richiesta del codice che della correttezza delle informazioni inserite. Una volta assegnato il CUP, infatti, lo stesso e il suo corredo informativo sono comunicati dal

soggetto concentratore all'utente di riferimento (che fa capo al soggetto responsabile), che può intervenire nel caso in cui riscontri errori nel suddetto corredo informativo.

Il CUP si può richiedere anche per i progetti d'investimento pubblico di cui non si conoscano ancora le caratteristiche della copertura finanziaria. In tal caso il soggetto responsabile ha facoltà di registrare il corredo informativo limitatamente alle informazioni relative alla localizzazione e alla categoria d'investimento, nonché alla descrizione dell'oggetto progettuale, ottenendo il cosiddetto "**CUP provvisorio**".

Quando divengono note le caratteristiche finanziarie del progetto, il CUP provvisorio può essere reso completo con l'inserimento delle informazioni relative alla componente finanziaria.

Nel caso diversi progetti siano relativi allo stesso "oggetto progettuale" (la stessa infrastruttura nel caso di lavori pubblici, lo stesso stabilimento industriale nel caso di incentivi ad unità produttive, lo stesso progetto formativo in caso di formazione, lo stesso obiettivo in caso di ricerca, ecc), il codice del primo progetto della "catena" deve essere caratterizzato come **CUP Master**; citando infatti il CUP Master nel corredo informativo dei successivi progetti relativi allo stesso oggetto progettuale, si rende evidente il collegamento esistente fra detti progetti d'investimento pubblico.

Qualunque CUP può diventare Master, quando si registra un secondo progetto che riguarda lo stesso "oggetto".

Il CUP Master può quindi evidenziare l'esistenza, fra diversi progetti d'investimento pubblico, di collegamenti:

- sia temporali, cioè fra interventi che possono avvenire a distanza di anni (esempio: la costruzione di una seconda ala di un ospedale, o la manutenzione straordinaria della prima ala),

- sia funzionali, cioè fra interventi anche contemporanei, ma articolati sul territorio, e collegati ciascuno ad un suo quadro economico di riferimento e ad una specifica decisione del soggetto responsabile (esempio: la realizzazione di una strada in più lotti funzionali, o la realizzazione del parcheggio per l'ospedale dell'esempio precedente).

Pertanto, quando si registrano nel sistema altri interventi relativi ad uno stesso "oggetto progettuale", occorre caratterizzare come CUP Master il codice assegnato al primo progetto di questa "catena" di interventi.

Al completamento del progetto d'investimento pubblico, e dunque quando sono state erogate tutte le risorse pubbliche previste, il progetto deve essere **chiuso,** completando con questo dato il suo corredo informativo. (Il CUP Master può anche essere il CUP di un progetto ormai completato e, quindi, chiuso).

Se il soggetto responsabile decide formalmente di non realizzare più il progetto, il CUP deve essere **revocato**.

L'operazione di chiusura / revoca di un CUP deve essere eseguita dall'utente richiedente del progetto - cioè l'utente che a suo tempo lo ha richiesto - , o dall'utente di riferimento, o da un utente accreditato per la stessa Unità Organizzativa del suddetto utente richiedente. Negli altri casi va chiesto l'intervento della Struttura di Supporto CUP.

#### <span id="page-7-0"></span>2.1.2 **GESTIONE SOGGETTI**

Il soggetto responsabile di un progetto è l'Amministrazione o l'Ente cui compete l'attuazione del progetto stesso (che, nei casi di concessione di incentivi o di aiuti, consiste nell'erogazione delle relative risorse finanziarie pubbliche).

Pertanto i soggetti responsabili della richiesta del CUP risultano in genere:

- per la realizzazione di lavori pubblici: gli enti ed i soggetti aggiudicatori;
- per progetti costituiti da acquisto di servizi e forniture: gli enti ed i soggetti aggiudicatori;
- per progetti di ricerca e per interventi in campo formativo: i soggetti pubblici che svolgono le relative attività; nel caso dette attività siano svolte da soggetti privati, il CUP va richiesto dall'ente pubblico che concede ed eroga i relativi finanziamenti al soggetto privato;
- per incentivi ad unità produttive: i soggetti cui spetta la titolarità della concessione del finanziamento pubblico;
- per contributi o forme d'intervento diversi da quelli sopra indicati: le Amministrazioni cui spetta l'erogazione del finanziamento pubblico.

I soggetti responsabili, cui è riservata la funzione di richiesta del CUP, sono abilitati ad accedere al Sistema mediante idonea **procedura di accreditamento**, ed hanno facoltà di richiedere l'abilitazione di uno o più utenti, anche in tempi successivi.

I soggetti responsabili possono anche rivolgersi ai soggetti cosiddetti "**concentratori**" cui delegare la richiesta del codice.

Il soggetto concentratore è un ente pubblico che può richiedere CUP per conto di un soggetto responsabile di un progetto d'investimento pubblico, in base ad una delega esplicita. Comunque, la responsabilità dell'assolvimento dell'obbligo di richiedere il CUP e della correttezza dei dati inseriti nel sistema resta sempre in testa al soggetto responsabile.

Come previsto dalla delibera CIPE n. 143/02, può essere soggetto concentratore soltanto un "idoneo soggetto pubblico abilitato", ossia un ente pubblico che possieda la capacità tecnico organizzativa di svolgere efficientemente la funzione di richiesta di assegnazione del CUP per conto di terzi, e sia a ciò abilitato dalla Struttura di supporto.

Il soggetto responsabile deve dare esplicita delega al soggetto concentratore, indicando l'utente di riferimento e la "natura" dei progetti per la quale delega il concentratore stesso.

Tale delega può essere totale o parziale. Nel caso di delega totale il soggetto responsabile rinuncia alla possibilità di generare CUP per la "natura" indicata (fino alla revoca della delega): la delega parziale riguarda solo casi specifici, compresi nella "natura" indicata (ed esempio, i lavori pubblici realizzati in base ad una legge specifica).

La delega può riguardare anche i progetti di più nature.

Un soggetto concentratore può operare anche per più soggetti deleganti.

Nei codici richiesti per delega, il soggetto concentratore evidenzierà, come utente di riferimento, l'utente indicato nella delega ricevuta.

### <span id="page-8-0"></span>2.1.3 **GESTIONE UTENTI**

Per divenire utenti del Sistema CUP occorre utilizzare la **procedura di accreditamento**  apposita funzionalità accessibile nel sito del sistema -, che comporta la richiesta di un'utenza da parte dell'interessato ed una successiva abilitazione ad operare da parte della Struttura di supporto, con il rilascio di una user.id e di una password.

Gli utenti del Sistema assumono dei ruoli in base alle funzionalità cui hanno richiesto di essere abilitati.

In particolare sono previste le seguenti classi di utenza:

- Generatore CUP: può procedere alla generazione di CUP (di qualsiasi tipologia) ed alla interrogazione della banca dati dei progetti, ed approvare le eventuali proposte della Struttura di supporto per la modifica del corredo informativo,
- Lettore CUP: può procedere all'interrogazione della banca dati dei progetti.
- Alimentatore MIP: può procedere all'invio dei dati MIP per i cui a lui abilitati (di cui è Owner).
- Lettore MIP: può procedere alla visualizzazione dei dati MIP e del loro storico, per i CUP di pertinenza del proprio Soggetto di appartenenza.
- Amministratore MIP: può visualizzare i dati MIP ed il loro storico, gestire i log dei dati MIP inviati tramite Excel e le richieste di abilitazione CUP degli utenti alimentator i MIP

Inoltre, sono utenti del sistema CUP:

- la Struttura di supporto: può intervenire nella procedura di accredito e procedere all'interrogazione delle banche dati del sistema ed alla manutenzione dei corredi informativi,
- Help desk: può simulare l'utente chiamante, avendone tutte le funzionalità.
- Team quality management, può simulare l'utente chiamante e può intervenire nella gestione della qualità del dato relativamente ai corredi informativi dei CUP.
- Gestione applicativa: può gestire i seguenti ambiti del sistema: utenze (SSC, HD, TQM, GES), classificazioni anagrafiche Progetti e Soggetti, configurazione di alcune funzioni dell'applicativo CUP, modifica tempo di lock dei CUP.

#### <span id="page-9-0"></span>2.1.4 COMUNICAZIONI

Tra gli utenti del sistema, in particolare tra utenti generatori / lettori ed help desk, e tra utenti generatori / lettori e struttura di supporto, è prevista una modalità di comunicazione basata su scambio di messaggi.

In particolare:

- invio comunicazioni: gli utenti generatori / lettori possono inviare messaggi all'help desk; l'help desk può inviare messaggi ad utenti generatori / lettori; la struttura di supporto può inviare messaggi ad utenti generatori / lettori oppure a tutti gli utenti del sistema;
- ricezione comunicazioni: gli utenti destinatari di un messaggio sono informati della presenza del messaggio per poterlo leggere.

#### <span id="page-9-1"></span>2.1.5 **DOCUMENTAZIONE**

Apposite funzionalità del sistema sono finalizzate alla gestione di documentazione di interesse per gli utenti del sistema stesso.

Detta documentazione comprende:

- manuali utente,
- tabelle di decodifica,
- classificazioni delle informazioni,
- file di log dei processi batch,
- lista dei CUP validi per soggetto responsabile.

### <span id="page-9-3"></span><span id="page-9-2"></span>2.2 ASPETTI DI INTERESSEGENERALE

#### 2.2.1 **CARATTERISTICHE INTERFACCIA UTENTE**

Il Sistema CUP è ottimizzato per la risoluzione video 1024x768 pixel.

L'interfaccia utente è strutturata su più livelli a cui corrispondono le seguenti tipologie di pagine:

- ❑ Maschera Login
	- o Home page del Sistema
		- Maschera di accesso ad area funzionale
			- Maschere gestionali dell'area funzionale

Di seguito sono mostrati esempi di maschere delle suddette tipologie.

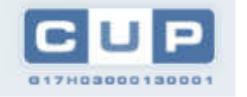

# Comunicazioni all'utenza

Template intervento per il restauro e la valorizzazione di parchi e giardini storici Data pubblicazione: 14/02/2022

El disponibile il nuovo template. per la presentazione delle per la presentazione delle<br>proposte di intervento per il parchi e giardini storici la<br>documentazione è disponibile al link

https://opencup.gov.it/documents<br>istruzioni-riqualificazioneparchi.pdf

## Online il nuovo canale per contattare l'Help-Desk Data pubblicazione: 13/12/2021

 $\mathbf{r}$ 

 $\leftarrow$ 

Attiva dal 6 dicembre la pagina web "Scrivi all'assistenza"<br>sostituisce la precedente modalità di richiesta di<br>assistenza tramite l'indirizzo email cup.helpdesk@mef.gov.it. Dalla Home page del Sistema CUP è possibile accedere alla<br>interfaccia web per la compilazione delle informazioni necessarie per inviare le<br>segnalazioni di assistenza al supporto specialistico Help-Desk<br>CUP. Si ricorda, inoltre, che Il servizio Help-Desk CUP risponde<br>anche telefonicamente al numero verde 800 811 172.

### Sistema CUP: aggiornate le risorse d'uso dei servizi Web Services (WS) Data pubblicazione: 29/11/2021

Le amministrazioni e gli enti che utilizzano i servizi web dovranno<br>aggiornare le nuove informazioni del progetto.E'disponibile una nuova versione dei Template con:tipologia norma, data<br>previsione completamento progetto e tematica Piano<br>Ripresa Resilienza (PNRR).Chi usa i servizi Web di output/servizi sincroni) e i nuovi<br>attributi(id\_norma,data\_chiusura\_ attractural documentazione in<br>suo possesso con l'aggiornamento<br>dei file xsd di OUTPUT.Per segnalare la necessità di aggiornamento scrivere a open.cup@governo.it al fine di condividere i nuovi end-point.

# Codice Unico di Progetto di Investimento Pubblico Presidenza Consiglio Ministri - DIPE

**Sistema CUP** User name **MISSION** Password Il Codice Unico di Progetto (CUP) è il codice che identifica un progetto d'investimento pubblico ed è lo strumento cardine per il funzionamento del<br>Sistema di Monitoraggio degli Investimenti Pubblici (MIP). La sua richiesta è Sistema di monitoraggio degli investimenti Publicular (mPr.). La sua ficilitatoria per tutta la "spesa per lo sviluppo", inclusi i progetti realizzati utilizzando risorse provenienti da bilanci di enti pubblici o di societ Accedi channel contract complete it progetti rientranti nella spesa per lo sviluppo possono consistere in: Password dimenticata? User name e Password lavori pubblici (come individuati dalla legge 109/1994 e successive dimenticate? incentivi a favore di attività produttive,<br>contributi a favore di soggetti privati, diversi da attività produttive, Richiedi un'utenza

Scrivi all'assistenza -->

Numero Verde Gratuito.

800.811.172

- acquisto o realizzazione di servizi (ad esempio corsi di formazione e<br>progetti di ricerca),
- progetti di beni finalizzato allo sviluppo,<br>sottoscrizione iniziale o aumento di capitale sociale (compresi spin
- off), fondi di rischio o di garanzia.

modificazioni e integrazioni).

In particolare, la richiesta del CUP è obbligatoria per gli interventi rientranti nel Quadro Strategico Nazionale (QSN), nella programmazione dei Fondi<br>Europei, quali ad esempio Fondi strutturali e di investimento europei (ESIF) 2014-2020 e nel Fondo di Sviluppo e Coesione.

Il CUP è anche uno dei principali strumenti adottati per garantire la trasparenza e la tracciabilità dei flussi finanziari, per prevenire eventuali infiltrazioni criminali e, in particolare, per il Monitoraggio Finanziari Grandi Opere, MGO.

## Home Page DIPE - CUP

# **Informazioni Generali**

- Che cosa è il CUP z
- $\blacktriangleright$  Come si usa
- Chi deve richiedere il CUP e per quali progetti
- Modalità richiesta CUP e modifiche consentite
- $\blacktriangleright$  Organizzazione della struttura
- $\blacktriangleright$  Normativa
- $\blacktriangleright$  Glossario
- $\blacktriangleright$  Documenti
- $\blacktriangleright$  Manuale utente  $\blacktriangleright$  Privacy e Cookie Policy

# - Nozioni generali

- Utilizzo del codice ed attività
- correlate  $\blacktriangleright$  Soggetti privati diversi da unità

**FAQ** 

- produttive - Unità produttive (Contributi,
- Concessioni, Acquisto di Capitale)
- $\sim$  Opere. Lavori ed investimenti Pubblici
- Ricerca, formazione, brevetti e spin off

**Maschera di Login**

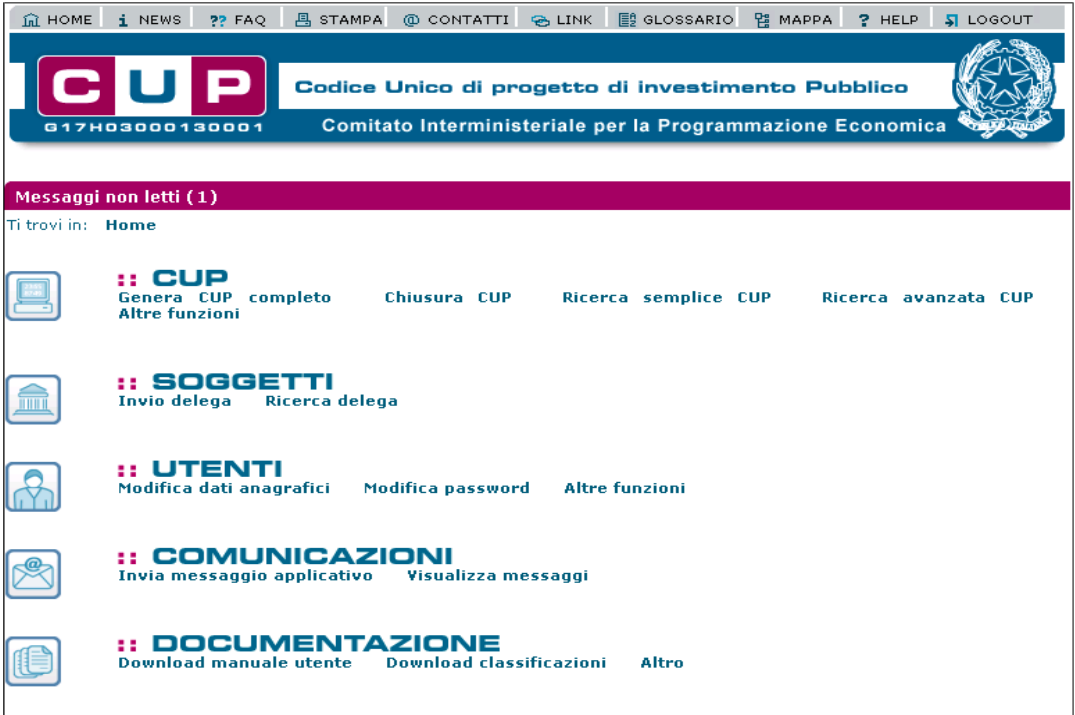

# **Home page del Sistema**

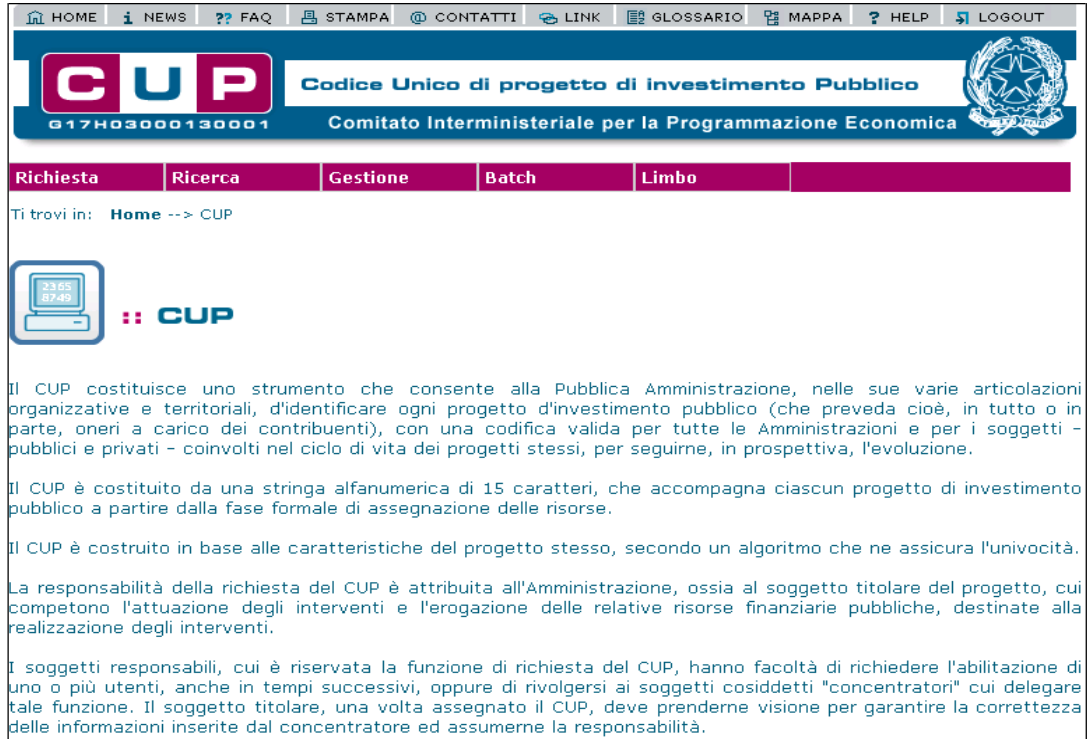

**Maschera di accesso all'area funzionale CUP**

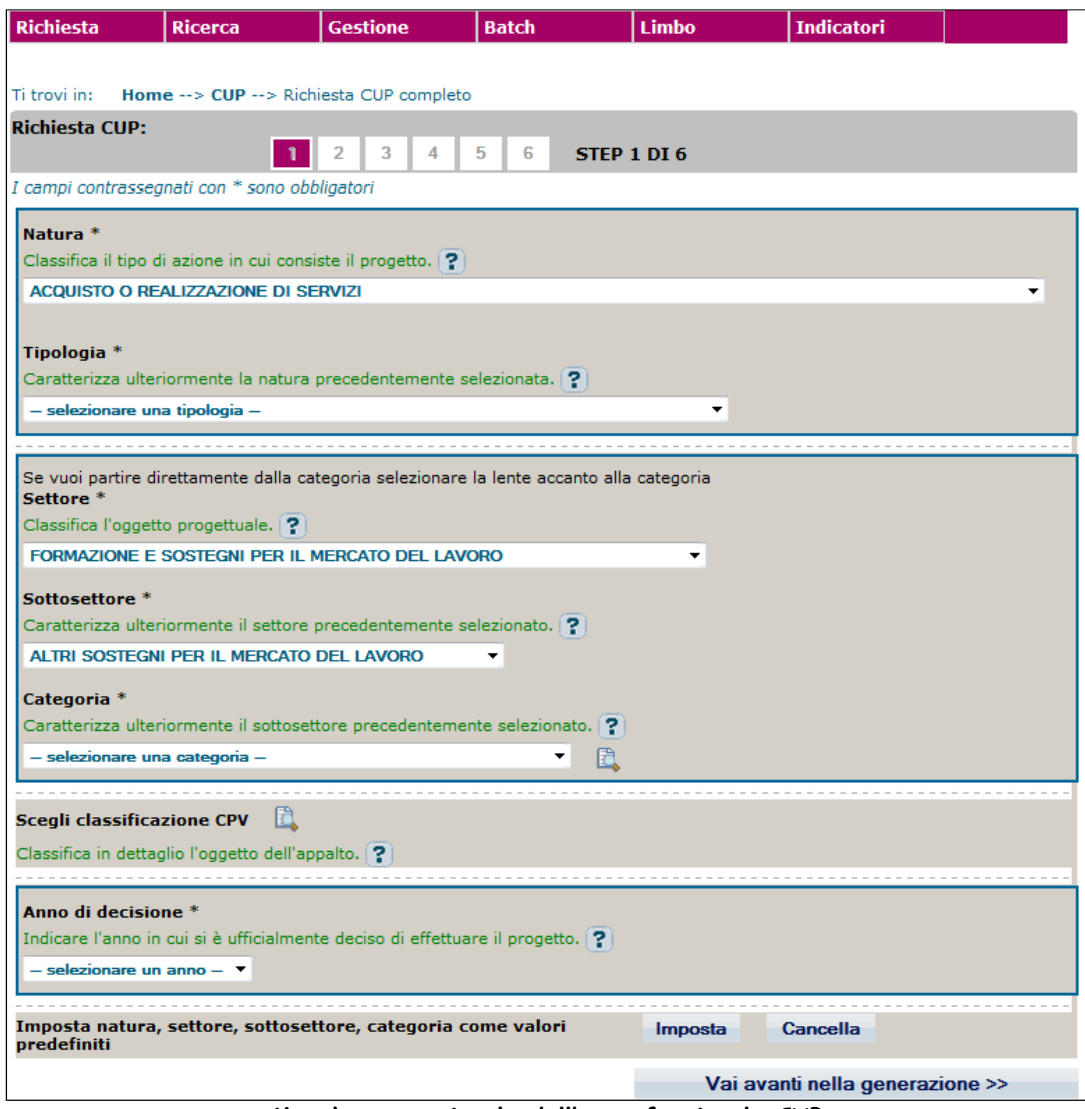

**Maschera gestionale dell'area funzionale CUP**

Le figure precedenti mostrano alcune maschere tipo e gli elementi presenti nelle maschere stesse.

Le pagine del Sistema sono solitamente composte da una sezione dove vengono riportati i dati di dettaglio della pagina visualizzata e da una sezione dove vengono visualizzate le voci di menù relative alle funzionalità disponibili.

In ogni pagina, in alto, sono sempre presenti, sotto forma di icona, le seguenti funzioni di uso generale:

- link alla home page
- link alle news
- link alle FAQ
- link funzione di stampa
- link alla visualizzazione contatti
- link alla visualizzazione link di interesse
- link visualizzazione glossario
- visualizzazione mappa
- link all'help on line

link alla funzione di logout

All'interno delle maschere gestionali posso essere presenti i seguenti elementi:

**Campo**: elemento della pagina dedicato all'inserimento e alla visualizzazione di un dato. **Liste a tendina**: campi contraddistinti dalla freccia rivolta verso il basso sull'estremo margine destro. Consentono di selezionare un valore all'interno di una lista. Ciascuna lista contiene una voce "-- **selezionare …** --" che inizia e termina con due trattini che corrisponde a nessun elemento selezionato.

**Elenchi**: tabelle che rappresentano, per più elementi risultati di una ricerca, una serie di dati di sintesi. All'interno degli elenchi visualizzati è sempre possibile:

- ordinare l'elenco secondo i campi riportati, cliccando sul nome del campo (colonna) per il quale si vuole ordinare l'elenco;
- scorrere le pagine dell'elenco cliccando sul numero di pagina riportata in fondo all'elenco stesso.

**Flag - Casella di selezione singola**: consente di selezionare un unico elemento presente in un elenco.

**Flag - Casella di selezione multipla**: consente di selezionare uno o più elementi presenti in un elenco.

**Link**: campo contraddistinto da caratteri sottolineati. Consente la visualizzazione di una pagina collegata al campo in questione, cliccando sulla parola sottolineata.

Bottone di help di campo <sup>17</sup>: consente la visualizzazione di un help in linea relativo al campo corrispondente.

**Menu di navigazione**: consente di attivare le funzioni disponibili nell'area funzionale corrente.

**Percorso corrente**: posizionato al di sotto del menu di navigazione, indica il percorso e la funzione corrente e permette di spostarsi in uno qualsiasi dei livelli visualizzati nel percorso cliccando nel livello di interesse.

**Barra del logo** : presente nella sezione compresa tra le funzioni di uso generale ed il menu di navigazione.

### <span id="page-13-0"></span>MODALITÀ DI ACCESSO E CLASSI DI UTENZA 2.2.2

Per accedere al Sistema CUP è necessario essere in possesso di una Utenza e una Password rilasciata dal sistema.

Selezionando lo specifico link presente nel portale del CIPE, viene visualizzata la maschera di Accesso al Sistema dove l'utente deve inserire la propria Utenza (UserID) e la corrispondente Password, quest'ultima crittografata dal sistema.

Ad ogni utenza è associato una classe di utenza caratterizzata da una serie di abilitazioni. Il servizio di identificazione, in funzione dei livelli di abilitazione previsti, presenta all'utente le sole funzioni a cui è abilitato.

Le classi di utenza previste sono le seguenti:

- **Generatore CUP**
- **Lettore CUP**
- **Alimentatore MIP**
- **Lettore MIP**
- **Amministratore MIP**
- **Struttura di supporto**
- **Help Desk**
- **Team quality management**
- **Gestione Applicativa**

#### <span id="page-14-0"></span>2.2.3 CARATTERISTICHE TECNICHE POSTAZIONIUTENTE

Il Sistema CUP è un'applicazione Web: i requisiti Software/Hardware per l'utilizzo sono i seguenti:

- installazione sulla macchina locale di uno dei seguenti browser internet: Microsoft Internet 6.0 SP1 o superiori, Mozilla Firefox v. 23 o superiori
- una risoluzione di 1024X768 che risulta ottimale per visualizzare le maschere del Sistema sul proprio monitor.

Il Sistema CUP prevede i seguenti livelli di sicurezza:

- Identificazione/Autenticazione utente: per il servizio di identificazione sicura, è previsto un modulo di controllo accessi che, in funzione dei livelli di abilitazione previsti, presenta all'utente le sole funzioni a cui è abilitato.

### <span id="page-14-1"></span>2.3 FUNZIONALITÀ UTENTE DI TIPO GENERALE

In questa sezione del manuale vengono illustrate in modo analitico tutte le funzionalità utente di tipo generale, cioè non specifiche di una particolare classe di utenza. Tali funzionalità vengono descritte facendo riferimento alla maschera da cui sono attivabili.

#### <span id="page-14-2"></span>2.3.1 **MASCHERA DI LOGIN**

La maschera di Login consente l'accesso all'applicazione, la gestione delle utenze e il facile reperimento di informazioni di interesse coadiuvando le attività svolte dagli utenti sul sistema CUP.

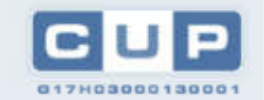

# Codice Unico di Progetto di Investimento Pubblico Presidenza Consiglio Ministri - DIPE

Comunicazioni all'utenza

Template intervento per il restauro e la valorizzazione di parchi e giardini storici<br>Data pubblicazione: 14/02/2022

E' disponibile il nuovo template per la presentazione delle proposte di intervento per il restauro e la valorizzazione di parchi e giardini storici la documentazione è disponibile al link https://opencup.gov.it/documents<br>istruzioni-riqualificazioneparchi.pdf

 $\mathbf{r}$  $\leftarrow$ Online il nuovo canale per contattare l'Help-Desk Data pubblicazione: 13/12/2021

Attiva dal 6 dicembre la pagina web "Scrivi all'assistenza" che sostituisce la precedente modalità di richiesta di assistenza tramite l'indirizzo email cup.helpdesk@mef.gov.it. Dalla Home page del Sistema CUP è possibile accedere alla<br>interfaccia web per la compilazione delle informazioni necessarie per inviare le<br>segnalazioni di assistenza al supporto specialistico Help-Desk CUP. Si ricorda, inoltre, che Il servizio Help-Desk CUP risponde anche telefonicamente al numero verde 800 811 172.

Sistema CUP: aggiornate le risorse d'uso dei servizi Web Services (WS) Data pubblicazione: 29/11/2021

Le amministrazioni e gli enti che utilizzano i servizi web dovranno aggiornare le nuove informazioni del progetto.E'disponibile una nuova versione dei Template con:tipologia norma, data previsione completamento<br>progetto e tematica Piano Ripresa Resilienza (PNRR). Chi usa i servizi Web di output (servizi sincroni) e i nuovi attributi(id\_norma,data\_chiusura\_ integrare la documentazione in suo possesso con l'aggiornamento dei file xsd di OUTPUT.Per segnalare la necessità di aggiornamento scrivere a open.cup@governo.it al fine di condividere i nuovi end-point.

# **Sistema CUP MISSION**

Il Codice Unico di Progetto (CUP) è il codice che identifica un progetto<br>d'investimento pubblico ed è lo strumento cardine per il funzionamento del<br>Sistema di Monitoraggio degli Investimenti Pubblici (MIP). La sua richiest subclinatoria per tutta la "spesa per lo sviluppo", inclusi i progetti realizzati<br>utilizzando risorse provenienti da bilanci di enti pubblici o di società<br>utilizzando risorse provenienti da bilanci di enti pubblici o di so partecipate, direttamente o indirettamente, da capitale pubblico e quelli particularly different of interestances, as septeate position of realizzati con operazioni di finanza di progetto, "pura" o "assistita", o comunque che coinvolgono il patrimonio pubblico, anche se realizzati con risorse pr consistere in:

- lavori pubblici (come individuati dalla legge 109/1994 e successive modificazioni e integrazioni),
- incentivi a favore di attività produttive
- incentrivi a ravore di attivita produttive,<br>contributi a favore di soggetti privati, diversi da attività produttive,<br>acquisto o realizzazione di servizi (ad esempio corsi di formazione e
- progetti di ricerca),<br>acquisto di beni finalizzato allo sviluppo.
- sottoscrizione iniziale o aumento di capitale sociale (compresi spin off), fondi di rischio o di garanzia.

In particolare, la richiesta del CUP è obbligatoria per gli interventi rientranti nel Quadro Strategico Nazionale (QSN), nella programmazione dei Fondi<br>Europei, quali ad esempio Fondi strutturali e di investimento europei (ESIF) 2014-2020 e nel Fondo di Sviluppo e Coesione.

Il CUP è anche uno dei principali strumenti adottati per garantire la trasparenza e la tracciabilità dei flussi finanziari, per prevenire eventuali infiltrazioni criminali e, in particolare, per il Monitoraggio Finanziario delle Grandi Opere, MGO.

### Home Page DIPE - CUP

## **Informazioni Generali**

## $\blacktriangleright$  Che cosa è il CUP

- Come si usa
- Chi deve richiedere il CUP e per quali progetti
- Modalità richiesta CUP e modifiche consentite
- $\blacktriangleright$  Organizzazione della struttura
- $\blacktriangleright$  Normativa
- $\sim$  Glossario
- $\blacktriangleright$  Documenti
- $\blacktriangleright$  Manuale utente
- $\blacktriangleright$  Privacy e Cookie Policy

# $\blacktriangleright$  Nozioni generali

Utilizzo del codice ed attività correlate

**FAO** 

- Soggetti privati diversi da unità produttive
- Unità produttive (Contributi, Concessioni, Acquisto di Capitale)
- Opere, Lavori ed investimenti Pubblici
- Ricerca, formazione, brevetti e spin off

# **Maschera di Login**

La pagina è strutturata nelle seguenti sezioni:

- 1. intestazione e logo del sistema CUP;
- 2. sezione per le comunicazioni all'utenza relative al sistema CUP (sono le news visionabili dopo

Accedi Password dimenticata? User name e Password

User name

Password

Richiedi un'utenza

dimenticate?

# Scrivi all'assistenza -->

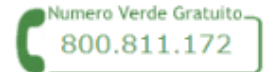

aver effettuato l'accesso al sistema CUP che sono state rese pubbliche sulla pagina di login) ;

- 3. sezione contenente "la mission" del sistema CUP;
- 4. sezione per l'immissione e la gestione delle credenziali per effettuare il login al sistema CUP;
- 5. sezione contenente link statici utili per reperire i contatti;
- 6. sezione contenente link statici relativi alle pagine web contenenti informazioni di carattere generale;
- 7. sezione contenente link statici alle FAQ.

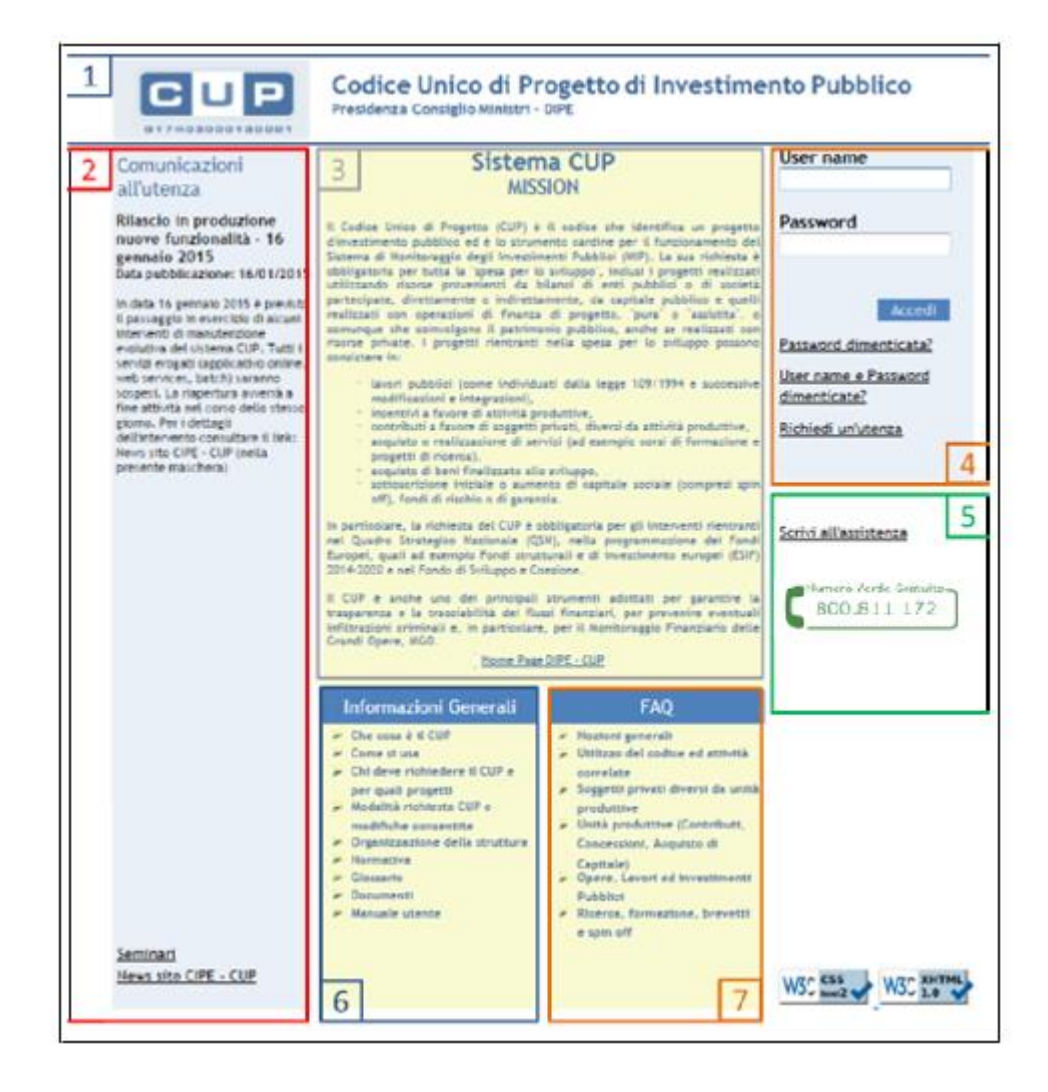

# La maschera presenta i seguenti campi:

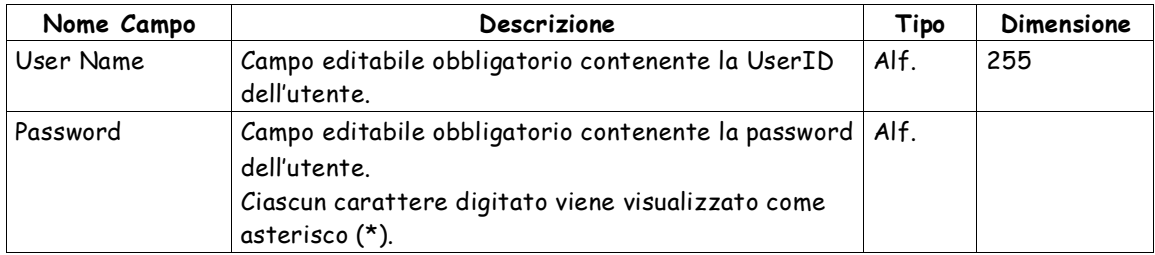

Le funzionalità attivabili dalla maschera sono:

- ➢ Bottone **Accedi** consente di accedere all'area riservata del Sistema CUP
- ➢ Link su **Password dimenticata?** consente di attivare la funzione Comunicazione password corrente
- ➢ Link su **Username e Password dimenticate?** consente di attivare la funzione Comunicazione dati correnti
- ➢ Link su **Richiedi un'utenza** consente di accedere alla funzione pubblica Richiesta utenza per la richiesta di una nuova utenza
- ➢ Link su **Home page CIPE\_CUP** consente di accedere al sito CIPE-CUP
- ➢ Link su **Scrivi all'assistenza** consente di aprire la maschera per inviare la segnalazione all'Help Desk
- ➢ Link su "**Seminari**" per accedere alla pagina dei Seminari sul sito CIPE-CUP
- ➢ Link su **News sito CIPE-CUP** per accedere alla pagina delle news presenti sul sito CIPE-CIP
- ➢ Link a pagine del sito CIPE-CUP contenenti "Informazioni generali"
- ➢ Link a pagine del sito CIPE-CUP contenenti "FAQ"

#### $2.3.1.1$ **Accesso al sistema**

La funzione è attivabile dalla maschera di Login utilizzando il bottone **Accedi**.

Per accedere a tutte le funzionalità riservate del Sistema è necessario effettuare il log-in al Sistema, inserendo nella pagina di Log-in la UserID e la Password di accesso.

La UserID è l'identificativo di riconoscimento assegnato ad un utente per accedere al sistema.

La password è una parola segreta (personale e non cedibile) che è necessario inserire insieme alla UserID per accedere al Sistema.

Una volta effettuato il log-in, si accede direttamente alla Home page del Sistema dedicata agli utenti accreditati.

#### $2.3.1.2$ **Richiesta comunicazione password**

La funzione è attivabile dalla maschera di Login utilizzando il link **Password dimenticata?**.

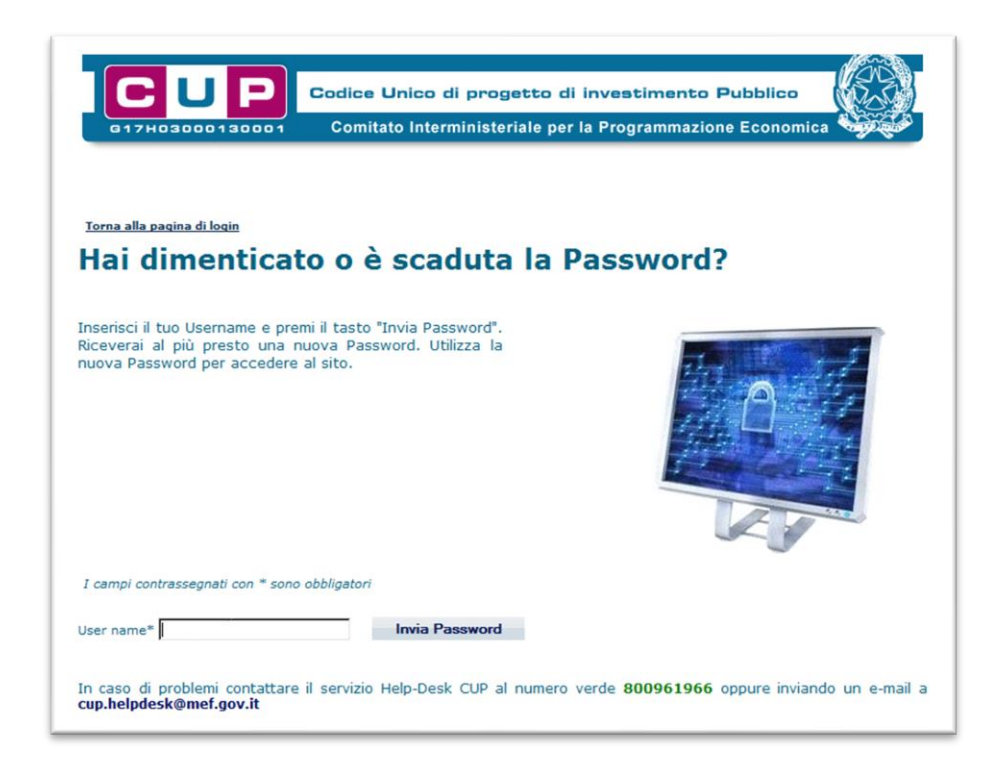

La maschera presenta i seguenti campi:

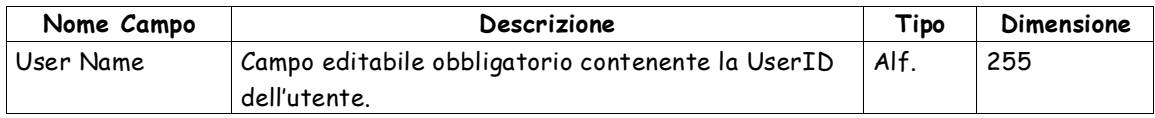

Le funzionalità attivabili dalla maschera sono:

➢ Bottone "**Invia Password**" consente di inviare al sistema la richiesta di invio password. La password viene quindi comunicata via e-mail all'indirizzo associato alla User name digitata.

### $2,3,1,3$ **Richiesta comunicazione username e password**

La funzione è attivabile dalla maschera di Login utilizzando il link **Username e Password dimenticate?**

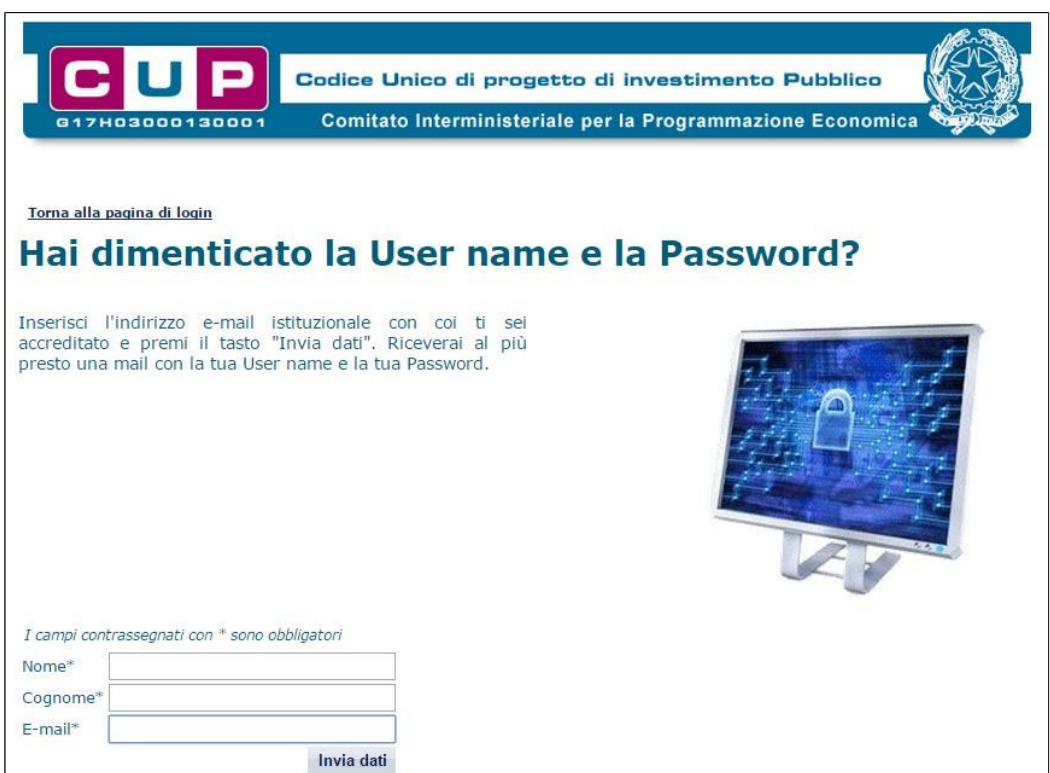

La maschera presenta i seguenti campi:

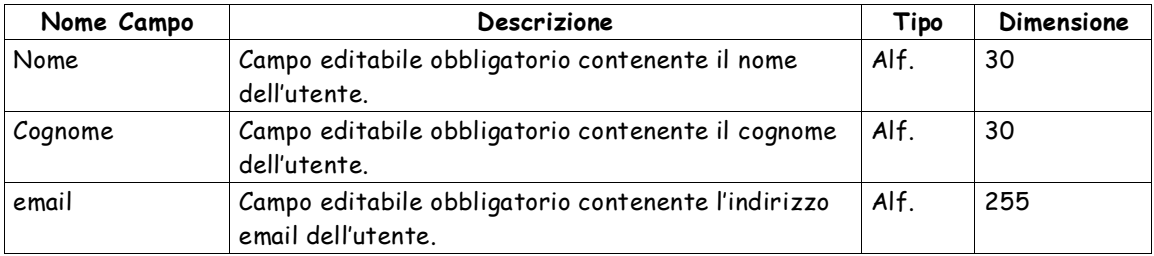

Le funzionalità attivabili dalla maschera sono:

➢ Bottone "**Invia Dati**" consente di inviare al sistema la richiesta di invio username e password. I dati vengono quindi comunicati via e-mail all'indirizzo inserito come parametro di input dall'utente.

#### <span id="page-20-0"></span>2.3.2 **HOME PAGE**

Per accedere alla Home page è necessario effettuare il log-in al sistema, tramite l'inserimento della UserID e Password nella maschera di Log-in. In seguito al log-in, e solo successivamente all'autenticazione, nel caso di nuovi messaggi applicativi non letti, verrà mostrata una maschera intermedia che invita l'utente a leggere i messaggi mediante apposito link oppure a visualizzare l'home page. La schermata si riproporrà, sempre dopo il login, nel caso in cui esistano messaggi non letti.

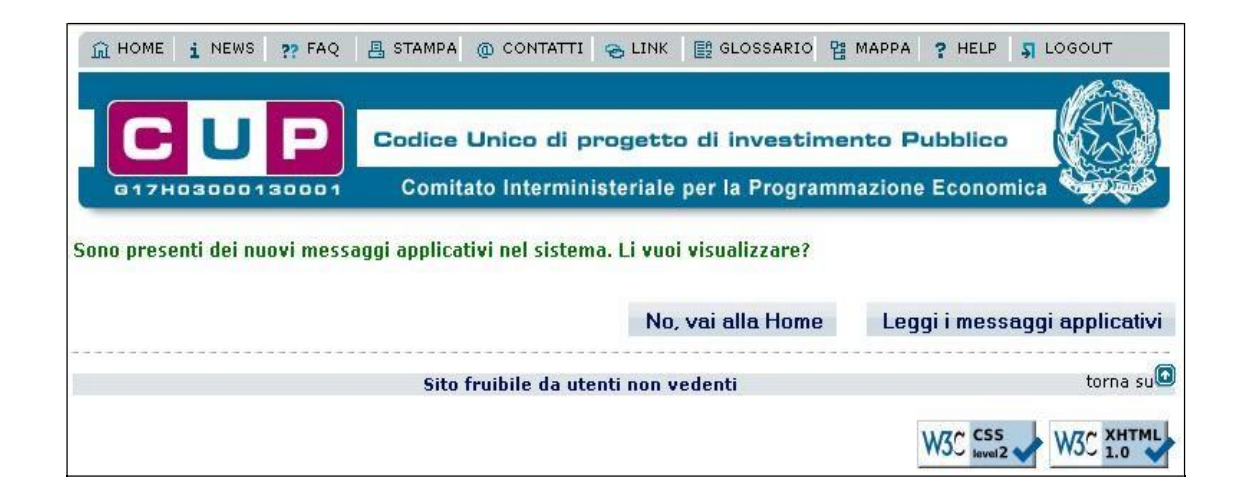

La pagina di Home Page si presenta come segue:

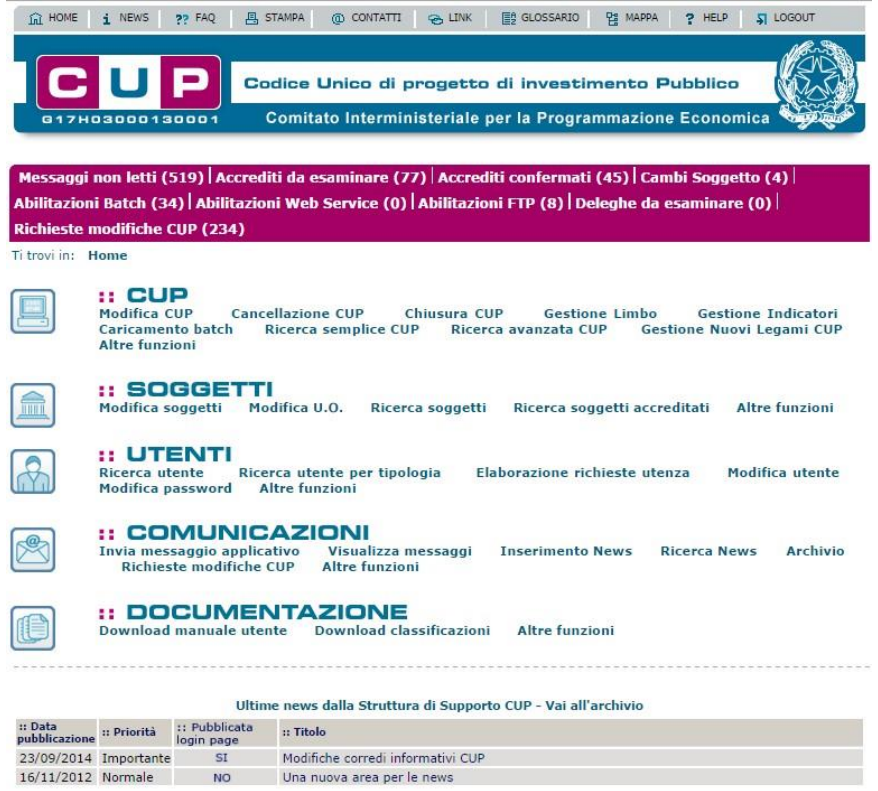

La pagina visualizza, nel corpo centrale, le immagini rappresentative delle specifiche aree funzionali, comprensive dei link di accesso alle aree stesse, e per ciascuna delle aree funzionali, i link alle funzioni maggiormente utilizzate.

Nella sezione sottostante alla barra del logo è visualizzato il numero dei messaggi non letti destinati all'utente, con possibilità di visualizzazione dell'elenco di dettaglio.

Per lasciare l'Home page è sufficiente selezionare il link ad una delle aree f unzionali, oppure selezionare uno dei link alle funzioni, oppure effettuare il log-out.

Una volta lasciata l'Home page, è possibile tornarci da ogni altra pagina del sito, selezionando la voce Home presente in alto a sinistra di ogni pagina.

Le funzionalità attivabili dalla maschera sono:

- ➢ Link su **messaggi non letti** consente di visualizzare l'elenco dei messaggi destinati all'utente non ancora letti
- ➢ Selezione di un'icona di area funzionale: consente di accedere alla pagina di accesso all'area funzionale
- ➢ Selezione di un link a specifica funzione: consente di attivare direttamente la funzione di interesse.

# <span id="page-21-0"></span>**Visualizzazione elenco messaggi non letti**

La funzione è attivabile dalla Home Page utilizzando il link **messaggi non letti**.

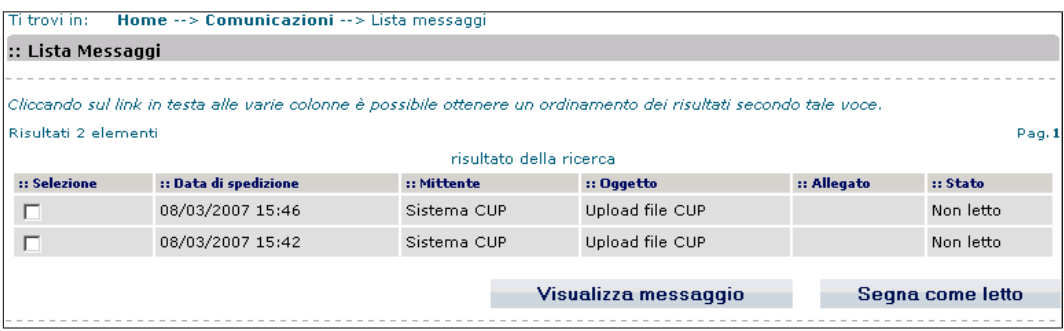

La pagina "elenco messaggi non letti" visualizza i messaggi non letti destinati all'utente. Per ciascuno dei messaggi sono riportati i seguenti dati:

- Data spedizione
- **Mittente**
- Oggetto
- Allegato
- Stato del messaggio (Non letto)

Dalla maschera sono attivabili le seguenti funzionalità:

- ➢ Bottone "Visualizza messaggio": previa selezione di un messaggio mediante casella di selezione, consente di visualizzare i dati di dettaglio del messaggio con la possibilità di visualizzare l'eventuale file allegato e di inviare un messaggio di risposta
- ➢ Bottone "Segna come letto": previa selezione di un messaggio mediante casella di selezione, consente di impostare il messaggio allo stato 'Letto'.

La maschera "Dettaglio messaggio" è quella della figura sottostante.

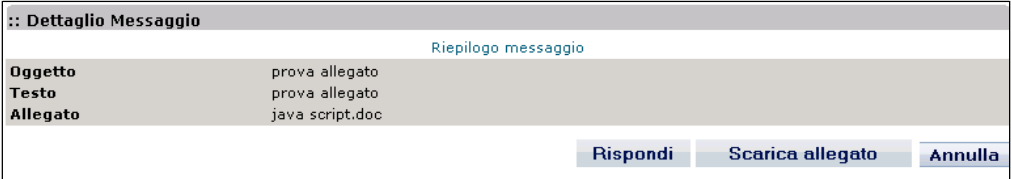

Dalla maschera sono attivabili le seguenti funzionalità:

- ➢ Bottone "Rispondi": consente di inviare un messaggio di risposta al mittente
- ➢ Bottone "Scarica allegato": consente di scaricare l'eventuale file allegato.

# <span id="page-22-0"></span>**Accesso ad area funzionale**

L'accesso ad un'area funzionale, alla quale l'utente risulta abilitato, avviene utilizzando il link associato all'immagine rappresentativa dell'area stessa, presente nel corpo centrale dell'Home Page.

Nella sezione sottostante alla barra del logo è visualizzato il menu di navigazione che consente di accedere alle diverse funzioni dell'area funzionale.

Per lasciare l'area funzionale, e tornare alla Home Page, è sufficiente selezionare la voce Home presente in alto a sinistra di ogni pagina.

# <span id="page-23-0"></span>**3 ACCREDITAMENTO AL SISTEMA**

In questa sezione del manuale vengono illustrate in modo analitico tutte le funzionalità utente previste per l'accreditamento degli utenti al sistema e per la gestione degli utenti e dei soggetti di appartenenza.

Le funzionalità sono descritte in paragrafi separati, in base alle classi di utenza abilitate all'utilizzo delle funzioni stesse. Il paragrafo "Funzioni di uso generale" descrive le funzioni utilizzabili da tutte le classi di utenza.

### <span id="page-23-1"></span>3.1 **FUNZIONI DI USO GENERALE**

### RICHIESTA UTENZA 3.1.1

<span id="page-23-2"></span>La funzionalità consente di effettuare una richiesta di accreditamento per una nuova utenza di accesso al Sistema.

La funzionalità è attivabile dalla maschera di login al sistema mediante il link Richiedi un'utenza presente a destra.

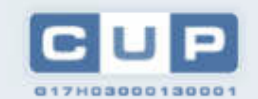

# Comunicazioni all'utenza

Template intervento per il restauro e la valorizzazione di parchi e giardini storici Data pubblicazione: 14/02/2022

E' disponibile il nuovo template per la presentazione delle proposte di intervento per il restauro e la valorizzazione di parchi e giardini storici la documentazione è disponibile al link

https://opencup.gov.it/documents<br>istruzioni-riqualificazioneparchi.pdf

# €. Online il nuovo canale per

contattare l'Help-Desk<br>Data pubblicazione: 13/12/2021

Attiva dal 6 dicembre la pagina. web "Scrivi all'assistenza" che sostituisce la precedente modalità di richiesta di assistenza tramite l'indirizzo email cup.helpdesk@mef.gov.it. Dalla Home page del Sistema CUP è possibile accedere alla interfaccia web per la compilazione delle informazioni necessarie per inviare le segnalazioni di assistenza al supporto specialistico Help-Desk CUP. Si ricorda, inoltre, che Il servizio Help-Desk CUP risponde anche telefonicamente al numero verde 800 811 172.

## Sistema CUP: aggiornate le risorse d'uso dei servizi Web Services (WS) Data pubblicazione: 29/11/2021

Le amministrazioni e gli enti che<br>utilizzano i servizi web dovranno aggiornare le nuove informazioni<br>del progetto. E'disponibile una nuova versione dei Template con:tipologia norma, data previsione completamento progetto e tematica Piano Ripresa Resilienza (PNRR). Chi usa i servizi Web di output (servizi sincroni) e i nuovi attributi(id\_norma,data\_chiusura\_

integrare la documentazione in suo possesso con l'aggiornamento dei file xsd di OUTPUT.Per segnalare la necessità di aggiornamento scrivere a open.cup@governo.it al fine di condividere i nuovi end-point.

# Codice Unico di Progetto di Investimento Pubblico

Presidenza Consiglio Ministri - DIPE

# Sistema CUP **MISSION**

Il Codice Unico di Progetto (CUP) è il codice che identifica un progetto d'investimento pubblico ed è lo strumento cardine per il funzionamento del<br>Sistema di Monitoraggio degli Investimenti Pubblici (MIP). La sua richiesta è statemente di all'appearante di significationi di controllatoria per tutta la "spesa per lo sviluppo", inclusi i progetti realizzati<br>utilizzando risorse provenienti da bilanci di enti pubblici o di società<br>partecipate, dir particulate on operazioni di finanza di progetto, "pura" o "assistita", o<br>comunque che coinvolgono il patrimonio pubblico, anche se realizzati con risorse private. I progetti rientranti nella spesa per lo sviluppo possono consistere in:

- lavori pubblici (come individuati dalla legge 109/1994 e successive modificazioni e integrazioni)
- 
- incentivi a favore di attività produttive,<br>contributi a favore di soggetti privati, diversi da attività produttive, acquisto o realizzazione di servizi (ad esempio corsi di formazione e
- 
- 
- progetti di ricerca),<br>acquisto el progetti di ricerca),<br>acquisto di beni finalizzato allo sviluppo,<br>sottoscrizione iniziale o aumento di capitale sociale (compresi spin<br>formatione iniziale o aumento di capitale sociale (co off), fondi di rischio o di garanzia.

In particolare, la richiesta del CUP è obbligatoria per gli interventi rientranti nel Quadro Śtrategico Nazionale (QSN), nella programmazione dei Fondi<br>Europei, quali ad esempio Fondi strutturali e di investimento europei (ESIF) 2014-2020 e nel Fondo di Sviluppo e Coesione.

Il CUP è anche uno dei principali strumenti adottati per garantire la<br>trasparenza e la tracciabilità dei flussi finanziari, per prevenire eventuali infiltrazioni criminali e, in particolare, per il Monitoraggio Finanziario delle Grandi Opere, MGO.

## Home Page DIPE - CUP

# **Informazioni Generali**

- $E$  Che cosa è il CUP
- $\blacktriangleright$  Come si usa
- Chi deve richiedere il CUP e per quali progetti
- Modalità richiesta CUP e modifiche consentite
- Organizzazione della struttura
- $\blacktriangleright$  Normativa
- $\sim$  Glossario
- $\blacktriangleright$  Documenti
- $\blacktriangleright$  Manuale utente
- Privacy e Cookie Policy

# **FAO**

- $\blacktriangleright$  Nozioni generali
- Utilizzo del codice ed attività
- correlate - Soggetti privati diversi da unità produttive
- Unità produttive (Contributi, Concessioni, Acquisto di
- Capitale) - Opere, Lavori ed investimenti Pubblici
- Ricerca, formazione, brevetti e spin off

User name Password Accedi Password dimenticata? User name e Password dimenticate? Richiedi un'utenza Scrivi all'assistenza --> Numero Verde Gratuito...

800.811.172

La prima maschera che compare, dopo la selezione del link, è la seguente:

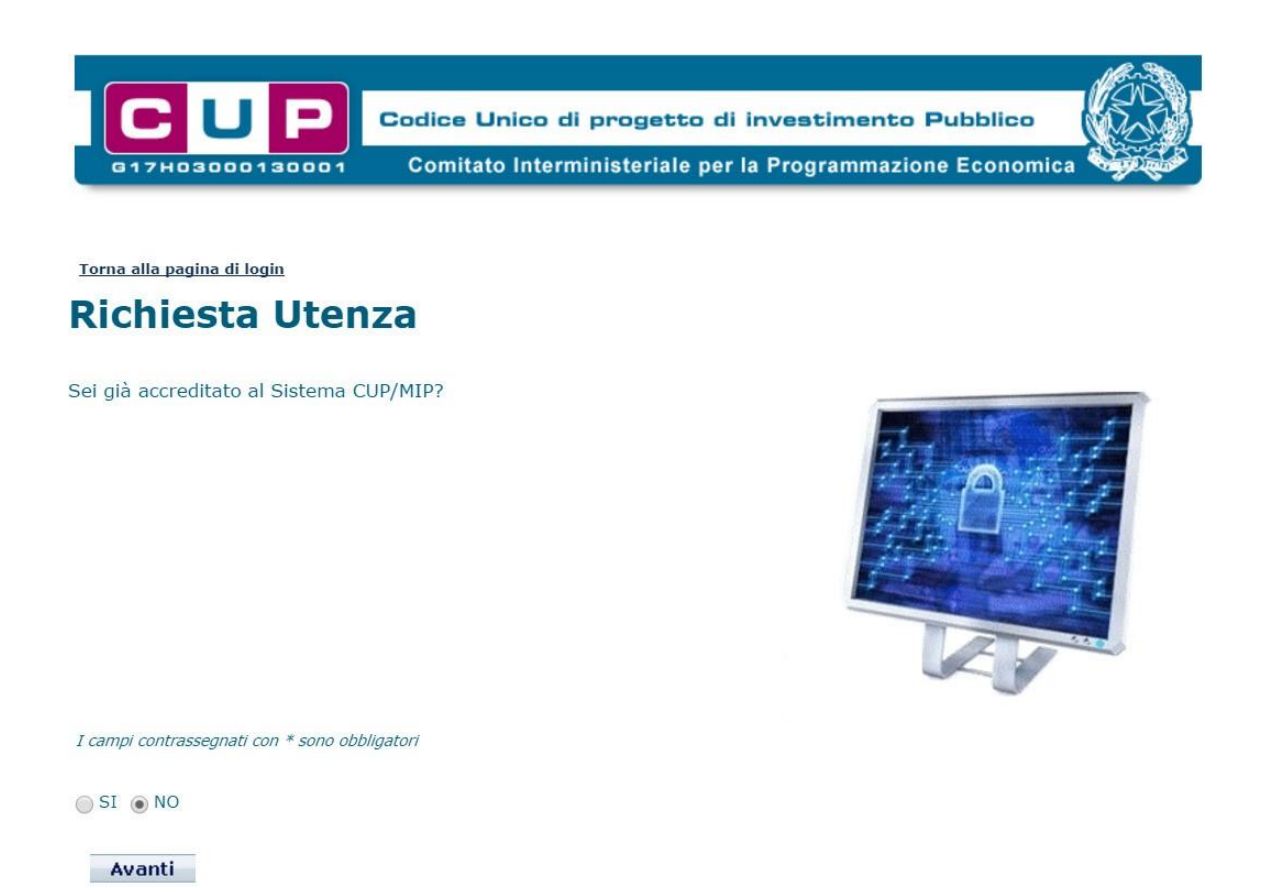

Tale maschera sarà utile al fine di evitare che un'utente già accreditato al sistema, per un determinato Soggetto e Unità organizzativa, richieda una nuova utenza per il medesimo Soggetto e U.O.

L'utente, attraverso questa maschera, verrà guidato nella corretta procedura di richiesta di accredito.

La suddetta maschera conterrà i seguenti radio button:

-"**SI**", l'utente sceglie di operare per un Soggetto e Unità organizzativa per i quali è già accreditato

-"**NO**", l'utente sceglie di operare per un Soggetto e Unità organizzativa per i quali non è ancora accreditato.

Se l'utente selezionerà "SI", verrà condotto nella seguente maschera:

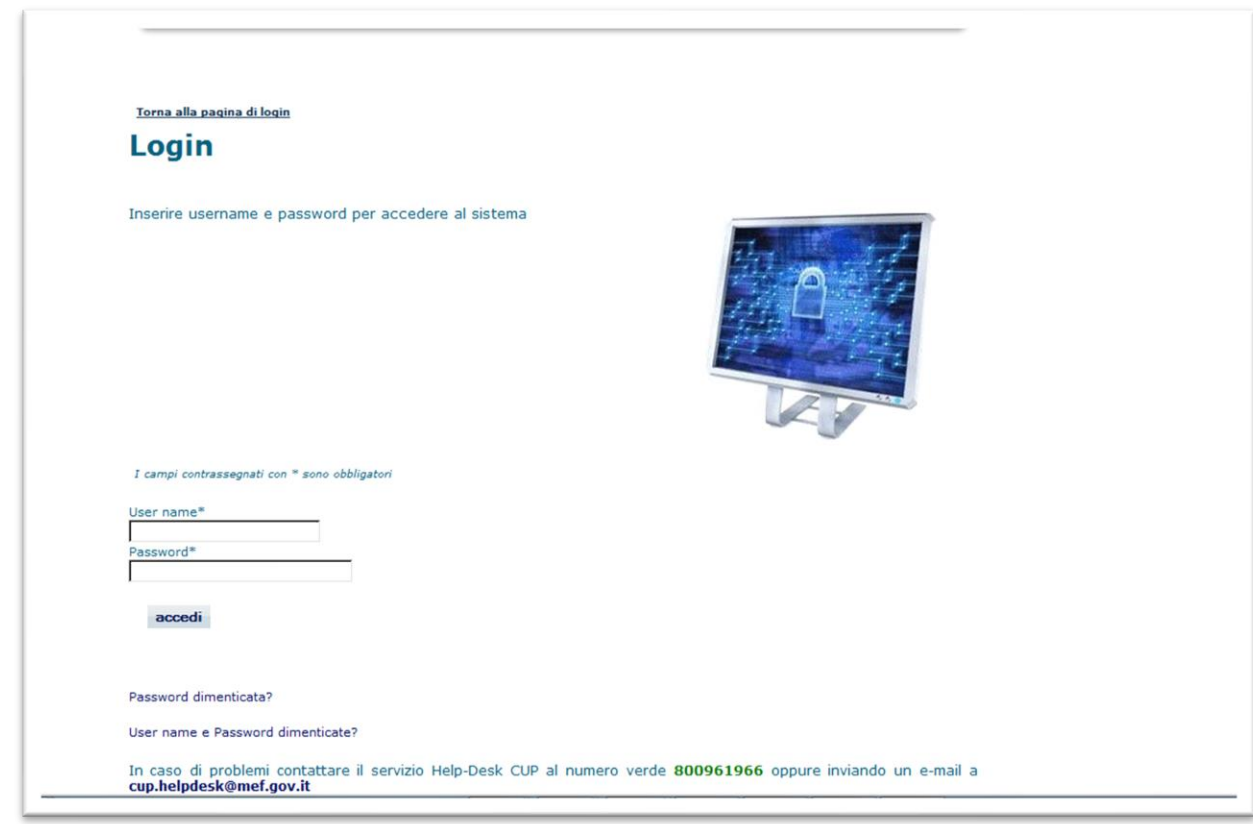

Dove l'utente dovrà inserire le proprie credenziali.

Se l'utente, invece, selezionerà "NO", verrà condotto nella seguente maschera, dove potrà scegliere il tipo di abilitazione con cui vuole essere accreditato:

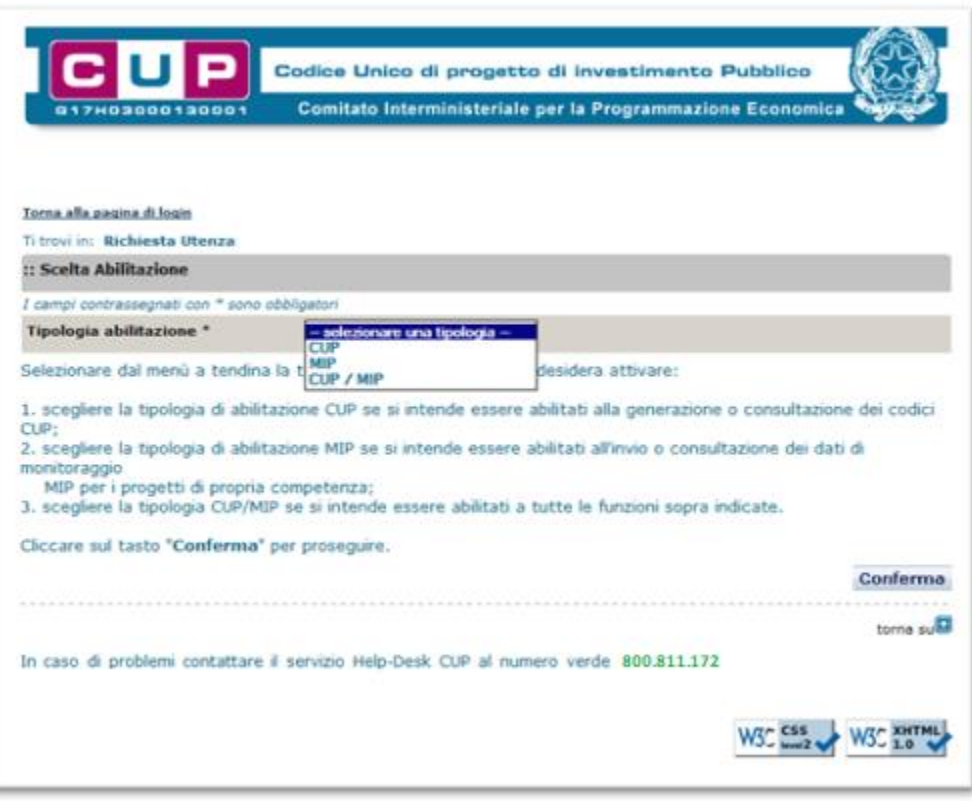

La maschera conterrà i seguenti parametri:

• Tipologia abilitazione, menù a tendina: CUP, MIP, CUP/MIP.

Le funzionalità attivabili dalla maschera saranno:

➢ Bottone "**Conferma**", consente di proseguire con il processo di accredito, conducendo l'utente nelle maschere di inserimento dati Soggetto, U.O e Utente.

La ricerca del soggetto può essere effettuata in base alla denominazione ed opzionalmente anche in base alla categoria e sottocategoria.

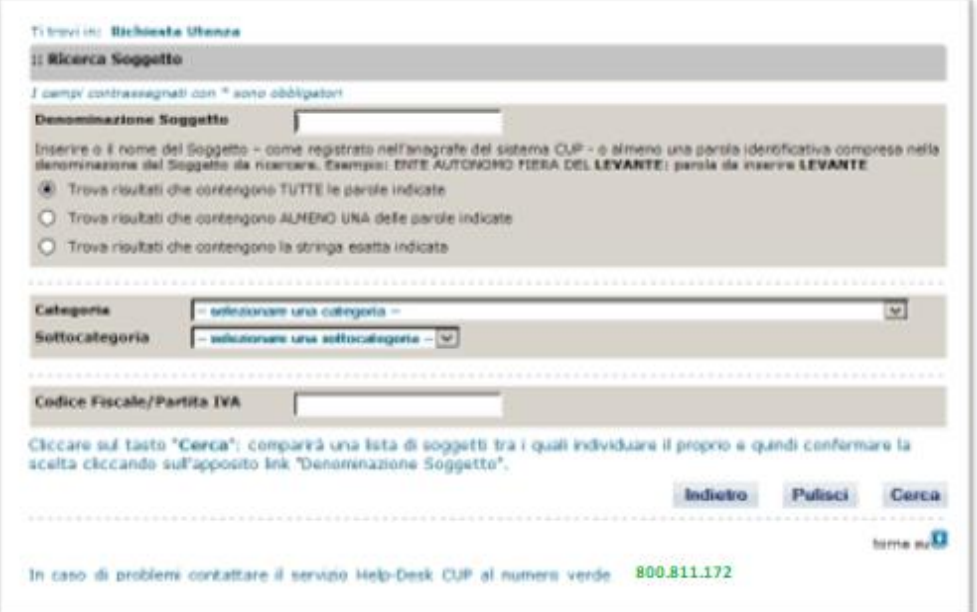

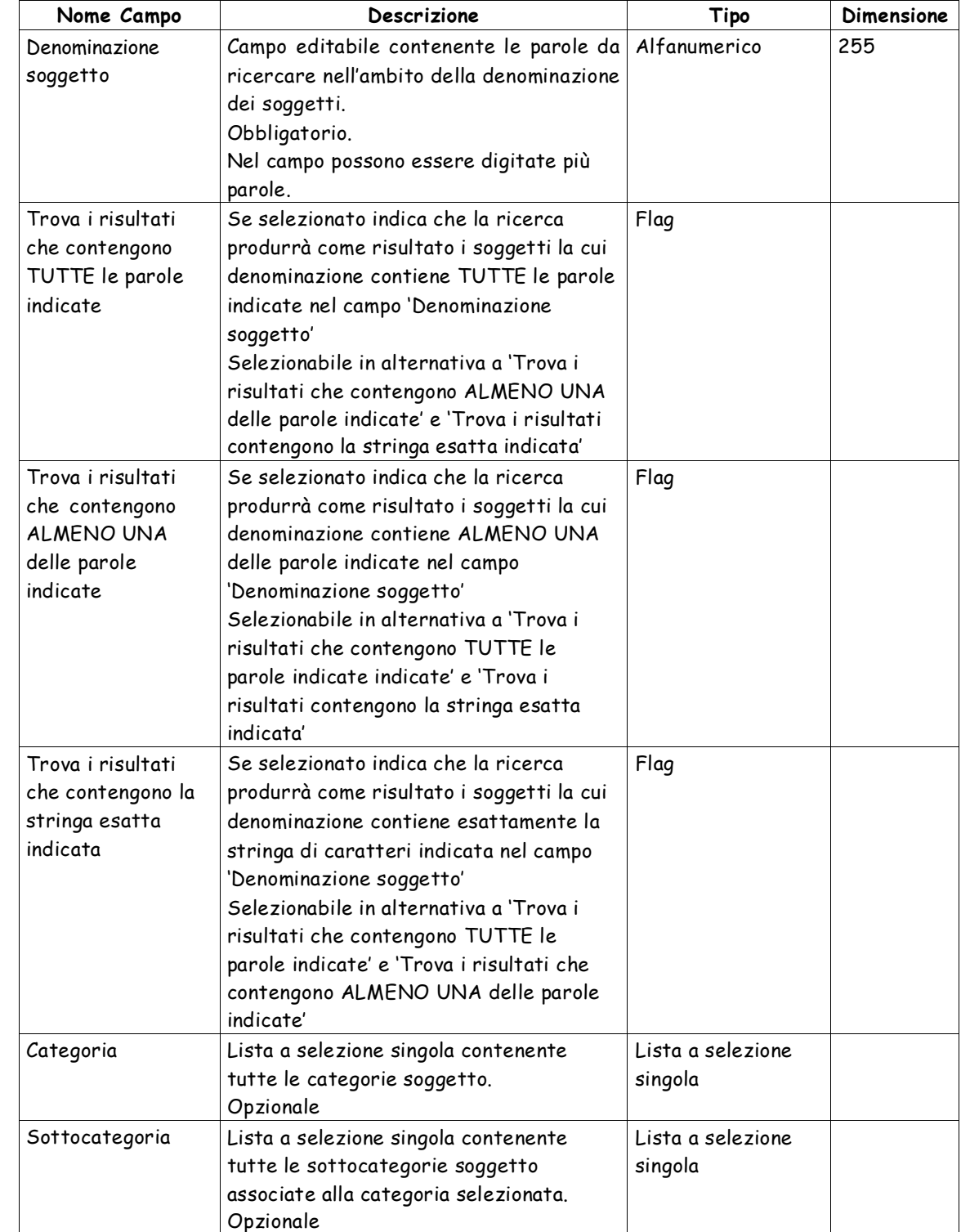

La maschera per la ricerca del soggetto presenta i seguenti campi:

Dalla maschera sono attivabili le seguenti funzioni:

➢ Bottone "**Cerca**": esegue la ricerca dei soggetti già accreditati in base ai parametri di ricerca impostati.

- ➢ Bottone "**Annulla**" annulla i valori presenti nella maschera di ricerca.
- ➢ Link "**Torna alla pagina di login**": consente di tornare alla pagina di login del sistema

Effettuata la ricerca viene visualizzata la seguente maschera, contenente la lista dei soggetti accreditati che rispettano i parametri di ricerca impostati:

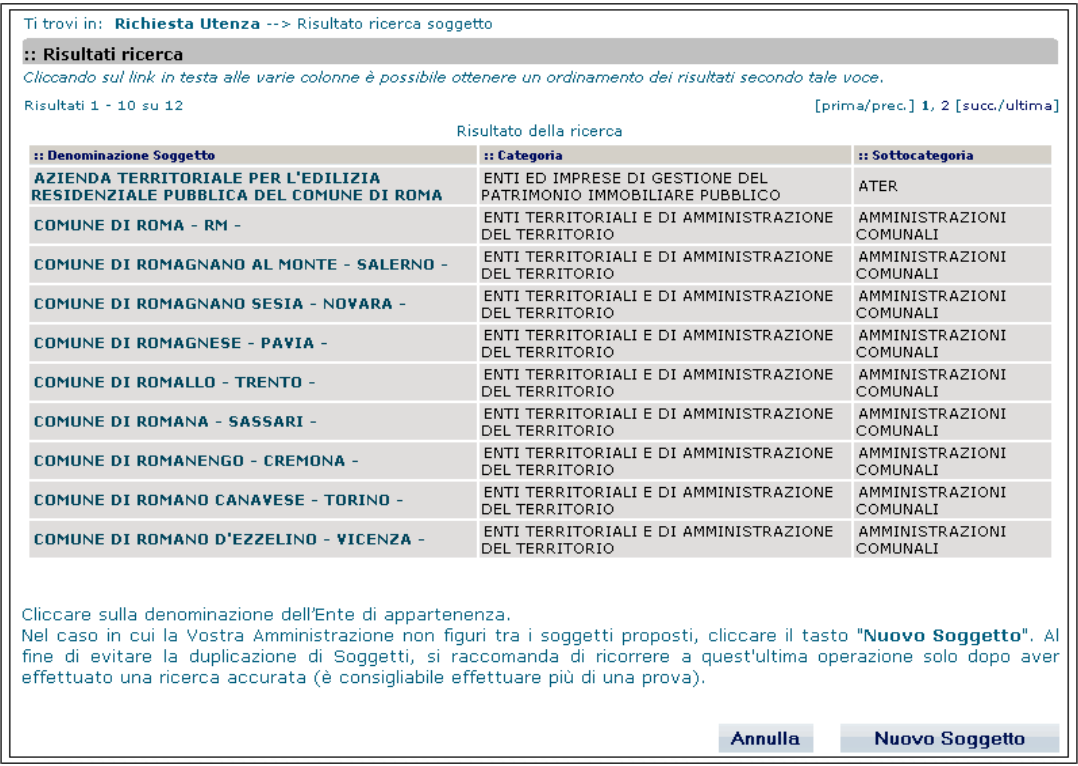

La lista dei soggetti viene proposta con una paginazione di 10 record per pagina per un massimo di 100 elementi.

Se il numero di elementi corrispondenti ai parametri di ricerca sono più di 100 viene visualizzato un messaggio nella parte superiore della maschera che avverte che l'elenco di risultati mostrato è parziale e suggerisce quindi di utilizzare dei criteri di ricerca più restrittivi.

Sopra alla lista dei risultati della ricerca sono presenti:

- a sinistra il numero di elementi visualizzati nella pagina corrente ed il numero totale di elementi prodotti dalla ricerca ( Risultati 1 - 10 su 100)
- a destra la sequenza di pagine di 10 elementi ciascuna, in cui sono ripartiti gli elementi prodotti dalla ricerca [prima/prec.]  $1, 2, 3, 4, 5, 6, 7, 8, 9, 10$  [succ./ultima] $\gamma$ E' possibile navigare tra le pagine stesse selezionando il numero corrispondente oppure scorrendo la lista selezionando i link prec., succ. prima jultima.

Per ciascun soggetto vengono visualizzati i seguenti dati:

- Denominazione
- Categoria
- Sottocategoria

Dalla maschera sono attivabili le seguenti funzioni:

- $\triangleright$  Link in corrispondenza della denominazione di un soggetto consente attivare la maschera per la selezione dell'unità organizzativa nell'ambito del soggetto selezionato (vedi **Caso soggetto esistente**).
- ➢ Bottone "**Nuovo soggetto**" consente di attivare la maschera per l'inserimento dei dati di un nuovo soggetto (vedi **Caso nuovo soggetto**).
- ➢ Bottone "**Annulla**" consente di tornare sulla maschera di ricerca del soggetto.

# **Caso soggetto esistente**

La maschera per la selezione dell'unità organizzativa nell'ambito di un soggetto esistente, cioè già accreditato, è quella sottostante:

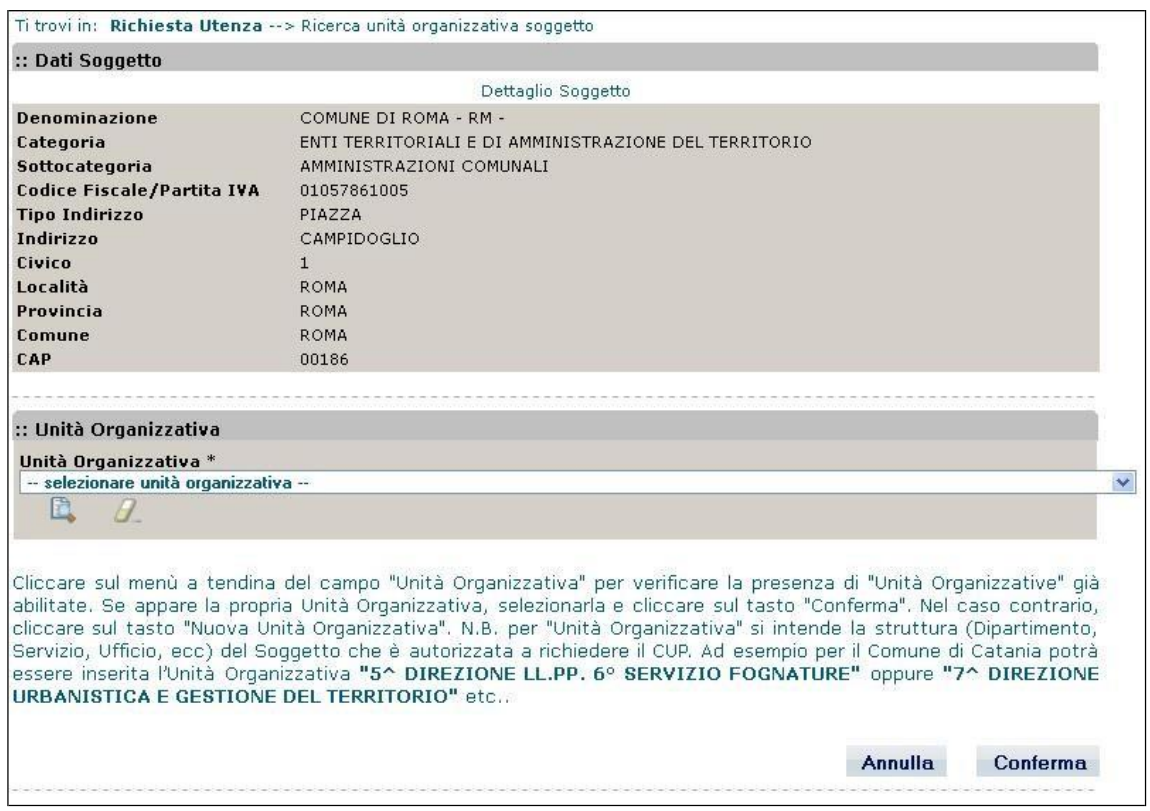

La maschera è suddivisa in due sezioni:

- **Dati soggetto**, in cui sono mostrati i dati del soggetto selezionato precedentemente
- **Unità organizzativa**, in cui è presente un campo di tipo lista a selezione singola, contenente le unità organizzative del soggetto selezionato in precedenza.

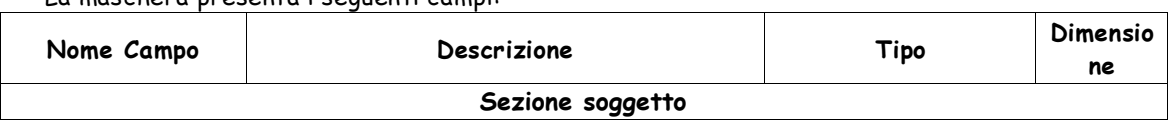

La maschera presenta i seguenti campi:

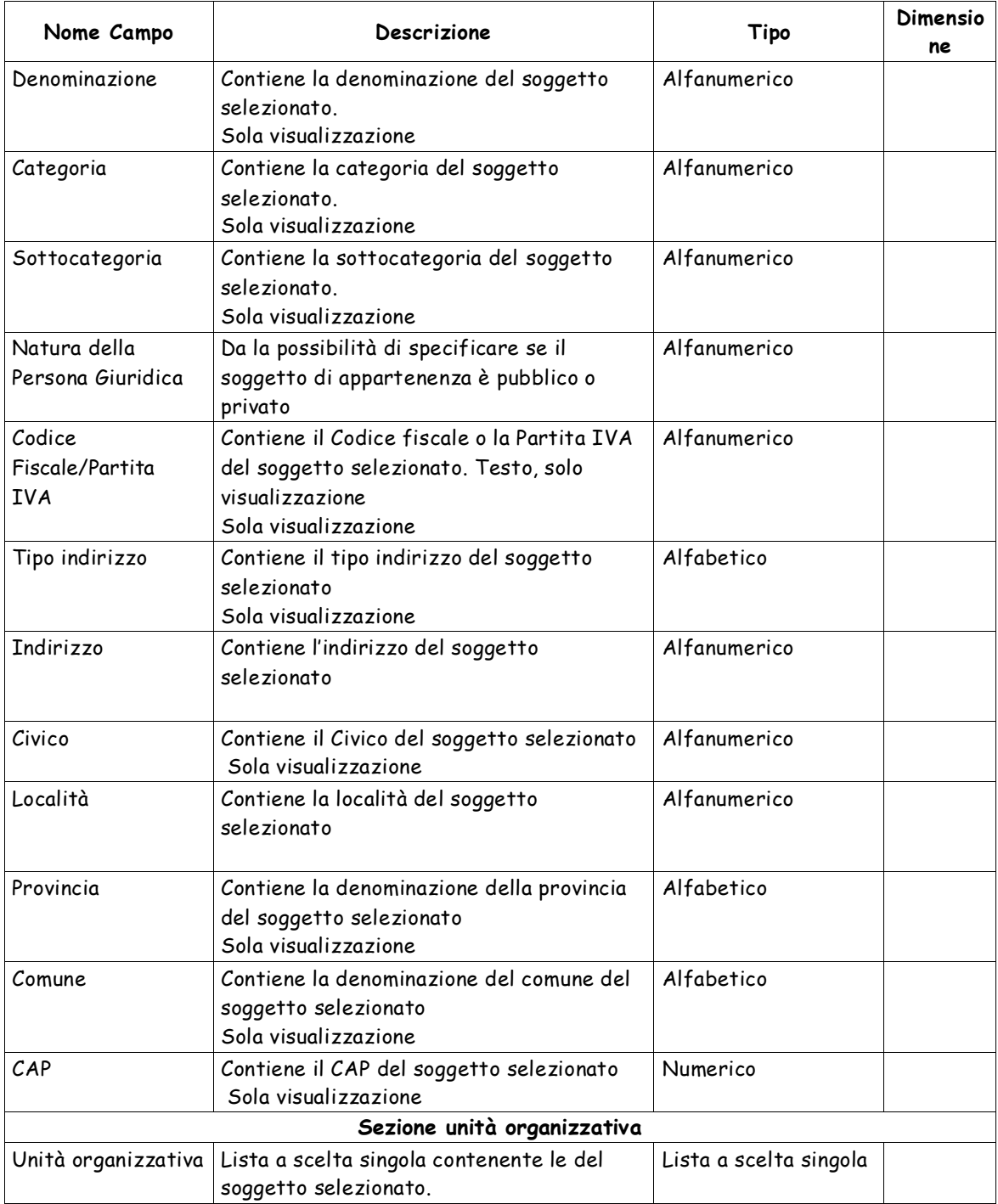

Dalla maschera sono attivabili le seguenti funzioni:

- ➢ Bottone "**Conferma**" consente di attivare la maschera per l'inserimento dei dati dell'utente (caso soggetto e unità organizzativa esistenti).
- ➢ Bottone "**Nuova unità organizzativa**" consente di attivare la maschera per l'inserimento dei dati dell'unità organizzativa e dell'utente (caso soggetto esistente e nuova unità organizzativa).
- ➢ Bottone "**Annulla**" consente di attivare la maschera per l'inserimento dei dati di un nuovo soggetto.

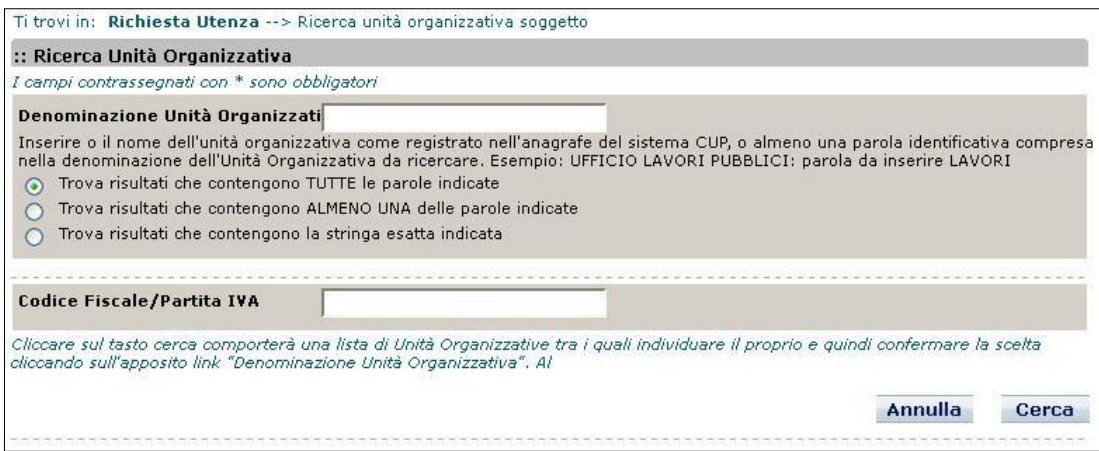

In caso di soggetto e unità organizzativa esistenti (Bottone "**Conferma**"), viene visualizzata la seguente maschera:

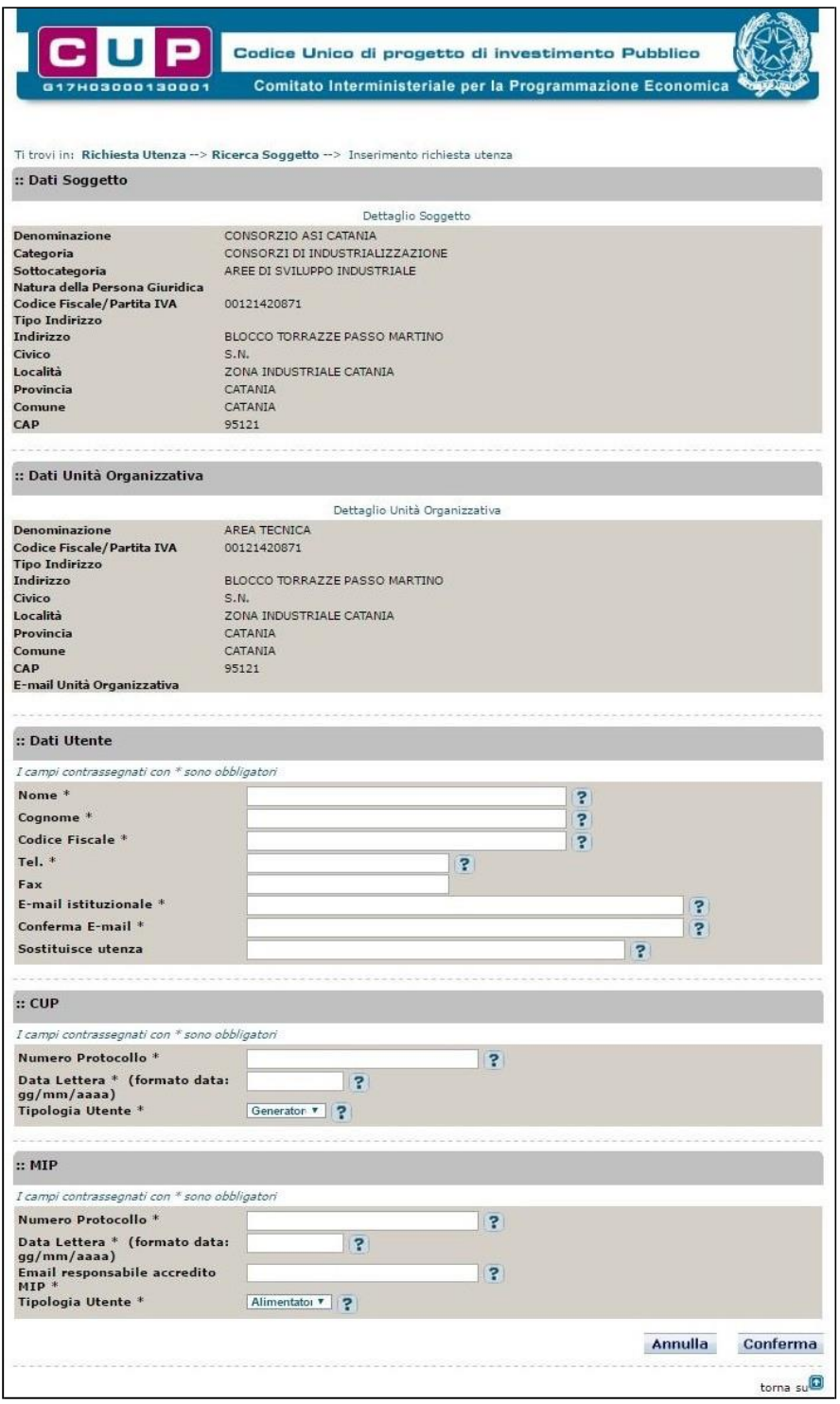

L''utente visualizzerà in "Dati Utente" le informazioni necessarie a seconda del tipo di abilitazione scelto.

Se si sceglie di essere abilitati al CUP si visualizzeranno i seguenti dati nella sezione CUP:

- Numero protocollo, campo obbligatorio editabile contenente il numero di protocollo della lettera di autorizzazione CUP.
- Data lettera, campo obbligatorio editabile contenente la data della lettera di autorizzazione CUP.

- Tipologia utente, campo obbligatorio: lista a scelta singola contenente le tipologie di utenti per cui è possibile effettuare richieste di accredito (Generatore, Lettore). Preimpostata la tipologia "Generatore".

Se si sceglie di essere abilitati al MIP invece si visualizzeranno le seguenti informazioni nella sezione MIP:

- Numero protocollo, campo obbligatorio editabile contenente il numero di protocollo della lettera di autorizzazione MIP.
- Data lettera, campo obbligatorio editabile contenente la data della lettera di autorizzazione MIP.
- Tipologia utente, campo obbligatorio: lista a scelta singola contenente le tipologie di utenti per cui è possibile effettuare richieste di accredito (Lettore, Alimentatore). Preimpostata la tipologia "Alimentatore".
- E-mail responsabile accredito MIP, campo obbligatorio contenente la mail di colui che all'interno dell'Unità Organizzativa ha il ruolo di autorizzare l'utente stesso al caricamento dei dati MIP per i CUP richiesti.

In caso di soggetto esistente e nuova unità organizzativa (Bottone "**Nuova unità organizzativa**"), viene visualizzata la seguente maschera:

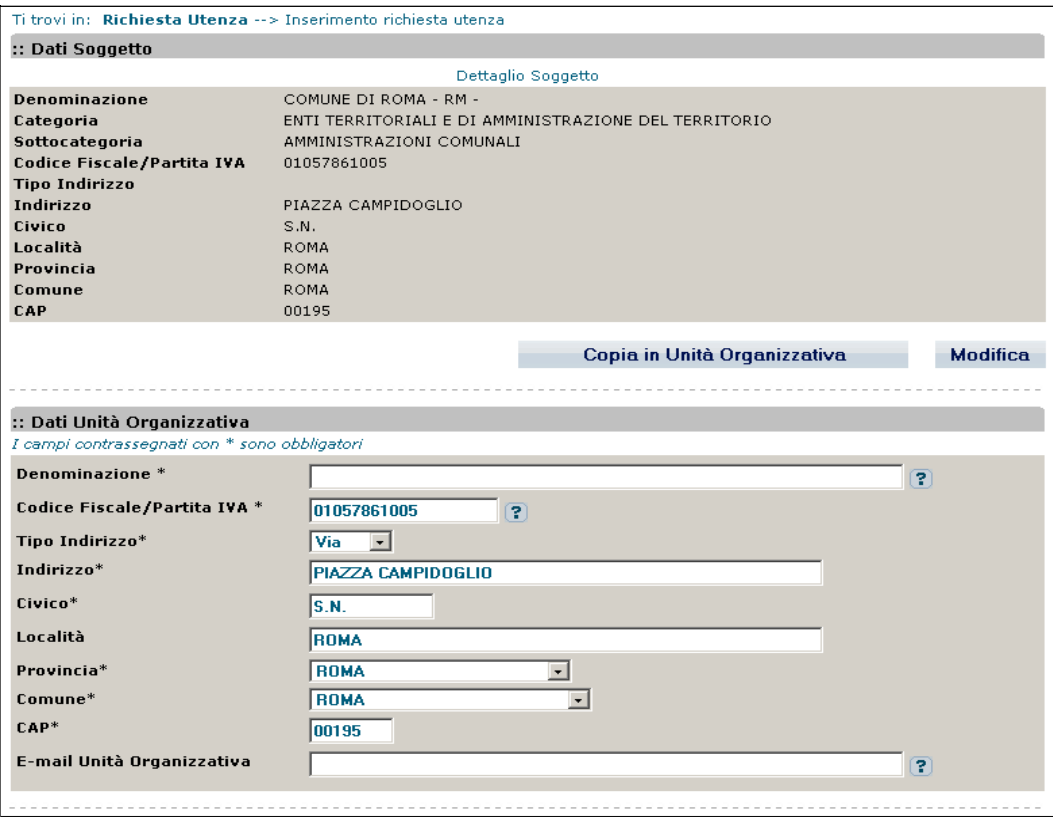

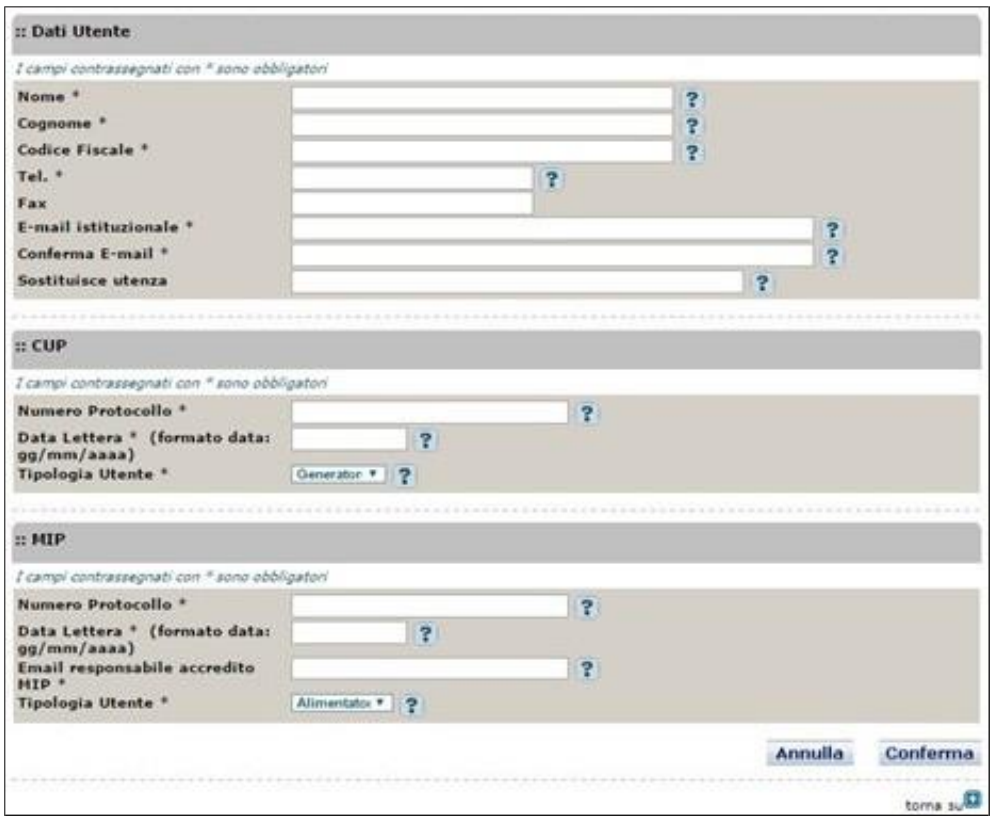

La maschera è suddivisa in tre sezioni:

- **Dati soggetto**, in cui sono visualizzati i dati del soggetto selezionato precedentemente. Tali dati sono modificabili utilizzando il pulsante "**Modifica**".
- **Dati Unità organizzativa**, che in caso di unità organizzativa esistente, sono in sola visualizzazione e in caso di nuova unità organizzativa, sono reimpostati con i corrispondenti dati del soggetto, ma modificabili.
- **Dati utente,** in cui sono presenti i campi per l'inserimento dei dati relativi all'utenza per cui si sta effettuando la richiesta di accreditamento.

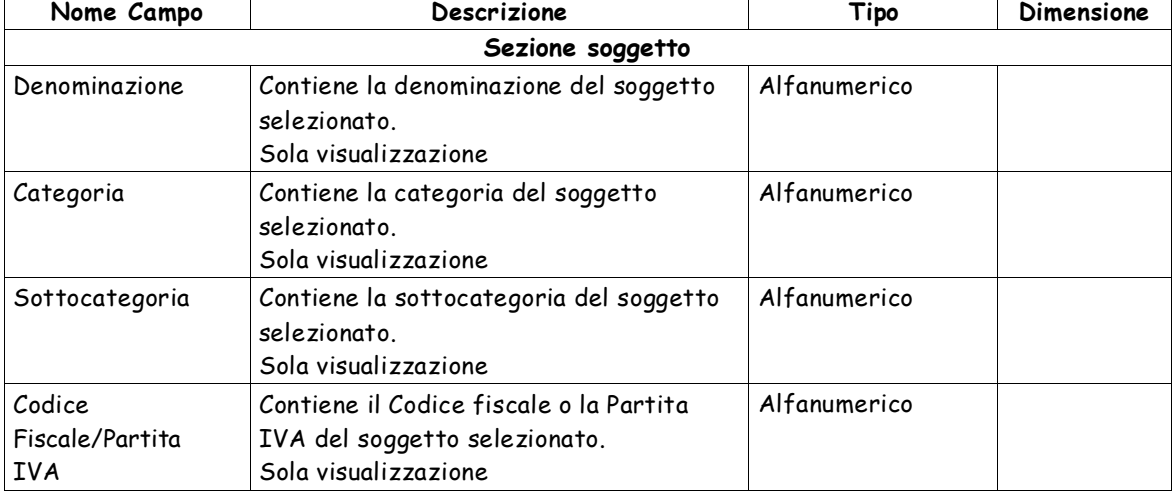

La maschera presenta i seguenti campi:
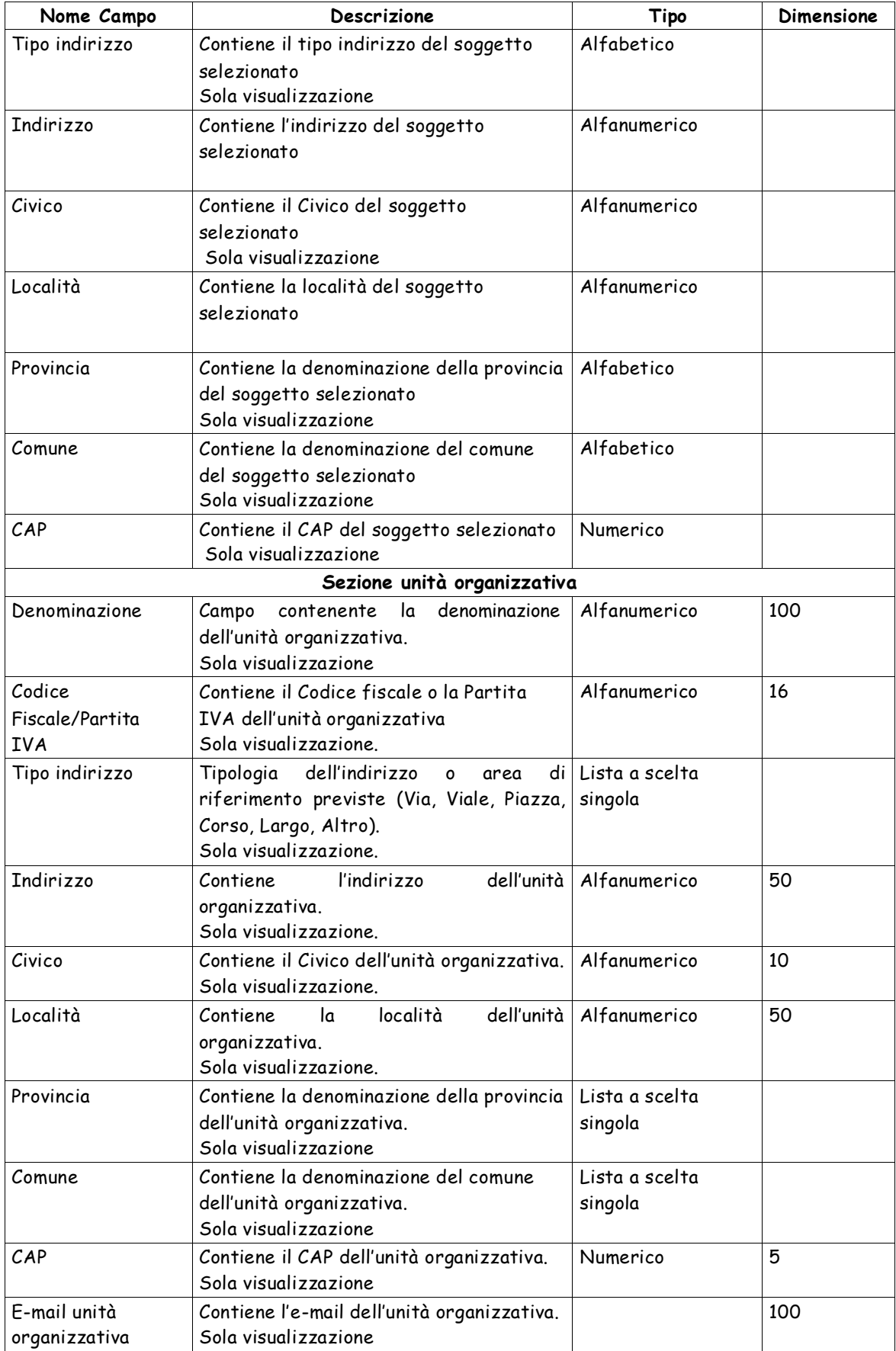

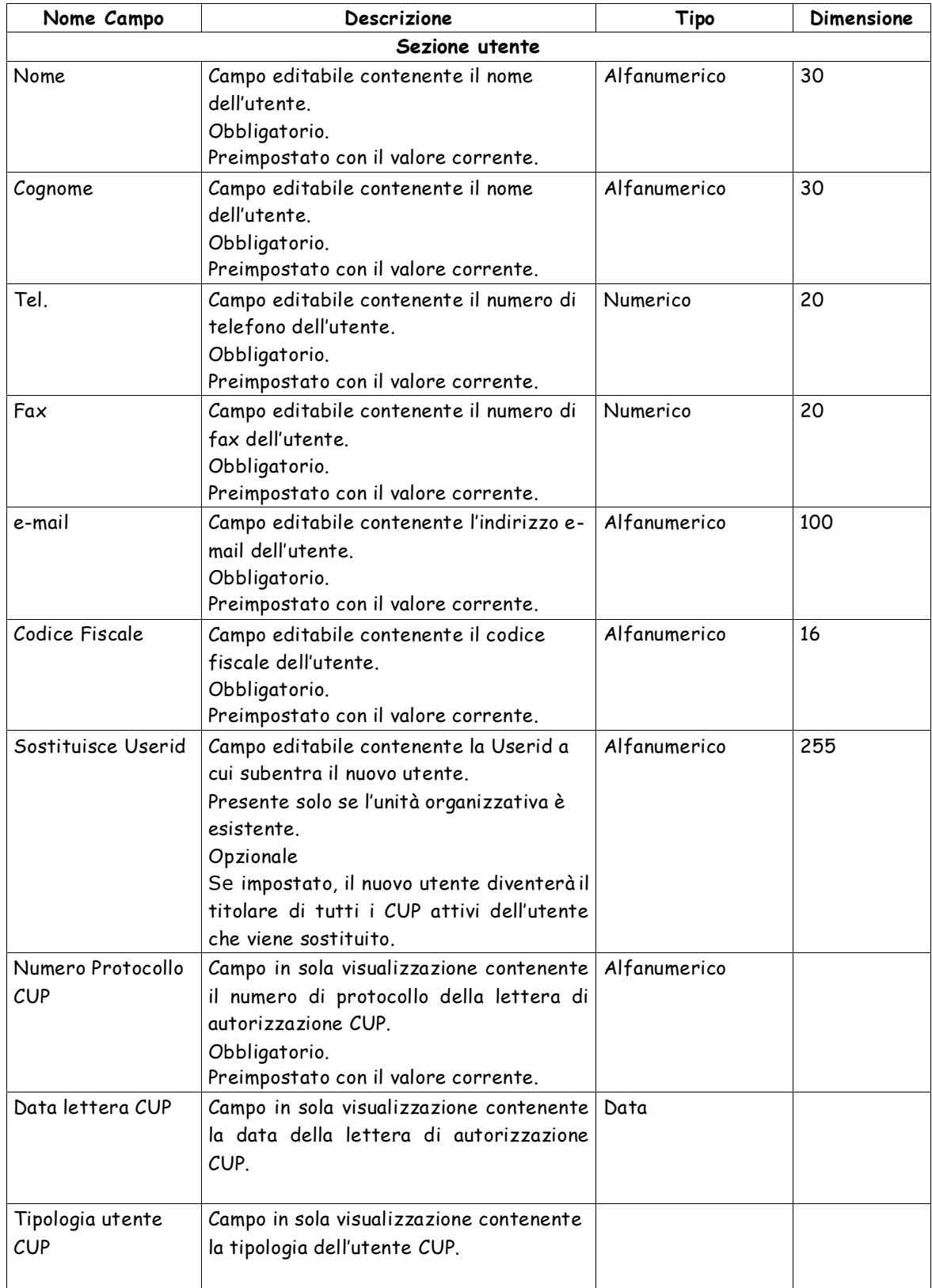

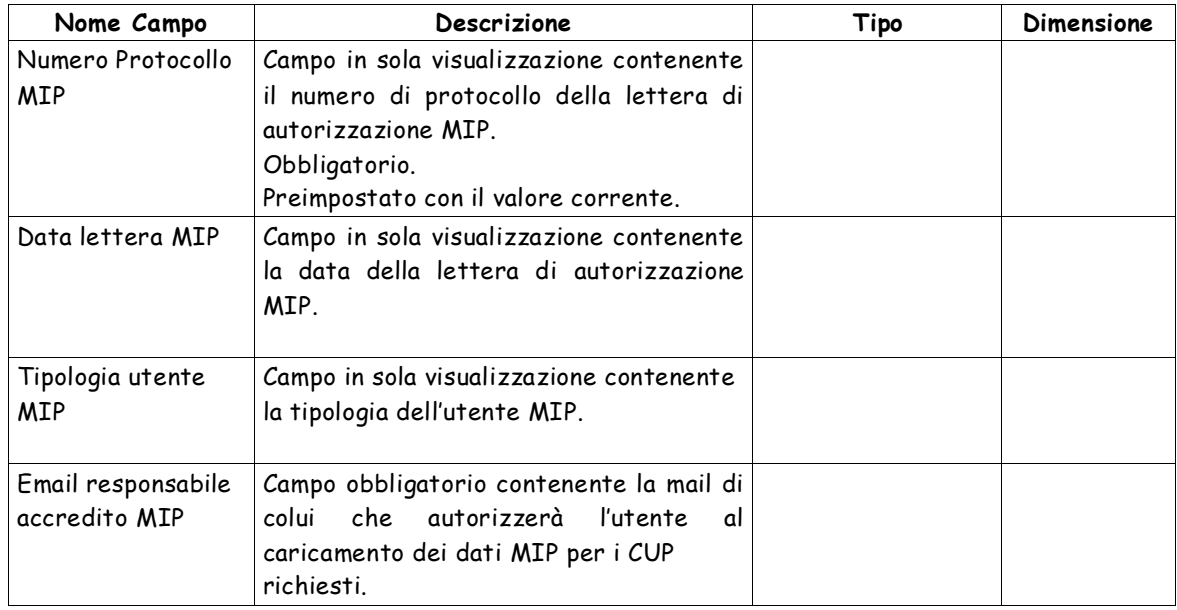

Dalla maschera sono attivabili le seguenti funzioni:

- ➢ Bottone "**Copia in unità organizzativa**" consente di impostare i dati dell'unità organizzativa con i corrispondenti valori del soggetto.
- ➢ Bottone "**Modifica**" consente di modificare i dati del soggetto esistente.
- ➢ Bottone "**Annulla**" consente ritornare sulla maschera per la selezione dell'unità organizzativa nell'ambito del soggetto selezionato, senza registrare la richiesta.
- > Tasto in corrispondenza di un campo: attiva una sezione in fondo alla pagina in cui sono visualizzate le regole di compilazione del campo.
- ➢ Bottone "**Conferma**" consente di registrare la richiesta di accreditamento dell'utenza. Viene visualizzato un messaggio di avvenuta registrazione. Contestualmente invia un'email con richiesta di conferma dei dati inseriti all'indirizzo e-mail dell'utente indicato nella richiesta (Dopo l'invio della conferma dei dati inserti la Struttura di Supporto CUP provvederà ad abilitare la nuova utenza alla quale verrà assegnata una utenza ed una password comunicate via e-mail all'indirizzo e-mail dell'utente indicato nella richiesta).

## **Avviso di inserimento di utenza di posta certificata – PEC**

Gli utenti che inseriscono nel form di accredito al Sistema CUP un indirizzo di Posta Elettronica Certificata P.E.C., possono non ricevere comunicazioni da parte della Struttura di Supporto Cup a causa di impostazioni del loro sistema.

Per ovviare a questo problema, si suggerisce a detti utenti di modificare le impostazioni della loro P.E.C. in modo da consentire l'ingresso dei messaggi inviati dai seguenti domini:

- @mef.gov.it
- @governo.it
- @palazzochigi.it

Nella figura sottostante è mostrato il messaggio di avvenuta registrazione visualizzato a seguito della registrazione della richiesta di accreditamento.

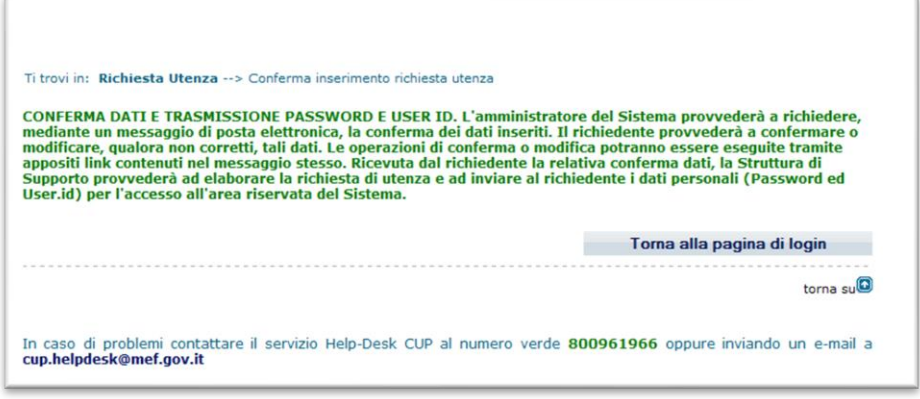

## **Caso nuovo soggetto**

La maschera per l'inserimento della richiesta di accreditamento nel caso di nuovo soggetto è quella sottostante:

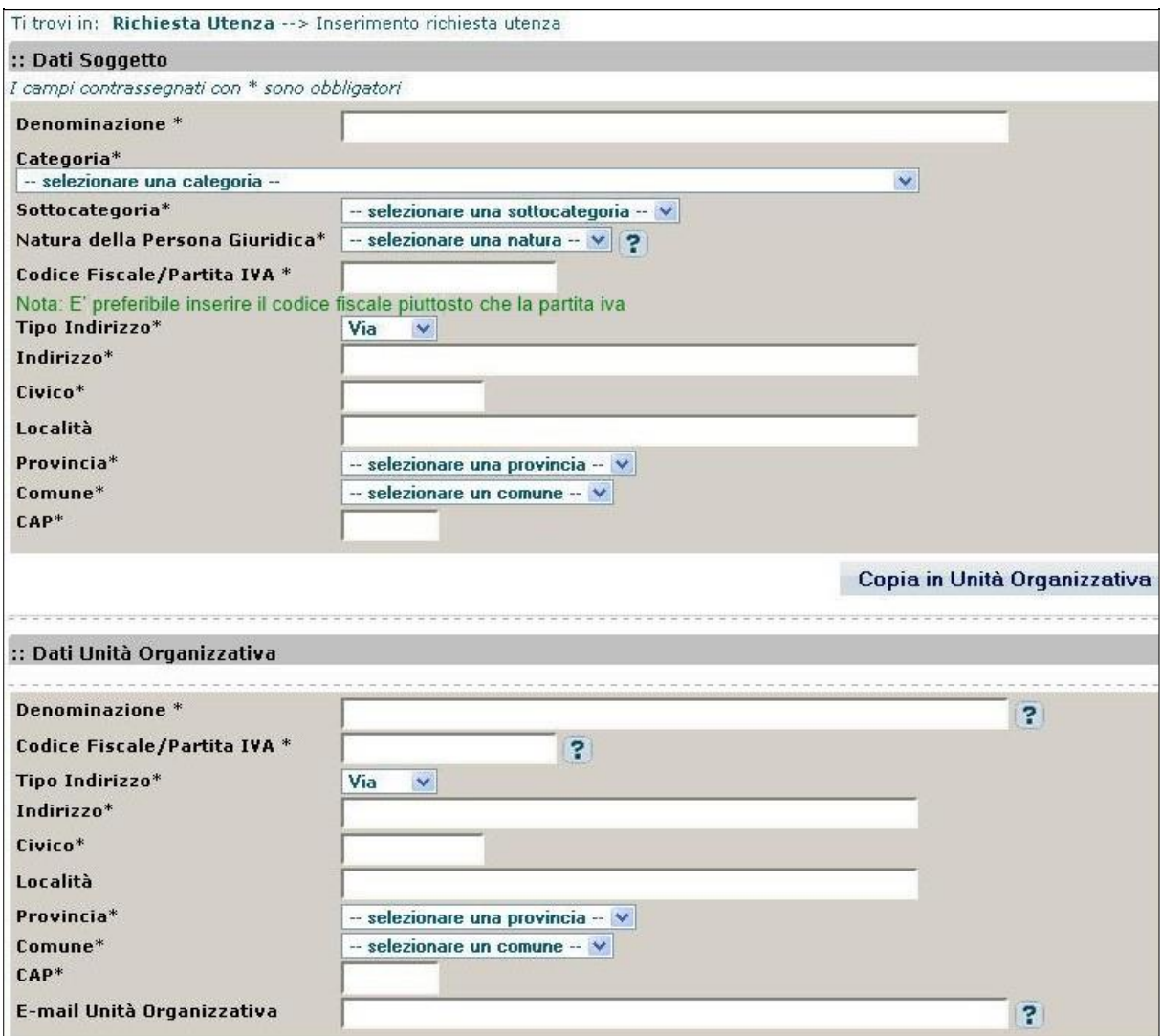

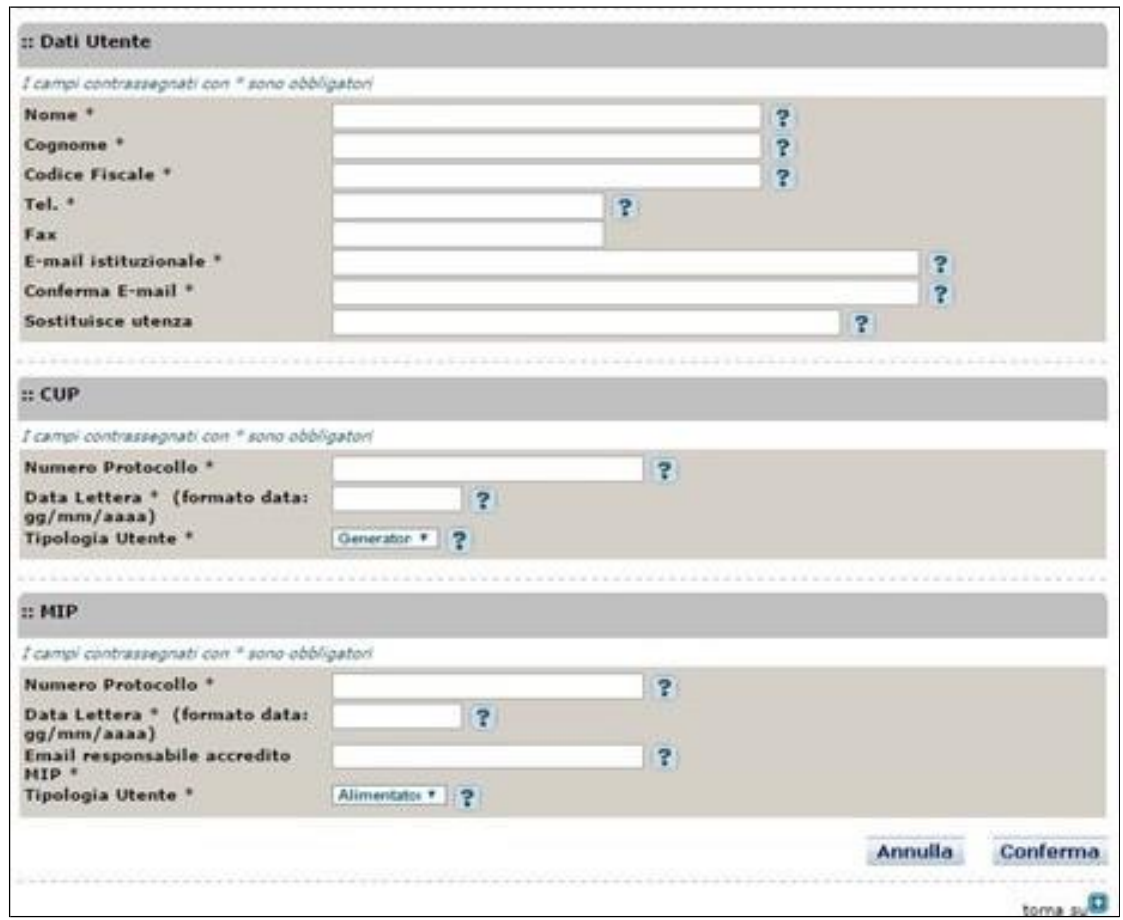

La maschera è suddivisa in tre sezioni:

- **Dati soggetto**, in cui sono presenti i campi per l'inserimento dei dati relativi al nuovo soggetto.
- **Dati Unità organizzativa**, in cui sono presenti i campi per l'inserimento dei dati relativi alla nuova unità organizzativa nell'ambito del nuovo soggetto.
- **Dati utente,** in cui sono presenti i campi per l'inserimento dei dati relativi all'utenza per cui si sta effettuando la richiesta di accreditamento.

Dalla maschera sono attivabili le seguenti funzioni:

- ➢ Bottone "**Copia in unità organizzativa**" consente di impostare i dati dell'unità organizzativa con i corrispondenti valori del soggetto.
- ➢ Bottone "**Annulla**" consente di ritornare sulla maschera con l'elenco del risultato della ricerca del soggetto senza registrare la richiesta.
- > Tasto in corrispondenza di un campo: attiva una sezione in fondo alla pagina in cui sono visualizzate le regole di compilazione del campo.
- ➢ Bottone "**Conferma**" consente di registrare la richiesta di accreditamento dell'utenza. Viene visualizzato un messaggio di avvenuta registrazione. Contestualmente invia un'e-mail (richiesta conferma dati) all'indirizzo e-mail dell'utente indicato nella richiesta.

Nella figura sottostante è mostrato il messaggio di avvenuta registrazione visualizzato a seguito della registrazione della richiesta di accreditamento.

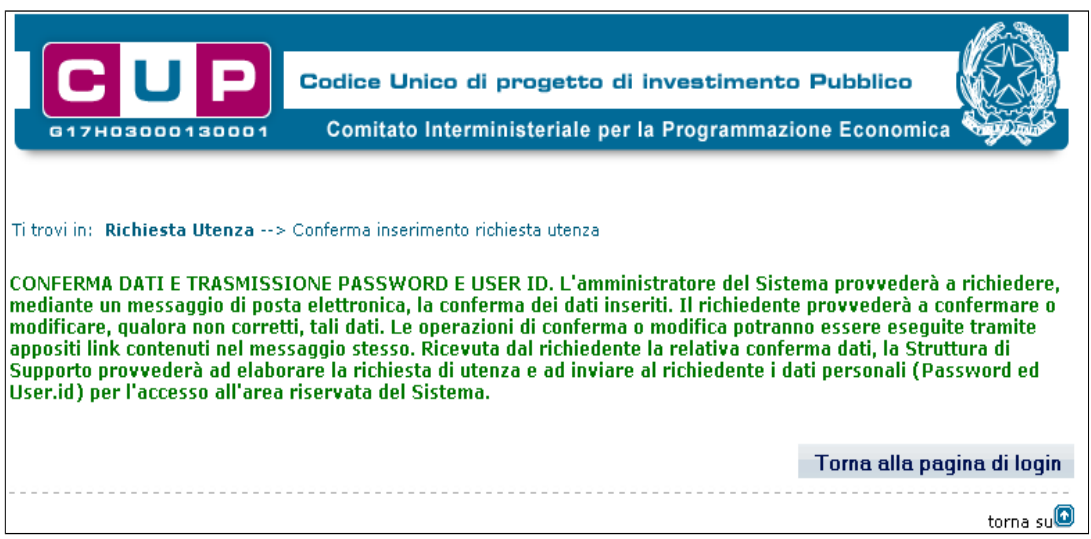

Tutte le richieste di accredito non confermate dagli utenti entro le 72 ore, saranno automaticamente scartate dal sistema, che invierà una mail automatica di scarto.

#### RICHIESTA CAMBIO SOGGETTO - UNITÀ ORGANIZZATIVA 3.1.2

Questa funzionalità permette ad un utente di richiedere un cambio di soggetto e/o di unità organizzativa a seguito di uno spostamento dell'utente in una nuova struttura. Per attivare la funzionalità è necessario:

- accedere all'area funzionale 'UTENTI'
- posizionare il cursore sulla voce "Gestione" presente nel menù di navigazione;
- selezionare la voce "Richiesta cambio Soggetto Unità Organizzativa" che compare nella tendina che viene visualizzata.

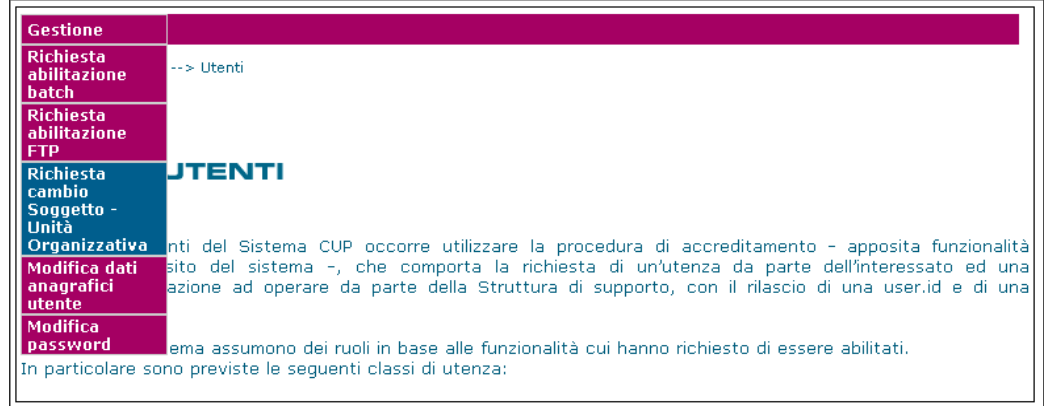

Attivando la funzione viene presentata all'utente la maschera seguente:

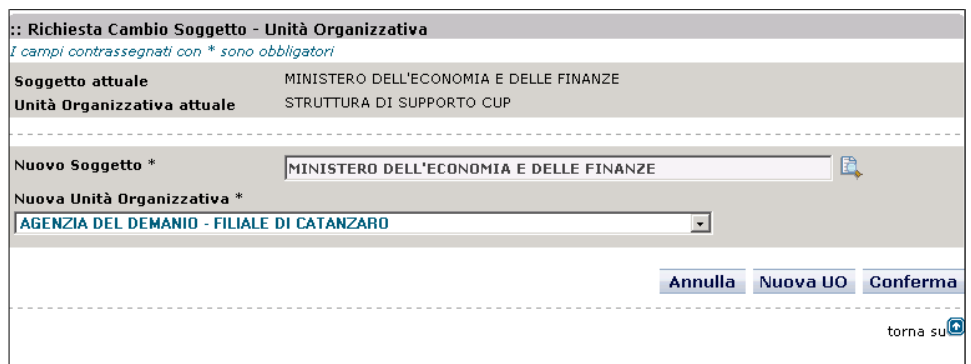

La maschera consente di selezionare il nuovo soggetto e/o la nuova unità organizzativa tra quelli

già accreditati nel sistema oppure di inserire i dati relativi ad una unità organizzativa non ancora

accreditata (il nuovo soggetto per l'utente deve essere un soggetto già accreditata).

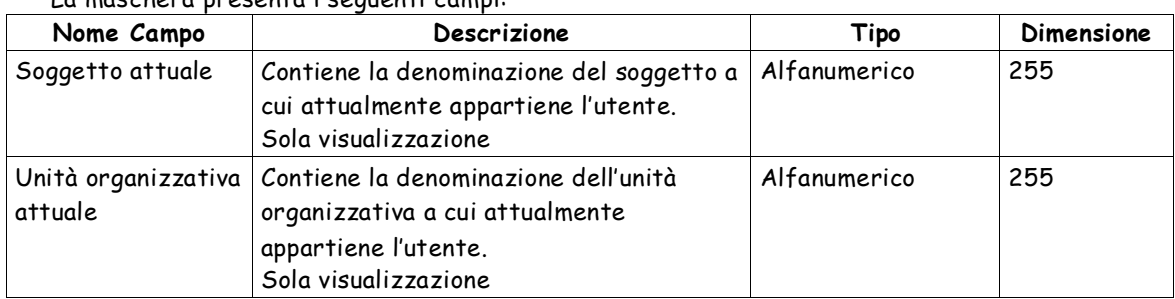

La maschera presenta i seguenti campi:

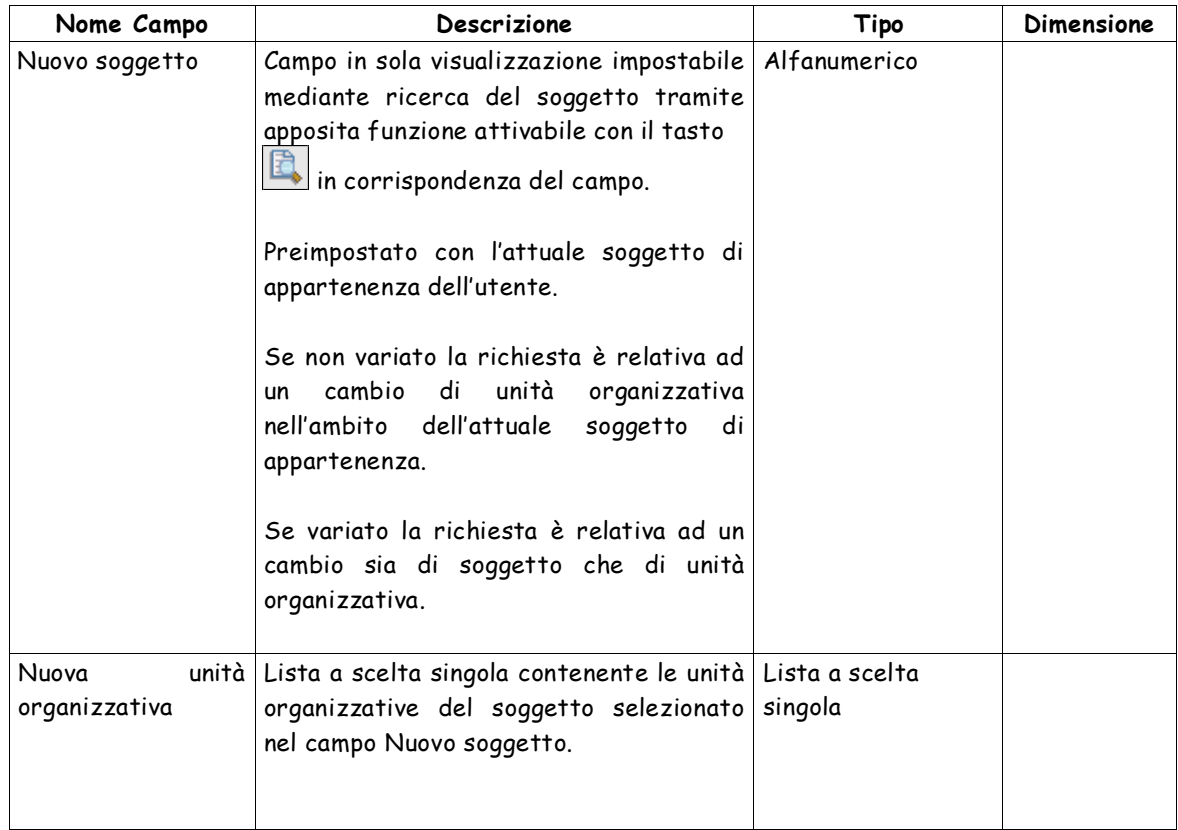

Dalla maschera sono attivabili le seguenti funzioni:

- ➢ Tasto in corrispondenza di Nuovo Soggetto: attiva la maschera per la ricerca del nuovo soggetto.
- ➢ Bottone "**Annulla**" chiude la maschera
- ➢ Bottone "**Conferma**" attiva la maschera per completare l'inserimento delle informazioni contenente le sezioni Soggetto e Unità Organizzativa impostate e non modificabili.
- ➢ Bottone "**Nuova UO**" attiva la maschera per completare l'inserimento delle informazioni contenente la sezione Soggetto impostata e non modificabile.

La maschera per completare l'inserimento delle informazioni in caso di Soggetto e Unità organizzativa già accreditati (Bottone "Conferma") è la seguente:

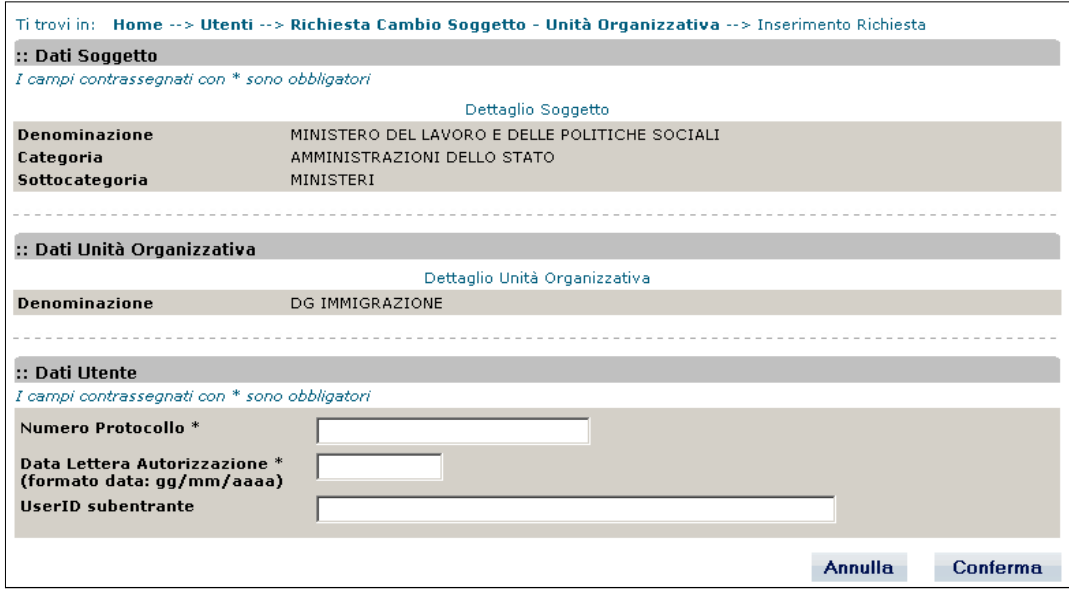

## La maschera presenta i seguenti campi:

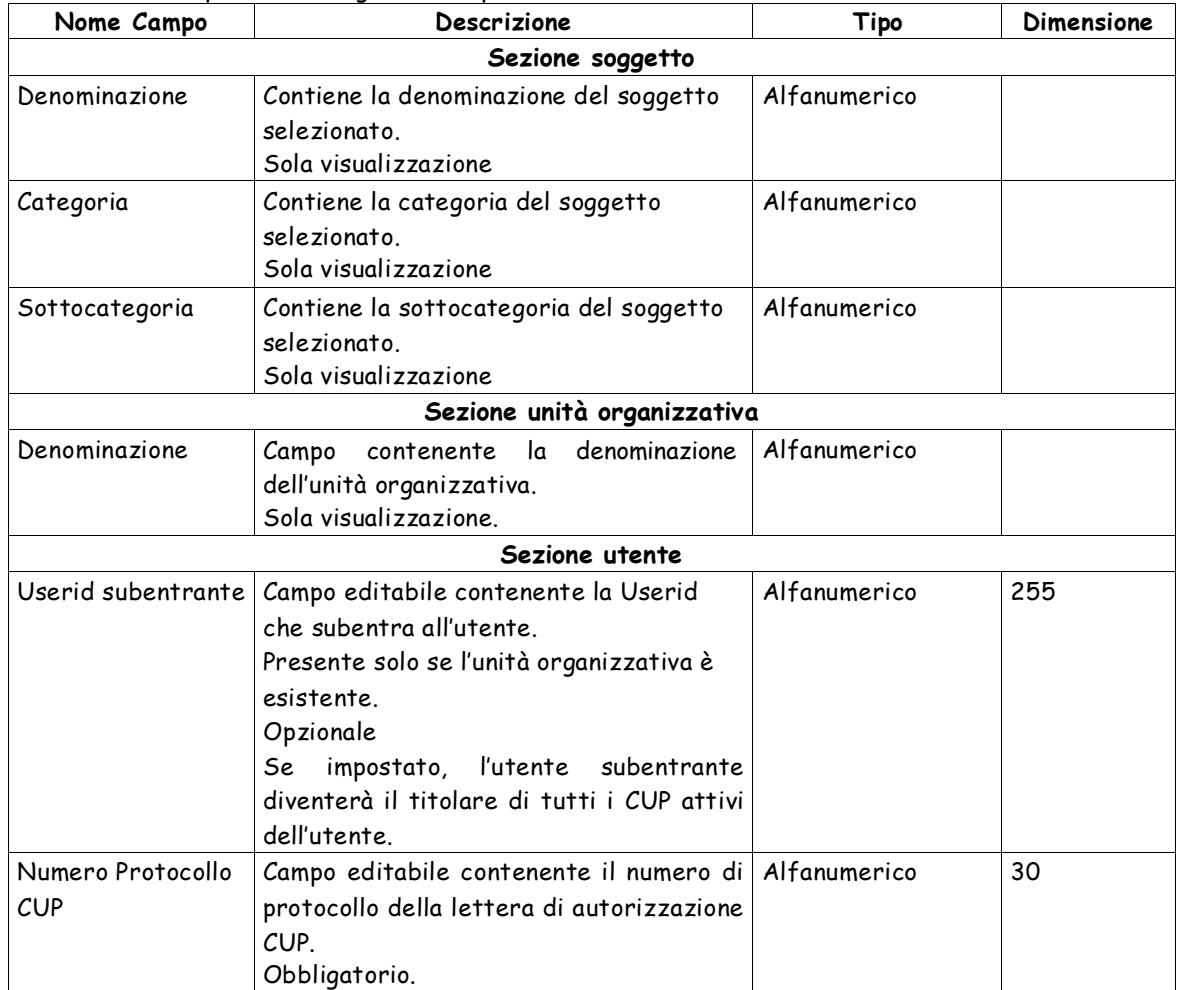

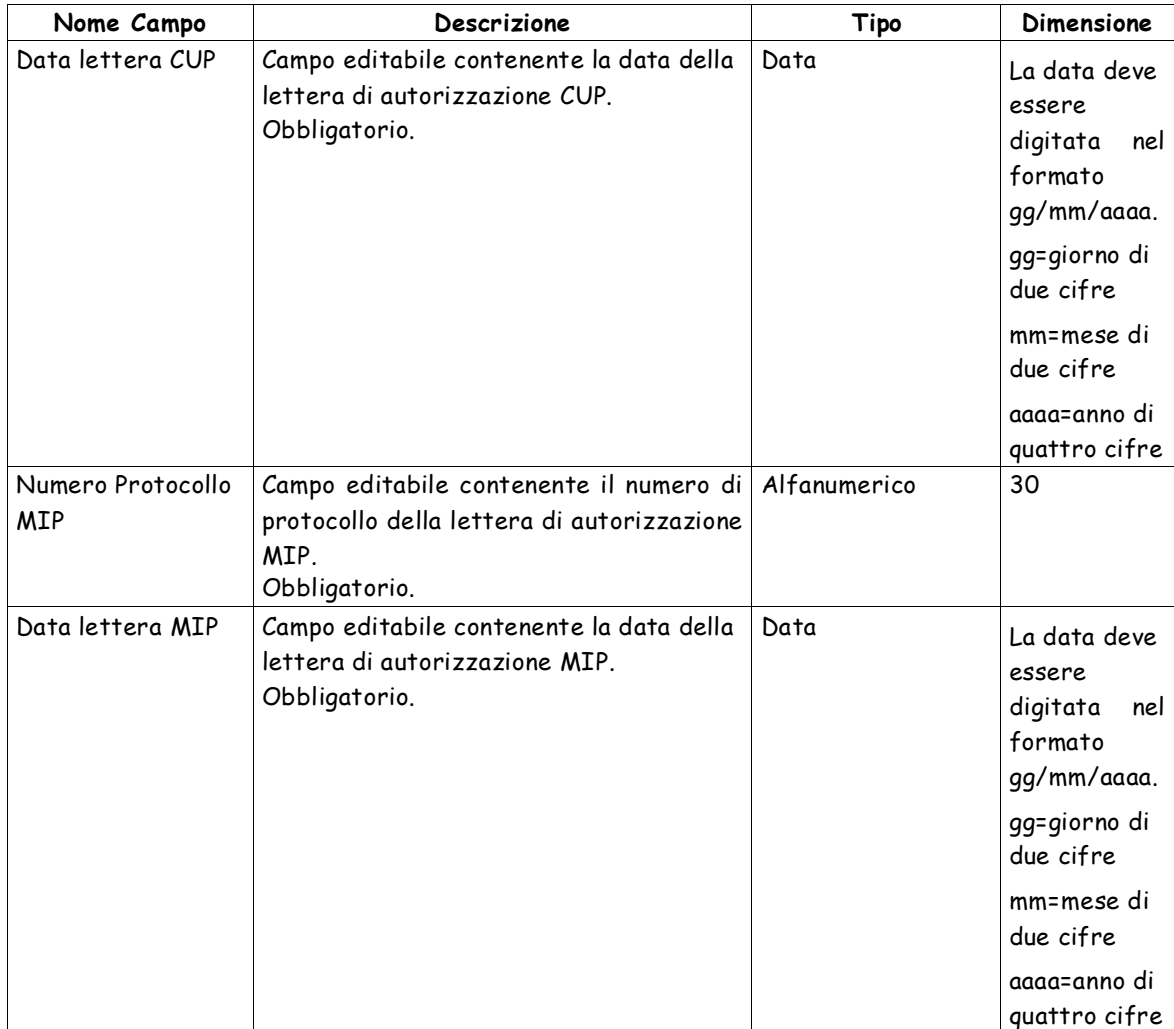

La maschera per completare l'inserimento delle informazioni in caso di nuova Unità organizzativa esistenti (Bottone "Nuova UO") è la seguente:

Dalla maschera sopra descritte sono attivabili le seguenti funzioni:

- > Tasto in corrispondenza di Comune: attiva la maschera per la ricerca alfabetica del Comune.
- ➢ Bottone "**Conferma**" consente di registrare la richiesta di cambio di soggetto e/o unità organizzativa e visualizzato un messaggio di avvenuta registrazione. Contestualmente invia un'e-mail di avvenuta registrazione all'indirizzo e-mail dell'utente indicato nella richiesta.
- ➢ Bottone "**Annulla**" chiude la maschera riposiziona sulla maschera precedente senza effettuare la registrazione della richiesta.

#### 3.1.3 RICHIESTA ABILITAZIONE BATCH

Questa funzionalità permette ad un utente di richiedere l'abilitazione ad operare in modalità batch relativamente alla generazione, chiusura e revoca dei CUP. L'utente dovrà scegliere per quale natura essere abilitato.

Per attivare la funzionalità è necessario:

-

- accedere all'area funzionale 'UTENTI'
- posizionare il cursore sulla voce "Gestione" presente nel menù di navigazione;
- selezionare la voce "Richiesta abilitazione Batch" che compare nella tendina che viene visualizzata.

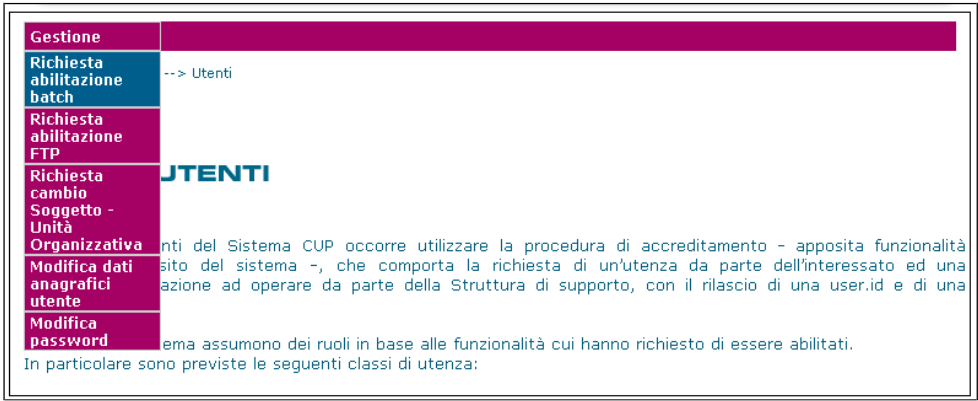

Attivando la funzione viene presentata la seguente una maschera di conferma dell'operazione:

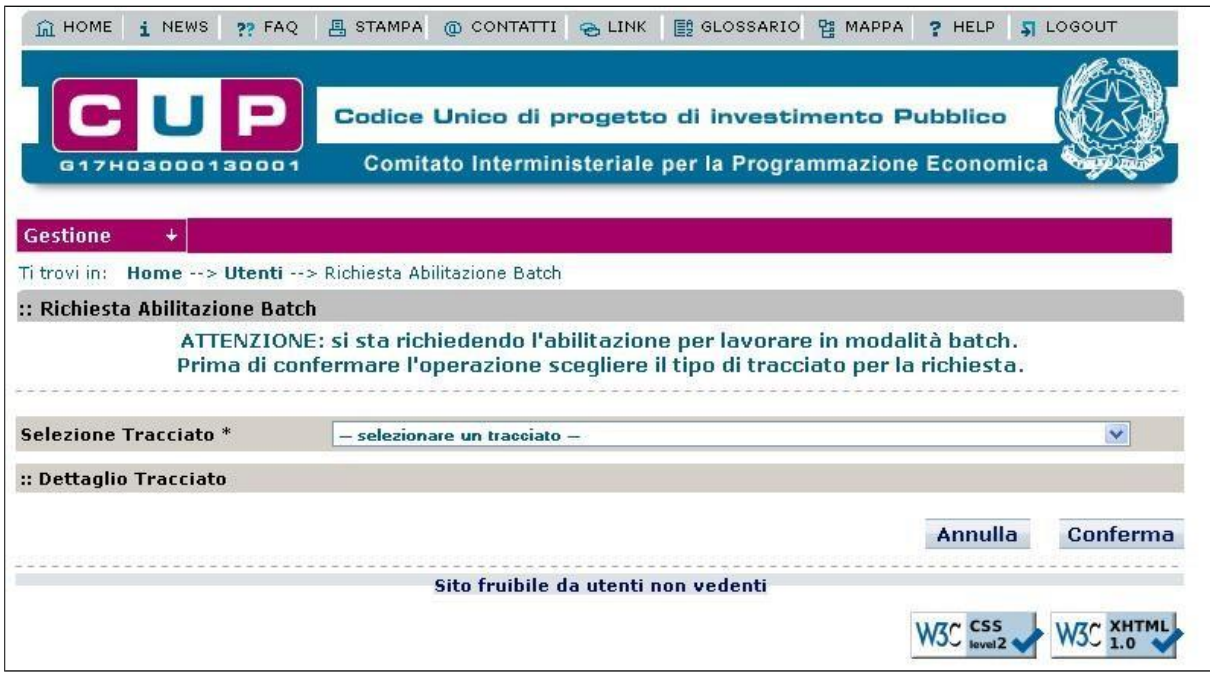

Dalla maschera sopra descritte sono attivabili le seguenti funzioni:

- ➢ Il menu a scelta singola "Selezione Tracciato" permette all'utente di scegliere per quale natura richiedere l'abilitazione. Effettuata la scelta, verranno visualizzate tutte le tipologie che possono essere utilizzate dal batch.
- ➢ Bottone "**Conferma**" consente di registrare la richiesta di abilitazione al batch visualizzando un messaggio di operazione correttamente eseguita. Contestualmente

invia un'e-mail di avvenuta registrazione della richiesta all'indirizzo e-mail dell'utente indicato nella richiesta.

- ➢
- ➢ Bottone "**Annulla**" chiude la maschera senza effettuare la registrazione della richiesta.

Nella figura sottostante è mostrato il messaggio di avvenuta registrazione visualizzato a seguito della registrazione della richiesta.

: Richiesta Abilitazione Batch nserimento Richiesta Abilitazione Batch effettuato correttamente.

#### 3.1.4 MODIFICA DATI ANAGRAFICI UTENTE

Questa funzionalità permette ad un utente di visualizzare e modificare i propri dati anagrafici e

eventualmente di trasferire all'utente la titolarità di CUP attivi di un altro utente.

Per attivare la funzionalità è necessario:

- accedere all'area funzionale 'UTENTI'
- posizionare il cursore sulla voce "Gestione" presente nel menù di navigazione;
- selezionare la voce "Modifica propri dati anagrafici" che compare nella tendina che viene visualizzata.

La funzionalità è attivabile mediante il link Modifica dati anagrafici presente nella home page

del sistema.

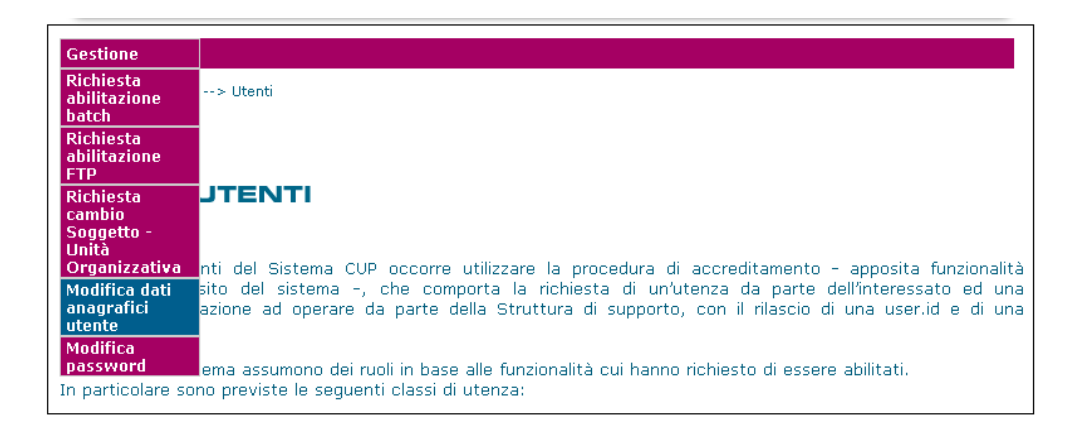

Attivando la funzione viene presentata all'utente la maschera seguente:

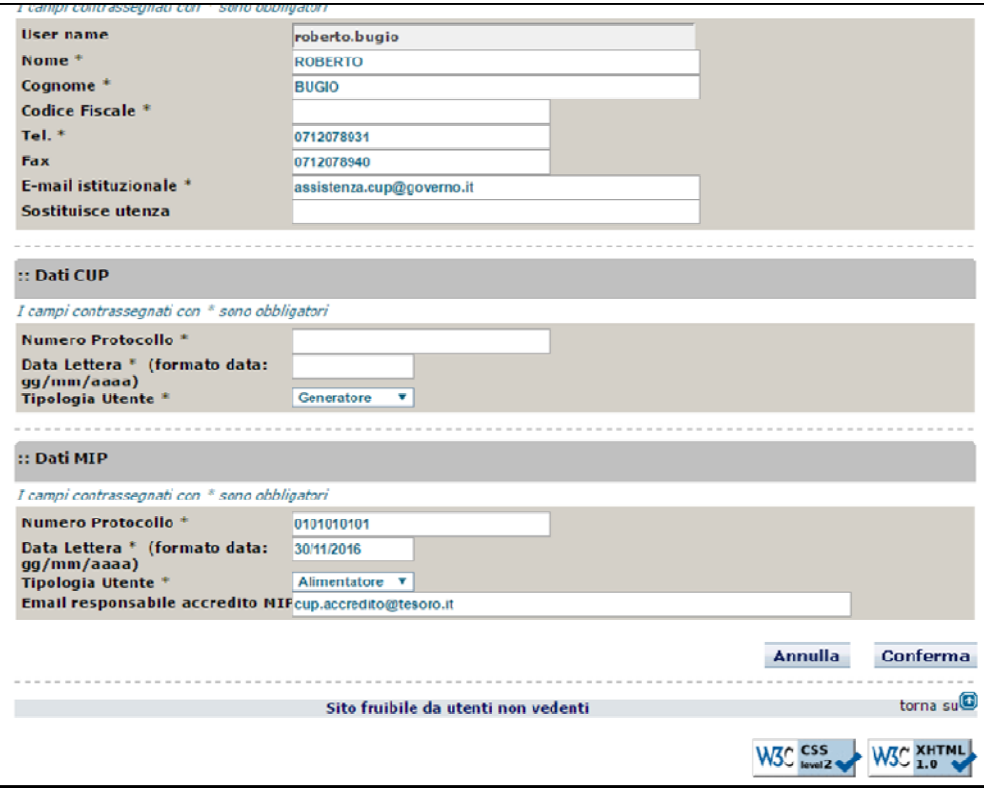

La maschera presenta i seguenti campi:

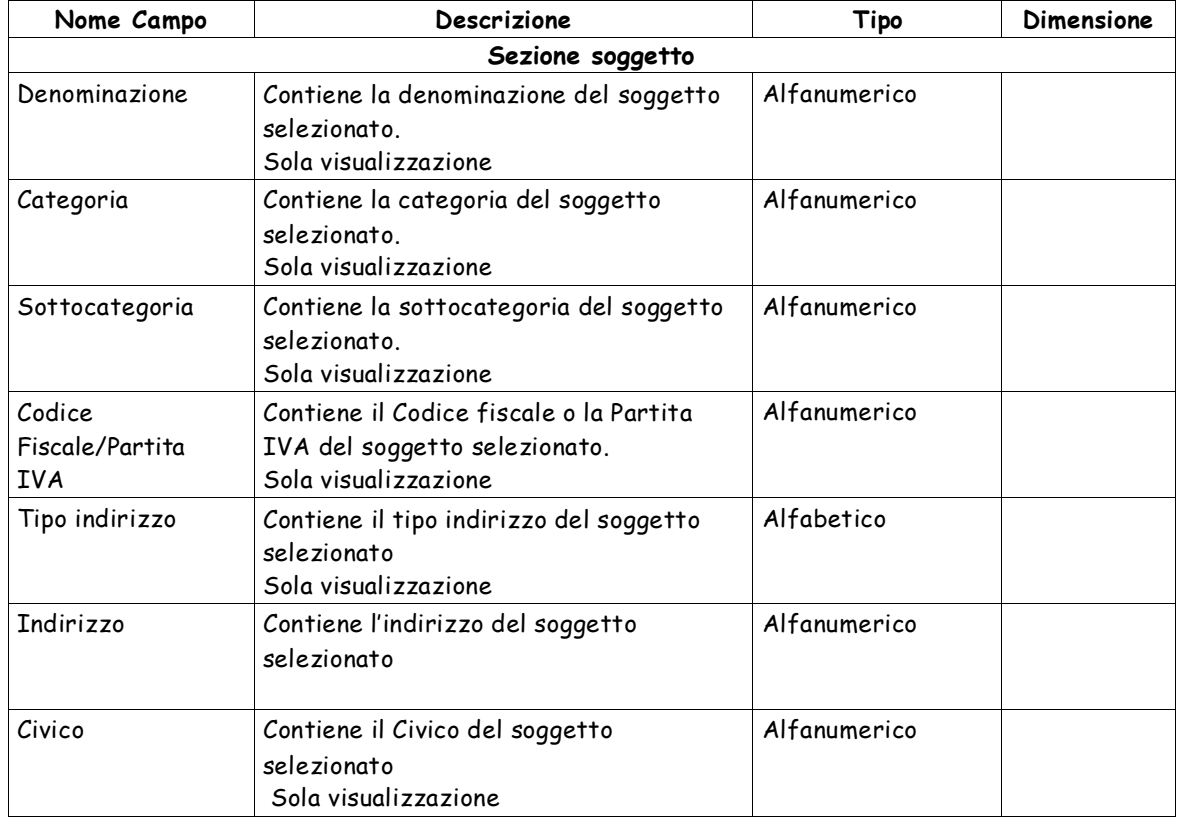

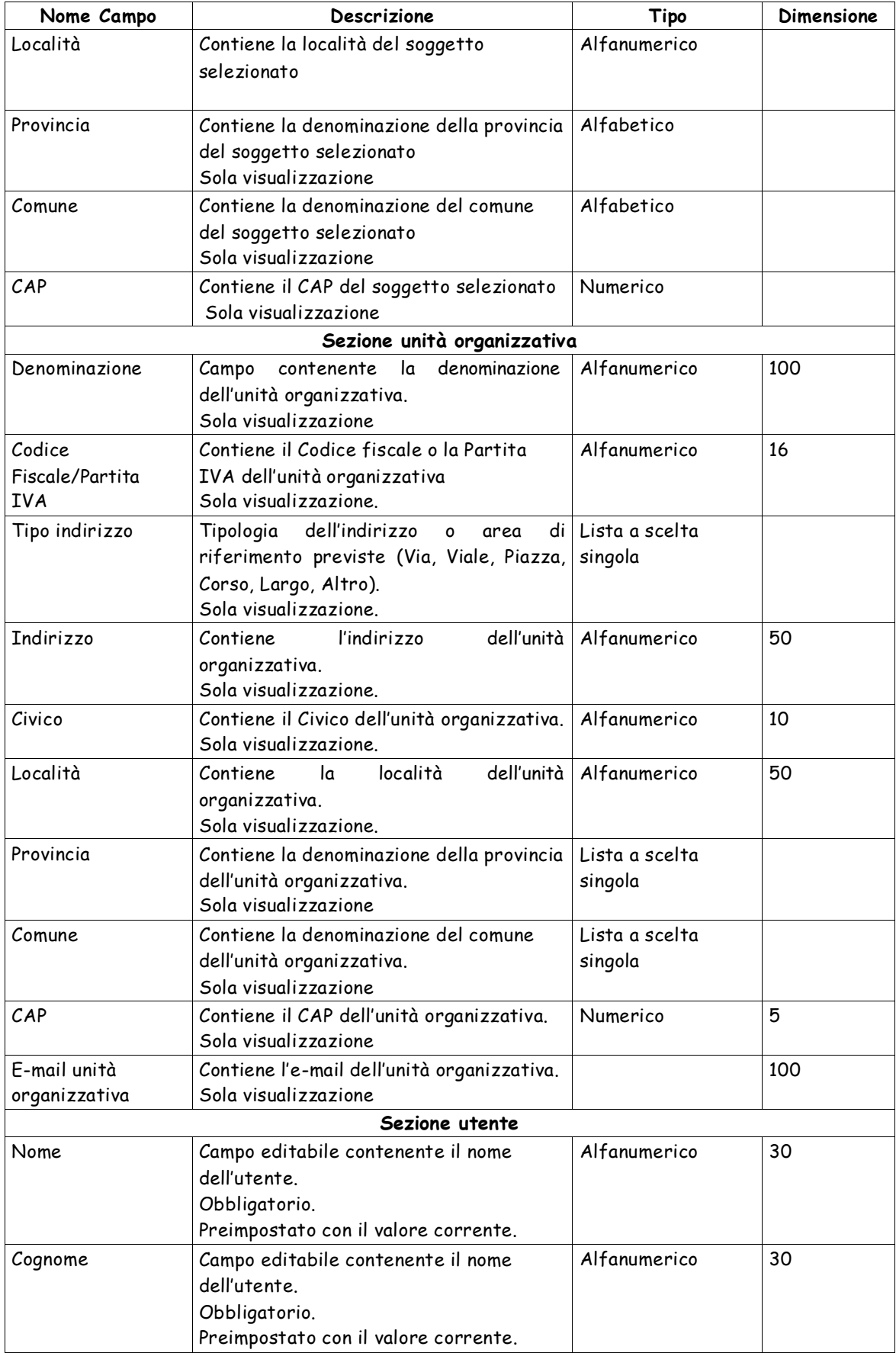

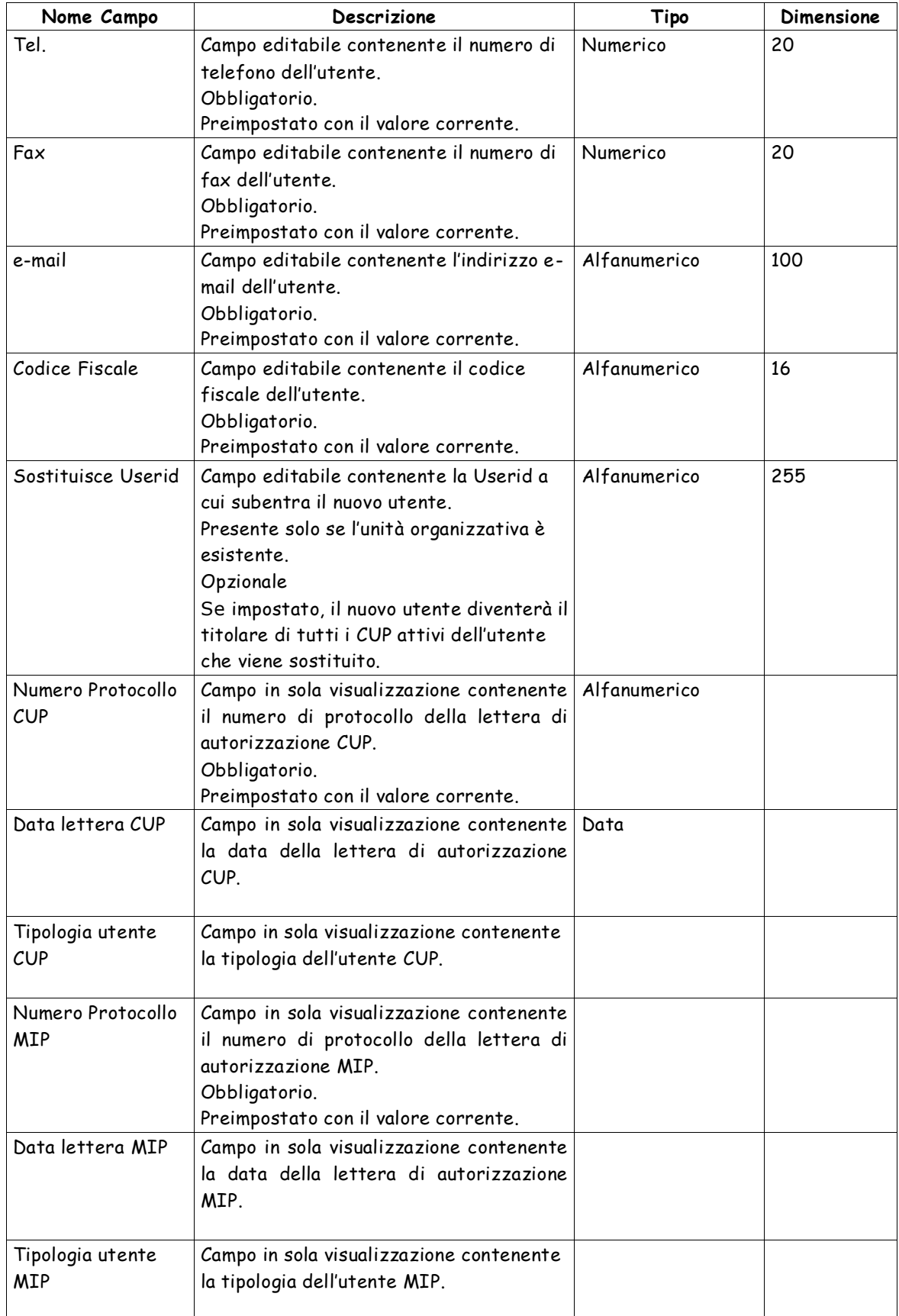

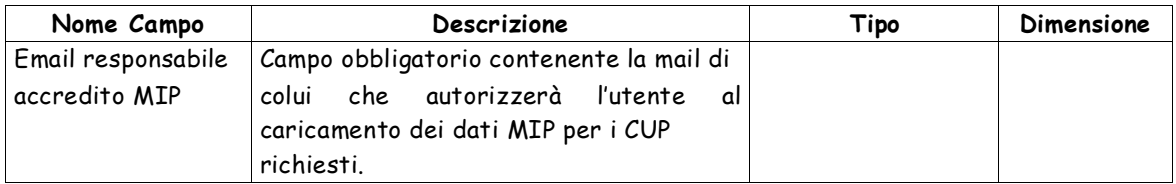

Dalla maschera sono attivabili le seguenti funzioni:

- ➢ Bottone "**Annulla**" annulla la valorizzazione dei campi inseriti.
- ➢ Bottone "**Conferma**" consente di registrare le modifiche apportate ai dati anagrafici e visualizza un messaggio di avvenuta registrazione.

#### **MODIFICA PASSWORD** 3.1.5

Questa funzionalità permette ad un utente di modificare la propria password.

Per attivare la funzionalità è necessario:

- accedere all'area funzionale 'UTENTI'
- posizionare il cursore sulla voce "Gestione" presente nel menù di navigazione;
- selezionare la voce "Modifica password" che compare nella tendina che viene visualizzata.

La funzionalità è attivabile mediante il link Modifica password presente nella home page del sistema.

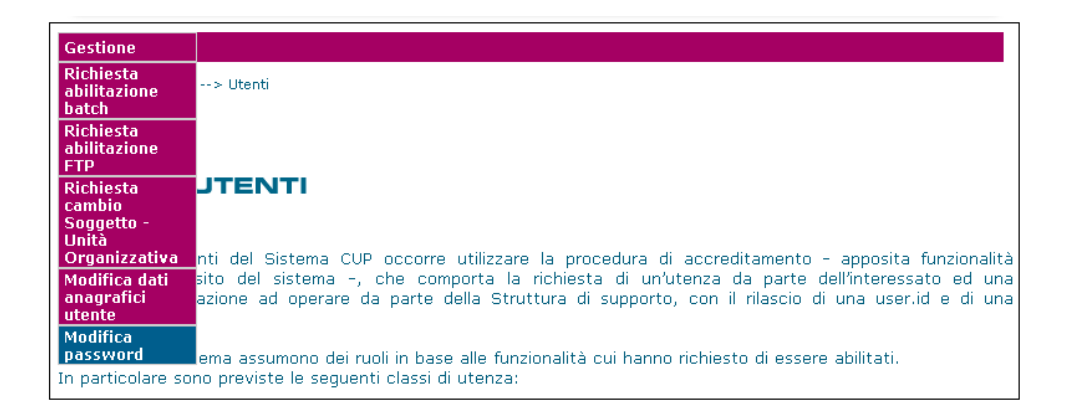

Attivando la funzione viene presentata all'utente la maschera seguente:

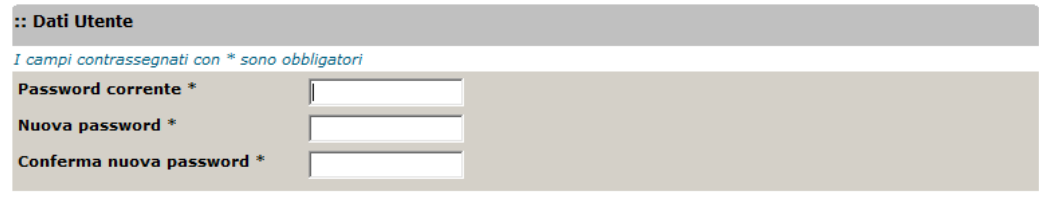

La password inserita deve rispettare i seguenti criteri: 1. avere una lunghezza tra 6 e 20 caratteri 2, contenere almeno un numero 3. almeno una lettera maiuscola 4. almeno una lettera minuscola 5. lo stesso carattere non può essere ripetuto più di 3 volte consecutive 6. la stessa password non può essere rinnovata per due volte consecutive

> **Pulisci** Conferma

### La maschera presenta i seguenti campi:

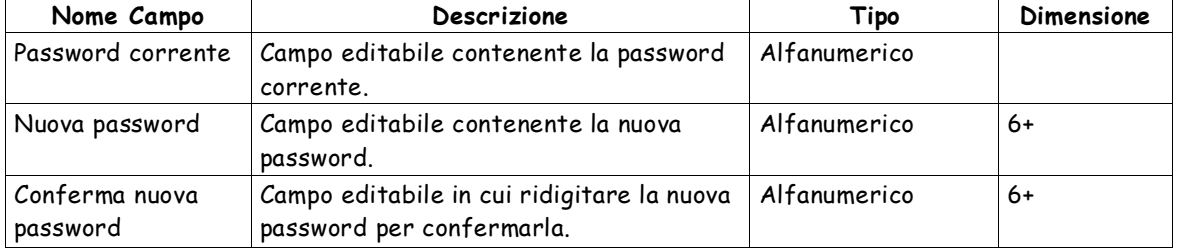

La nuova password dovrà rispettare i seguenti criteri

- 1. Avere una lunghezza compresa tra 6 e 20 caratteri
- 2. Contenere almeno un numero
- 3. Avere almeno una lettera maiuscola
- 4. Avere almeno una lettera minuscola
- 5. Lo stesso carattere non può essere ripetuto più di 3 volte
- 6. La stessa password non può essere rinnovata 2 volte consecutive

Dalla maschera sono attivabili le seguenti funzioni:

- ➢ Bottone "**Pulisci**" annulla i valori presenti nei campi della maschera.
- ➢ Bottone "**Conferma**" consente di registrare la modifica della password e visualizza un messaggio di avvenuta modifica.

#### 3.1.6 **COMUNICAZIONE PASSWORD CORRENTE**

La funzionalità consente di richiedere al sistema la comunicazione della password corrente.

La funzionalità è attivabile dalla maschera di login al sistema mediante il link Password dimenticata?

presente in basso a destra.

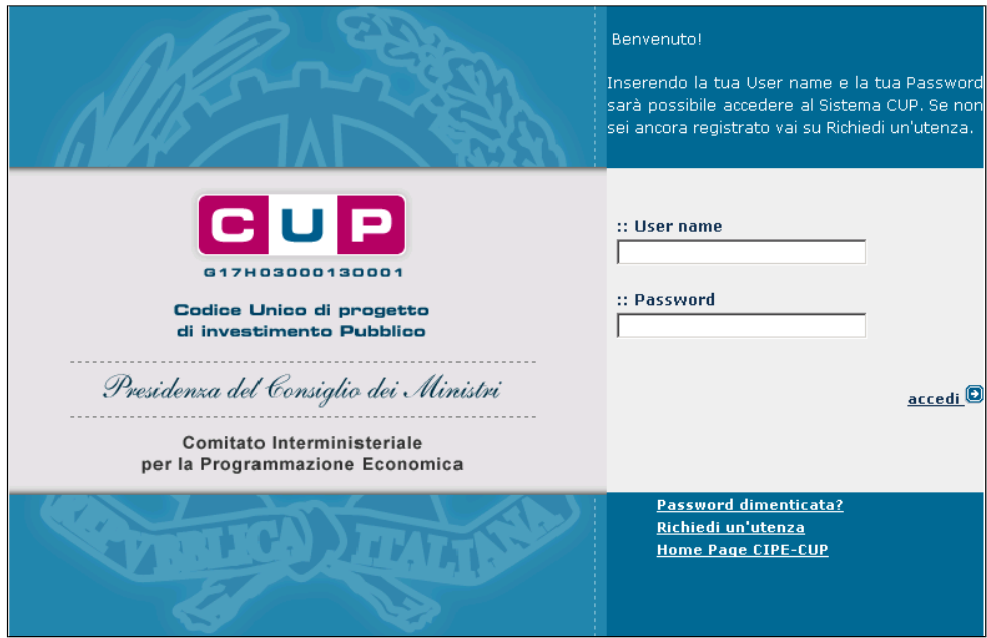

La prima maschera che compare, dopo la selezione del link, consente di specificare la UserId

dell'utente.

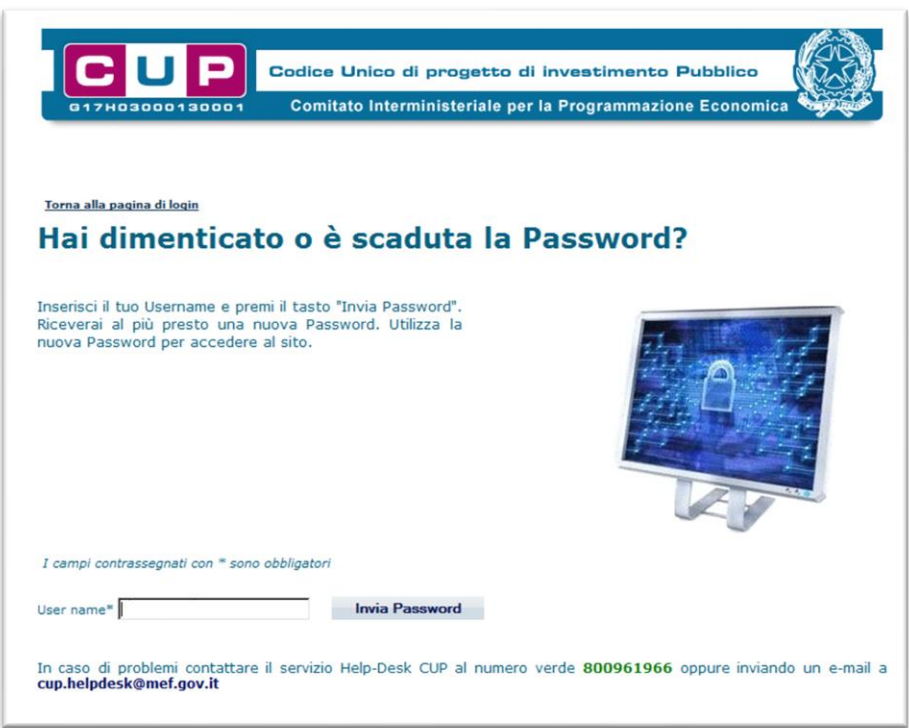

Dalla maschera sono attivabili le seguenti funzioni:

➢ Bottone "**Invia Password**" consente di inviare la richiesta di comunicazione password. La password viene comunicata mediante invio di e-mail all'indirizzo e-mail dell'utente.

#### 3.1.7 RICHIESTA ABILITAZIONE FTP

Questa funzionalità permette ad un utente effettuare una richiesta di abilitazione all'estrazione

batch delle informazioni di dettaglio dei CUP e del susseguente invio in modalità FTP.

L'abilitazione ha validità per tutti gli utenti dell'unità organizzativa di appartenenza dell'utente

che effettua la richiesta.

Per attivare la funzionalità è necessario:

- accedere all'area funzionale 'UTENTI'
- posizionare il cursore sulla voce "Gestione" presente nel menù di navigazione;
- selezionare la voce "Richiesta abilitazione FTP" che compare nella tendina che viene visualizzata.

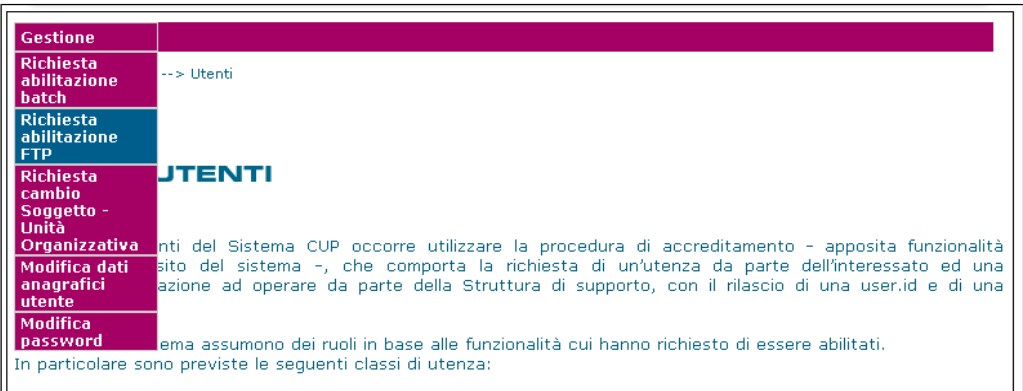

Attivando la funzione viene presentata all'utente una richiesta di conferma mediante la maschera

sottostante.

ATTENZIONE: si sta richiedendo l'abilitazione all'estrazione batch dei progetti e il susseguente invio in modalità FTP.La richiesta di abilitazione viene effettuata per l'unità organizzativa di appartenenza. **Confermi L'operazione?** 

Annulla Conferma

Alla conferma della viene visualizzato il messaggio di avvenuta registrazione sottostante.

:: Richiesta Abilitazione FTP Inserimento Richiesta Abilitazione FTP effettuato correttamente.

#### 3.1.8 RICHIESTA DELEGA

Questa funzionalità permette ad un soggetto responsabile di inviare una delega nei confronti di un soggetto concentratore.

Il soggetto concentratore è un ente pubblico che può richiedere CUP per conto di un soggetto responsabile di un progetto d'investimento pubblico, restando tuttavia la responsabilità dell'assolvimento dell'obbligo di richiedere il CUP e della correttezza dei dati inseriti nel sistema in testa al soggetto responsabile.

Nell'inviare la delega il soggetto responsabile deve indicare l'utente di riferimento del concentratore e la "natura" dei progetti per la quale delega il concentratore. La delega può essere totale o parziale. Nel caso di delega totale il soggetto responsabile rinuncia alla possibilità di generare CUP per la "natura" indicata: la delega parziale riguarda solo casi specifici rientranti nella "natura" indicata (ed esempio, i lavori pubblici realizzati in base ad una legge specifica).

La delega può riguardare anche i progetti di più nature.

L'utente che invia la delega è l'utente di riferimento del progetto.

La delega inviata diventerà attiva solo dopo abilitazione da parte della Struttura di Supporto,

evento che sarà comunicato sia al soggetto responsabile, sia il soggetto concentratore via e-mail

e via messaggio applicativo.

Per attivare la funzionalità è necessario:

- accedere all'area funzionale 'SOGGETTI'
- posizionare il cursore sulla voce "Inserimento" presente nel menù di navigazione;
- selezionare la voce "Richiesta Delega" che compare nella tendina che viene visualizzata.

La funzionalità è attivabile mediante il link Invio delega presente nella home page del sistema.

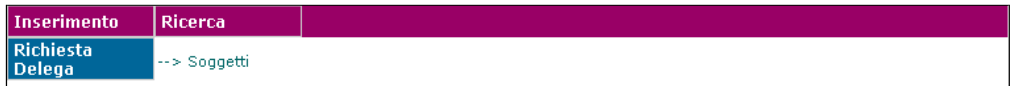

Attivando la funzione viene presentata all'utente la maschera seguente:

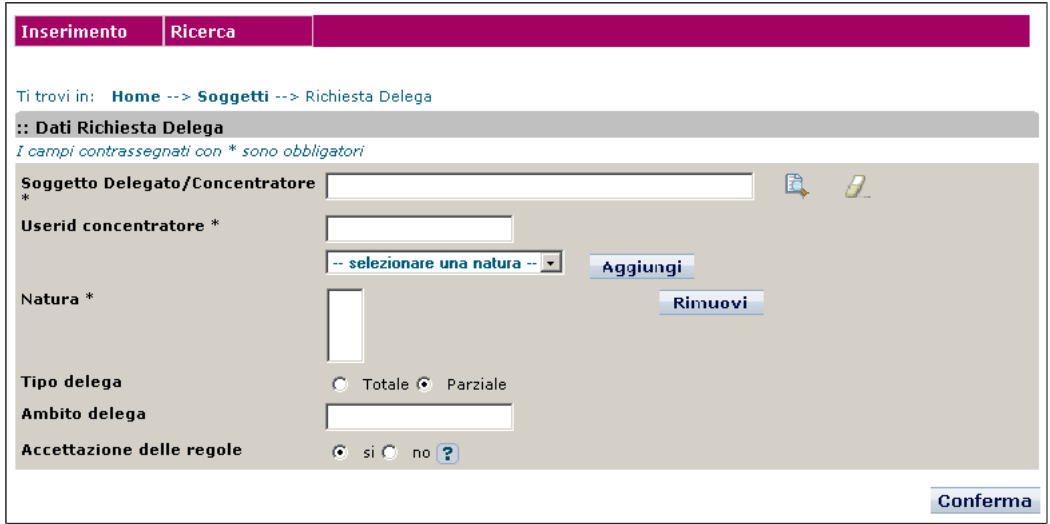

La maschera presenta i seguenti campi:

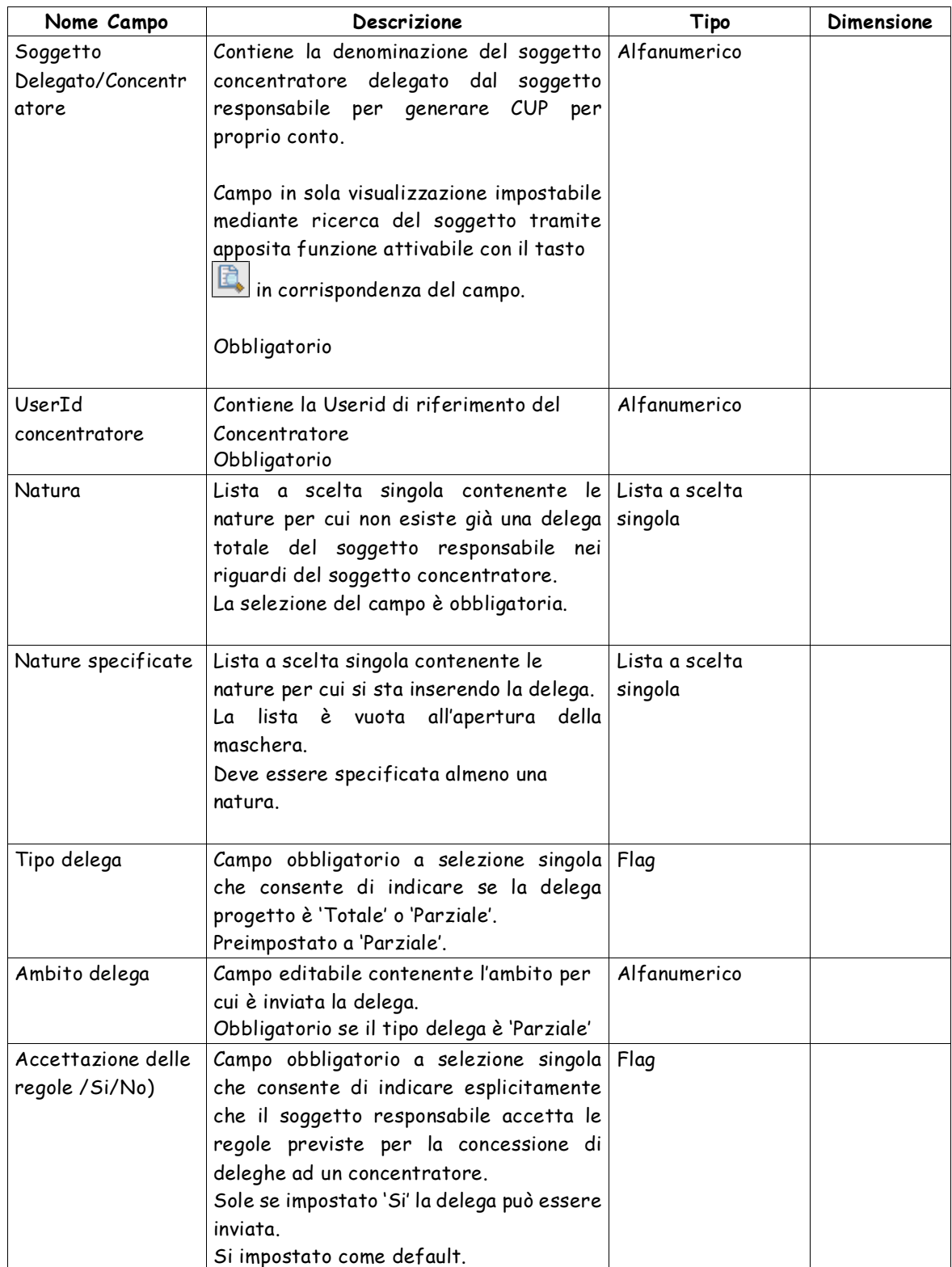

Dalla maschera sono attivabili le seguenti funzioni:

➢ Tasto in corrispondenza di Soggetto Delegato/Concentratore: attiva la maschera per la ricerca del soggetto concentratore.

- > Tasto  $\boxed{2}$  in corrispondenza di Soggetto Delegato/Concentratore: annulla la selezione del soggetto concentratore
- ➢ Bottone "**Aggiungi**" consente di aggiungere una natura, selezionata dalla lista 'Natura', all'elenco delle nature per cui si invia la delega
- ➢ Bottone "**Rimuovi**" consente di eliminare, previa selezione, una natura già inserita nell'elenco 'Nature specificate'
- ➢ Bottone "**Conferma**" consente di inserire nel sistema la delega e contestualmente invia un'e-mail ed un messaggio all'utente del soggetto concentratore indicato

#### 3.1.9 **RICERCA DELEGHE**

Questa funzionalità consente di ricercare le deleghe esistenti e di visualizzarne il dettaglio.

Per attivare la funzionalità è necessario:

- accedere all'area funzionale 'SOGGETTI'
- posizionare il cursore sulla voce "Ricerca" presente nel menù di navigazione;
- selezionare la voce "Deleghe" che compare nella tendina che viene visualizzata.

La funzionalità è attivabile mediante il link Ricerca delega presente nella home page del sistema.

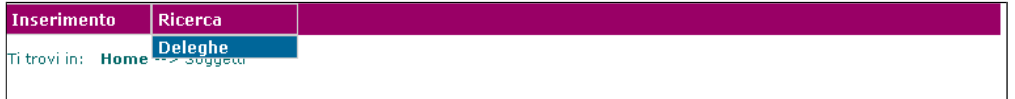

Attivando la funzione viene presentata all'utente la maschera seguente per l'impostazione dei

parametri di ricerca:

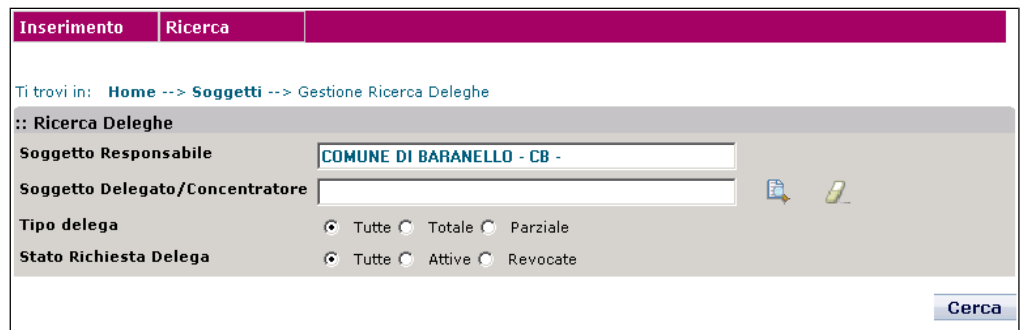

La maschera presenta i seguenti campi:

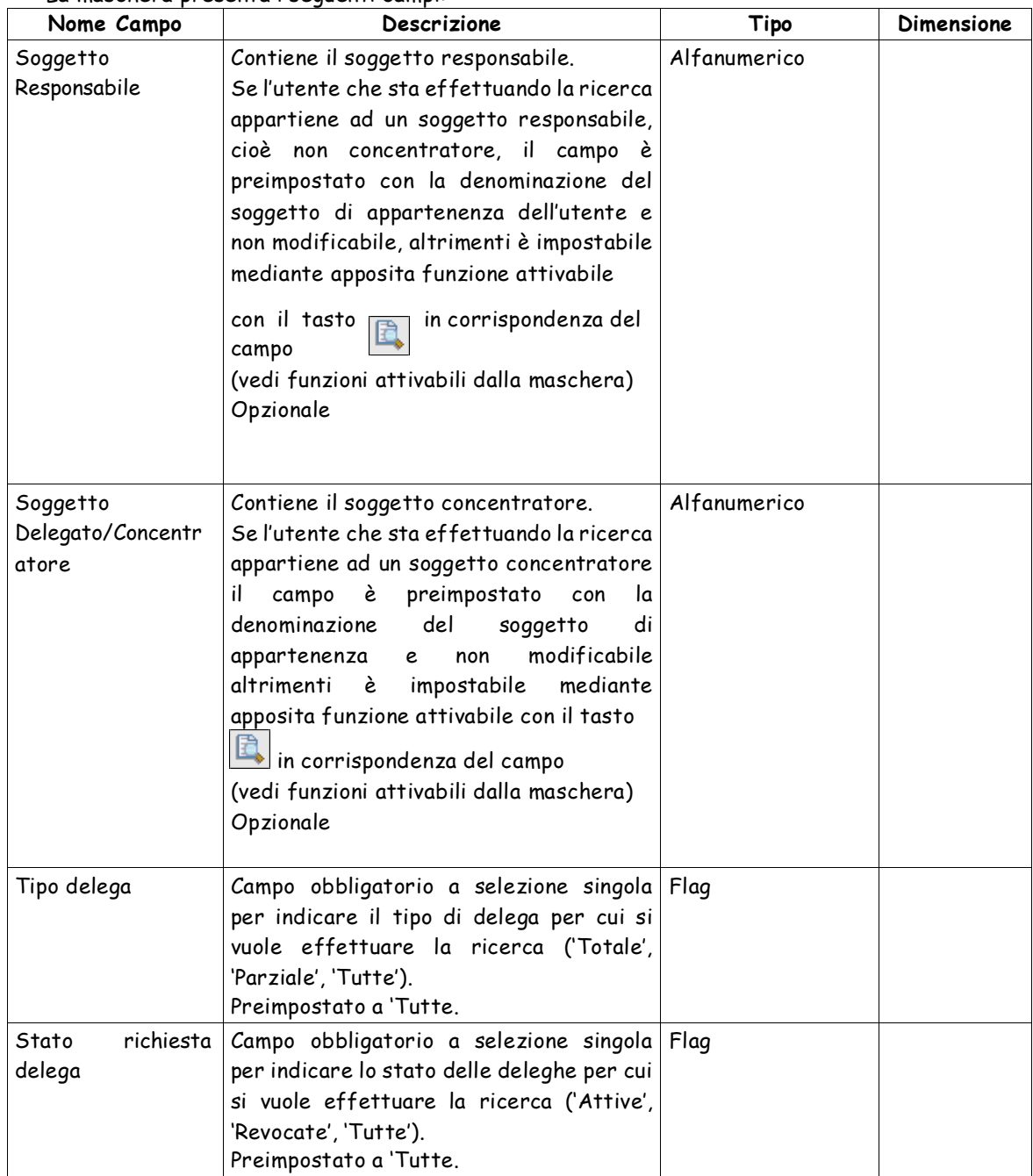

Dalla maschera sono attivabili le seguenti funzioni:

- ➢ Tasto in corrispondenza di Soggetto Responsabile: attiva la maschera per la ricerca del soggetto responsabile (presente solo se l'utente appartiene ad un soggetto concentratore)
- > Tasto in corrispondenza di Soggetto Responsabile: annulla la selezione del soggetto responsabile (presente solo se l'utente appartiene ad un soggetto concentratore)
- ➢ Tasto in corrispondenza di Soggetto Delegato/Concentratore: attiva la maschera per la ricerca del soggetto concentratore (presente solo se l'utente appartiene ad un soggetto responsabile)
- > Tasto in corrispondenza di Soggetto Delegato/Concentratore: annulla la selezione del soggetto concentratore (presente solo se l'utente appartiene ad un soggetto responsabile)
- ➢ Bottone "**Cerca**" esegue la ricerca delle deleghe esistenti in base ai parametri impostati nella maschera.

Nel caso in cui non fossero presenti deleghe corrispondenti ai parametri di ricerca, viene visualizzato un apposito messaggio di notifica, altrimenti viene visualizzata la lista delle deleghe con una paginazione di 10 record per pagina.

Per ciascuna Delega vengono visualizzati i seguenti valori:

- Numero delega
- Denominazione del soggetto concentratore
- Denominazione del soggetto responsabile
- Tipo delega
- Data inserimento
- Data modifica
- Stato della delega

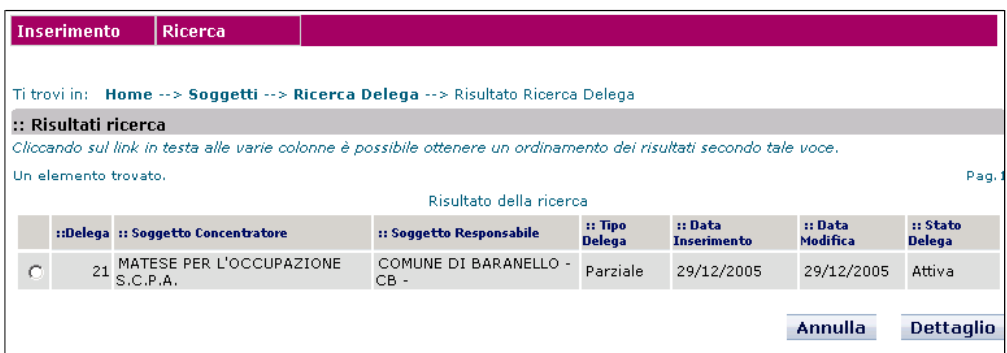

Dalla maschera sono attivabili le seguenti funzionalità:

- ➢ Bottone "**Dettaglio**": previa selezione di una delega mediante casella di selezione, consente di effettuarne la visualizzazione dei dati di dettaglio.
- ➢ Bottone "**Annulla**", chiude la maschera e ritorna all'elenco delle deleghe.

La maschera con cui sono visualizzati i dati di dettaglio della delega è la seguente:

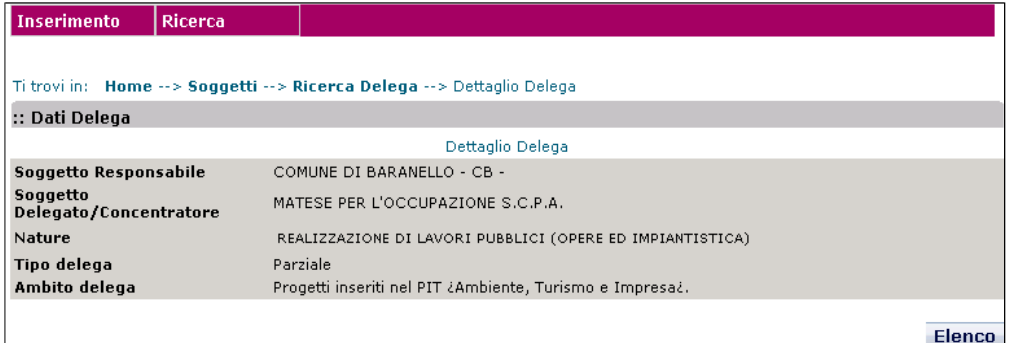

Mediante il bottone "**Elenco**", si chiude la maschera e si ritorna all'elenco delle deleghe.

# **4 RICHIESTA E GESTIONE CODICI**

In questa sezione del manuale vengono illustrate in modo analitico tutte le funzionalità utente previste per la richiesta e la gestione dei codici CUP.

Le funzionalità sono descritte in paragrafi separati, in base alle classi di utenza abilitate all'utilizzo delle funzioni stesse. Il paragrafo "Funzioni di uso generale" descrive le funzioni utilizzabili da tutte le classi di utenza. All'interno di ciascun paragrafo è presente un'ulteriore suddivisione in base alla modalità di esecuzione delle funzioni (on-line, batch, web service).

#### **FUNZIONI DI USOGENERALE** 4.1

#### 4.1.1 **FUNZIONI ON-LINE**

## **4.1.1.1 Richiesta CUP completo**

Questa funzionalità permette al soggetto responsabile del progetto di richiedere un codice CUP completo.

Per attivare la funzionalità è necessario:

- posizionare il cursore sulla voce "Richiesta" presente nel menù di navigazione;
- selezionare la voce "CUP completo" che compare nella tendina che viene visualizzata.

La funzionalità è attivabile mediante il link Genera CUP completo presente nella home page del

sistema.

Il sistema consente all'utente di generare un CUP secondo due modalità:

- Generazione guidata CUP: l'utente sceglie un modello semplificato tra quelli disponibili. Nelle maschere di generazione alcuni campi saranno già prepopolati rispetto al modello, oppure sarà presente un aiuto che supporta l'utente in maniera contestualizzata rispetto al modello prescelto.
- Generazione libera CUP: l'utente deve popolare tutti i campi del corredo informativo.

Di seguito la maschera che si presenta all'utente a valle del click della voce "CUP completo":

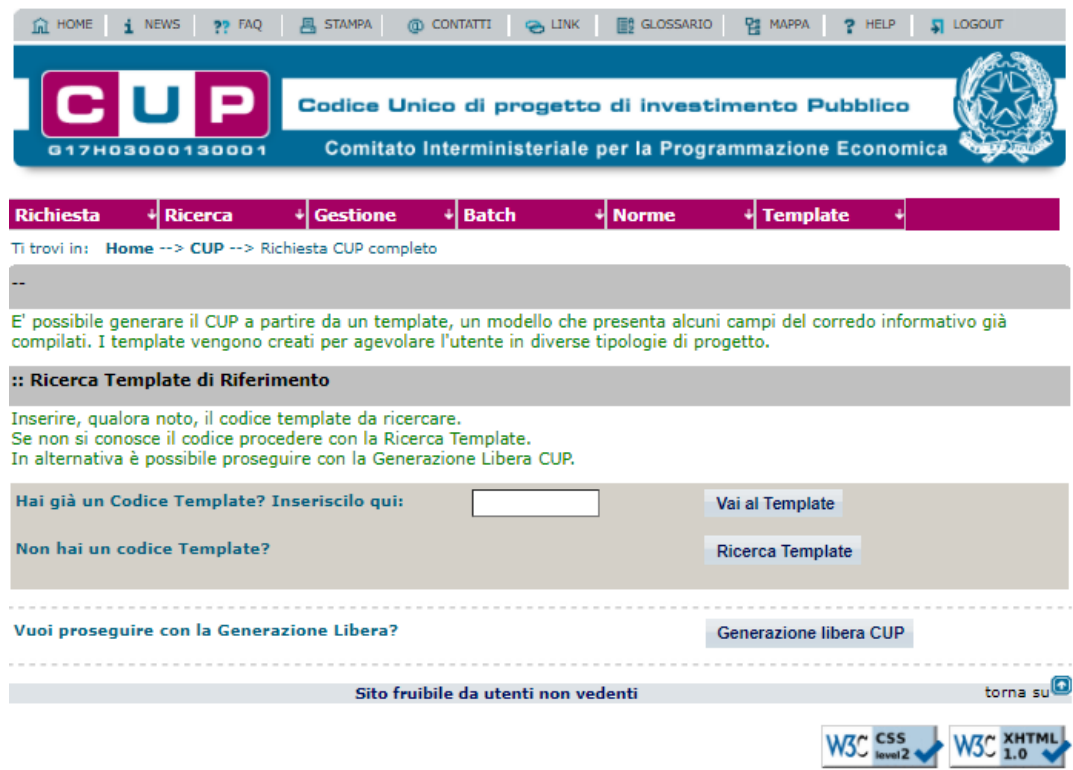

L'utente potrà digitare il codice del template che vuole utilizzare, se noto, opppure procedere con la ricerca del template più consono al progetto di interesse o ancora procedere con la richiesta attraverso la generazione libera.

Qualora si selezioni la ricerca template, il sistema chiede di rispondere ad alcune domande sulle caratteristiche del progetto utili ad individuare il template opportuno.

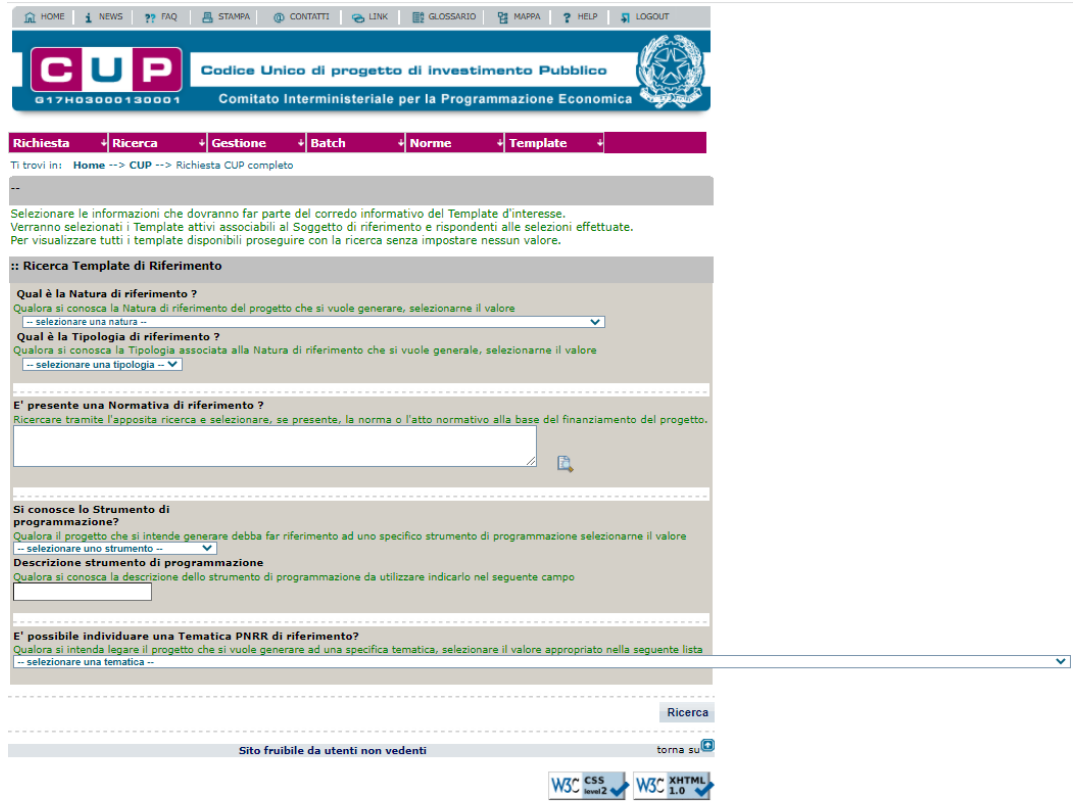

A seguito della impostazione delle informazioni richieste il sistema proporrà la lista dei template selezionabili.

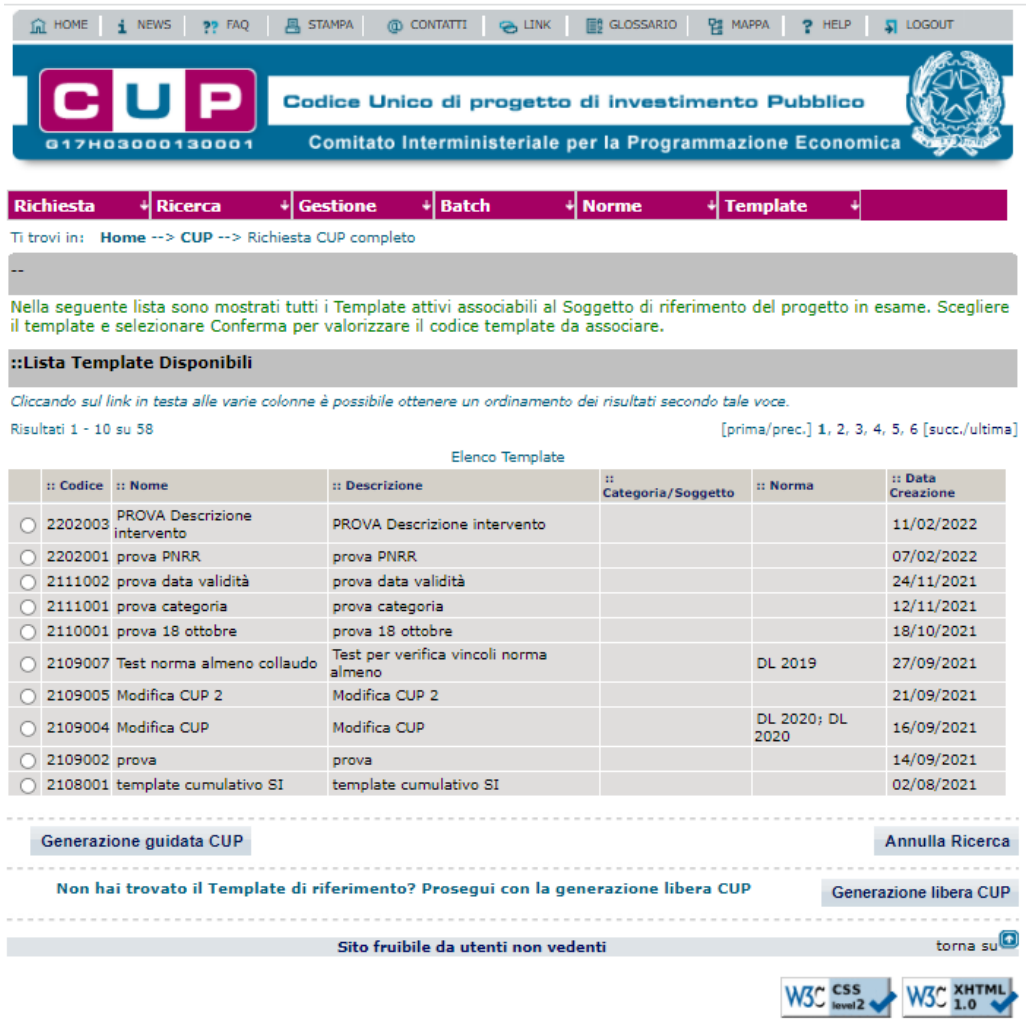

L'utente potrà procedere alla selezione di un codice template e proseguire con la generazione guidata oppure selezionare la generazione libera.

A meno che l'utente non abbia selezionato un template che prevede l'adesione al PNRR (ossia la selezione di una specifica tematica PNRR), il sistema chiederà se il progetto aderisce al PNRR e in caso affermativo richiederà obbligatoriamente la selezione di una tematica PNRR.

I paragrafi seguenti illustrano all'utente le maschere per la generazione del CUP. Successivamente vengono illustrate le maschere per generare un CUP a partire da un modello semplificato.

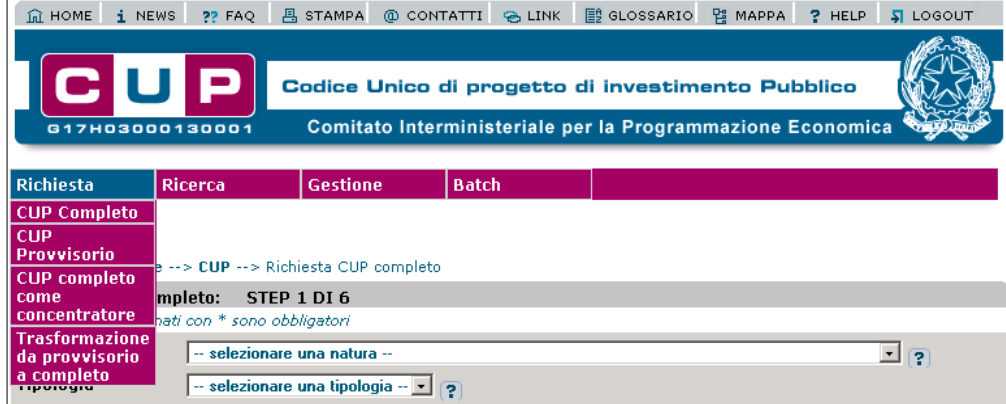

La richiesta di CUP completo è effettuata mediante diverse maschere necessarie per l'inserimento delle informazioni previste.

## **4.1.1.1.1 Dati identificativi del progetto, tipologia e categoria intervento**  Selezionata la voce di menu "CUP completo" viene presentata la prima maschera, che consente di indicare tipologia e categoria del progetto e di inserire una prima serie di dati identificativi del progetto stesso.

Nel caso di generazione guidata il sistema consentirà la selezione dei soli valori previsti dal template.

In particolare i dati da inserire sono i seguenti:

- Natura
- Tipologia
- Settore
- Sottosettore
- Categoria
- Tematica PNRR (solo in caso di adesione al PNRR)
- Norma di riferimento
- Anno di decisione
- Data chiusura prevista

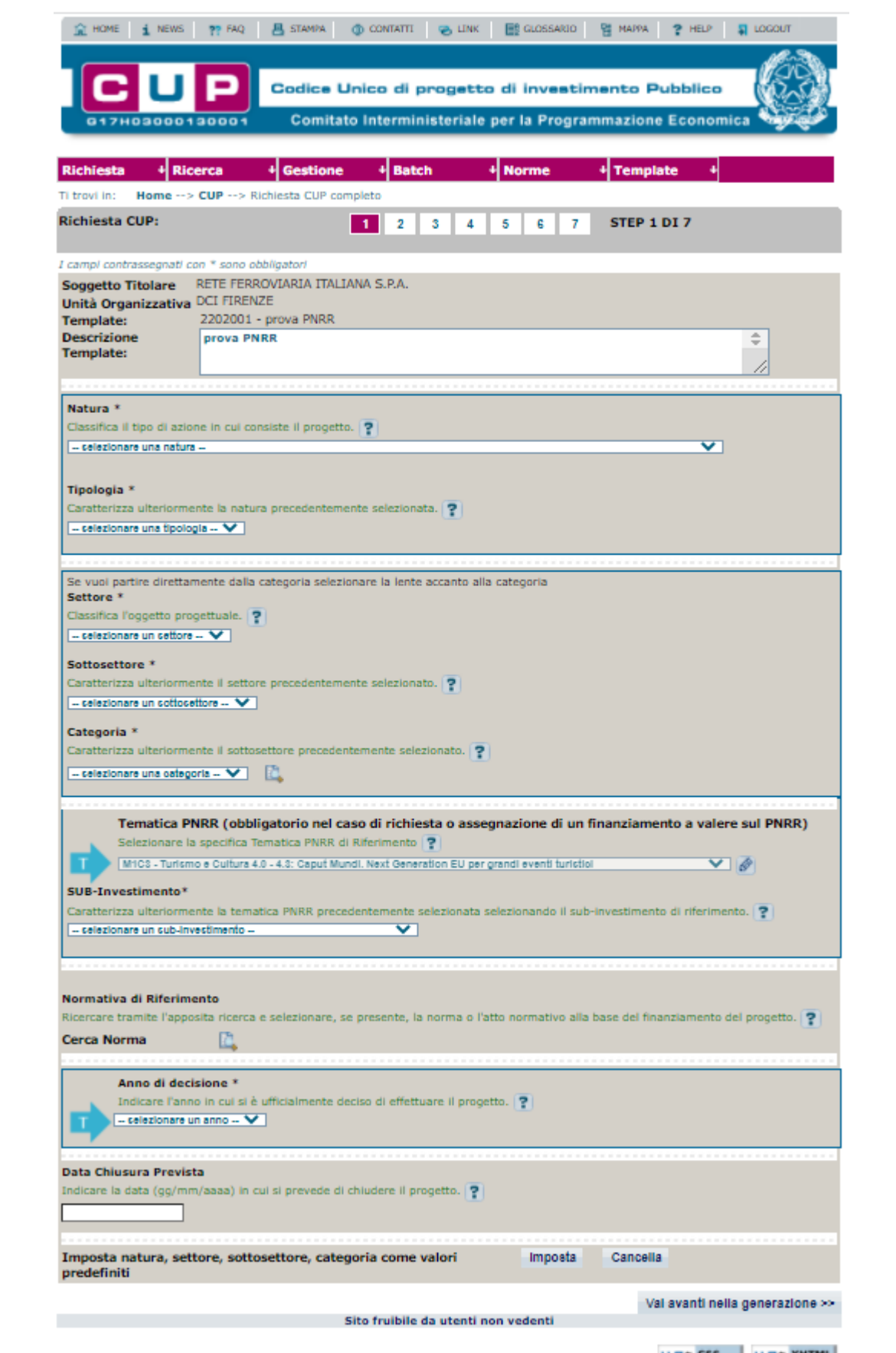

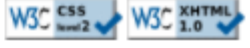

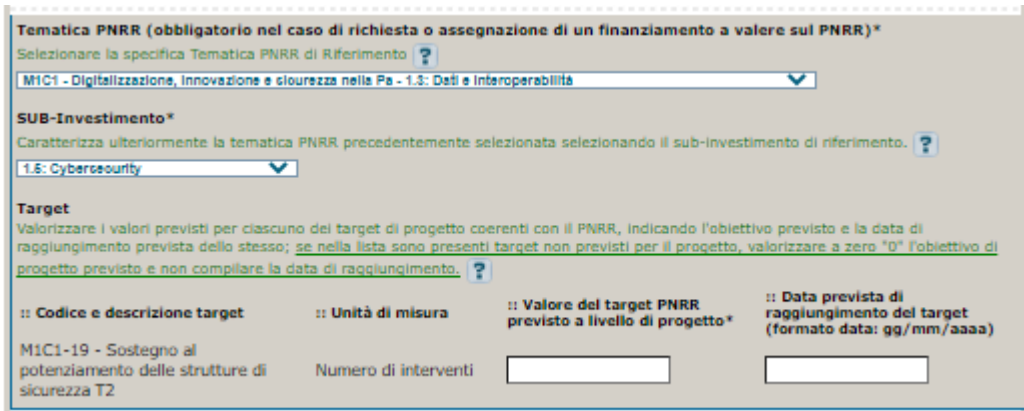

In caso di selezione della tematica e dell'eventuale sub-investimento, il sistema richiederà l'impostazione dei valori previsionali (valore e data raggiungimento) per almeno uno dei target eventualmente previsti dalla tematica e SUB-investimento selezionati.

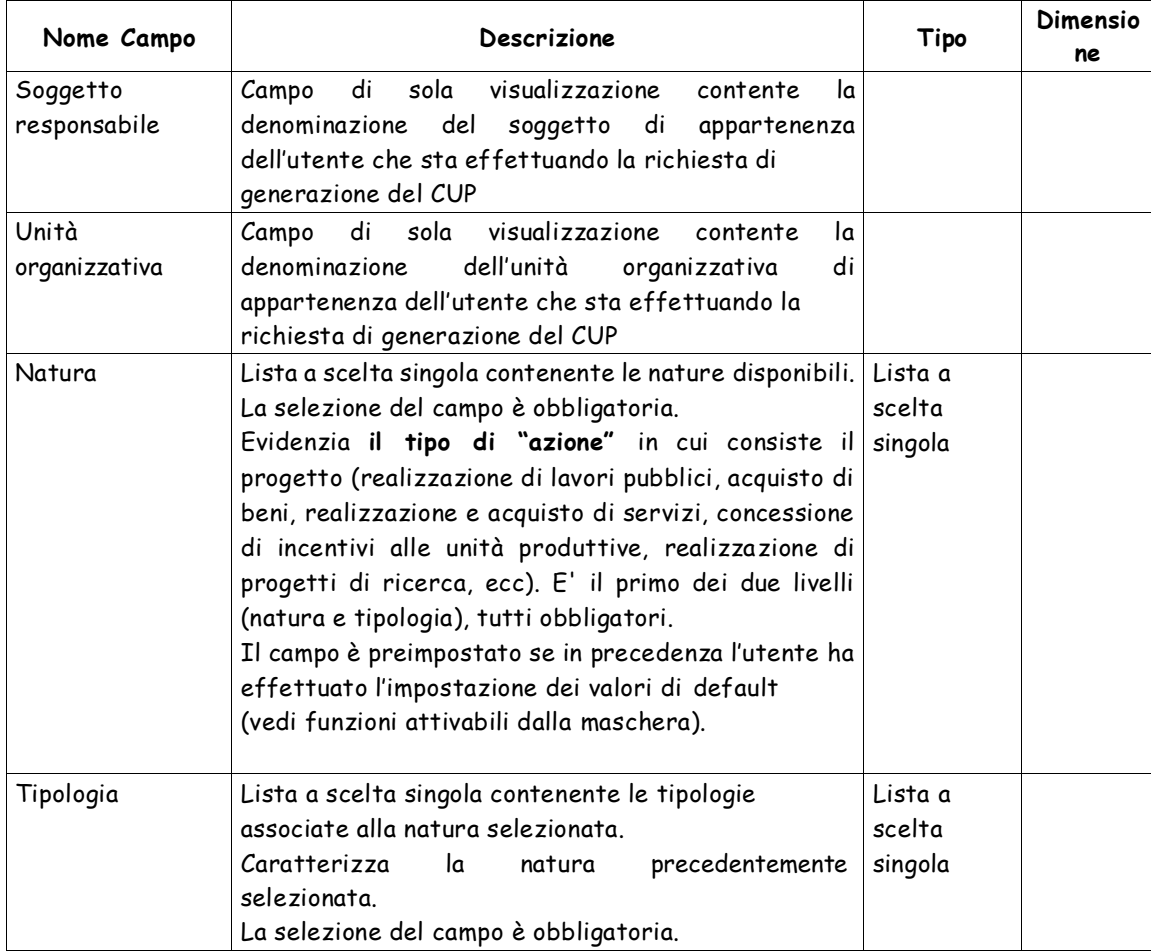

La maschera presenta i seguenti campi:

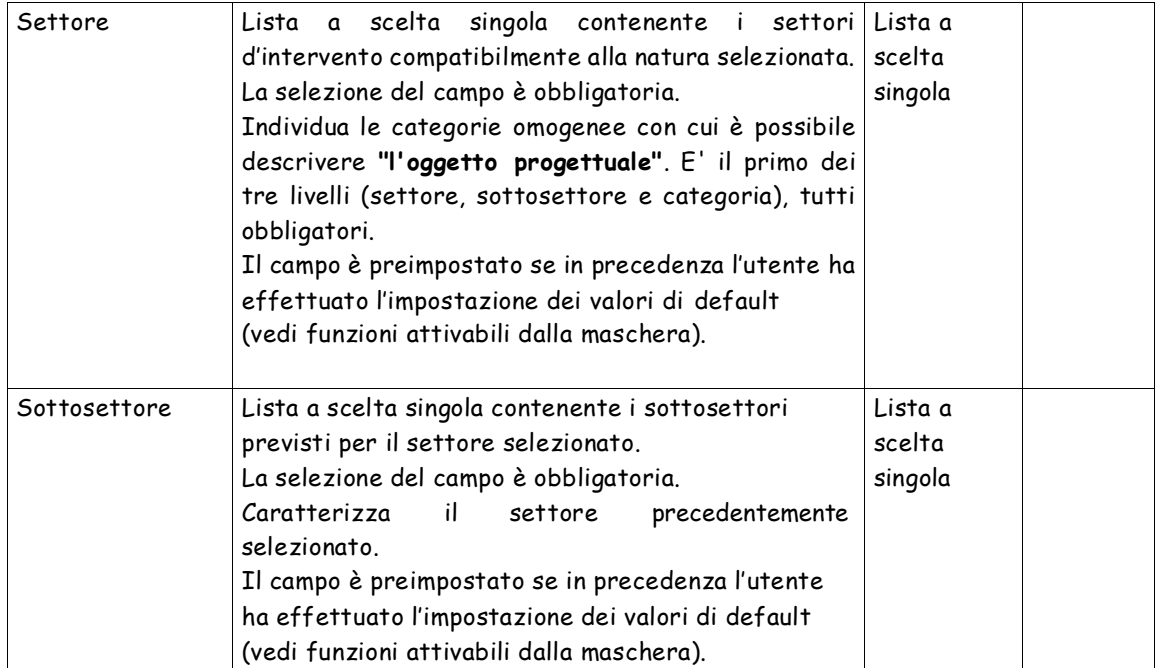

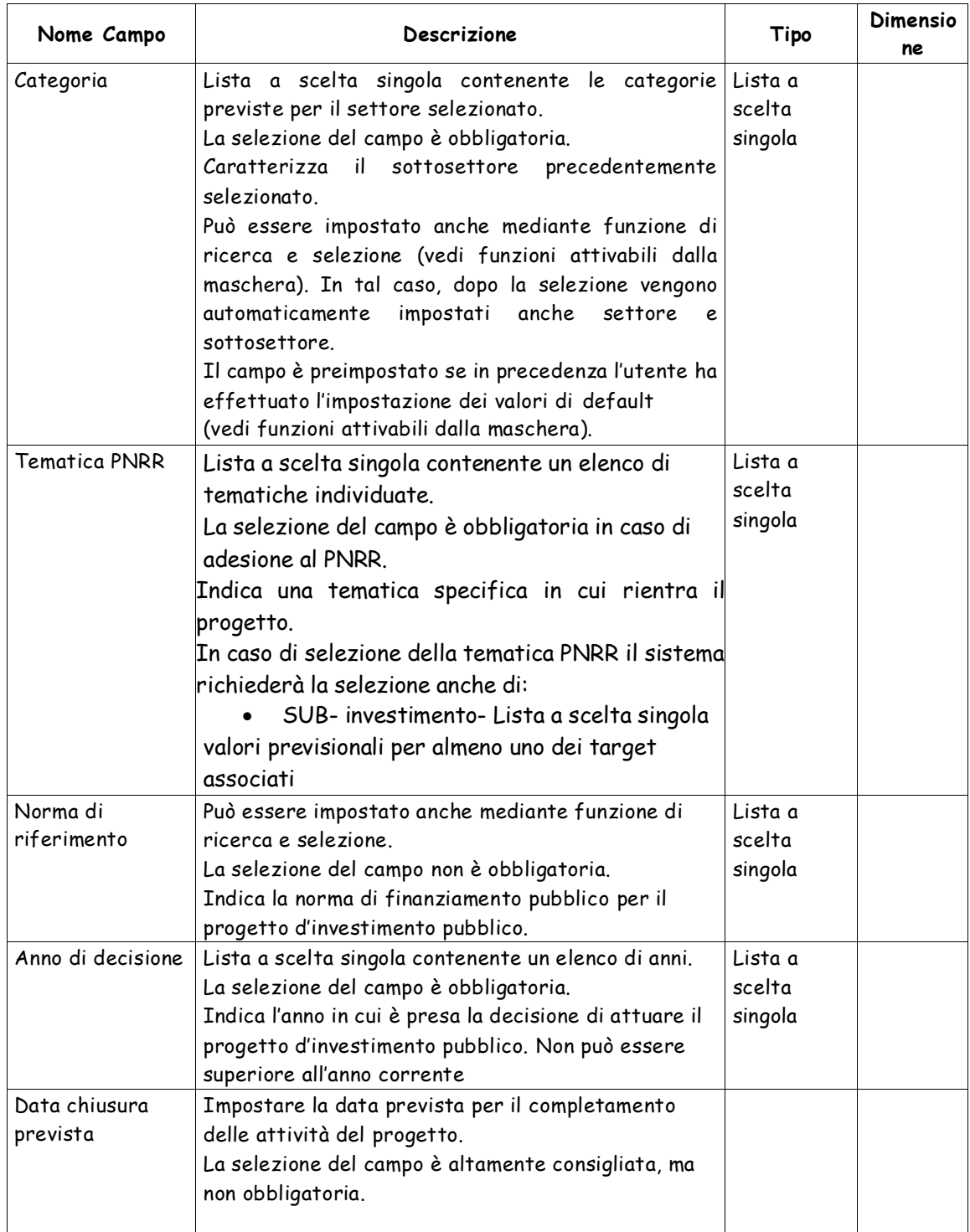

Dalla maschera sono attivabili le seguenti funzioni:

➢ Tasto in corrispondenza di Categoria: attiva la maschera per la ricerca alfabetica e la selezione della Categoria.

➢ Tasto in corrispondenza di Scegli classificazione CPV: attiva la maschera per l'inserimento dei dati relativi alla classificazione CPV.

➢ Tasto "**Imposta**": registra le impostazioni in modo tale che ad ogni nuova richiesta di generazione CUP da parte dello stesso utente, i campi natura / settore / sottosettore /
categoria siano preimpostati, ma modificabili.

➢ Tasto "**Cancella**": consente di rimuovere le impostazioni dei campi natura / settore / sottosettore / categoria impostati precedentemente dall'utente utilizzando il tasto "Imposta".

> Tasto<sup>1</sup> in corrispondenza di un campo: attiva una sezione in fondo alla pagina in cui sono visualizzate le regole di compilazione del campo.

➢ Bottone "**Vai avanti nella generazione**": effettua i controlli di correttezza formale dei dati inseriti ed attiva la maschera per l'inserimento delle ulteriori informazioni. Se non è stato selezionato un progetto Master o se per la natura selezionata esiste delega parziale viene mostrato messaggio con richiesta di conferma ad andare avanti. Se per la natura selezionata esiste delega totale, viene impedito di andare avanti.

➢ **Barra di Navigazione STEP**: consente di andare direttamente ad uno step desiderato. Costituisce una scorciatoia rispetto ai tasti "vai avanti nella generazione" e "vai indietro nella generazione". E' possibile andare direttamente ad uno step, solo se esso è stato popolato dall'utente nel corso del popolamento del corredo informativo del CUP che si sta richiedendo.

#### **4.1.1.1.2 Ricerca e selezione categoria**

Questa funzionalità permette all'ente titolare di effettuare una ricerca alfabetica delle categorie in base ad un testo specificato.

La ricerca può essere effettuata dopo aver selezionata una natura. La maschera per la ricerca è quella mostrata nella figura sottostante.

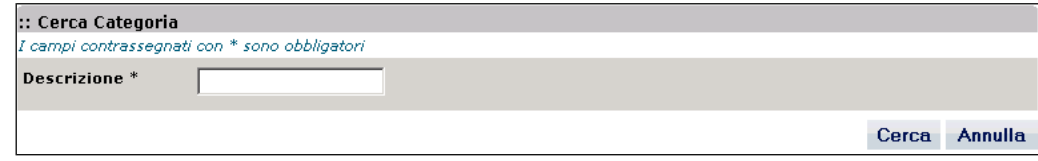

La maschera presenta i seguenti campi:

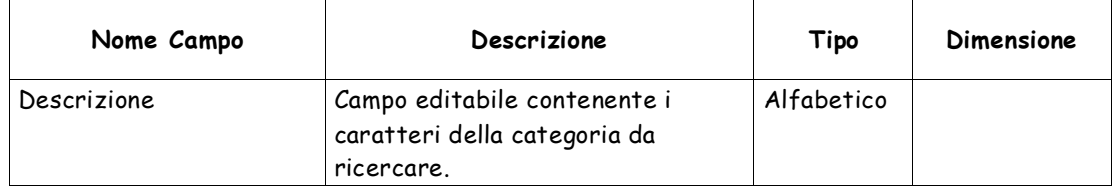

Le funzionalità attivabili dalla maschera sono:

- ➢ Bottone "**Cerca**": esegue la ricerca delle categorie le cui descrizioni contengono il testo digitato nel campo Categoria.
- ➢ Bottone "**Annulla**": chiude la maschera senza effettuare la ricerca.

Nel caso in cui non fossero presenti categorie con descrizione contenente il testo digitato, viene visualizzato un apposito messaggio di notifica, altrimenti viene visualizzata la lista delle categorie con una paginazione di 10 record per pagina.

Per ciascuna Categoria vengono visualizzati i seguenti valori:

- Descrizione categoria
- Descrizione settore
- Descrizione sottosettore

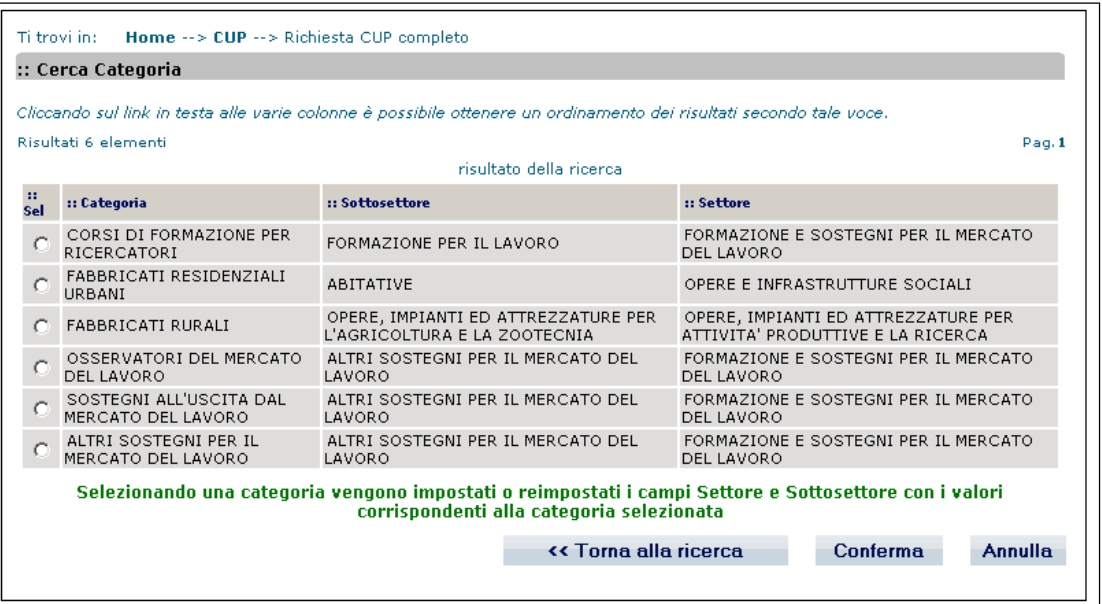

Dalla maschera sono attivabili le seguenti funzionalità:

- ➢ Bottone "**Conferma**": previa selezione di una categoria mediante casella di selezione, consente di effettua la selezione della categoria.
- ➢ Bottone "**Torna alla ricerca**": chiude la maschera e torna alla maschera per la ricerca delle categorie.
- ➢ Bottone "**Annulla**", chiude la maschera senza effettuare la selezione.

#### **4.1.1.1.3 Ricerca e selezione norma**

Questa funzionalità permette all'ente titolare di effettuare una ricerca delle norme di finanziamento.

La ricerca può essere effettuata dopo aver selezionata una natura. La maschera per la ricerca è quella mostrata nella figura sottostante.

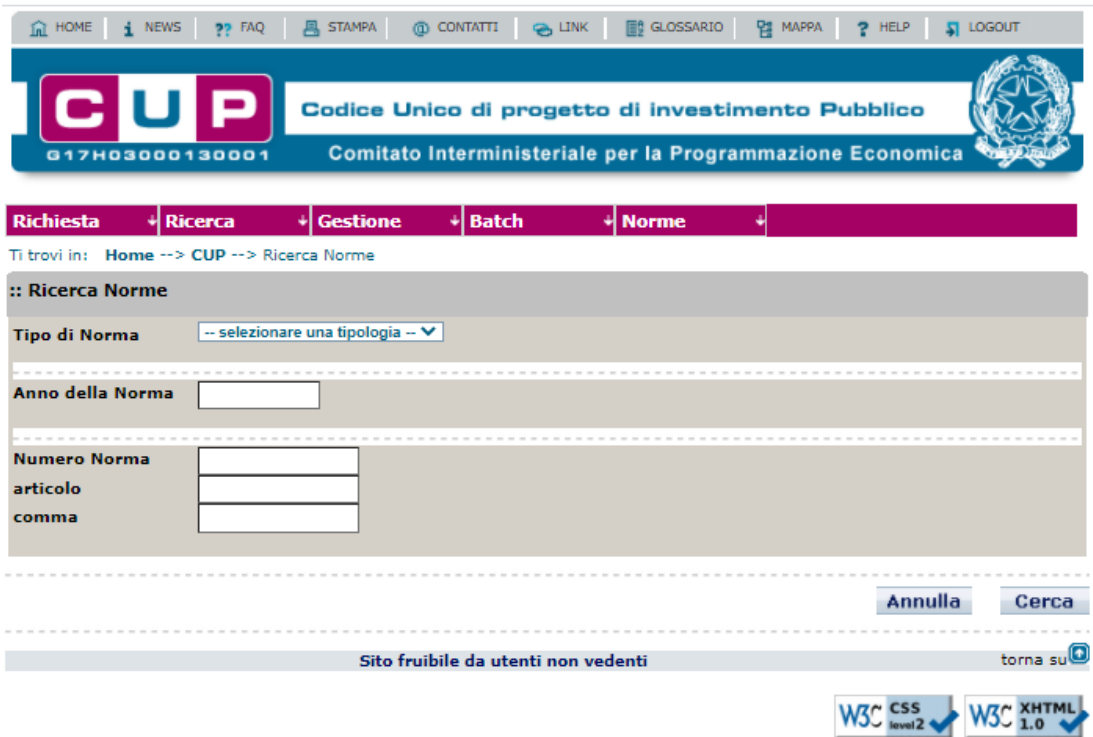

La maschera presenta i seguenti campi:

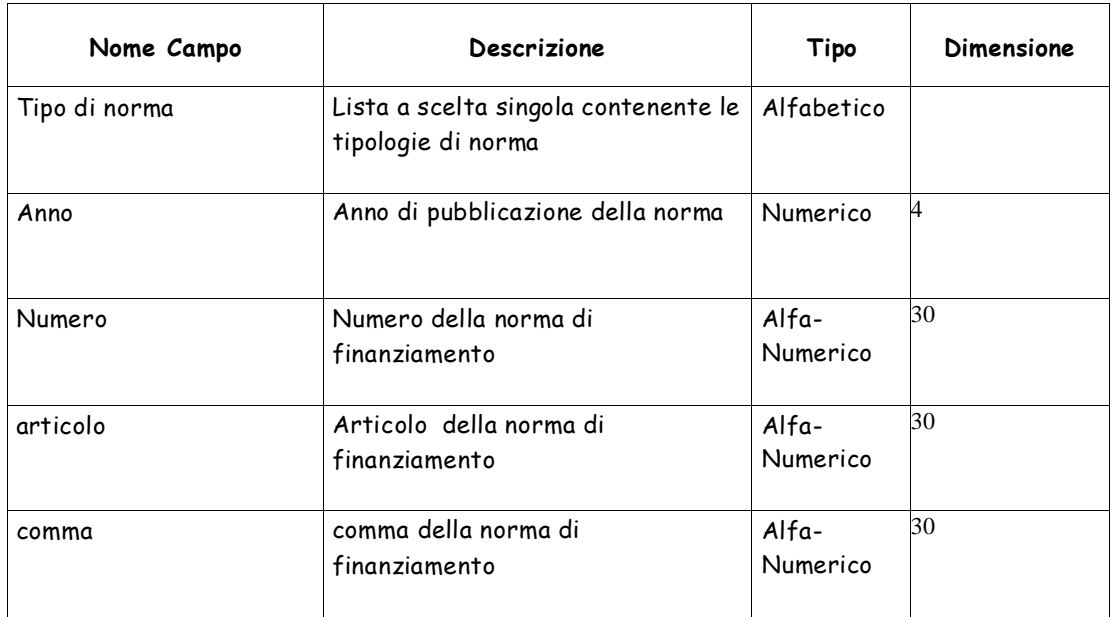

Le funzionalità attivabili dalla maschera sono:

- ➢ Bottone "**Cerca**": esegue la ricerca delle norme che verificano i parametri di ricerca valorizzati
- ➢ Bottone "**Annulla**": chiude la maschera senza effettuare la ricerca.

Nel caso in cui non fossero presenti norme che verificano i parametri di ricerca viene visualizzato un apposito messaggio di notifica, altrimenti viene visualizzata la lista delle norme con una paginazione di 10 record per pagina.

Per ciascuna Norma vengono visualizzati i seguenti valori:

- Tipo norma
- Descrizione norma
- Anno
- Numero
- **Articolo**
- Comma

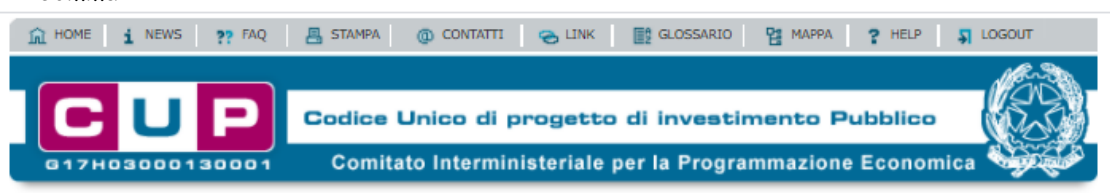

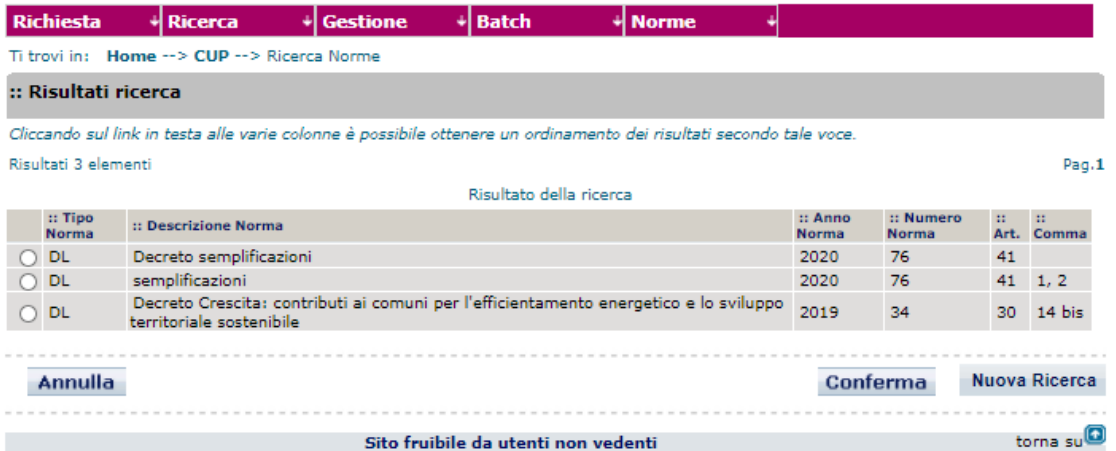

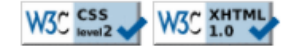

Dalla maschera sono attivabili le seguenti funzionalità:

- ➢ Bottone "**Conferma**": previa selezione di una norma mediante casella di selezione, consente di effettua la selezione della norma.
- ➢ Bottone "**Nuova ricerca**": chiude la maschera e torna alla maschera per la ricerca delle norme.
- ➢ Bottone "**Annulla**", chiude la maschera senza effettuare la selezione.

## **4.1.1.1.4 Scelta classificazione CPV – la classificazione CPV non è più richiesta in generazione CUP**

Questa funzionalità permette di effettuare l'inserimento delle informazioni relative al CPV (Common Procurement Vocabulary).

Esistono due modalità per valorizzare questi campi :

- ricerca guidata,
- ricerca libera.

Nella modalità "Ricerca Guidata" la selezione dei livelli della classificazione CPV è condizionata dai valori di "Natura del Progetto" e di "Tipologia del Progetto". Nella modalità di "Ricerca Libera" la selezione dei livelli della classificazione di CPV non tiene conto dei valori di Natura e Tipologia selezionati.

La maschera per la selezione dei livelli della classificazione CPV è quella mostrata nella figura sottostante.

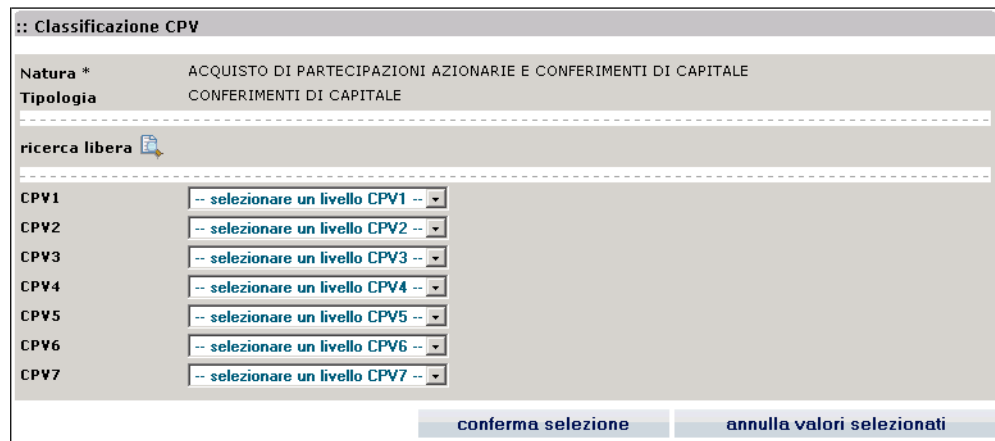

La modalità di ricerca preimpostata è quella di "Ricerca guidata".

La modalità di "Ricerca libera" si attiva mediante il tasto in corrispondenza di "ricerca" libera"

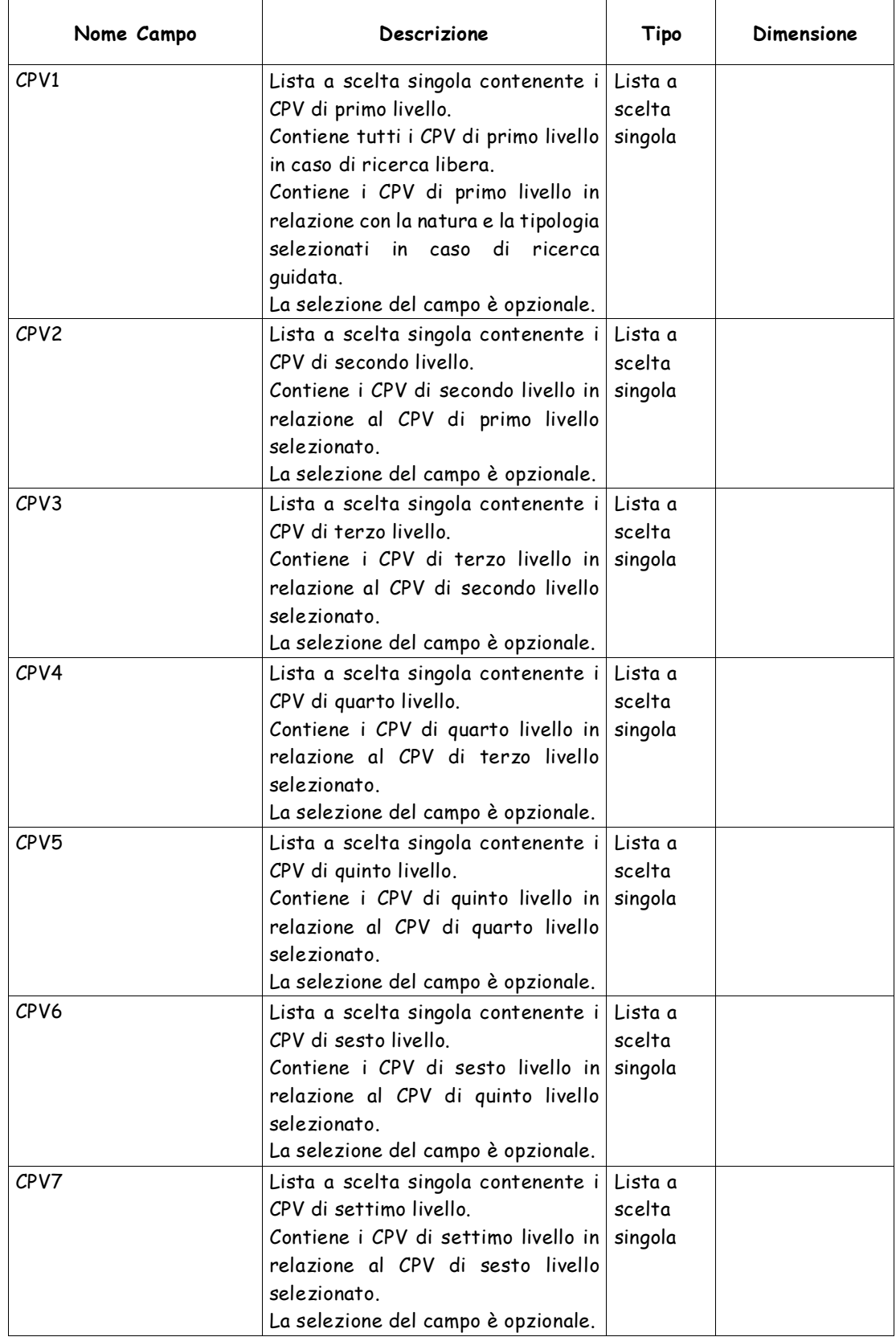

Le funzionalità attivabili dalla maschera sono:

- ➢ Tasto in corrispondenza di "ricerca libera": consente di attivare la modalità di "Ricerca libera"
- ➢ Bottone "**Conferma selezione**": chiude la maschera e riporta nella maschera "**Dati identificativi del progetto, tipologia e categoria intervento"** in cui sono visualizzati i **livelli** della classificazione CPVselezionati.
- ➢ Bottone "**Annulla valori selezionati**": chiude la maschera e riporta nella maschera "**Dati identificativi del progetto, tipologia e categoria intervento"** senza effettuare la selezione.

#### **4.1.1.1.5 Master e Cumulativo**

Terminato l'inserimento del **dei dati del progetto** viene presentata la maschera che consente di inserire dei dati relativi alla **selezione del master**.

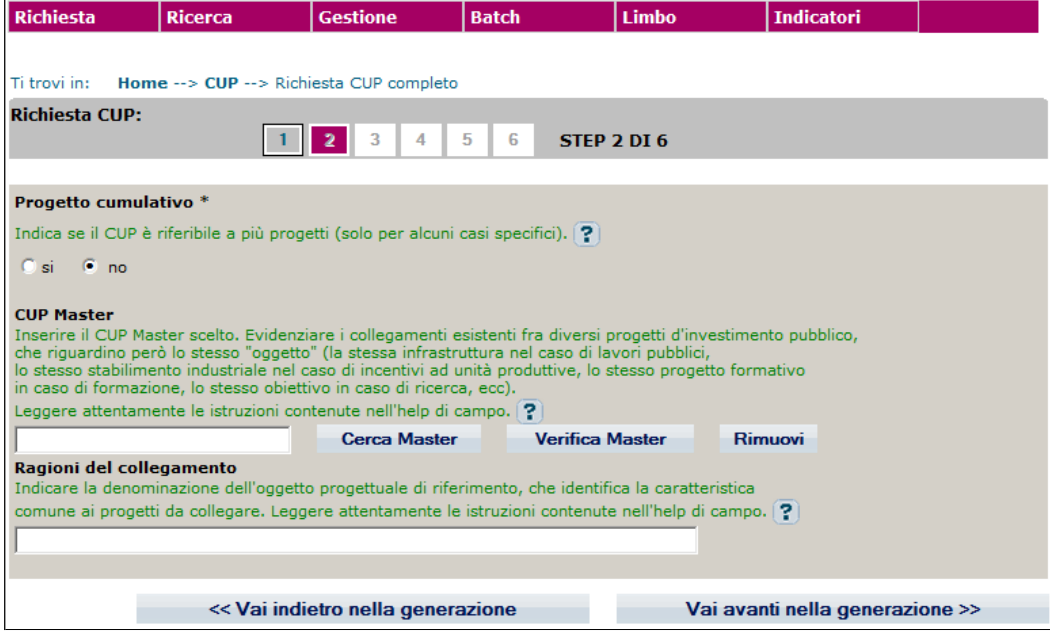

➢ Bottone "**Cerca Master**": attiva la maschera per la ricerca e la selezione del CUP Master.

➢ Bottone "**Verifica Master**": effettua la verifica che il codice digitato come Master sia corretto.

➢ Bottone "**Rimuovi**": consente di rimuovere un eventuale CUP Master precedentemente impostato.

➢ **Barra di Navigazione STEP**: consente di andare direttamente ad uno step desiderato. Costituisce una scorciatoia rispetto ai tasti "vai avanti nella generazione" e "vai indietro nella generazione". E' possibile andare direttamente ad uno step, solo se esso è stato popolato dall'utente nel corso del popolamento del corredo informativo del CUP che si sta richiedendo.

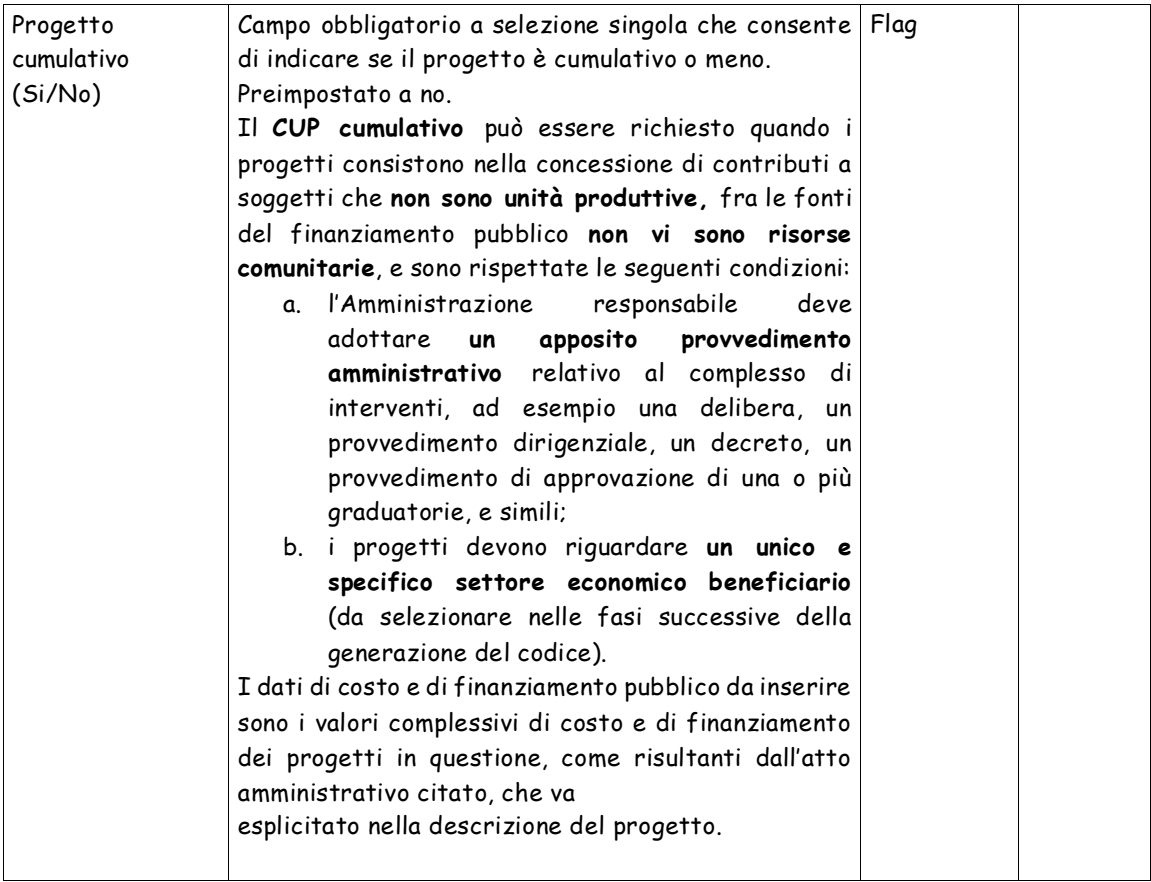

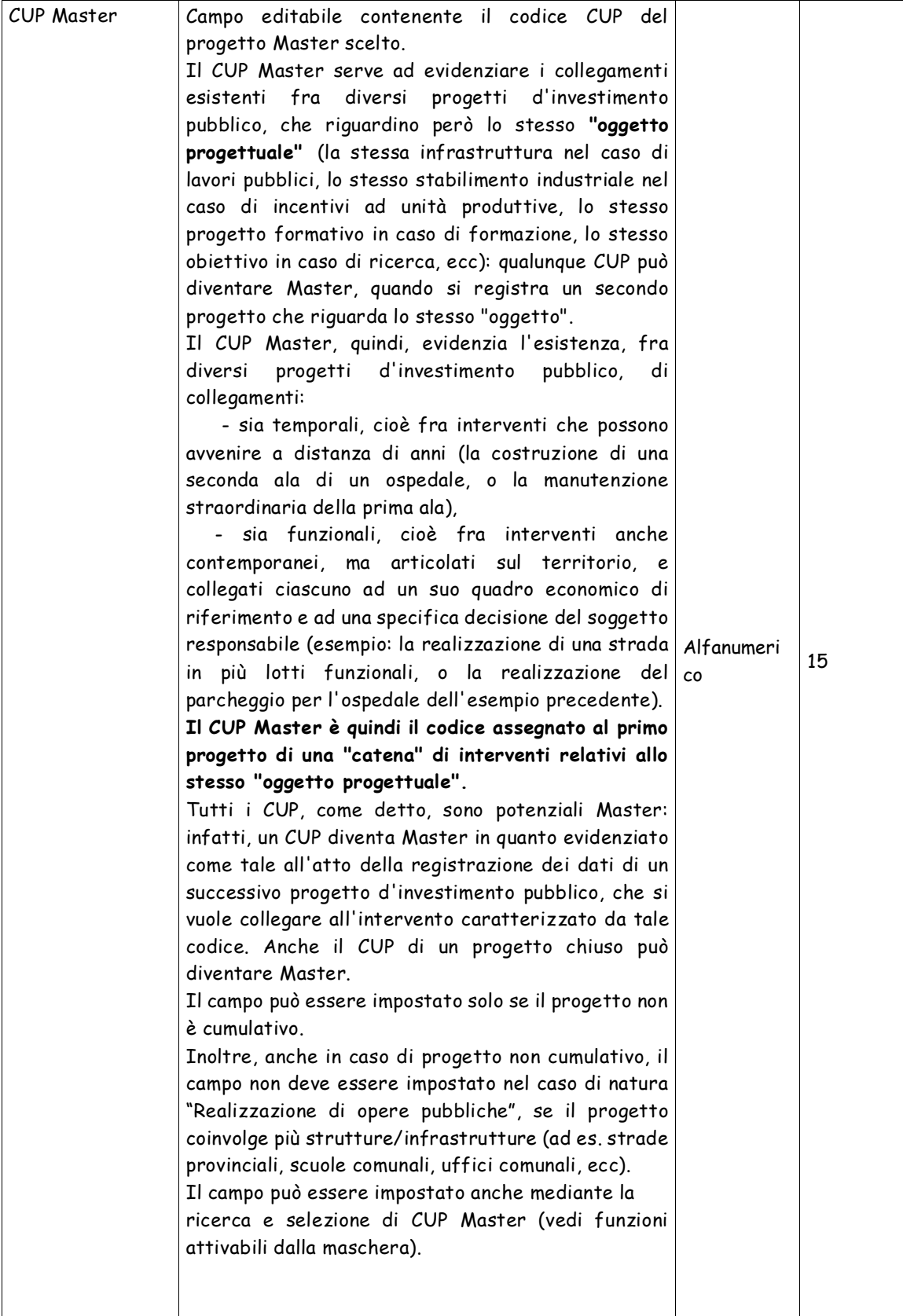

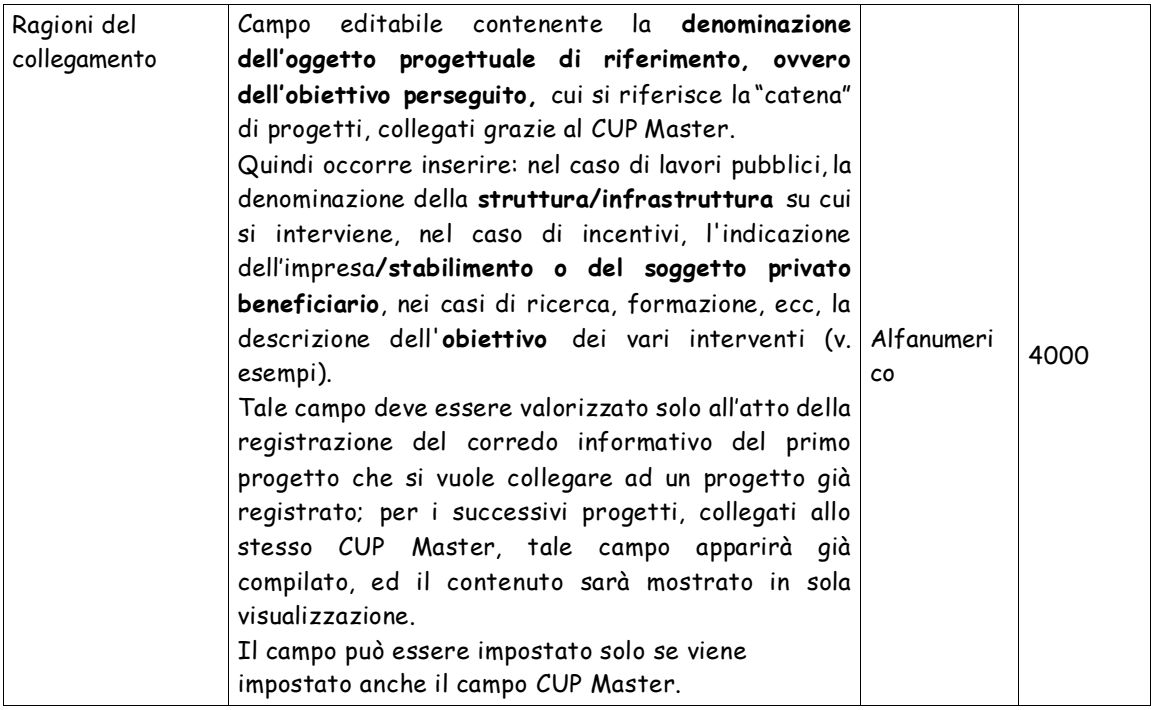

## **4.1.1.1.6 Ricerca e selezione CUP Master**

Questa funzionalità permette di effettuare la ricerca dei possibili CUP Master e la selezione del CUP Master di interesse.

La funzione è utilizzabile solo se il progetto non è cumulativo.

La maschera per la ricerca dei possibili CUP Master è quella mostrata nella figura sottostante.

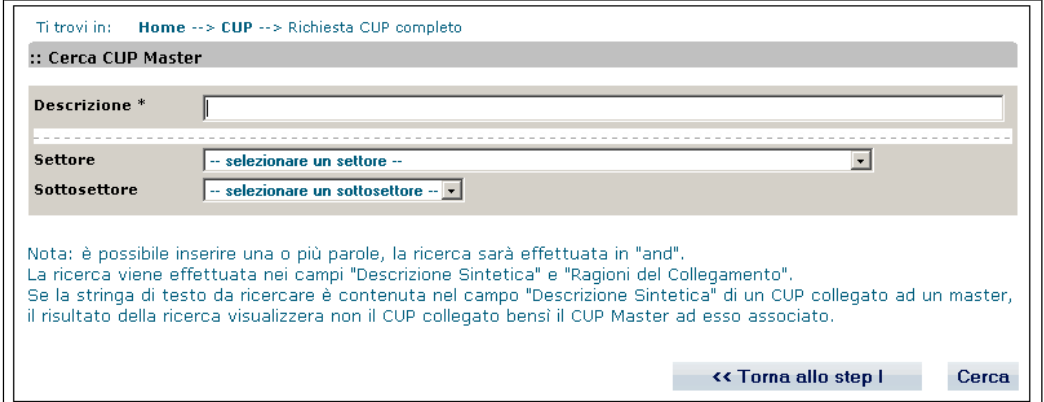

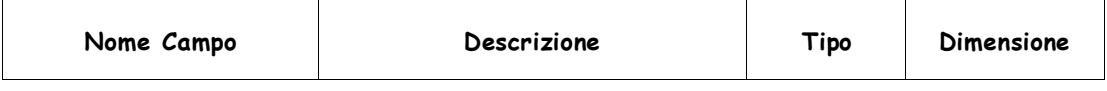

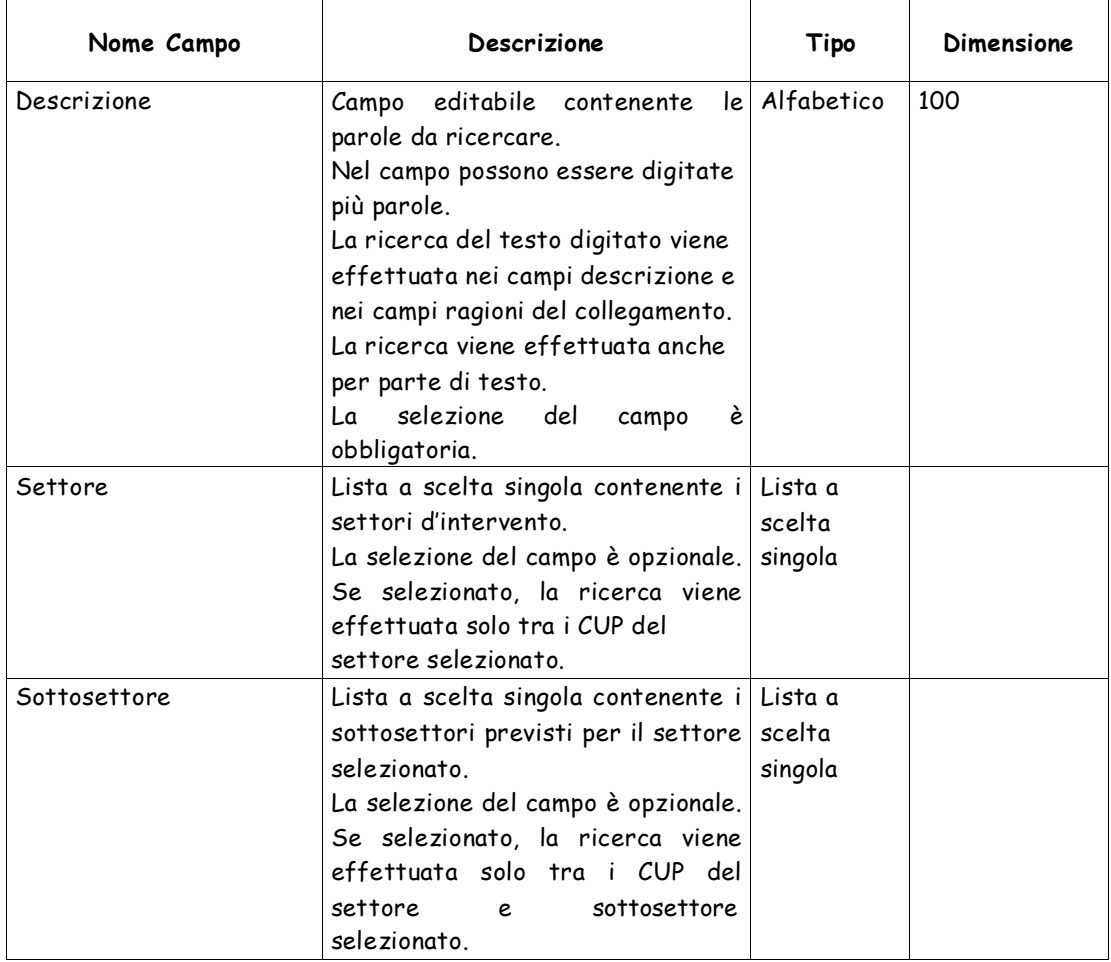

Le funzionalità attivabili dalla maschera sono:

- ➢ Bottone "**Cerca**": esegue la ricerca dei possibili CUP Master in base ai parametri di ricerca impostati.
- ➢ Bottone "**Annulla**": chiude la maschera e riporta nella maschera "**Dati identificativi del progetto, tipologia e categoria intervento"** senza effettuare la selezione.

Nel caso in cui non fossero presenti possibili CUP Master che verifichino i parametri di ricerca, viene visualizzato un apposito messaggio di notifica, altrimenti viene visualizzata la lista dei CUP con una paginazione di 10 record per pagina.

Per ciascun CUP vengono visualizzati i seguenti valori:

- Indicazione se è già Master o meno
- Codice
- Descrizione
- Anno di riferimento
- Ragioni del collegamento
- Localizzazione

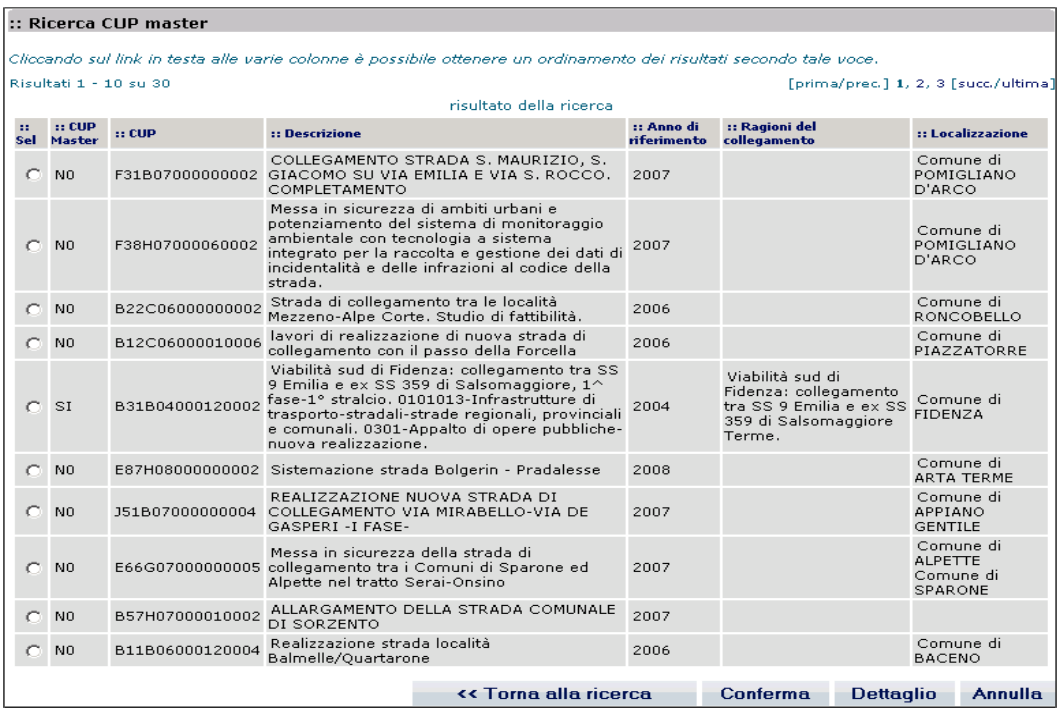

Dalla maschera sono attivabili le seguenti funzionalità:

- ➢ Bottone "**Conferma**": previa selezione di un CUP mediante casella di selezione, consente di effettuare la selezione del CUP come Master.
- ➢ Bottone "**Torna alla ricerca**": chiude la maschera e torna alla maschera per la ricerca dei possibili CUP Master.
- ➢ Bottone "**Annulla**": chiude la maschera senza effettuare la selezione.
- ➢ Bottone "**Dettaglio**", previa selezione di un CUP mediante casella di selezione, apre la maschera di visualizzazione dei dati di dettaglio del CUP.

Nel caso in cui il settore, sottosettore e del CUP Master selezionato sono differenti da quelli selezionati precedentemente nello step I, viene visualizzato il messaggio mostrato nella figura sottostante.

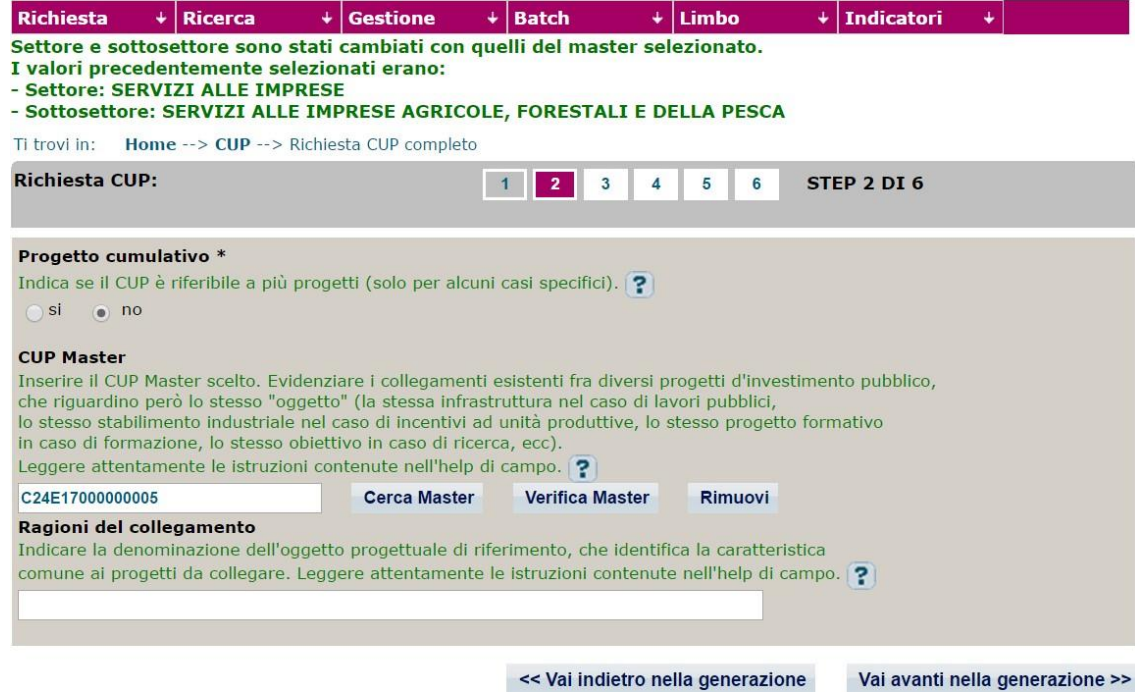

Dalla maschera sono attivabili le seguenti funzionalità:

- ➢ Bottone "**Vai avanti nella generazione"**: chiude la maschera e torna allo step I sovrascrivendo i valori prescelti con quelli del Master selezionato.
- ➢ Bottone "**Vai indietro nella generazione**": chiude la maschera e torna alla maschera per la ricerca dei possibili CUP Master.

N.B. Se la natura scelta è Concessione di Incentivi/Contributi la modifica delle classificazioni non viene effettuata ma viene mostrato un promemoria su quali siano il settore, sottosettore e categoria del CUP master.

# **4.1.1.1.7 Verifica CUP Master**

Questa funzionalità permette di controllare che il codice digitato come Master sia corretto. Il codice è corretto se corrispondente ad un Master o ad un progetto che deve essere completo, non cumulativo e non collegato ad un Master.

In caso di codice corrispondente a progetto già collegato ad un Master è possibile selezionare il codice del corrispondente CUP Master.

#### **4.1.1.1.8 Descrizione**

Terminato l'inserimento del **Master** viene presentata la maschera che consente di inserire dei dati relativi alla **descrizione del progetto**.

Per l'inserimento della descrizione sono previste maschere diverse subordinate alla natura / tipologia dell'intervento e, se del caso, alla caratteristica di progetto cumulativo.

Tali maschere hanno una parte comune, che non varia quindi al variare di natura e tipologia, di seguito mostrata:

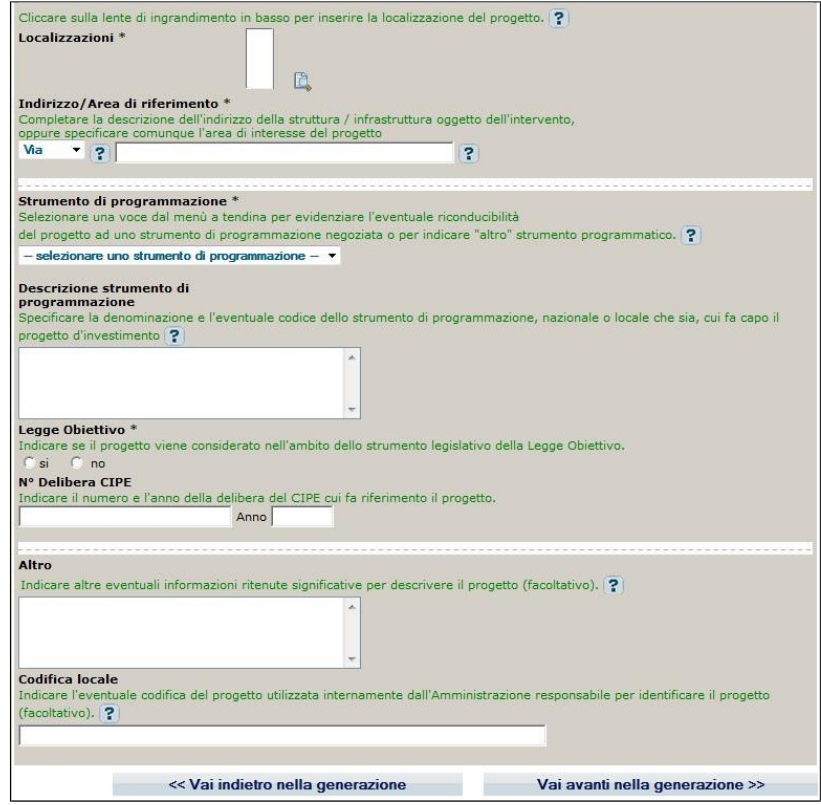

Si seguito, per ciascun tracciato, vengono mostrate le parti dello STEP 3 che caratterizzano il tracciato stesso. La tabella che segue la maschera conterrà invece tutti i campi dello STEP 3.

La maschera prevista nel caso Natura REALIZZAZIONE DI LAVORI PUBBLICI (OPERE ED IMPIANTISTICA) è la seguente:

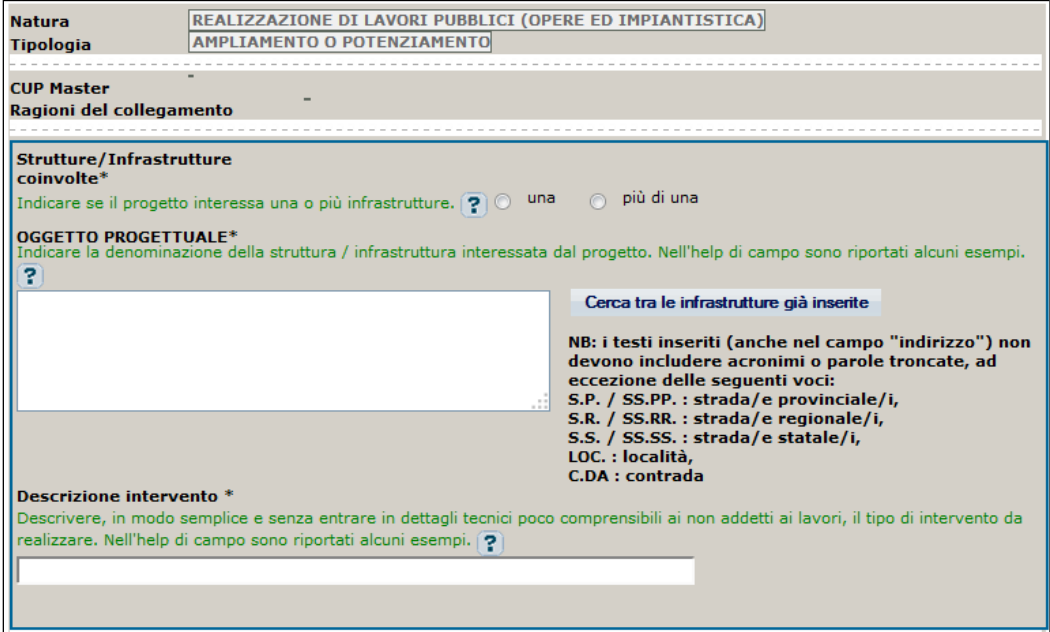

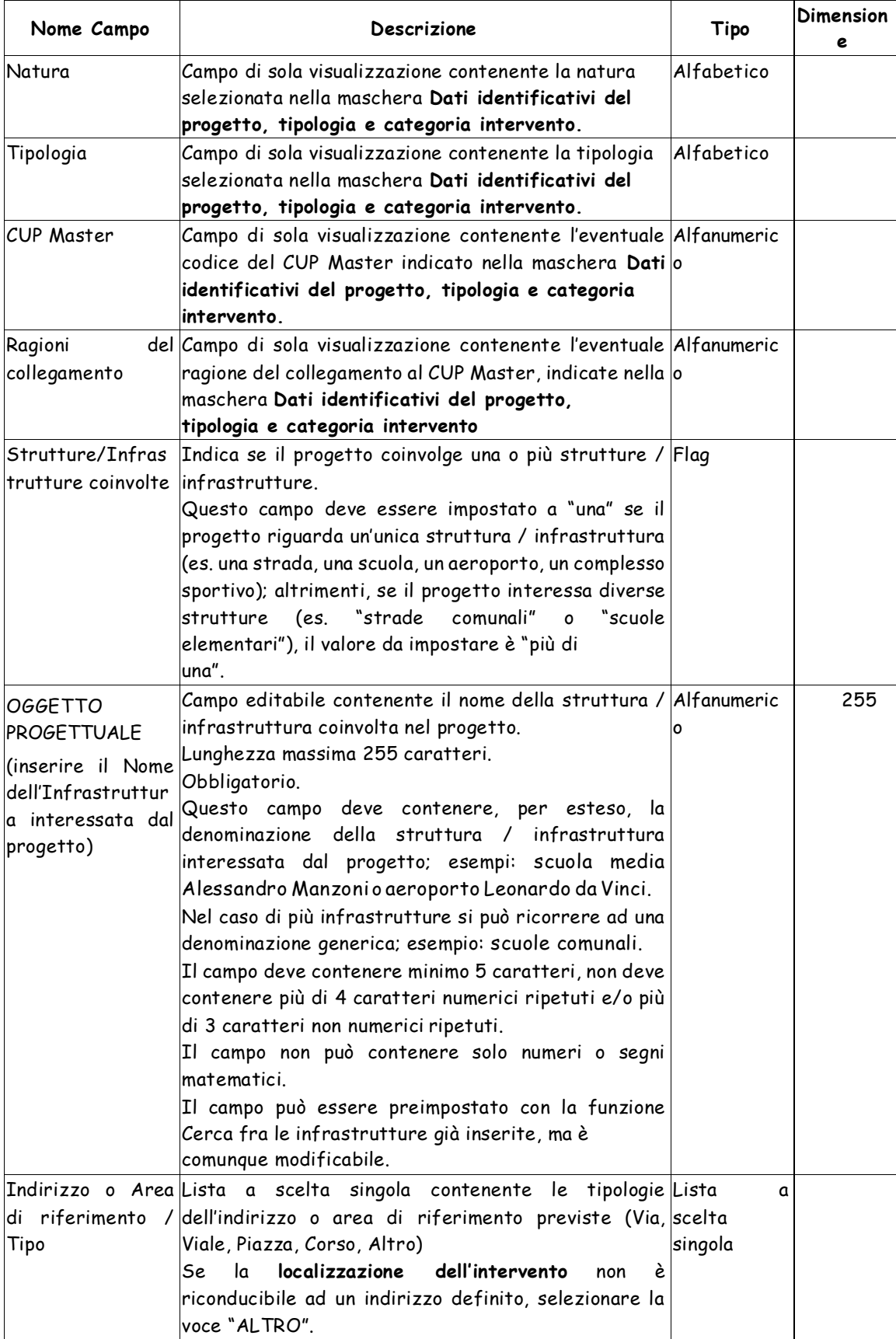

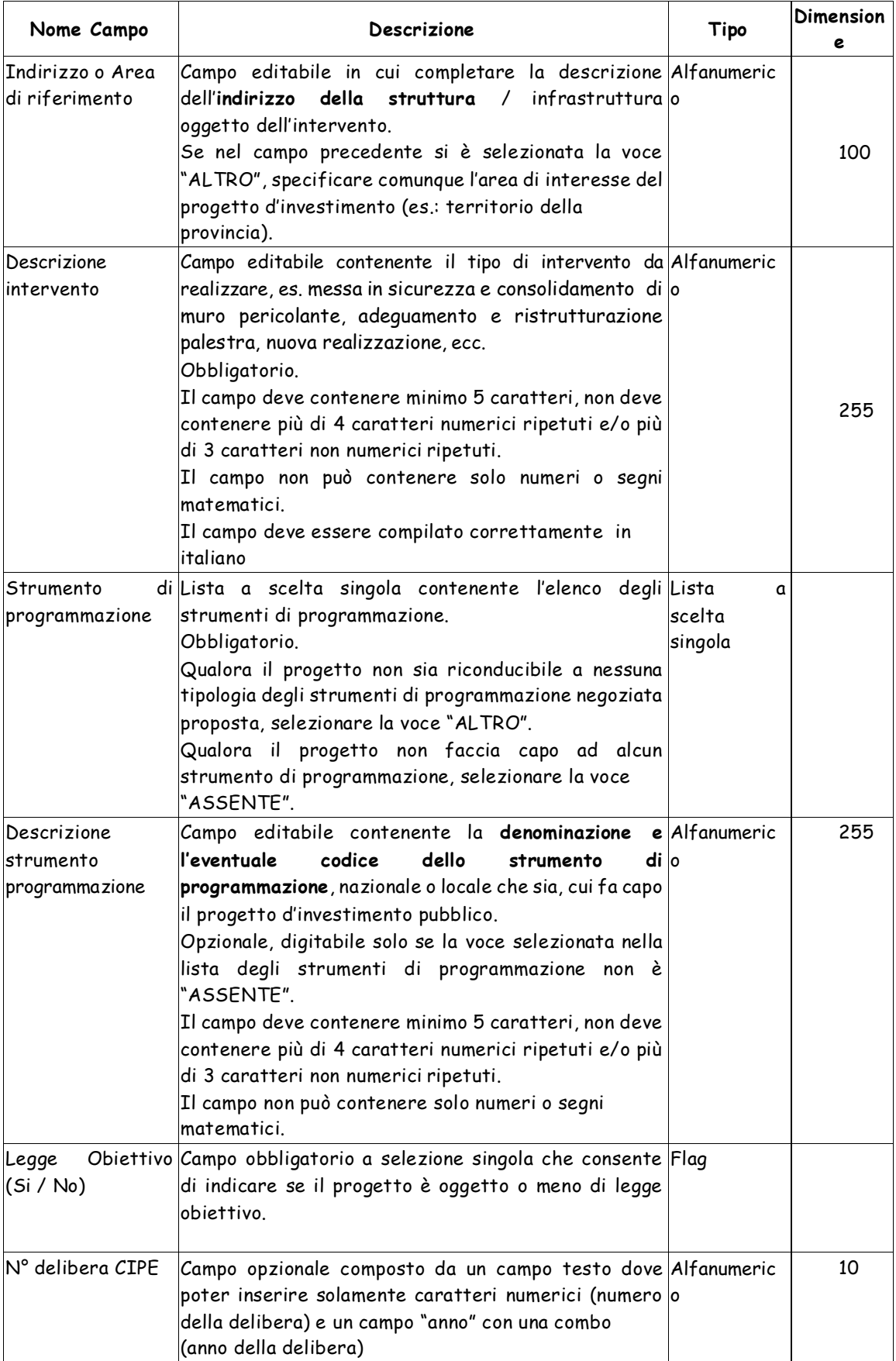

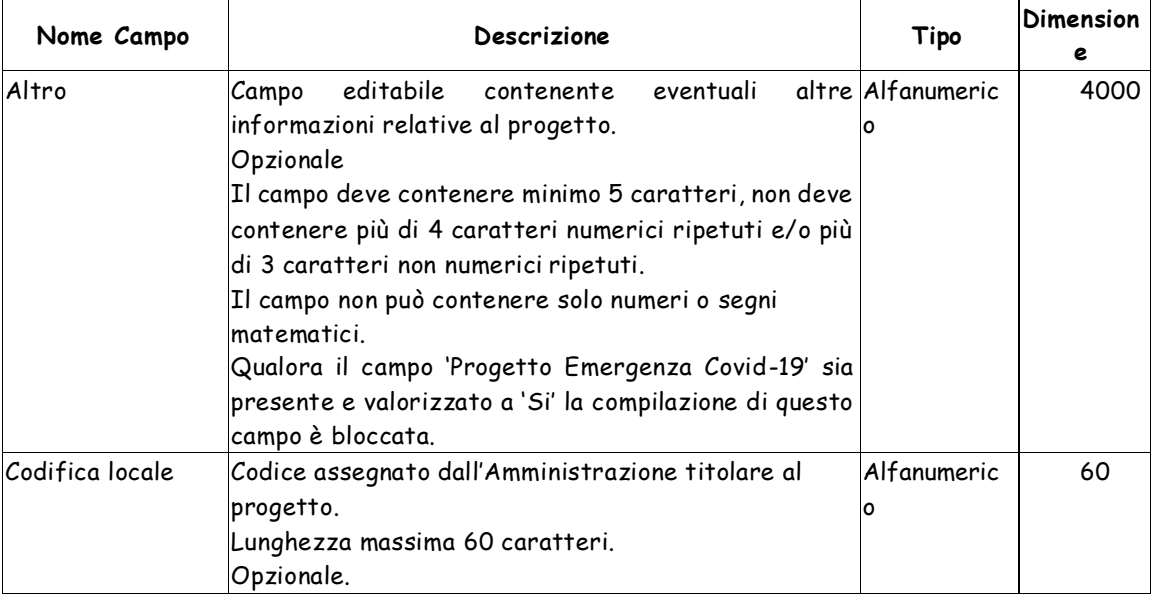

La maschera prevista nel caso di Natura CONCESSIONE DI INCENTIVI AD UNITA' PRODUTTIVE è la seguente:

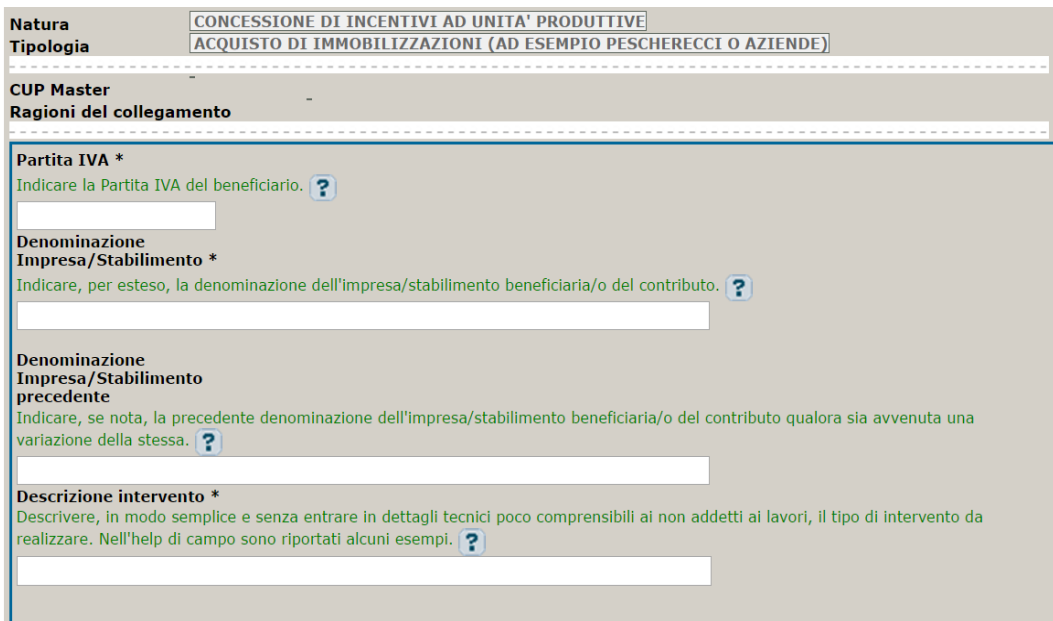

La maschera presenta i seguenti campi:

 $\sqrt{ }$ 

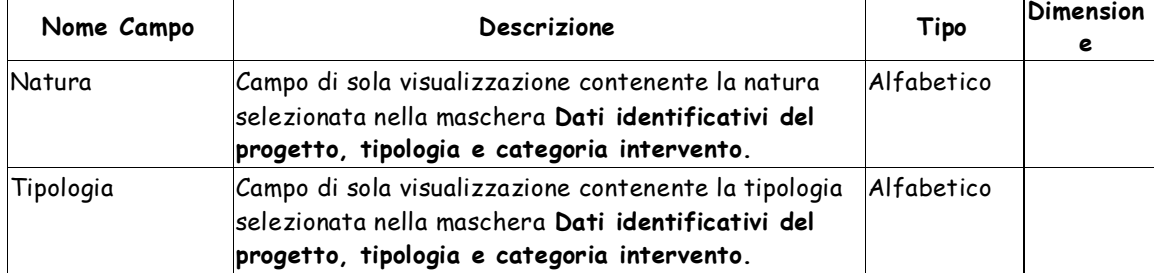

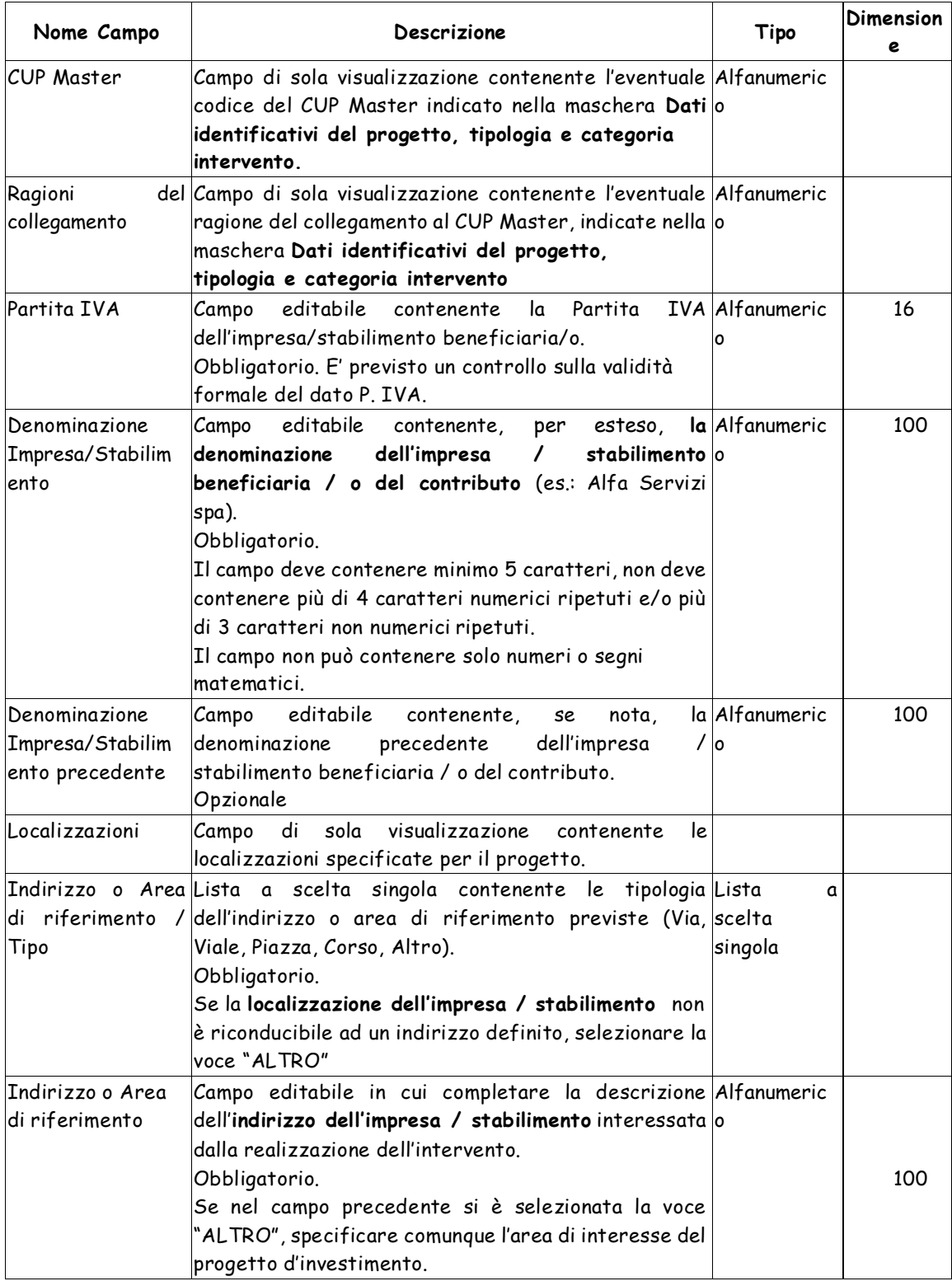

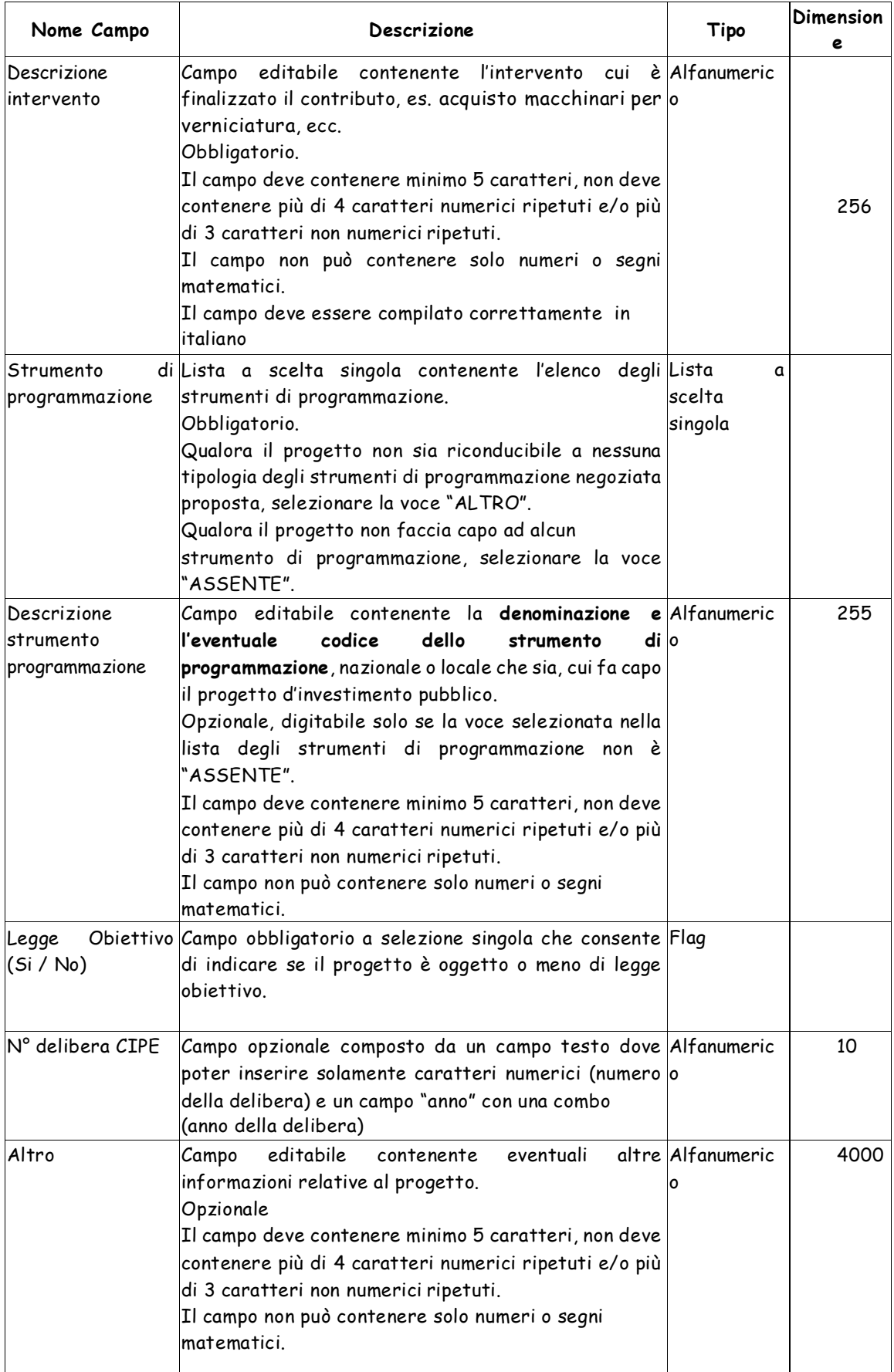

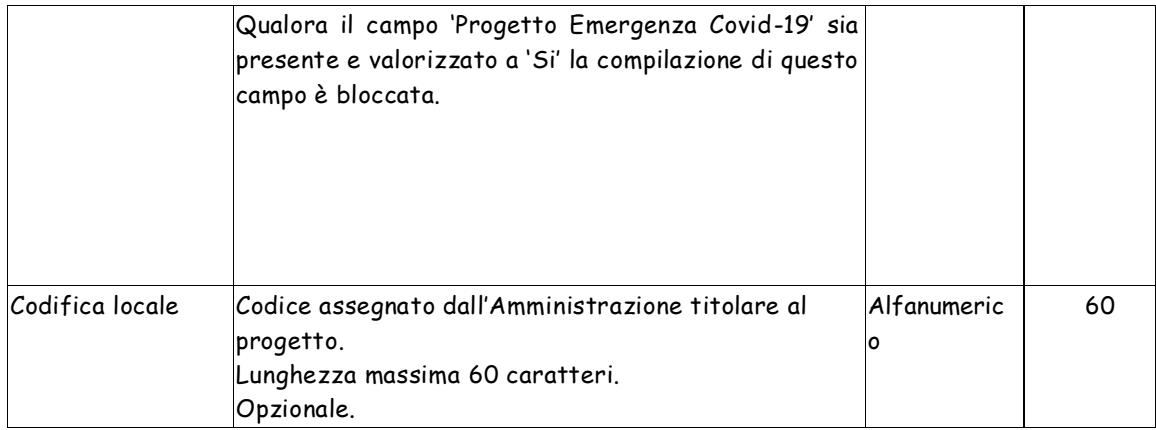

# La maschera prevista nel caso di Natura ACQUISTO DI BENI è la seguente:

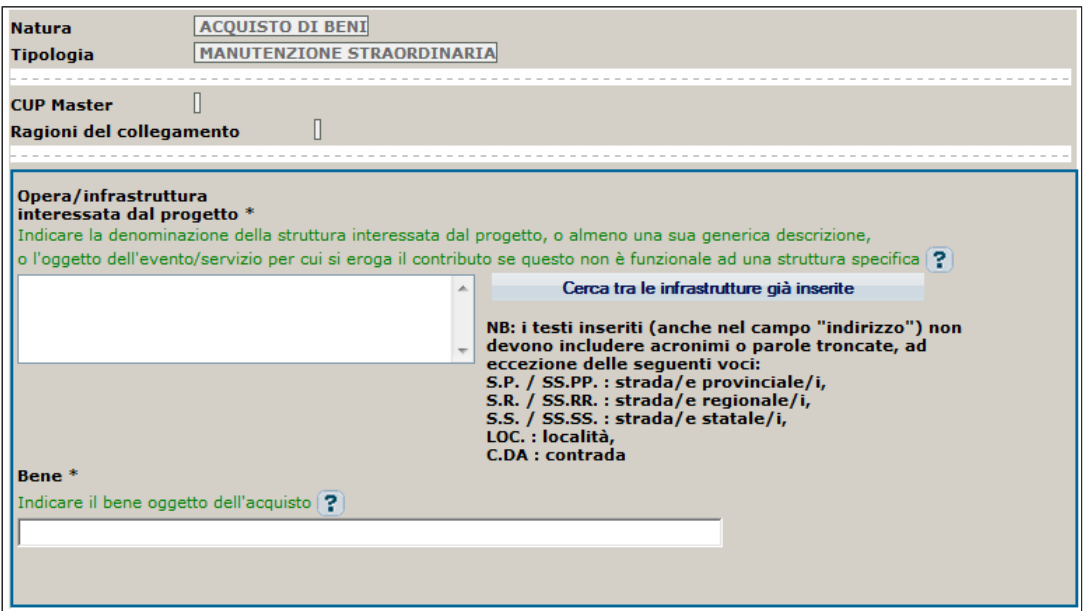

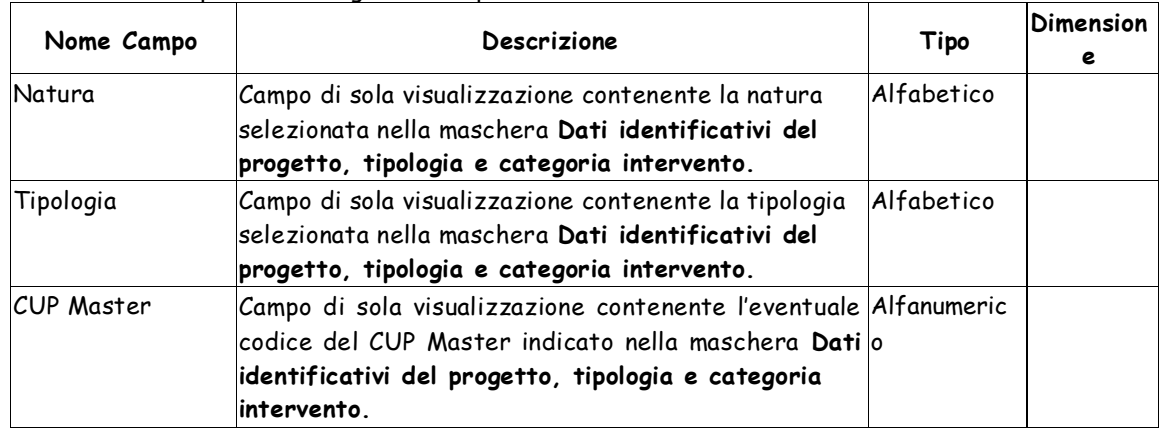

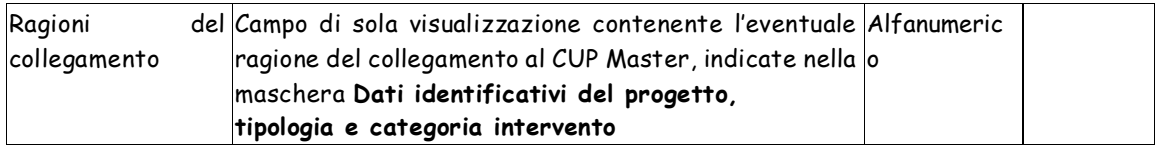

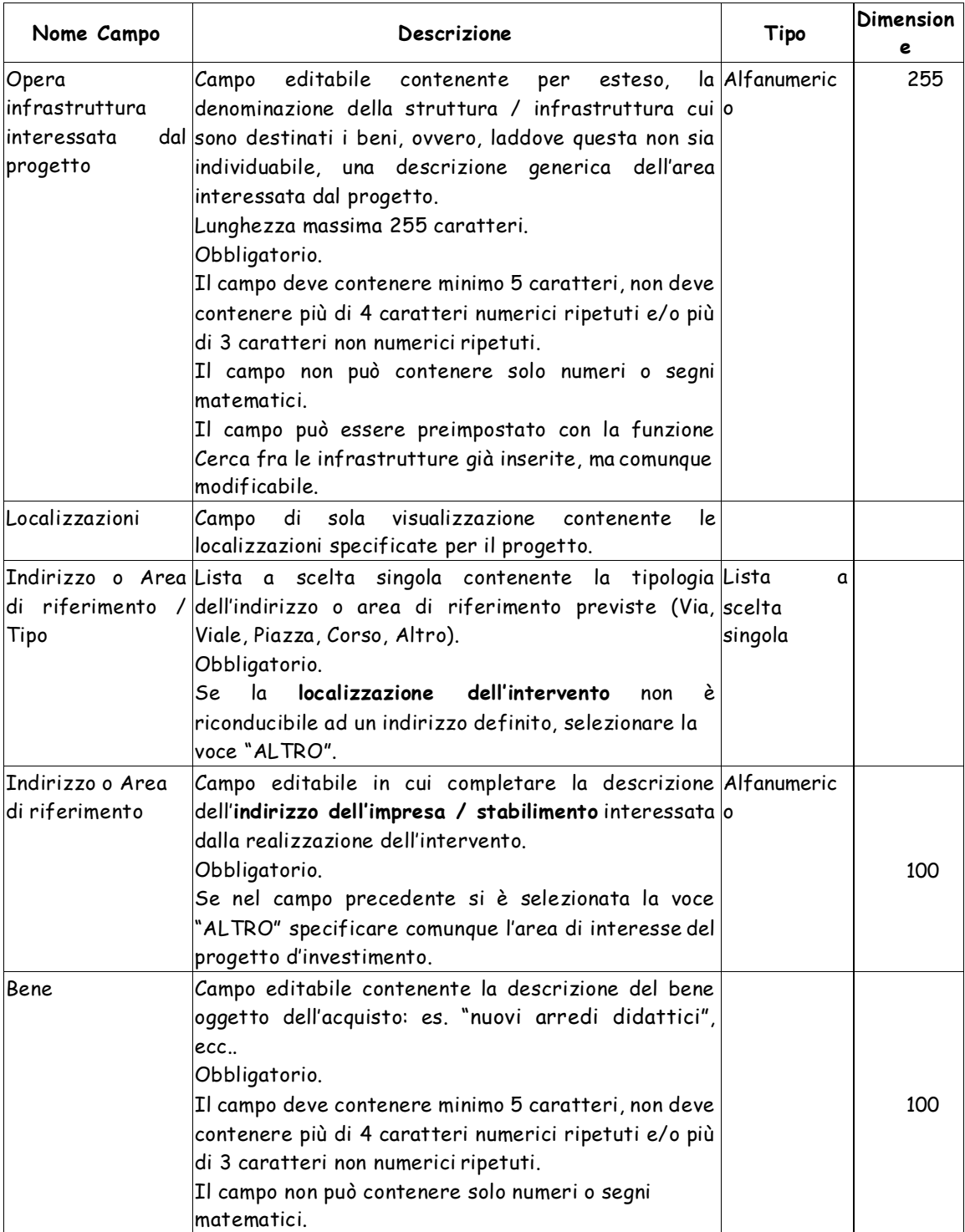

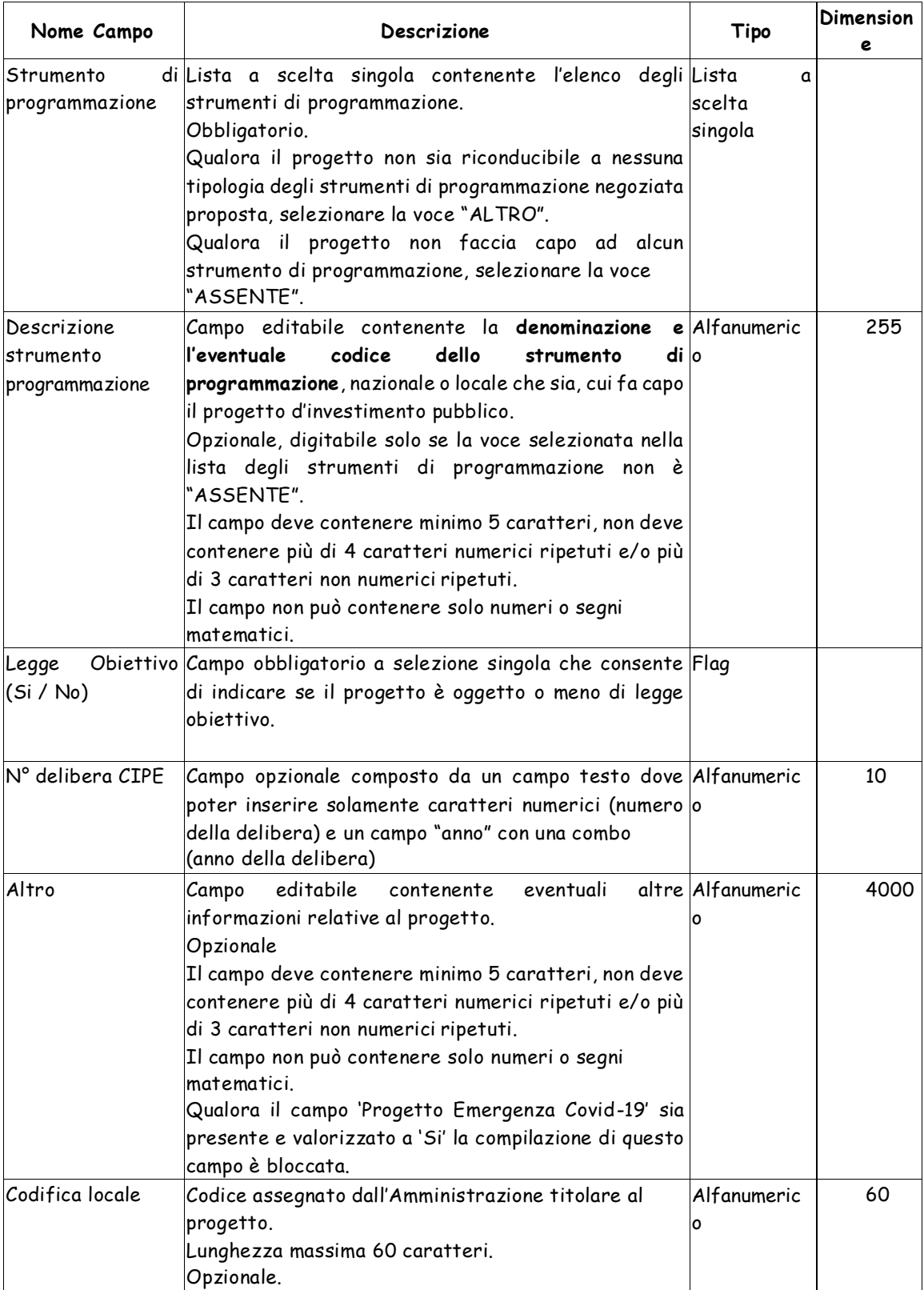

La maschera prevista nel caso di Natura SOTTOSCRIZIONE INIZIALE O AUMENTO DI CAPITALE SOCIALE (COMPRESI SPIN OFF), FONDI DI RISCHIO O DI GARANZIA è la seguente:

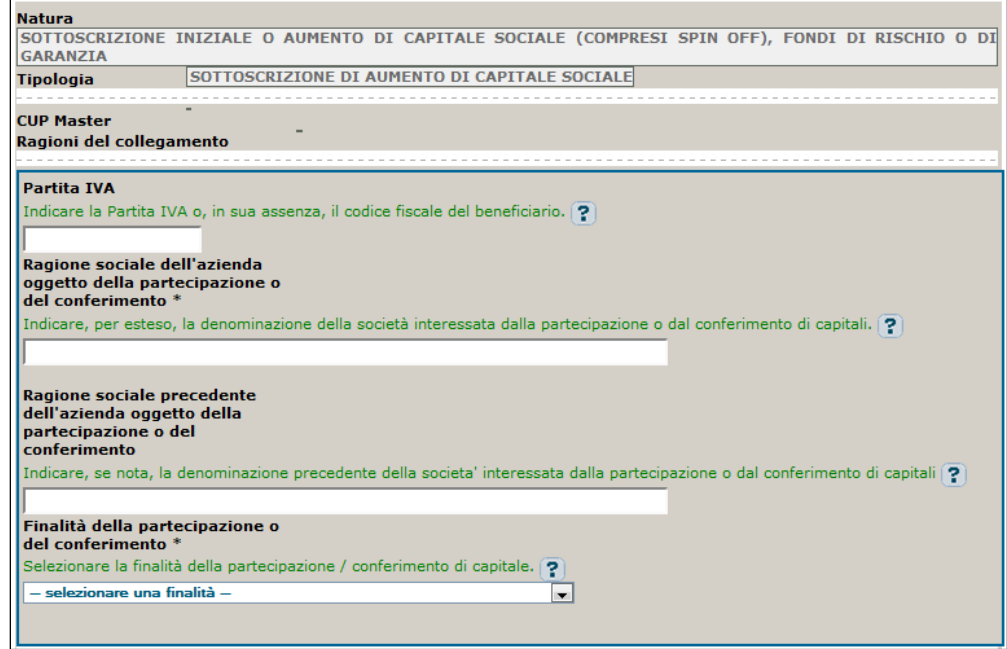

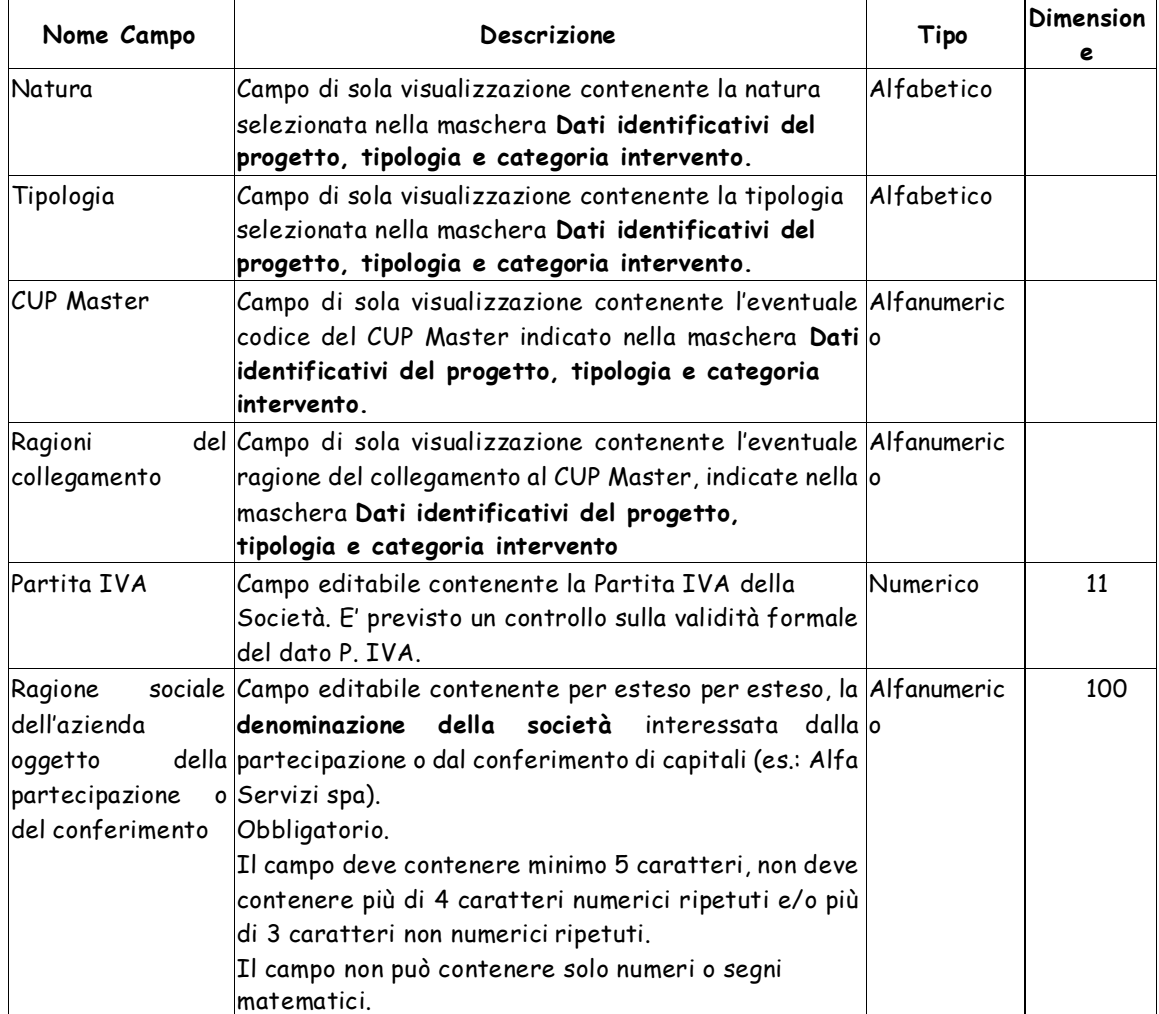

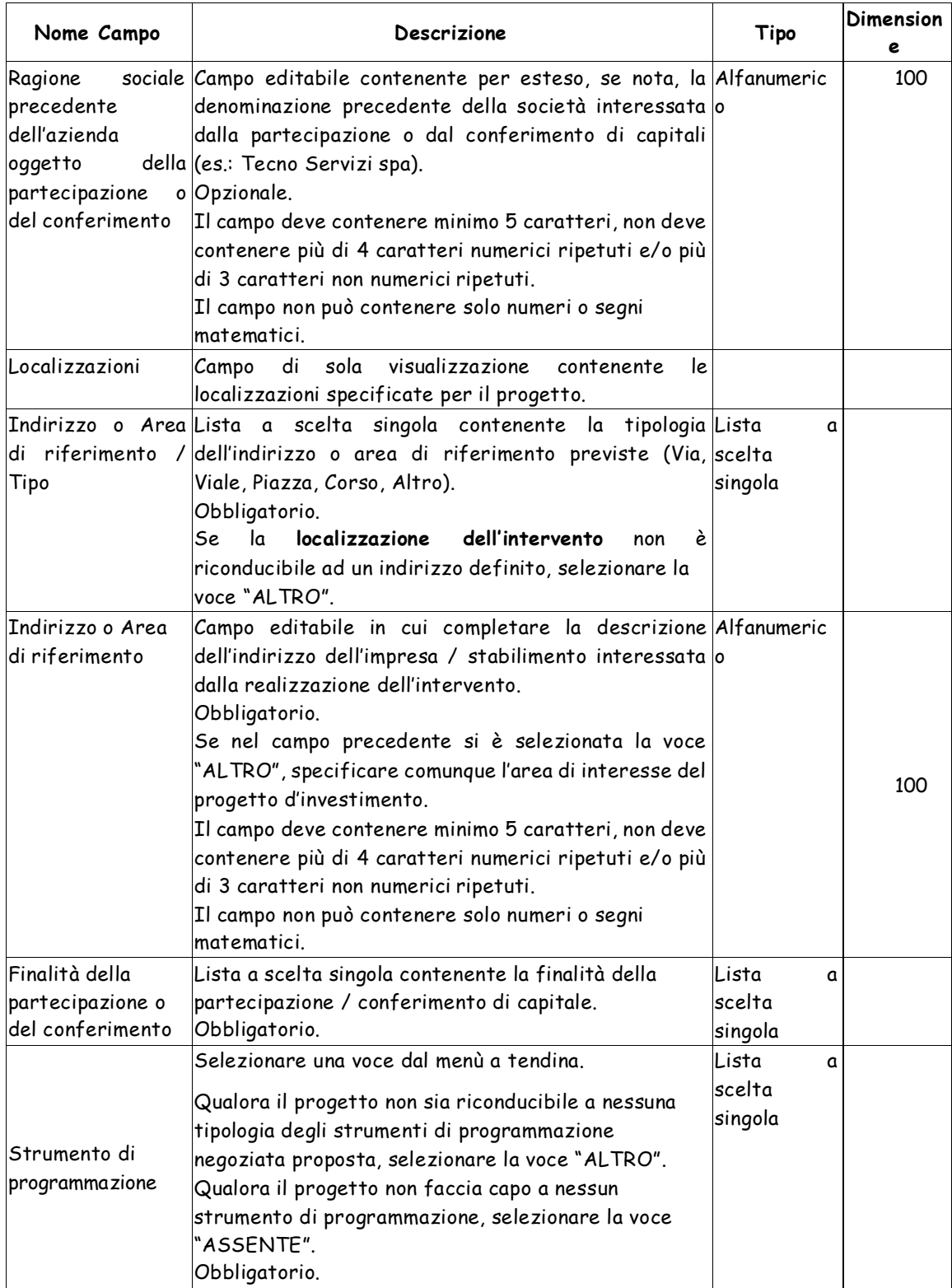

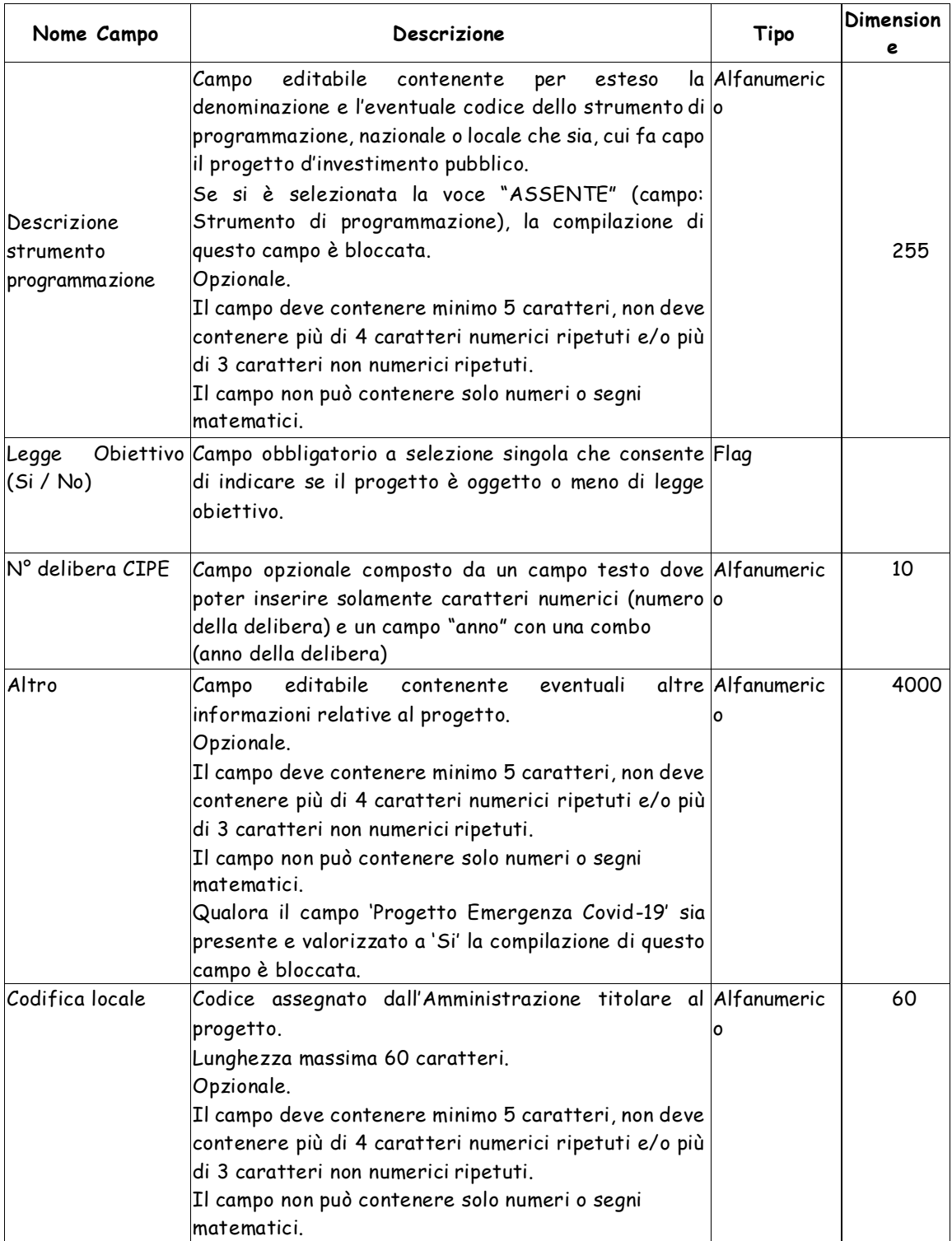

La maschera prevista nel caso di Natura CONCESSIONE DI CONTRIBUTI AD ALTRI SOGGETTI (DIVERSI DA UNITA' PRODUTTIVE) è la seguente:

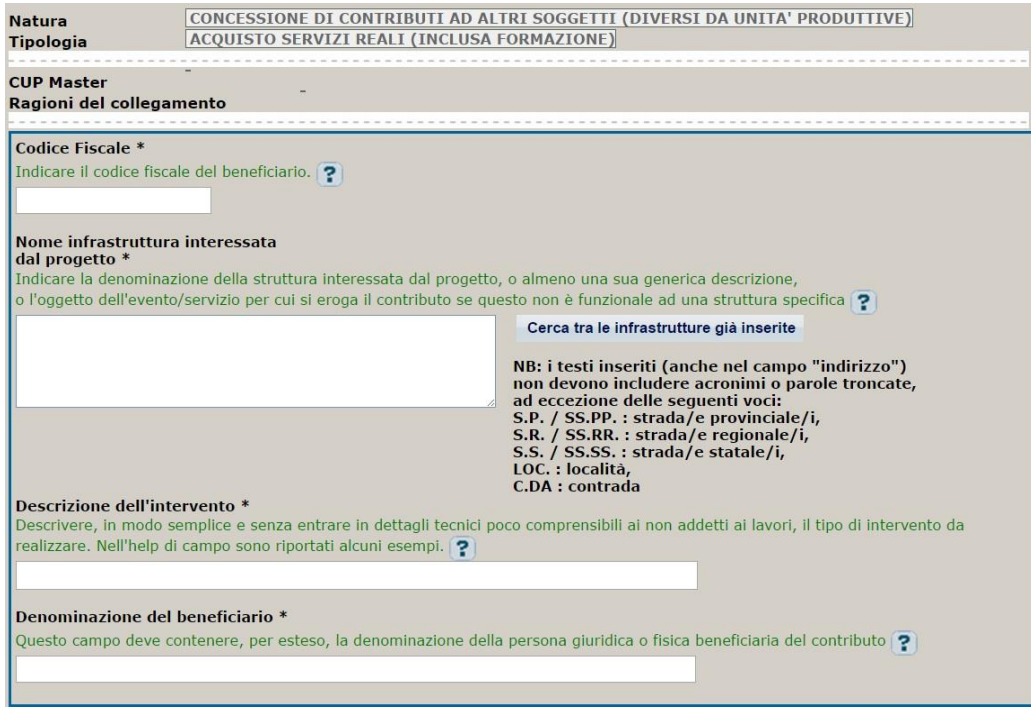

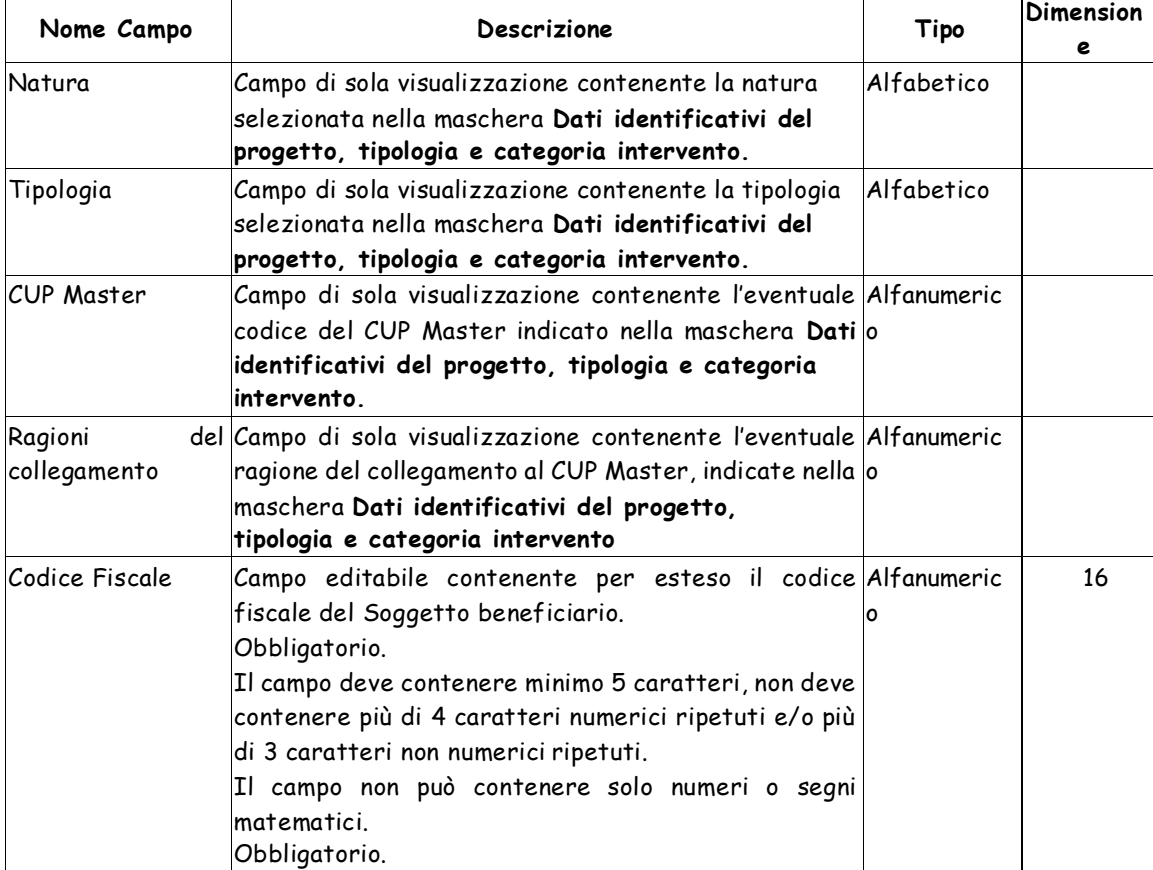

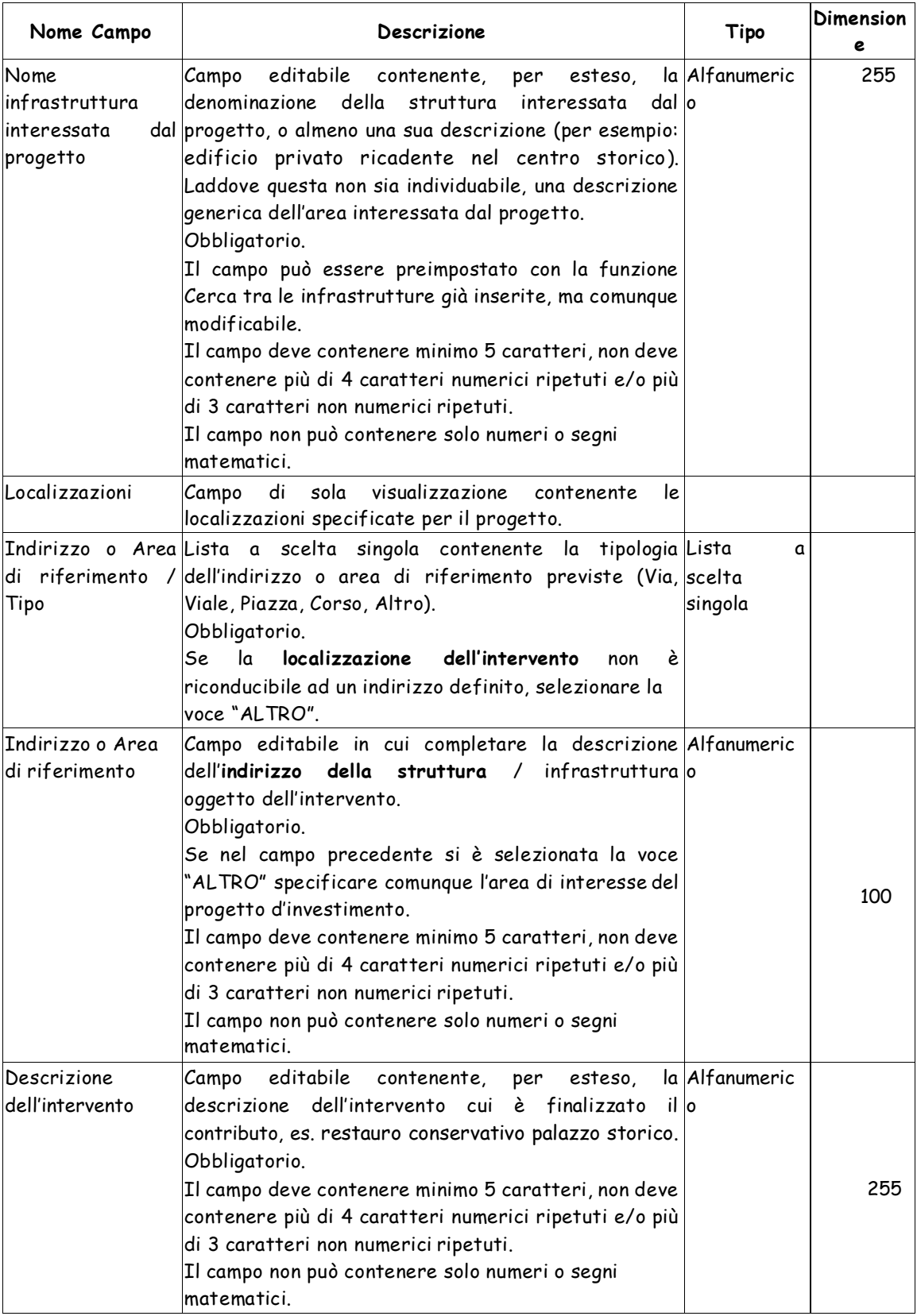

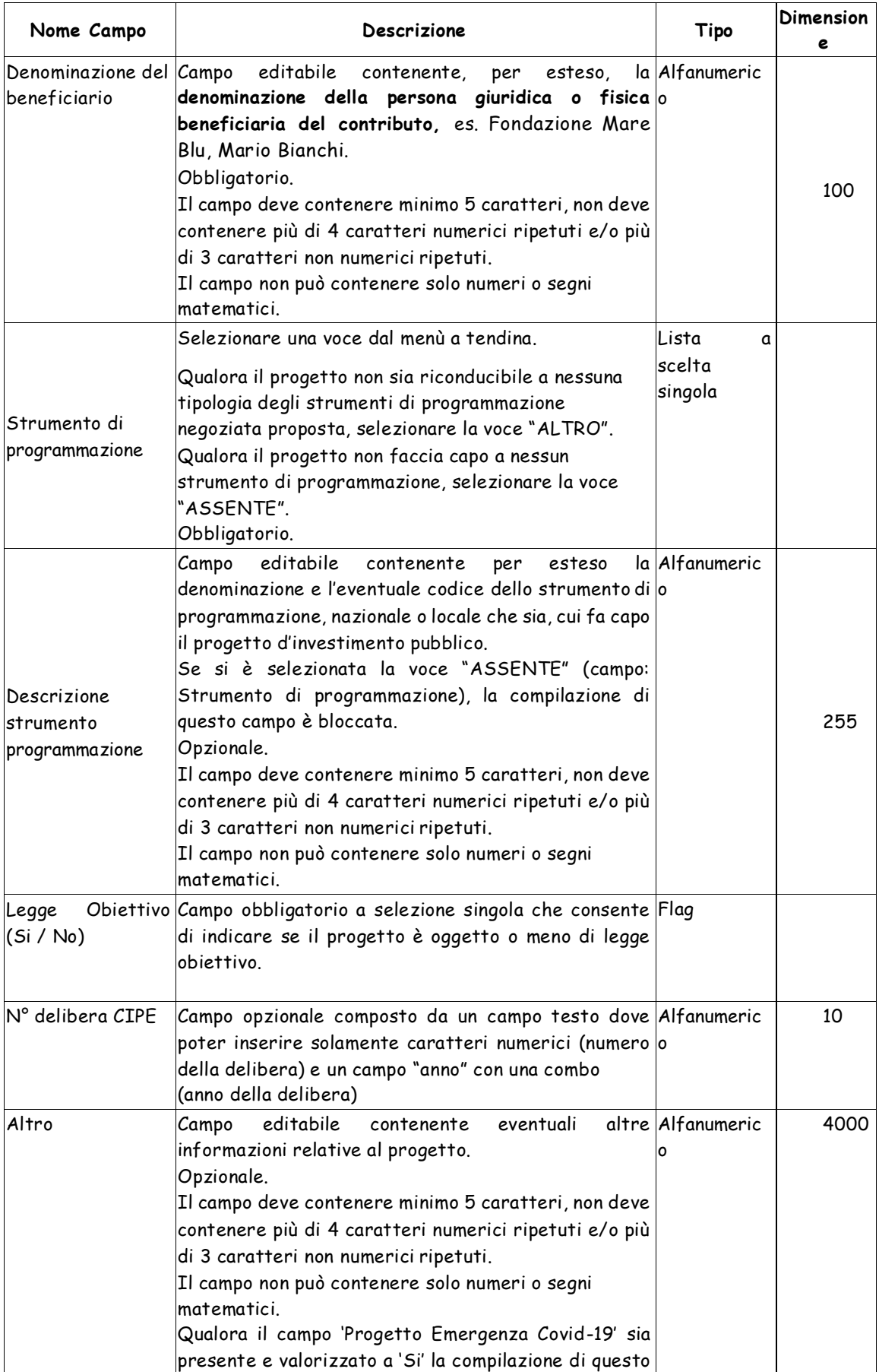

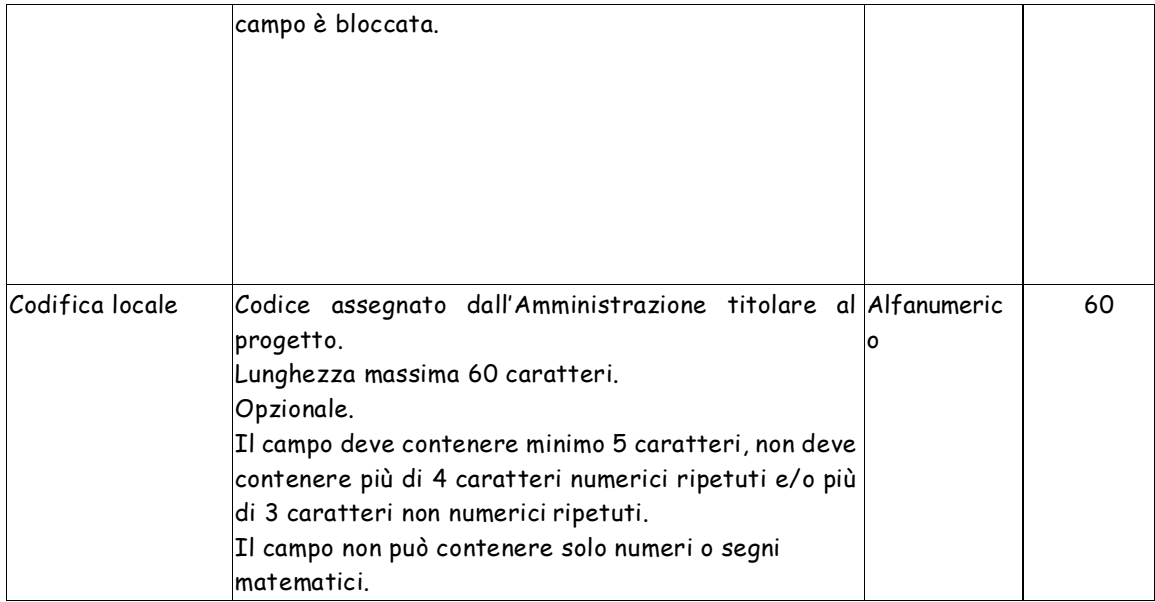

La maschera prevista nel caso di Natura ACQUISTO O REALIZZAZIONE DI SERVIZI e Tipologia PROGETTI DI RICERCA è la seguente:

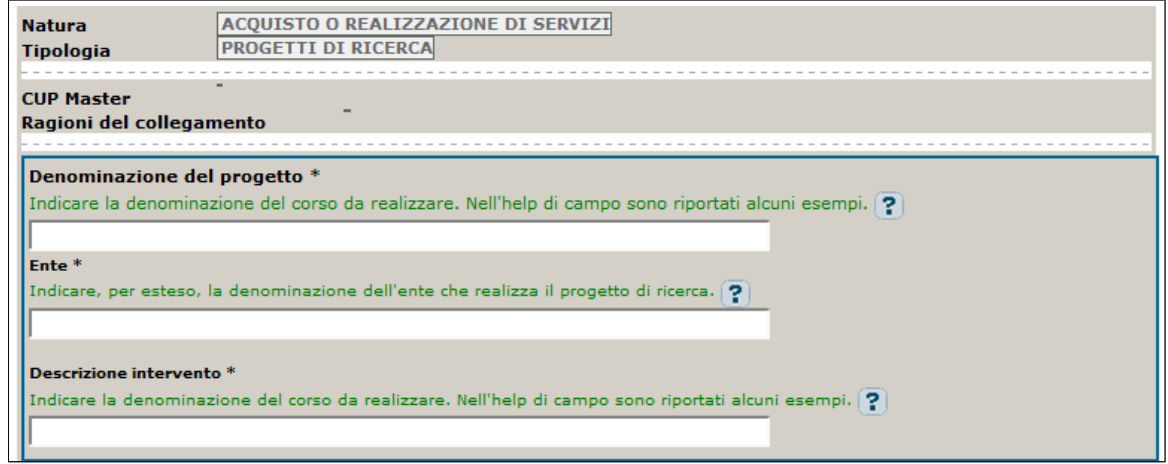

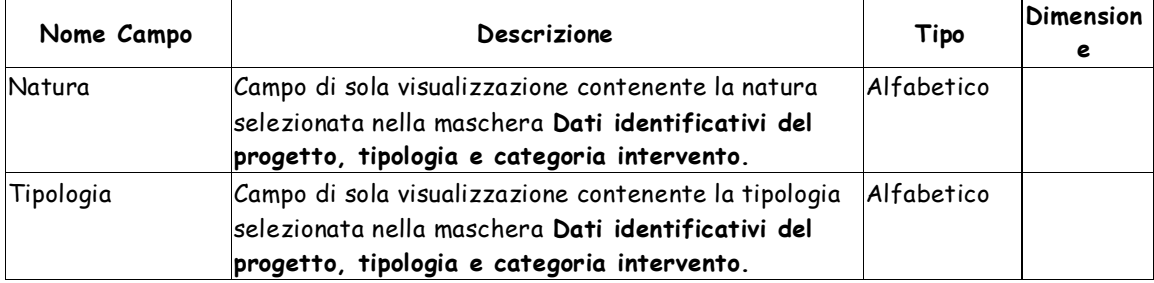

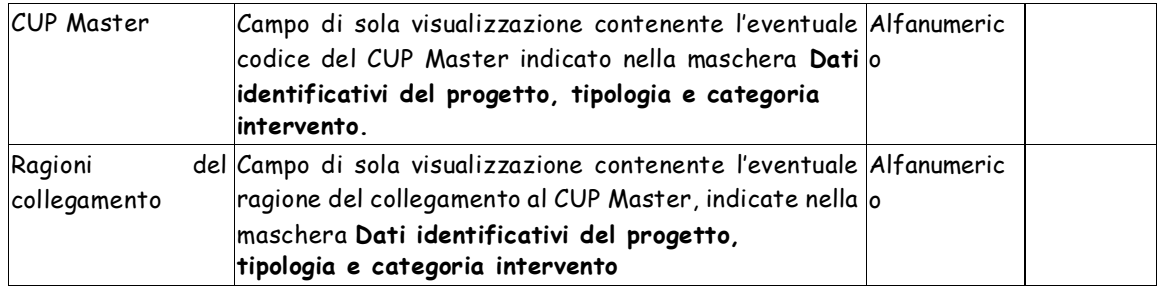

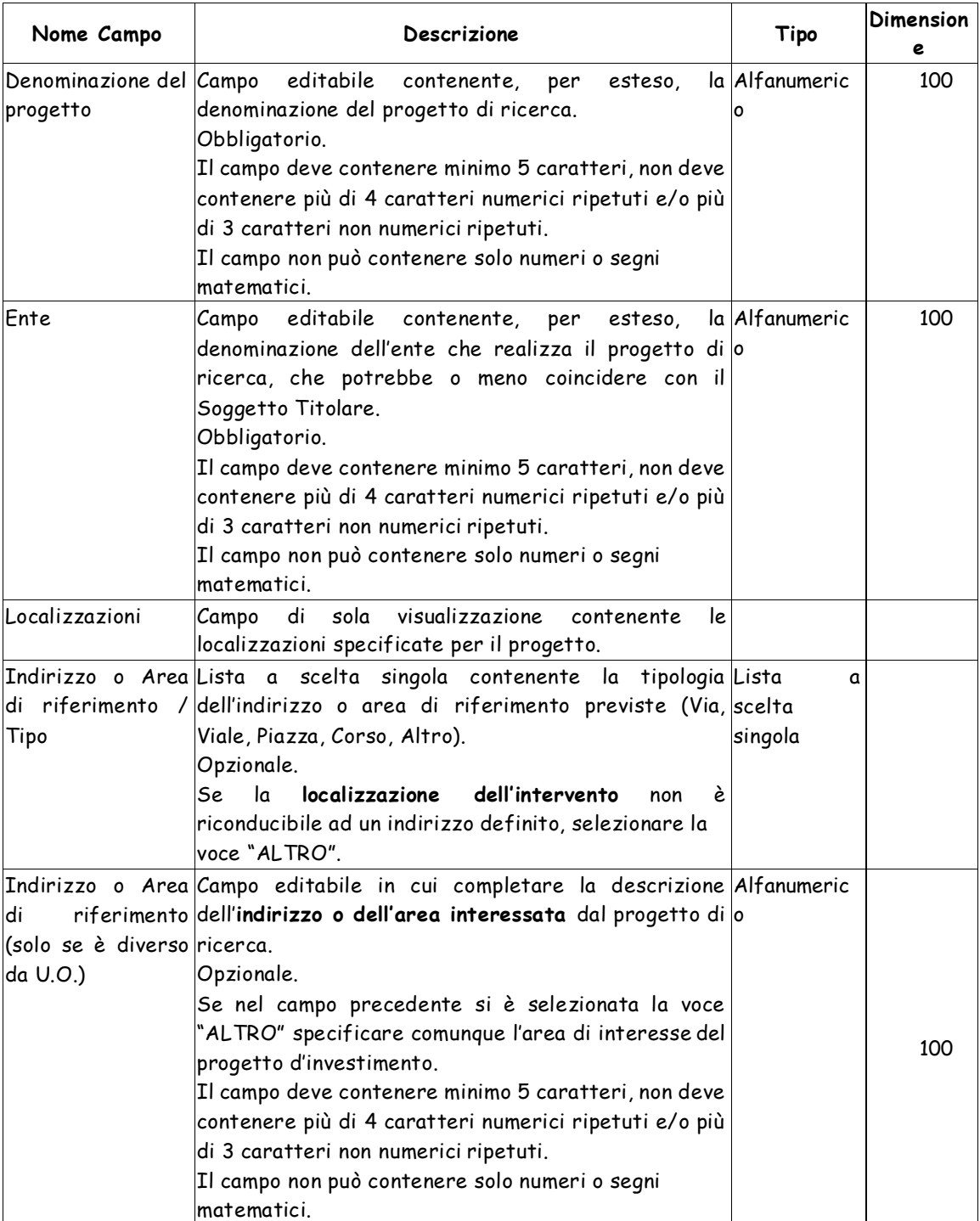

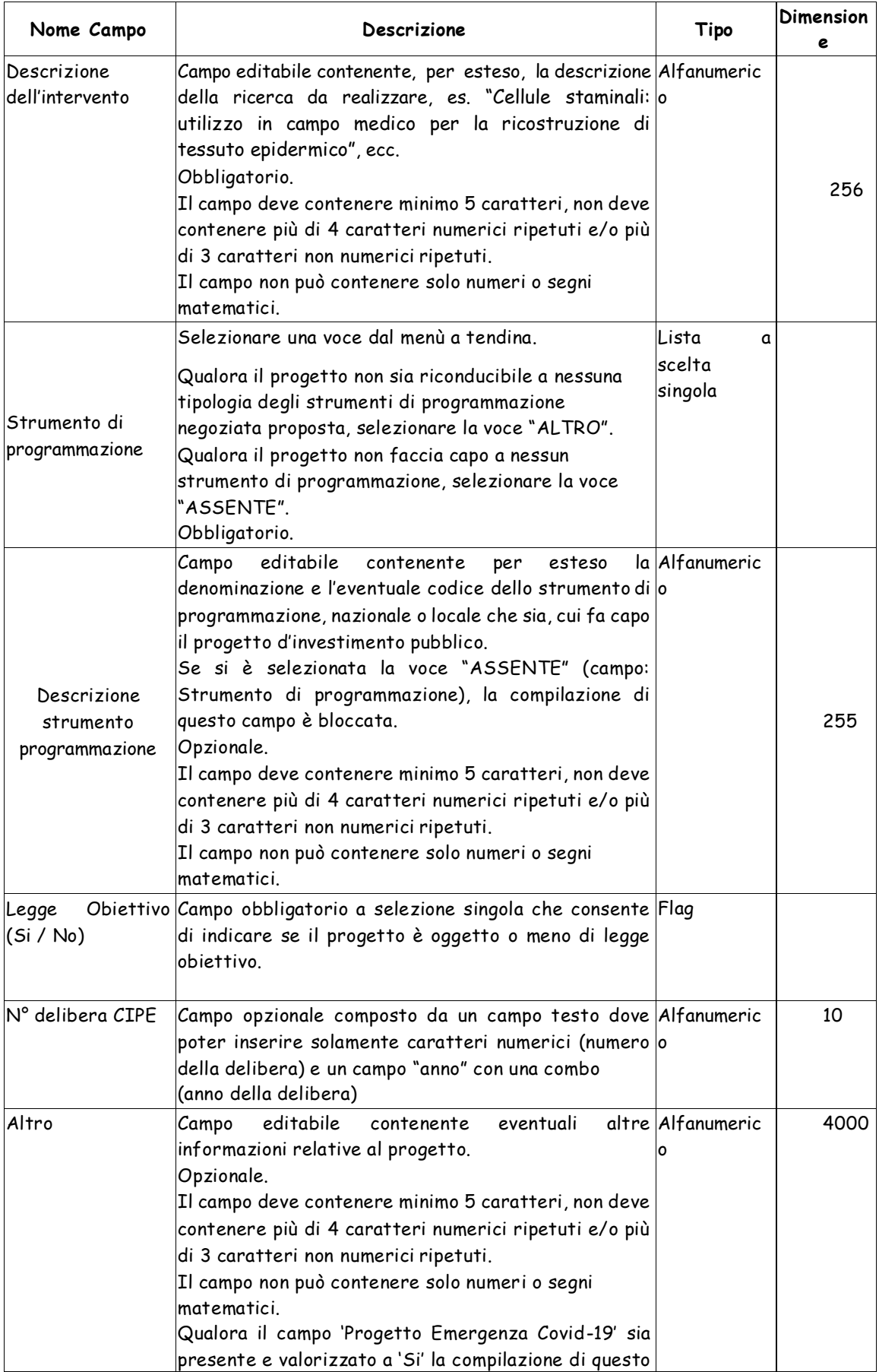

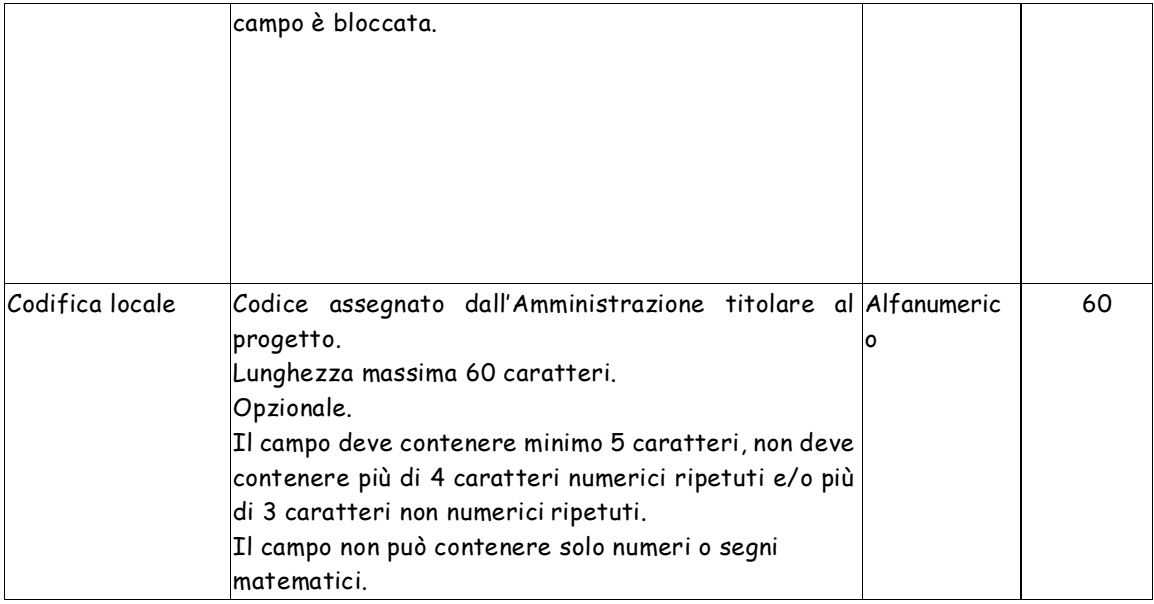

La maschera prevista nel caso di Natura ACQUISTO O REALIZZAZIONE DI SERVIZI e Tipologia CORSI DI FORMAZIONE è la seguente:

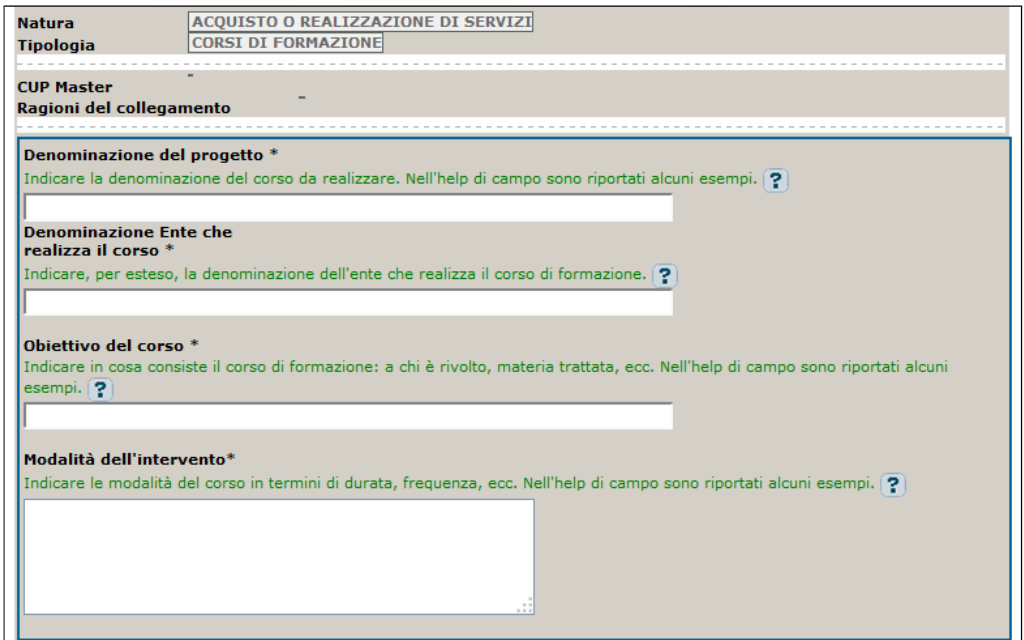

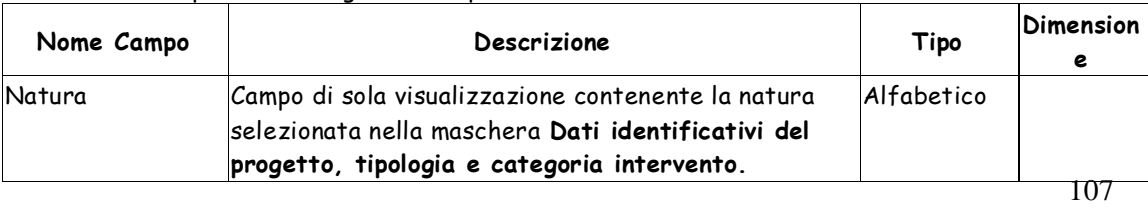

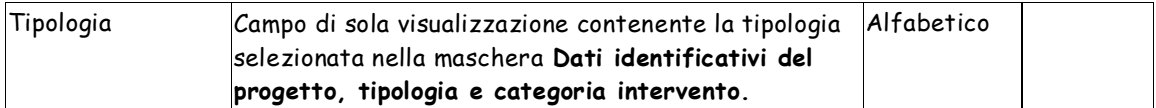
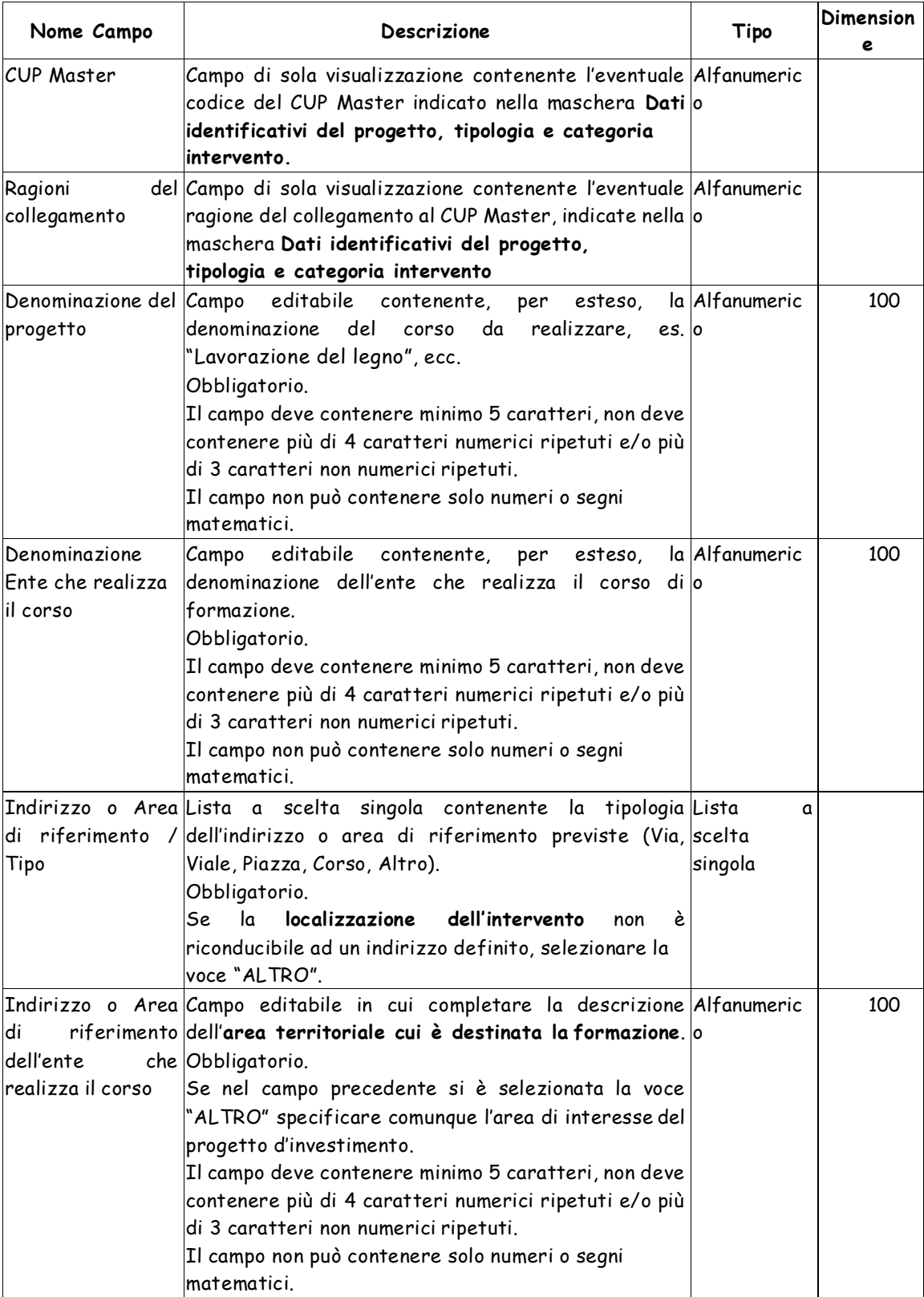

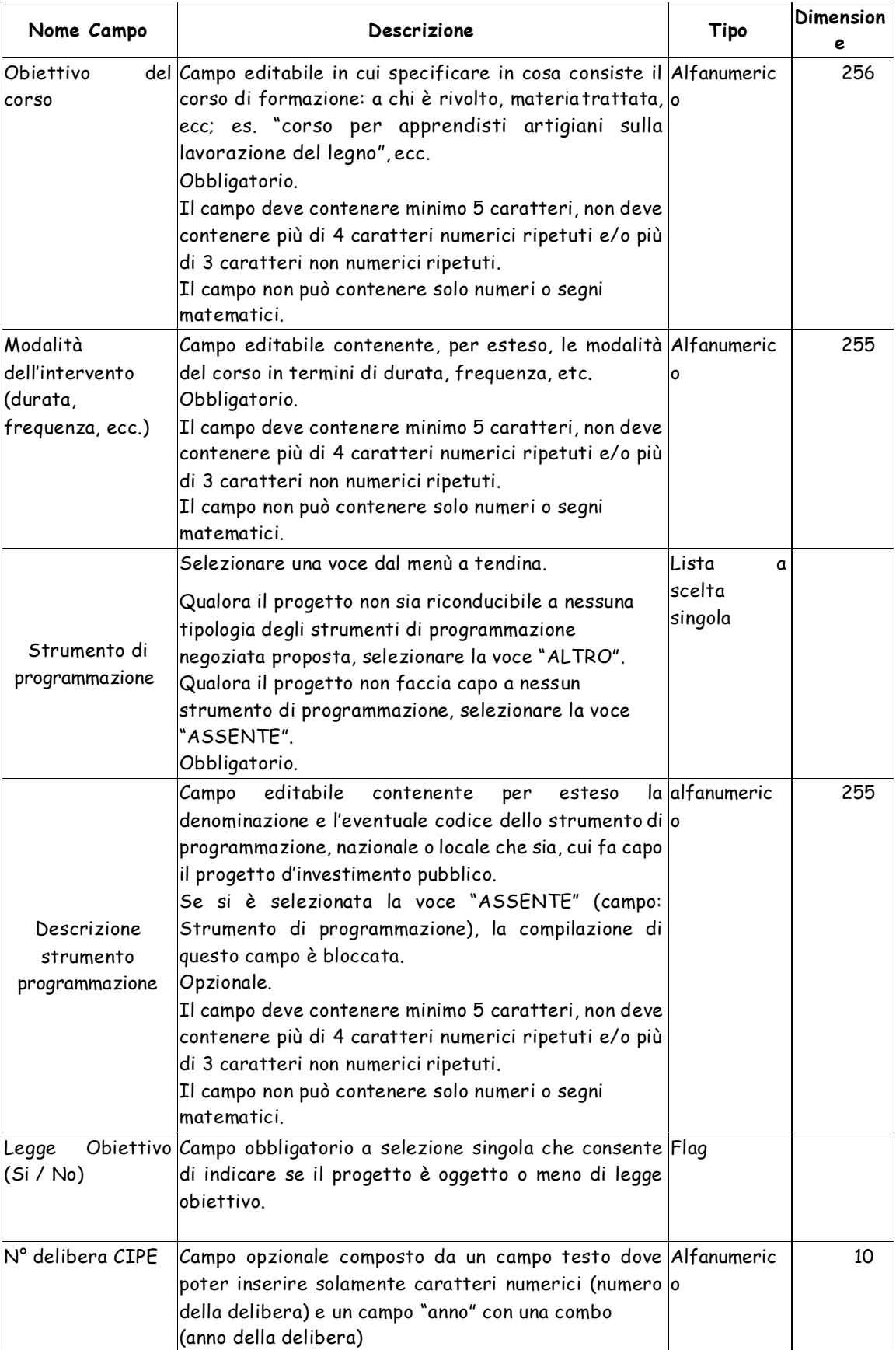

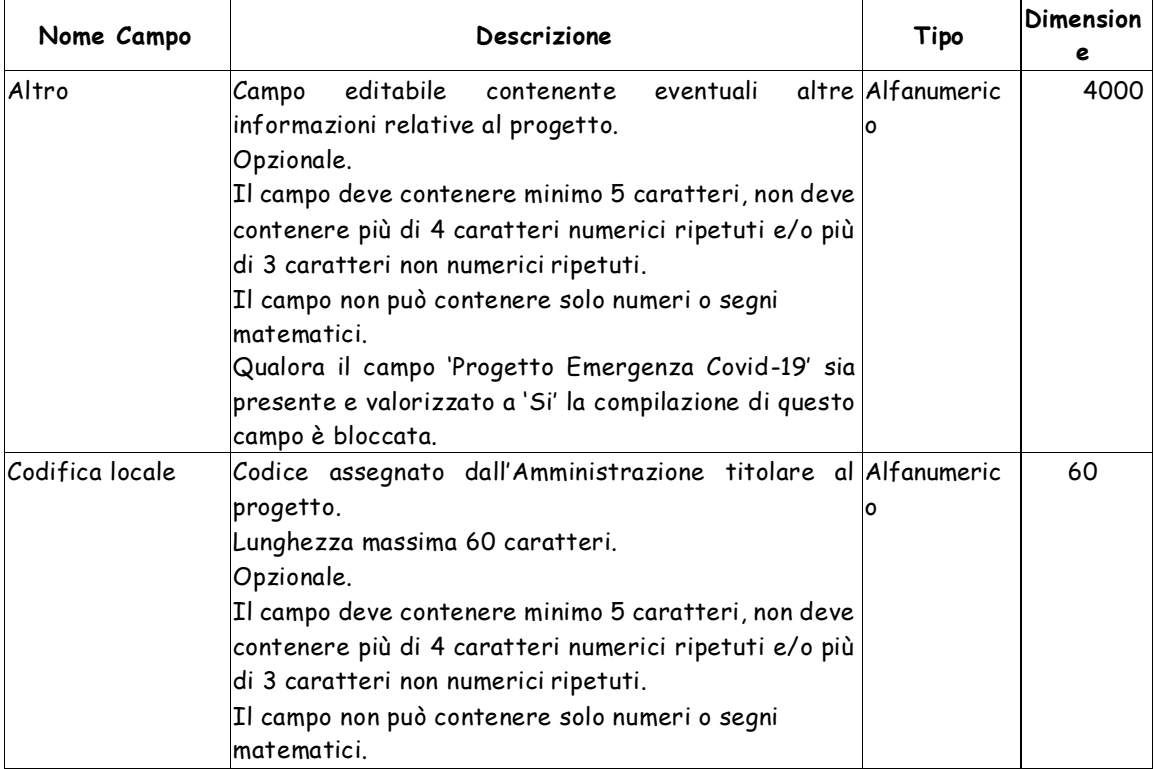

La maschera prevista nel caso di Natura ACQUISTO O REALIZZAZIONE DI SERVIZI con Tipologia diversa da "PROGETTI DI RICERCA" e "CORSI DI FORMAZIONE" è la seguente:

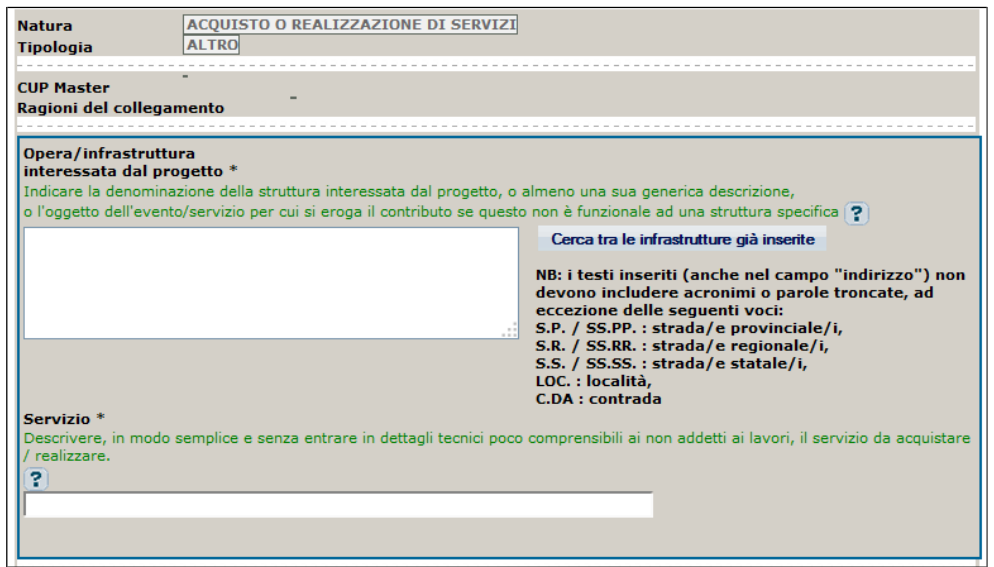

La maschera presenta i seguenti campi:

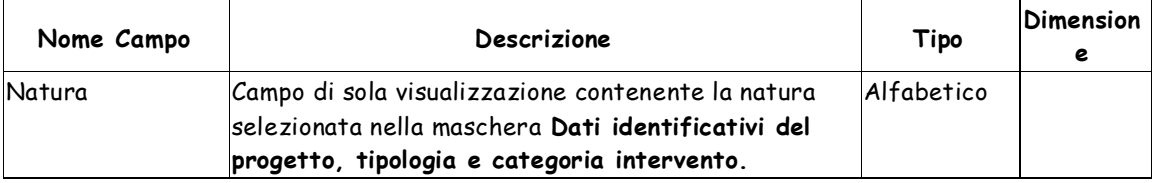

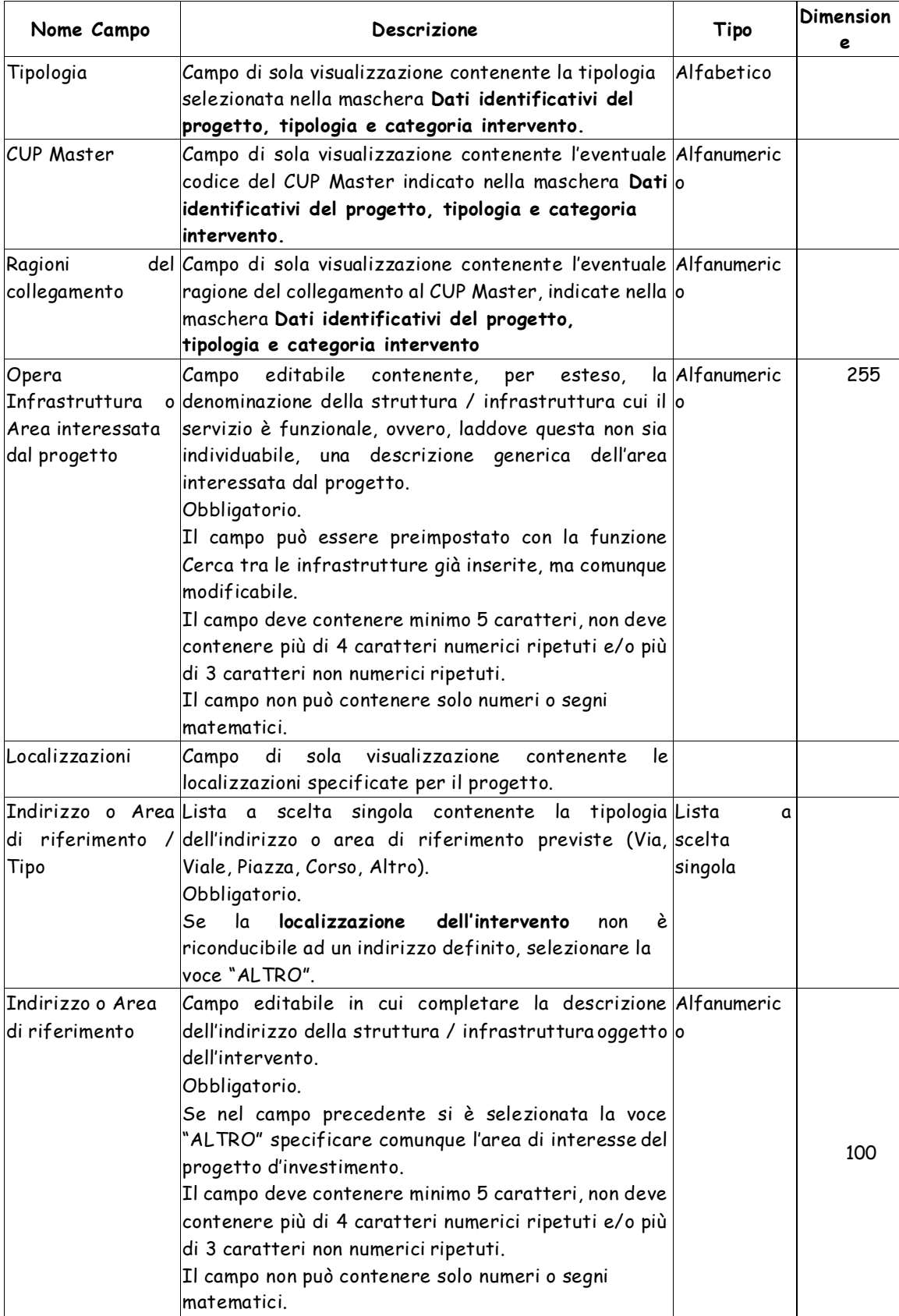

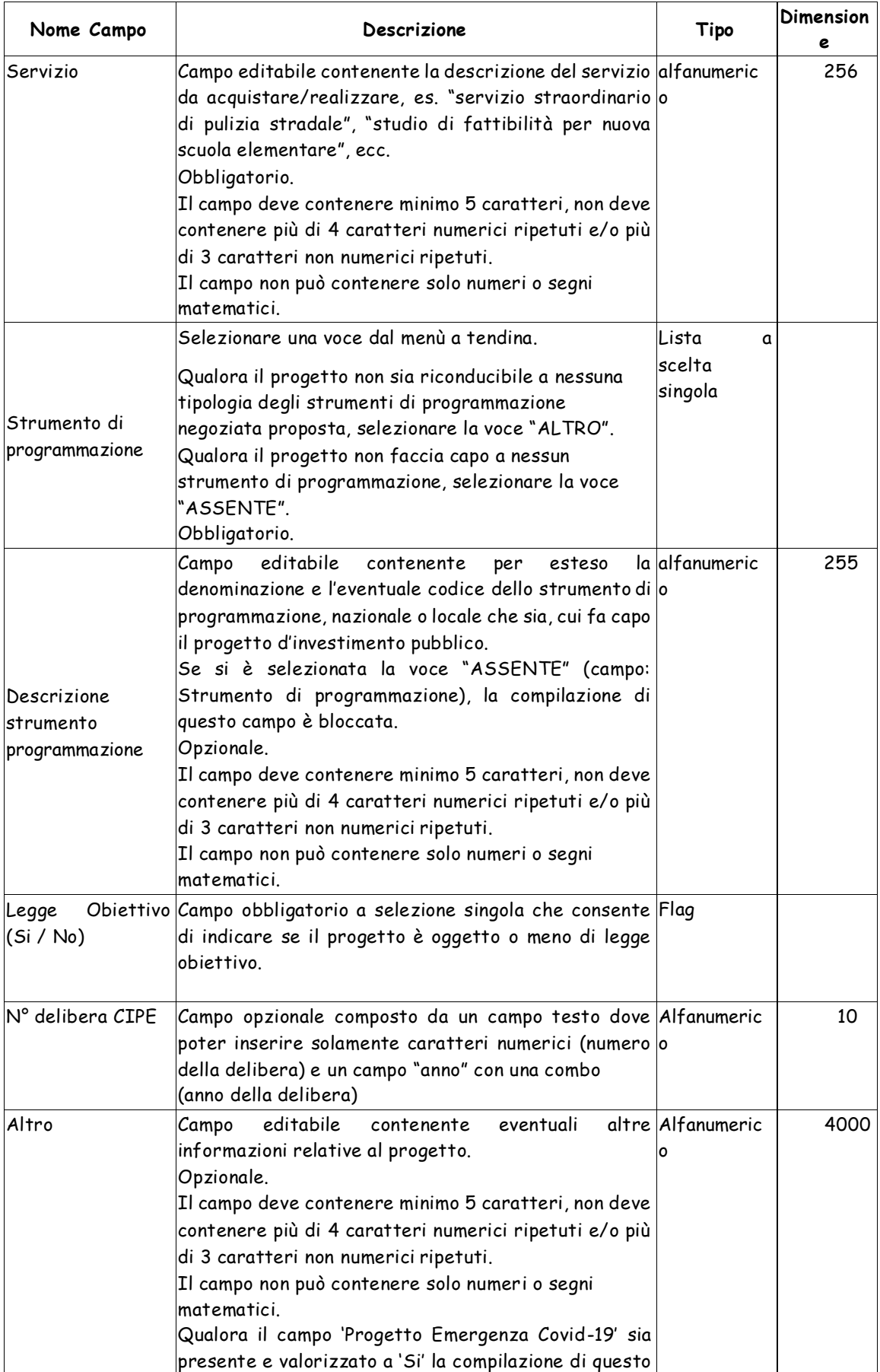

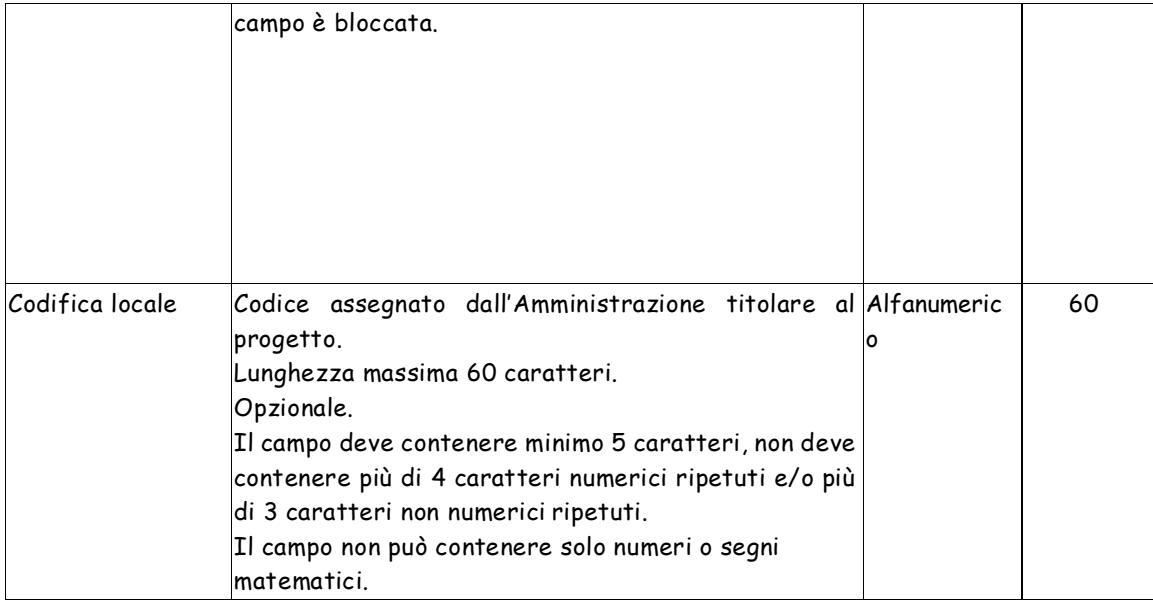

La maschera prevista nel caso di CUP CUMULATIVO è la seguente:

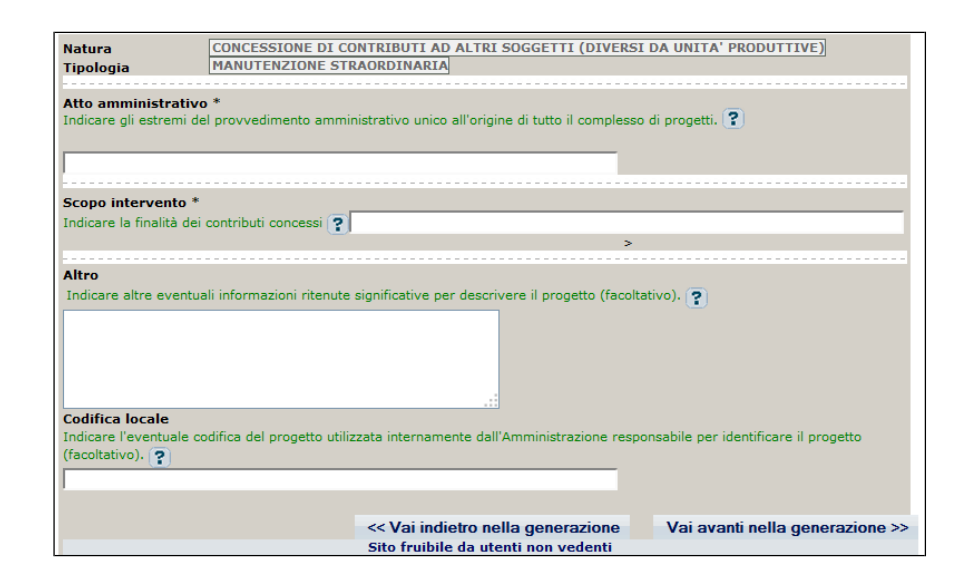

La maschera presenta i seguenti campi:

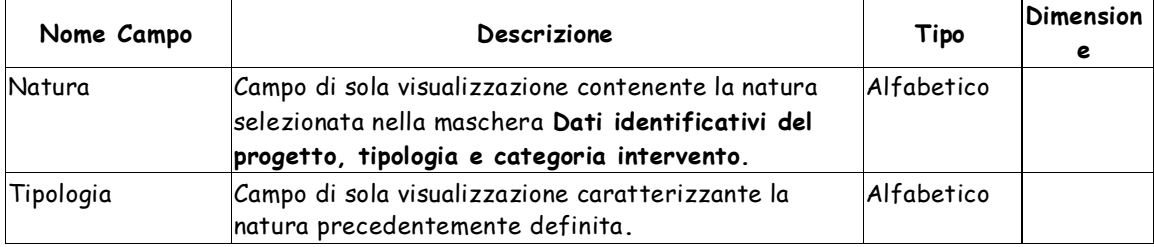

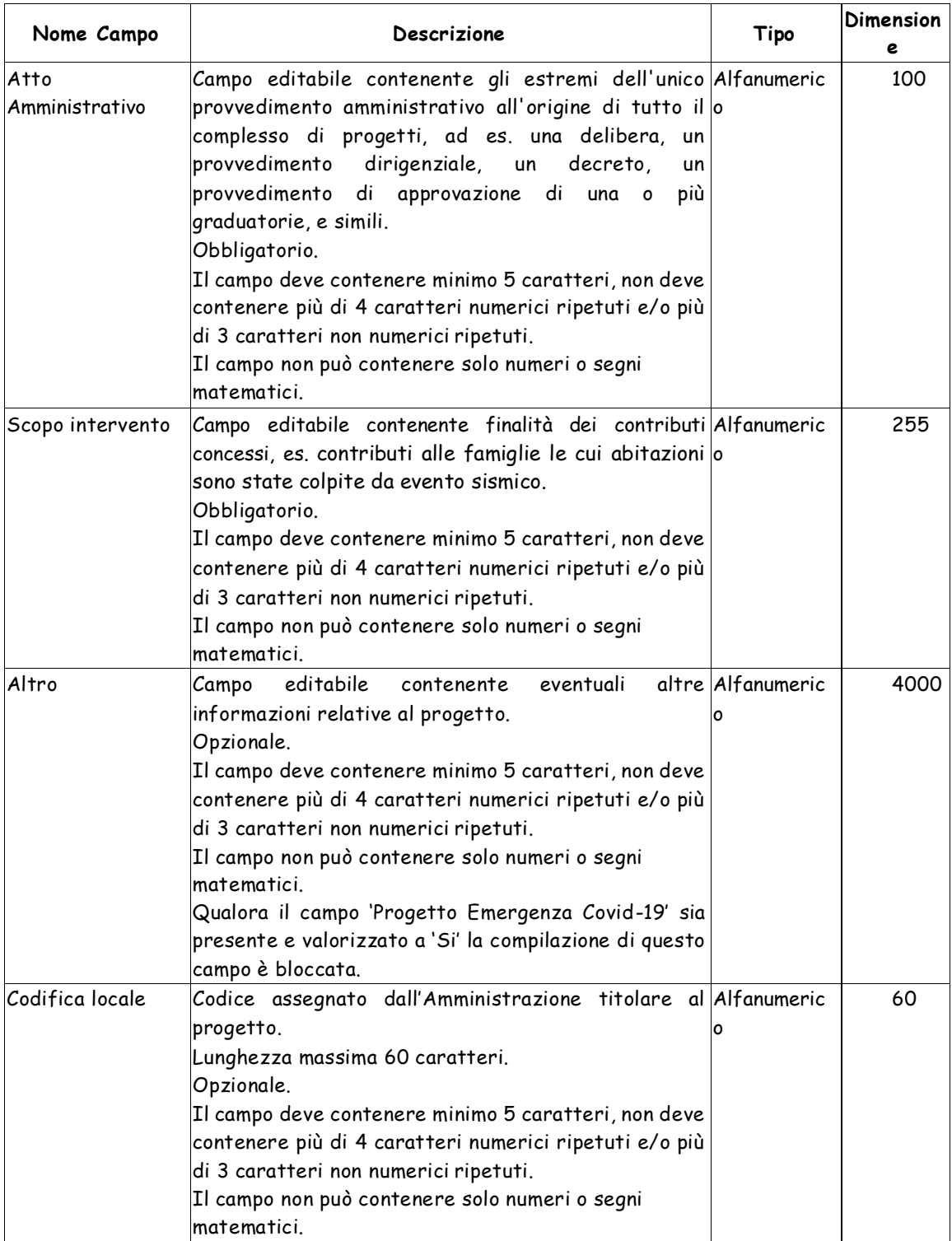

Dalle maschere sono attivabili le seguenti funzioni:

➢ Tasto per la ricerca di Strutture / Infrastrutture di CUP già inseriti ai fini della preimpostazione del campo.

→<br>→ Tasto **?** in corrispondenza di un campo: attiva una sezione in fondo alla pagina in cui sono visualizzate le regole di compilazione del campo.

➢ Bottone "**Vai avanti nella generazione**": effettua i controlli di correttezza formale dei

dati inseriti e attiva la maschera per l'inserimento delle ulteriori informazioni.

➢ Bottone "**Vai indietro nella generazione"**: permette di ritornare nella maschera **Localizzazione**.

# **4.1.1.1.9 Localizzazione**

All'interno della maschera della **descrizione del progetto (Step 3) ,** viene presentata la maschera che consente di indicare le localizzazioni del progetto. E' possibile accedere alla amschera cliccando l'icona "lente d'ingrandimento" in corrispondenza della localizzazione.

Al fine di poter individuare in maniera chiara ed univoca un progetto, è opportuno, di norma, indicare la localizzazione di maggior dettaglio possibile, evitando di scegliere un'indicazione territoriale eccessivamente generica.

Ad esempio, nella scelta della localizzazione, si dovrà far riferimento:

- nel caso di **lavori pubblici** all'ubicazione della struttura / infrastruttura su cui si interviene (nel caso di infrastrutture a rete, o comunque di strutture che presentano una certa complessità in termini di assetto territoriale, occorre far riferimento, se possibile, alla tratta / sito di interesse e non all'estensione dell'intera opera nel suo complesso);
- nel caso di **incentivi / contributi a soggetti privati**, al comune in cui è situato il soggetto beneficiario ovvero lo stabilimento / l'impresa laddove gli incentivi siano concessi ad unità produttive;
- nel caso di **acquisto di beni o acquisto / realizzazione di servizi**, all'ubicazione della struttura / infrastruttura, se individuabile, cui è funzionale il bene o il servizio.

Un progetto può prevedere una o più localizzazioni, almeno una obbligatoria. Ciascuna localizzazione può essere italiana o uno stato estero.

La maschera per la selezione delle localizzazioni è quella mostrata nella figura sottostante.

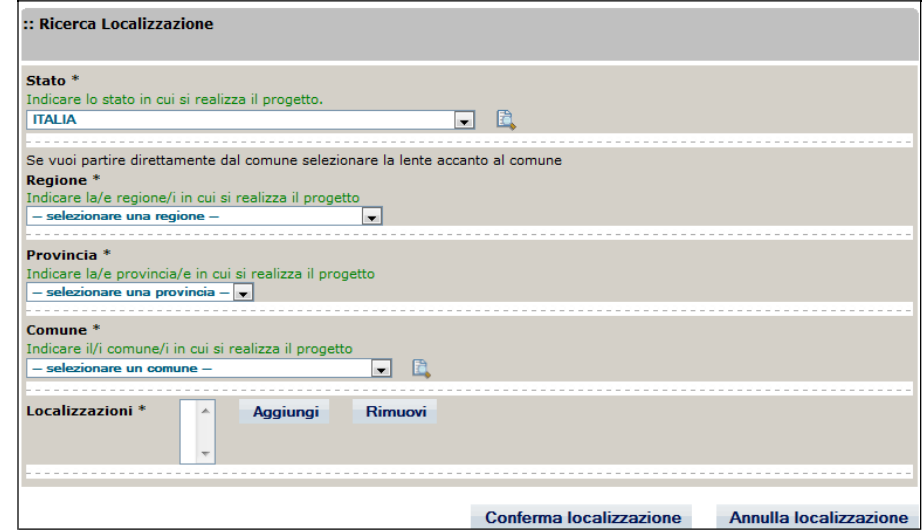

Per la selezione di una localizzazione si può procedere o scegliendo prima lo stato (Italia), poi la regione, poi la provincia, infine il comune, oppure scegliendo direttamente il comune (in tal caso il sistema compila automaticamente gli altri campi) La maschera presenta i seguenti campi:

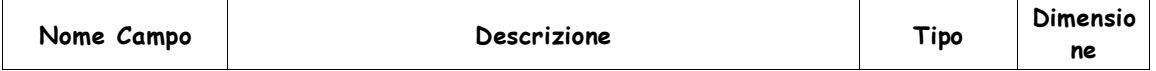

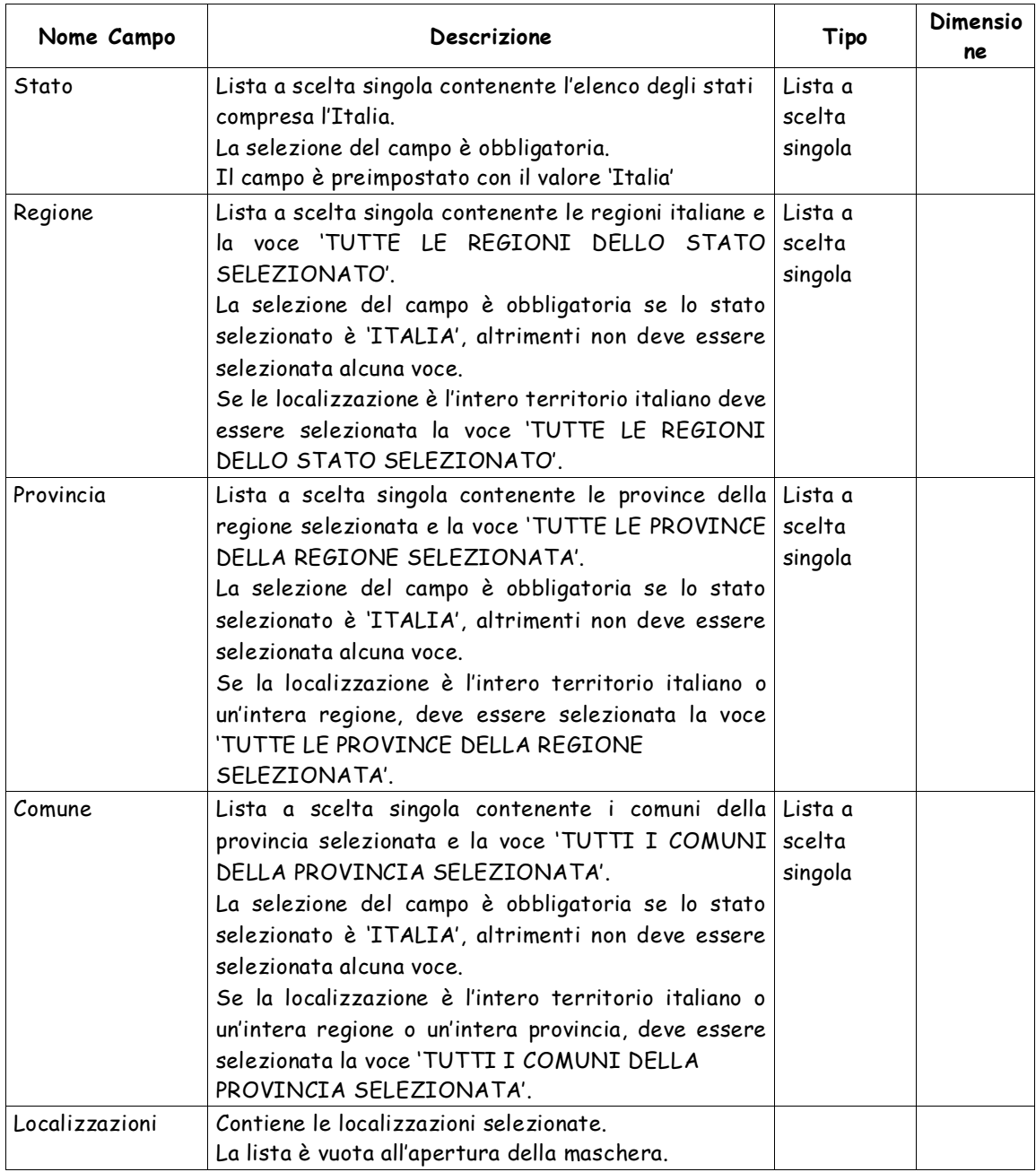

Dalla maschera sono attivabili le seguenti funzioni:

➢ Tasto in corrispondenza di Stato: attiva la maschera per la ricerca alfabetica dello Stato.

➢ Tasto in corrispondenza di Comune: attiva la maschera per la ricerca alfabetica del Comune.

➢ Bottone "**Aggiungi**": consente di aggiungere la localizzazione impostata con i campi Stato, Regione, Provincia, Comune, alla lista delle localizzazioni selezionate.

➢ Bottone "**Rimuovi**": consente di rimuovere, previa selezione, una localizzazione dalla lista delle localizzazioni selezionate.

➢ Bottone "**Conferma localizzazione"**: effettua i controlli di correttezza formale dei dati inseriti e attiva la maschera per l'inserimento di ulteriori informazioni.

➢ Bottone "**Annulla localizzazione"**: permette di ritornare nella maschera **Dati del progetto**.

# **4.1.1.1.10 Ricerca alfabetica Stato**

Questa funzionalità permette di effettuare una ricerca alfabetica fra gli stati. La maschera per la ricerca è quella mostrata nella figura sottostante.

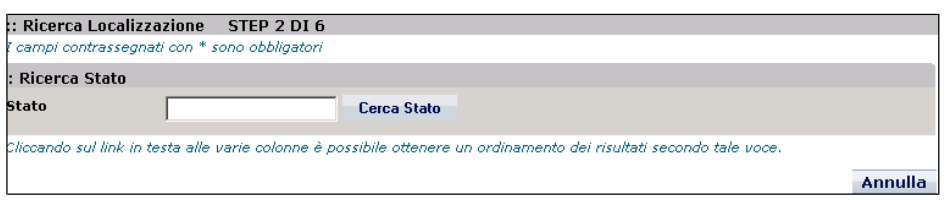

La maschera presenta i seguenti campi:

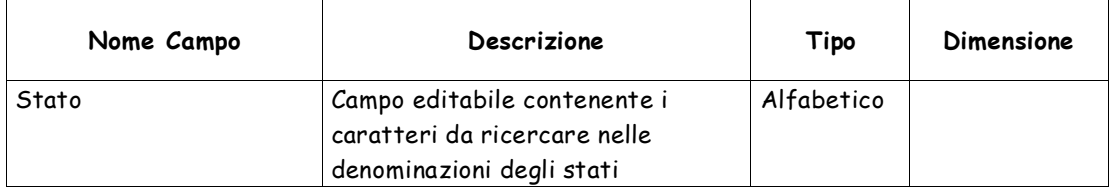

Le funzionalità attivabili dalla maschera sono:

- ➢ Bottone "**Cerca Stato**": esegue la ricerca degli stati le cui denominazioni contengono il testo digitato nel campo Stato.
- ➢ Bottone "**Annulla**": chiude la maschera senza effettuare la ricerca.

Nel caso in cui non fossero presenti stati con descrizione contenente il testo digitato, viene visualizzato un apposito messaggio di notifica, altrimenti viene visualizzata la lista degli stati con una paginazione di 10 record per pagina.

Per ciascuno Stato vengono visualizzati i seguenti valori:

- Descrizione

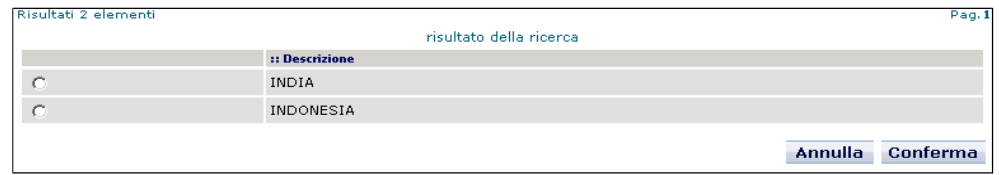

Dalla maschera sono attivabili le seguenti funzionalità:

- ➢ Bottone "**Conferma**": previa selezione di una stato mediante casella di selezione, consente di effettuare la selezione dello stato.
- ➢ Bottone "**Annulla**": chiude la maschera senza effettuare la selezione.

## **4.1.1.1.11 Ricerca alfabetica Comune**

Questa funzionalità permette di effettuare una ricerca alfabetica dei comuni. La maschera per la ricerca è quella mostrata nella figura sottostante.

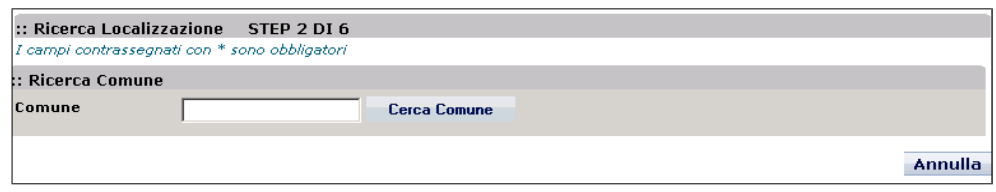

La maschera presenta i seguenti campi:

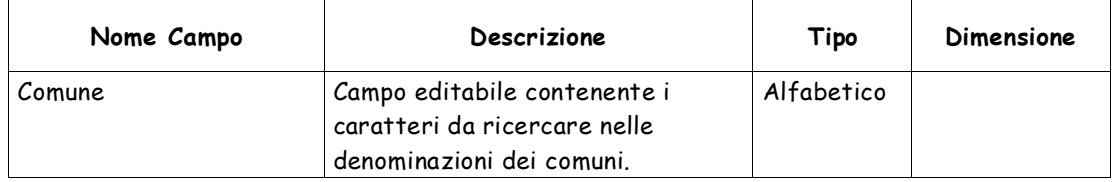

Le funzionalità attivabili dalla maschera sono:

- ➢ Bottone "**Cerca Comune**":esegue la ricerca dei comuni le cui denominazioni contengono il testo digitato nel campo Comune.
- ➢ Bottone "**Annulla**": chiude la maschera senza effettuare la ricerca.

Nel caso in cui non fossero presenti comuni con descrizione contenente il testo digitato, viene visualizzato un apposito messaggio di notifica, altrimenti viene visualizzata la lista dei comuni con una paginazione di 10 record per pagina.

Per ciascuno Comune vengono visualizzati i seguenti valori:

**Descrizione** 

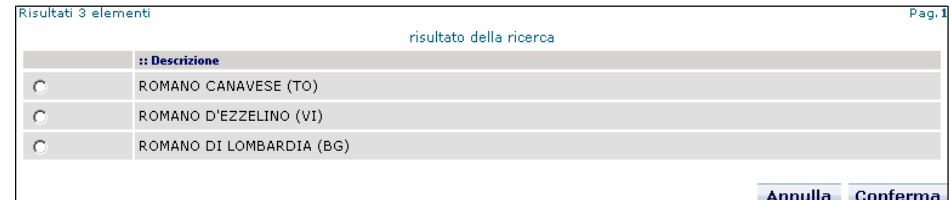

Dalla maschera sono attivabili le seguenti funzionalità:

- ➢ Bottone "**Conferma**": previa selezione di un comune mediante casella di selezione, consente di effettua la selezione del comune.
- ➢ Bottone "**Annulla**": chiude la maschera senza effettuare la selezione.

### **4.1.1.1.12 Attività economica del beneficiario**

Terminato l'inserimento delle descrizioni del progetto, in caso di:

Natura equale a CONCESSIONE DI INCENTIVI AD UNITA' PRODUTTIVE,

Natura equale a SOTTOSCRIZIONE INIZIALE O AUMENTO DI CAPITALE SOCIALE (COMPRESI SPIN OFF), FONDI DI RISCHIO O DI GARANZIA,

Natura eguale a CONCESSIONE DI CONTRIBUTI AD ALTRI SOGGETTI (DIVERSI DA UNITA' PRODUTTIVE),

- CUP cumulativo,

viene presentata la maschera per l'inserimento delle voci relative alla classificazione del settore economico del beneficiario (ATECO 2007).

In caso di:

- Natura CONCESSIONE DI CONTRIBUTI AD ALTRI SOGGETTI (DIVERSI DA UNITA' PRODUTTIVE),

- CUP cumulativo

le voci della classificazione sono preimpostate, ma modificabili.

La maschera prevista per l'inserimento delle voci relative alla classificazione del settore economico del beneficiario è la seguente:

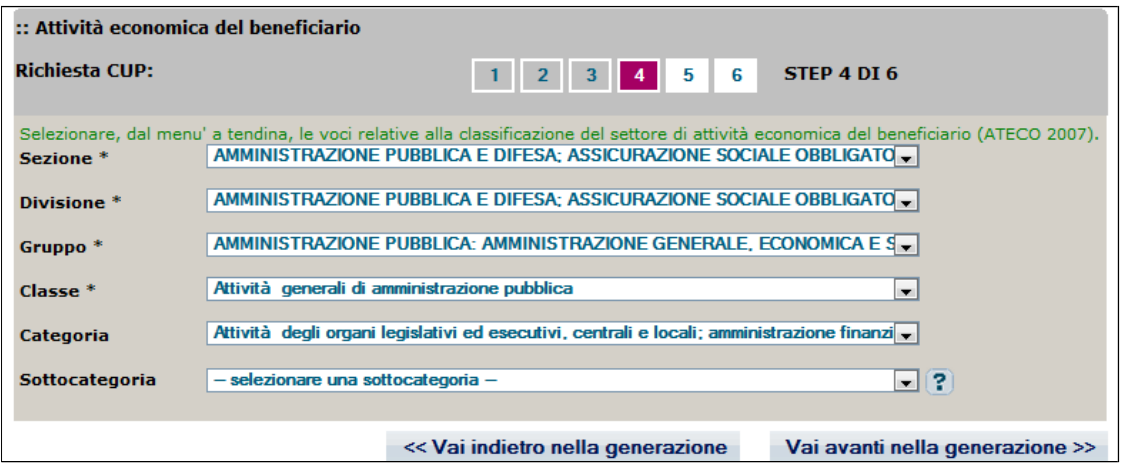

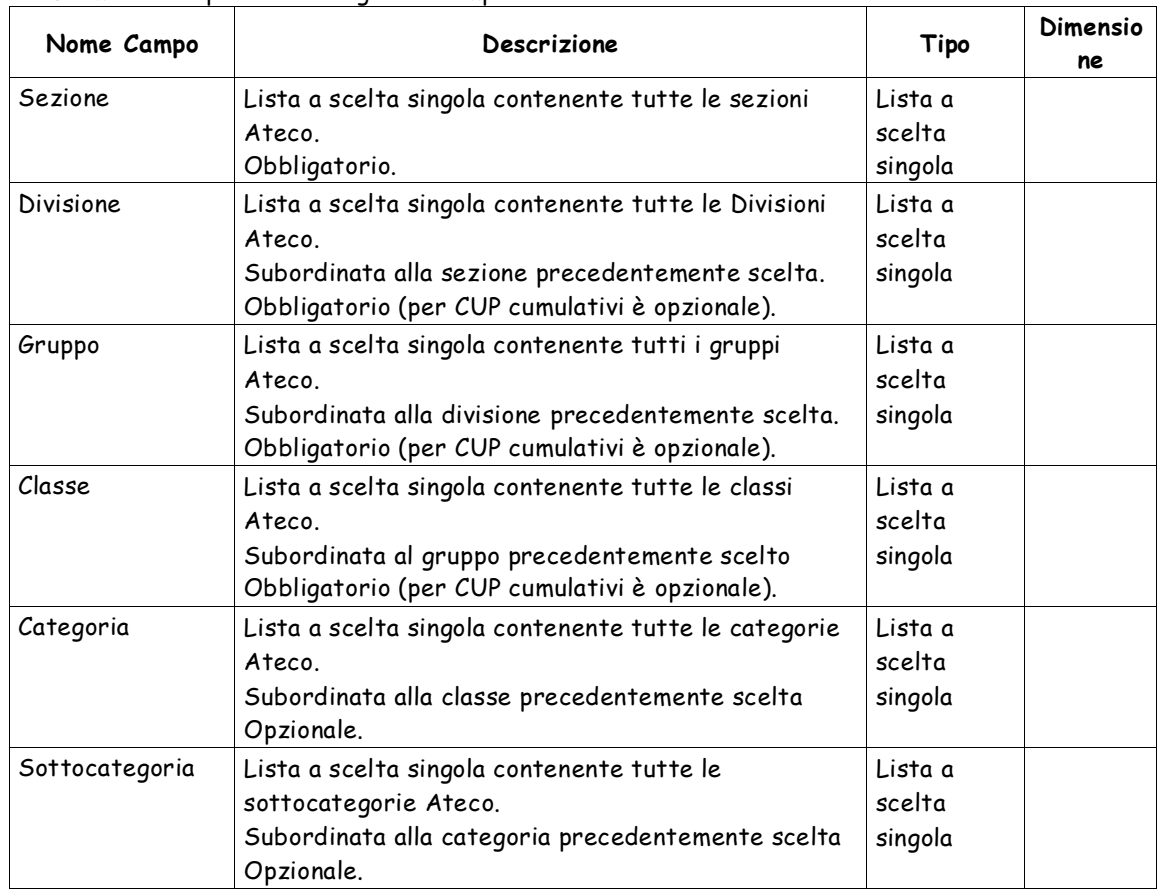

La maschera presenta i seguenti campi:

Dalle maschere a sono attivabili le seguenti funzioni:

➢ Bottone "**Vai avanti nella generazione**": effettua i controlli di correttezza formale dei dati inseriti e attiva la maschera per l'inserimento delle ulteriori informazioni.

➢ Bottone "**Vai indietro nella generazione"**: permette di ritornare nella maschera **Descrizioni**.

# **4.1.1.1.13 Costo e Finanziamento**

L'ultimo gruppo di informazioni richieste sono quelle relative al costo e finanziamento, per le quali è prevista la maschera seguente:

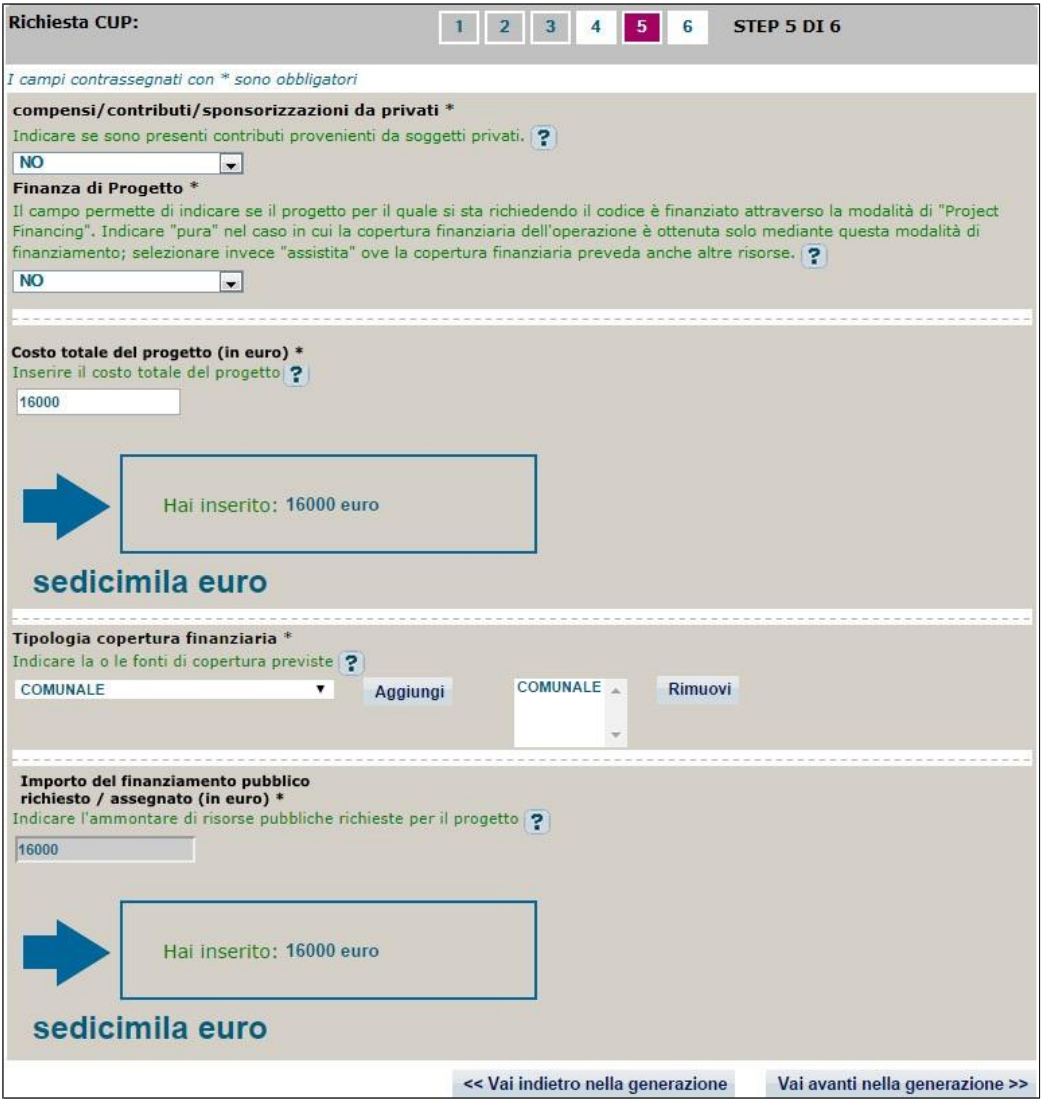

La maschera presenta i seguenti campi:

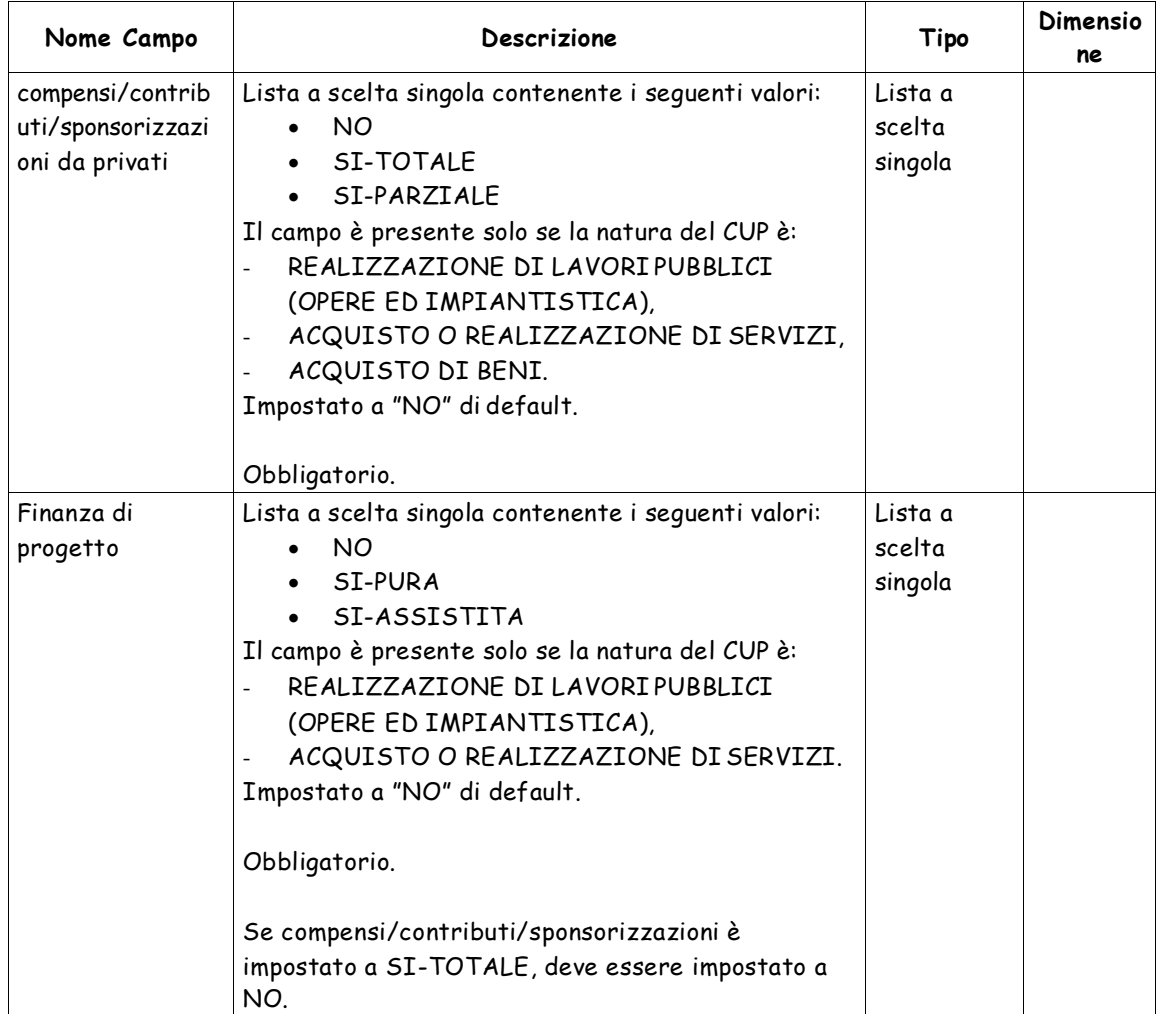

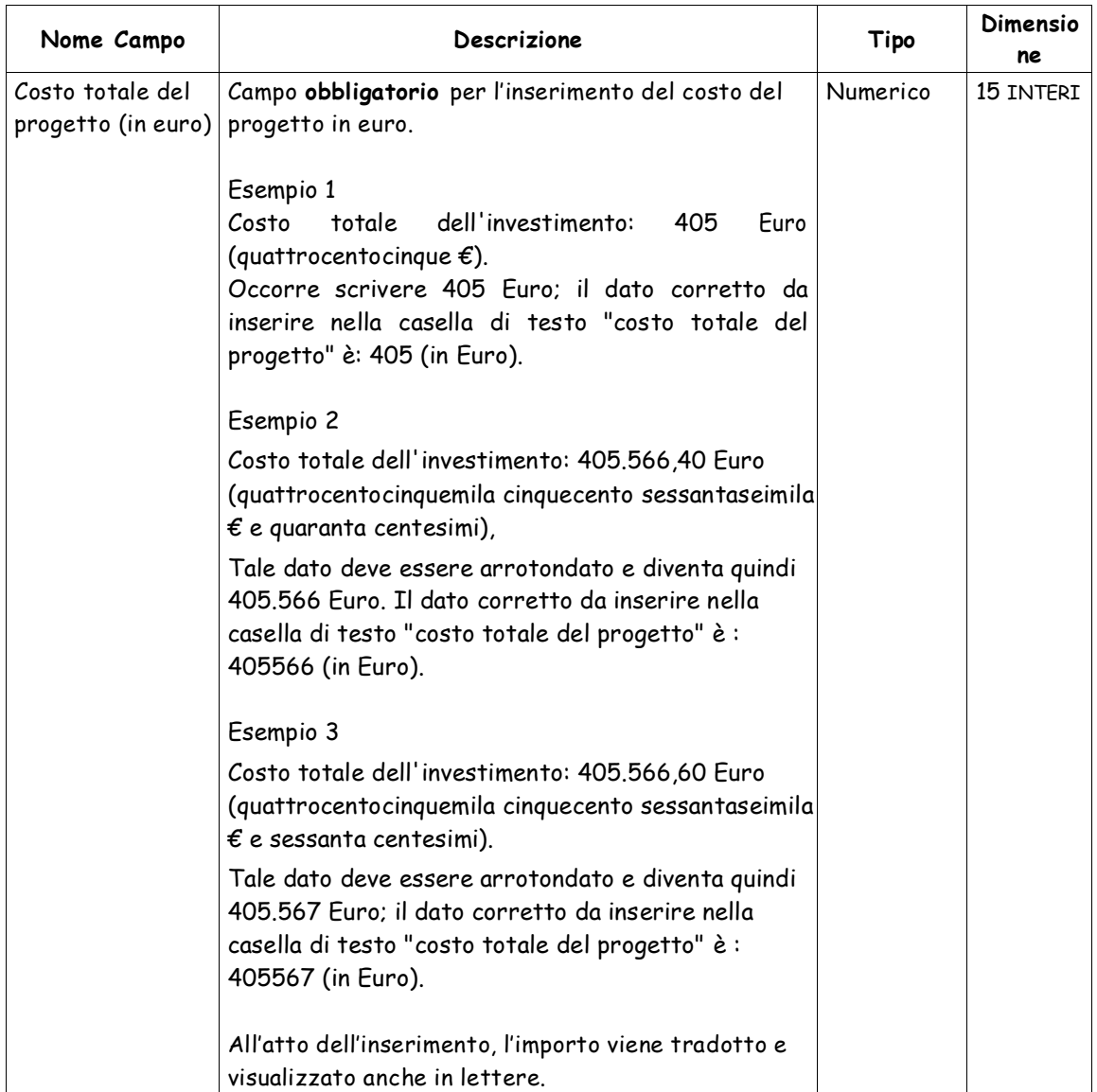

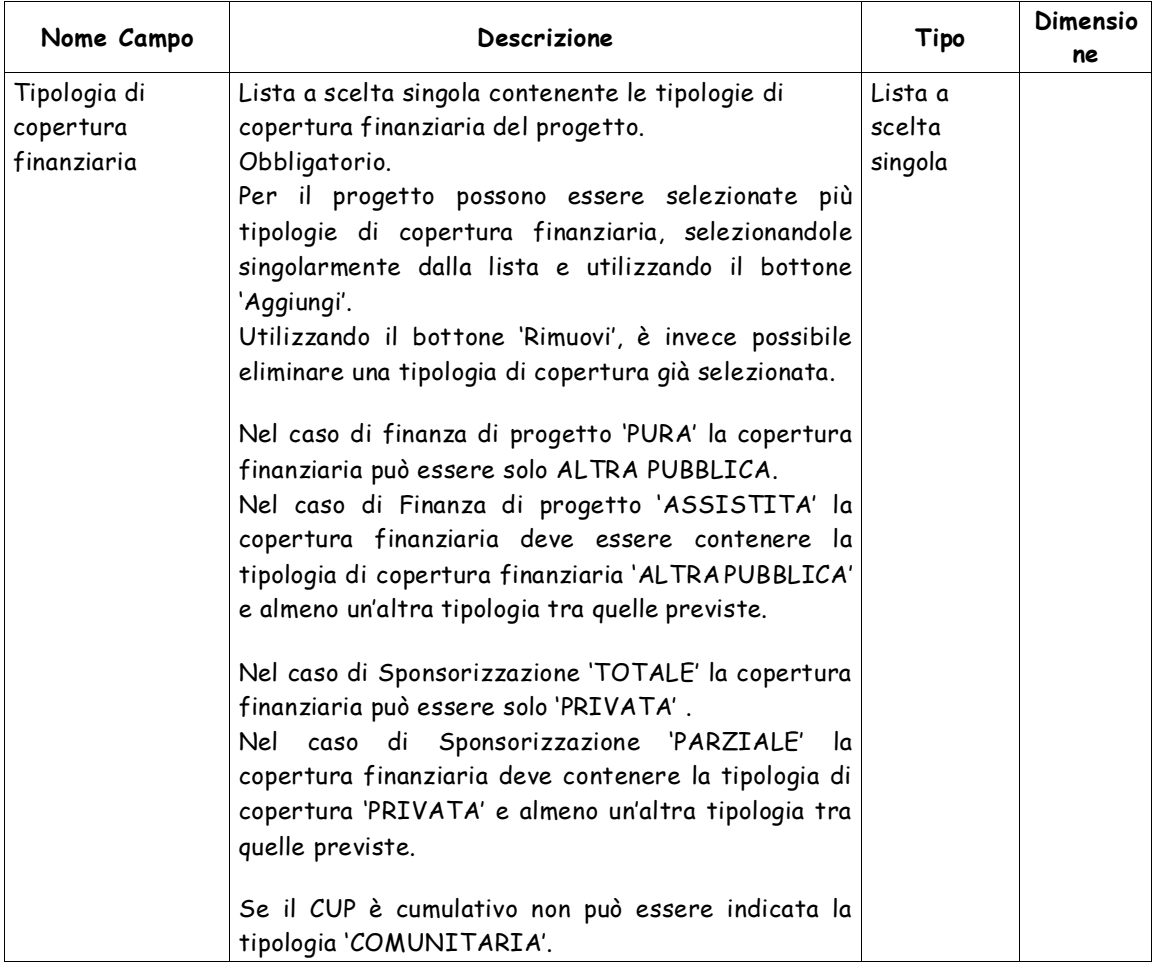

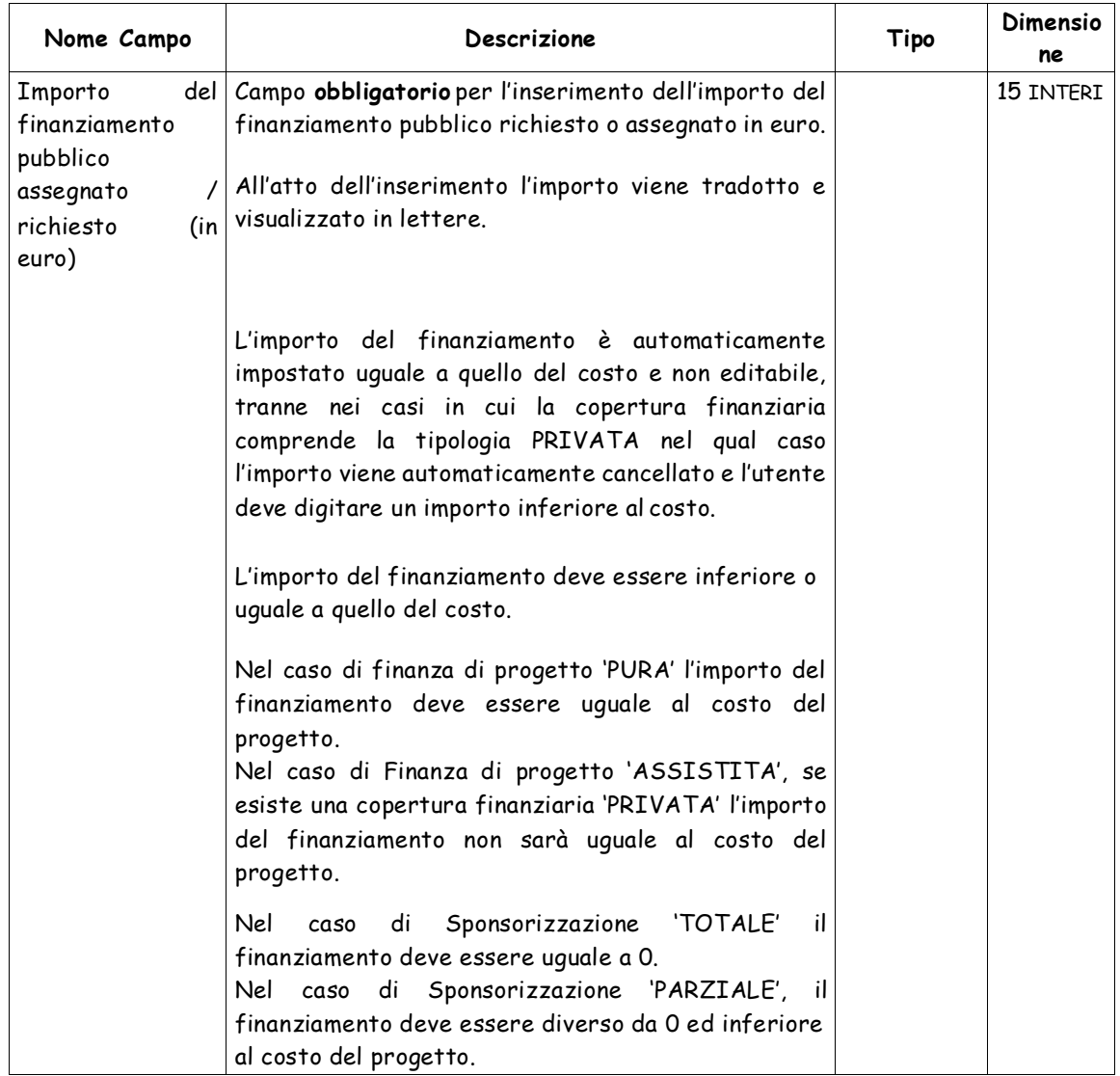

Dalle maschere a sono attivabili le seguenti funzioni:

➢ Bottone "**Vai avanti nella generazione**": effettua i controlli di correttezza formale dei dati inseriti e visualizza la maschera contenente il riepilogo dei dati inseriti.

➢ Bottone "**Vai indietro nella generazione"**: permette di ritornare nella maschera precedente.

➢ **Barra di Navigazione STEP**: consente di andare direttamente ad uno step desiderato. Costituisce una scorciatoia rispetto ai tasti "vai avanti nella generazione" e "vai indietro nella generazione". E' possibile andare direttamente ad uno step, solo se esso è stato popolato dall'utente nel corso del popolamento del corredo informativo del CUP che si sta richiedendo.

Successivamente alla conferma, viene visualizzata la seguente maschera:

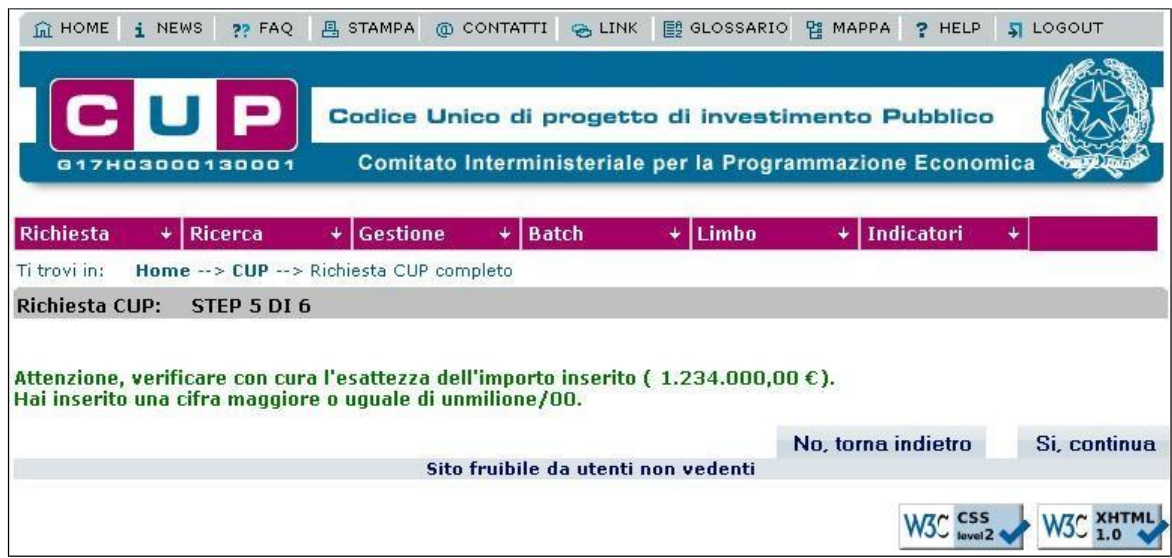

Dalla maschera sono attivabili le seguenti funzioni:

➢ Bottone "**No, torna indietro**": effettua i controlli di correttezza formale dei dati inseriti e visualizza la maschera contenente il riepilogo dei dati inseriti.

➢ Bottone "**Si, continua"**: permette di ritornare nella maschera precedente.

# **4.1.1.1.14 Riepilogo dati e generazione CUP**

La maschera di riepilogo dei dati inseriti è la seguente:

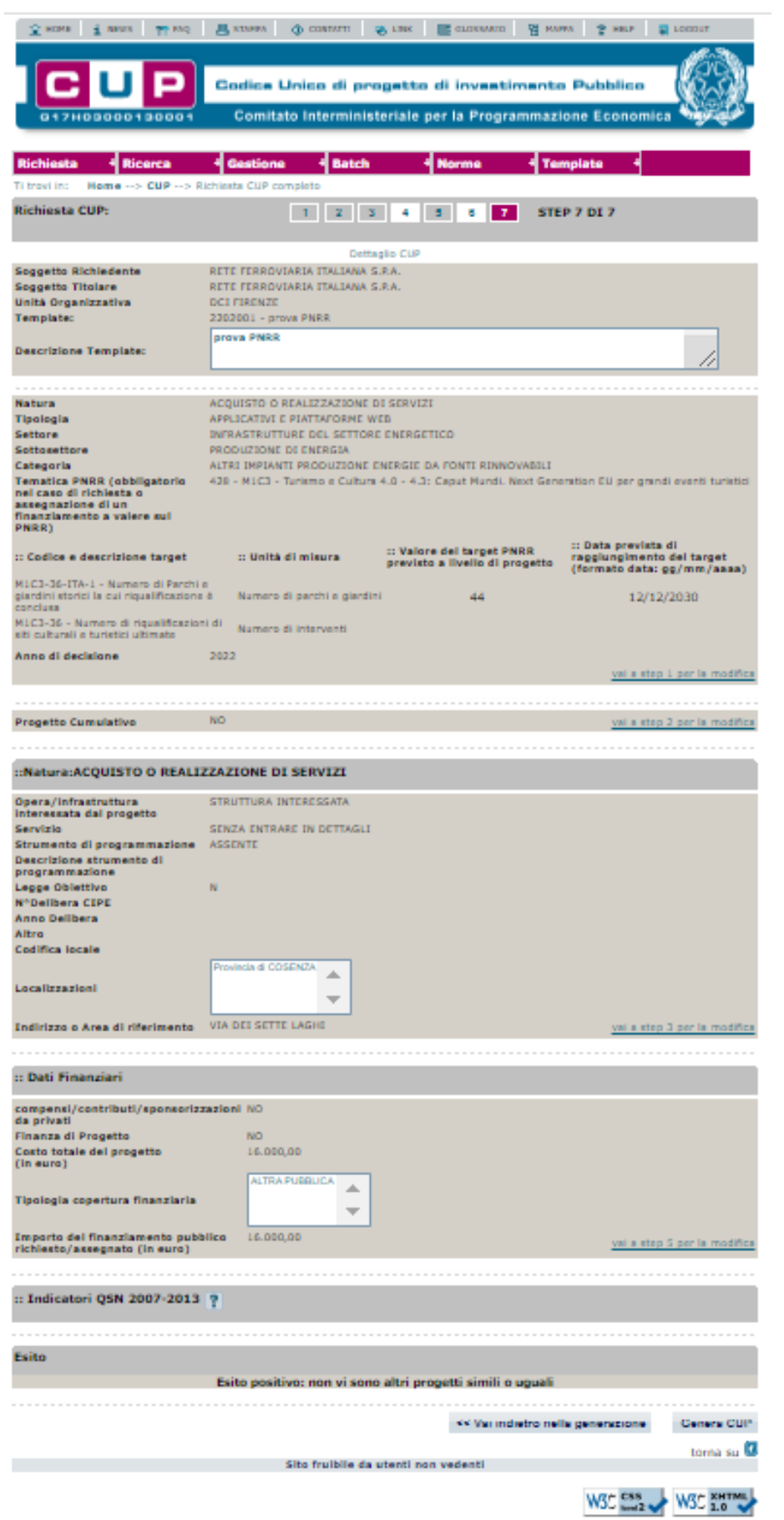

Nella parte bassa della maschera viene mostrato quali sono gli indicatori QSN 2007-2013 associati automaticamente al CUP.

Subito sotto viene visualizzato l'esito del controllo della presenza di eventuali CUP attivi, già registrati, con corredo informativo uguale o simile a quello che si sta inserendo.

In caso di presenza di CUP con tali caratteristiche ne viene visualizzato l'elenco.

Selezionando un CUP dall'elenco, si apre una nuova maschera dove vengono visualizzate le informazioni relative al progetto.

Dalla maschera sono attivabili le seguenti funzioni:

➢ Bottone "**Genera CUP**": richiede al sistema la generazione del codice CUP inviando i dati impostati. Il sistema effettua il controllo sull'esistenza di eventuali CUP attivi, già registrati, con corredo informativo uguale o simile. Se il controllo dà esito positivo e la generazione si conclude senza errori, il codice del progetto completo generato viene visualizzato nella parte superiore della maschera. Se il controllo dà esito negativo sono possibili le seguenti due casistiche:

- o esistenza di corredo informativo identico: viene visualizzato l'elenco dei progetti con corredi informativi identici e viene inibita la generazione del CUP;
- o esistenza di corredi informativi simili: viene visualizzato l'elenco dei progetti con corredi informativi simili, con possibilità di visualizzazione dei dati di dettaglio, e viene richiesto se generare o meno il CUP.

➢ Bottone "**Vai indietro nella generazione**": permette di ritornare alla maschera precedente.

➢ **Barra di Navigazione STEP**: consente di andare direttamente ad uno step desiderato. Costituisce una scorciatoia rispetto ai tasti "vai avanti nella generazione" e "vai indietro nella generazione". E' possibile andare direttamente ad uno step, solo se esso è stato popolato dall'utente nel corso del popolamento del corredo informativo del CUP che si sta richiedendo.

 $\triangleright$  Link "accesso diretto agli step": consente di andare direttamente ad uno step desiderato.

La maschera di conferma richiesta CUP, riporta un messaggio di avvenuto inserimento e il riepilogo del CUP che sarà possibile esportare in formato pdf.

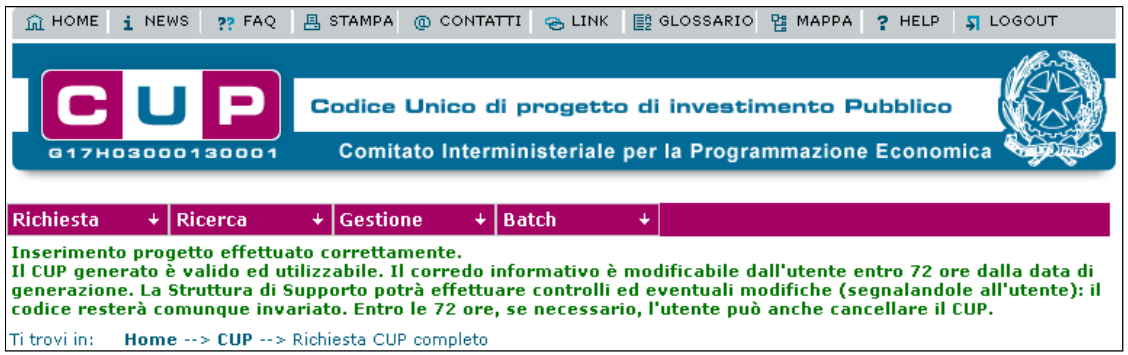

#### **4.1.1.1.15 Generazione guidata da modello semplificato**

Per generare un CUP a partire da un modello semplificato è necessario:

- posizionare il cursore sulla voce "Richiesta" presente nel menù di navigazione;
- selezionare la voce "CUP completo" che compare nella tendina che viene visualizzata.
- Selezionare uno dei modelli dalla lista
- Cliccare il tasto "Generazione guidata CUP".

L'utente verrà diretto alle schermate di generazione CUP, secondo quanto descritto in precedenza nel presente manuale.

Il modello semplificato guida l'utente attraverso la generazione del CUP, secondo tre modalità:

- Il campo è prepopolato all'interno del modello, e l'utente non deve inserire alcuna informazione. Esso sarà quindi non modificabile dall'utente.
- Viene fornito un aiuto specifico nella compilazione del campo: In questo caso l'utente può fare riferimento alla scritta in verde sopra il campo stesso.
- Il campo è in parte prepopolato dal modello e in parte necessita di ulteriori informazioni immesse dall'utente. In questo caso, l'utente vedrà che il campo è stato scomposto in diverse aree per l'immissione del testo, ciascuna delle quali è preceduta da una didascalia. L'aiuto specifico del modello, in questo caso guiderà ulteriormente l'utente.

I campi prepopolati nel modello e/o i campi per cui è presente un aiuto specifico per il modello saranno identificati dall'icona "T", come illustrato nella figura seguente.

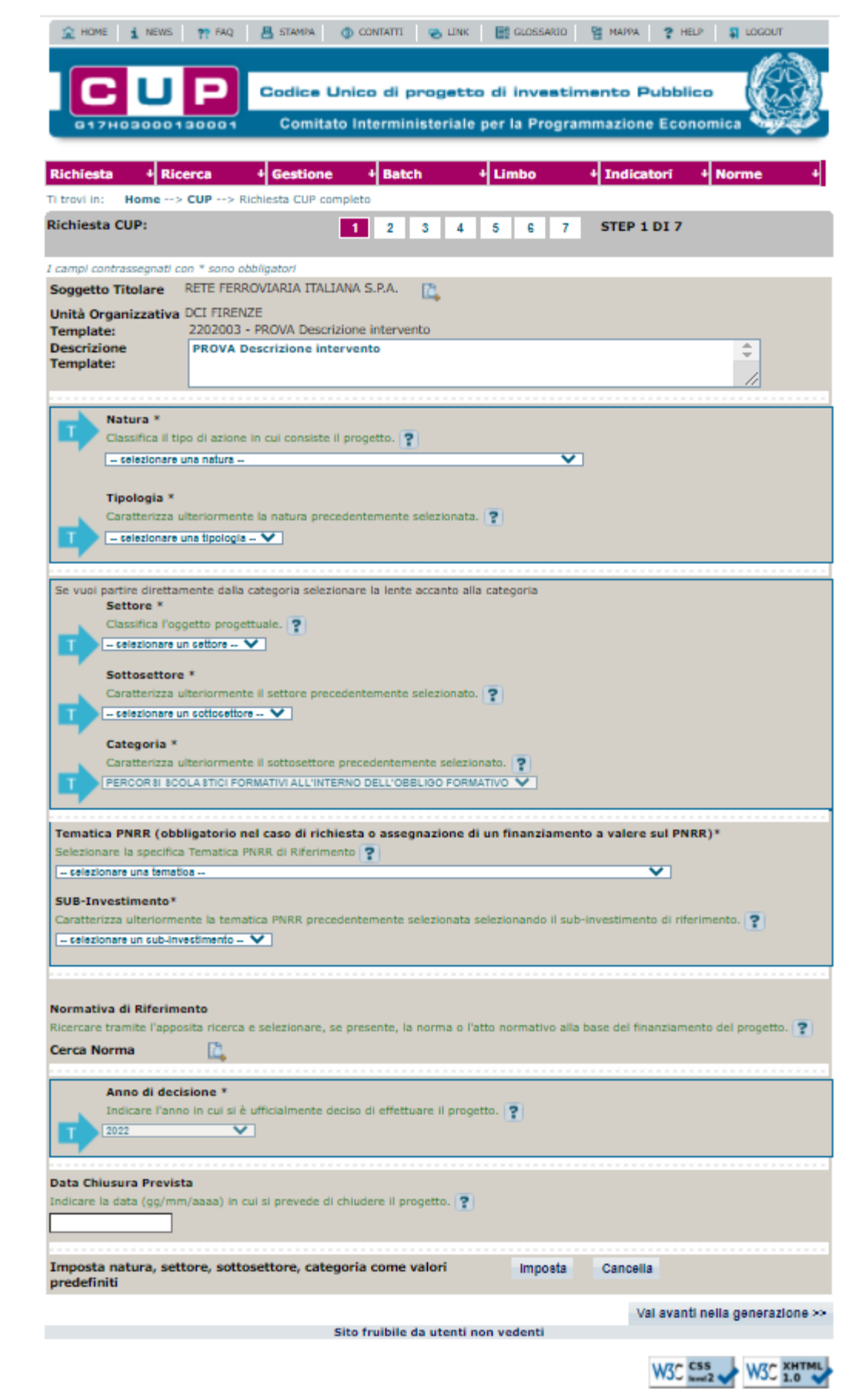

Di seguito viene fornito un esempio in cui il campo è in parte propopolato nel modello e in parte necessita di ulteriori informazioni dall'utente:

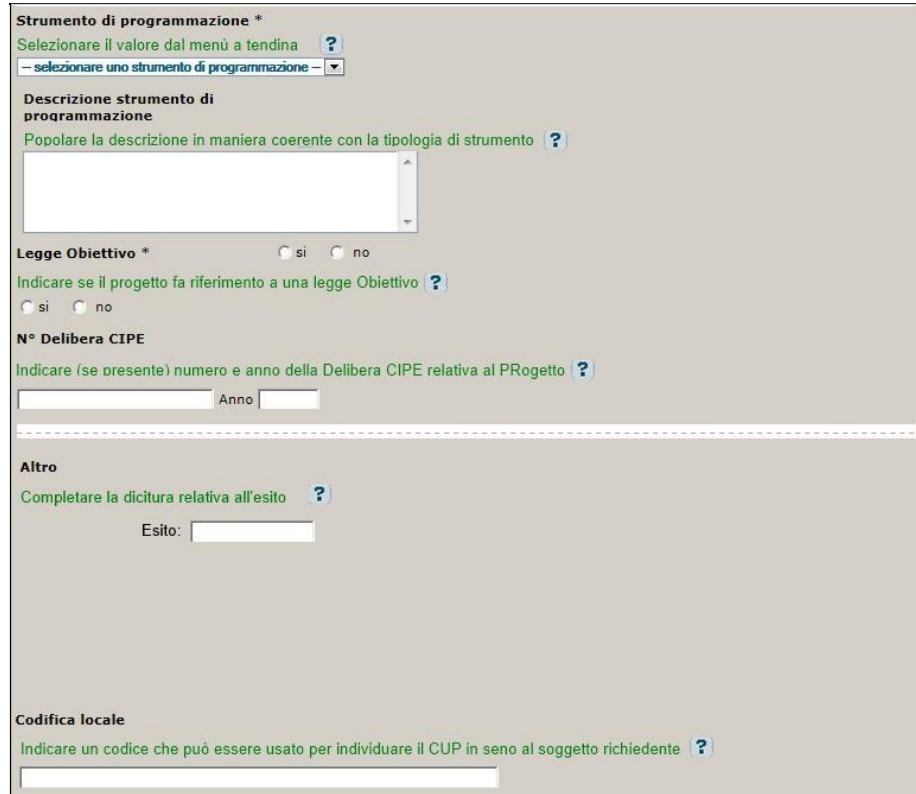

# **Richiesta CUP provvisorio -non più disponibile**

Questa funzionalità permette all'ente titolare del progetto di richiedere un codice CUP

provvisorio per un progetto per il quale non è stato ancora definito il quadro economico.

Per attivare la funzionalità è necessario:

- posizionare il cursore sulla voce "Richiesta" presente nel menù di navigazione;
- selezionare la voce "CUP provvisorio" che compare nella tendina che viene visualizzata.

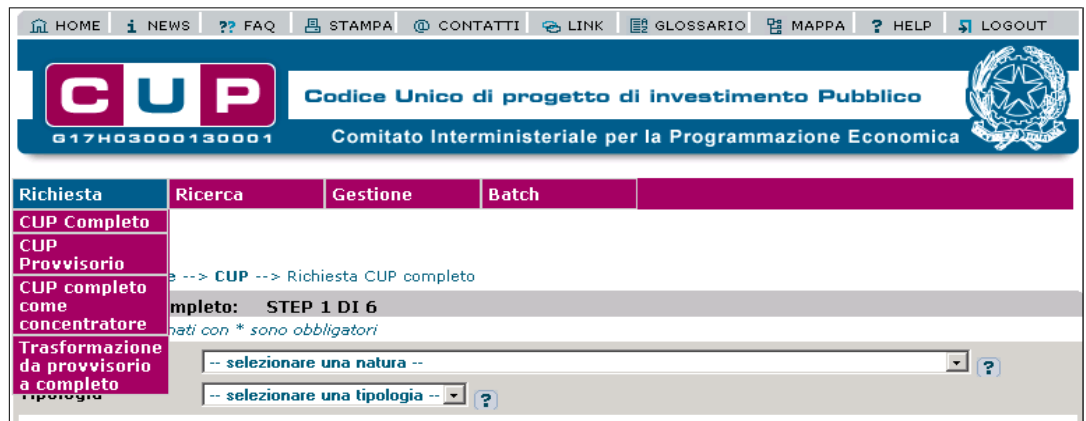

I CUP provvisori possono essere generati solo per la natura REALIZZAZIONE DI LAVORI PUBBLICI (OPERE ED IMPIANTISTICA).

L'inserimento delle informazioni necessarie per effettuare la richiesta avviene utilizzando le stesse maschere della richiesta CUP completo, esclusa la maschera dei dati finanziari, che in questo caso non sono richiesti.

Nella prima maschera, mostrata nella figura sottostante, rispetto alla generazione CUP completo,

compare il campo aggiuntivo **Visibilità CUP provvisorio**.

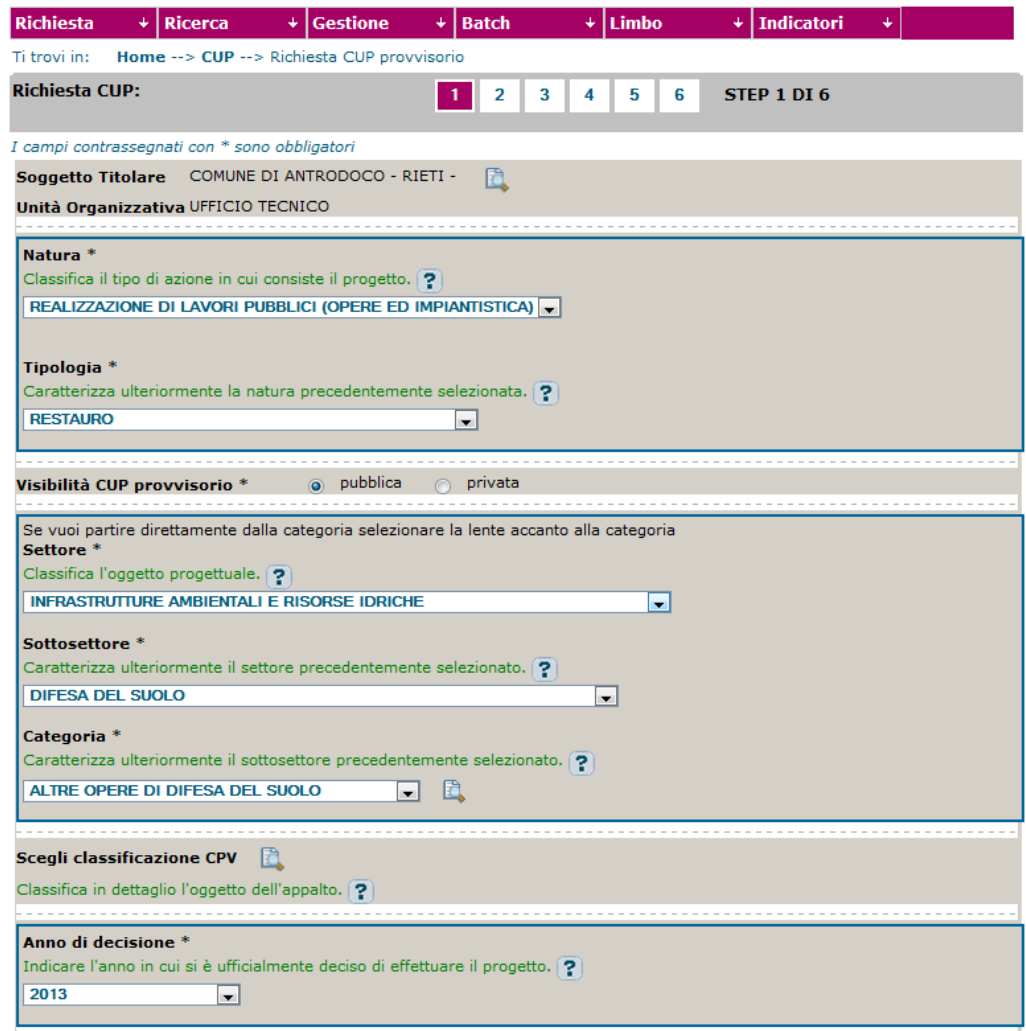

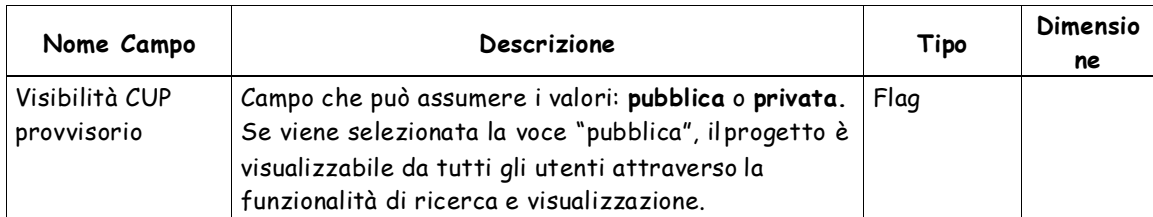

La maschera dei dati di riepilogo e generazione CUP, differisce da quella relativa alla generazione

di un CUP completo solo per l'assenza della sezione relativa ai dati finanziari.

Le funzionalità attivabili dalla maschera sono le stesse presenti nella maschera di riepilogo della

generazione di un CUP completo.

# **Trasformazione CUP da provvisorio a completo**

Questa funzionalità permette all'ente titolare del progetto completare il corredo informativo di

un CUP provvisorio, aggiungendo i dati relativi al finanziamento, ottenendo così un CUP completo.

Per attivare la funzionalità è necessario:

- posizionare il cursore sulla voce "Richiesta" presente nel menù di navigazione;

- selezionare la voce "Trasformazione da provvisorio a completo" che compare nella tendina che viene visualizzata.

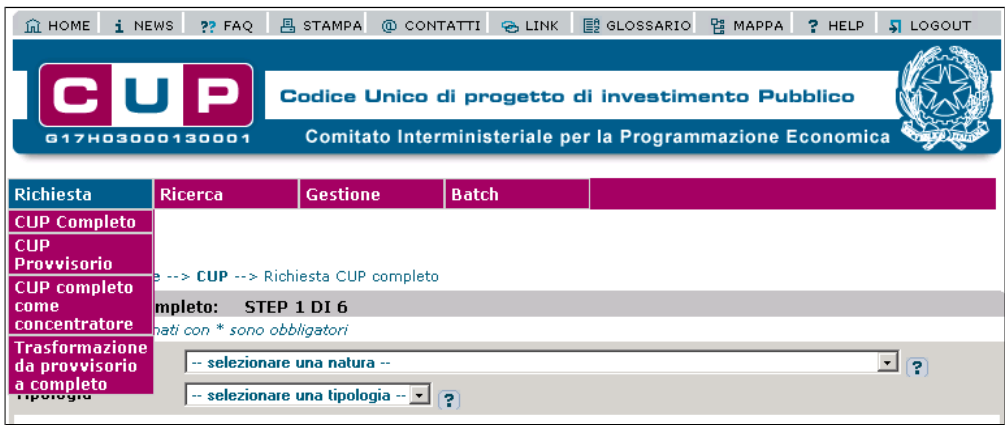

La prima maschera prevista per la trasformazione da CUP provvisorio a completo mostra l'elenco

dei CUP **provvisori** attivi generati da utenti appartenenti allo stesso soggetto dell'utente che sta

effettuando la trasformazione.

La lista viene visualizzata ordinata per codice CUP e con una paginazione di 10 record per pagina.

Per ciascuna CUP vengono visualizzati i seguenti valori:

- Codice CUP
- Descrizione
- Unità organizzativa titolare
- Data di generazione

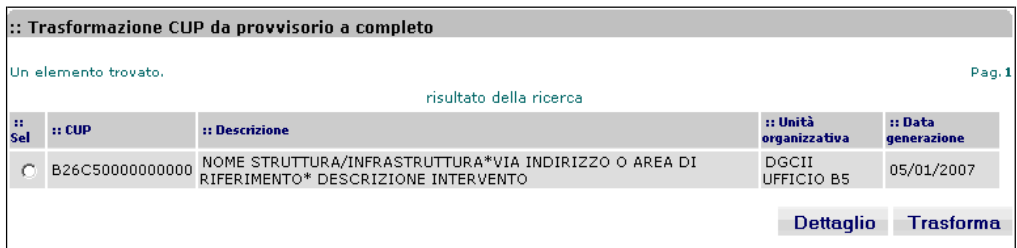

Dalla maschera a sono attivabili le seguenti funzioni:

➢ Bottone "**Dettaglio**": permette di visualizzare una maschera con i dati di dettaglio del progetto.

➢ Bottone "**Trasforma**": presenta la maschera per l'inserimento dei dati economici (vedi maschera **Costo e Finanziamento** della funzione Richiesta CUP completo) da cui si può proseguire nella generazione del CUP completo con le stesse modalità previste per la funzione Richiesta CUP completo.

# **Richiesta CUP completo come concentratore**

Questa funzionalità permette ad un utente appartenente ad un soggetto concentratore di

effettuare la richiesta di un codice CUP completo per conto di un soggetto responsabile di un

progetto d'investimento pubblico, in presenza di una delega esplicita.

Per attivare la funzionalità è necessario:

- posizionare il cursore sulla voce "Richiesta" presente nel menù di navigazione;
- selezionare la voce "CUP completo come concentratore" che compare nella tendina che viene visualizzata.

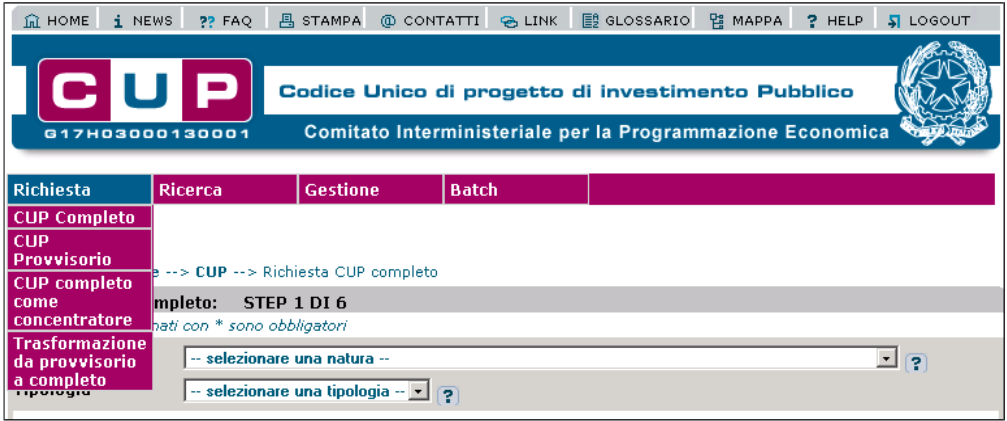

L'inserimento delle informazioni necessarie per effettuare la richiesta di un CUP completo come concentratore avviene utilizzando una maschera preliminare per l'indicazione dell'utente titolare di riferimento e successivamente utilizzando le stesse maschere previste per la funzione Richiesta di CUP completo.

La maschera per indicare l'utente di riferimento è quella sottostante:

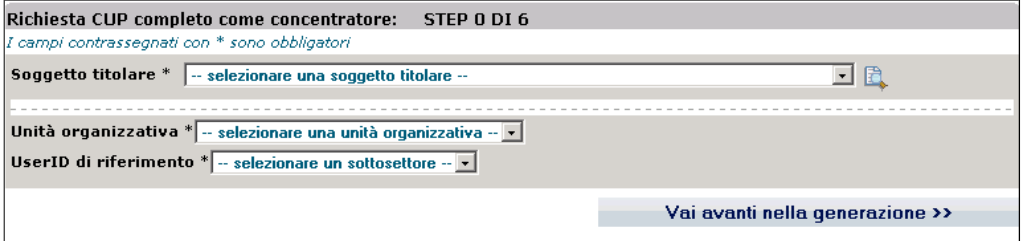

Nel caso in cui non sia attiva alcuna delega da parte di nessun soggetto responsabile, in fondo alla pagina viene visualizzato un apposito messaggio.

La maschera presenta i seguenti campi:

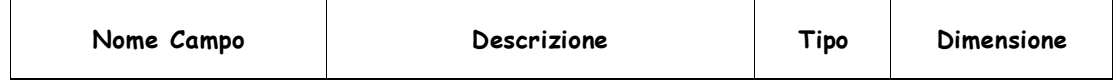

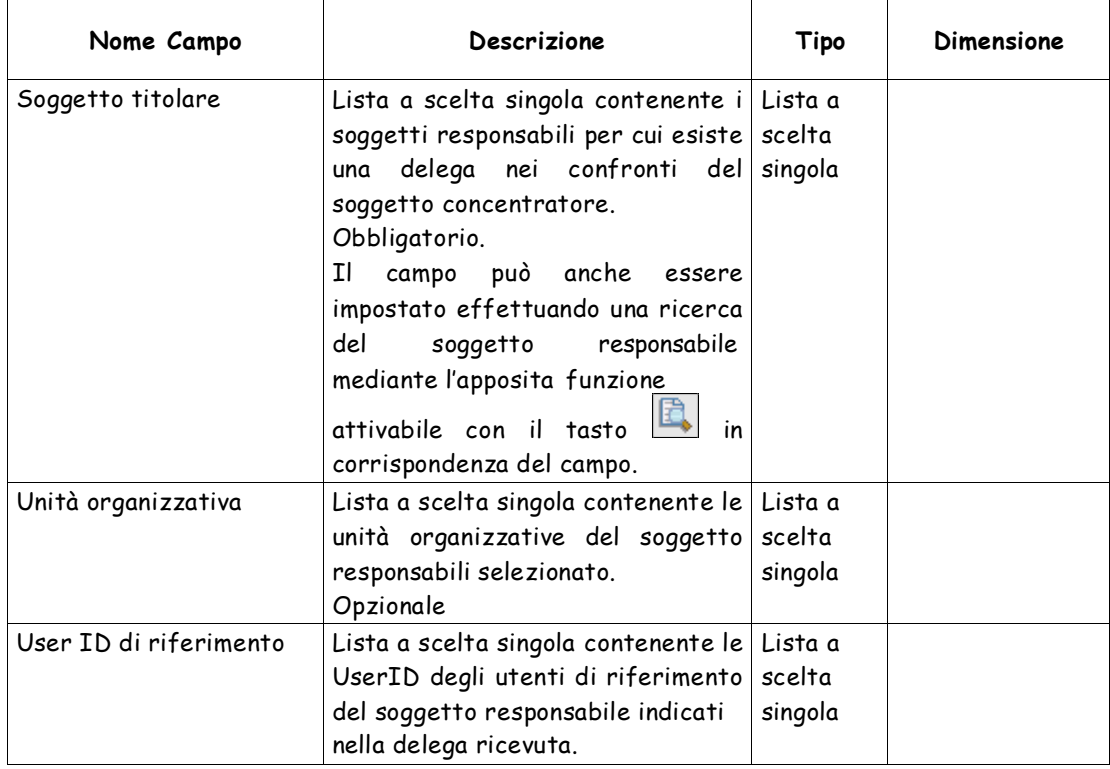

Dalla maschera a sono attivabili le seguenti funzioni:

> Tasto : permette di effettuare la ricerca del soggetto responsabile.

➢ Bottone "**Vai avanti nella generazione**": presenta la maschera **Dati identificativi del progetto, tipologia e categoria intervento** (vedi funzione Richiesta CUP completo) per l'inserimento dei dati relativi al progetto.

Le nature per cui il concentratore può richiedere la generazione del CUP sono solo quelle per cui esiste una delega (totale o parziale) per il soggetto concentratore da parte del soggetto responsabile specificato.

Successivamente alla generazione del CUP da parte del concentratore, il sistema invierà automaticamente un messaggio applicativo al soggetto delegante; il messaggio riporta: le informazioni relative al soggetto concentratore, la data di generazione del CUP, l'indicazione del contatore nell'on-line mediante il quale poter accedere ai risultati di una ricerca reimpostata in cui visualizzare tutti i CUP generati dal concentratore, ordinati in modo decrescente (per data di generazione decrescente).

# **Chiusura CUP**

Questa funzionalità consente di effettuare la chiusura di codici CUP **attivi completi**.

La funzione può essere utilizzata da parte di tutti gli utenti accreditati per la stessa Unità Organizzativa indicata fra le informazioni del codice da chiudere.

Anche un soggetto concentratore può chiudere un CUP generato per conto di un'altra amministrazione; in quest'ultimo caso l'utente, che esegue la predetta operazione, deve appartenere allo stesso soggetto che ha provveduto alla generazione del codice.

Per attivare la funzionalità è necessario:

- posizionare il cursore sulla voce "Gestione" presente nel menù di navigazione;
- selezionare la voce "Chiusura CUP" che compare nella tendina che viene visualizzata.
- In alternativa è possibile effettuare la chiusura cliccando sul tasto chiudi dal dettaglio di un CUP.

La funzionalità è attivabile mediante il link Chiusura CUP presente nella home page del sistema.

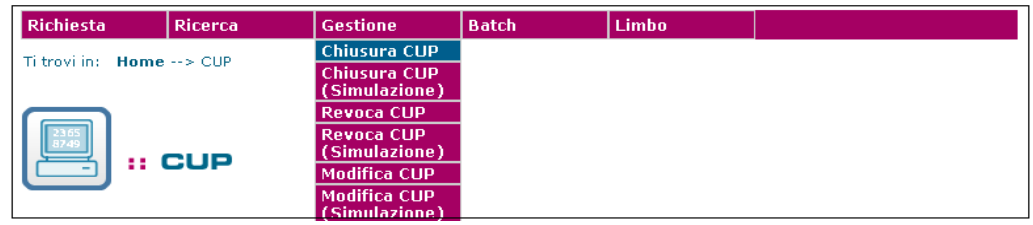

Attivando la funzione, viene presentata all'utente una maschera per effettuare, in base a diversi parametri, la ricerca dei CUP attivi completi, per cui sia possibile eseguire l'operazione di chiusura.

La maschera per effettuare la ricerca è quella sottostante:

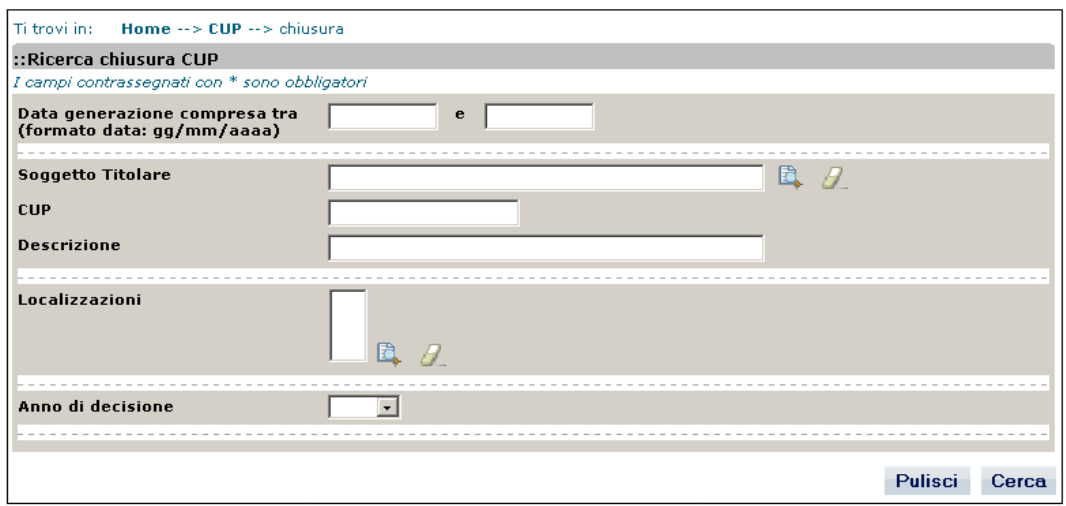

La maschera presenta i seguenti campi utilizzabili per l'impostazione dei parametri di ricerca:

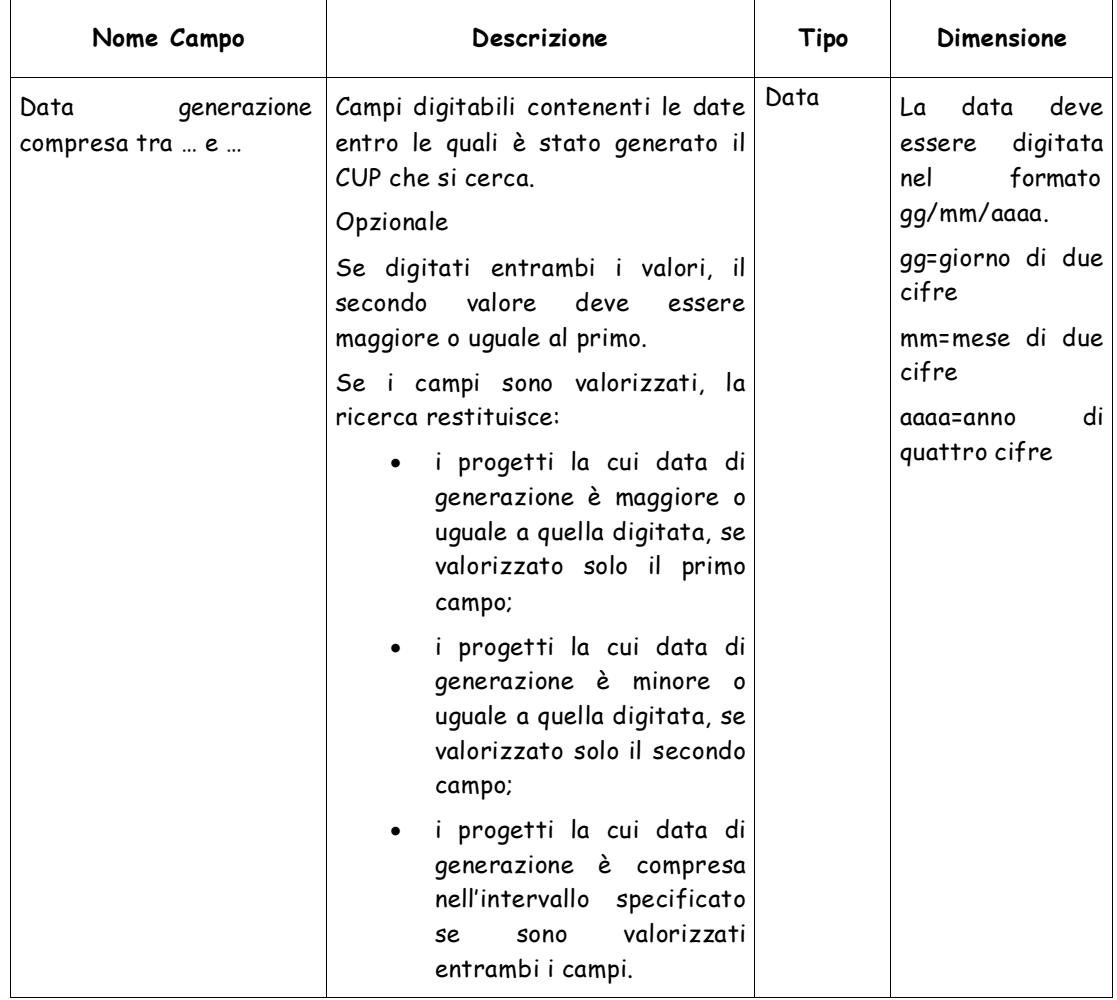

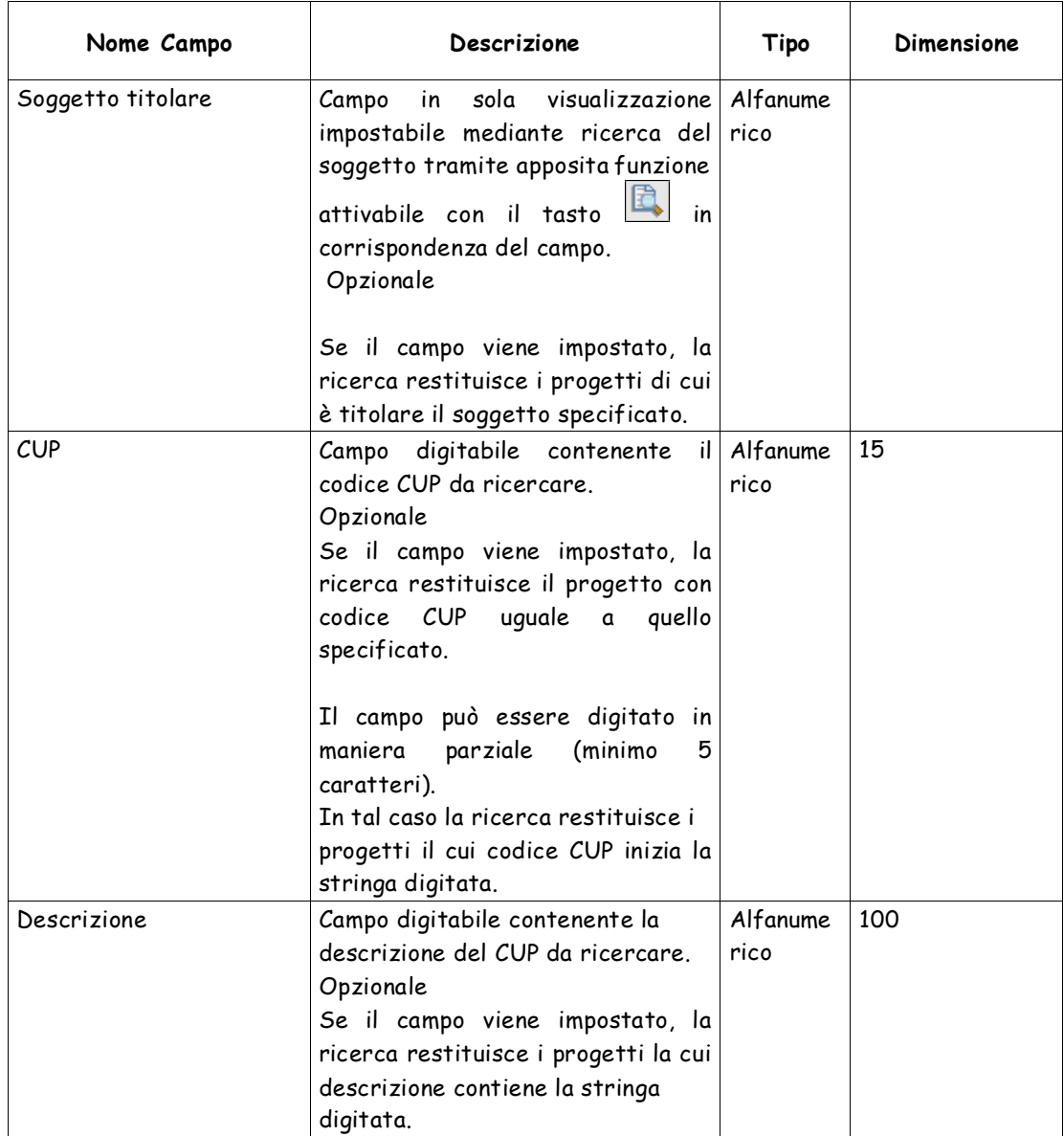

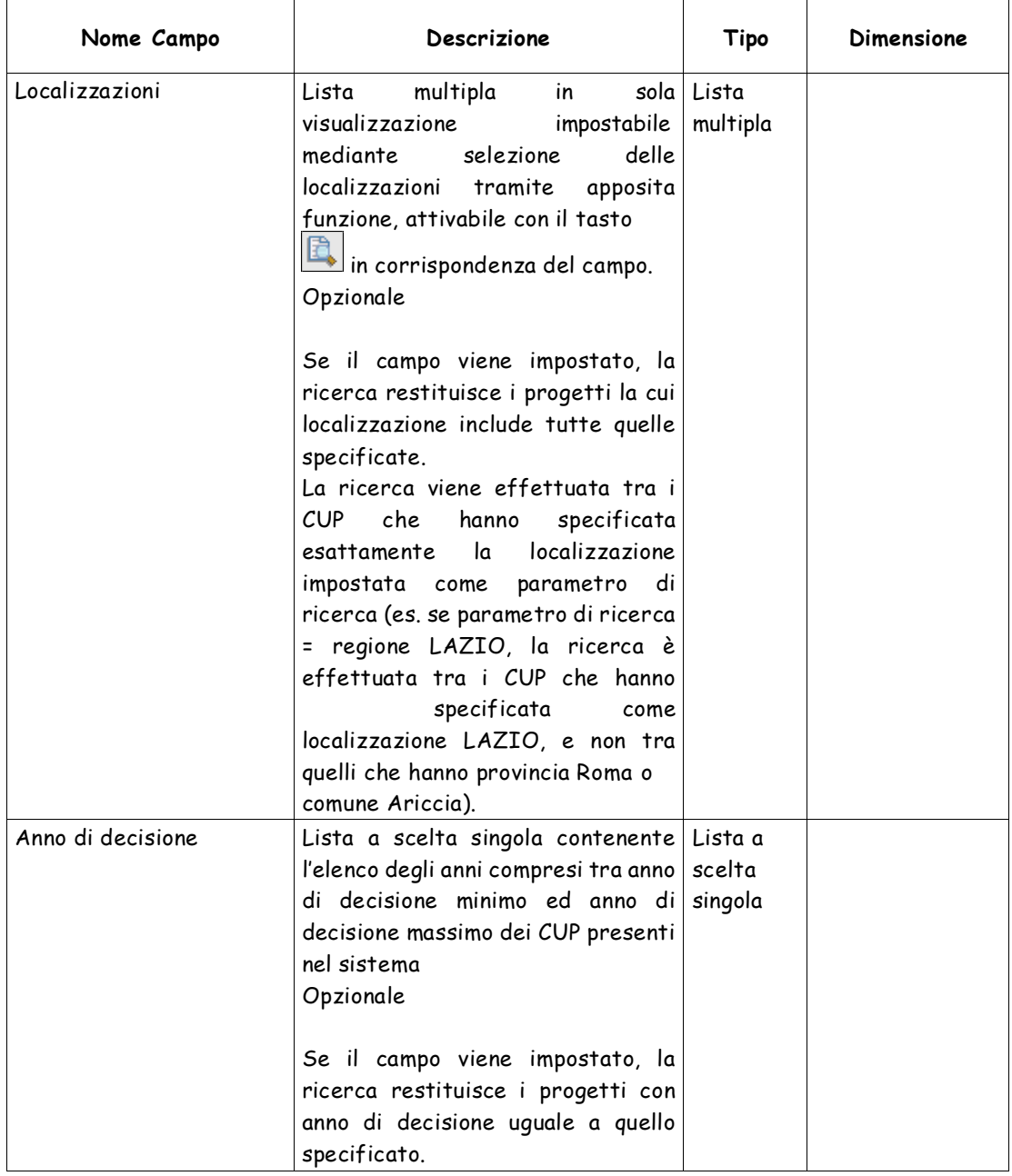

Le funzionalità attivabili dalla maschera sono:

- ➢ Bottone "**Pulisci**": consente di annullare gli inserimenti effettuati.
- ➢ Tasto in corrispondenza di Soggetto titolare: attiva la maschera per la ricerca del soggetto.
- ➢ Tasto in corrispondenza di Soggetto titolare: annulla la selezione del soggetto effettuata.
- ➢ Tasto in corrispondenza di Localizzazioni: attiva la maschera per la selezione delle localizzazioni.
- > Tasto **in** in corrispondenza Localizzazioni: annulla la selezione delle localizzazioni effettuata.
- ➢ Bottone "**Cerca**": esegue la ricerca dei CUP per cui sia possibile eseguire l'operazione di chiusura, in base ai parametri impostati nei campi della maschera.

Nel caso in cui non fossero presenti CUP corrispondenti ai parametri di ricerca impostati, viene visualizzato un apposito messaggio di notifica, altrimenti viene visualizzata la lista dei CUP con una paginazione di 10 record per pagina.

Per ciascun CUP vengono visualizzati i seguenti valori:

- Codice CUP
- Descrizione
- Anno di decisione
- Indicazione se si tratta di CUP Master
- Utente di riferimento
- Unità organizzativa
- Soggetto titolare
- Costo

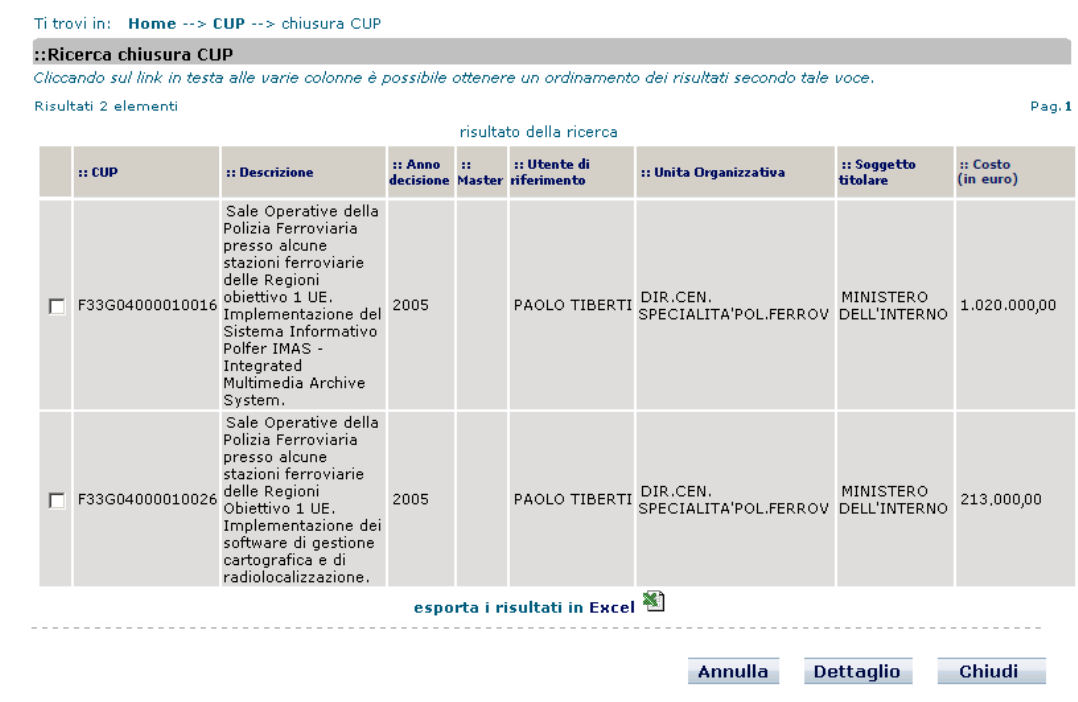

Dalla maschera sono attivabili le seguenti funzionalità:

- > Tasto consente di effettuare l'export dei dati dell'elenco in un file Excel.
- ➢ Bottone "**Annulla**": chiude la maschera e torna alla maschera per la ricerca dei CUP.
- ➢ Bottone "**Dettaglio**": previa selezione di un CUP mediante casella di selezione, apre la maschera di visualizzazione dei dati di dettaglio del CUP.
- ➢ Bottone "**Chiudi**": previa selezione di uno o più CUP mediante casella di selezione, consente di effettuarne la chiusura. Se l'operazione viene effettuata da un utente
appartenente ad un soggetto concentratore vengono inviati una e-mail e un messaggio all'utente titolare.

# **Revoca CUP**

Questa funzionalità consente di effettuare la revoca di codici CUP **attivi completi non Master**.

La funzione può essere utilizzata da parte di tutti gli utenti accreditati per la stessa Unità Organizzativa indicata fra le informazioni del codice da revocare.

Anche un soggetto concentratore può revocare un CUP generato per conto di un'altra amministrazione; in quest'ultimo caso l'utente, che esegue la predetta operazione, deve appartenere allo stesso soggetto che ha provveduto alla generazione del codice.

Per attivare la funzionalità è necessario:

- posizionare il cursore sulla voce "Gestione" presente nel menù di navigazione;
- selezionare la voce "Revoca CUP" che compare nella tendina che viene visualizzata.
- In alternativa è possibile effettuare la revoca dalla pagina di dettaglio di un CUP.

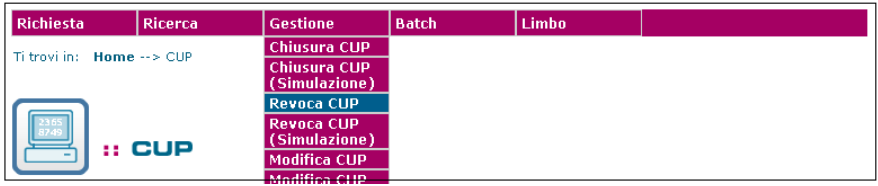

Attivando la funzione, viene presentata all'utente una maschera per effettuare, in base a diversi parametri, la ricerca dei CUP attivi completi, per cui sia possibile eseguire l'operazione di revoca.

La maschera per la ricerca e le modalità operative per eseguire l'operazione sono le stesse previste per la funzione Chiusura CUP.

# **Modifica CUP**

Questa funzionalità consente ad un utente di apportare modifiche al corredo informativo dei CUP attivi completi, da lui stesso generati entro le 72 ore precedenti e ai dati di tutti i CUP attivi provvisori da lui stesso generati indipendentemente dalla data di generazione.

Trascorse le 72 ore, l'utente potrà richiedere le modifiche dei corredi informativi attraverso la apposita funzione "Invio Richiesta modifica CUP" alla Struttura di Supporto. Sarà possibile richiedere la modifica di più corredi informativi indicandone il codice CUP. La nuova funzionalità sarà accessibile dalla Home nella sezione Comunicazioni: "Invio richiesta modifica CUP".

Per attivare la funzionalità è necessario:

- posizionare il cursore sulla voce "Gestione" presente nel menù di navigazione;
- selezionare la voce "Modifica CUP" che compare nella tendina che viene visualizzata.
- In alternativa è possibile effettuare la modifica dalla pagina di dettaglio di un CUP.

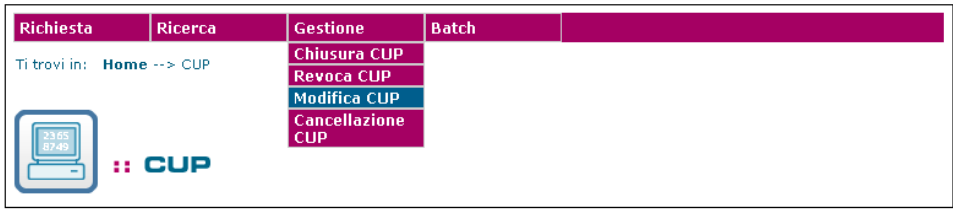

Attivando la funzione, viene presentata all'utente una maschera contenente l'elenco dei CUP modificabili dall'utente.

Nel caso in cui non fossero presenti CUP modificabili dall'utente viene visualizzato un apposito

messaggio di notifica.

La lista di CUP viene visualizzata con una paginazione di 10 record per pagina.

Per ciascun CUP vengono visualizzati i seguenti dati:

- Codice CUP

- Indicazione se si tratta di CUP Master
- **Descrizione**
- Anno di decisione
- **Localizzazione**

Ti trovi in: Home -- > CUP -- > Modifica CUP

### :: Modifica CUP

Cliccando sul link in testa alle varie colonne è possibile ottenere un ordinamento dei risultati secondo tale voce.

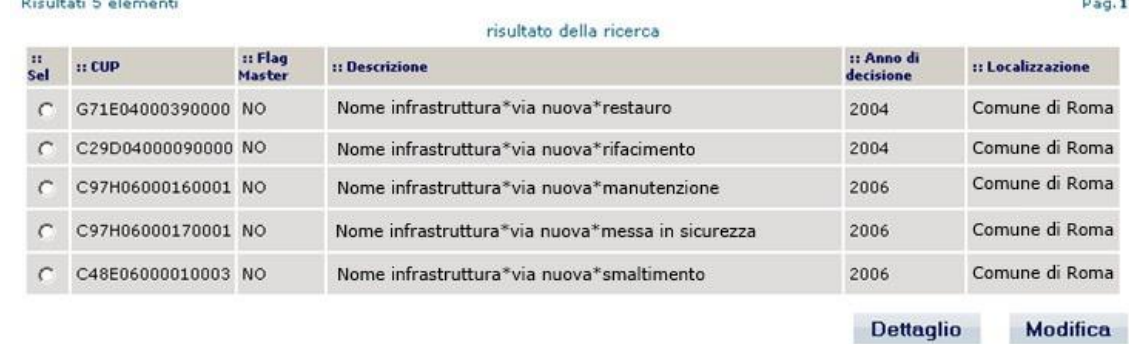

Dalla maschera sono attivabili le seguenti funzionalità:

- ➢ Bottone "**Modifica**": previa selezione di un CUP mediante casella di selezione, consente di accedere alle maschere di modifica dei dati (vedi funzione Generazione CUP completo), dove è possibile modificare i dati.
- ➢ Bottone "**Dettaglio**": previa selezione di un CUP mediante casella di selezione, apre la maschera di visualizzazione dei dati di dettaglio del CUP.

Le regole per la compilazione dei campi ed i controlli effettuati dal sistema sono gli stessi

descritti per la funzionalità di "Generazione CUP completo"

# **Invio richiesta modifica CUP**

Trascorse le 72 ore l'utente di riferimento non può apportare autonomamente modifiche al corredo

informativo del CUP se non a seguito di riabilitazione da parte della Struttura di supporto CUP. Per

modificare il corredo informativo dopo le predette 72 ore è necessario utilizzare la funzione "Invio

richiesta modifica CUP".

Per attivare la funzionalità "Invio richiesta modifica CUP" è necessario:

- posizionare il cursore nella sezione "Comunicazioni" della Home;
- posizionare il cursore sulla voce "Messaggi" presente nel menù di navigazione;
- selezionare la voce "Invio richiesta modifica CUP" che compare nella tendina;

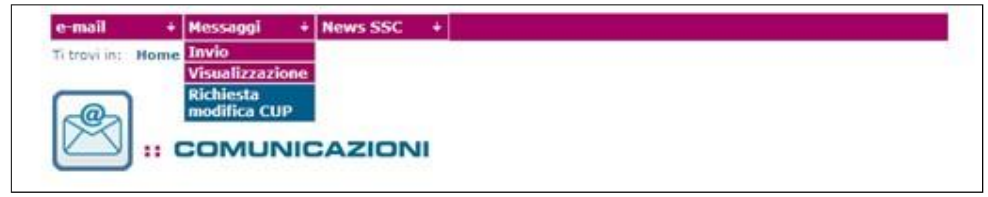

Attivando la funzione, viene presentata all'utente una maschera in cui è possibile valorizzare due campi. Nel primo campo "CUP da modificare" è possibile caricare i CUP dei corredi informativi da modificare, nel secondo campo"Testo del messaggio" devono essere inserite le specifiche della richiesta con le loro motivazioni.

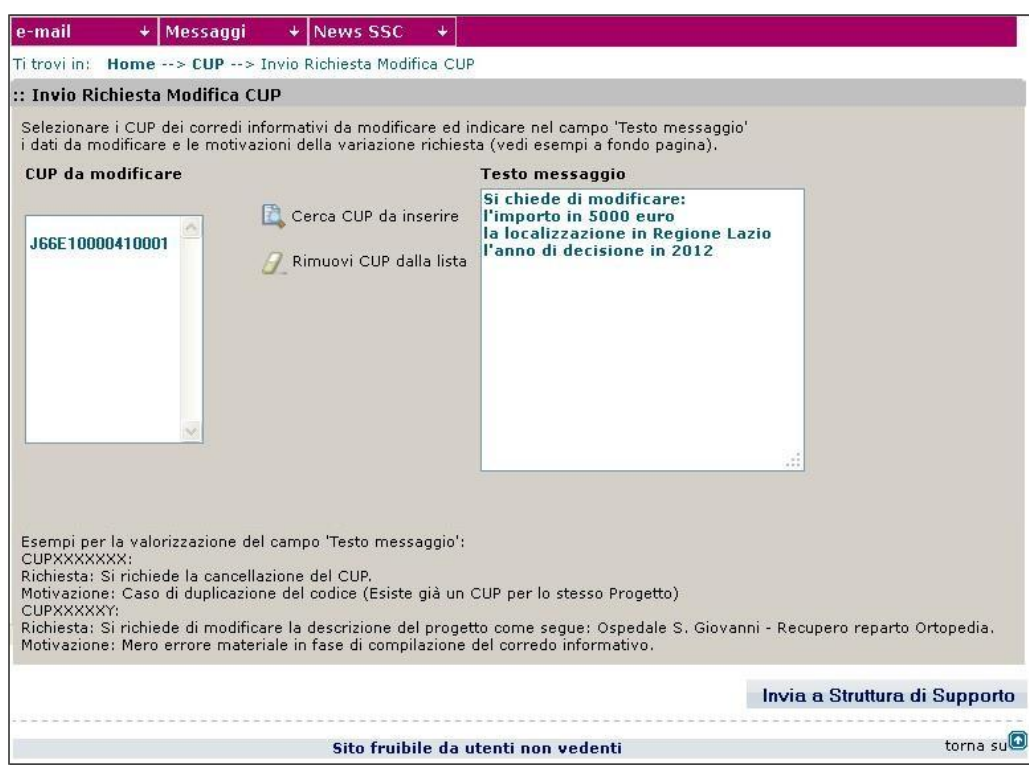

Dalla maschera sono attivabili le seguenti funzionalità:

- ➢ Bottone "**Cerca CUP da inserire**": questa funzionalità consente di effettuare la ricerca dei codici CUP da modificare.
- ➢ Bottone "**Rimuovi CUP dalla lista**": consente di annullare gli inserimenti effettuati
- ➢ Bottone "Invia a Struttura di Supporto" previa valorizzazione dei precedenti campi "CUP da modificare" e "Testo messaggio" è possibile inviare la Richiesta di modifica CUP.

Verrà introdotto all'atto della modifica della natura di un CUP presente nel MIP (da lavoro pubblico ad altra natura) il seguente messaggio applicativo:

"Il CUP selezionato è monitorato nel Sistema MIP con il tracciato Lavori Pubblici. SI è sicuri di voler modificare la natura del CUP?"

Nella maschera del messaggio applicativo saranno presenti i seguenti bottoni:

- ➢ Bottone "SI, conferma modifica", consente confermare la modifica richiesta.
- ➢ Bottone "NO, indietro", consente tornare alla maschera precedente.

Se la modifica verrà confermata sarà inoltrata una mail informativa all'utente titolare CUP e agli Owners MIP dello stesso CUP (se presenti). Il testo del messaggio sarà il seguente: "Gentile pippo.pluto (User name),

Si comunica che in data gg/mm/aaaa l'utente mario.rossi (Soggetto titolare – U.O) ha effettuato la modifica della natura del CUP B18I16000000006 dalla natura "LAVORI PUBBLICI" ad altra natura.

Si ricorda che il CUP in questione è monitorato nel sistema MIP con il tracciato LAVORI PUBBLICI.

La presente comunicazione è stata inoltrata al Titolare del CUP e agli utenti abilitati all'invio dei relativi dati MIP (Owners).

Si prega di verificare che la variazione sia corretta."

# **Cancellazione CUP**

Questa funzionalità consente ad un utente di cancellare CUP attivi completi e non master, da lui

stesso generati entro le 24 ore precedenti e CUP attivi provvisori generati da utenti dello stesso

soggetto indipendentemente dalla data di generazione.

Un progetto d'investimento pubblico può essere cancellato solo se per lo stesso progetto, per

errore, sono stati richiesti due codici. L'operazione di cancellazione di un CUP è un'operazione

puramente logica e può essere effettuata dall'utente richiedente entro le 24 ore successive alla

richiesta del secondo CUP.

Negli altri casi va chiesto l'intervento della Struttura di supporto CUP.

Per attivare la funzionalità è necessario:

- posizionare il cursore sulla voce "Gestione" presente nel menù di navigazione;
- selezionare la voce "Cancellazione CUP" che compare nella tendina che viene visualizzata.
- In alternativa è possibile effettuare la cancellazione dalla pagina di dettaglio di un CUP.

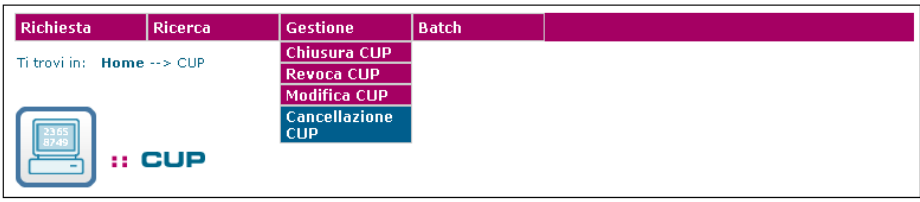

Attivando la funzione viene presentata all'utente una maschera contenente l'elenco dei CUP

cancellabili dall'utente.

Nel caso in cui non fossero presenti CUP cancellabili dall'utente viene visualizzato un apposito

messaggio di notifica.

La lista di CUP viene visualizzata con una paginazione di 10 record per pagina.

Per ciascun CUP vengono visualizzati i seguenti dati:

- Codice CUP
- Descrizione
- Anno di decisione
- Indicazione se si tratta di CUP Master
- Soggetto titolare
- Unità organizzativa
- Costo

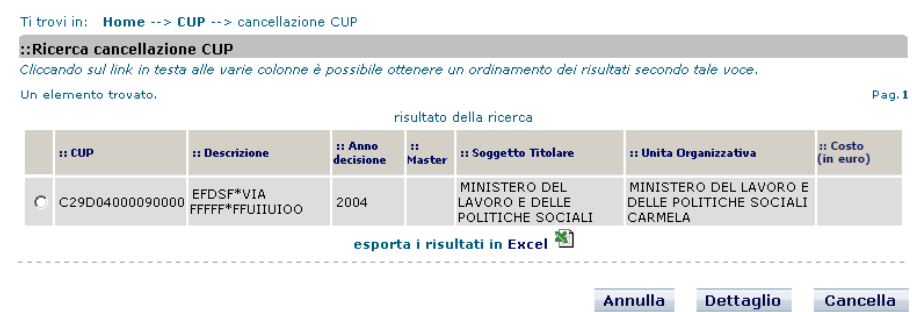

Dalla maschera sono attivabili le seguenti funzionalità:

- $\triangleright$  Tasto  $\blacksquare$ : consente di effettuare l'export dei dati dell'elenco in un file Excel.
- ➢ Bottone "**Cancella**": previa selezione di un CUP mediante casella di selezione, consente di effettuare la cancellazione del CUP.
- ➢ Bottone "**Dettaglio**": previa selezione di un CUP mediante casella di selezione, apre la maschera di visualizzazione dei dati di dettaglio del CUP.

I progetti presenti nella lista i cui codici siano CUP Master non possono essere cancellati; in tal

caso va chiesto l'intervento della Struttura di supporto CUP, che provvederà, dove necessario, a

identificare un CUP Master alternativo.

Se un utente concentratore cancella un CUP, viene inviata una segnalazione automatica all'utente titolare, per informarlo del cambiamento di stato del CUP cancellato.

# **CUP Riabilitati alla modifica**

Questa funzionalità consente ad un utente di apportare modifiche al corredo informativo dei CUP completi, di cui risulta esserne l'utente titolare e che sono stati riabilitati alla modifica dalla struttura di supporto CUP.

La riabilitazione alla modifica da parte della struttura di supporto è necessaria, poiché, come scritto in precedenza, l'utente può modificare il corredo informativo del CUP solo entro 72 ore dalla generazione.

Per attivare la funzionalità è necessario accedere al contatore "CUP Riabilitati alla Modifica presente nella homepage del sistema CUP.

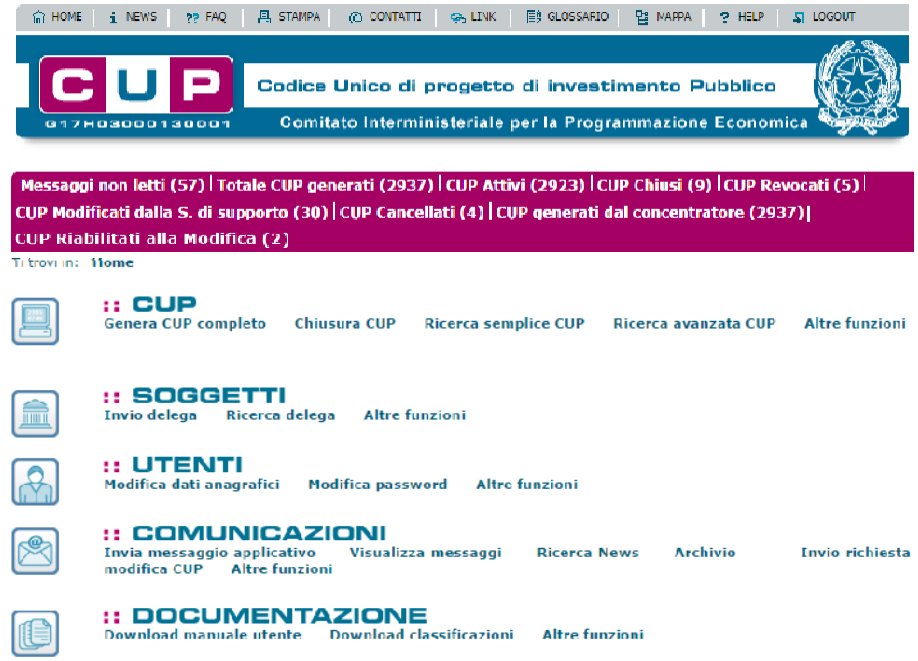

Attivando la funzione, viene presentata all'utente una maschera contenente l'elenco dei CUP

modificabili dall'utente.

La lista di CUP viene visualizzata con una paginazione di 10 record per pagina.

Per ciascun CUP vengono visualizzati i seguenti dati:

- Codice CUP
- Indicazione se si tratta di CUP Master
- **Descrizione**
- Anno di decisione
- Localizzazione

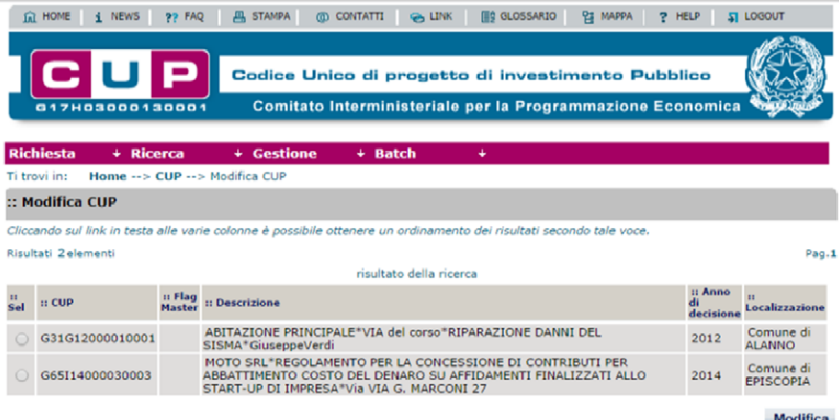

Dalla maschera sono attivabili le seguenti funzionalità:

➢ Bottone "**Modifica**": previa selezione di un CUP mediante casella di selezione, consente di accedere alle maschere di modifica dei dati (vedi funzione Generazione CUP completo), dove è possibile modificare i dati.

Le regole per la compilazione dei campi ed i controlli effettuati dal sistema sono gli stessi

descritti per la funzionalità di "Generazione CUP completo"

#### 4.1.2 **FUNZIONI BATCH**

# **Invio dati CUP**

Questa funzionalità consente, agli utenti con esplicita autorizzazione, di effettuare l'upload di file

XML contenti richieste di generazione, chiusura e revoca CUP. I file XML sono vincolati ad un

numero minimo e massimo di richieste.

Per quanto riguarda l'autorizzazione all'uso di tale funzionalità si veda la funzionalità '**Richiesta** 

**abilitazione batch'**.

I file XML possono contenere le seguenti tipologie di richieste:

- Richiesta CUP completo,
- Chiusura CUP completo,
- Revoca CUP completo.

I tracciati XML previsti per tali richieste sono di due tipologie:

- 1. Tracciato per generazione CUP
- 2. Tracciato per chiusura / revoca CUP

Il dettaglio dei tracciati XML sono descritti nel seguito del manuale.

In un file XML possono essere presenti tracciati di entrambi le tipologie.

Per attivare la funzionalità è necessario:

- accedere all'area funzione 'CUP'
- posizionare il cursore sulla voce "Batch" presente nel menù di navigazione;
- selezionare la voce "Invio dati" che compare nella tendina che viene visualizzata.

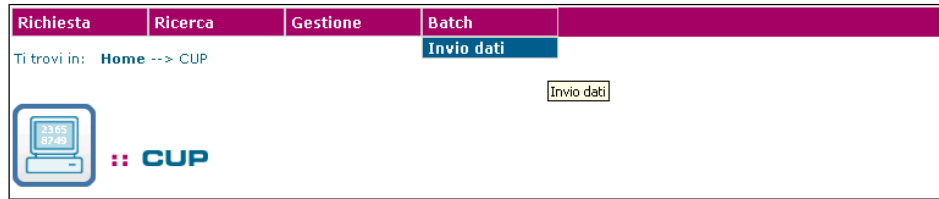

Attivando la funzione viene presentata all'utente la maschera sottostante:

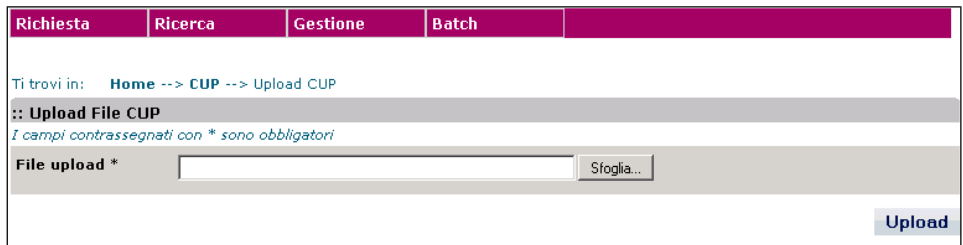

La maschera presenta i seguenti:

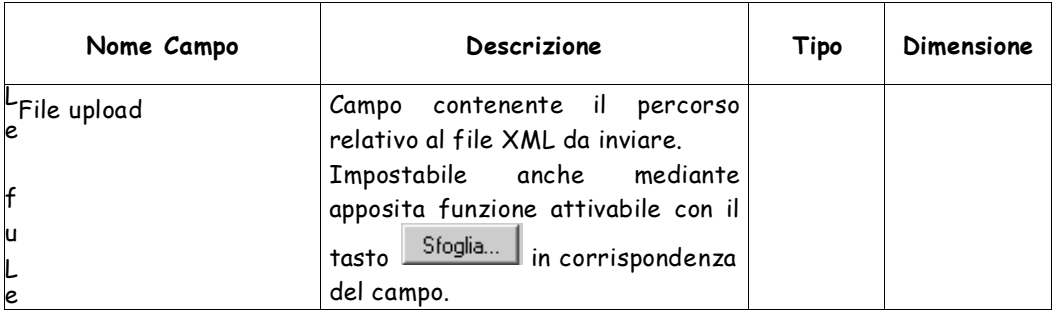

funzionalità attivabili dalla maschera sono:

➢ Bottone "**Sfoglia**": consente di ricercare e selezionare il file XML da allegare inviare.

➢ Bottone "**Upload**": consente di inviare il file XML selezionato. Se l'invio del file va a buon fine viene visualizzato un messaggio di buon esito dell'operazione, altrimenti viene visualizzato un messaggio che specifica la causa del fallimento dell'operazione. L'invio del file viene inibito se lo stesso file risulta già inviato oppure se il file selezionato non è della tipologia attesa (XML) oppure se il contenuto del file non è formalmente corretto, cioè non rispetta le regole previste dalla grammatica.

# **Grammatica XML da rispettare**

La grammatica xml è comunicata insieme alla documentazione tecnica fornita, su richiesta, dalla Struttura di supporto CUP.

**Nota bene:** il file xml creato deve essere salvato con l'estensione corretta "**.xml**": es. "comune\_roma.xml".

# **Tabella di descrizione dei TAG da utilizzare nel tracciato xml**

## La tabella sottostante descrive i seguenti campi:

**TAG**

 $\mathbb{L}$ 

- **ATTRIBUTO**
- **DENOMINAZIONE CAMPO ON LINE associato al tag/attributo**
- **CARATTERISTICHE DEL TAG/ATTRIBUTO**
- $\mathbb{R}^{\mathbb{Z}}$ **REGOLE PER LA COMPILAZIONE DEL TAG/ATTRIBUTO**

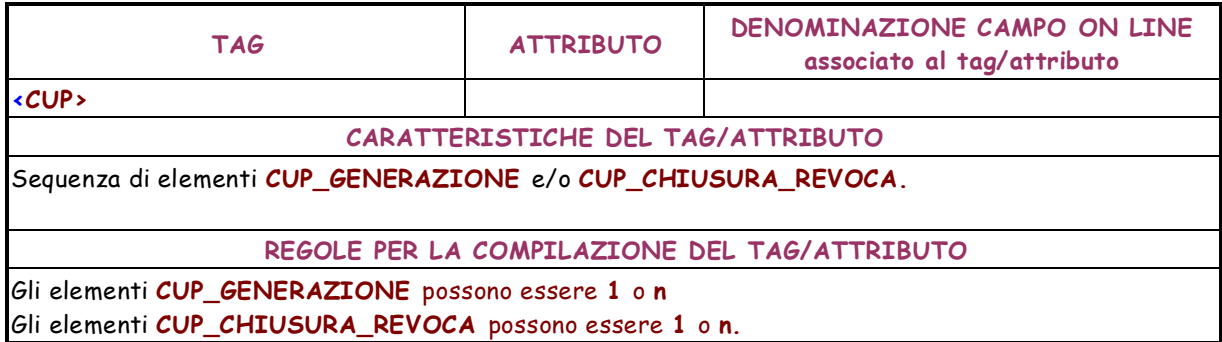

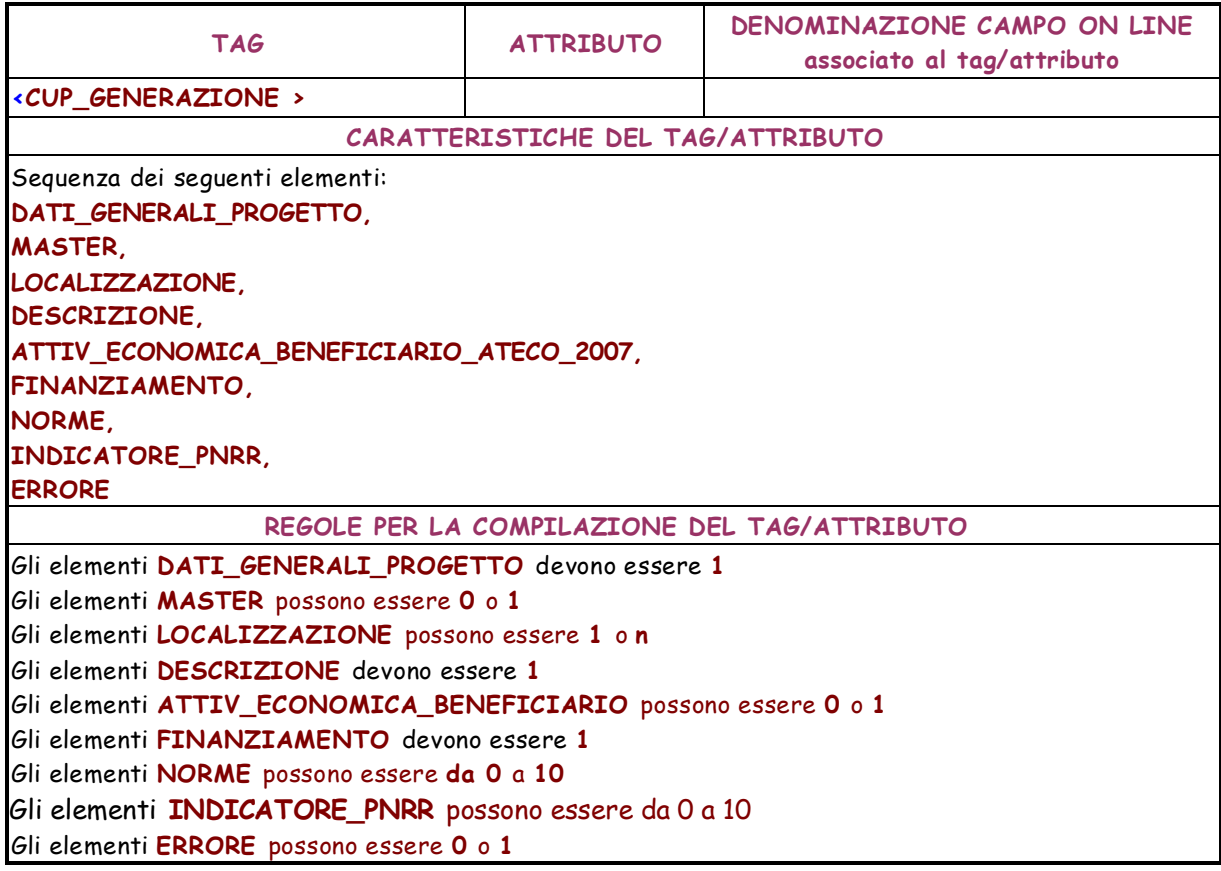

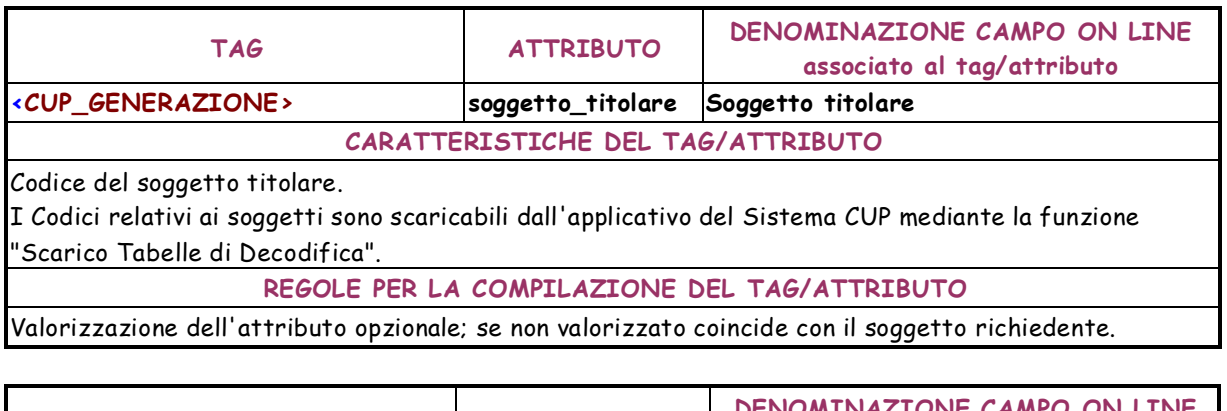

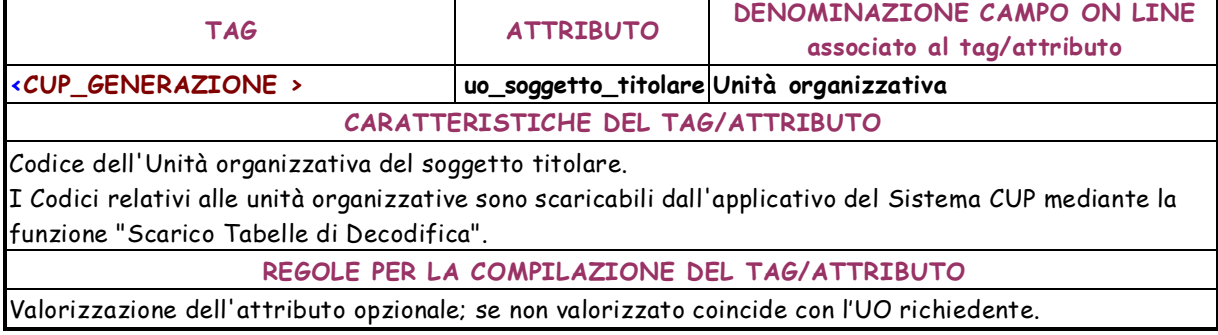

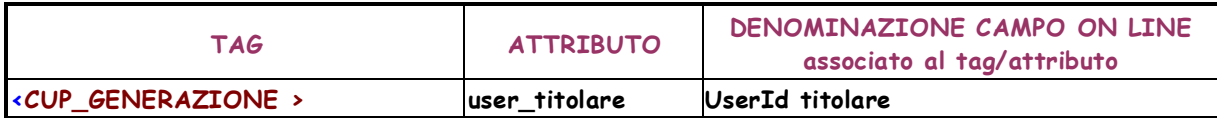

## **CARATTERISTICHE DEL TAG/ATTRIBUTO**

serId dell'utente titolare.

# **REGOLE PER LA COMPILAZIONE DEL TAG/ATTRIBUTO**

Valorizzazione dell'attributo opzionale; se non valorizzato coincide con la UserId richiedente.

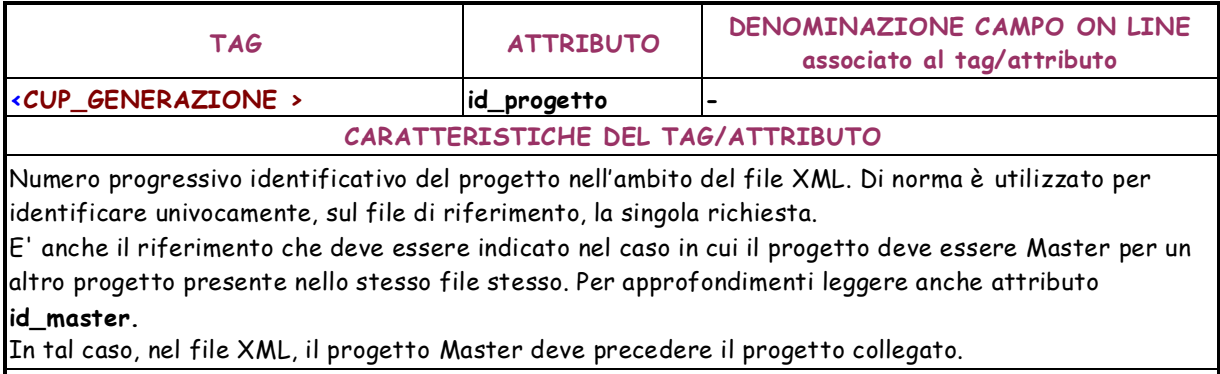

**REGOLE PER LA COMPILAZIONE DEL TAG/ATTRIBUTO**

Valorizzazione dell'attributo obbligatoria.

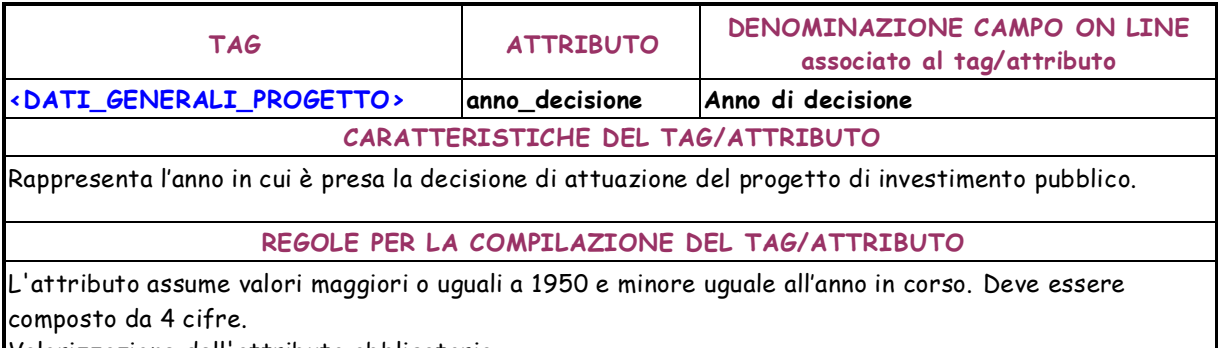

Valorizzazione dell'attributo obbligatoria.

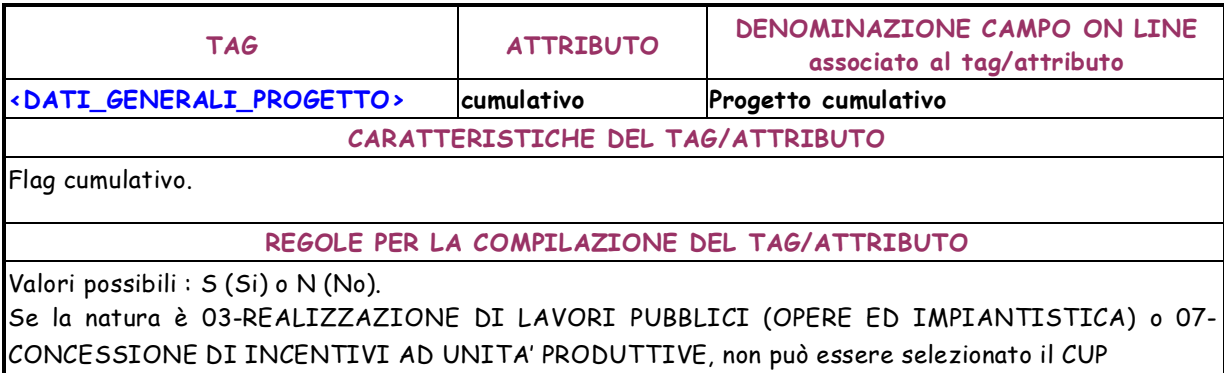

cumulativo.

Se il cup è cumulativo, nella maschera dei dati finanziari, non può essere indicata la tipologia di copertura finanziaria 006-COMUNITARIA.

Valorizzazione dell'attributo obbligatoria.

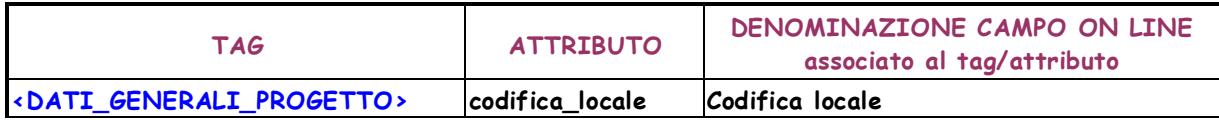

# **CARATTERISTICHE DEL TAG/ATTRIBUTO**

Eventuale codifica di riconoscimento del progetto d'investimento pubblico utilizzata dal soggetto titolare.

Valorizzazione dell'attributo facoltativa; lunghezza massima: 60 caratteri.

# **REGOLE PER LA COMPILAZIONE DEL TAG/ATTRIBUTO**

Valorizzazione dell'attributo facoltativa; lunghezza massima: 60 caratteri.

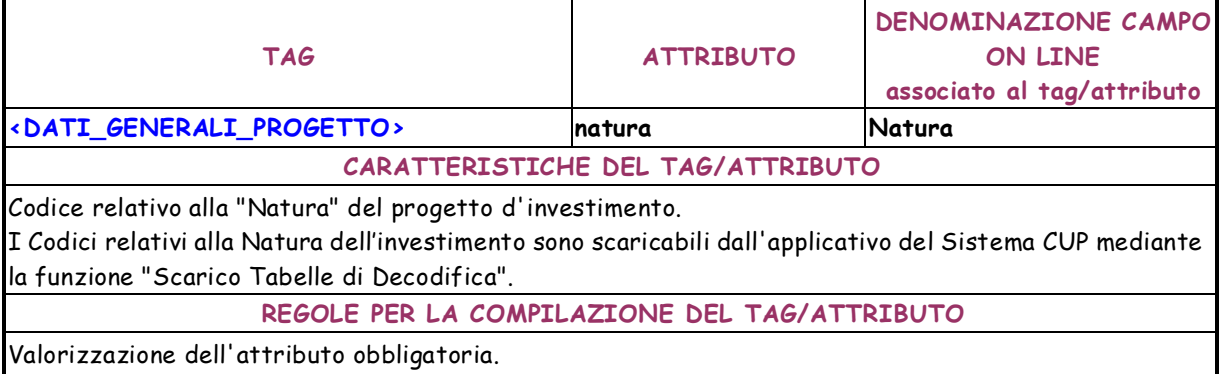

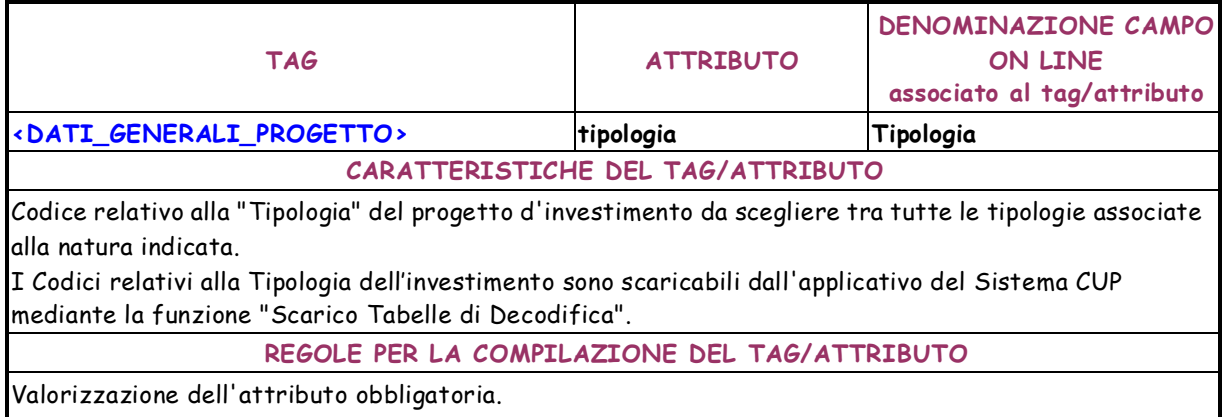

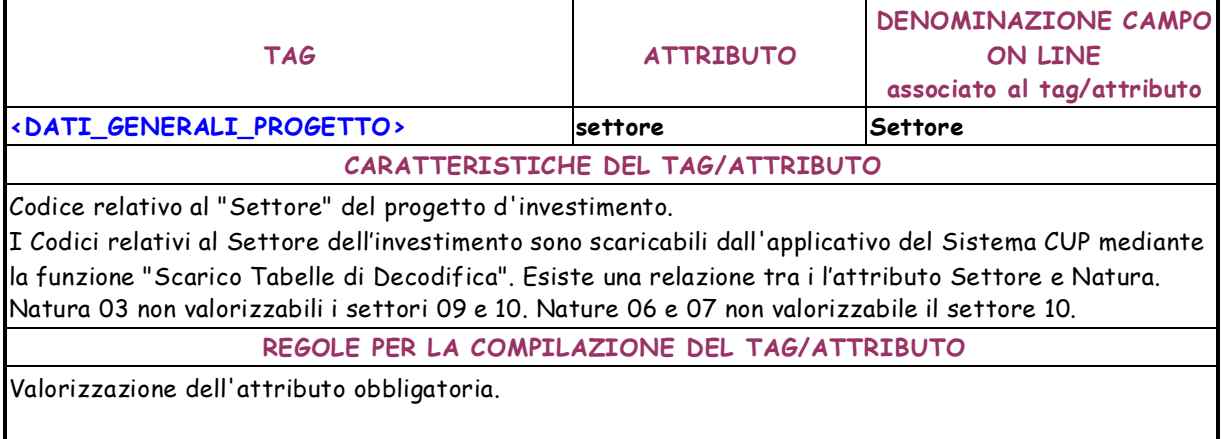

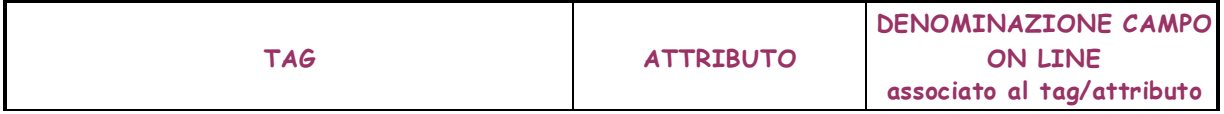

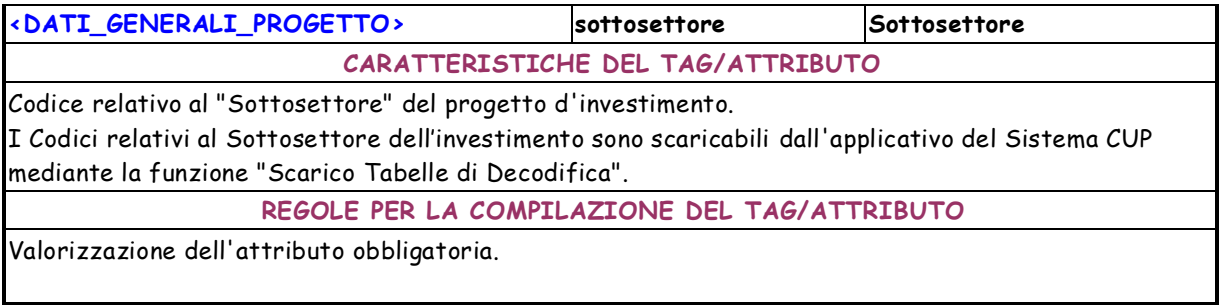

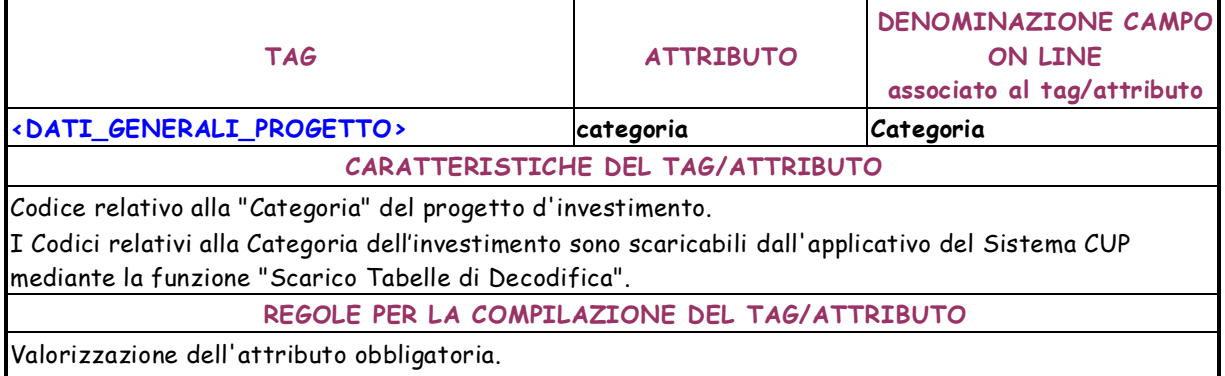

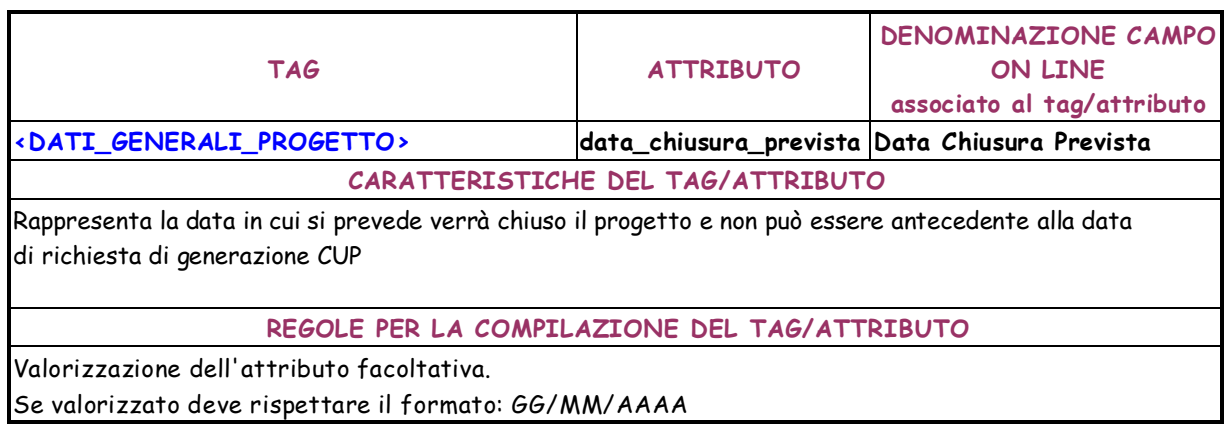

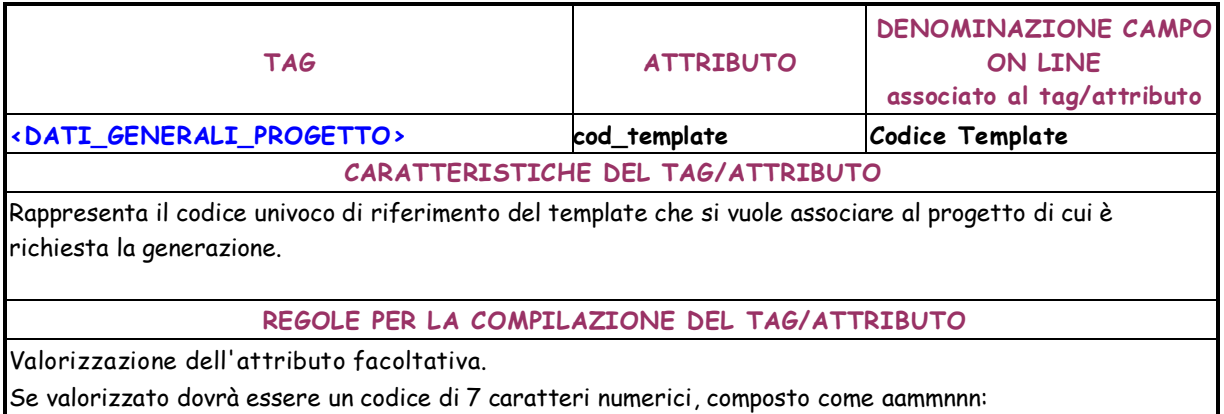

- aa = anno in cui è stato creato il template
- mm = mese in cui è stato creato il template
- nnn = progressivo di creazione nel mese

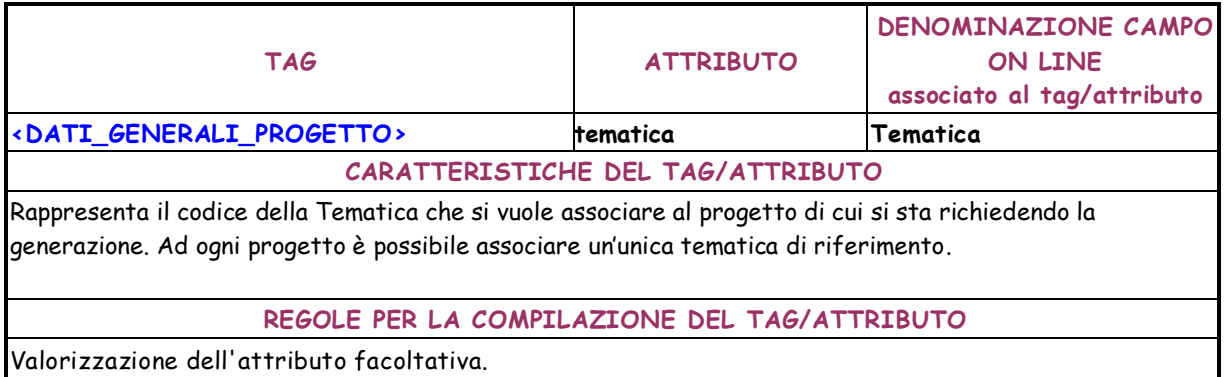

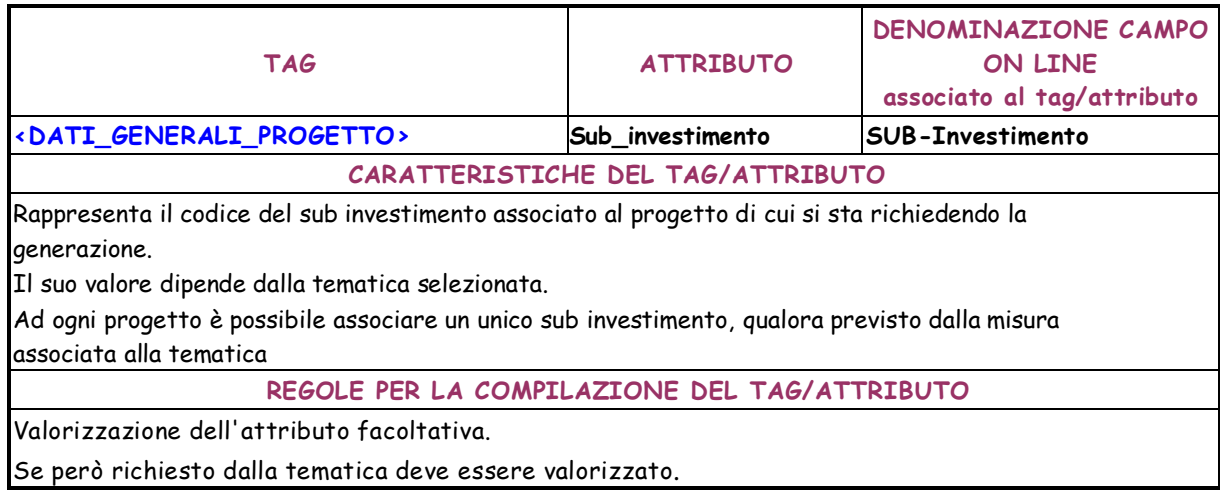

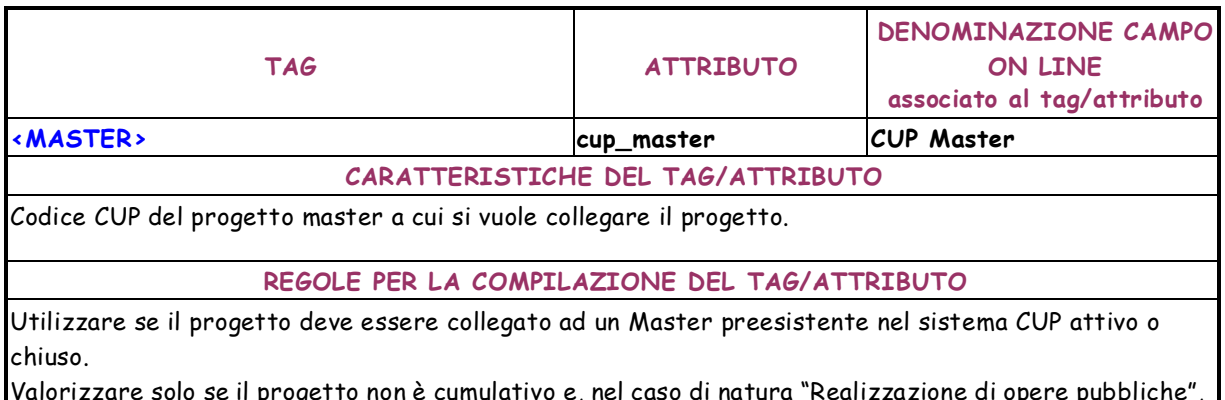

Valorizzare solo se il progetto non è cumulativo e, nel caso di natura "Realizzazione di opere pubbliche", se il progetto coinvolge una sola struttura/infrastruttura.

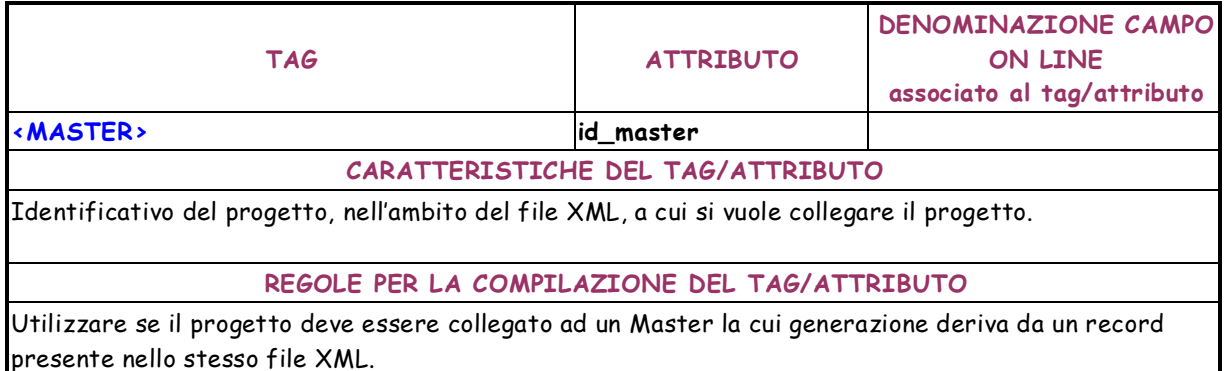

Valorizzare solo se il progetto non è cumulativo e, nel caso di natura "Realizzazione di opere pubbliche", se il progetto coinvolge una sola struttura/infrastruttura.

Il progetto Master deve precedere il progetto nel file XML.

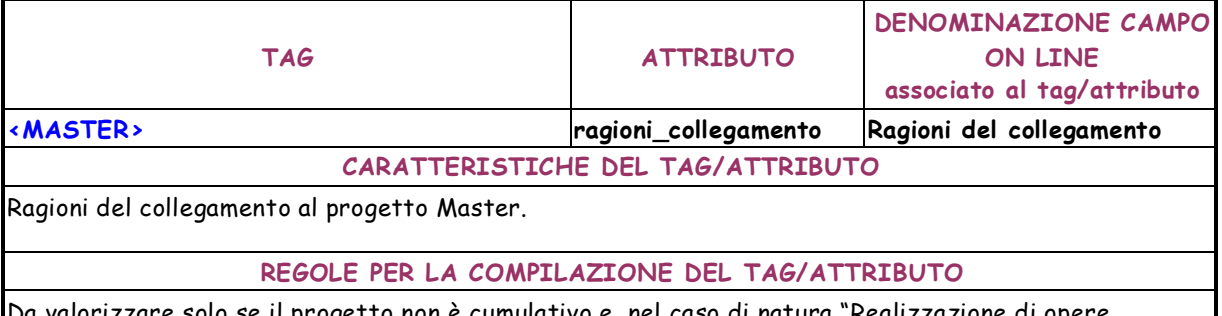

va valorizzare solo se il progetto non è cumulativo e, nel caso di natura "Realizzazione di opere pubbliche", se il progetto coinvolge una sola struttura/infrastruttura.

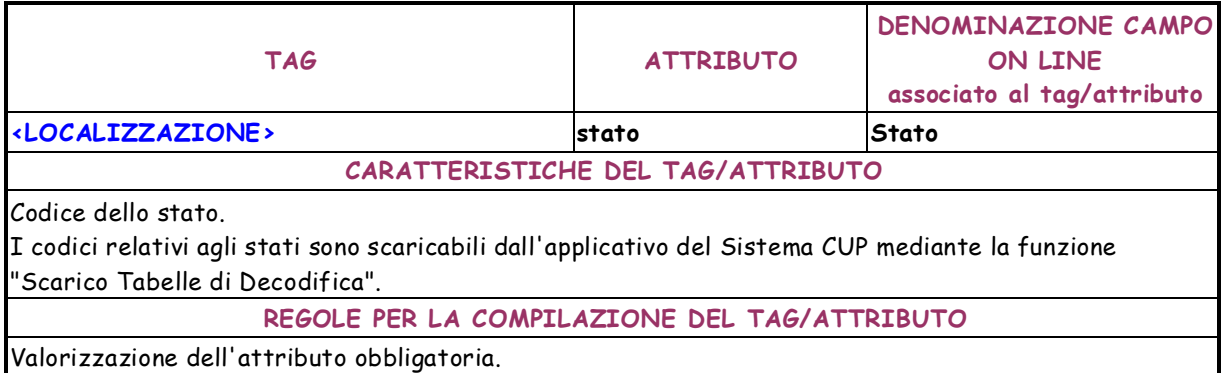

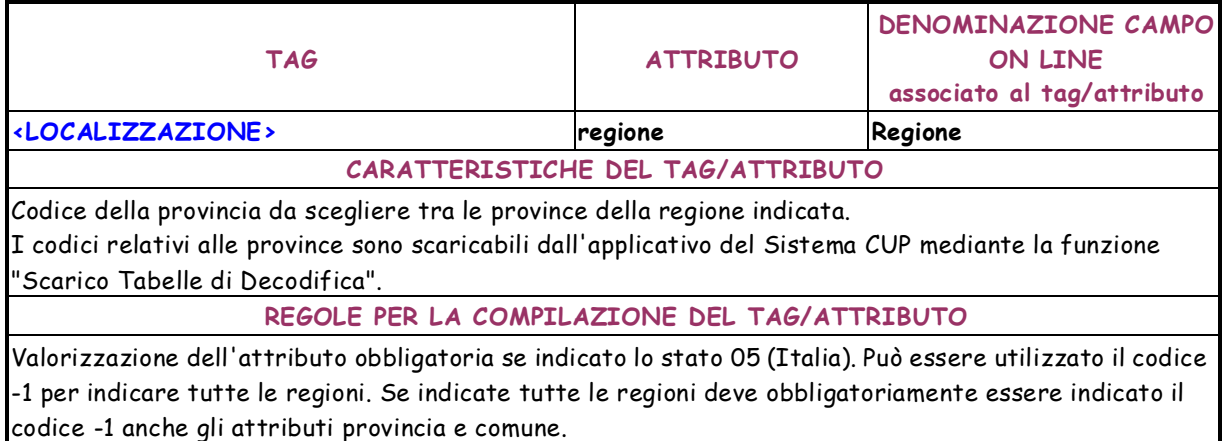

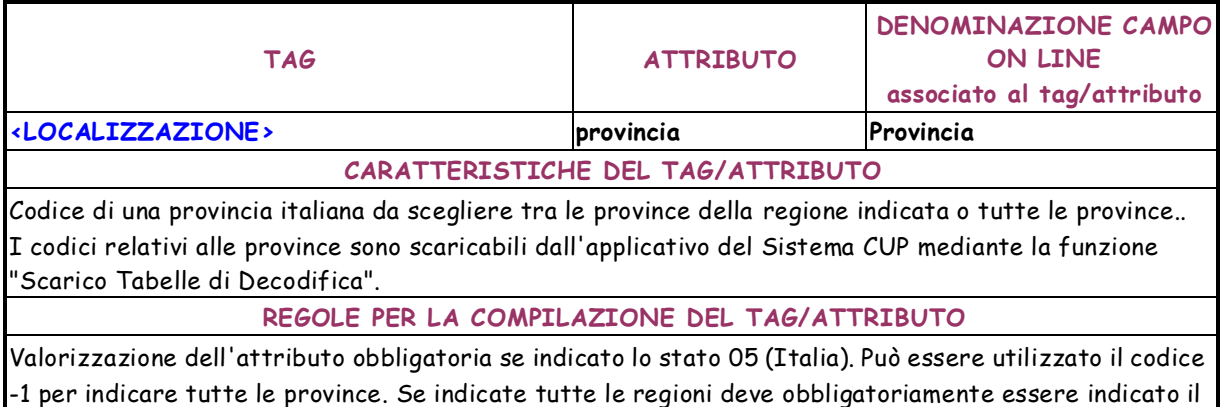

codice -1 sia l'attributo provincia che l'attributo comune.

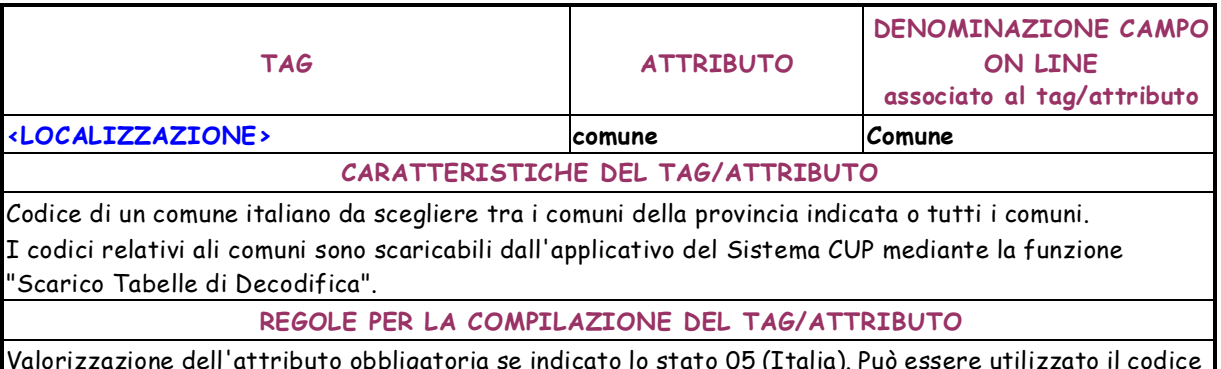

Valorizzazione dell'attributo obbligatoria se indicato lo stato 05 (Italia). Può essere utilizzato il codice -1 per indicare tutti i comuni. Se indicate tutte le province o tutte le regioni deve obbligatoriamente essere indicato il codice -1.

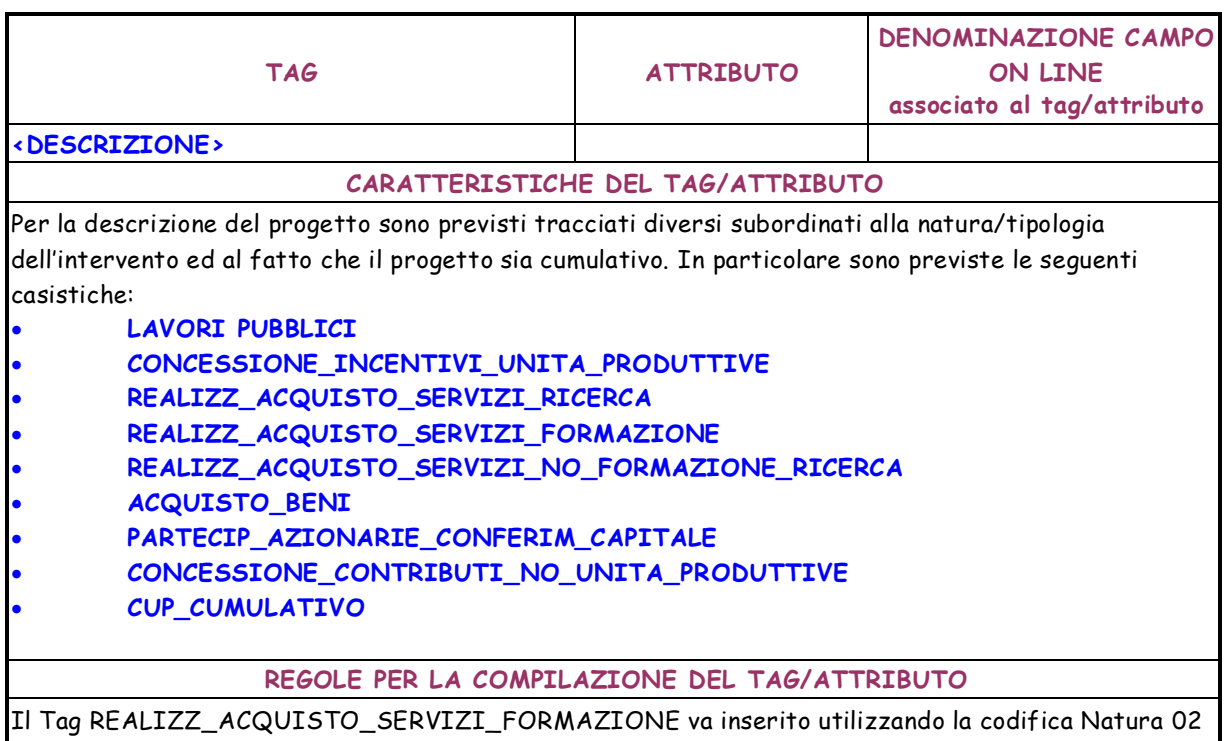

e Tipologia 12

Il Tag REALIZZ\_ACQUISTO\_SERVIZI\_RICERCA va inserito utilizzando la codifica Natura 02 e Tipologia 14

Il Tag REALIZZ\_ACQUISTO\_SERVIZI\_NO\_FORMAZIONE\_RICERCA va inserito utilizzando la codifica Natura 02 e tipologia diversa da 12, 14

I Codici relativi alla Natura e alla Tipologia dell'investimento sono scaricabili dall'applicativo del Sistema CUP mediante la funzione "Scarico Tabelle di Decodifica".

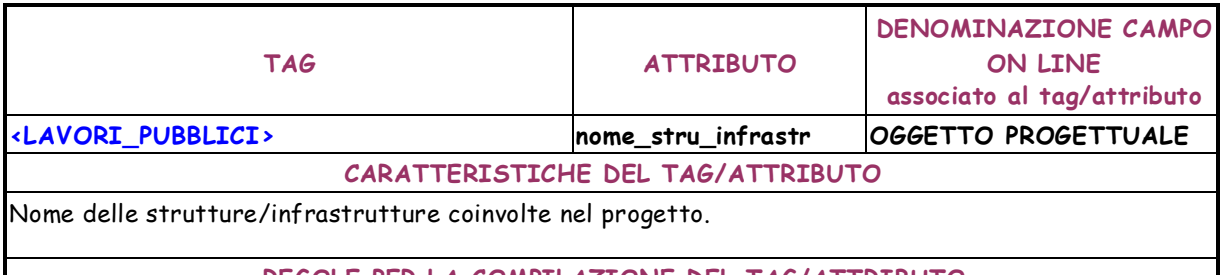

**REGOLE PER LA COMPILAZIONE DEL TAG/ATTRIBUTO**

Valorizzazione dell'attributo obbligatoria.

Lunghezza massima 255 caratteri.

Lunghezza minima 5 caratteri.

Ammessi massimo 4 caratteri numerici ripetuti e massimo 3 caratteri non numerici ripetuti. Non sono consentiti solo numeri o solo segni matematici.

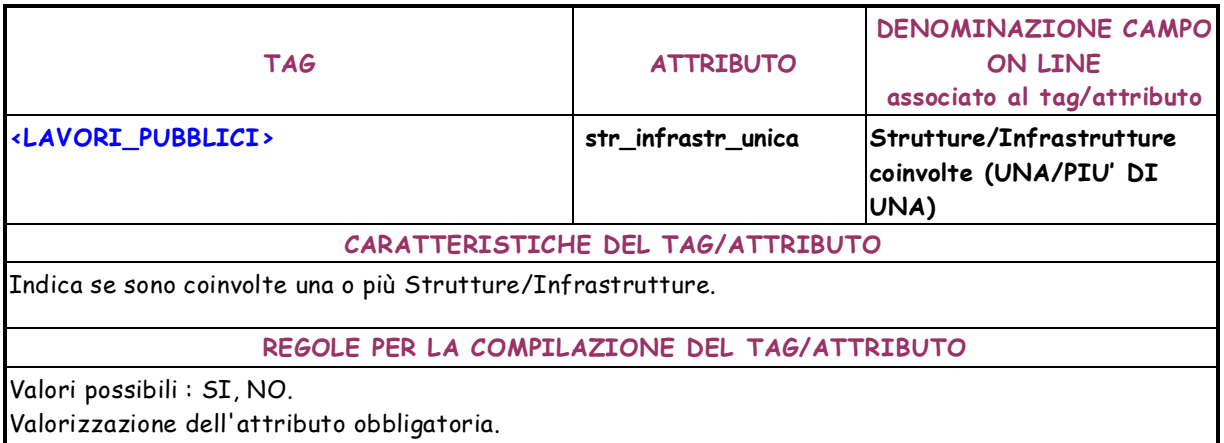

Se impostato a NO, il progetto non può essere associato ad un CUP Master.

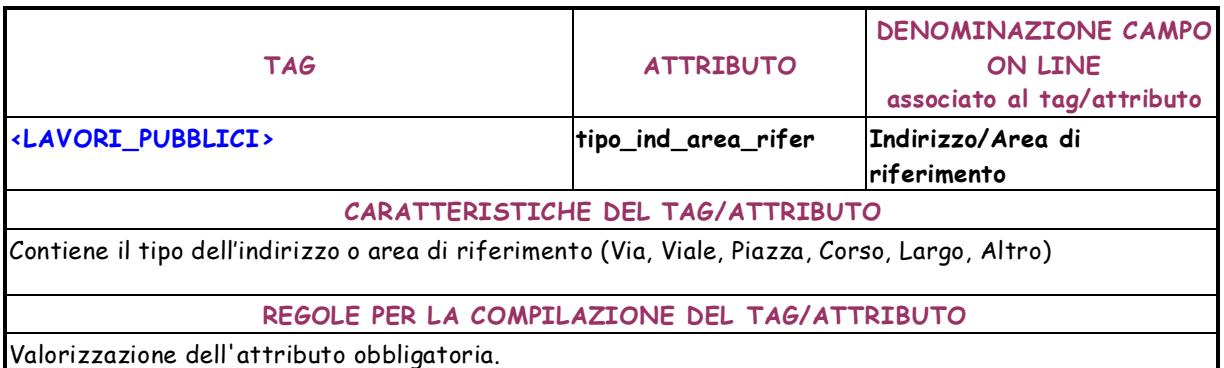

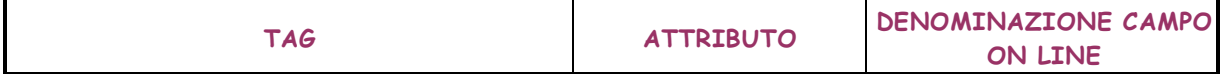

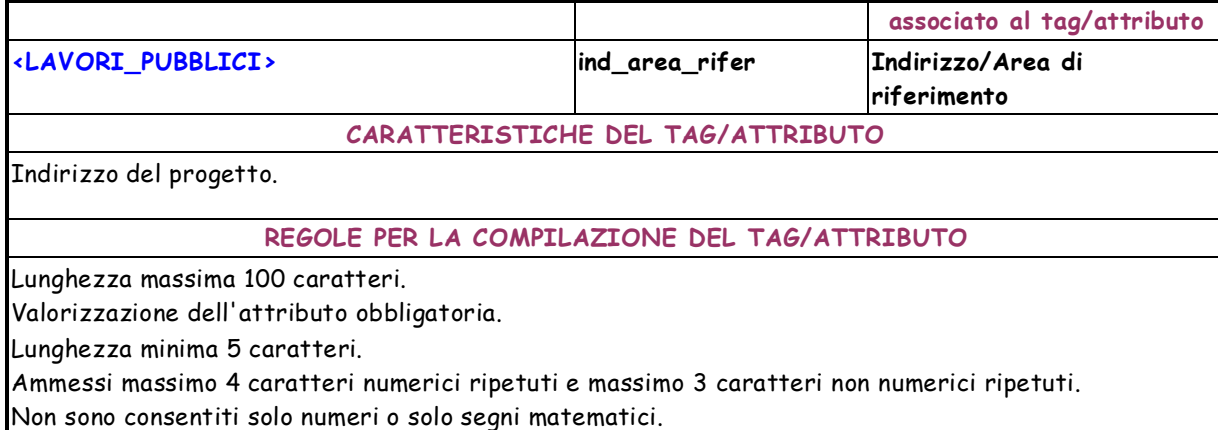

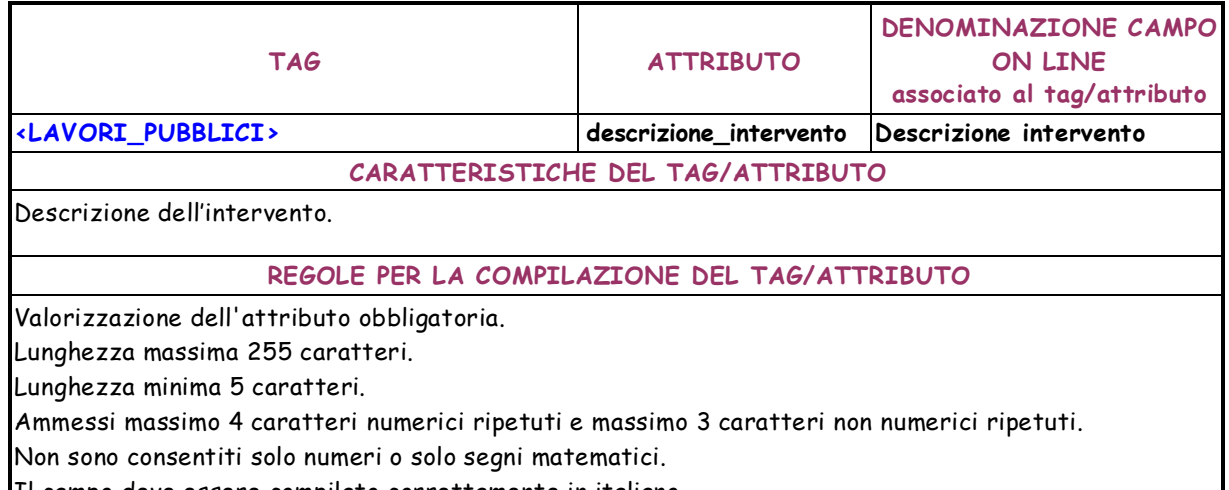

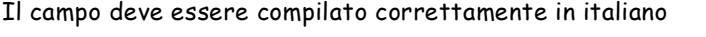

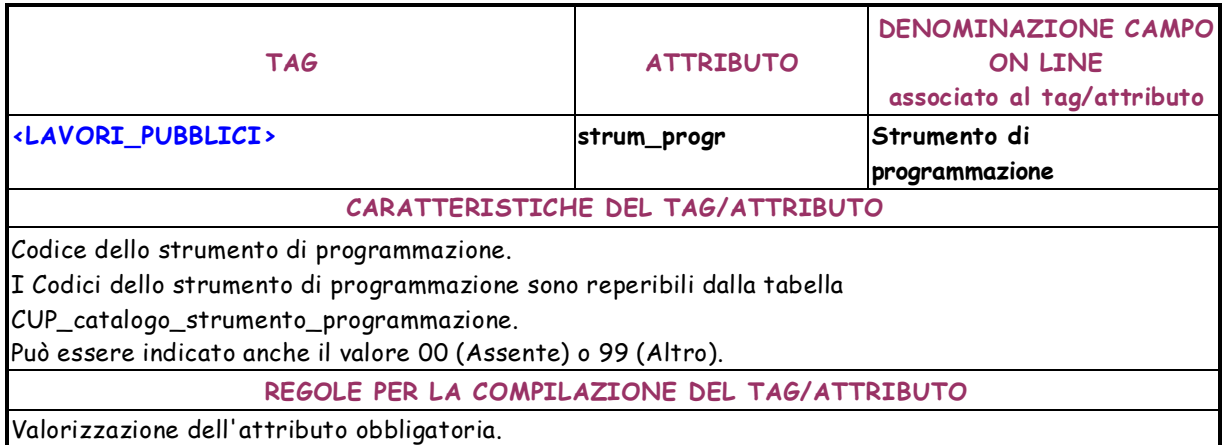

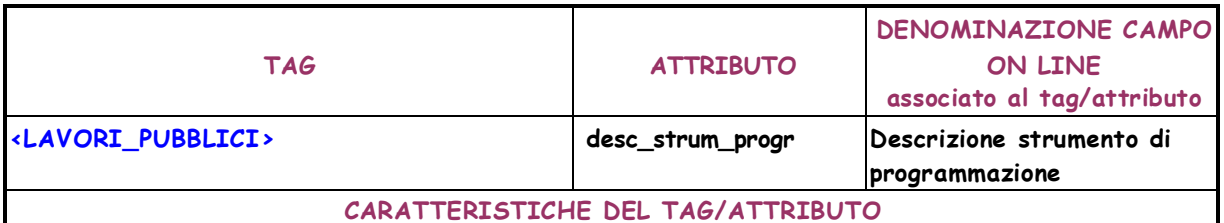

Descrizione dello strumento di programmazione.

# **REGOLE PER LA COMPILAZIONE DEL TAG/ATTRIBUTO**

Valorizzazione dell'attributo facoltativa.

Digitabile solo se il codice dello strumento di programmazione indicato per l'attributo strm\_progr è diverso da 00.

Obbligatorio se il codice dello strumento di programmazione indicato per l'attributo strm\_progr è 99. Lunghezza massima 255 caratteri.

Lunghezza minima 5 caratteri.

Ammessi massimo 4 caratteri numerici ripetuti e massimo 3 caratteri non numerici ripetuti. Non sono consentiti solo numeri o solo segni matematici.

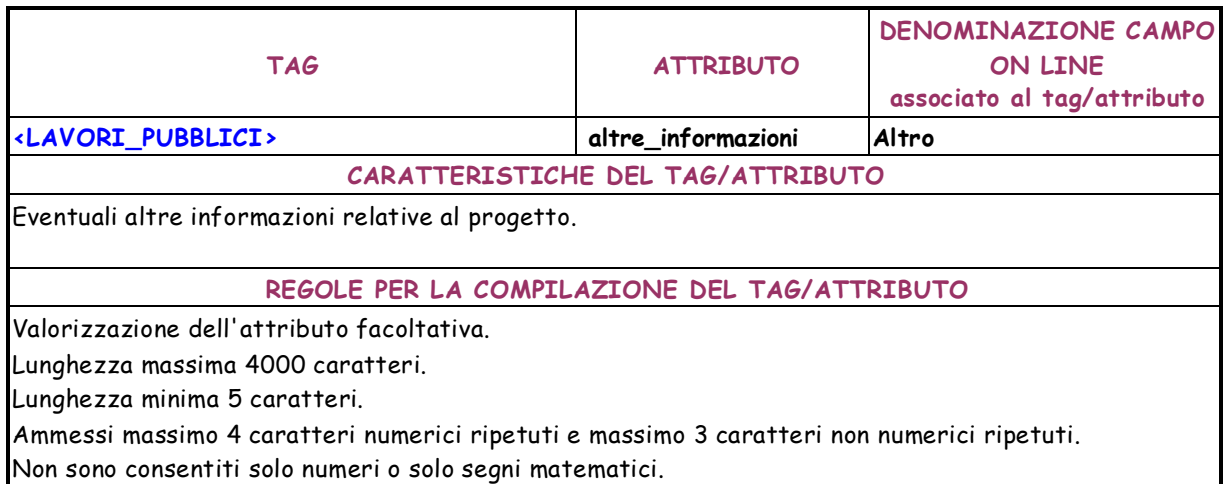

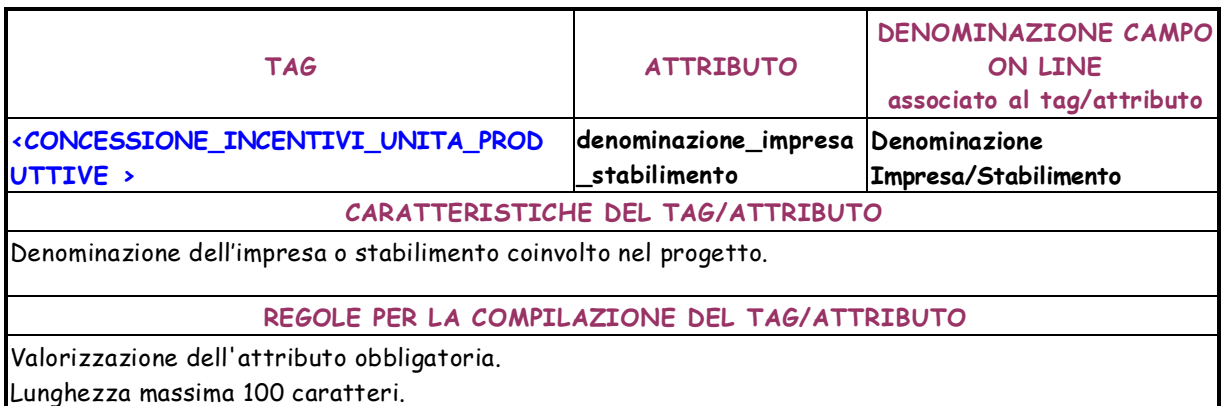

Lunghezza minima 5 caratteri.

Ammessi massimo 4 caratteri numerici ripetuti e massimo 3 caratteri non numerici ripetuti.

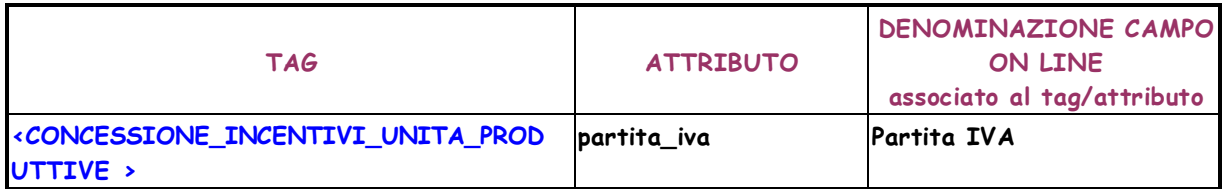

## **CARATTERISTICHE DEL TAG/ATTRIBUTO**

Partita IVA dell'impresa o dello stabilimento coinvolto nel progetto.

# **REGOLE PER LA COMPILAZIONE DEL TAG/ATTRIBUTO**

Valorizzazione dell'attributo obbligatoria. Massimo 16 caratteri, è presente un controllo sulla validità formale del dato.

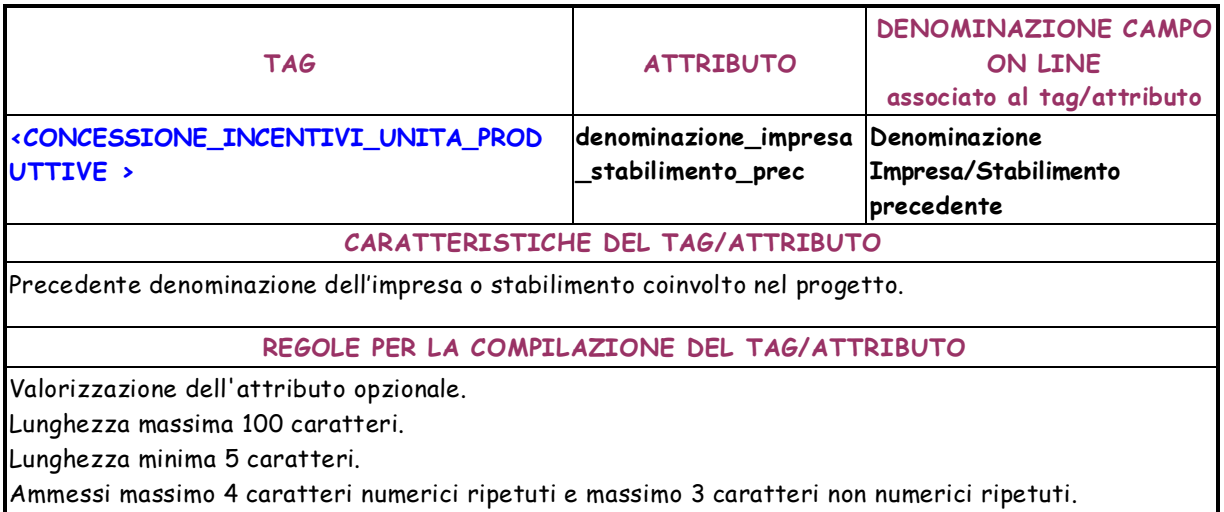

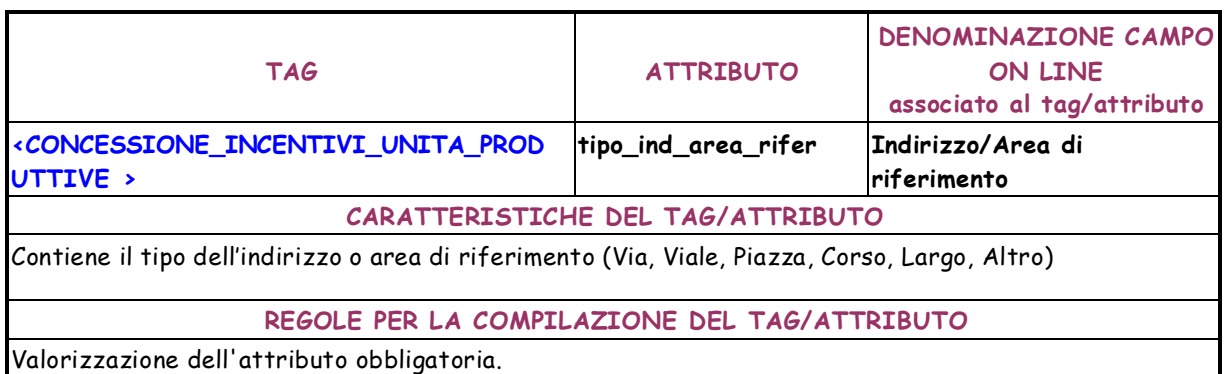

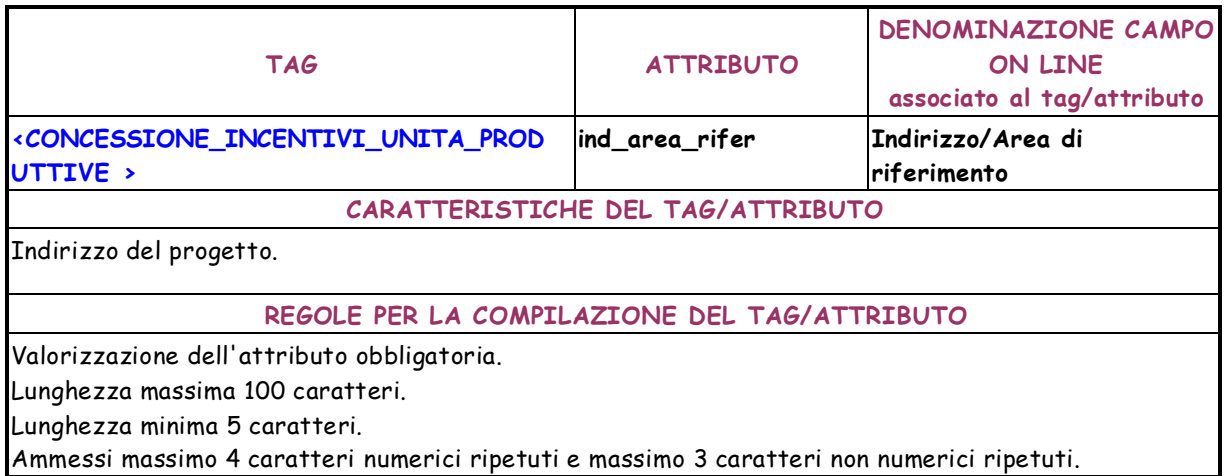

Non sono consentiti solo numeri o solo segni matematici.

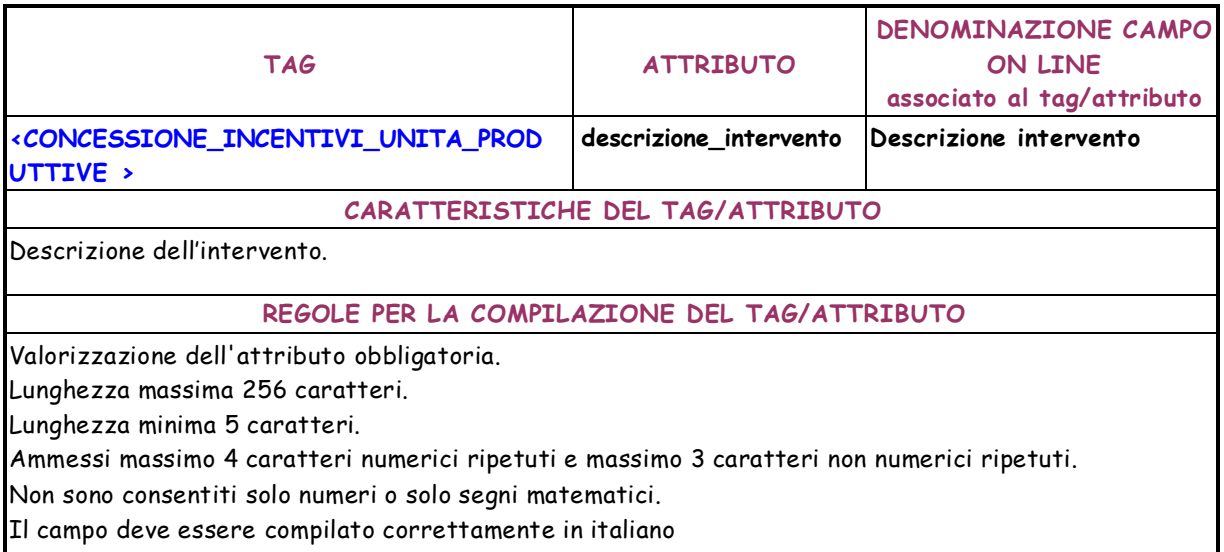

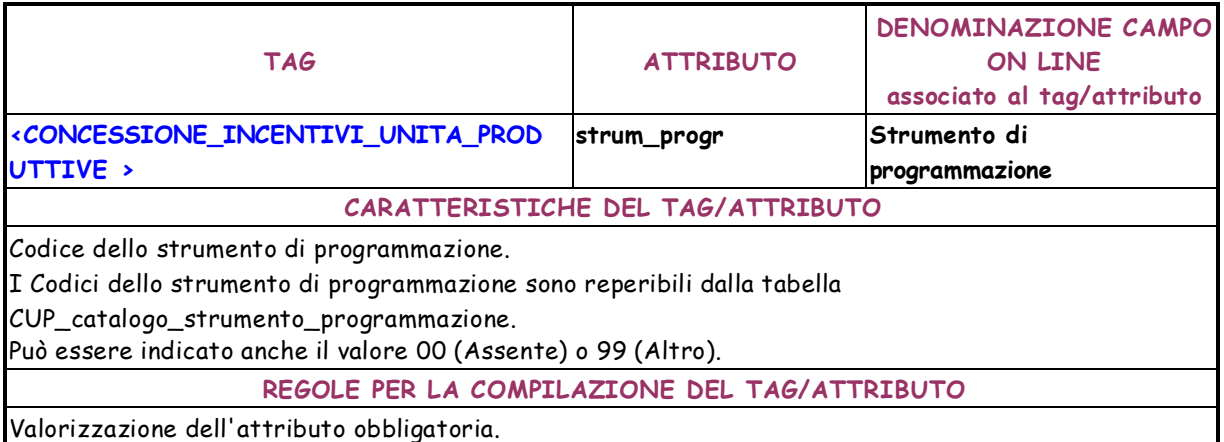

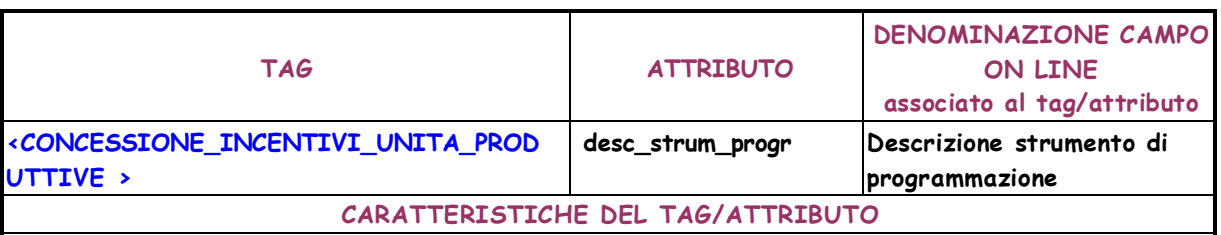

Descrizione dello strumento di programmazione.

**REGOLE PER LA COMPILAZIONE DEL TAG/ATTRIBUTO**

Valorizzazione dell'attributo facoltativa.

Digitabile solo se il codice dello strumento di programmazione indicato per l'attributo strm\_progr è diverso da 00.

Obbligatorio se il codice dello strumento di programmazione indicato per l'attributo strm\_progr è 99. Lunghezza massima 255 caratteri.

Lunghezza minima 5 caratteri.

Ammessi massimo 4 caratteri numerici ripetuti e massimo 3 caratteri non numerici ripetuti. Non sono consentiti solo numeri o solo segni matematici.

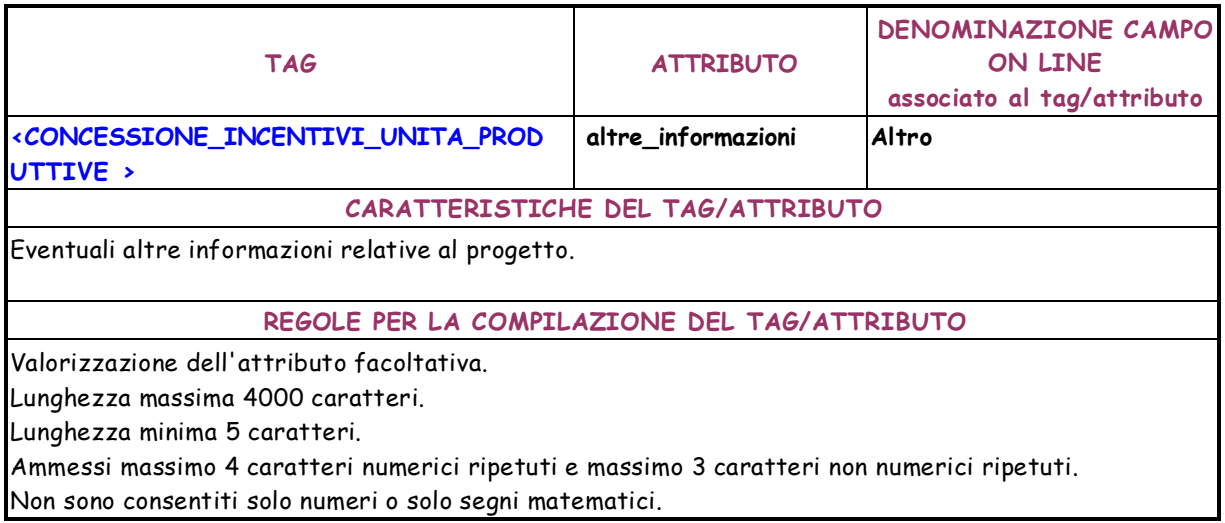

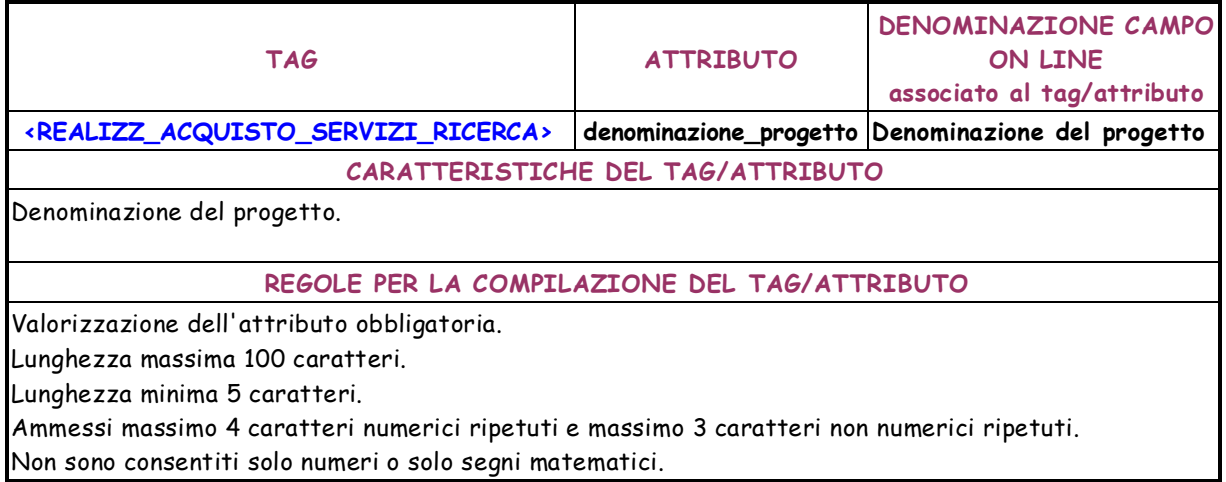

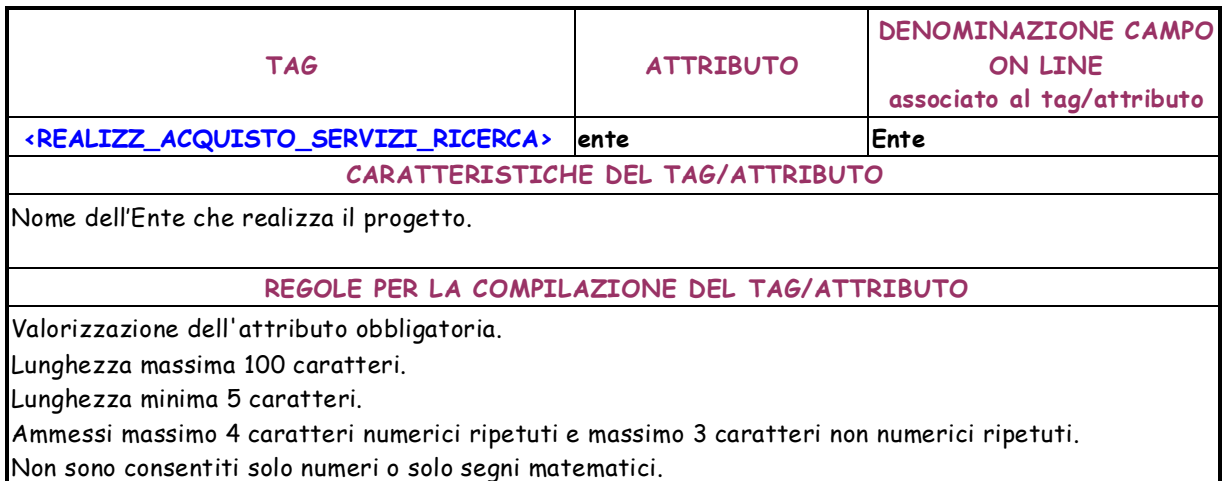

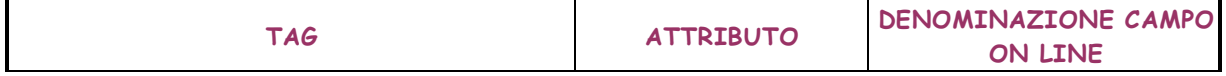

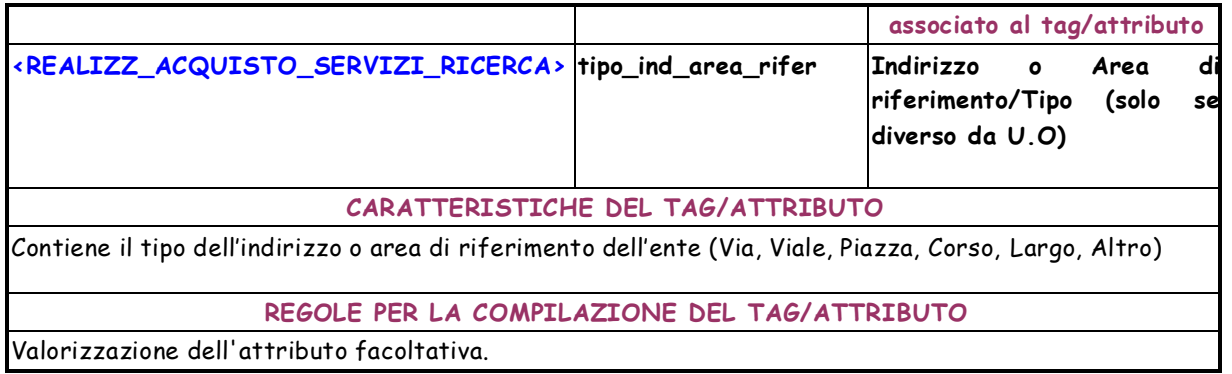

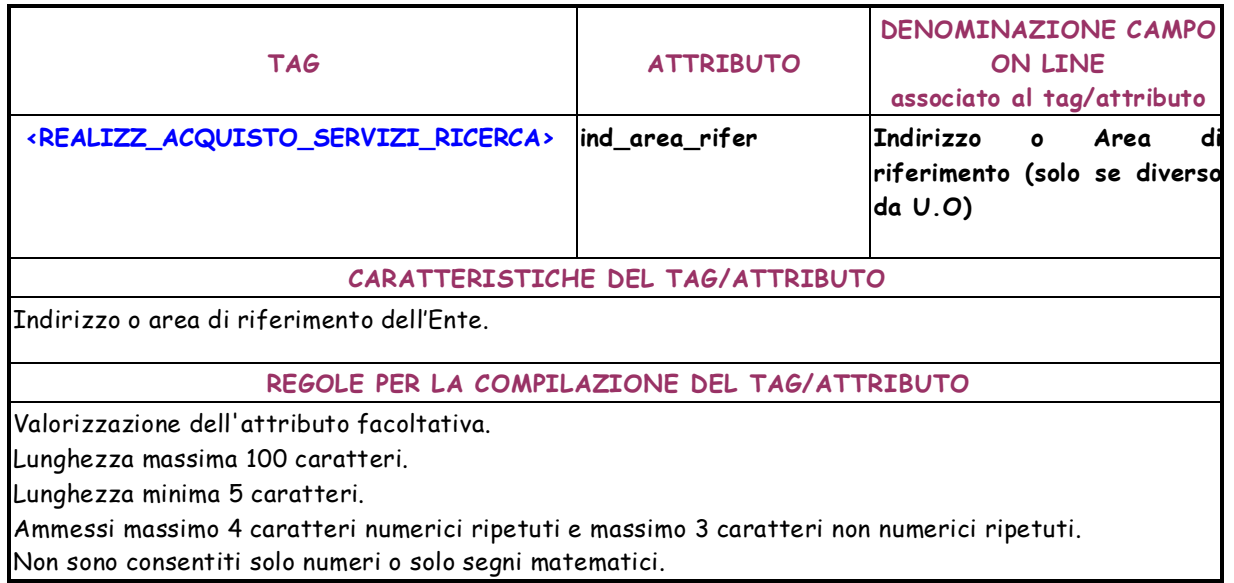

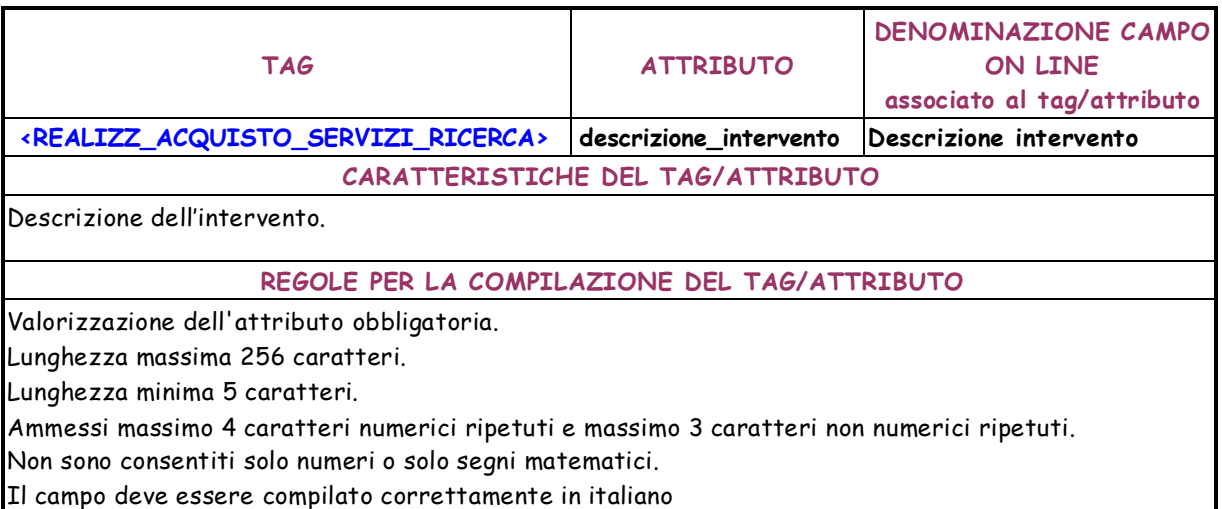

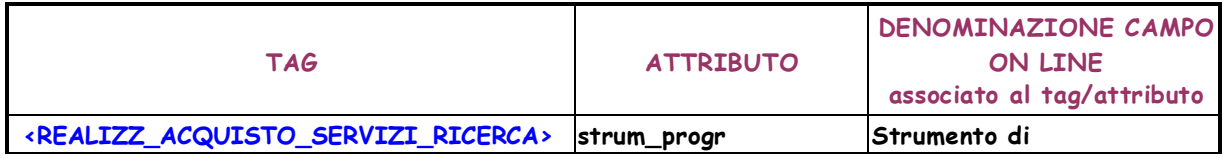

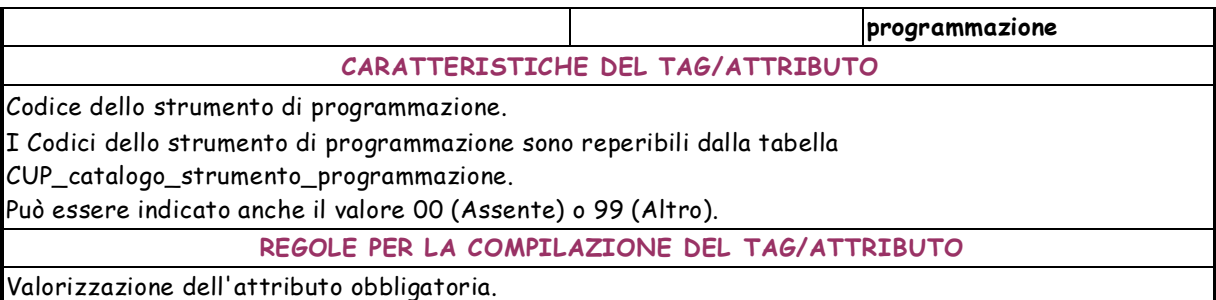

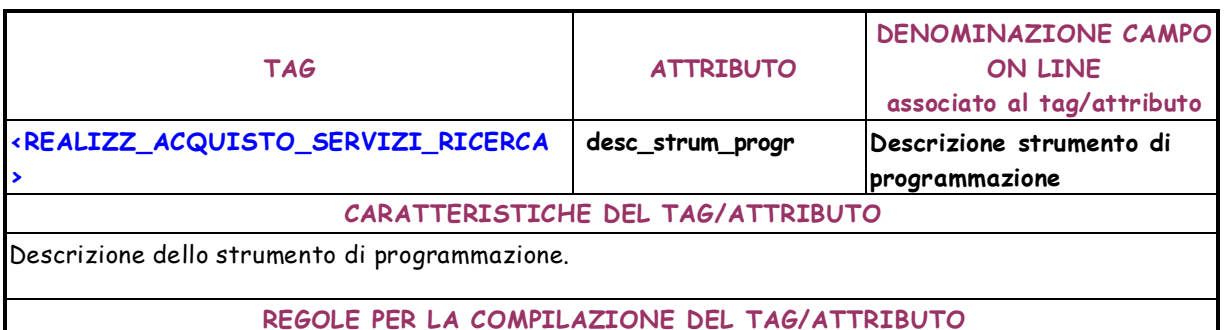

Valorizzazione dell'attributo facoltativa.

Digitabile solo se il codice dello strumento di programmazione indicato per l'attributo strm\_progr è diverso da 00.

Obbligatorio se il codice dello strumento di programmazione indicato per l'attributo strm\_progr è 99. Lunghezza massima 255 caratteri.

Lunghezza minima 5 caratteri.

Ammessi massimo 4 caratteri numerici ripetuti e massimo 3 caratteri non numerici ripetuti.

Non sono consentiti solo numeri o solo segni matematici.

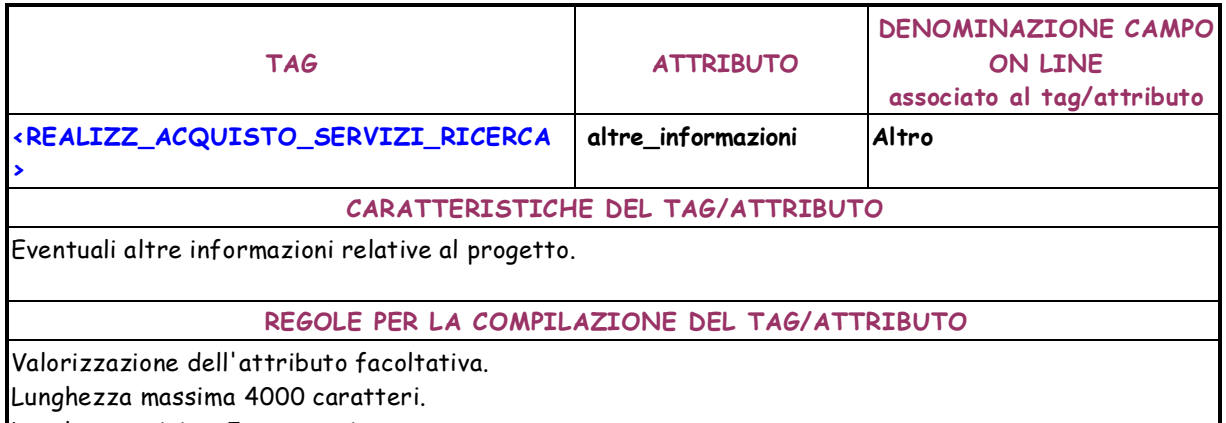

Lunghezza minima 5 caratteri.

Ammessi massimo 4 caratteri numerici ripetuti e massimo 3 caratteri non numerici ripetuti.

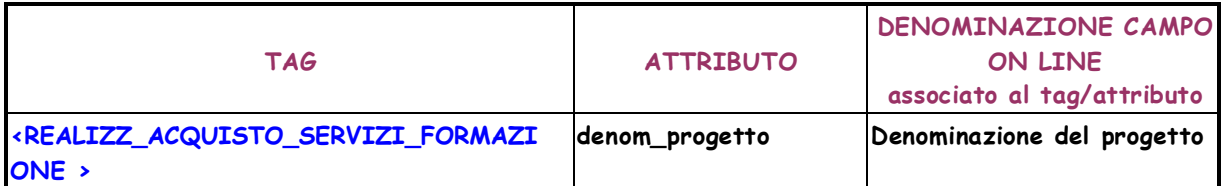

# **CARATTERISTICHE DEL TAG/ATTRIBUTO**

Denominazione del progetto.

# **REGOLE PER LA COMPILAZIONE DEL TAG/ATTRIBUTO**

Valorizzazione dell'attributo obbligatoria.

Lunghezza massima 100 caratteri.

Lunghezza minima 5 caratteri.

Ammessi massimo 4 caratteri numerici ripetuti e massimo 3 caratteri non numerici ripetuti. Non sono consentiti solo numeri o solo segni matematici.

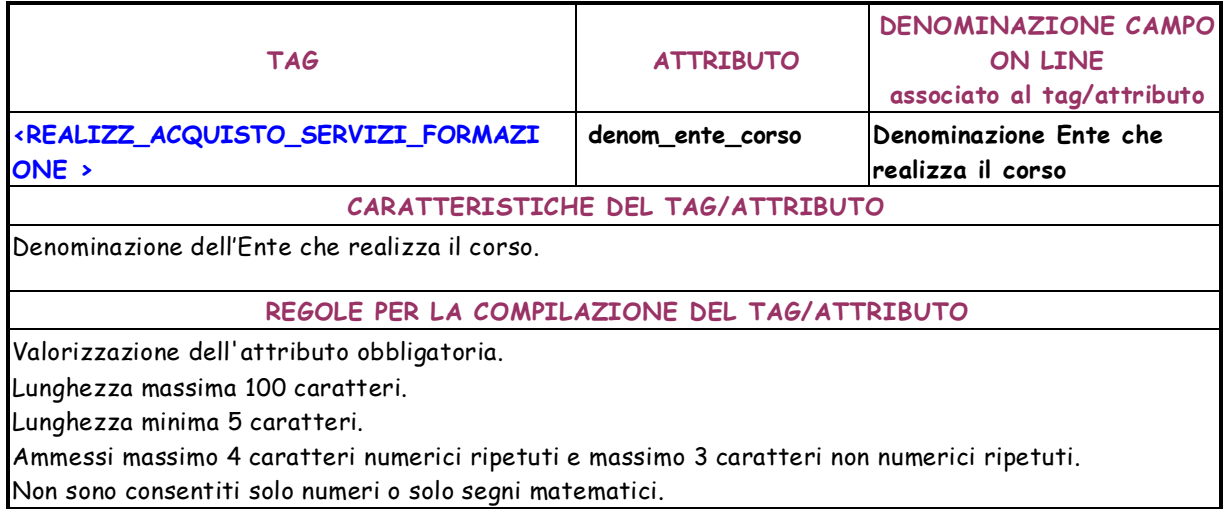

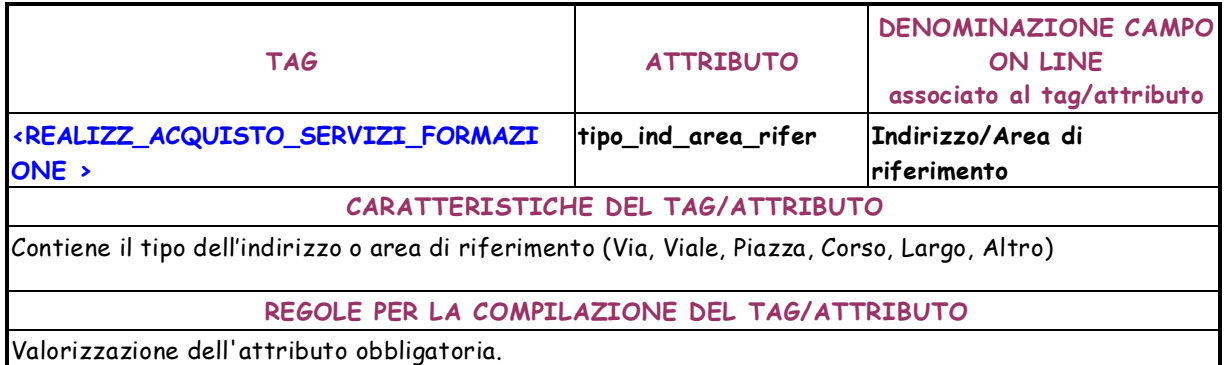

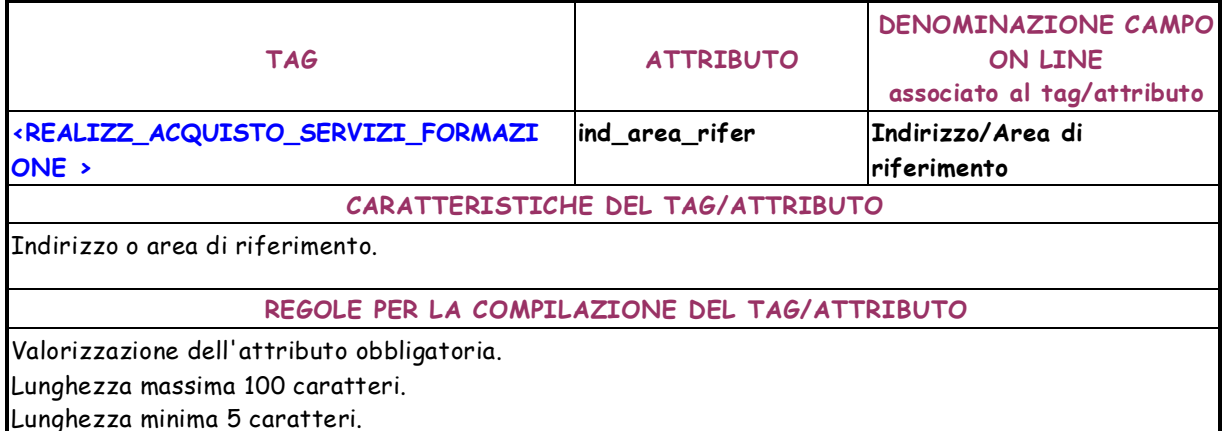

Ammessi massimo 4 caratteri numerici ripetuti e massimo 3 caratteri non numerici ripetuti. Non sono consentiti solo numeri o solo segni matematici.

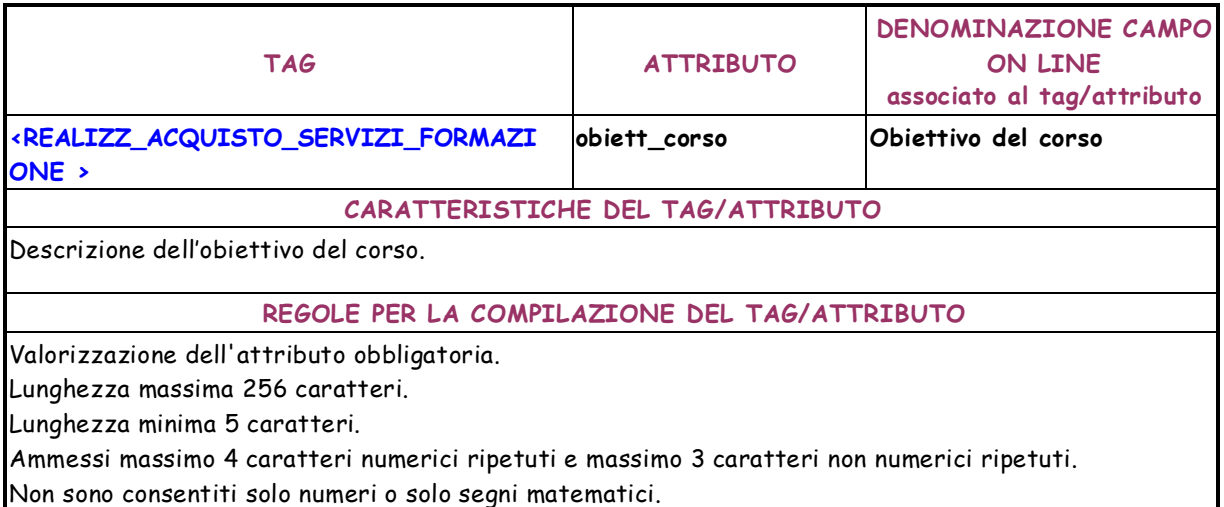

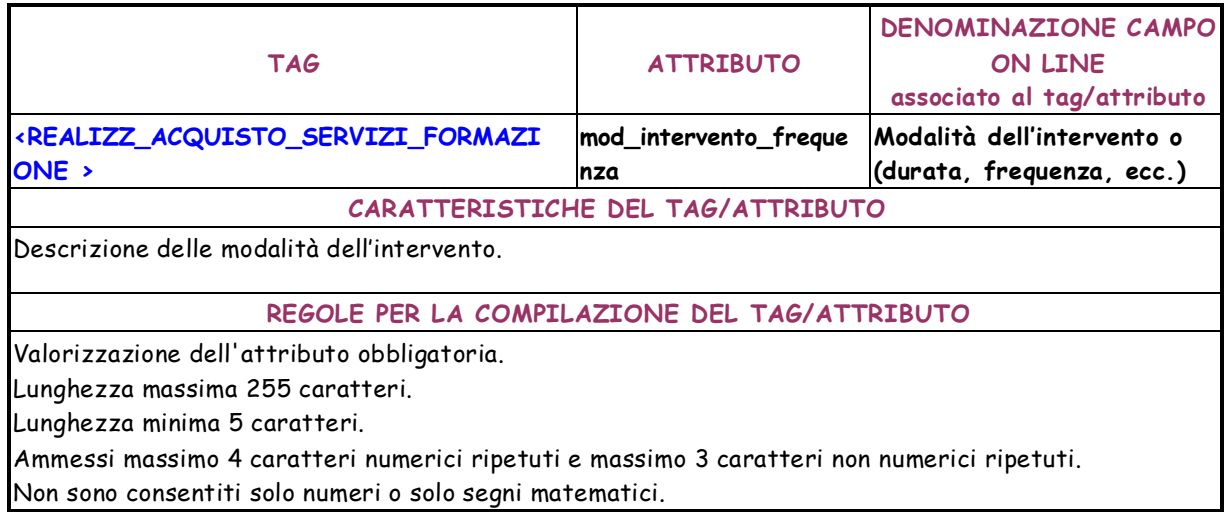

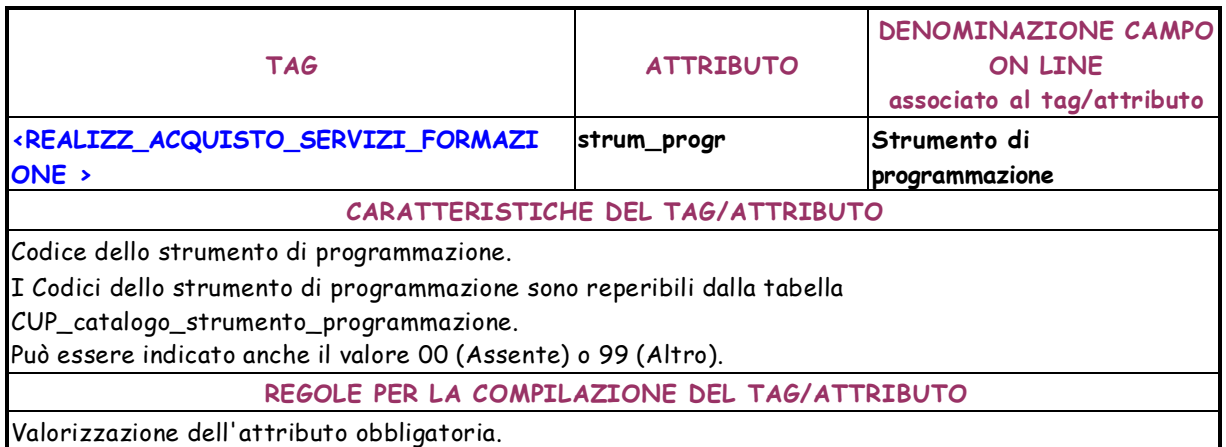

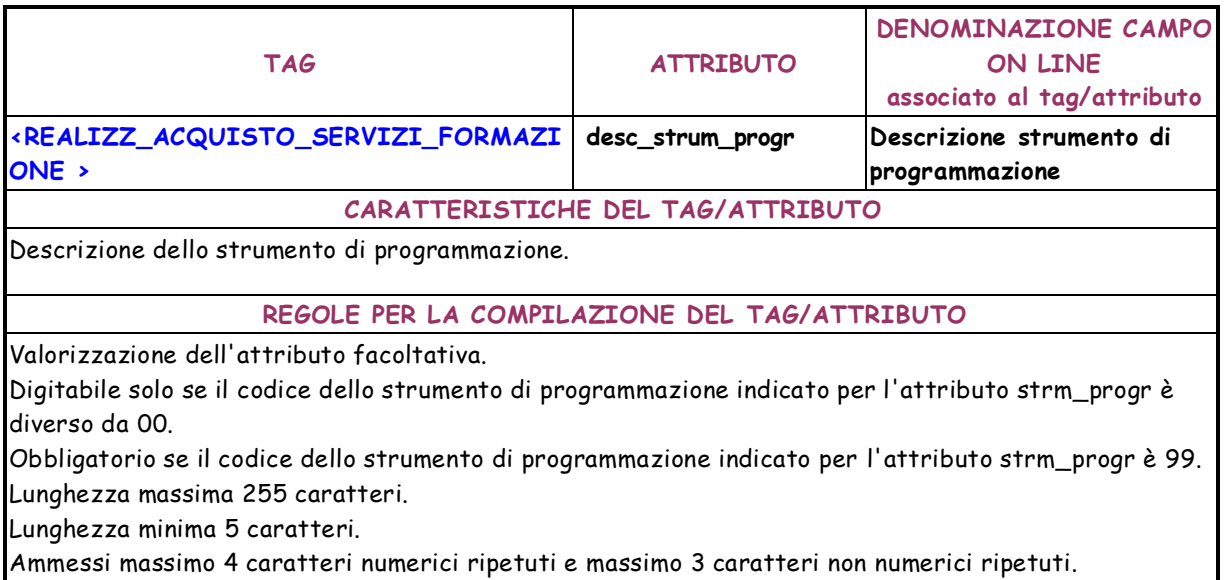

Non sono consentiti solo numeri o solo segni matematici.

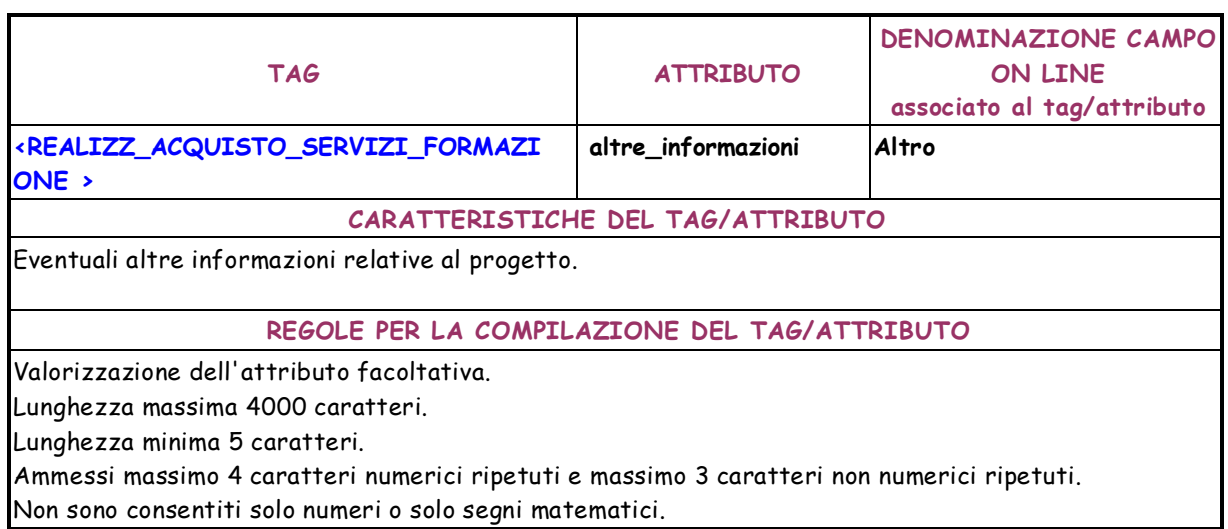

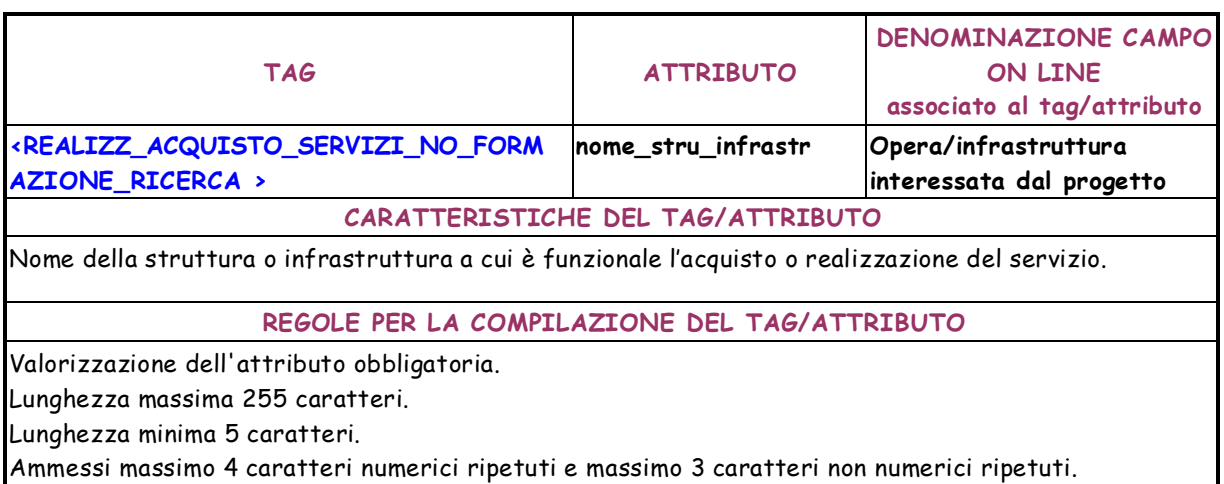

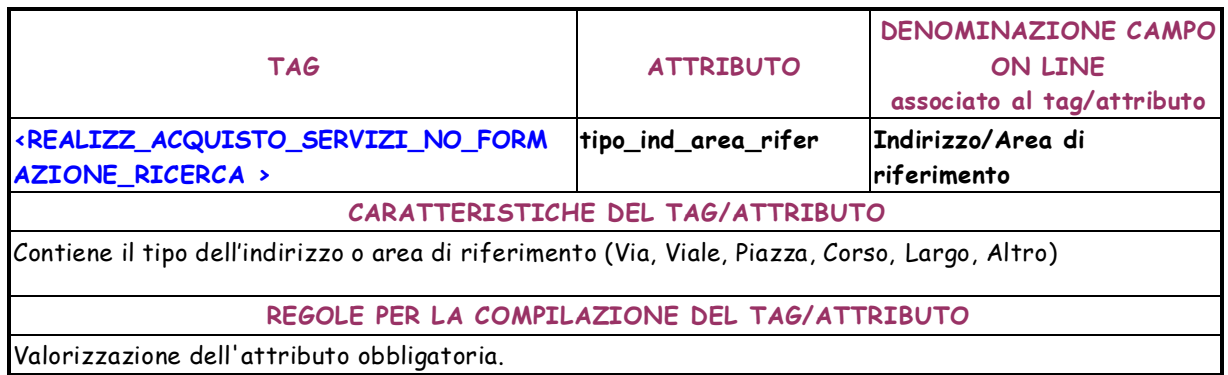

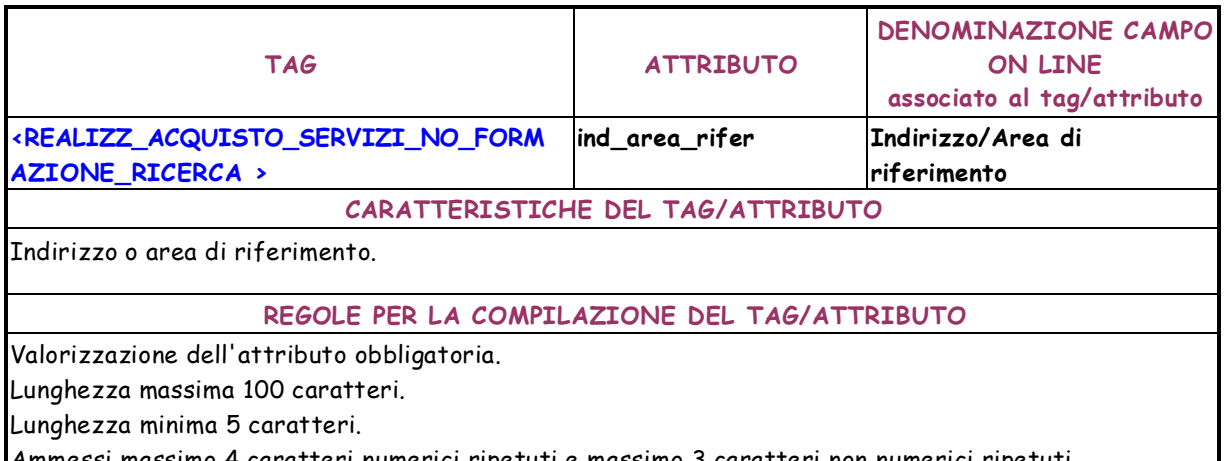

Ammessi massimo 4 caratteri numerici ripetuti e massimo 3 caratteri non numerici ripetuti. Non sono consentiti solo numeri o solo segni matematici.

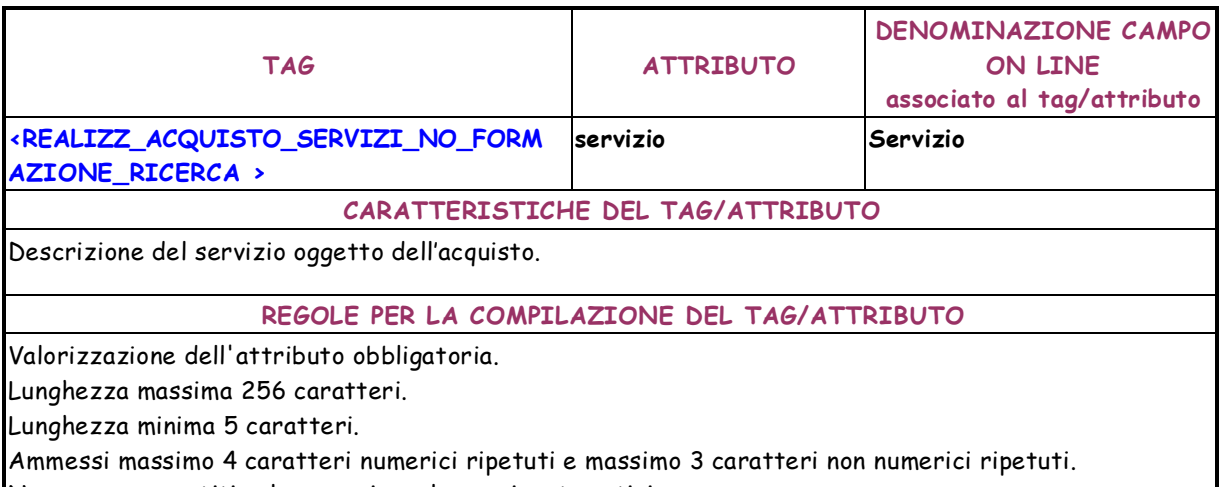

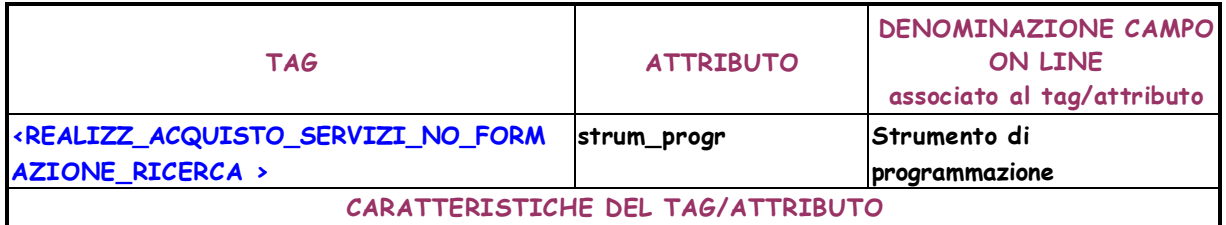

Codice dello strumento di programmazione.

I Codici dello strumento di programmazione sono reperibili dalla tabella

CUP\_catalogo\_strumento\_programmazione.

Può essere indicato anche il valore 00 (Assente) o 99 (Altro).

**REGOLE PER LA COMPILAZIONE DEL TAG/ATTRIBUTO**

Valorizzazione dell'attributo obbligatoria.

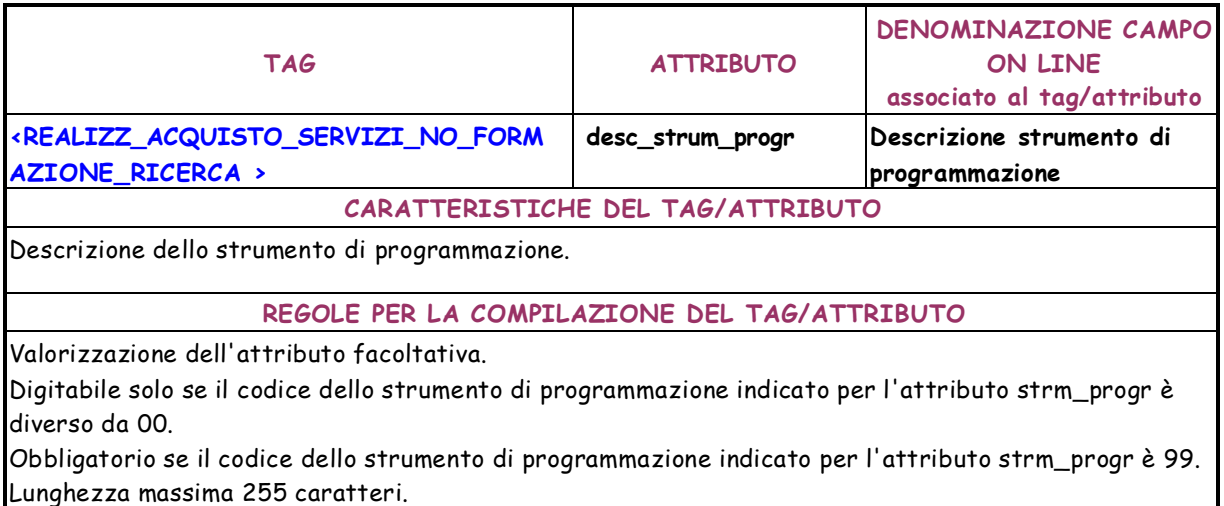

Lunghezza minima 5 caratteri.

Ammessi massimo 4 caratteri numerici ripetuti e massimo 3 caratteri non numerici ripetuti.

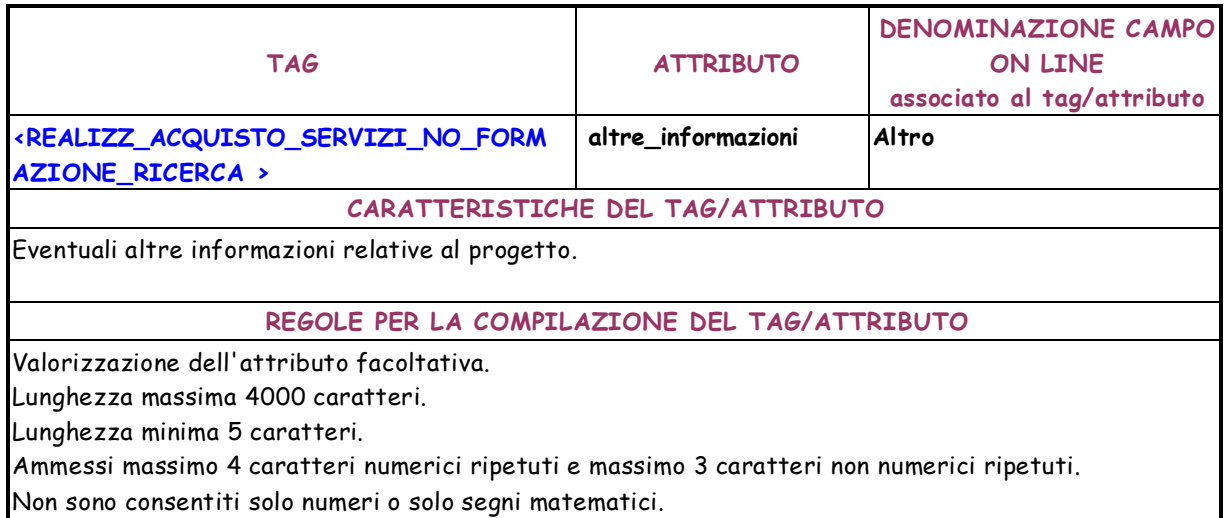

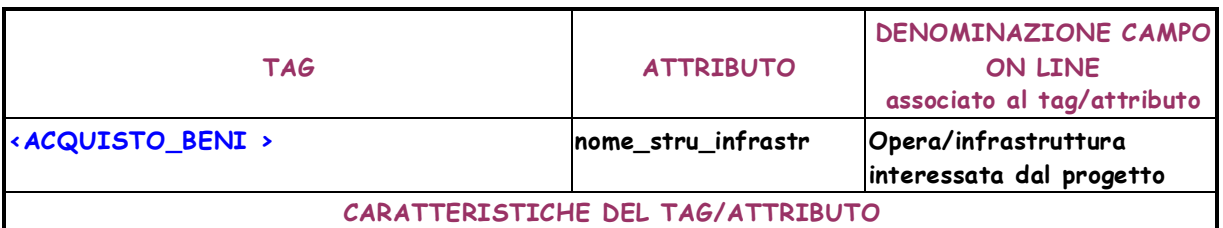

Nome della struttura o infrastruttura a cui è funzionale l'acquisito del bene.

**REGOLE PER LA COMPILAZIONE DEL TAG/ATTRIBUTO**

Valorizzazione dell'attributo obbligatoria.

Lunghezza massima 255 caratteri.

Lunghezza minima 5 caratteri.

Ammessi massimo 4 caratteri numerici ripetuti e massimo 3 caratteri non numerici ripetuti. Non sono consentiti solo numeri o solo segni matematici.

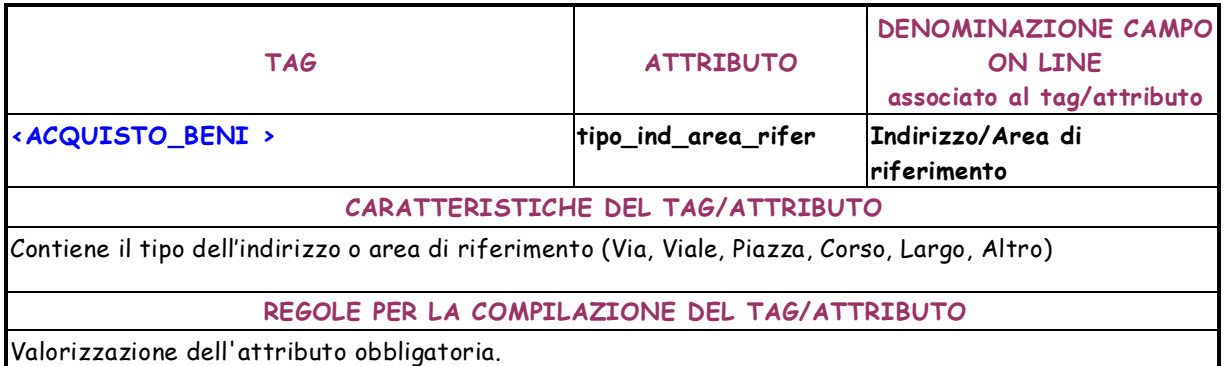

**TAG ATTRIBUTO DENOMINAZIONE CAMPO ON LINE associato al tag/attributo <ACQUISTO\_BENI > ind\_area\_rifer Indirizzo/Area di riferimento CARATTERISTICHE DEL TAG/ATTRIBUTO** Indirizzo o area di riferimento. **REGOLE PER LA COMPILAZIONE DEL TAG/ATTRIBUTO** Valorizzazione dell'attributo obbligatoria. Lunghezza massima 100 caratteri. Lunghezza minima 5 caratteri. Ammessi massimo 4 caratteri numerici ripetuti e massimo 3 caratteri non numerici ripetuti. Non sono consentiti solo numeri o solo segni matematici.

**TAG ATTRIBUTO DENOMINAZIONE CAMPO ON LINE associato al tag/attributo <ACQUISTO\_BENI > bene Bene CARATTERISTICHE DEL TAG/ATTRIBUTO** Descrizione del bene oggetto dell'acquisto. **REGOLE PER LA COMPILAZIONE DEL TAG/ATTRIBUTO** Valorizzazione dell'attributo obbligatoria. Lunghezza massima 100 caratteri. Lunghezza minima 5 caratteri. Ammessi massimo 4 caratteri numerici ripetuti e massimo 3 caratteri non numerici ripetuti. Non sono consentiti solo numeri o solo segni matematici.

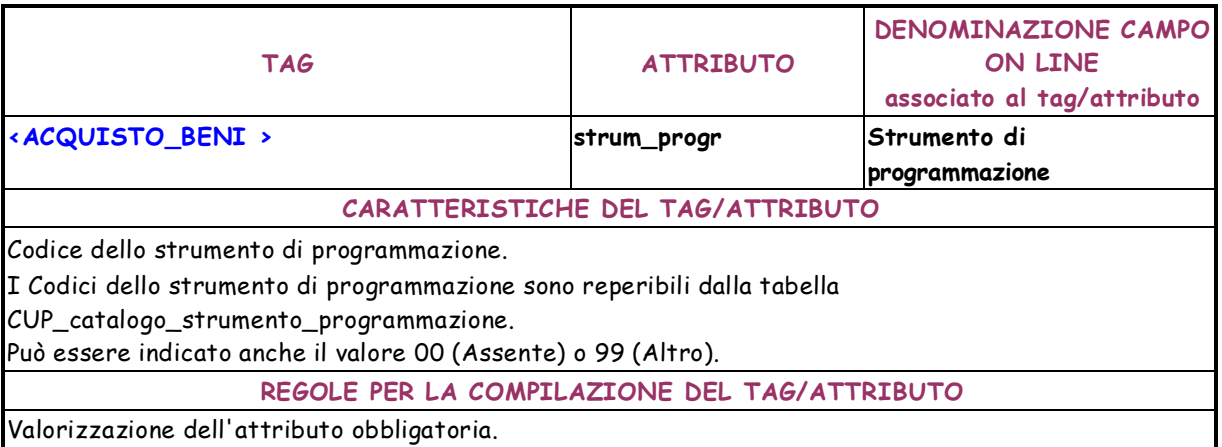

Valorizzazione dell'attributo obbligatoria.

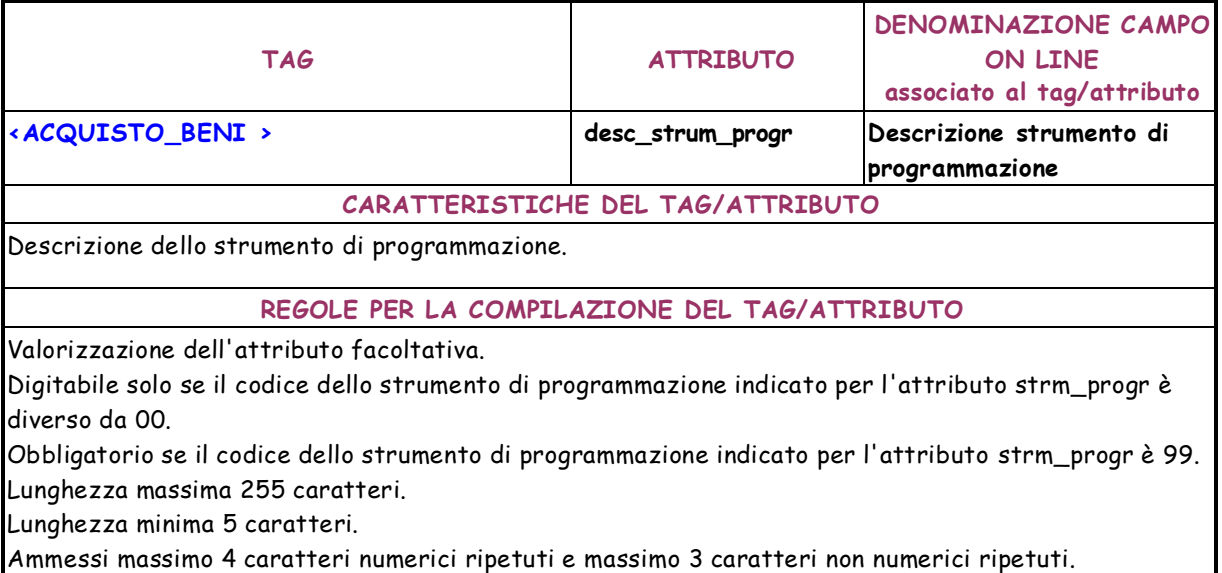

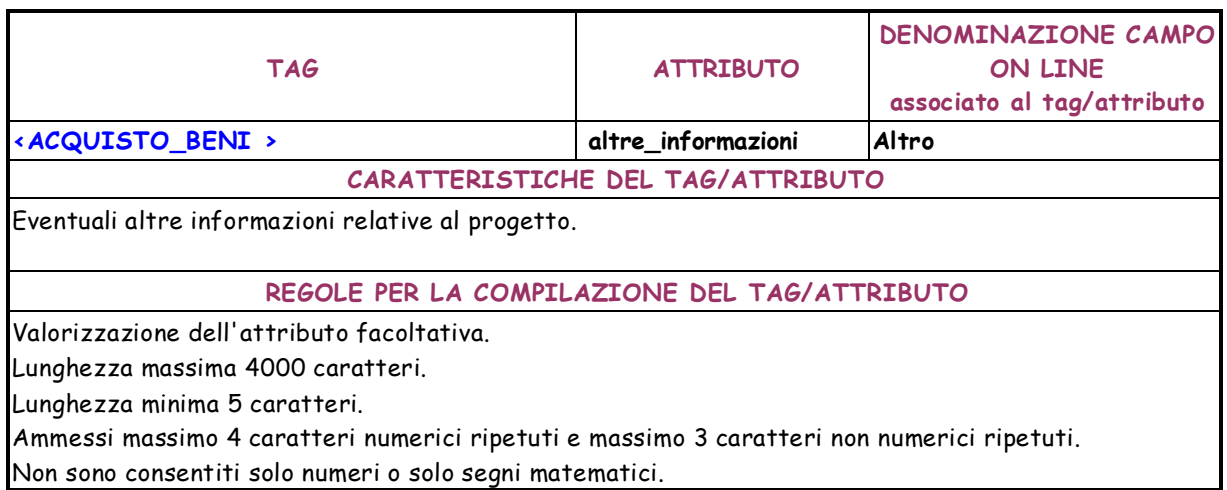

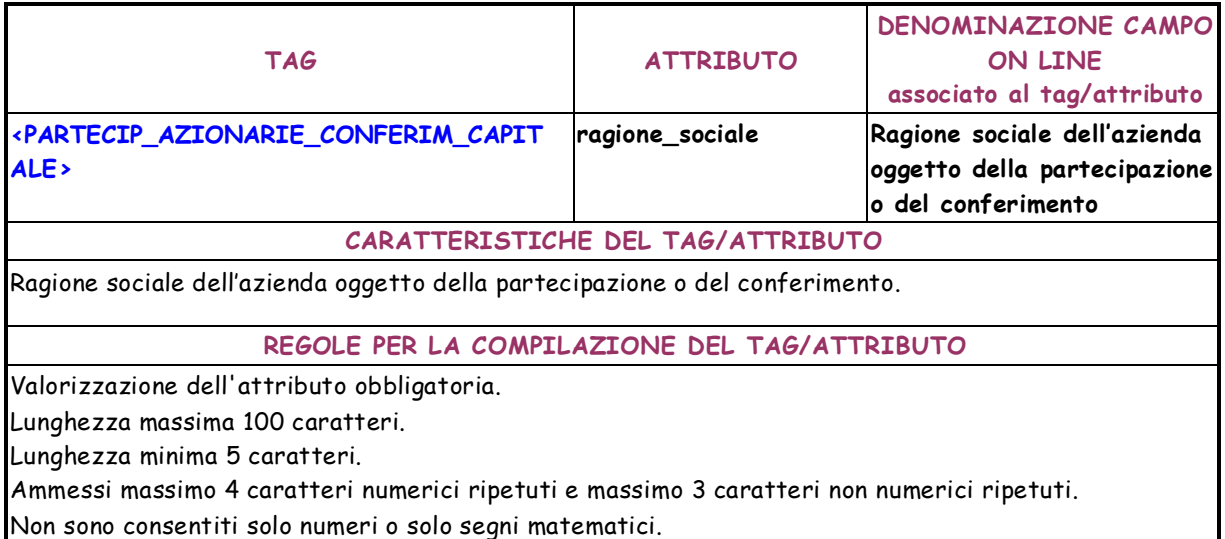

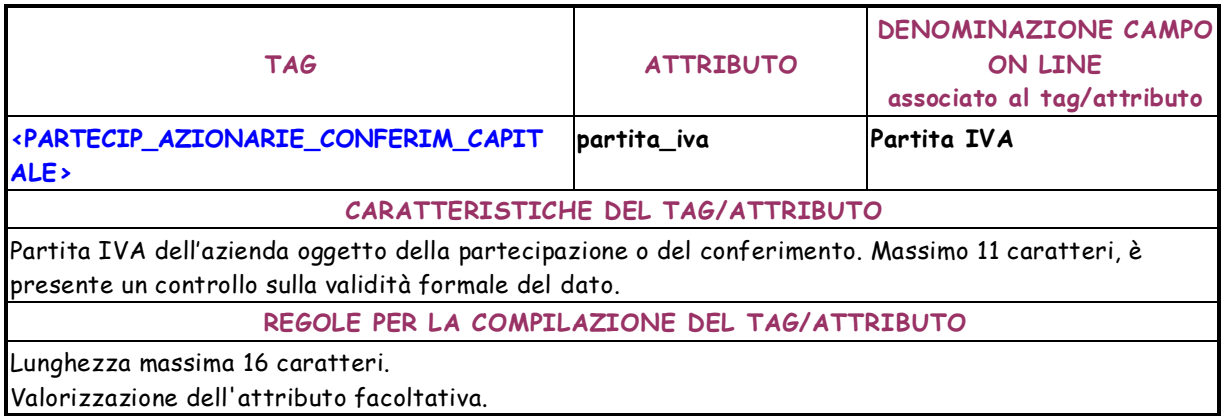

Valorizzazione dell'attributo facoltativa.

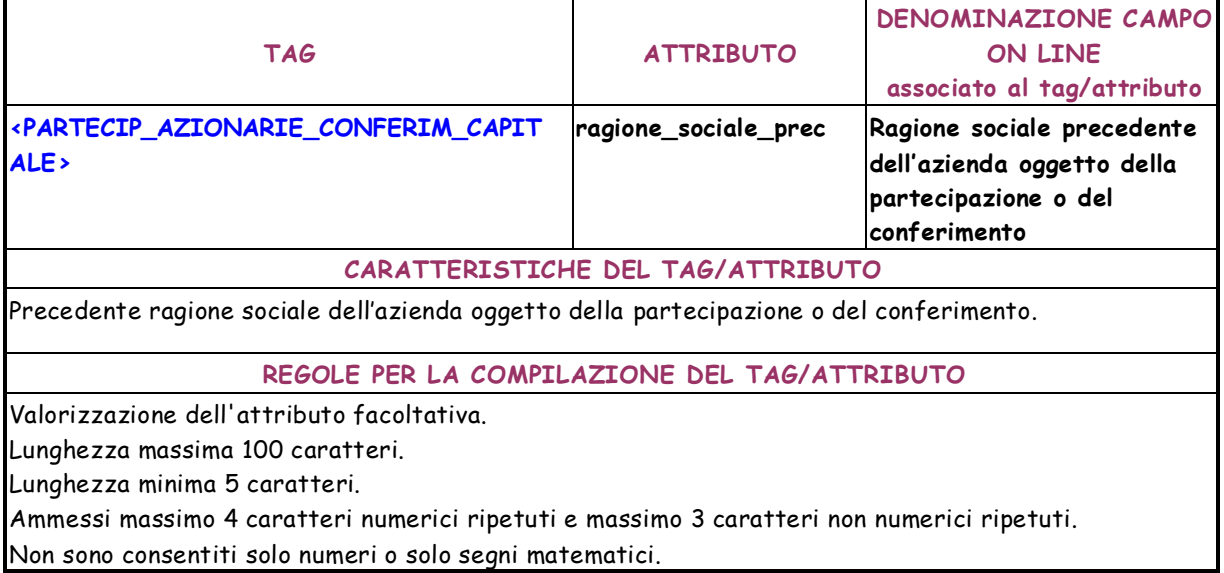

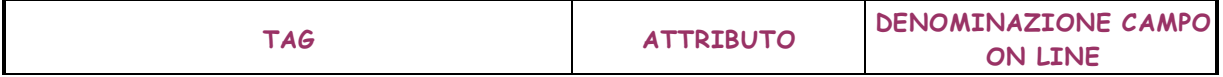

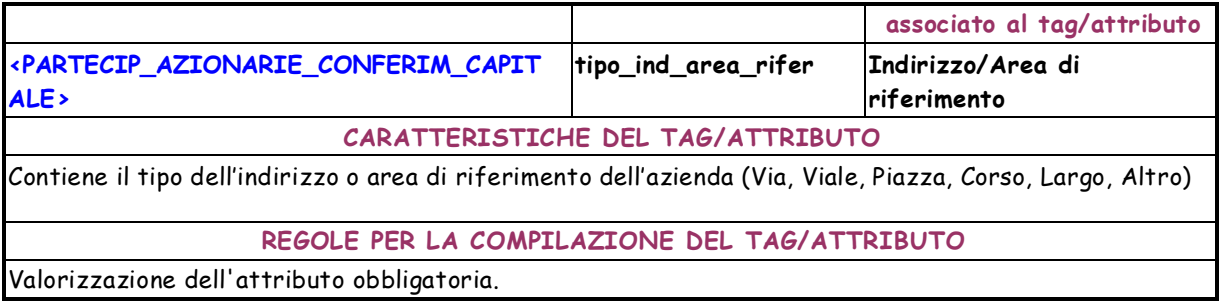

Valorizzazione dell'attributo obbligatoria.

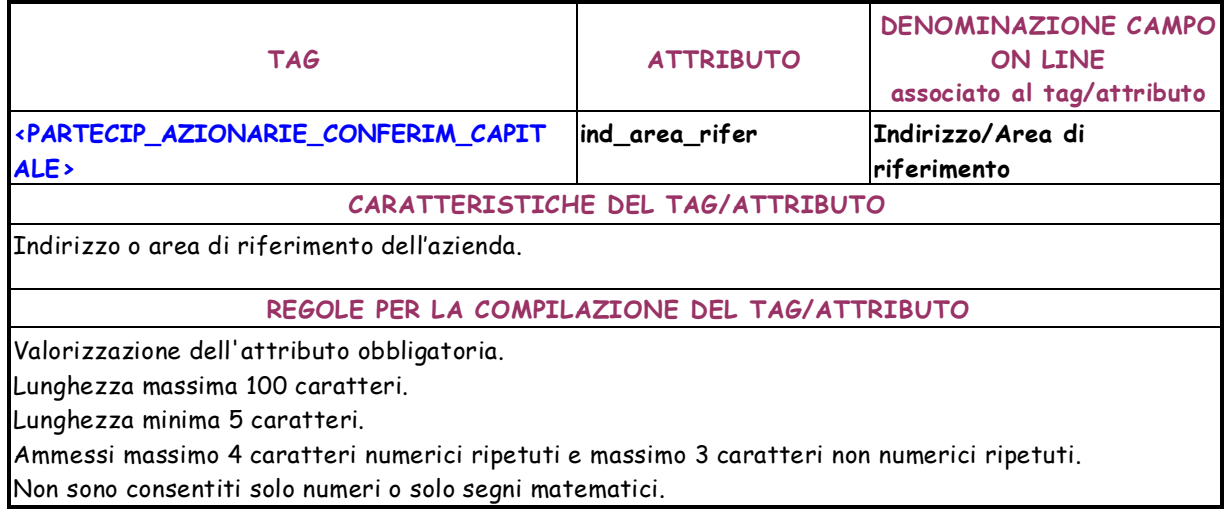

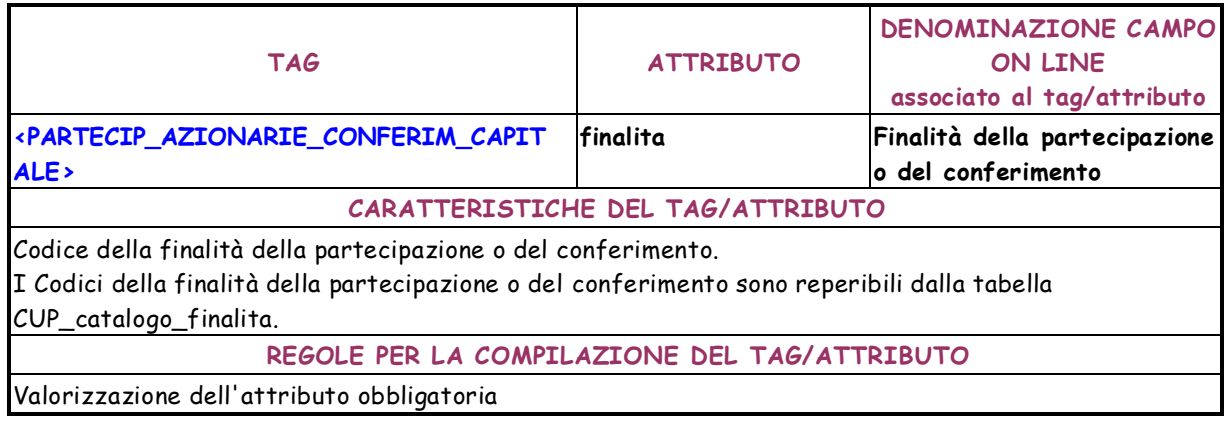

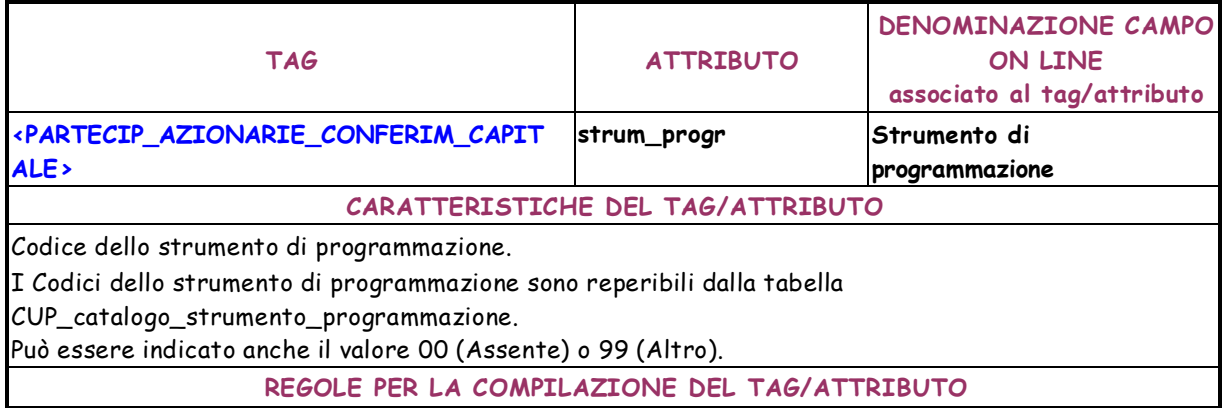

Valorizzazione dell'attributo obbligatoria.

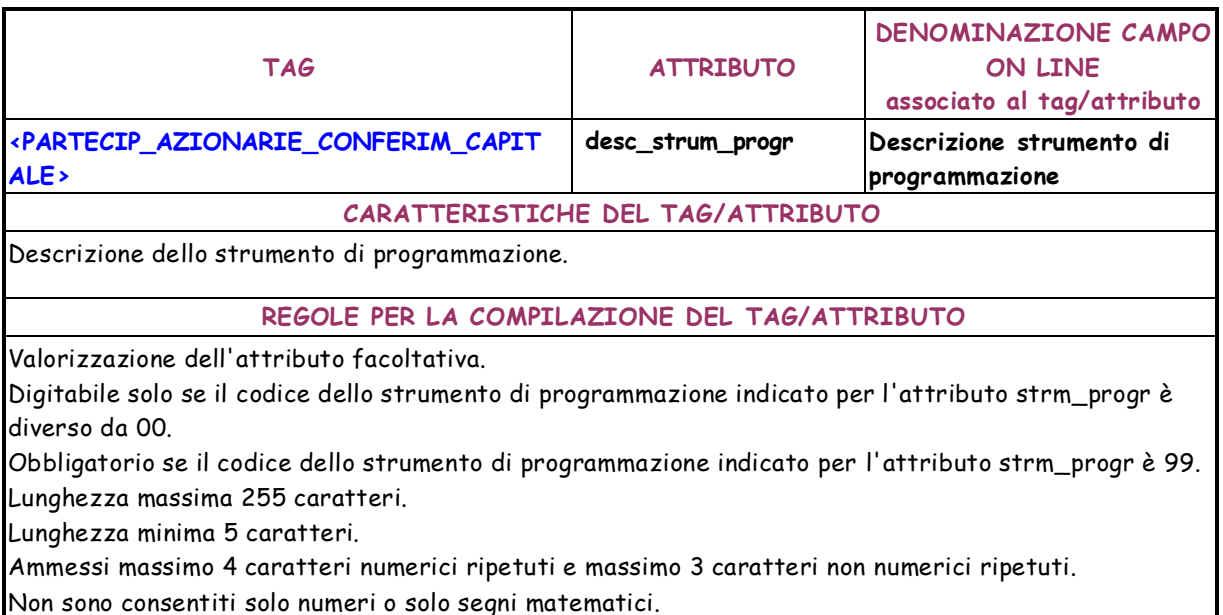

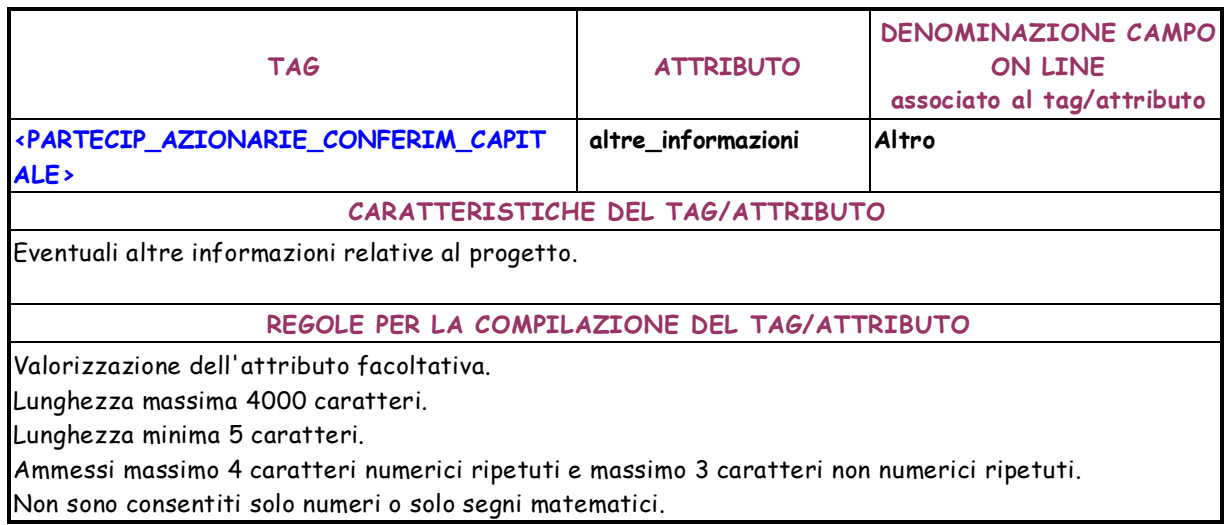

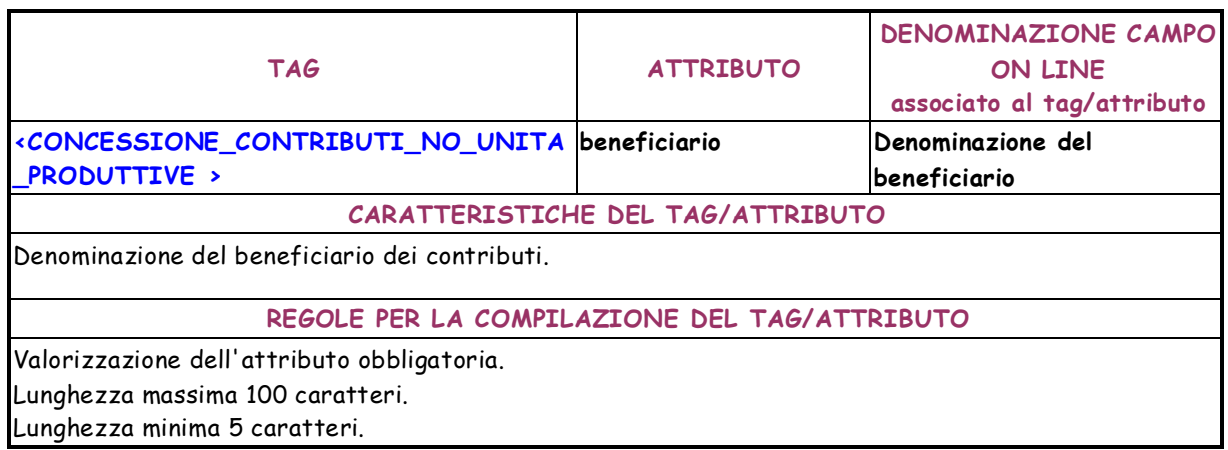

Ammessi massimo 4 caratteri numerici ripetuti e massimo 3 caratteri non numerici ripetuti. Non sono consentiti solo numeri o solo segni matematici.

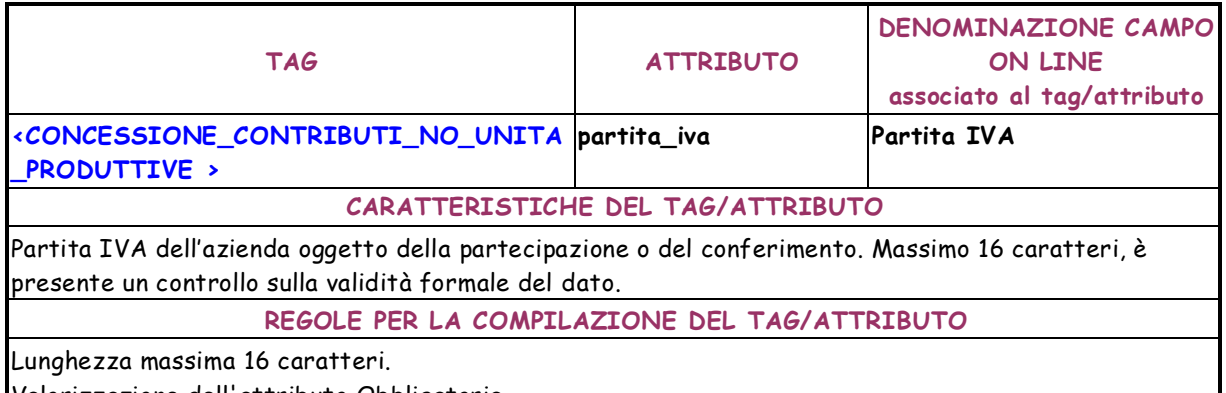

Valorizzazione dell'attributo Obbligatoria.

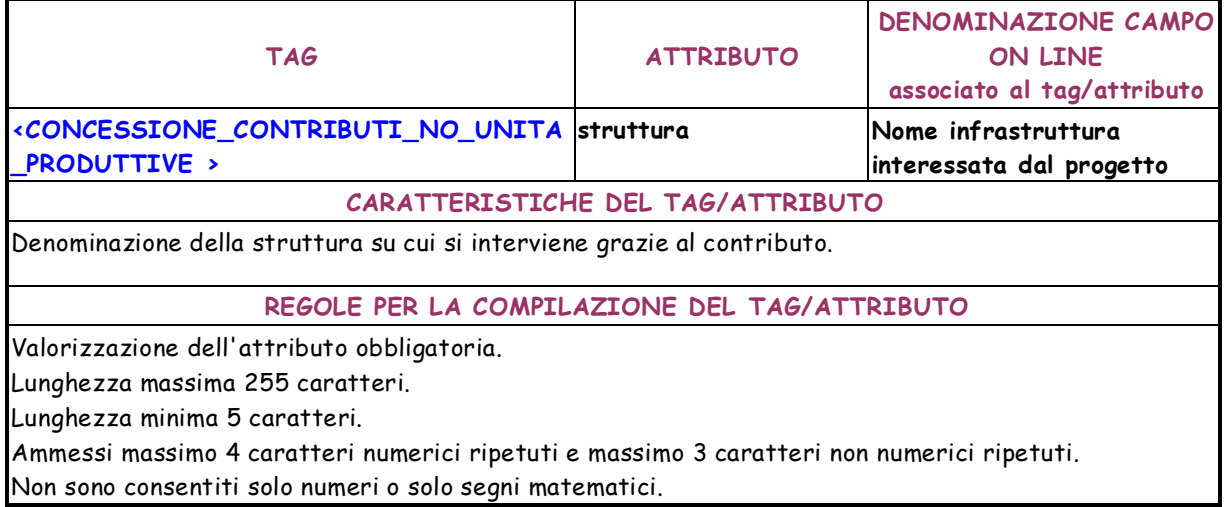

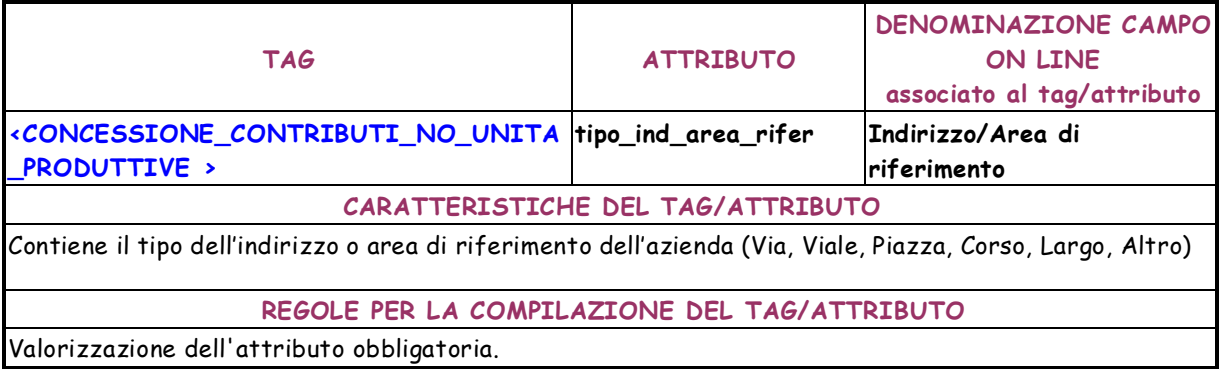

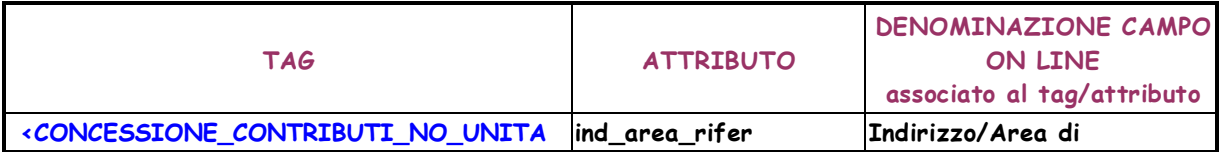
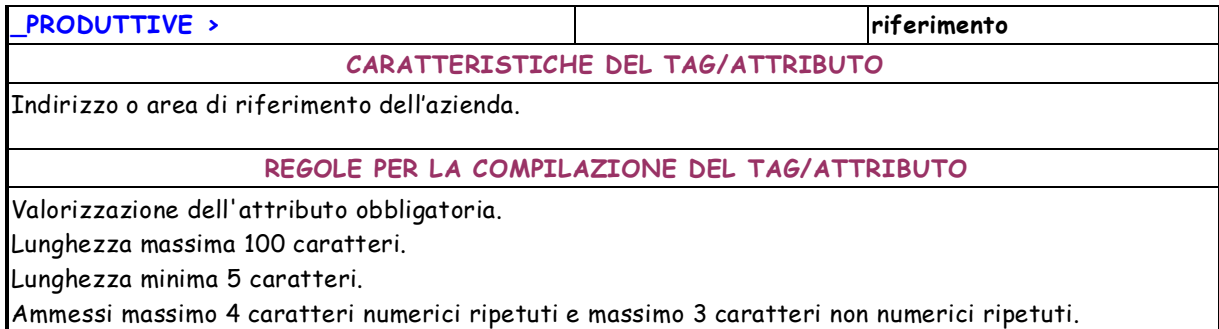

Non sono consentiti solo numeri o solo segni matematici.

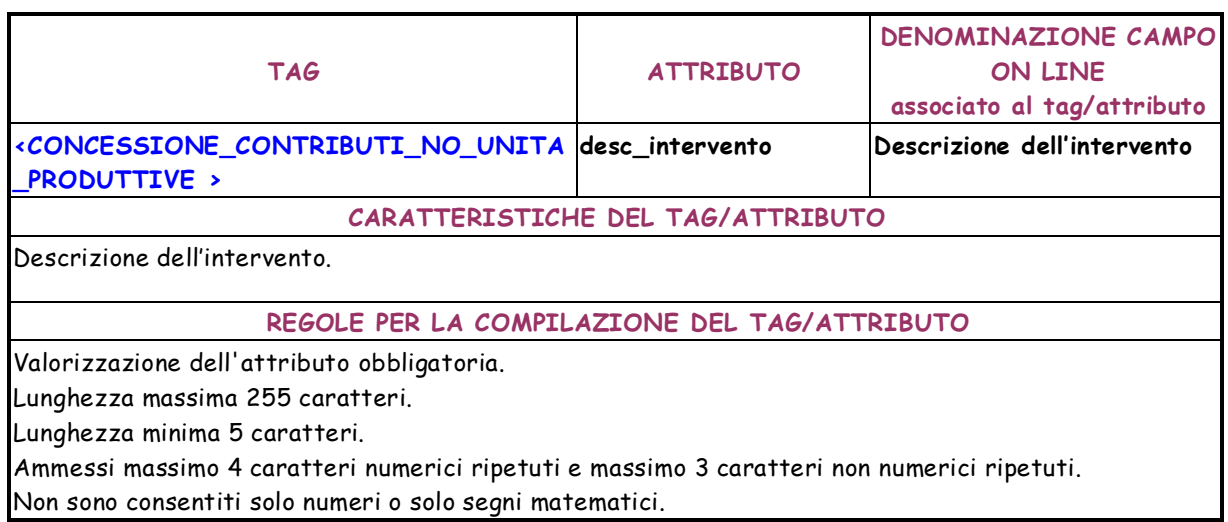

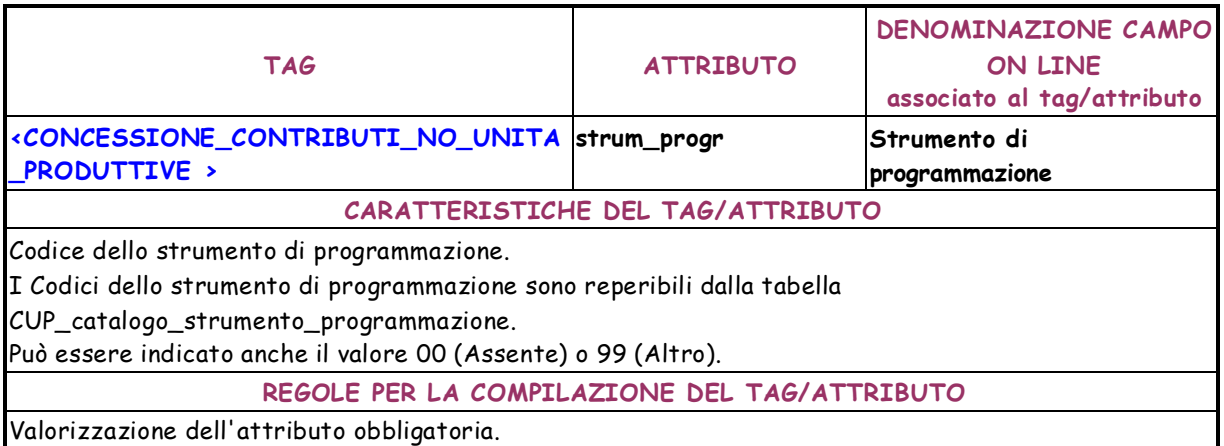

Valorizzazione dell'attributo obbligatoria.

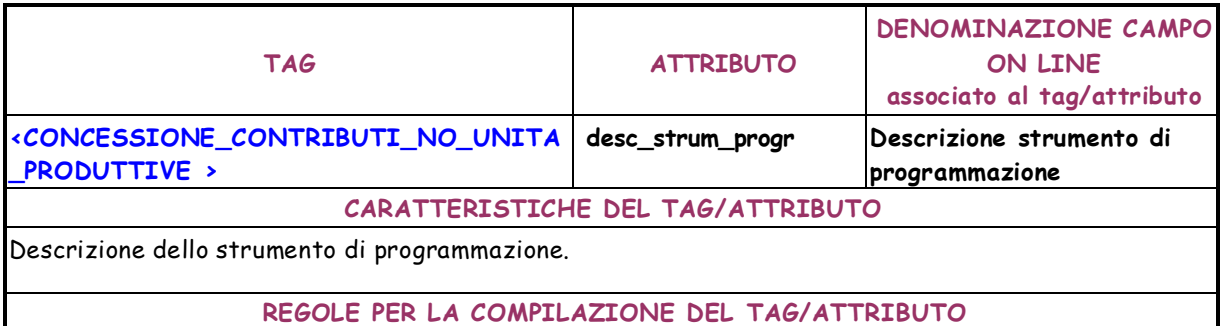

Valorizzazione dell'attributo facoltativa.

Digitabile solo se il codice dello strumento di programmazione indicato per l'attributo strm\_progr è diverso da 00.

Obbligatorio se il codice dello strumento di programmazione indicato per l'attributo strm\_progr è 99. Lunghezza massima 255 caratteri.

Lunghezza minima 5 caratteri.

Ammessi massimo 4 caratteri numerici ripetuti e massimo 3 caratteri non numerici ripetuti.

Non sono consentiti solo numeri o solo segni matematici.

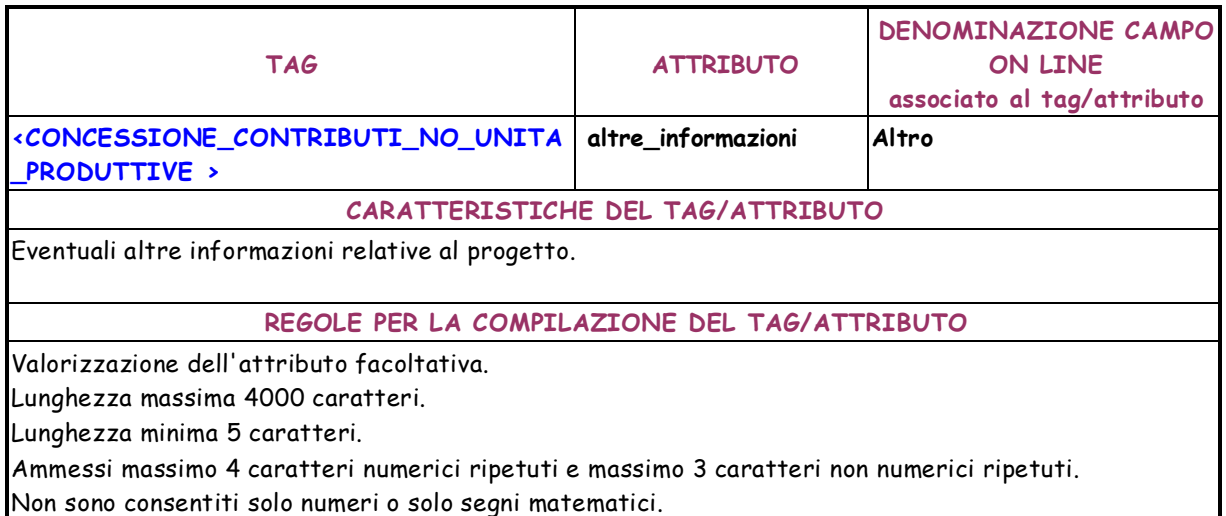

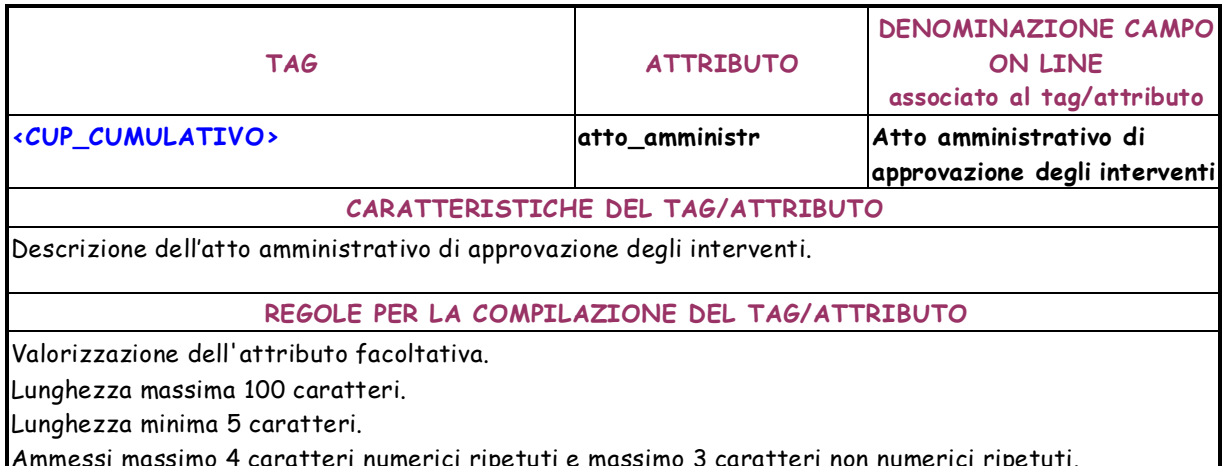

Ammessi massimo 4 caratteri numerici ripetuti e massimo 3 caratteri non numerici ripetuti. Non sono consentiti solo numeri o solo segni matematici.

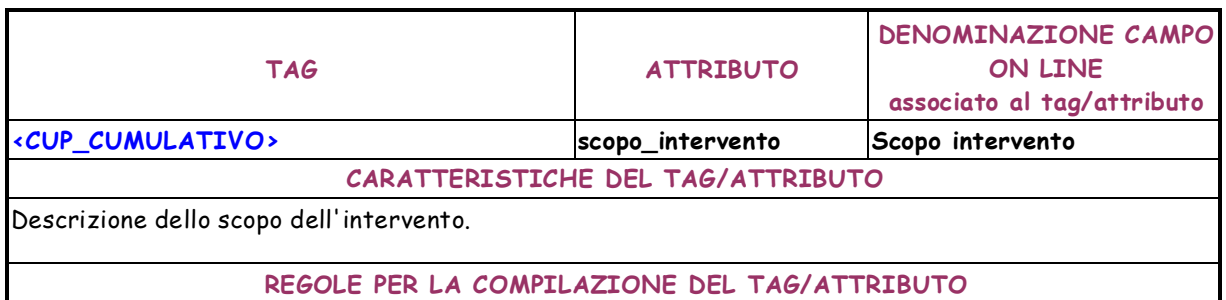

Valorizzazione dell'attributo facoltativa.

Lunghezza massima 255 caratteri.

Lunghezza minima 5 caratteri.

Ammessi massimo 4 caratteri numerici ripetuti e massimo 3 caratteri non numerici ripetuti.

Non sono consentiti solo numeri o solo segni matematici.

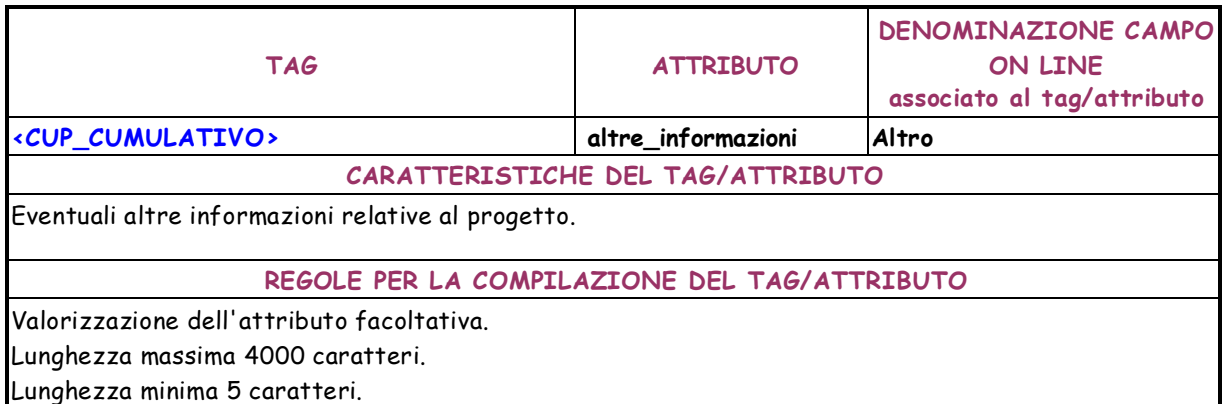

Ammessi massimo 4 caratteri numerici ripetuti e massimo 3 caratteri non numerici ripetuti. Non sono consentiti solo numeri o solo segni matematici.

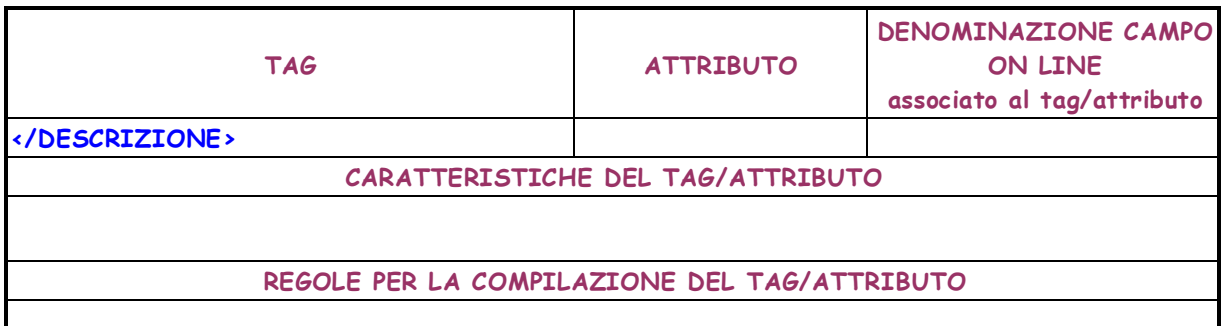

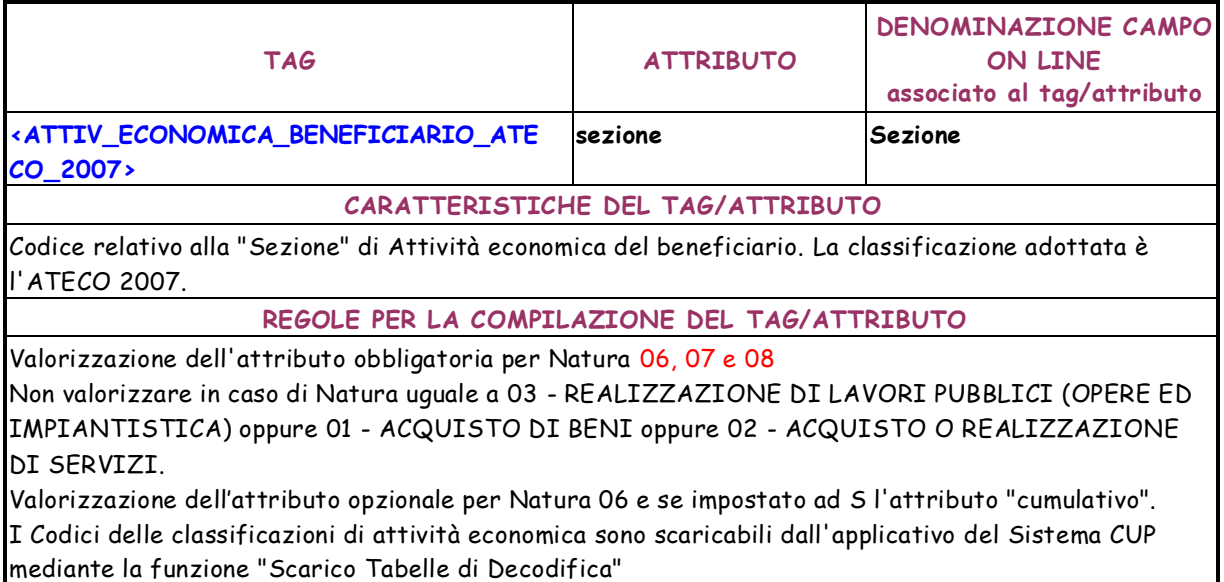

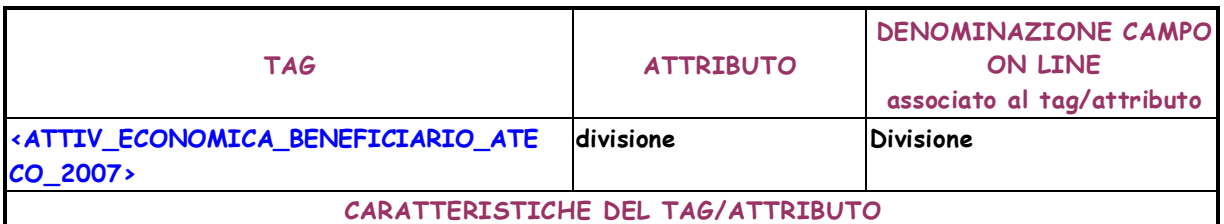

Codice relativo alla "divisione" di Attività economica del beneficiario. La classificazione adottata è l'ATECO 2007.

**REGOLE PER LA COMPILAZIONE DEL TAG/ATTRIBUTO**

Non valorizzare in caso di Natura uguale a 03 - REALIZZAZIONE DI LAVORI PUBBLICI (OPERE ED IMPIANTISTICA) oppure 01 - ACQUISTO DI BENI oppure 02 - ACQUISTO O REALIZZAZIONE DI SERVIZI.

I Codici delle classificazioni di attività economica sono scaricabili dall'applicativo del Sistema CUP mediante la funzione "Scarico Tabelle di Decodifica"

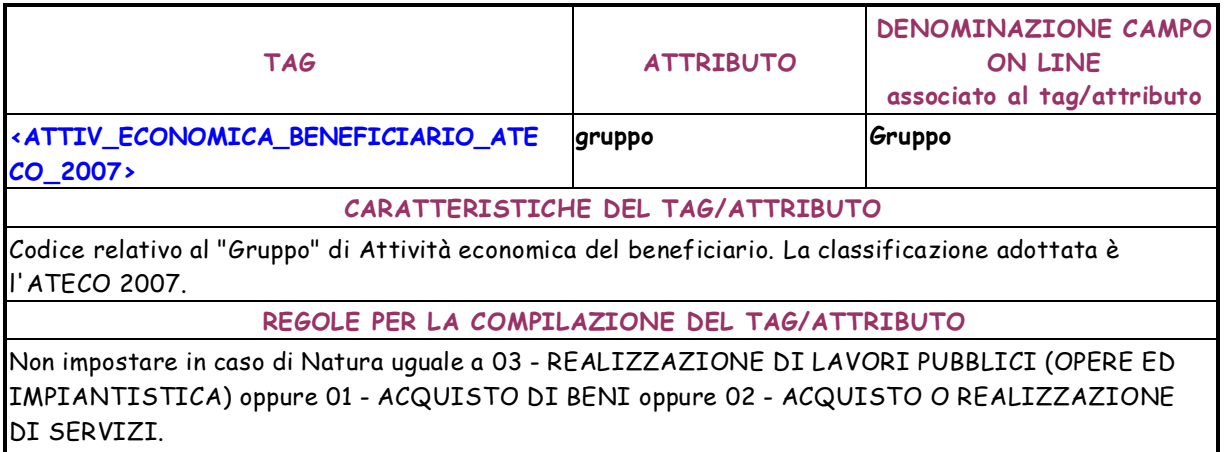

I Codici delle classificazioni di attività economica sono scaricabili dall'applicativo del Sistema CUP mediante la funzione "Scarico Tabelle di Decodifica"

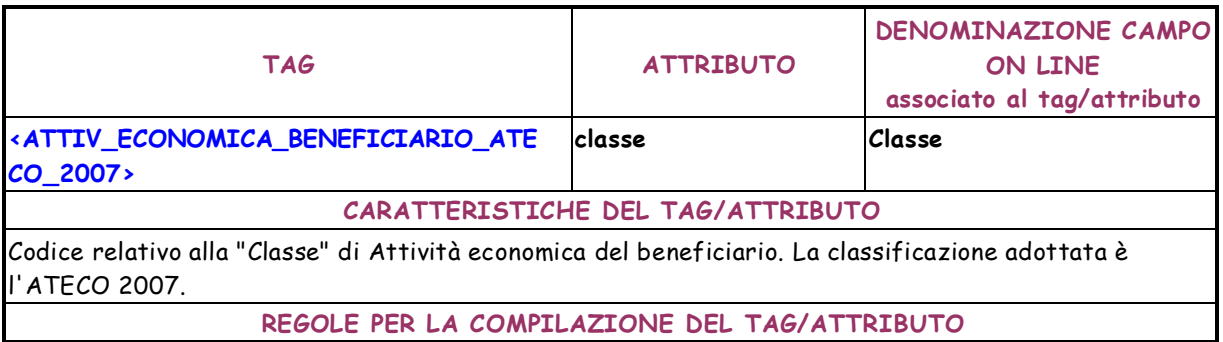

Non impostare in caso di Natura uguale a 03 - REALIZZAZIONE DI LAVORI PUBBLICI (OPERE ED IMPIANTISTICA) oppure 01 - ACQUISTO DI BENI oppure 02 - ACQUISTO O REALIZZAZIONE DI SERVIZI.

I Codici delle sezioni di attività economica sono scaricabili dall'applicativo del Sistema CUP mediante la funzione "Scarico Tabelle di Decodifica"

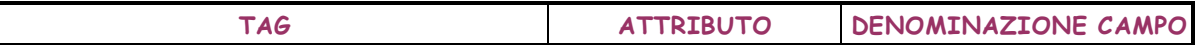

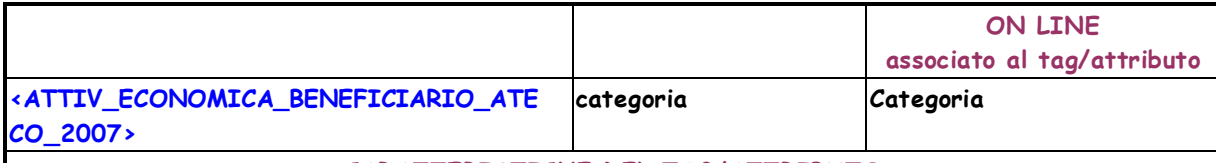

### **CARATTERISTICHE DEL TAG/ATTRIBUTO**

Codice relativo alla "Categoria" di Attività economica del beneficiario. La classificazione adottata è l'ATECO 2007.

### **REGOLE PER LA COMPILAZIONE DEL TAG/ATTRIBUTO**

L'attributo e facoltativo.

Non impostare in caso di Natura uguale a 03 - REALIZZAZIONE DI LAVORI PUBBLICI (OPERE ED IMPIANTISTICA) oppure 01 - ACQUISTO DI BENI oppure 02 - ACQUISTO O REALIZZAZIONE DI SERVIZI.

I Codici delle classificazioni di attività economica sono scaricabili dall'applicativo del Sistema CUP mediante la funzione "Scarico Tabelle di Decodifica"

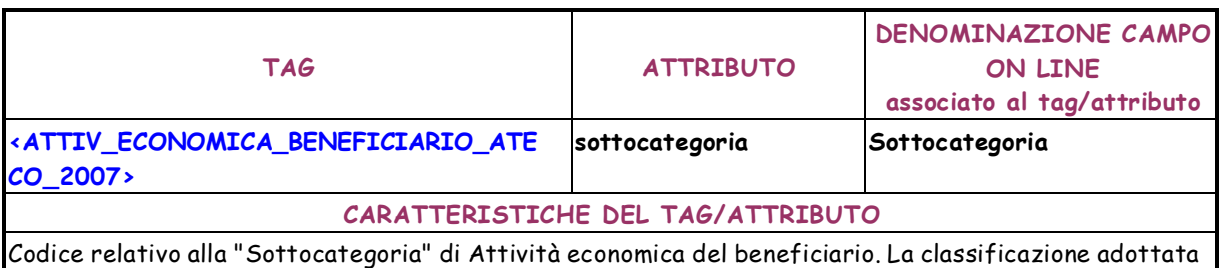

è l'ATECO 2007.

**REGOLE PER LA COMPILAZIONE DEL TAG/ATTRIBUTO**

L'attributo è facoltativo.

Non impostare in caso di Natura uguale a 03 - REALIZZAZIONE DI LAVORI PUBBLICI (OPERE ED IMPIANTISTICA) oppure 01 - ACQUISTO DI BENI oppure 02 - ACQUISTO O REALIZZAZIONE DI SERVIZI.

I Codici delle sezioni di attività economica sono scaricabili dall'applicativo del Sistema CUP mediante la funzione "Scarico Tabelle di Decodifica"

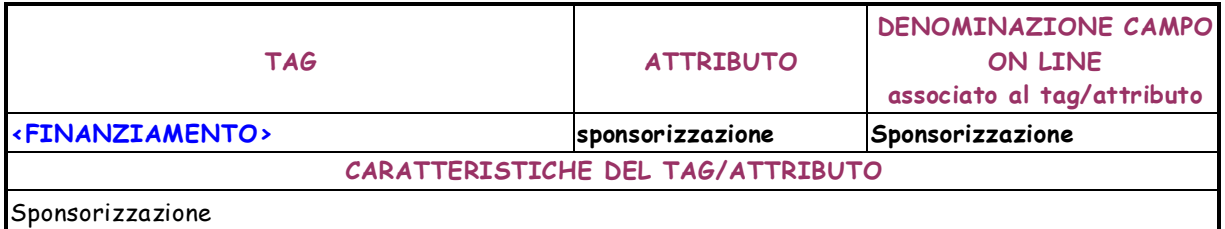

**REGOLE PER LA COMPILAZIONE DEL TAG/ATTRIBUTO**

Opzionale.

Valori possibili N (No), T (Totale), P (Parziale)

Deve essere valorizzato qualora la natura del CUP è uguale a "lavori pubblici", "acquisto o realizzazione di servizi " e "Acquisto di beni". Se impostata a T deve essere presente la sola fonte di finanziamento "privata". Se impostata a P deve essere presente anche la fonte di finanziamento "privata".

Deve essere impostato a "N", qualora il CUP è cumulativo.

Se impostato T (Totale), Finanza di progetto deve essere impostato a N (No).

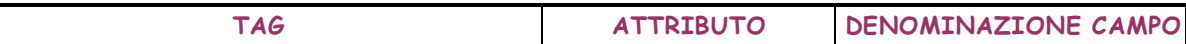

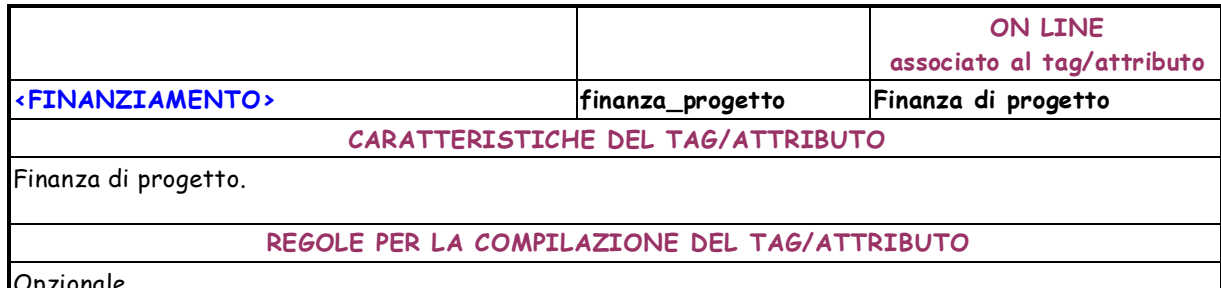

Opzionale.

Valori possibili N (No), P (Pura), A (Assistita). Se impostato a P la tipologia di copertura deve essere "altra pubblica". Se impostato ad A la tipologia di copertura deve essere anche "altra pubblica". Se impostato P (Pura), Sponsorizzazione deve essere impostato a N (No).

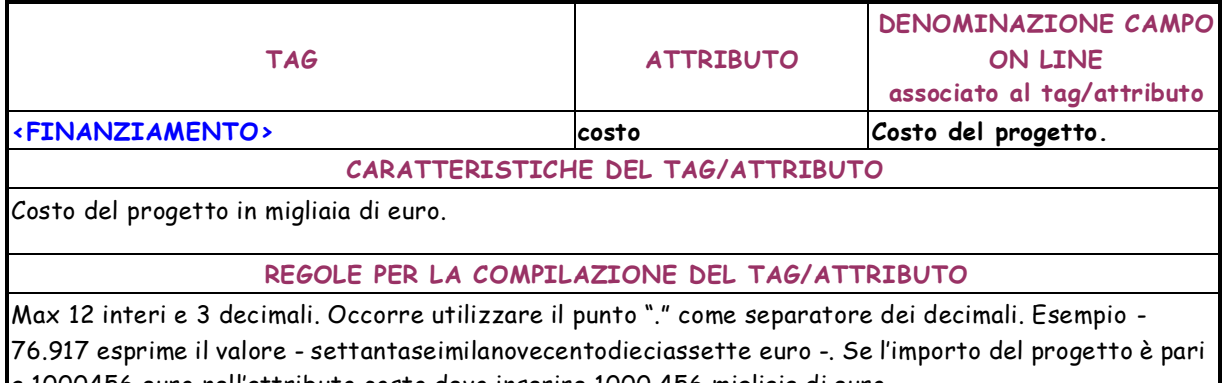

a 1000456 euro nell'attributo costo devo inserire 1000.456 migliaia di euro. Valorizzazione dell'attributo obbligatoria.

Deve essere maggiore di 0.

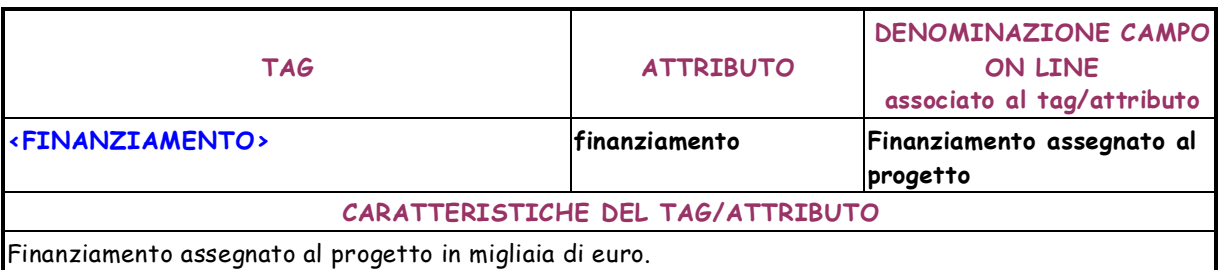

### **REGOLE PER LA COMPILAZIONE DEL TAG/ATTRIBUTO**

Max 12 interi e 3 decimali. Esempio - 76.917 esprime il valore - settantaseimilanovecentodieciassette euro -. Se l'importo del progetto è pari a 1000456 euro nell'attributo costo devo inserire 1000.456 migliaia di euro.

Valorizzazione dell'attributo obbligatoria.

Deve essere maggiore di 0.

Per natura diversa da 07 - CONCESSIONE DI AIUTI e tipologia di copertura finanziaria non contenente la tipologia 007 - PRIVATA, l'importo del finanziamento deve essere uguale a quello del costo.Per tipologia di copertura finanziaria contente la tipologia 007 - PRIVATA, l'importo del finanziamento deve essere minore di quello del costo.Nel caso di finanza di progetto "pura" l'importo del finanziamento deve essere 0.Nel caso di Finanza di progetto "assistita", il finanziamento deve essere diverso da 0 ed inferiore al costo del progetto.Nel caso di Sponsorizzazione Totale il finanziamento deve essere uguale a 0.Per Natura diversa da Aiuti il finanziamento deve essere minore del costo se è presente la tipologia di copertura finanziaria "Privata"

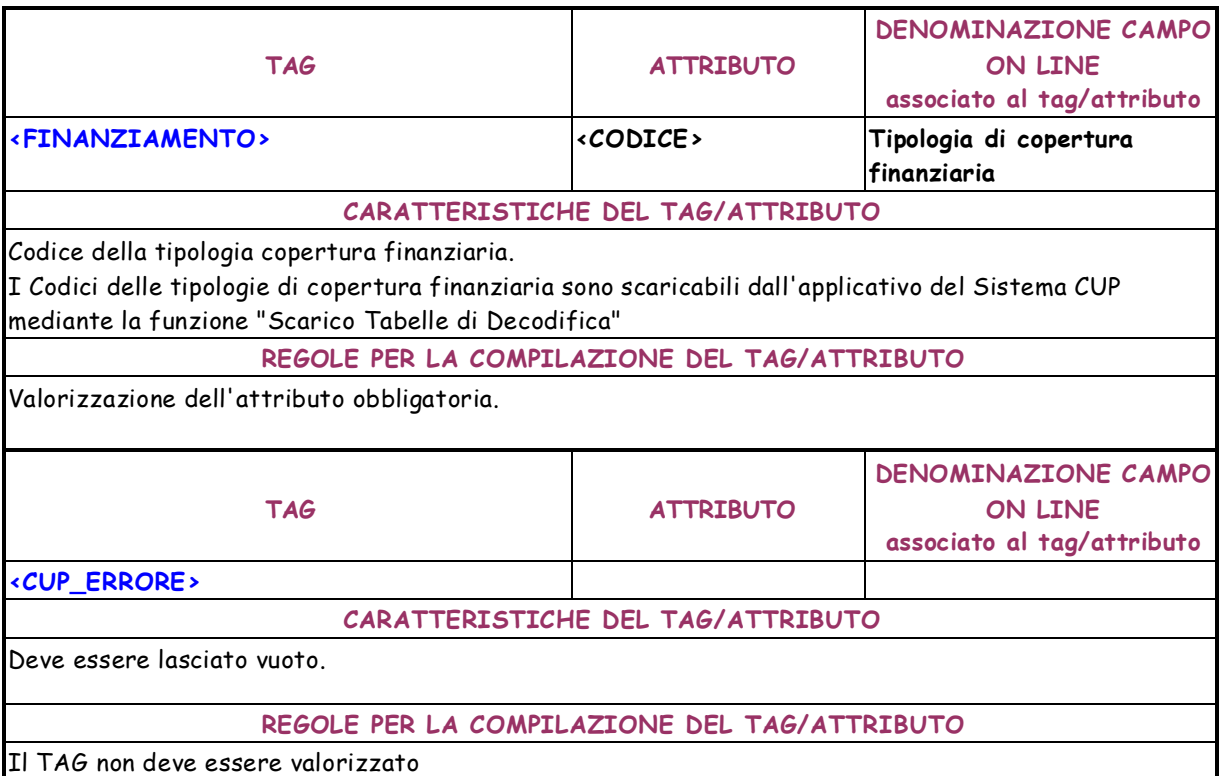

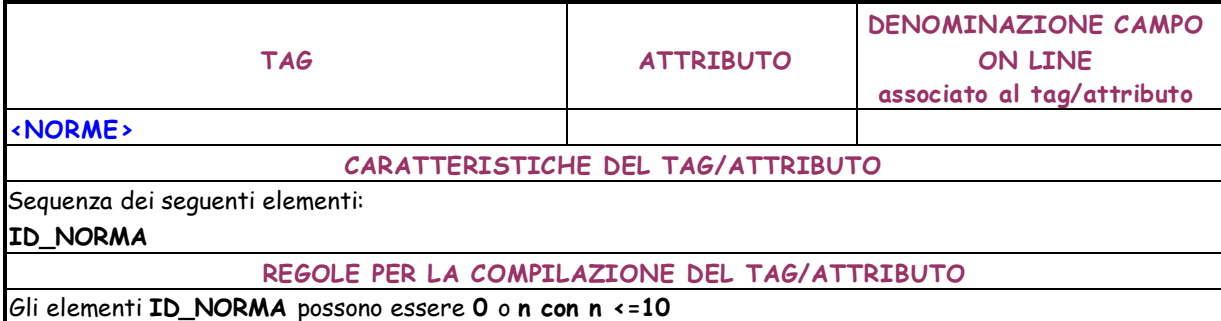

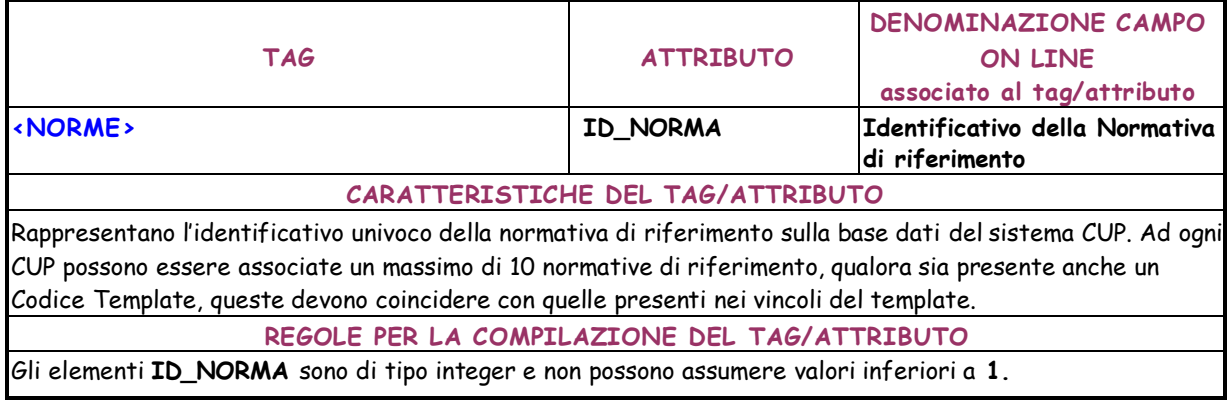

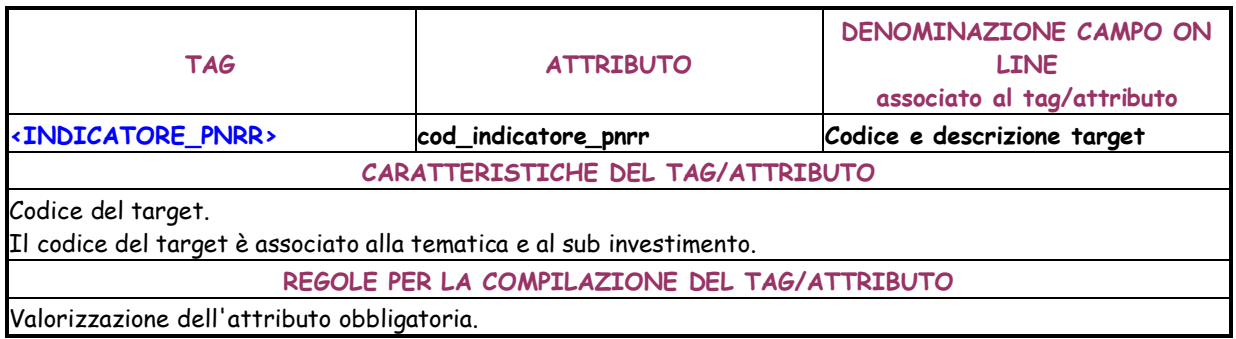

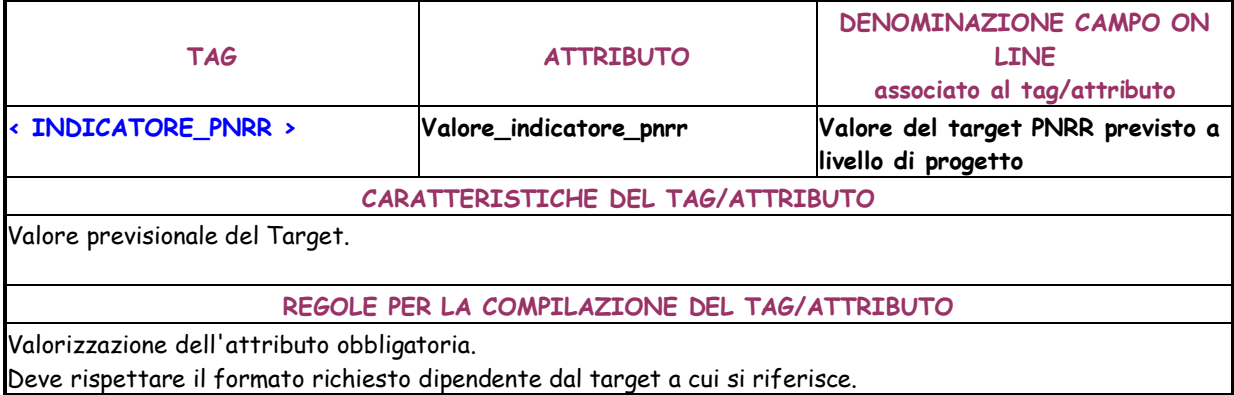

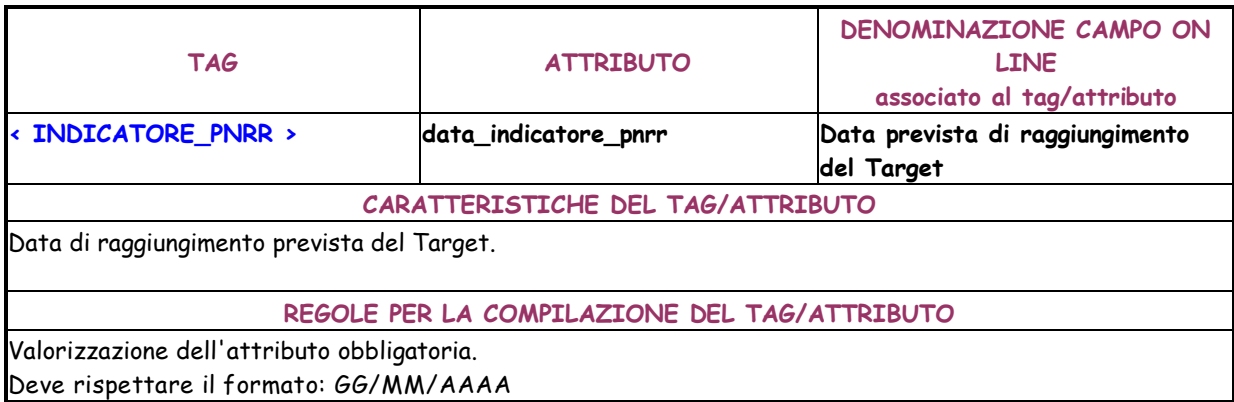

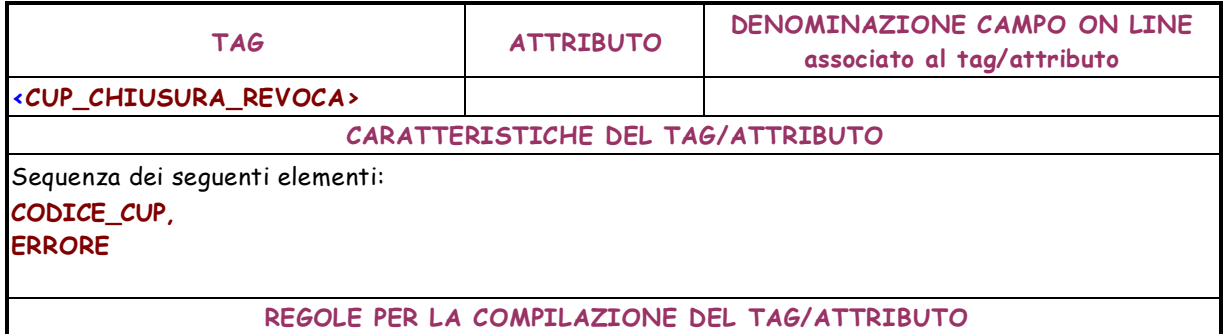

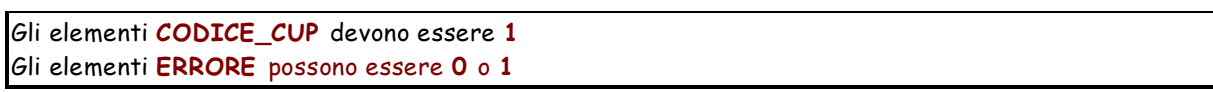

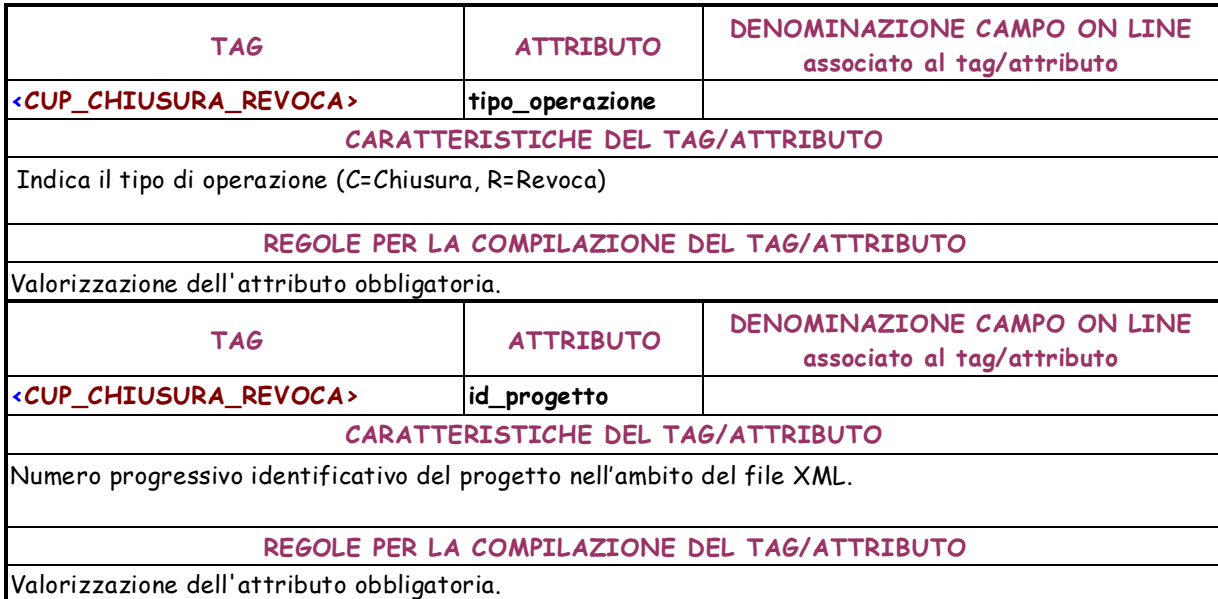

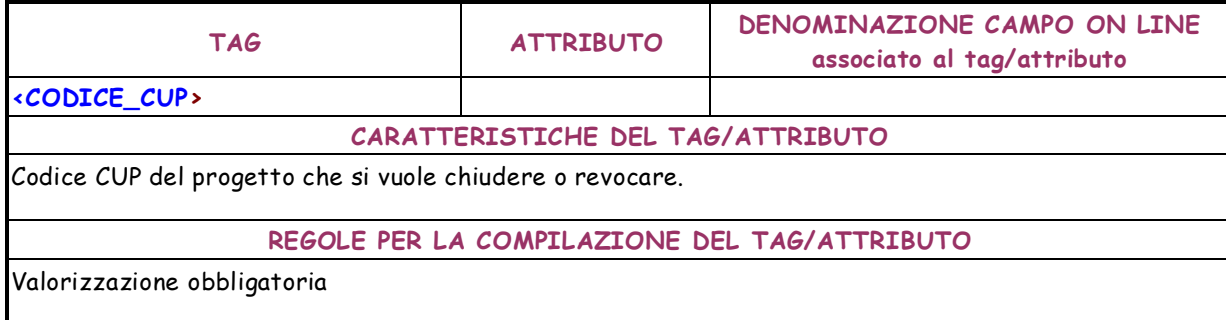

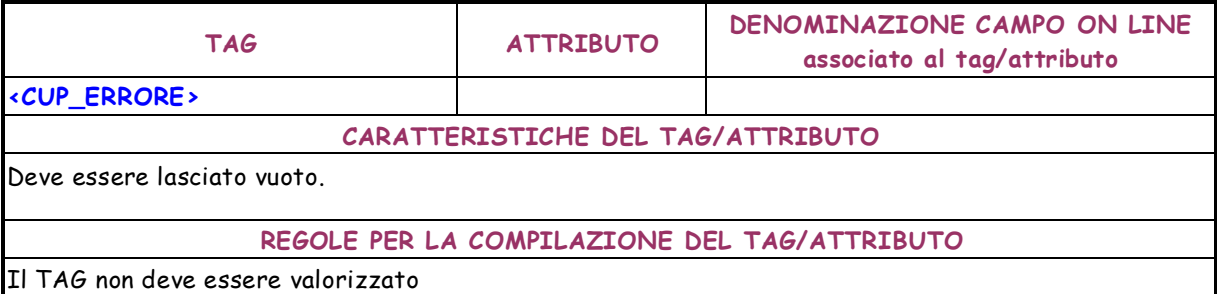

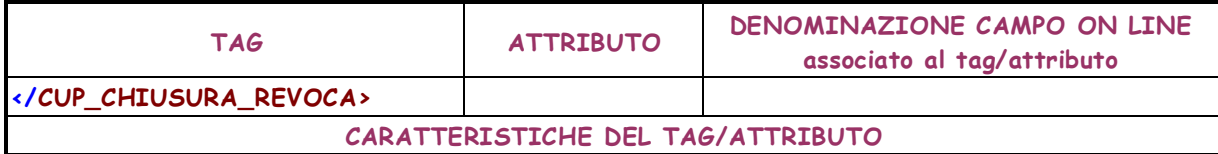

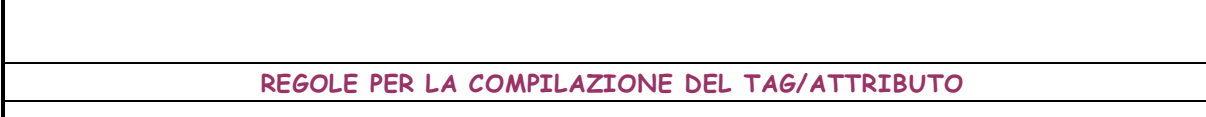

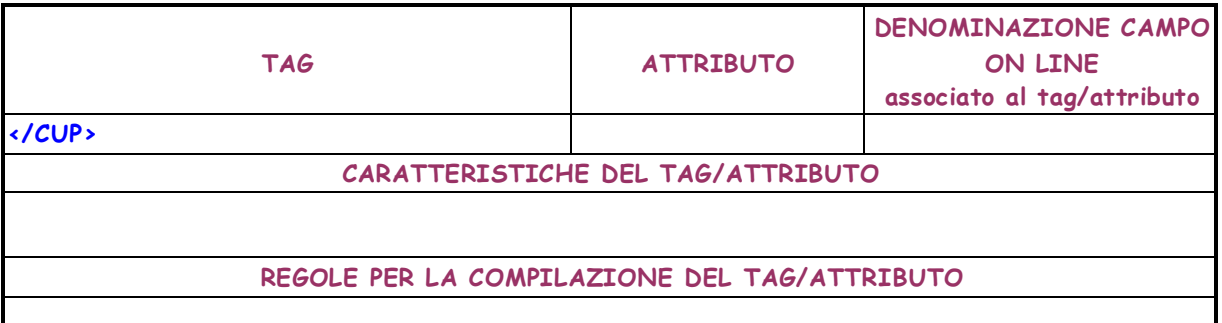

#### **WEB SERVICE** 4.1.3

# **Generazione CUP**

Il servizio "GeneraCUP" consente di generare un CUP senza la necessità di accedere all'applicazione.

# **Dettaglio TAG XML di input**

La richiesta deve contenere le seguenti quattro informazioni:

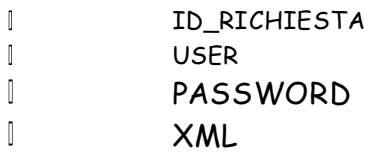

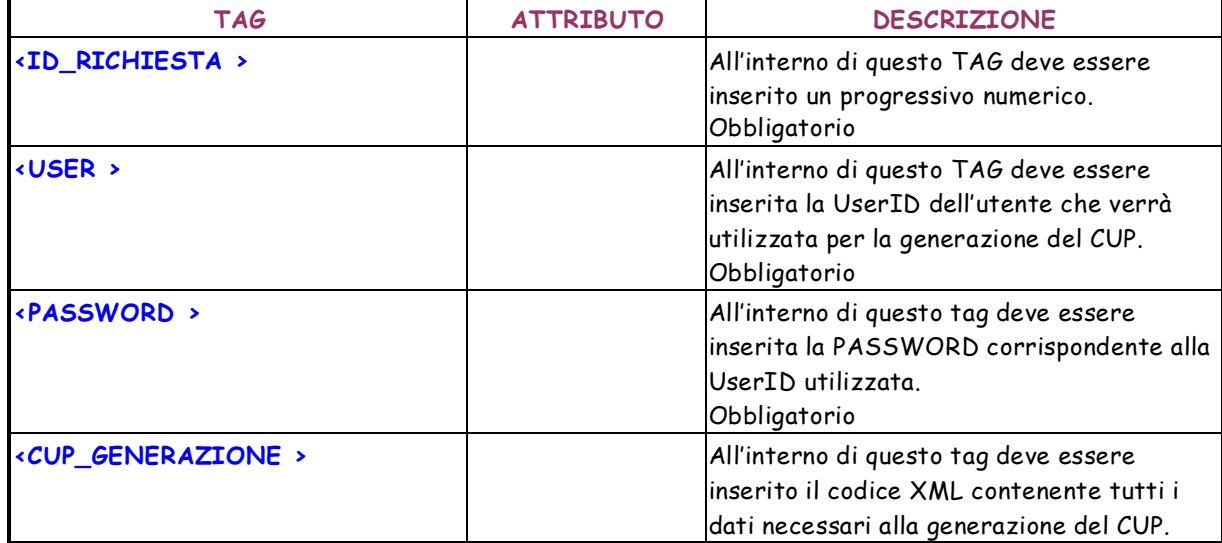

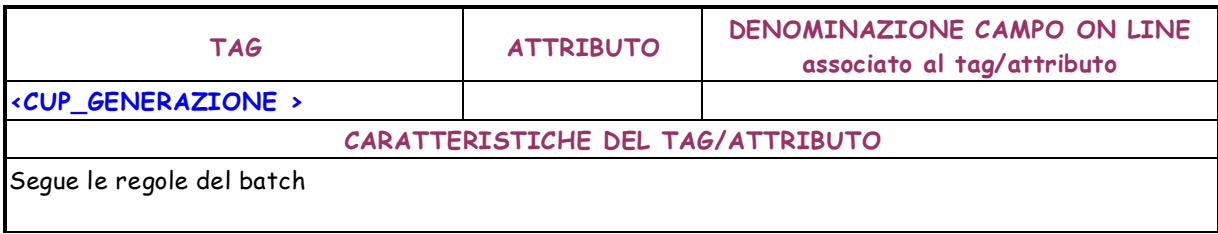

### **Dati risposta**

 $\mathbb{I}$ 

 $\begin{bmatrix} \phantom{-} \end{bmatrix}$ 

Se l'elaborazione va a buon fine, il servizio web restituisce un file con estensione XML, che visualizza le informazioni di dettaglio del CUP generato.

La richiesta deve contenere le seguenti quattro informazioni:

- ID\_RICHIESTA
- $\mathbb I$ ID\_RICHIESTA\_ASSEGNATO
- $\begin{bmatrix} 1 & 1 \\ 1 & 1 \end{bmatrix}$ DETTAGLIO\_ELABORAZIONE
	- DETTAGLIO\_CUP

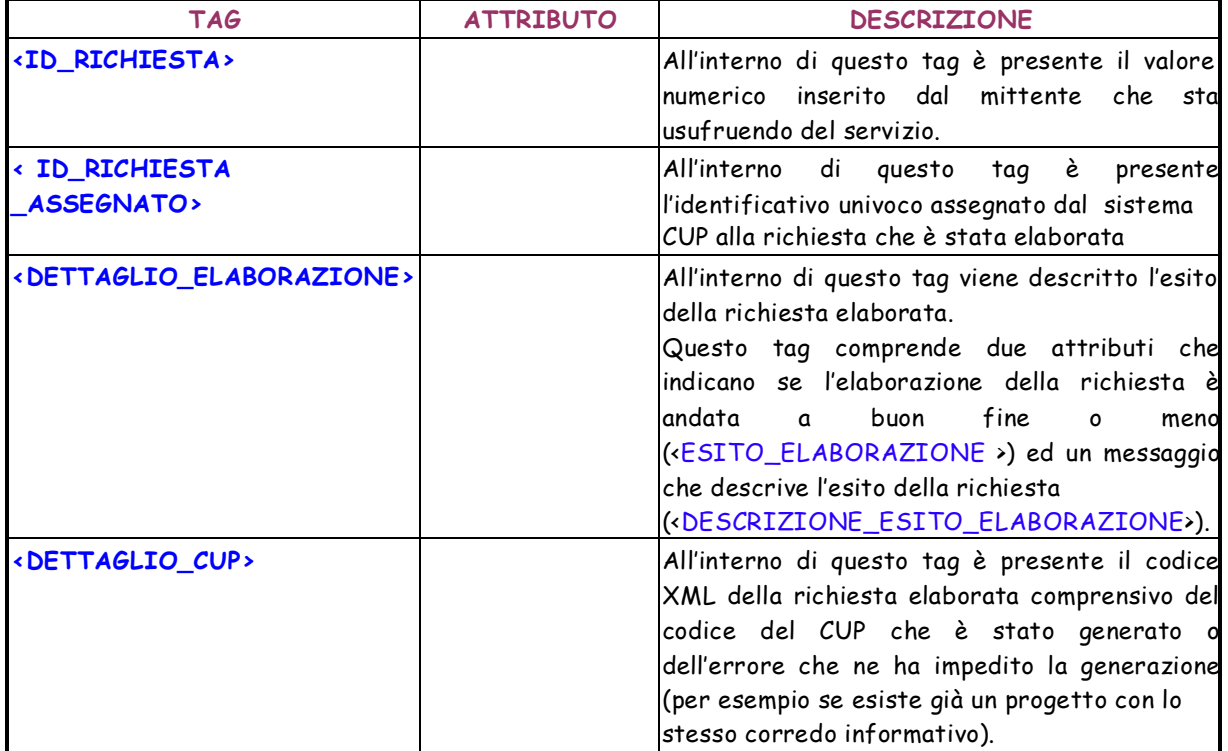

# **Chiusura CUP – Revoca CUP**

Il servizio "Chiusura – Revoca CUP" consente di chiudere o revocare un CUP senza la necessità di accedere all'applicazione.

### **Dettaglio TAG XML di input**

La richiesta deve contenere le seguenti quattro informazioni:

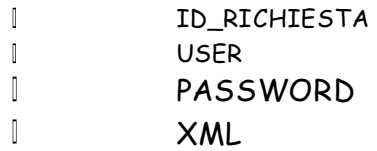

# **Grammatica XML da rispettare**

La grammatica xml è comunicata insieme alla documentazione tecnica fornita, su richiesta, dalla Struttura di supporto CUP.

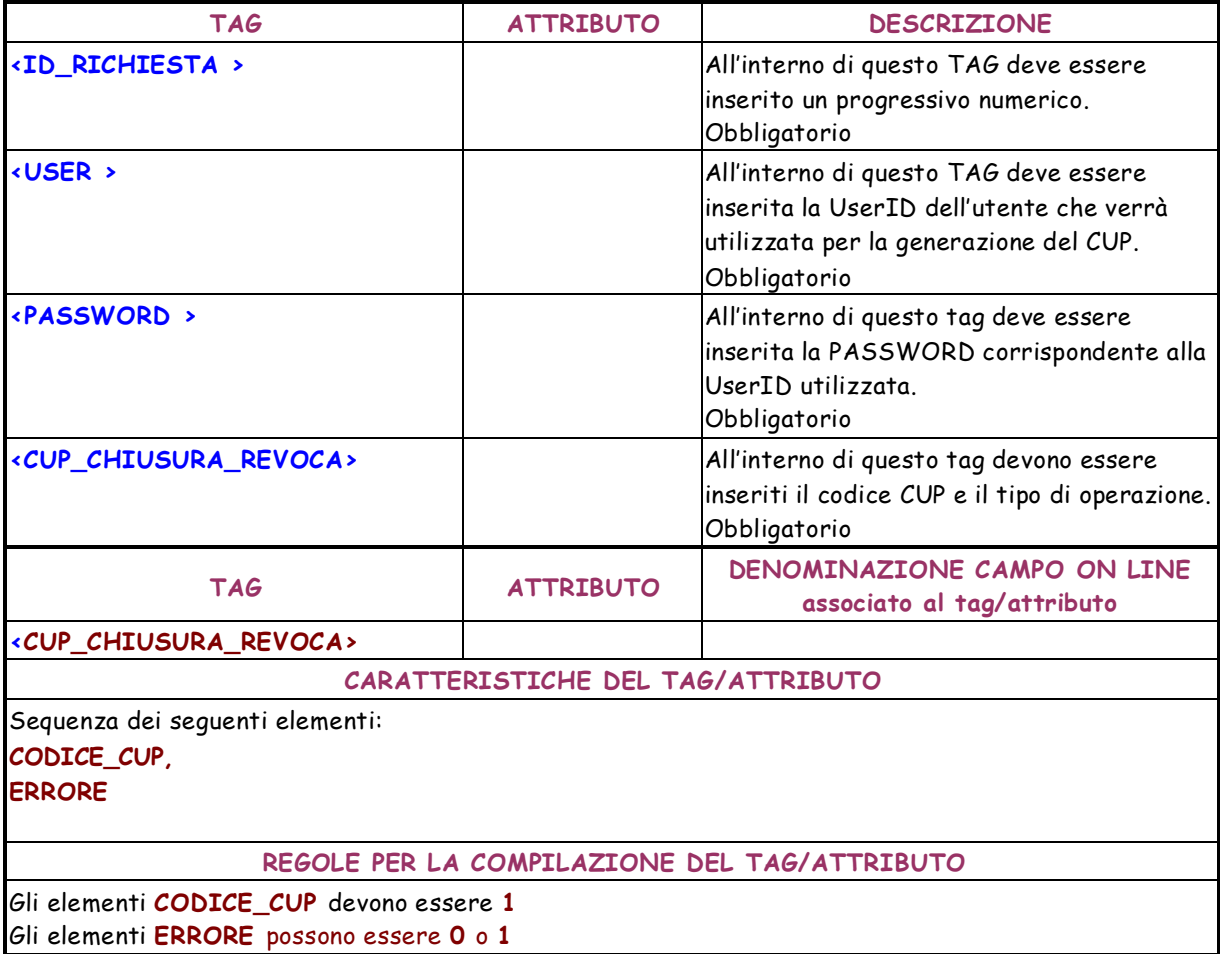

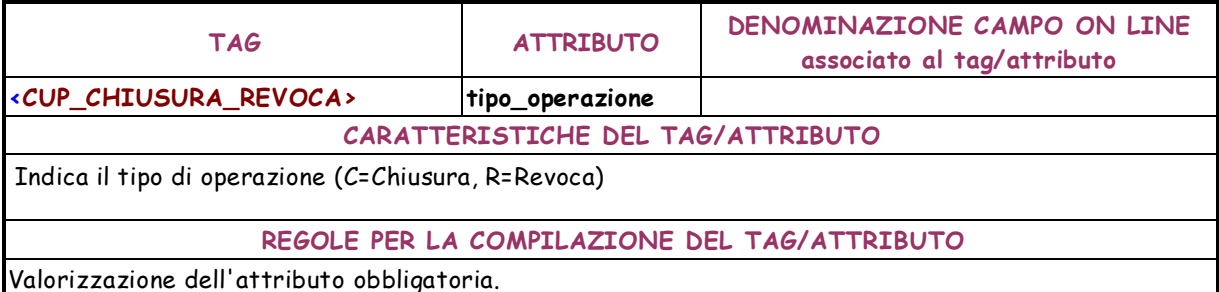

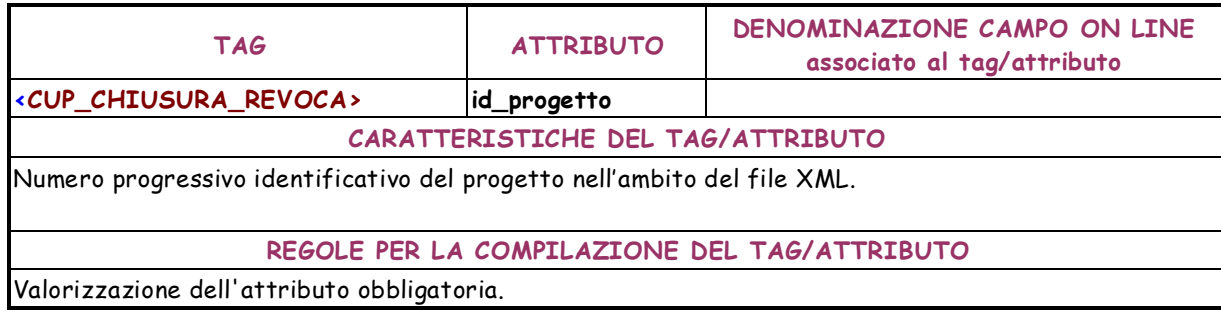

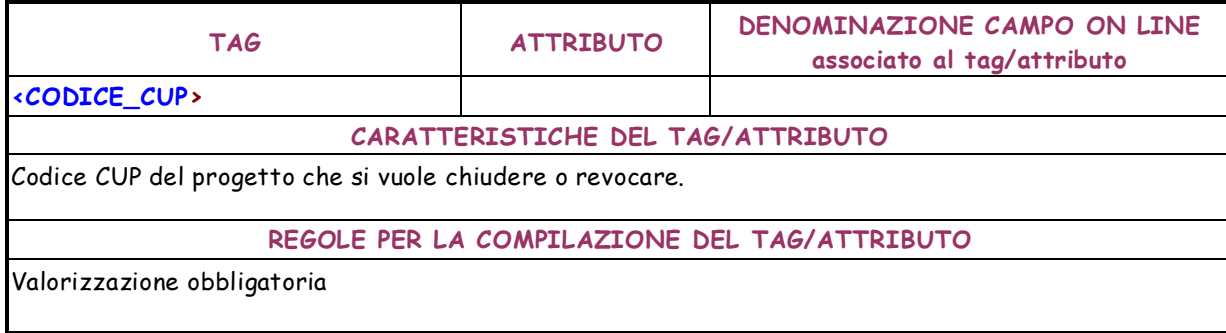

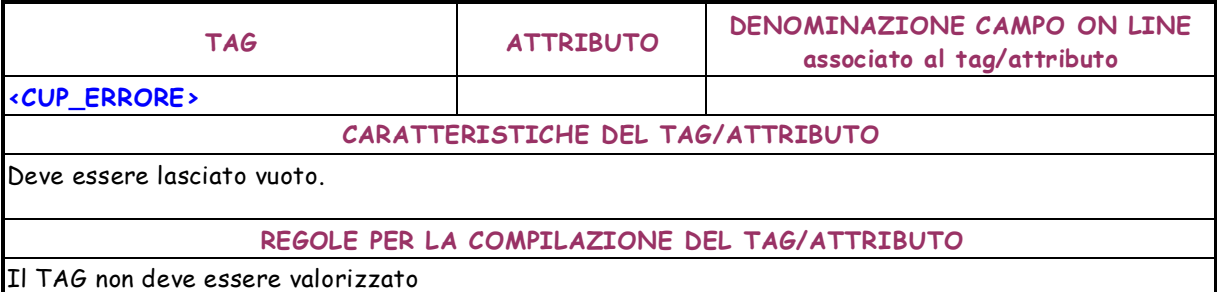

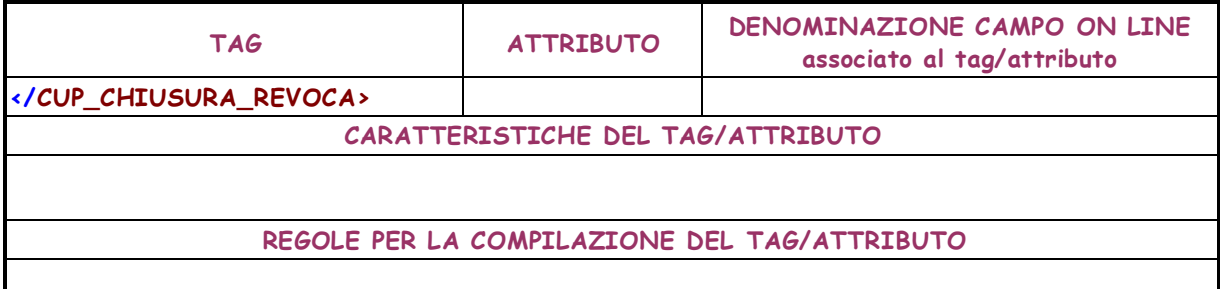

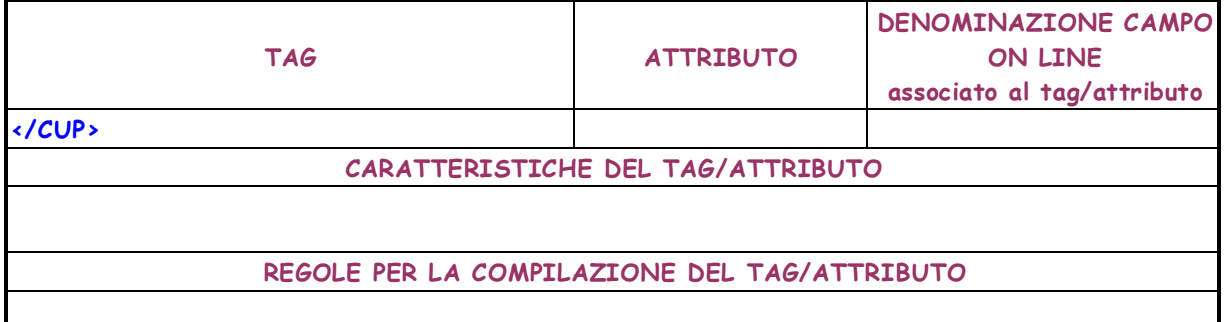

### **Dati risposta**

 $\begin{bmatrix} 1 & 1 \\ 1 & 1 \end{bmatrix}$  $\mathbb I$ 

 $\mathbb{I}$ 

Se l'elaborazione va a buon fine, il servizio web services restituirà un tracciato di risposta XML, che visualizza le informazioni relative all'esito dell'elaborazione per ogni CUP.

La risposta è caratterizzata dalle seguenti quattro informazioni:

- ID\_RICHIESTA
- ID\_RICHIESTA\_ASSEGNATO
- $\mathbb{I}$ DETTAGLIO\_CUP\_CHIUSURA\_REVOCA
	- DETTAGLIO\_CUP

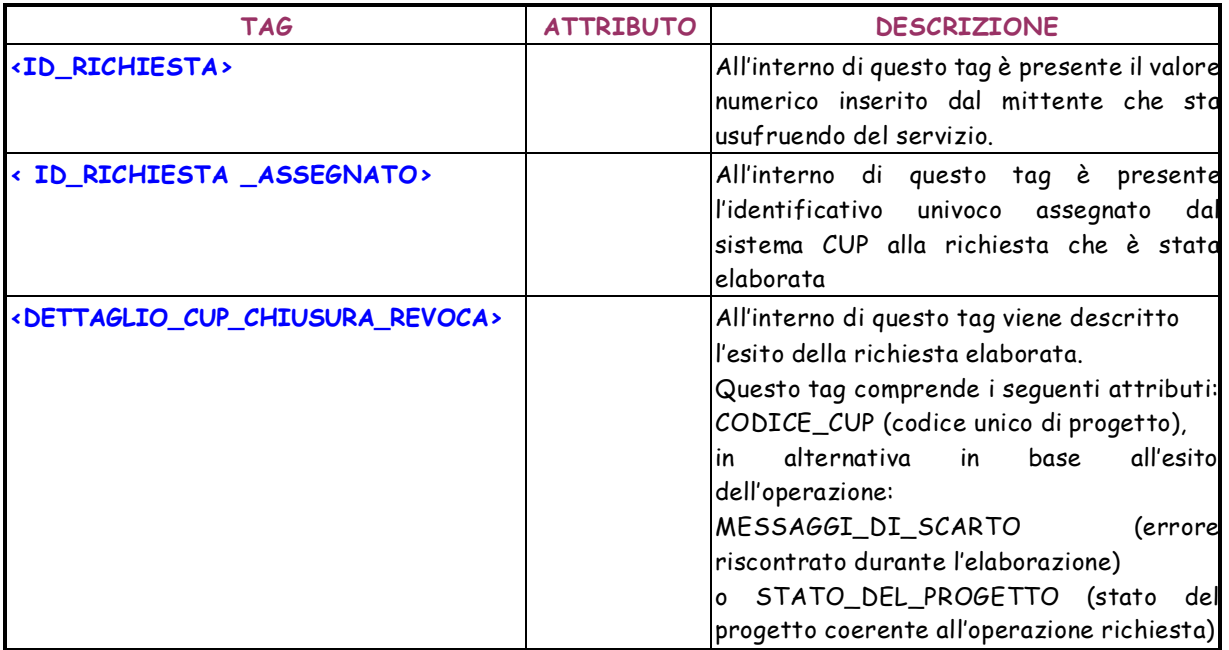

## **Lista CUP**

Il servizio Lista CUP consente di avere delle informazioni di dettaglio di tutti i progetti che rispondono a determinati parametri di ricerca. I dati estratti per ogni selezione non possono eccedere un numero massimo prefissato pari a 1000 progetti.

I parametri di ricerca previsti sono i medesimi della funzionalità on-line Ricerca avanzata CUP, ma vengono impostati tramite un file XML.

Si precisa che, qualora il progetto output della richiesta non sia di competenza dell'utente che effettua la richiesta, e si riferisca alla natura '06 - concessione di contributi ad altri soggetti (diversi da unità produttive)' o alla natura '07 - concessione di incentivi ad unità produttive' nel caso in cui nel campo 'Partita IVA' della ditta beneficiaria sia presente un codice fiscale (stringa di 16 caratteri) anziché una partita IVA (11 numeri), i dati sensibili del beneficiario saranno mascherati attraverso la stringa 'XXX'.

Sono esentati dal mascheramento gli utenti della SSC ed alcuni utenti specifici.

### **Grammatica XML da rispettare**

La grammatica xml è comunicata insieme alla documentazione tecnica fornita, su richiesta, dalla Struttura di supporto CUP.

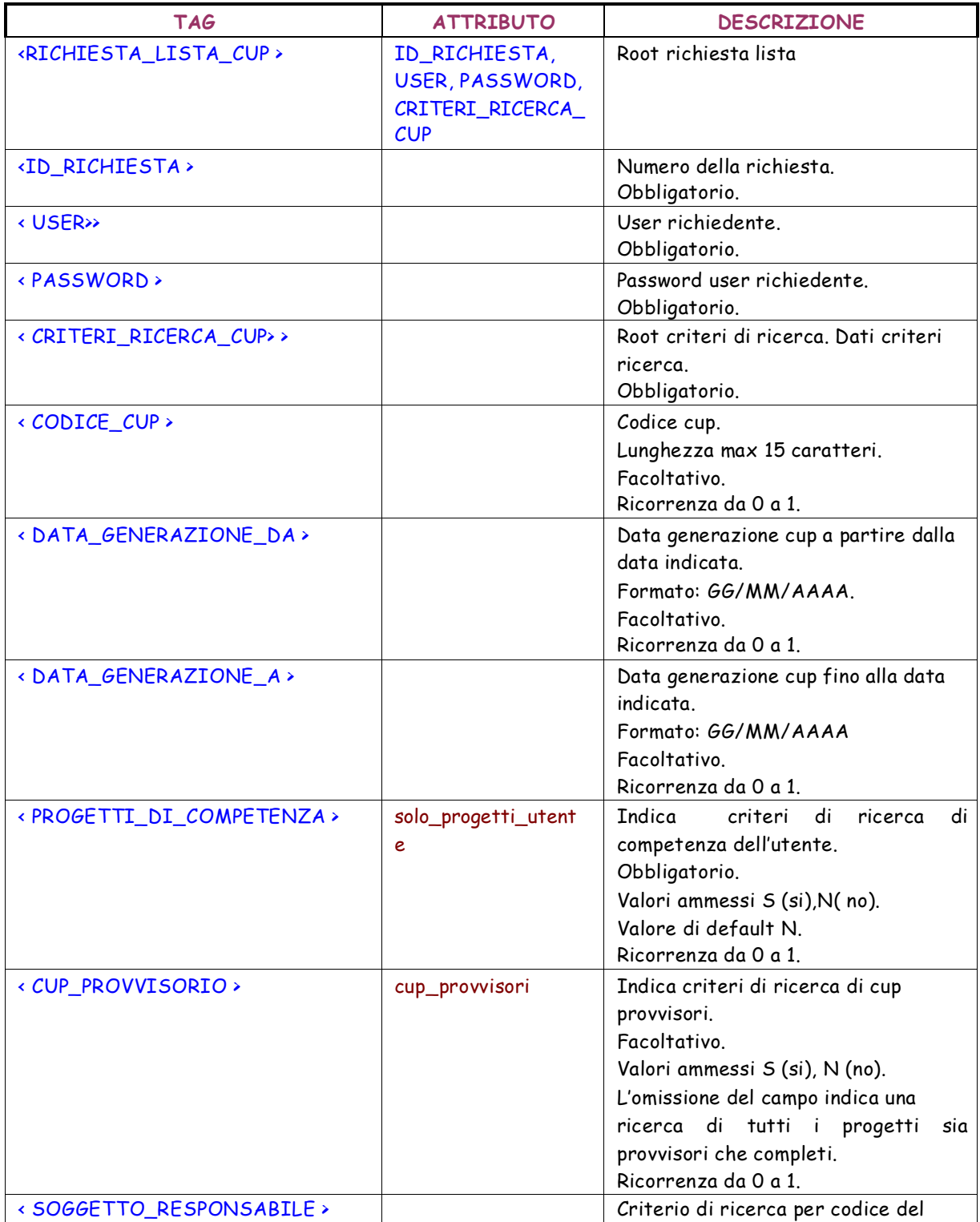

# **Dettaglio TAG XML di input**

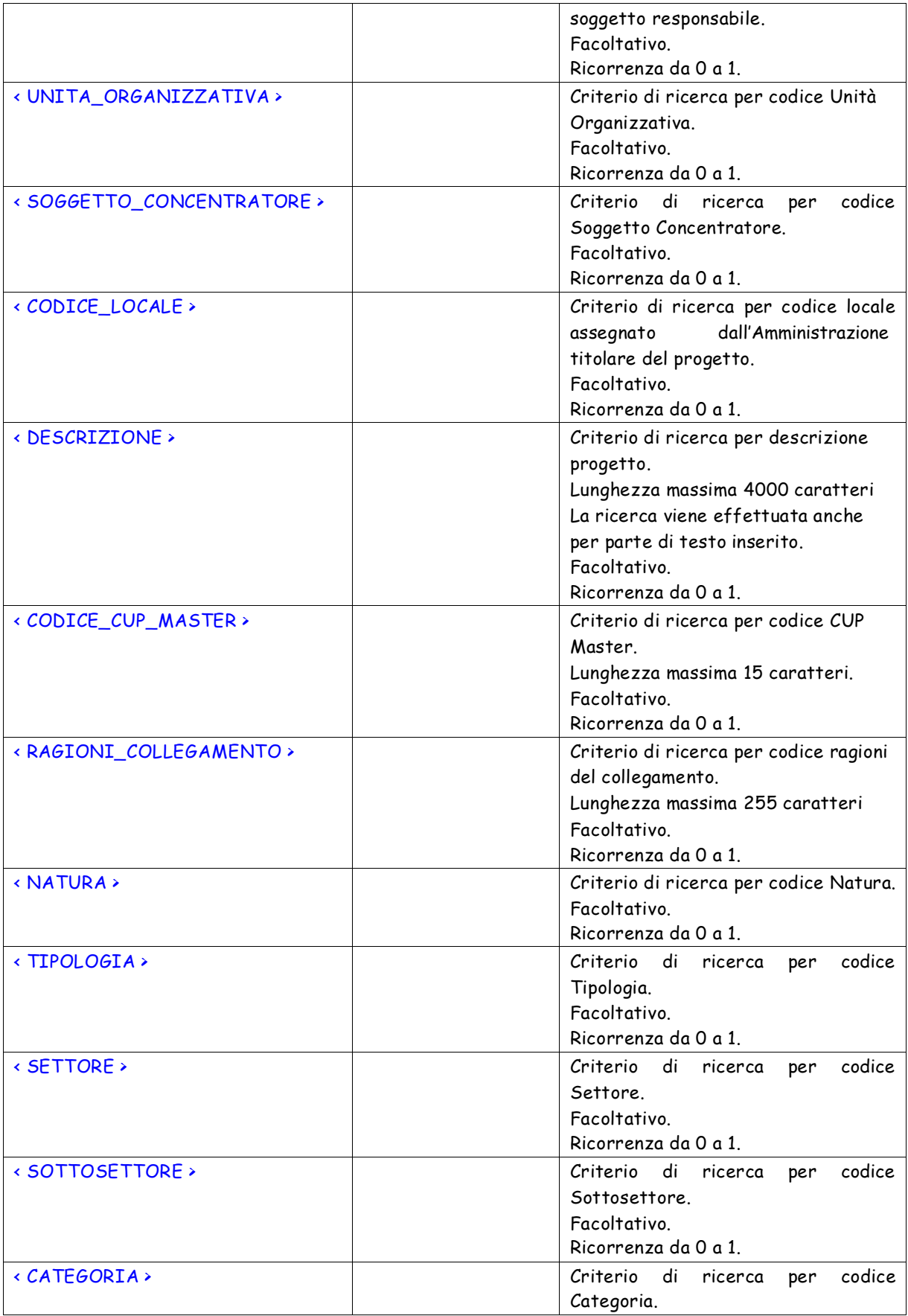

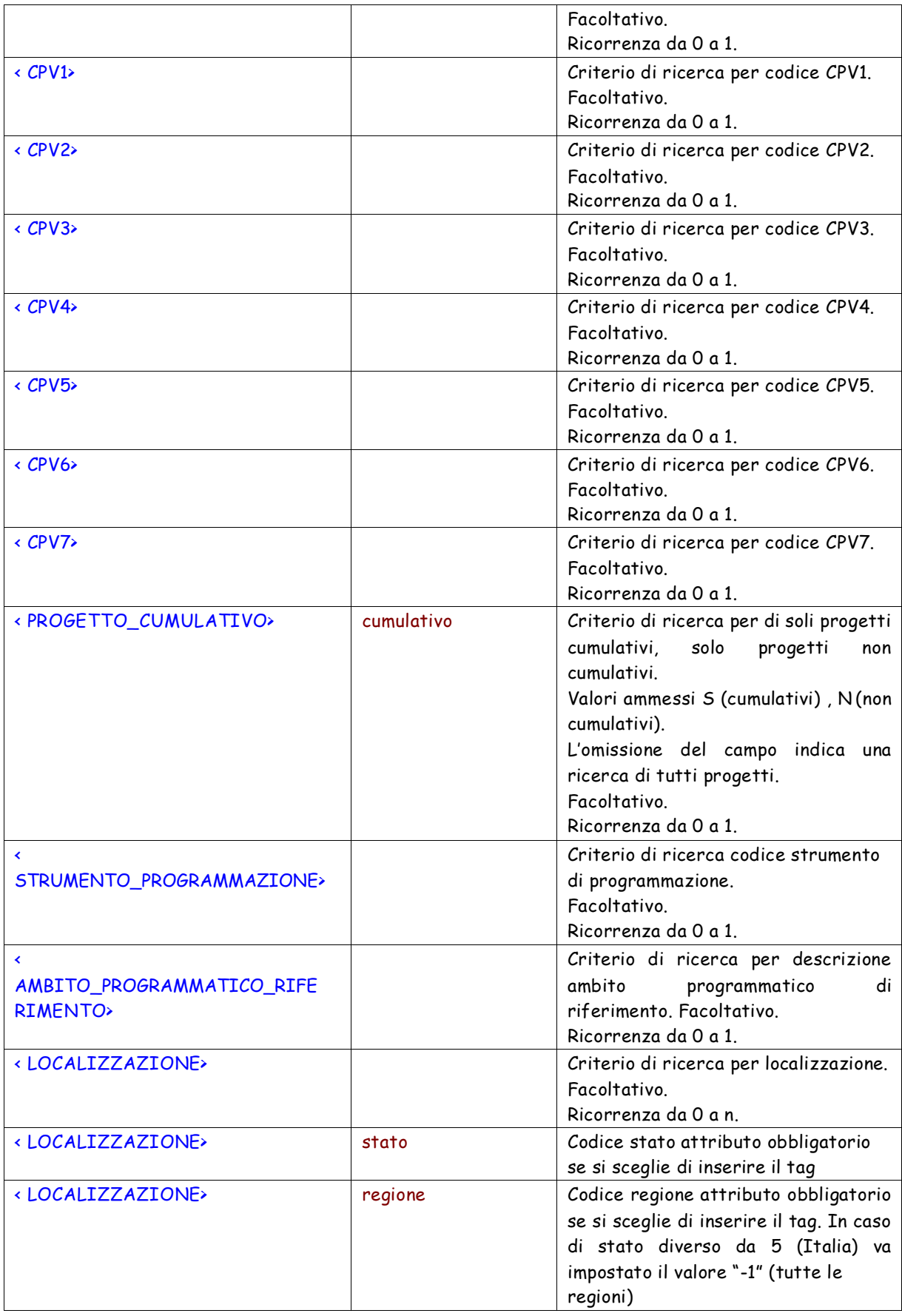

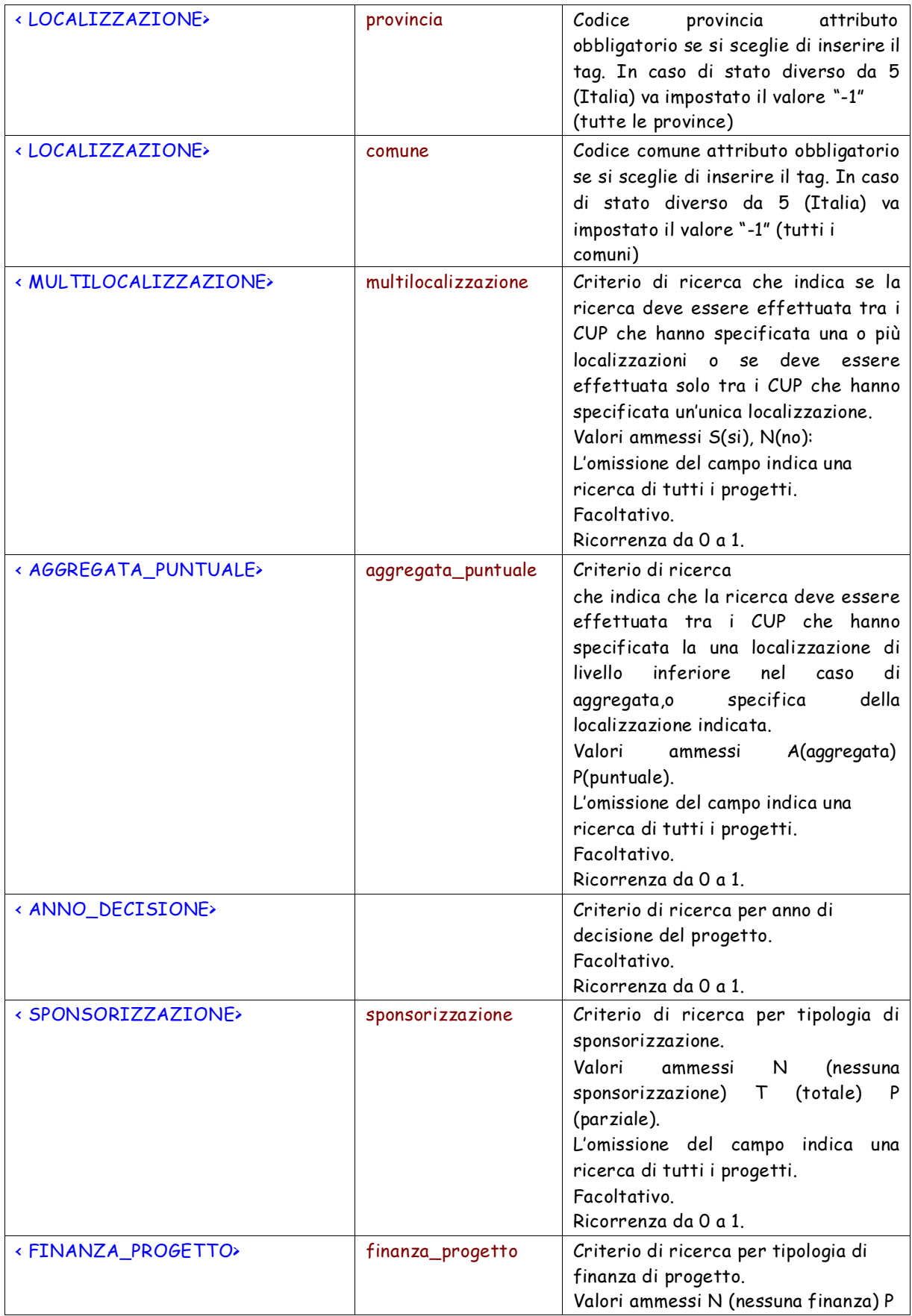

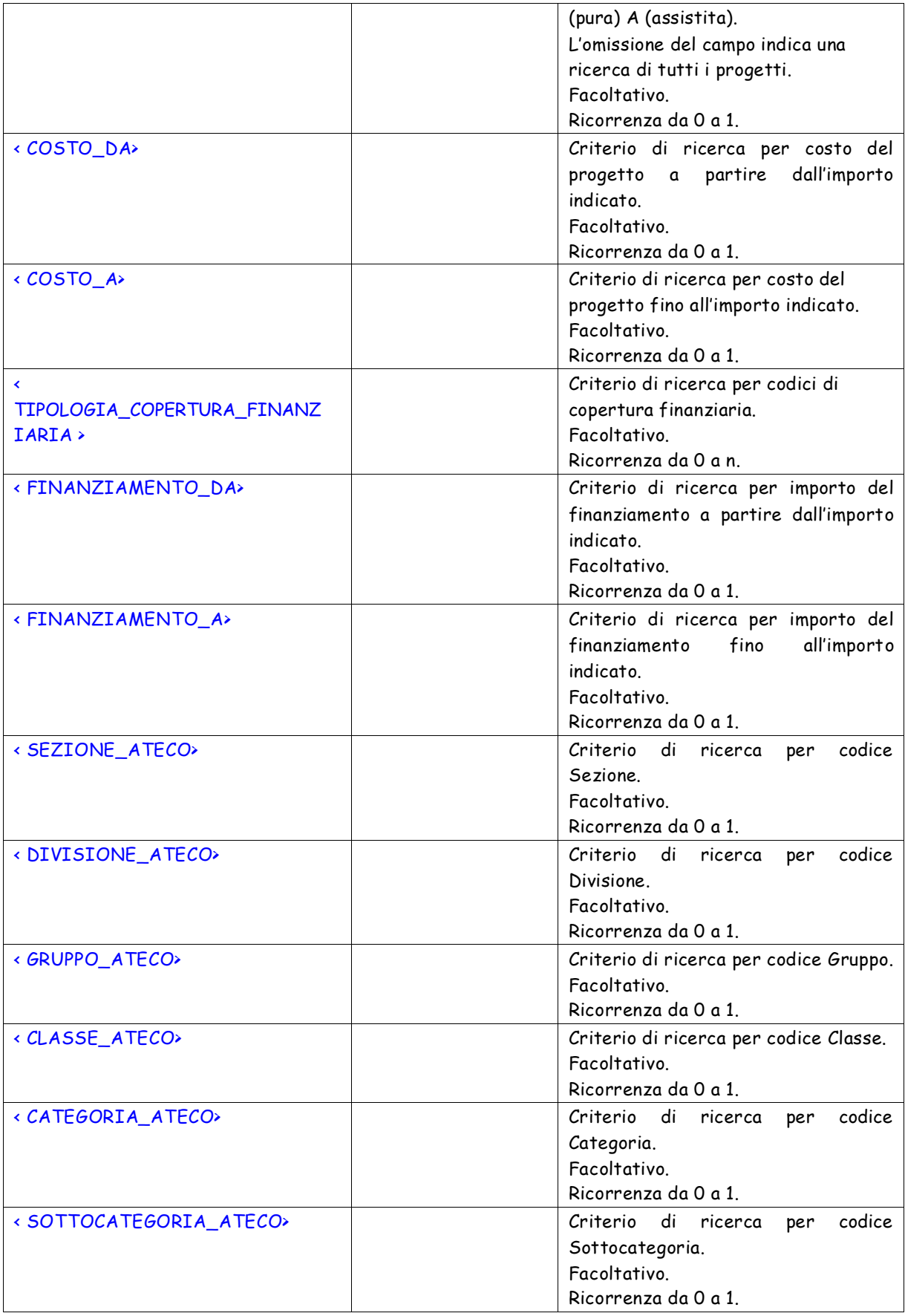

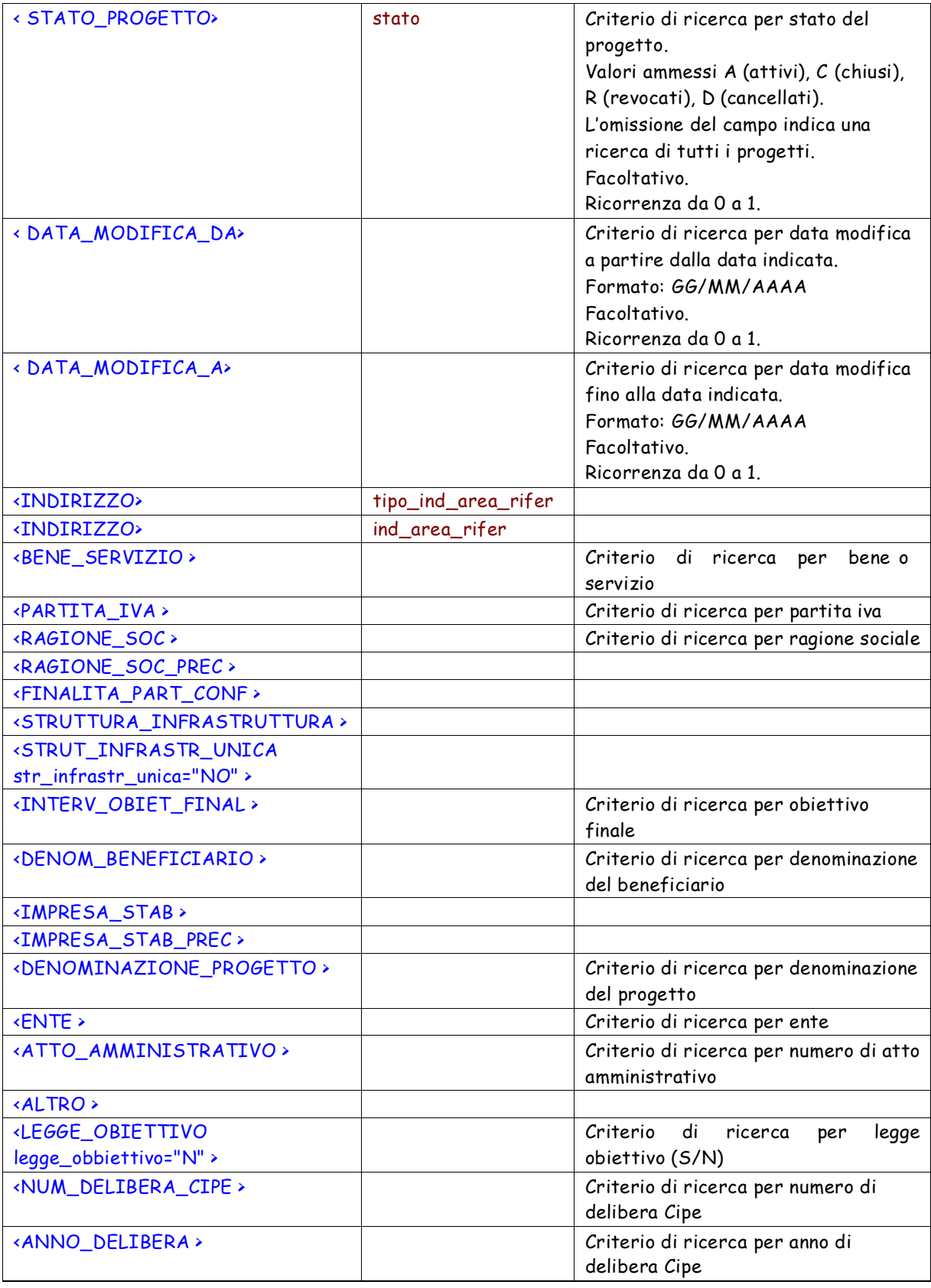

# **Dettaglio TAG XML di output**

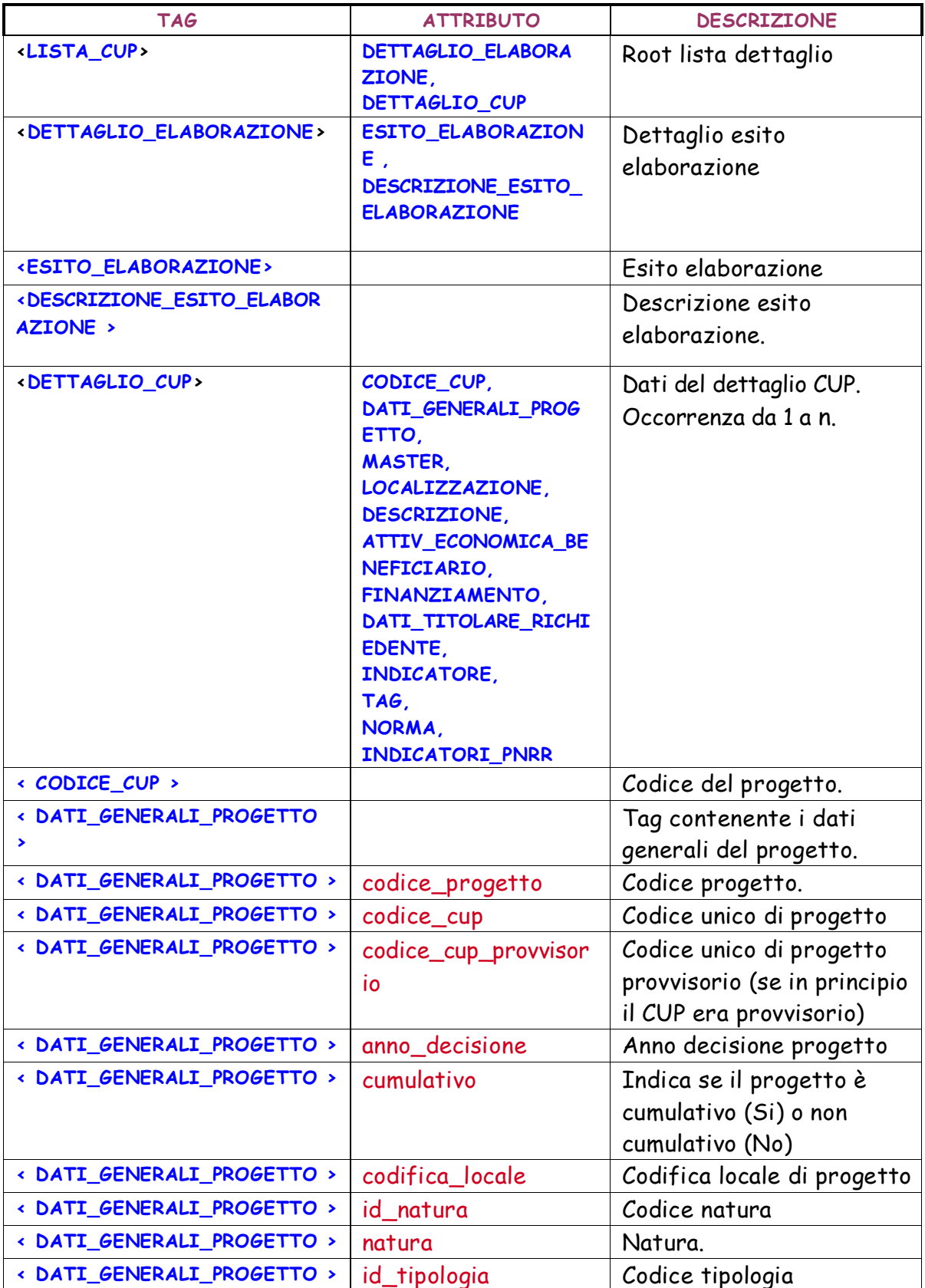

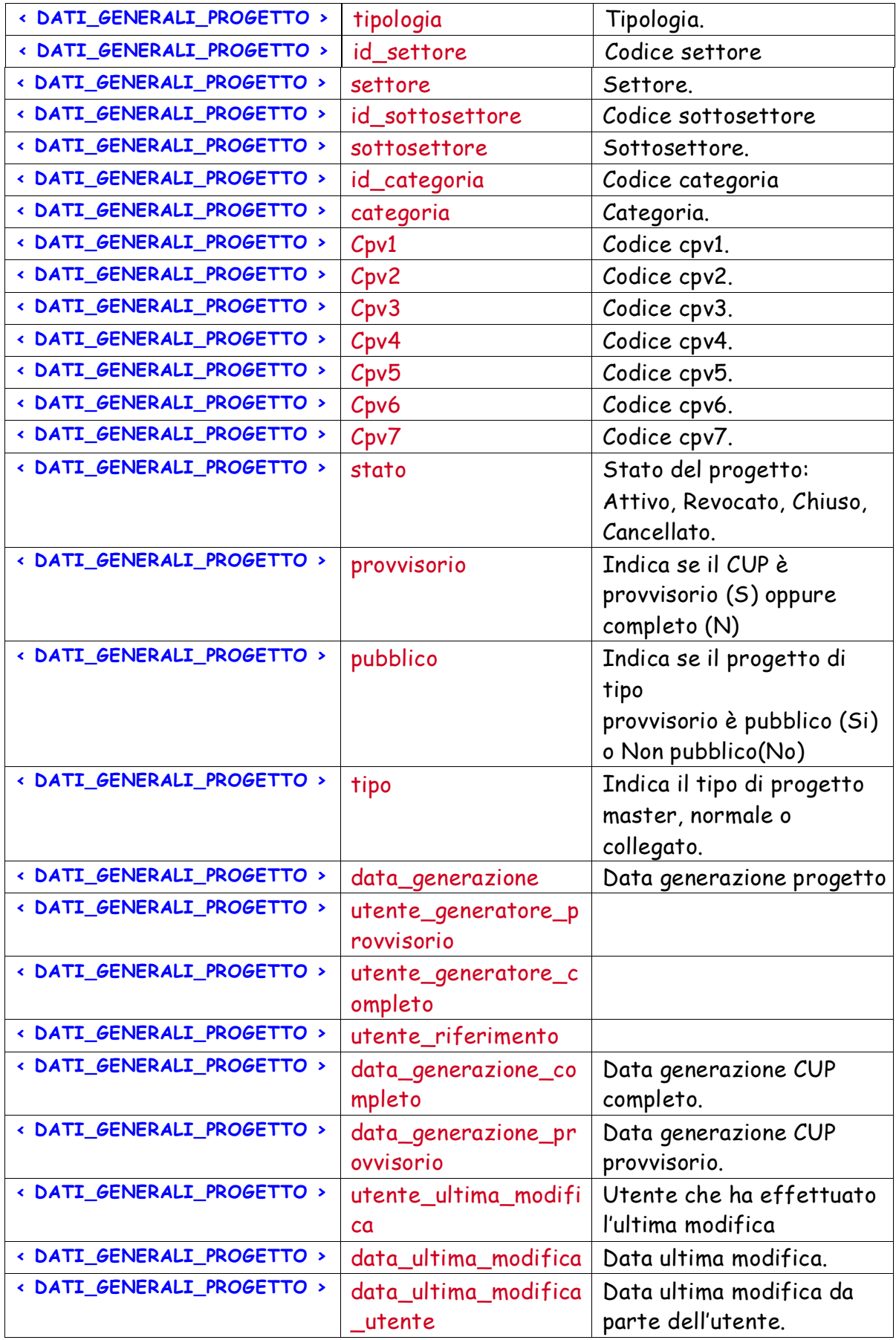

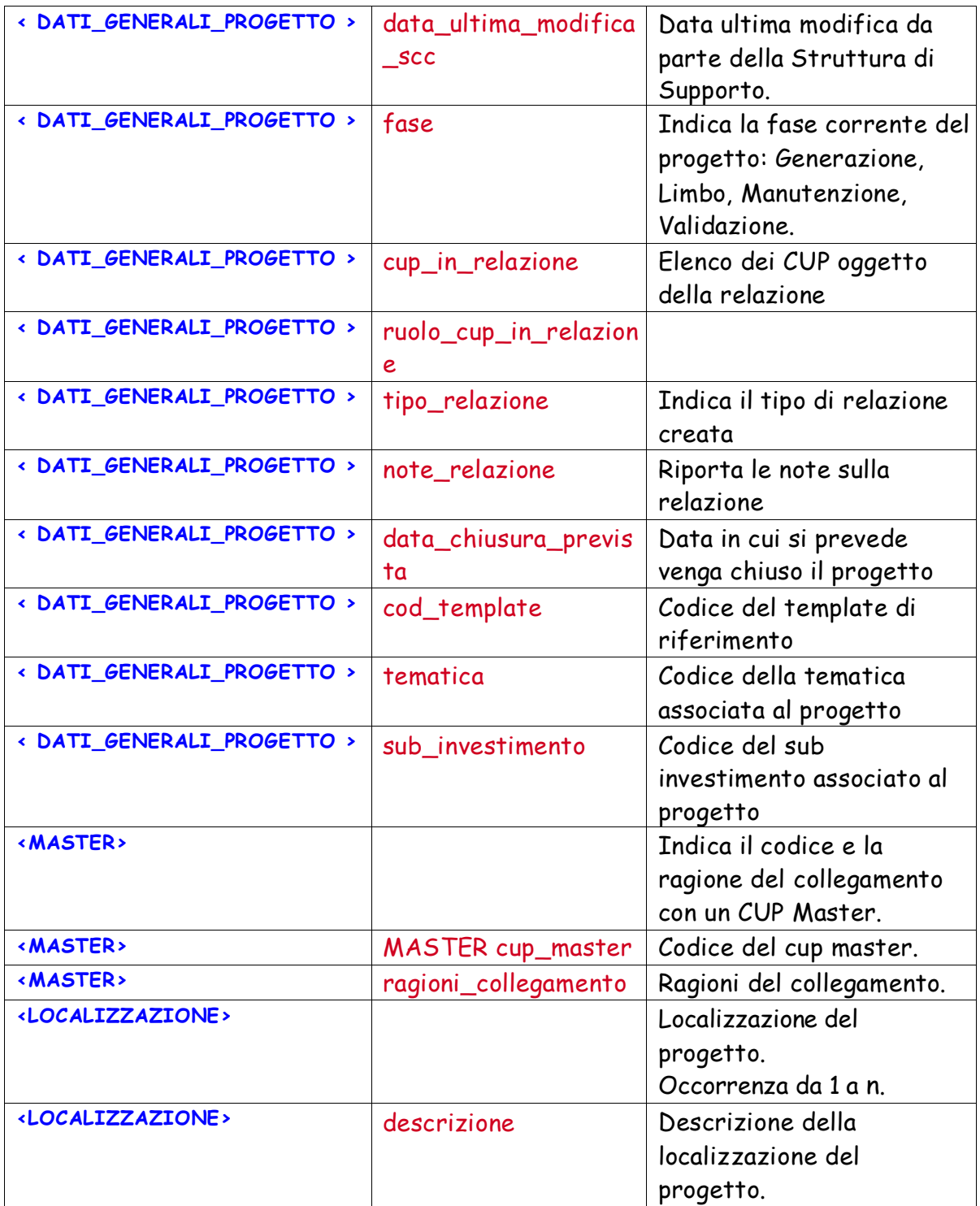

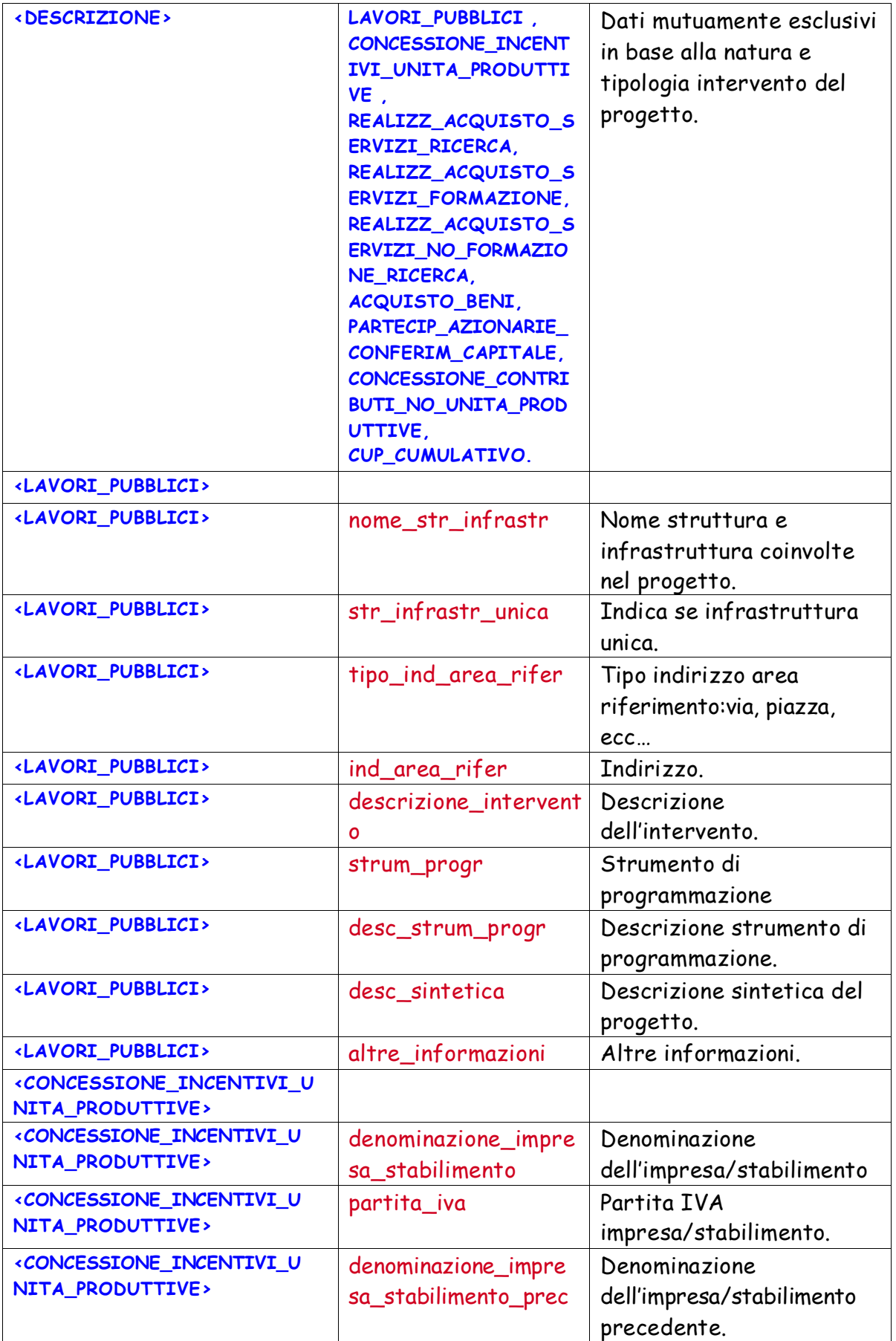

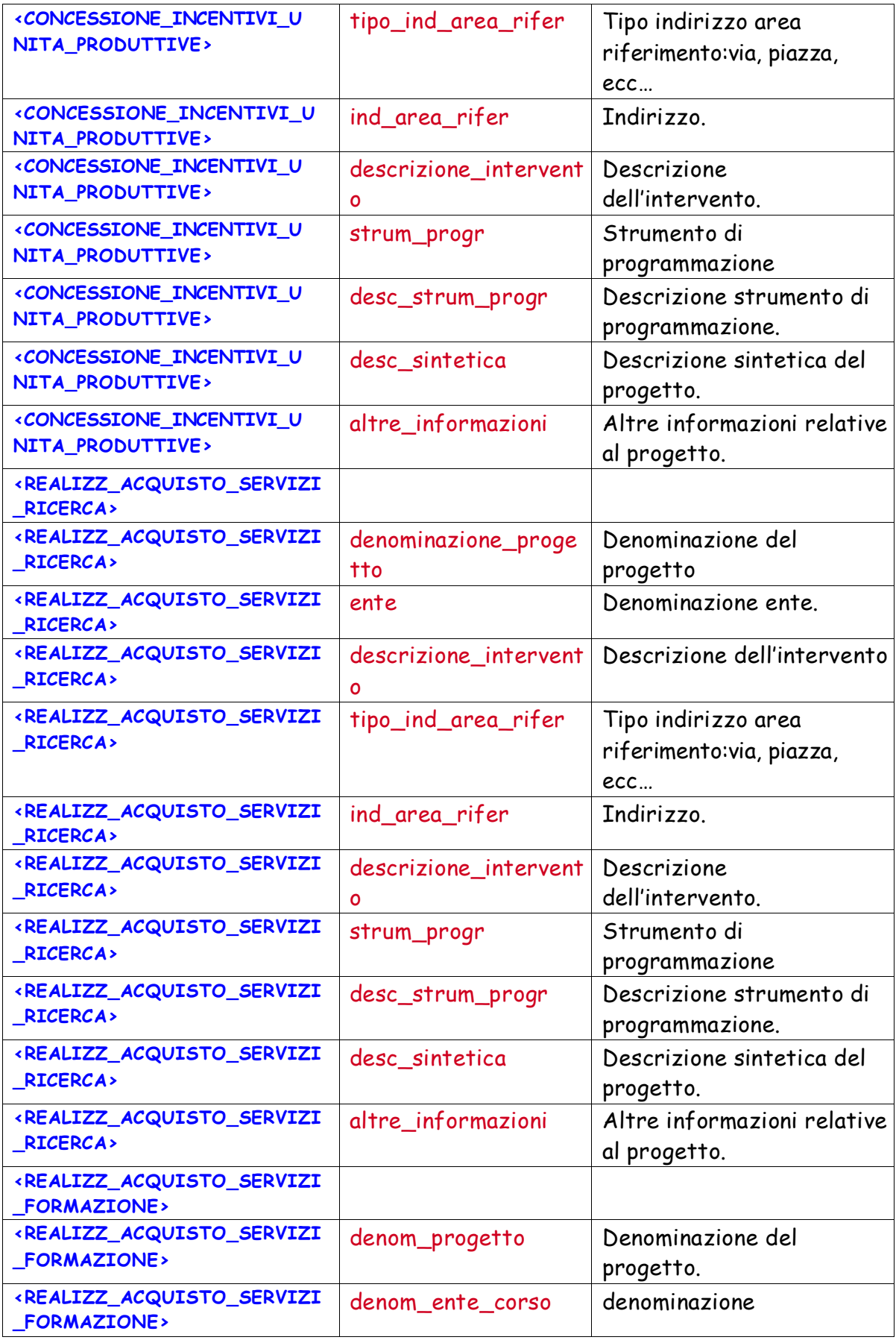

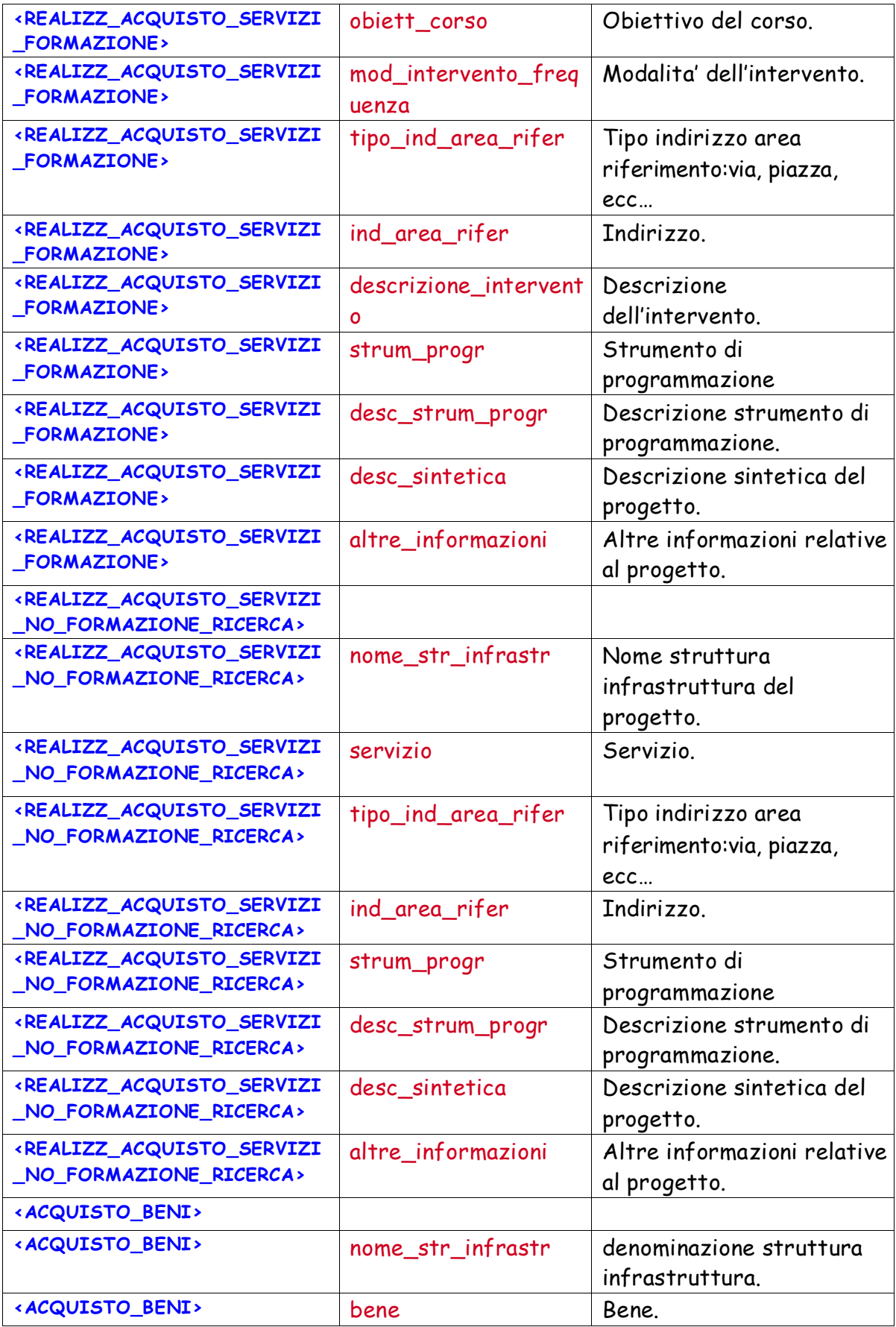

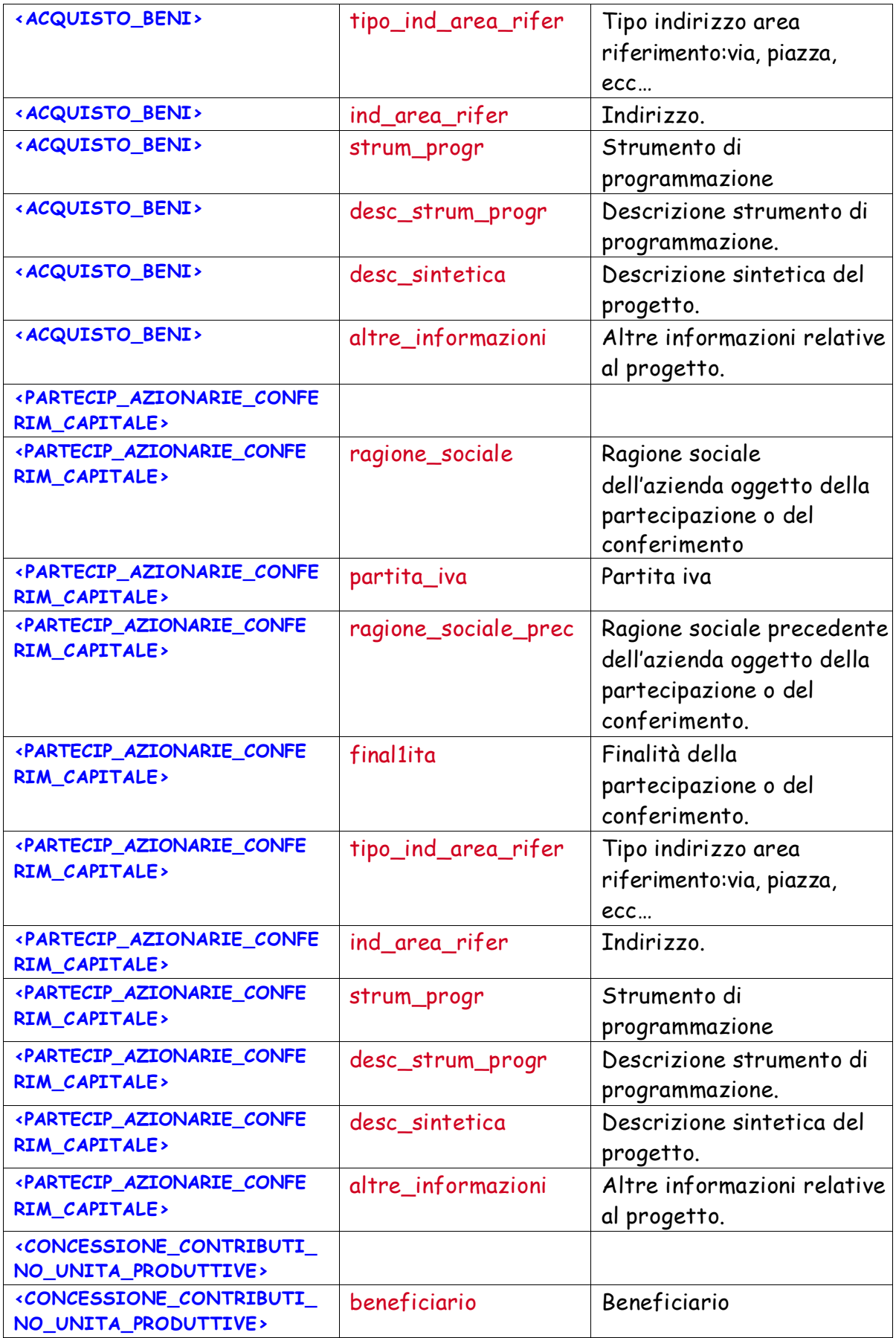

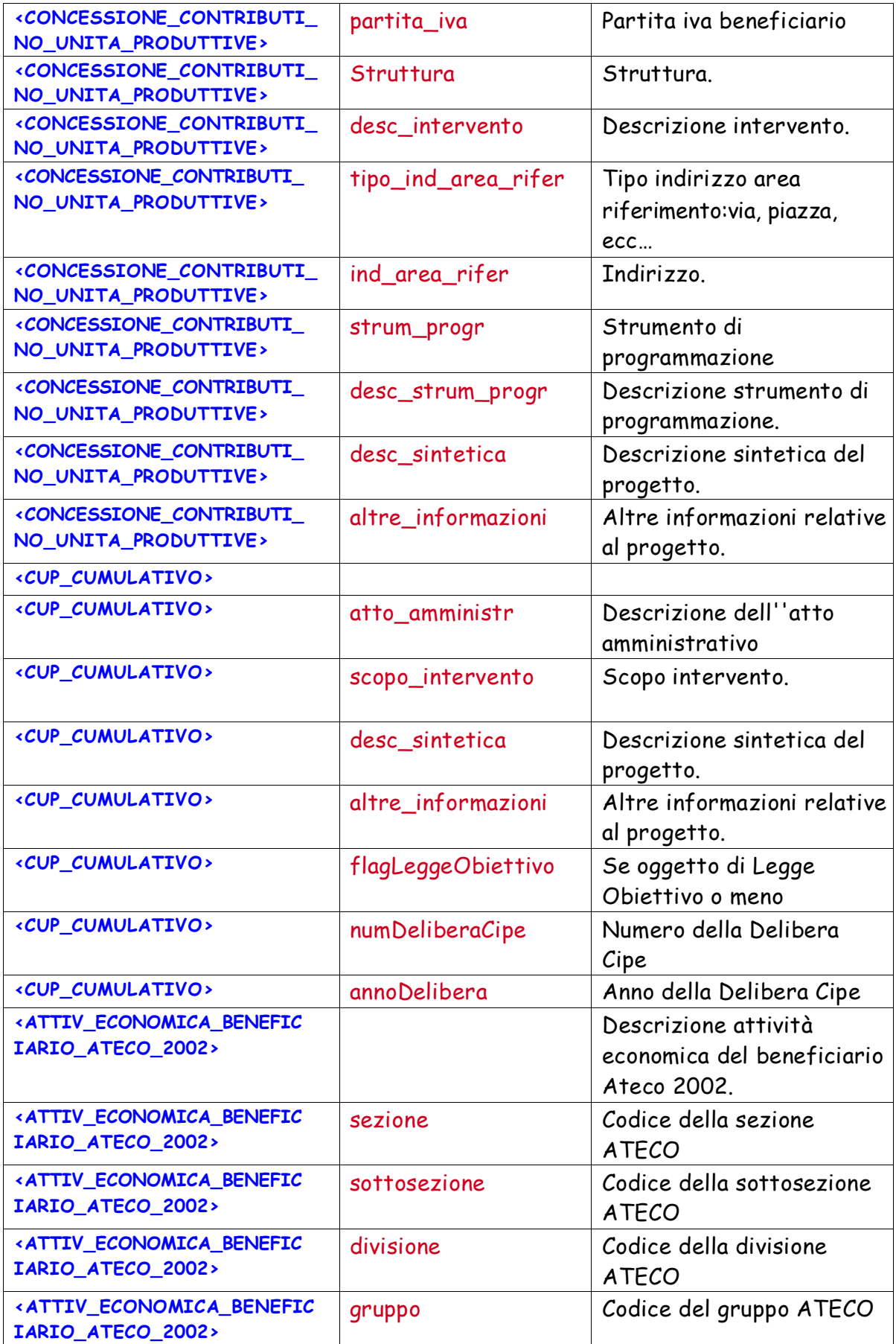

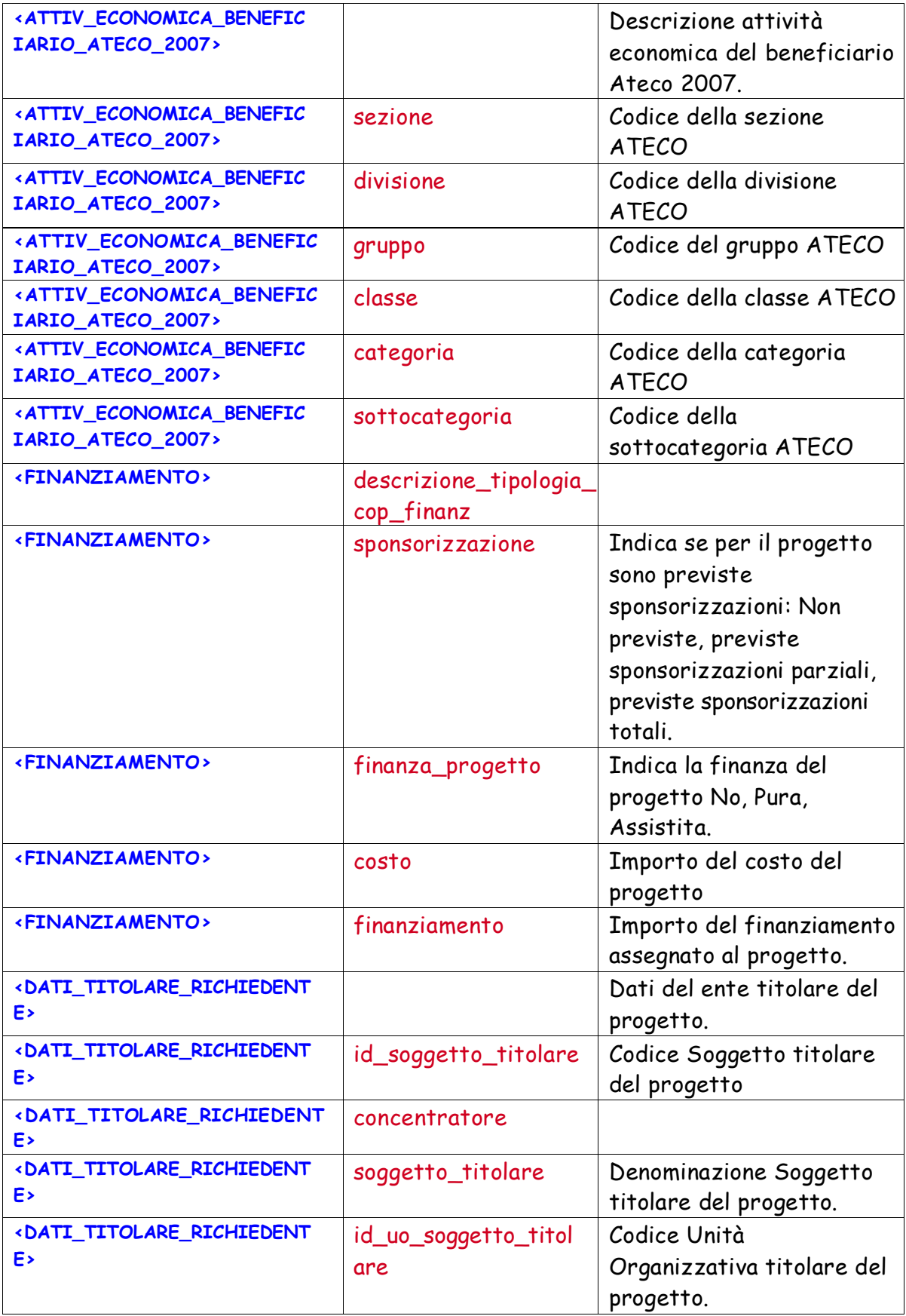

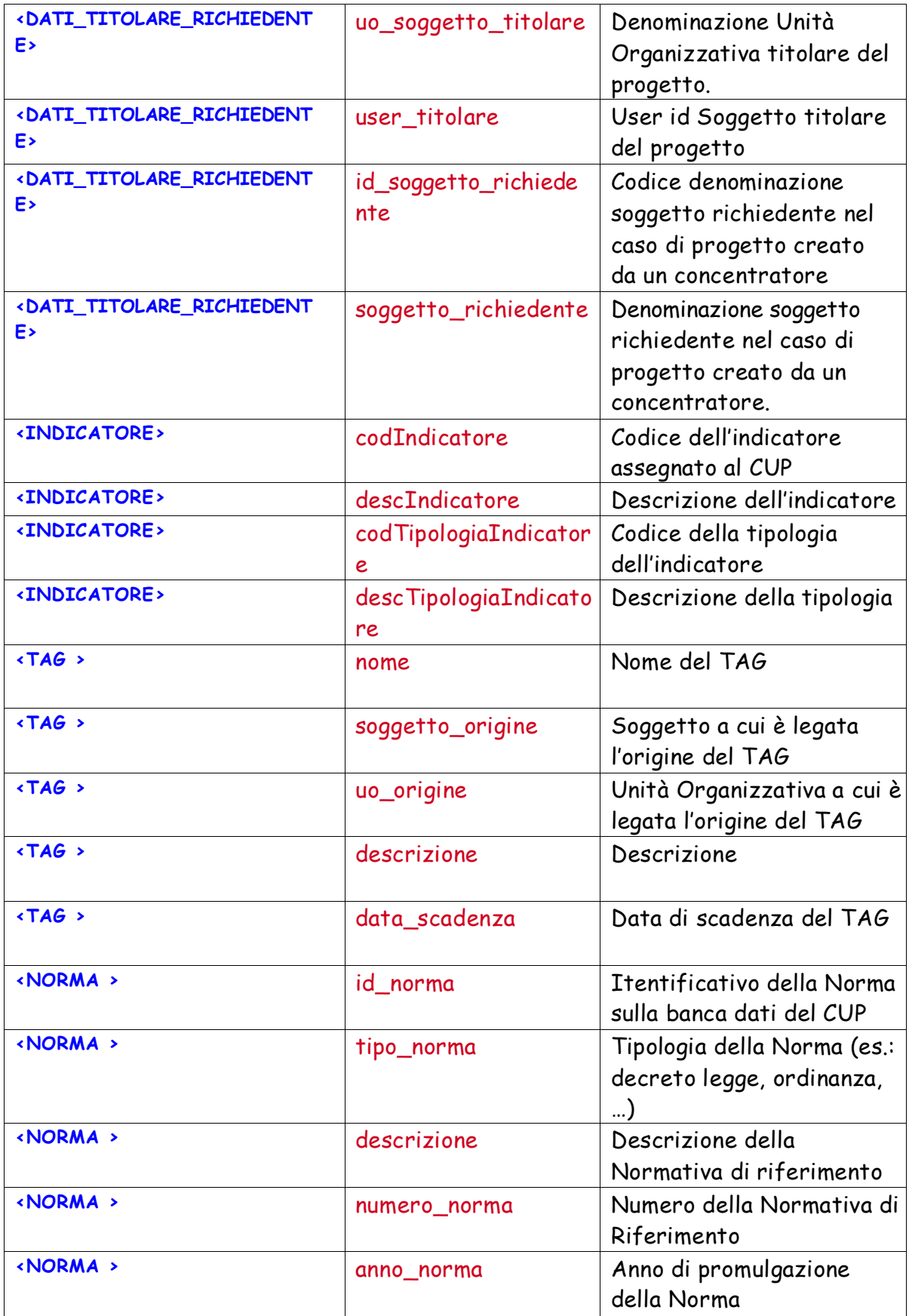

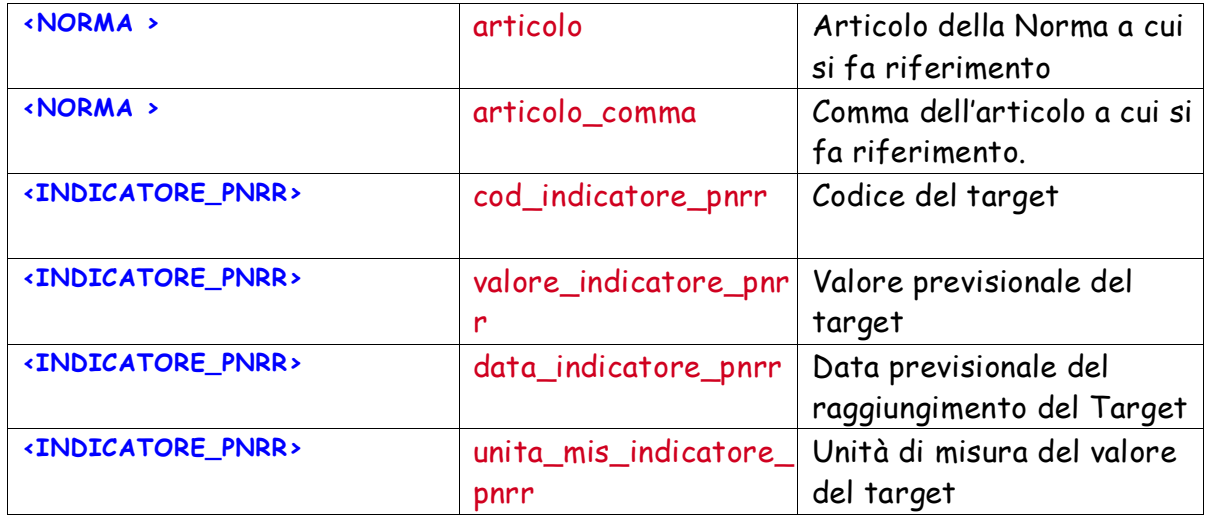

# **Dettaglio CUP**

Il servizio Dettaglio CUP consente di avere le informazioni di dettaglio di un progetto avendo come criterio di ricerca il codice CUP.

La grammatica xml è comunicata insieme alla documentazione tecnica fornita, su richiesta, dalla Struttura di supporto CUP.

Si precisa che, qualora il progetto output della richiesta non sia di competenza dell'utente che effettua la richiesta, e si riferisca alla natura '06 - concessione di contributi ad altri soggetti (diversi da unità produttive)' o alla natura '07 - concessione di incentivi ad unità produttive' nel caso in cui nel campo 'Partita IVA' della ditta beneficiaria sia presente un codice fiscale (stringa di 16 caratteri) anziché una partita IVA (11 numeri), i dati sensibili del beneficiario saranno mascherati attraverso la stringa 'XXX'.

Sono esentati dal mascheramento gli utenti della SSC ed alcuni utenti specifici.

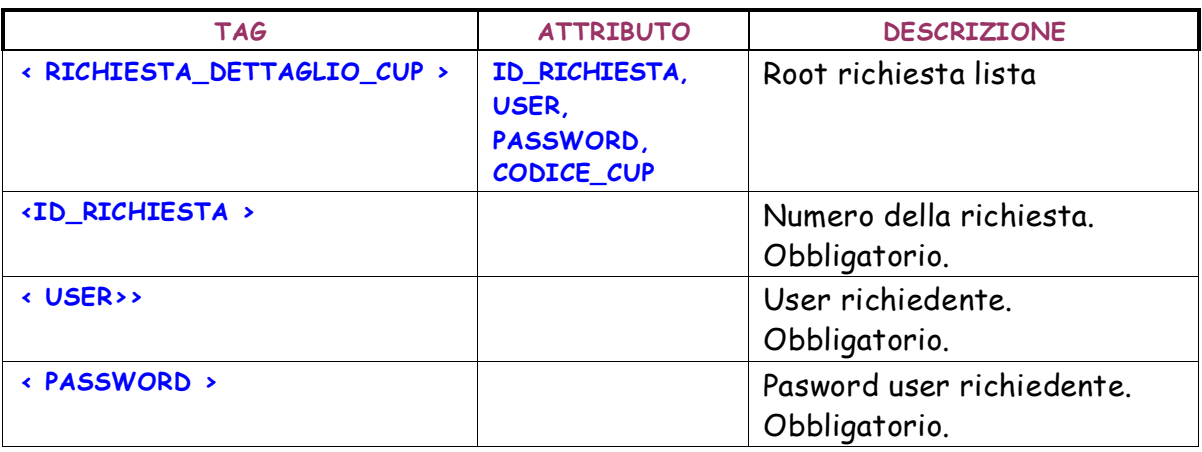

### **Dettaglio TAG XML di input**

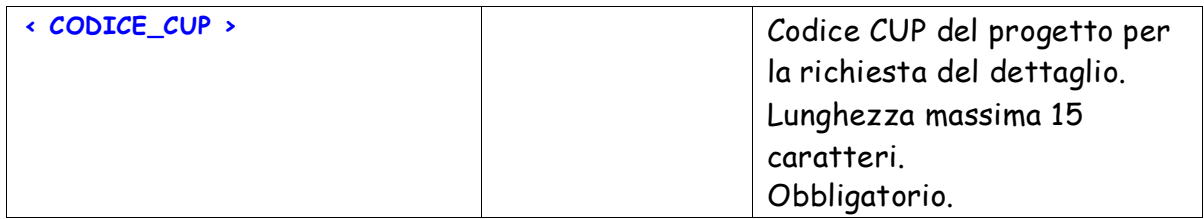

# **Dettaglio TAG XML di output**

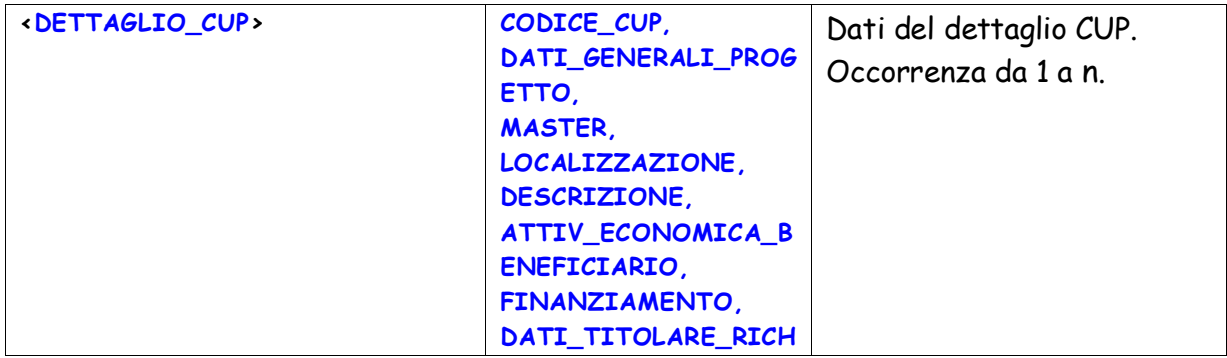

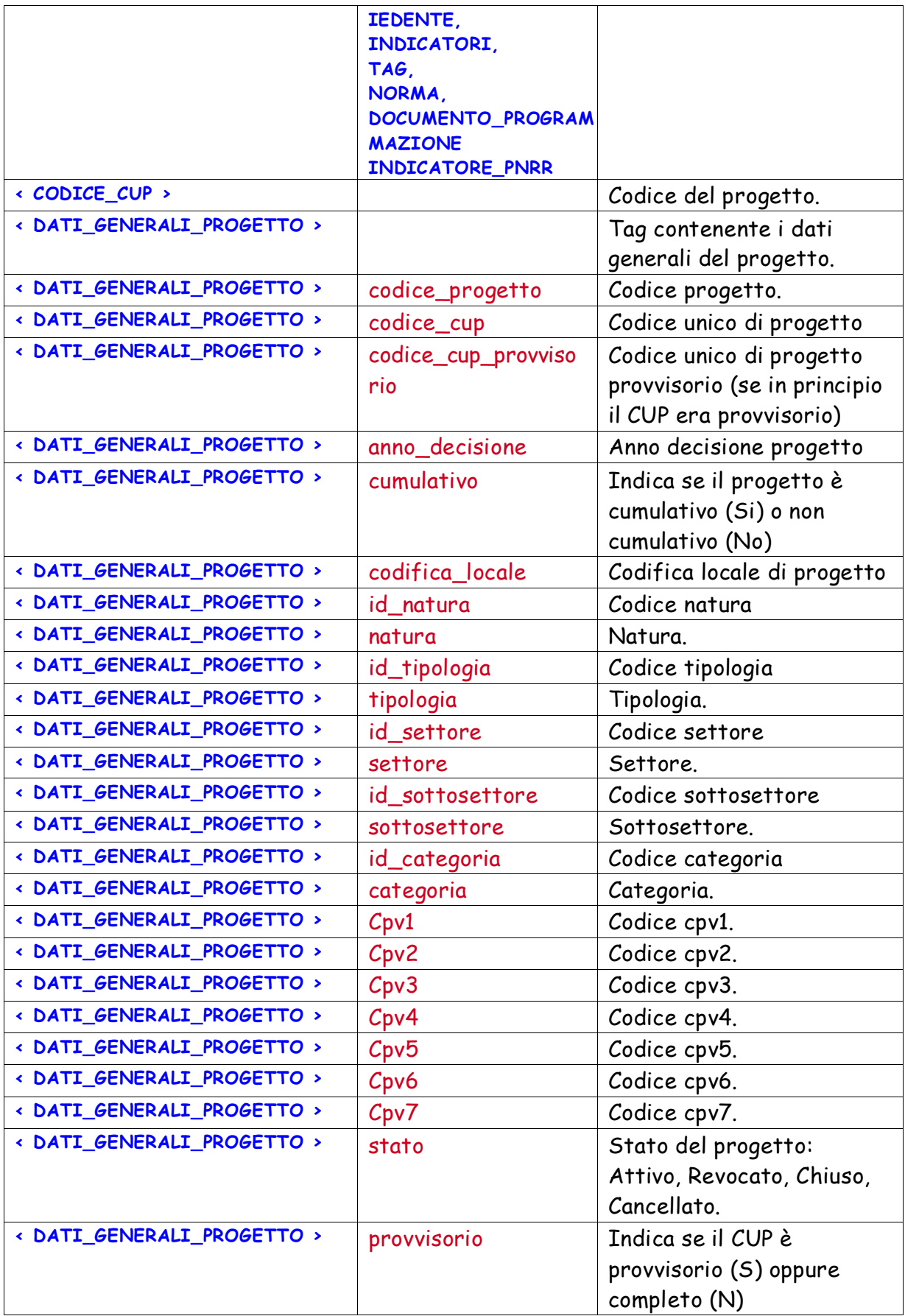

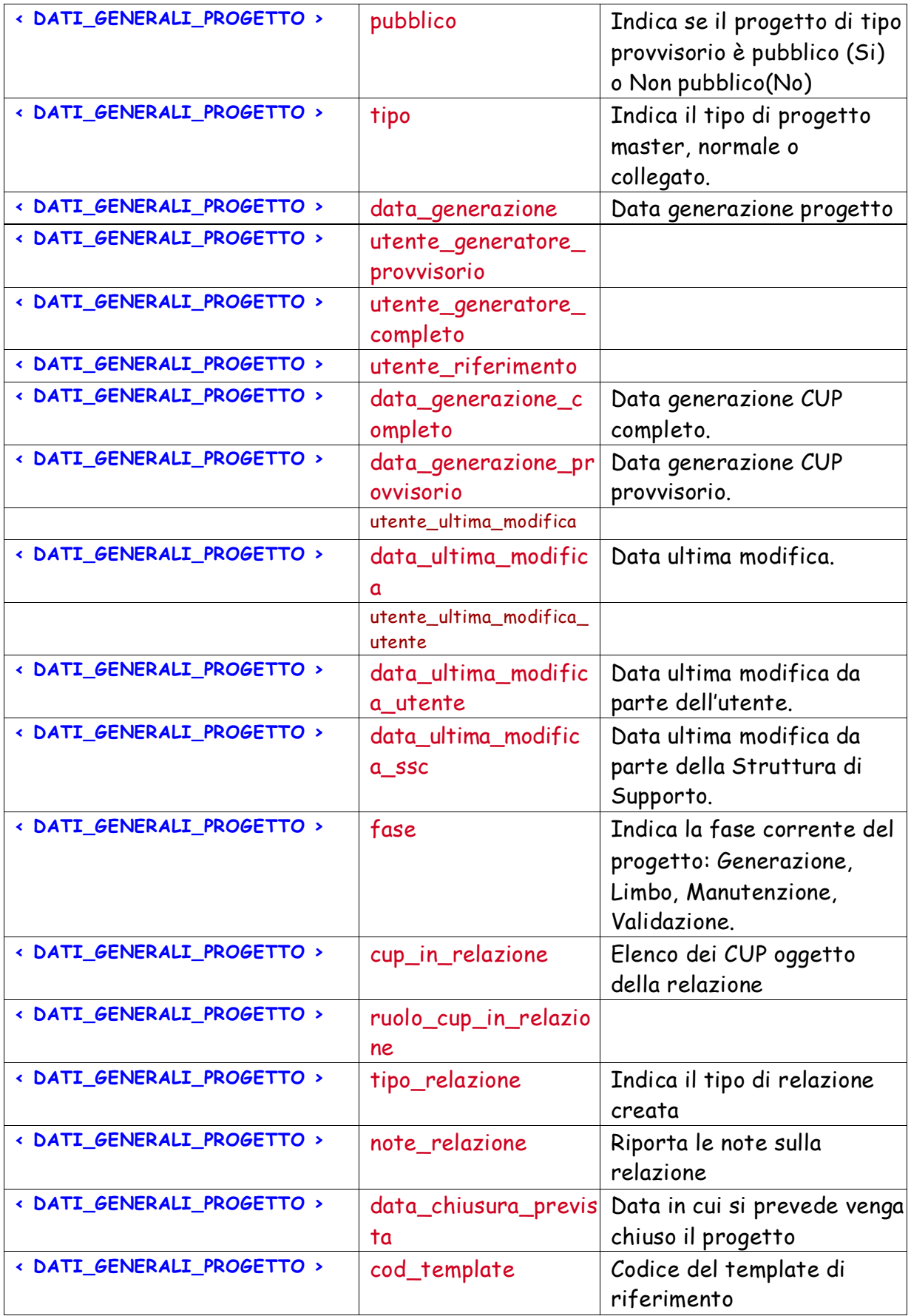

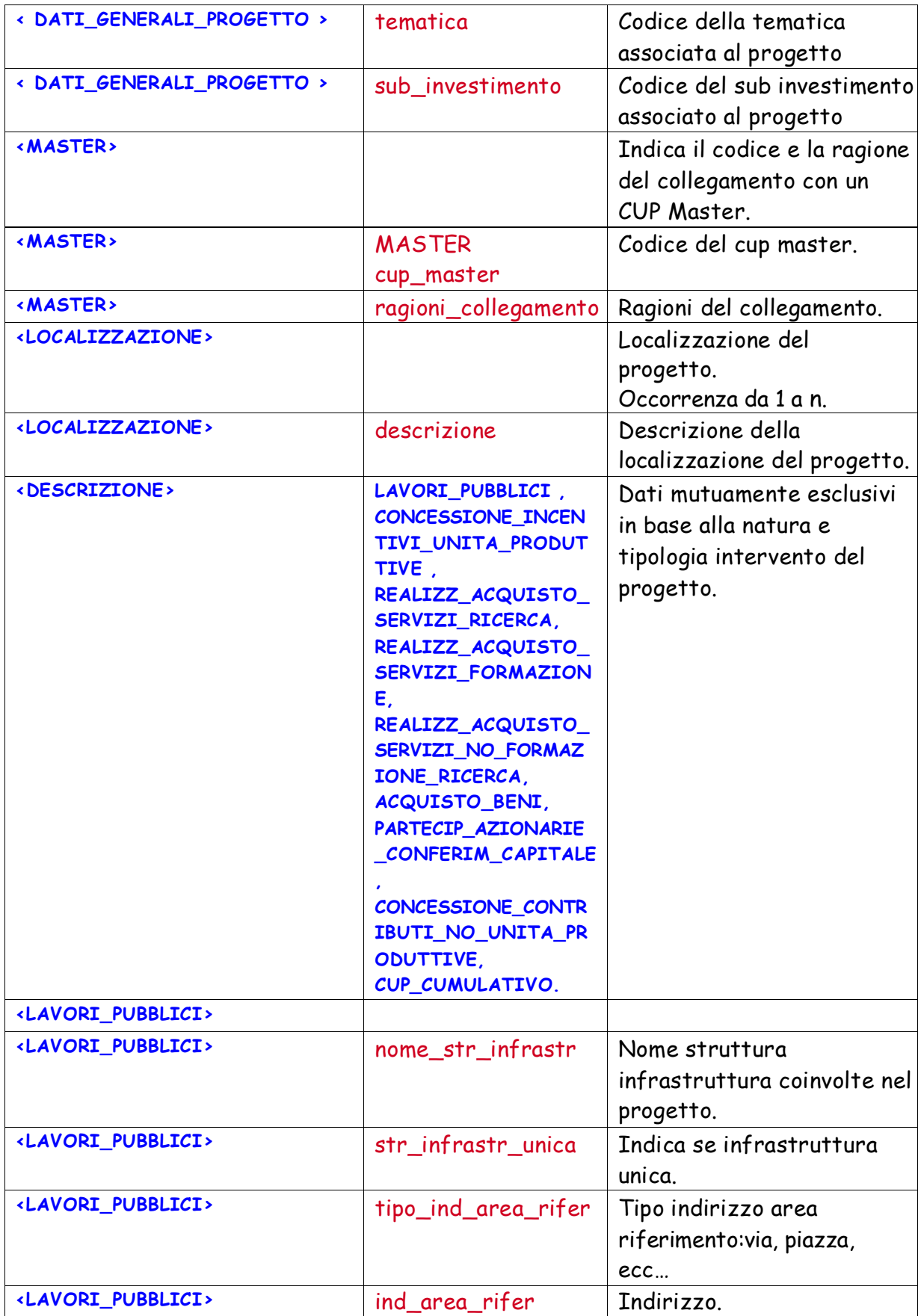
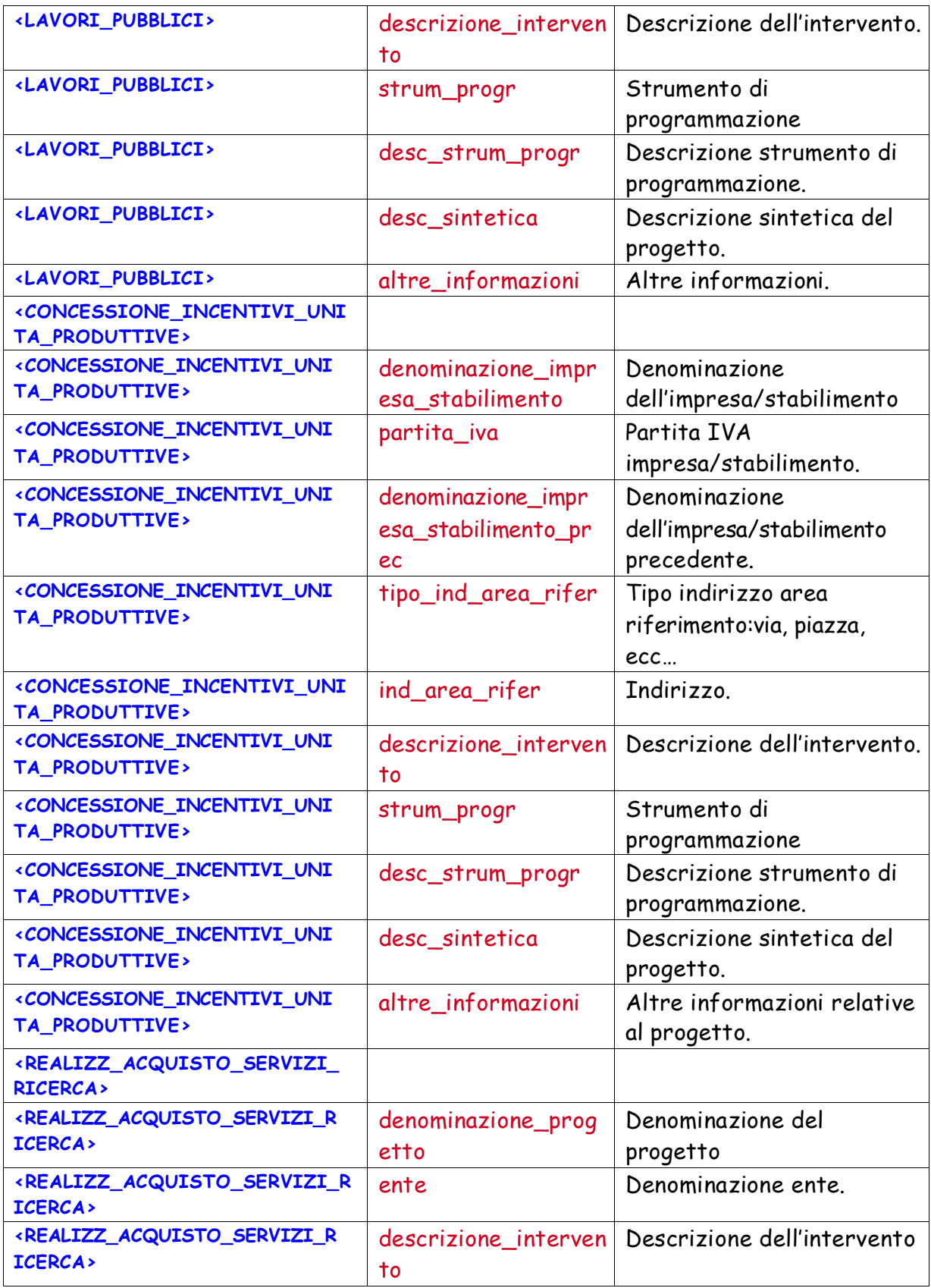

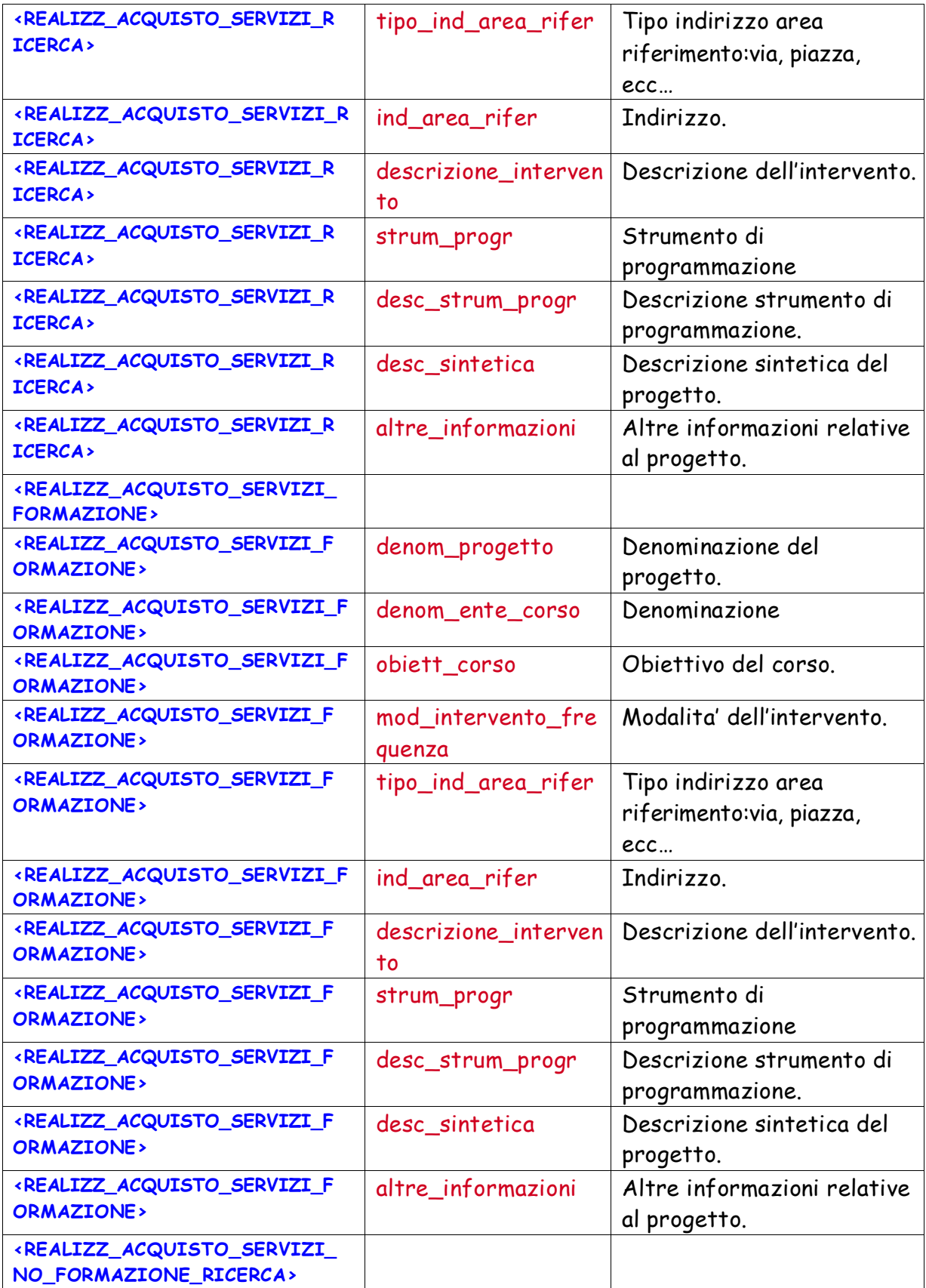

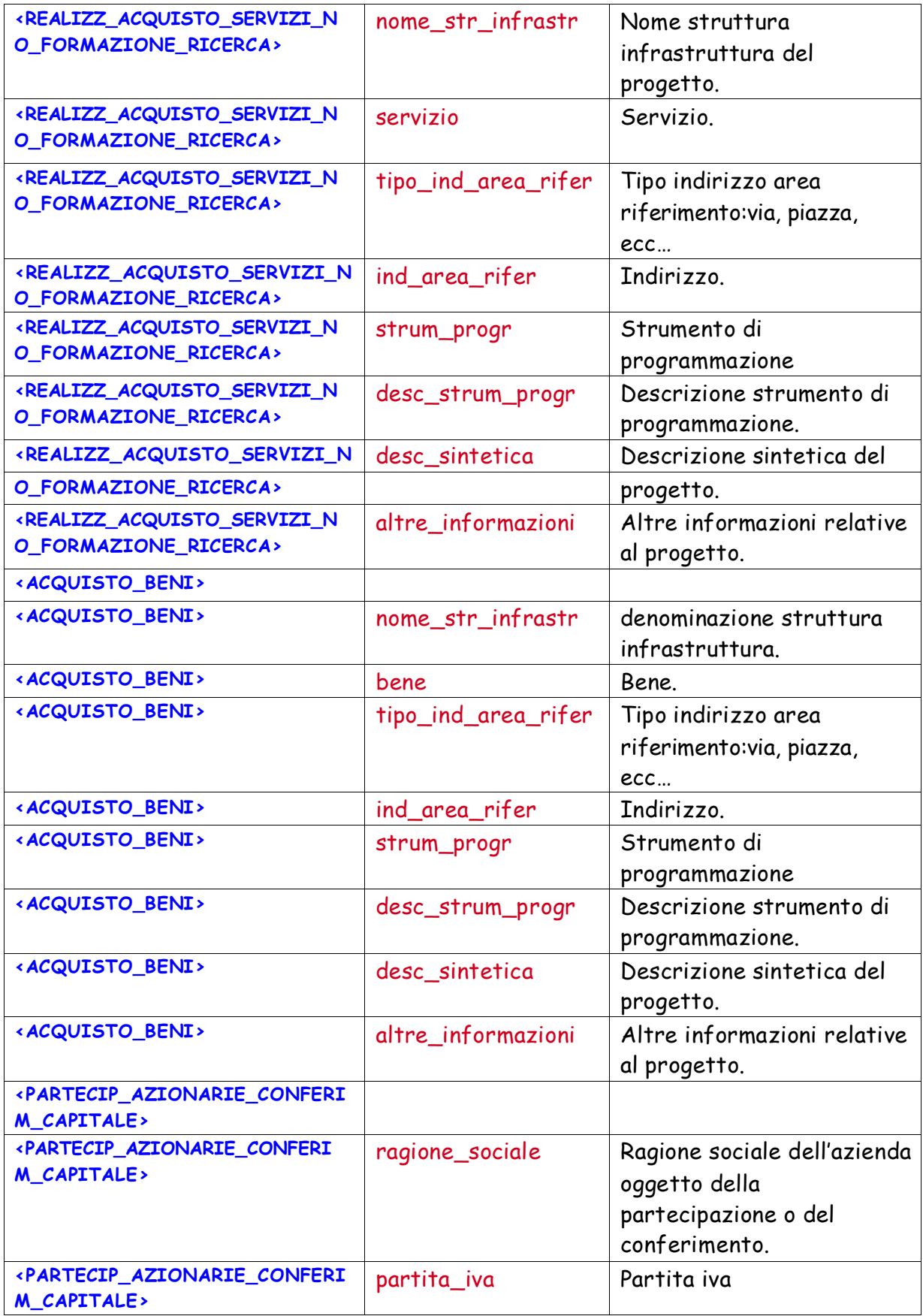

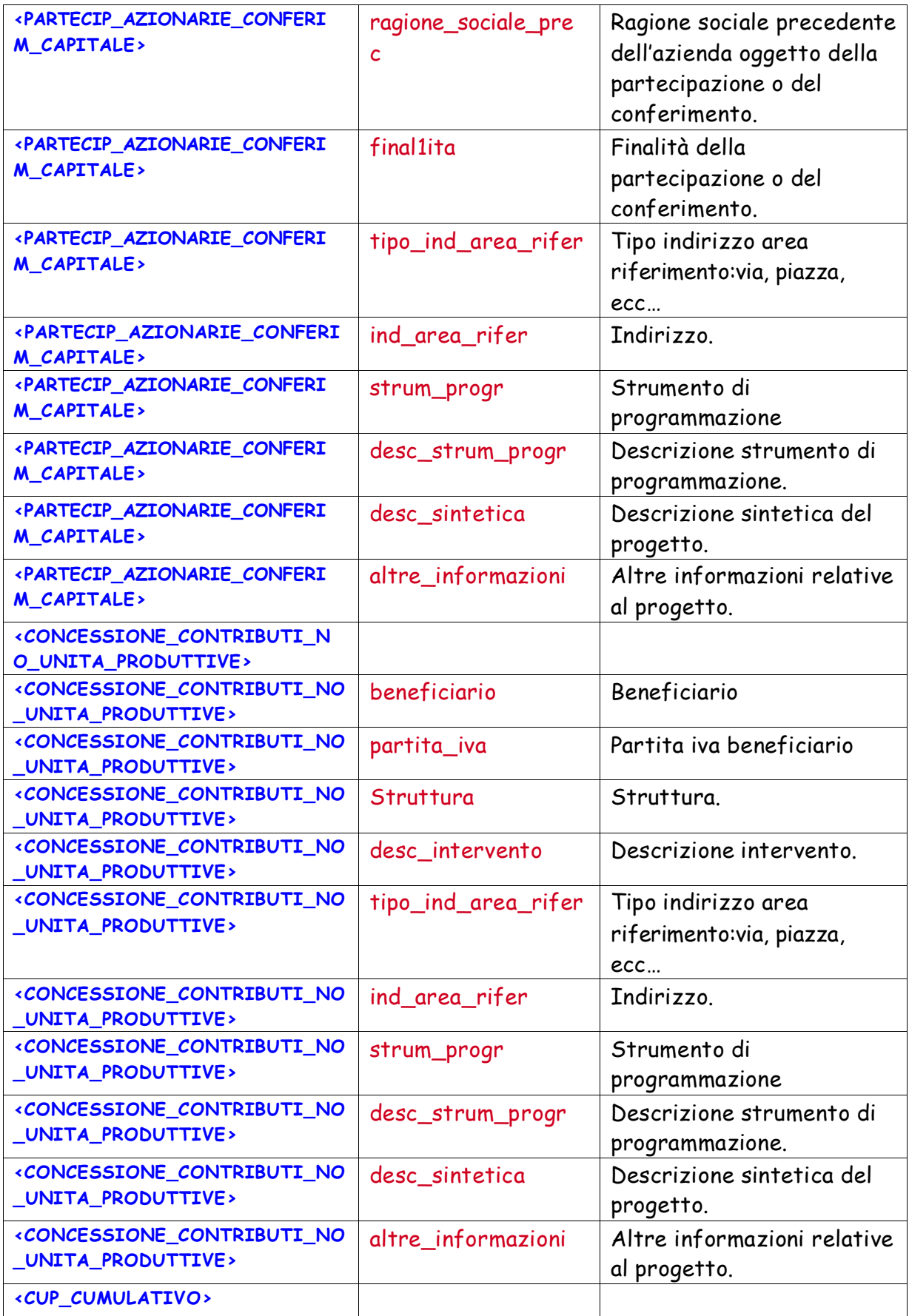

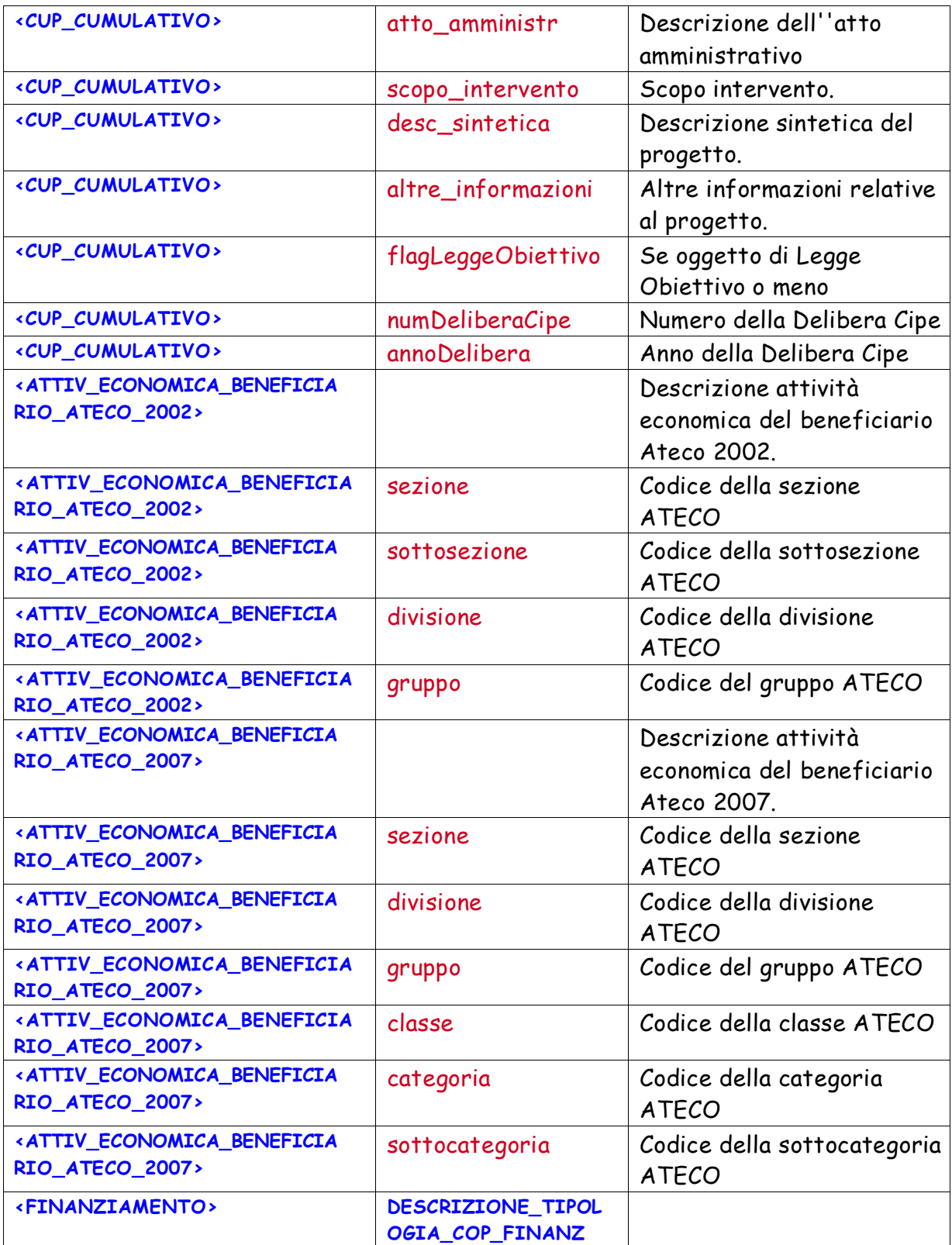

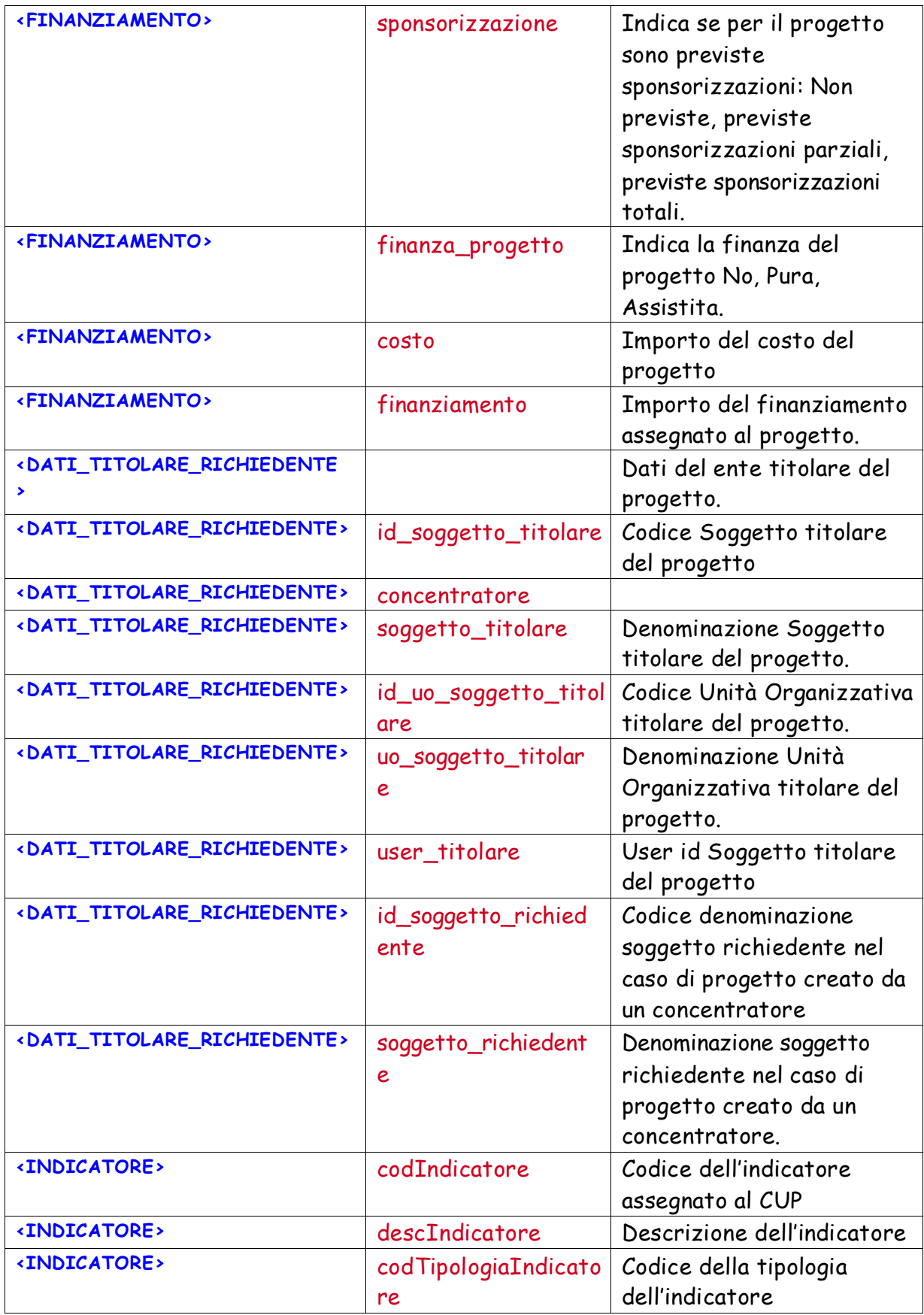

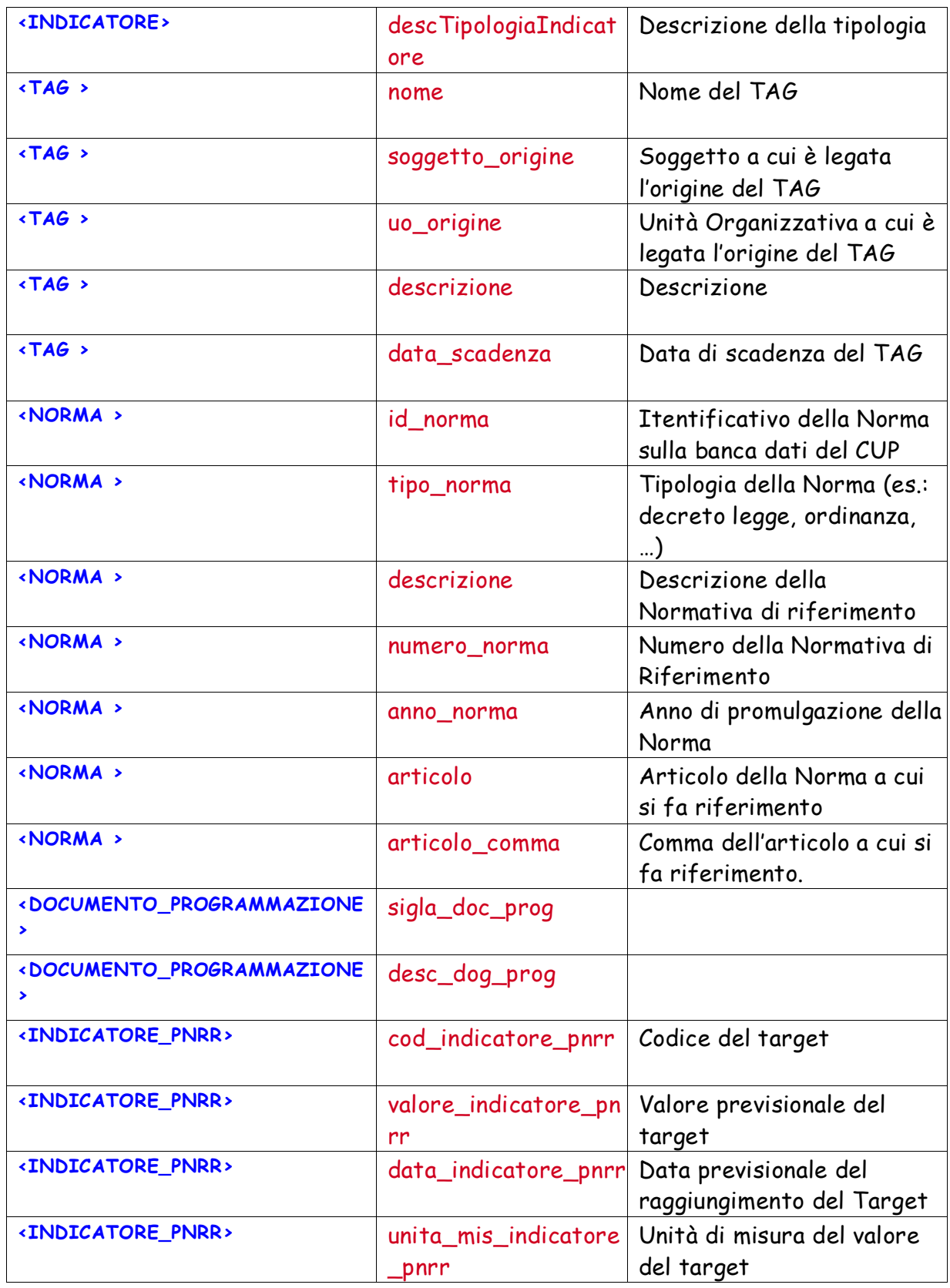

# **Dettaglio CUP da IGRUE**

Il servizio Dettaglio CUP consente di avere le informazioni di dettaglio di un progetto del quale si inserisce il codice CUP.

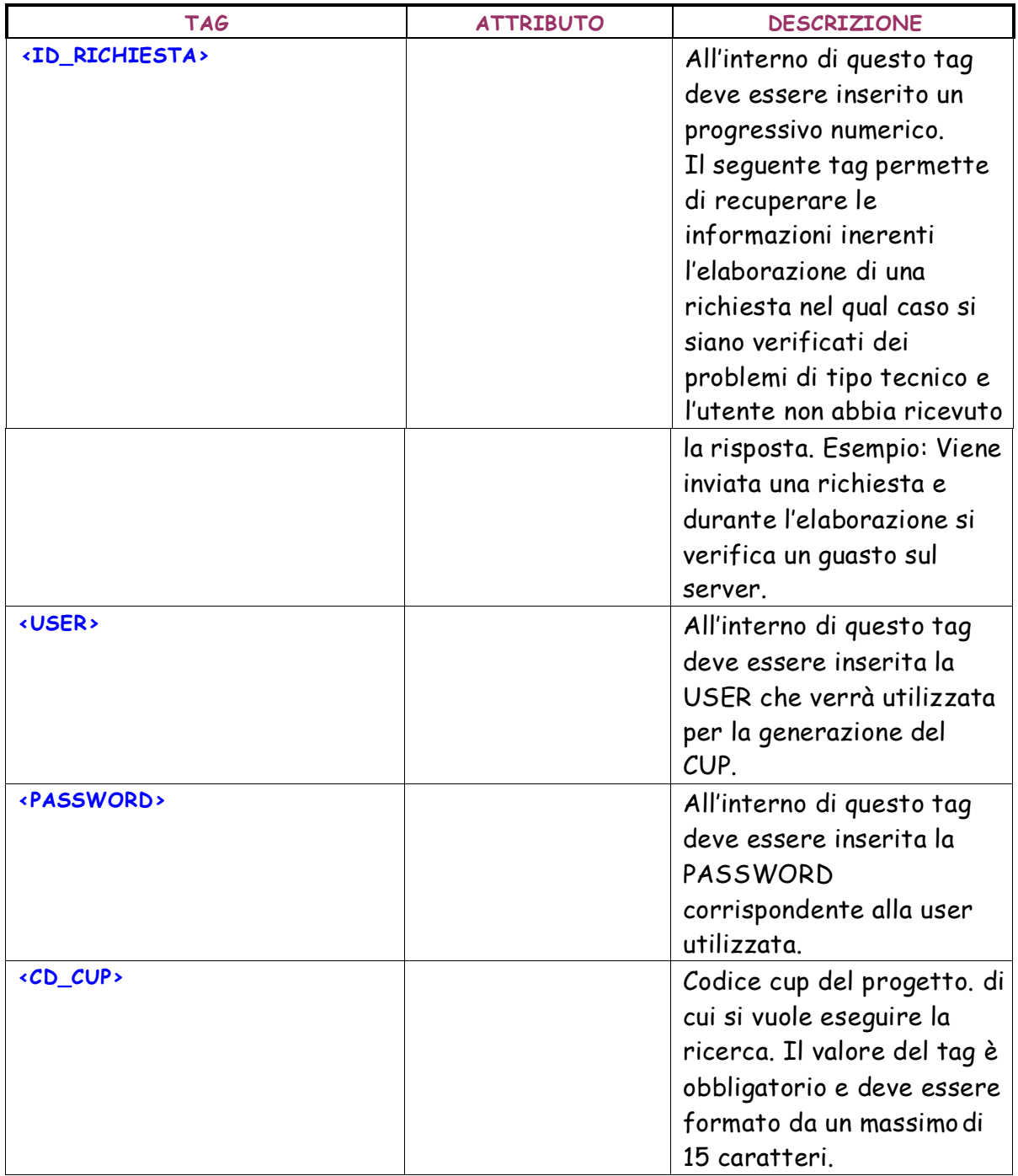

### **Dettaglio TAG XML di input**

Se l'elaborazione va a buon fine, il servizio web restituisce un file con estensione xls, che visualizza le informazioni di dettaglio del CUP ricercato; in ogni caso restituisce una serie di tag dei quali viene riportata di seguito la descrizione.

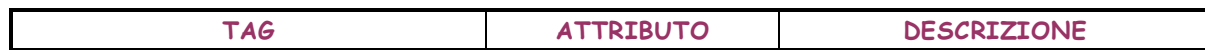

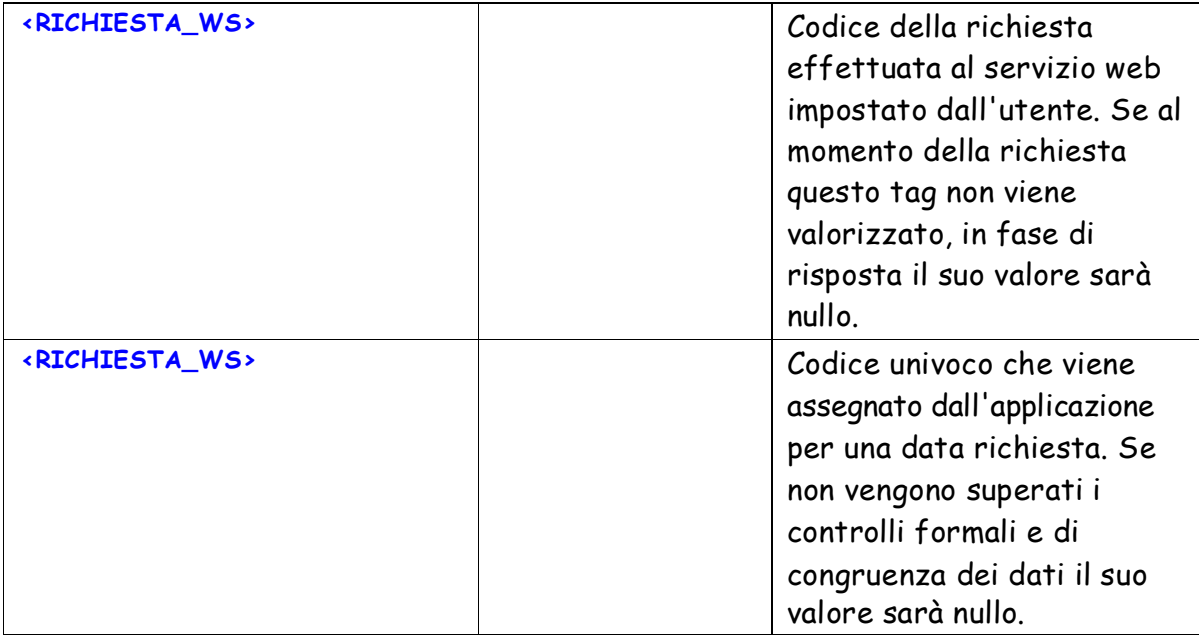

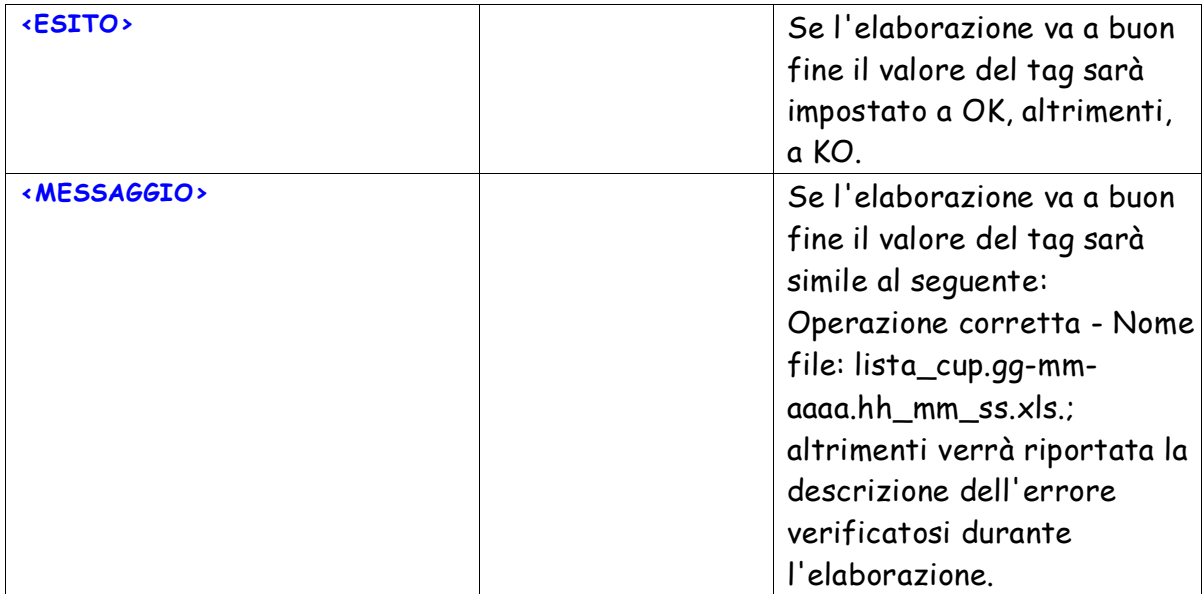

In allegato inoltre viene inviato il dettaglio del progetto richiesto in formato HTML.

#### **WEB SERVICE MASSIVI** 4.1.4

Con gli ultimi interventi effettuati sul sistema CUP vengono introdotti dei servizi asincroni per la generazione CUP e la lista di CUP destinati a svolgere un carico di lavoro massivo. Essi sono concepiti in modo che il richiedente effettui una richiesta. Il sistema CUP la elabora successivamente, genera la risposta e la invia al richiedente utilizzando dei servizi appositamente esposti per colloquiare con il sistema CUP.

Un'amministrazione al fine di utilizzare i servizi asincroni deve quindi non solo implementare la parte del protocollo che richiama i servizi stessi per presentare la richiesta, ma deve anche predisporre un server che espone i servizi che il sistema CUP invoca nel momento in cui recapita la risposta all'amministrazione.

Come verrà esposto nei seguenti paragrafi, la grammatica xml dei servizi di lista e generazione asincroni si rifà a quelli già in essere presso il sistema CUP per i rispettivi servizi di lista e generazione.

I WSDl dei servizi sono riportati nell'allegato C del presente manuale.

## 4.1.4.1 Generazione CUP Massivo

Il servizio "GeneraCUPMassivo" consente di generare un CUP senza la necessità di accedere all'applicazione.

Lo scambio dei messaggi avviene secondo il seguente protocollo:

- 1. Il richiedente effettua la chiamata a un WebService indicando in input i parametri relativi alla generazione CUP, ad essi aggiunge un id\_locale della richiesta (servirà per il tracciamento della richiesta).
- 2. Il sistema CUP risponde OK in caso di richiesta recepita, KO in caso contrario. In caso di KO viene indicato anche se la richiesta supera i limiti prefissati o non si è abilitati al batch.
- 3. Il sistema CUP elabora la richiesta di Generazione. Ad elaborazione ultimata viene invocato un Servizio esposto dall'applicativo chiamante per comunicare l'esito dell'elaborazione e le opportune informazioni a corredo.
- 4. L'Applicativo richiedente risponde OK in caso di messaggio ricevuto correttamente KO in caso contrario.
- 5. Il sistema CUP ritrasmette il messaggio se non riceve risposta entro un certo tempo o se l'applicativo chiamante risponde KO. E' previsto un numero massimo di ritrasmissioni, oltre le quali la procedura si considera in errore.

# **Dettaglio TAG XML di input**

I dati XML di input sono comuni a quelli del webservice di generazioneCUP illustrato in precedenza nel presente manuale.

#### **Dati risposta**

Nel momento in cui la richiesta viene elaborata, se essa va a buon fine, il sistema CUP invoca un servizio esposto dall'applicativo che ha richiesto i CUP e restituisce un file con estensione XML, che visualizza le informazioni di dettaglio dei CUP generati e/o degli eventuali CUP scartati.

La richiesta deve contenere le seguenti quattro informazioni:

- ID\_RICHIESTA
- ID\_RICHIESTA\_ASSEGNATO
- DETTAGLIO\_ELABORAZIONE
- DETTAGLIO\_CUP

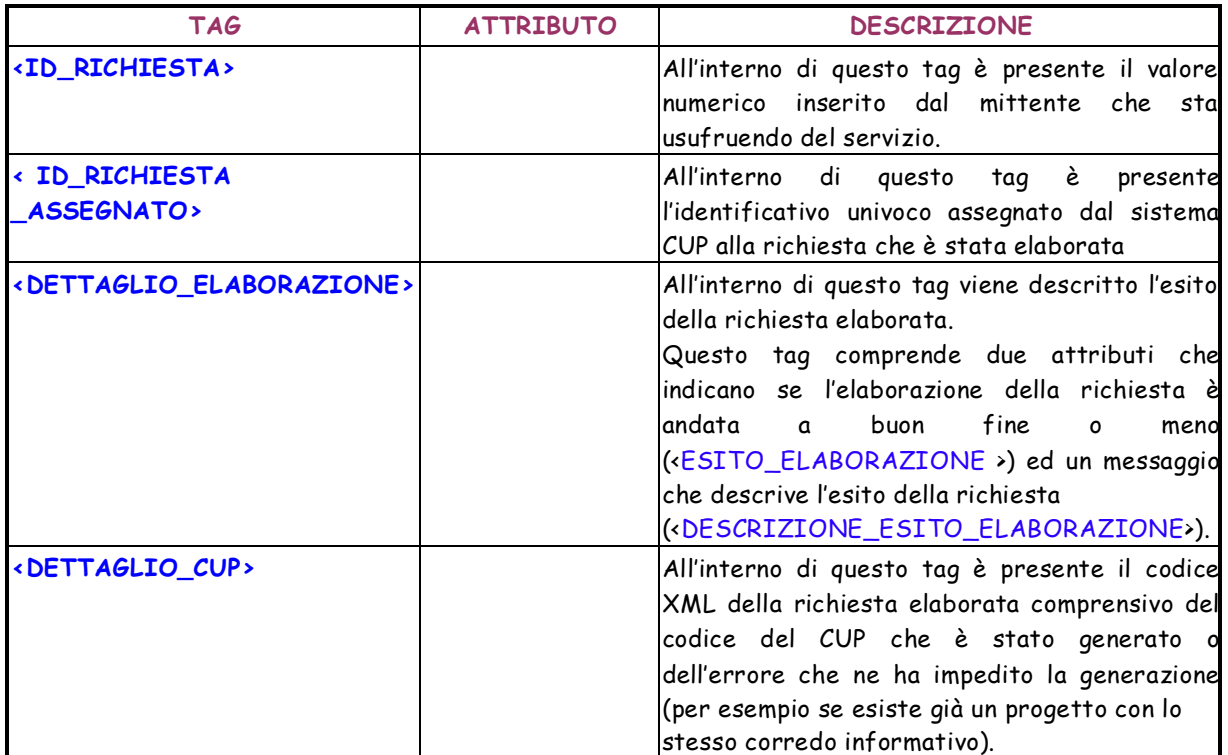

### **Lista CUP**

Il servizio Lista CUP Massivo consente di avere delle informazioni di dettaglio di tutti i progetti che rispondono a determinati parametri di ricerca. Grazie ad un'elaborazione a "blocchi" il servizio consente l'estrazione di un numero elevato di codici CUP.

I parametri di ricerca previsti sono i medesimi della funzionalità on-line Ricerca avanzata CUP e del webservice per listaCUP, ma vengono impostati tramite un file XML. Lo scambio dei messaggi avviene secondo il seguente protocollo:

- 1. Il richiedente effettua la chiamata a un WebService indicando in input i parametri della ricerca dei CUP, ad essi aggiunge un id\_locale della richiesta (servirà per il tracciamento della richiesta).
- 2. Il sistema CUP risponde OK in caso di richiesta recepita, KO in caso contrario;
- 3. Il sistema effettua una prima elaborazione della richiesta con l'obiettivo di calcolare il numero di codici richiesti come risultato. Tale risultato viene validato con il limite imposto.
- 4. Il sistema CUP invoca un servizio dell'applicativo richiedente dando come parametri in input l'id\_richiesta, l'id\_locale, il numero di codici attesi e se la richiesta verrà eseguita o rifiutata (in base ai limiti)
- 5. L'applicativo risponde OK in caso di messaggio recepito e KO in caso contrario.
- 6. Il sistema CUP effettua l'estrazione dei CUP e del loro corredo. Il risultato verrà inviato all'utente sotto forma di blocchi aventi un numero prefissato di codici CUP. All'invio di ogni blocco viene indicato il numero progressivo del blocco e il numero totale di blocchi attesi.
- 7. Viene indicato inoltre se il processo va in sospensione dopo l'invio del blocco corrente.
- 8. Ad ogni blocco ricevuto l'Applicativo richiedente risponde OK in caso di blocco ricevuto correttamente KO in caso contrario.
- 9. Il sistema CUP ritrasmette il blocco se non riceve risposta entro un certo tempo o se l'applicativo chiamante risponde KO. E' previsto un numero massimo di ritrasmissioni, oltre le quali la procedura si considera in errore.

Si precisa che, qualora il progetto output della richiesta non sia di competenza dell'utente che effettua la richiesta, e si riferisca alla natura '06 - concessione di contributi ad altri soggetti (diversi da unità produttive)' o alla natura '07 - concessione di incentivi ad unità produttive' nel caso in cui nel campo 'Partita IVA' della ditta beneficiaria sia presente un codice fiscale (stringa di 16 caratteri) anziché una partita IVA (11 numeri), i dati sensibili del beneficiario saranno mascherati attraverso la stringa 'XXX'. Sono esentati dal mascheramento gli utenti della SSC ed alcuni utenti specifici.

#### **Dettaglio TAG XML di input**

I dati XML di input sono comuni a quelli del webservice di ListaCUP illustrato in precedenza nel presente manuale.

## **Dati risposta**

A valle dell'elaborazione di una richiesta, se essa va a buon fine, il sistema CUP invoca un servizio esposto dall'applicativo che ha richiesto i CUP e restituisce un file con estensione XML, che visualizza le informazioni di dettaglio dei CUP richiesti.

Se il numero di CUP richiesti è elevato, l'invio può avvenire per blocchi.

Il formato del file di risposta di ciascun blocco è lo stesso di quello utilizzato dal servizio di ListaCUP illustrato in precedenza nel presente manuale.

#### **Stato CUP Massivo**  $4.1.4.3$

Il servizio di stato CUP massivo consente agli utenti di interrogare il sistema CUP circa lo stato di elaborazione delle richieste di Lista e Generazione CUP massive. La richiesta viene individuata tramite l'id della richiesta rilasciato dal sistema CUP nel momento in cui si fa carico di elaborare una richiesta.

# **Dettaglio TAG XML di input**

La richiesta deve contenere le seguenti informazioni:

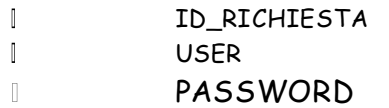

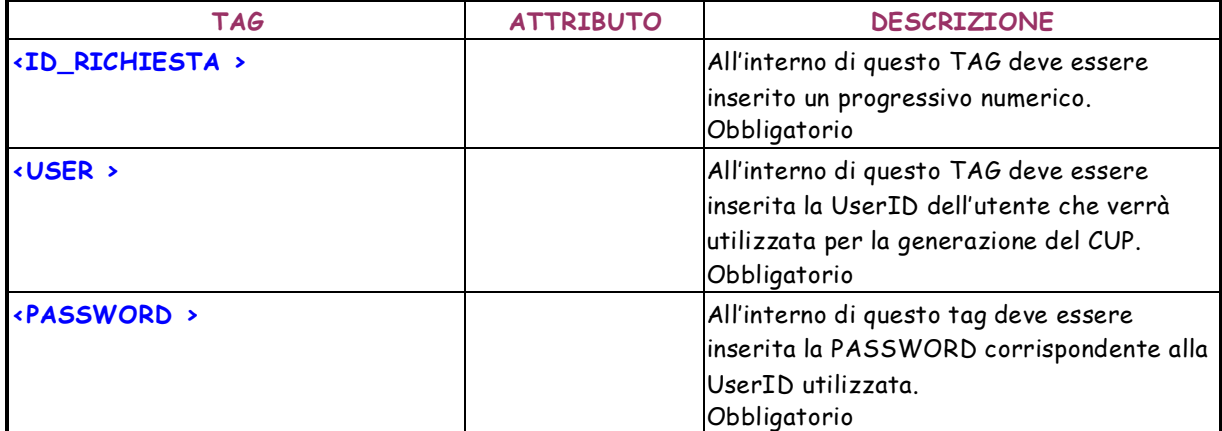

## **Dati risposta**

Come risposta, il sistema risponde con lo stato in cui si trova in quel momento la richiesta.

# **5 LETTURA CODICI**

Dopo aver effettuato l'accesso, sarà possibile visualizzare tre contatori aggiuntivi, oltre a quelli già presenti nel sistema:

- CUP modificati dalla Struttura di Supporto;
- CUP generati dal concentratore;
- CUP Cancellati.

Ciccando su ognuno di questi contatori, verranno restituiti tutti CUP oggetto del contatore. Sarà possibile visualizzare il dettaglio di ogni CUP, oppure effettuare l'export dei corredi informativi in formato Excel, senza limite di 100 elementi.

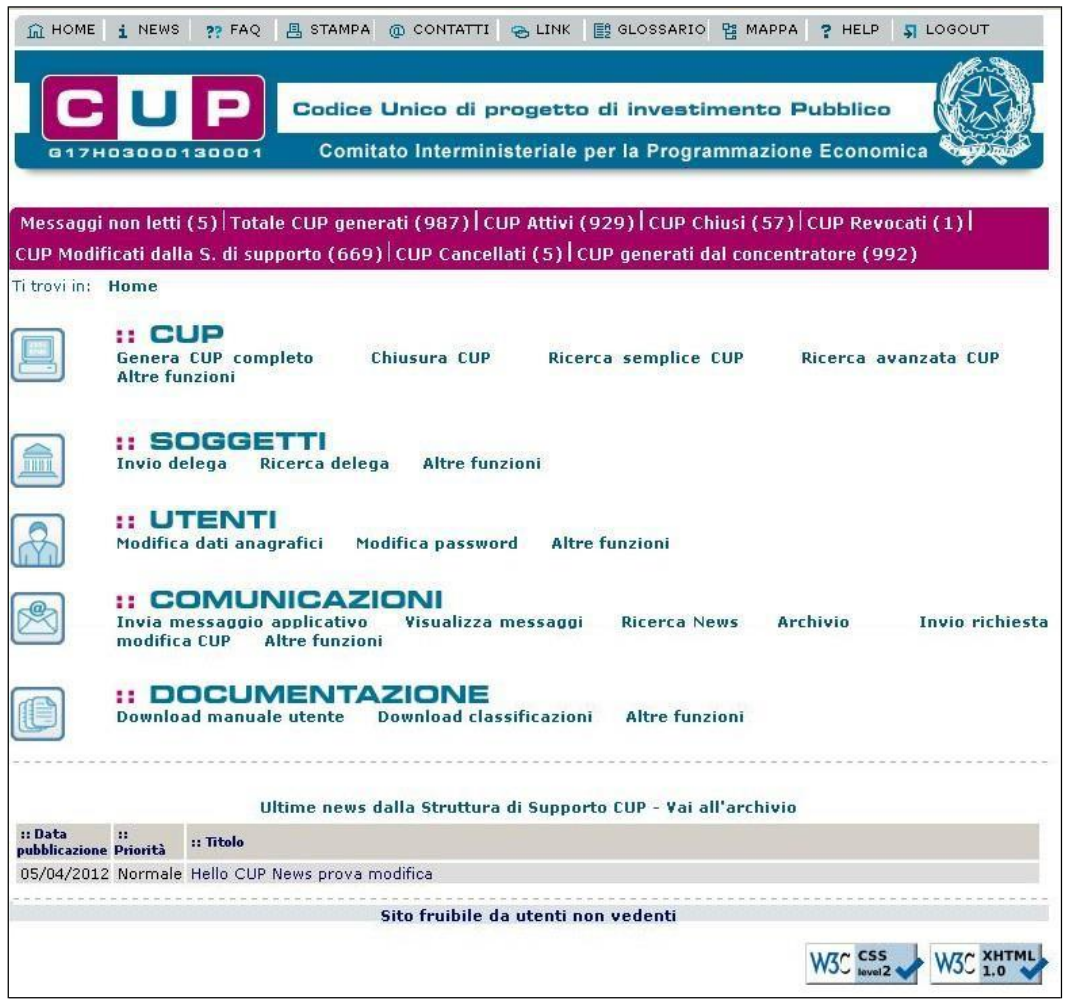

#### 5.1 RICERCA AVANZATA CUP

Questa funzionalità consente di effettuare la ricerca di codici CUP in modalità avanzata, cioè mediante un ampio set di parametri di ricerca.

Per attivare la funzionalità è necessario:

- posizionare il cursore sulla voce "Ricerca" presente nel menù di navigazione;

- selezionare la voce "Ricerca avanzata CUP" che compare nella tendina che viene visualizzata.

La funzionalità è attivabile mediante il link Ricerca avanzata CUP presente nella home page del sistema.

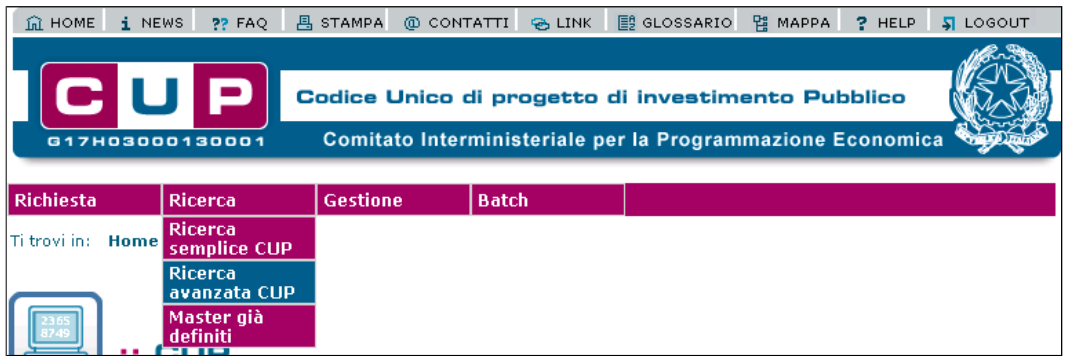

Attivando la funzione viene presentata all'utente la maschera sottostante:

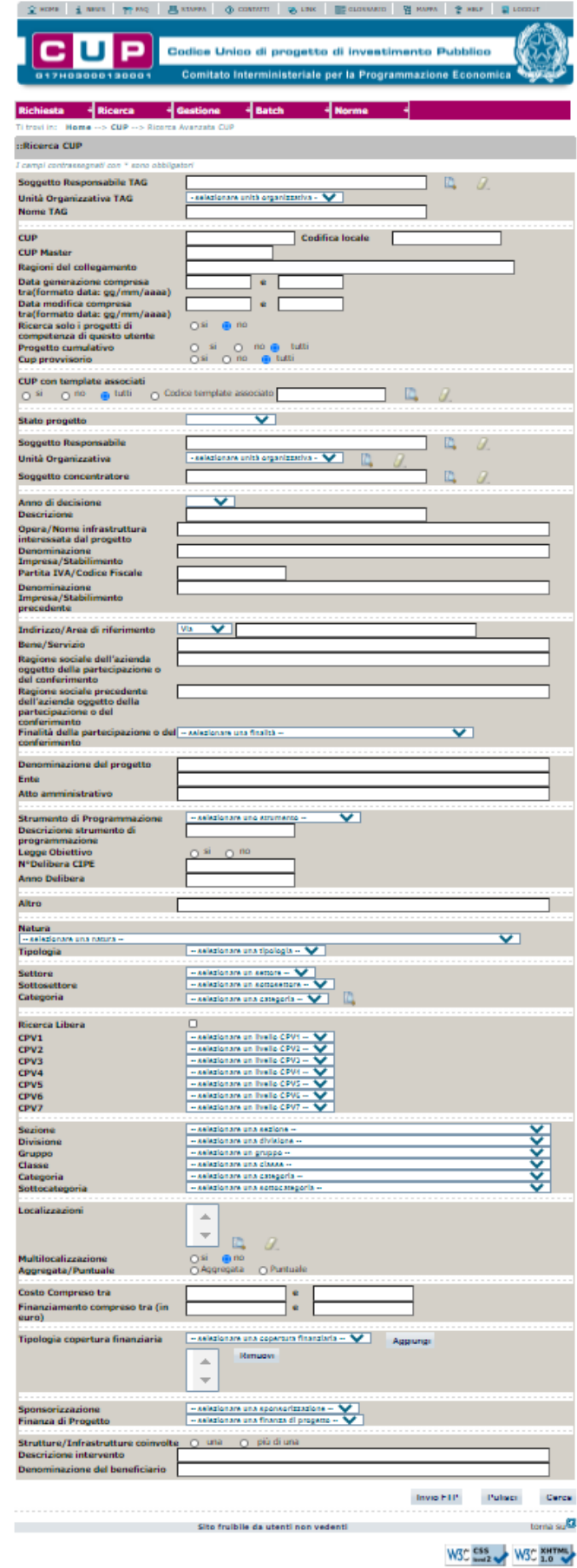

La maschera presenta i seguenti campi utilizzabili per l'impostazione dei parametri di ricerca:

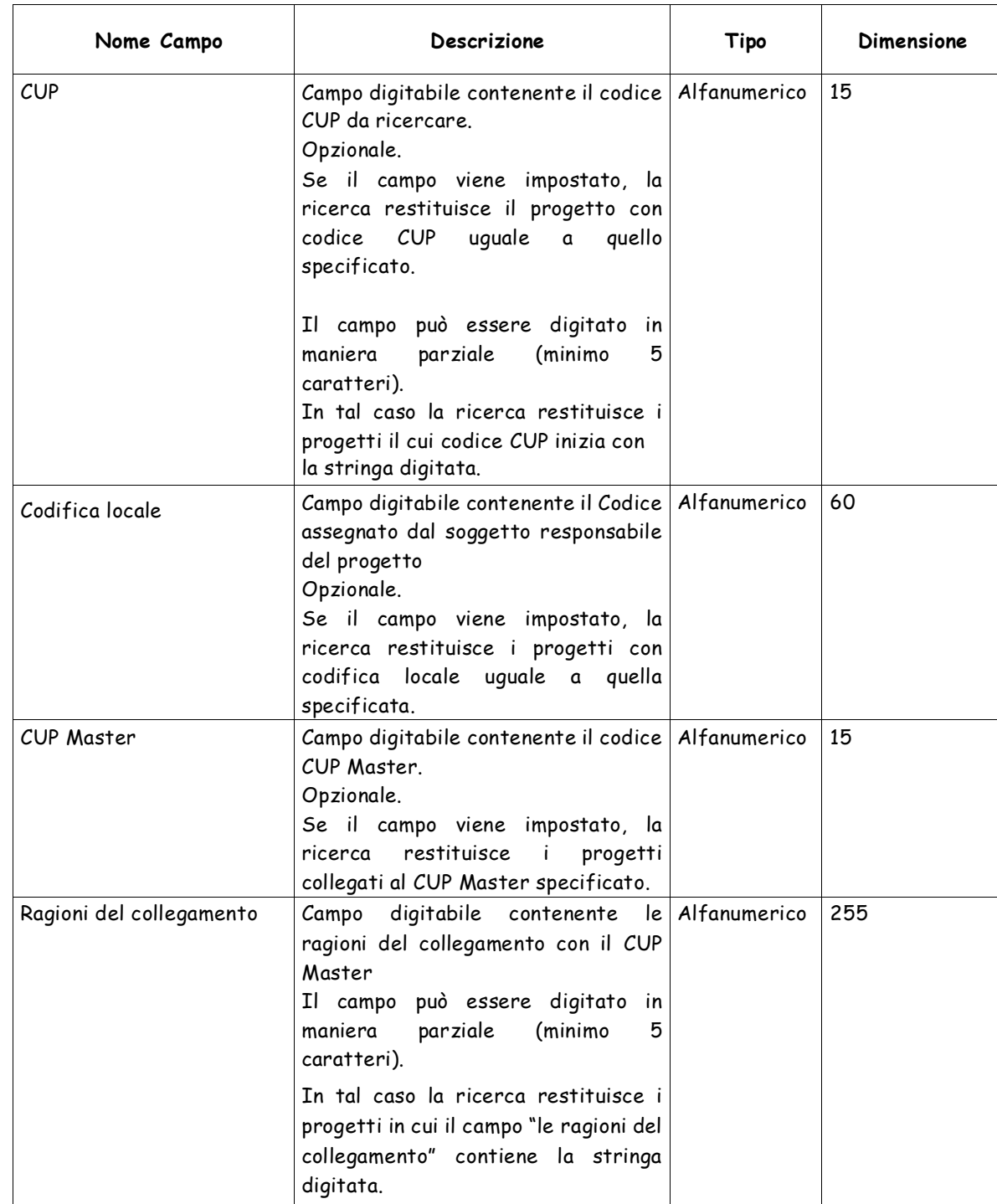

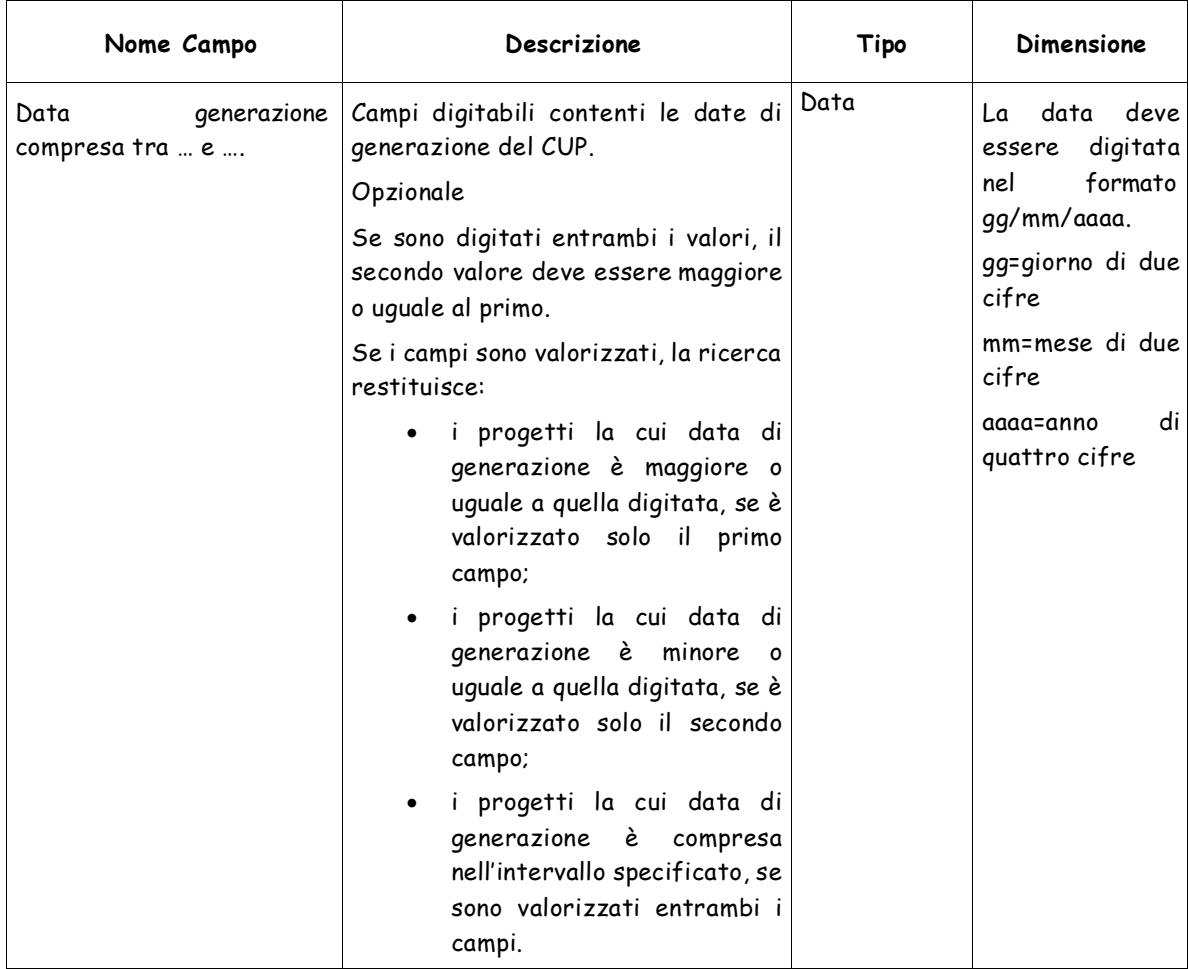

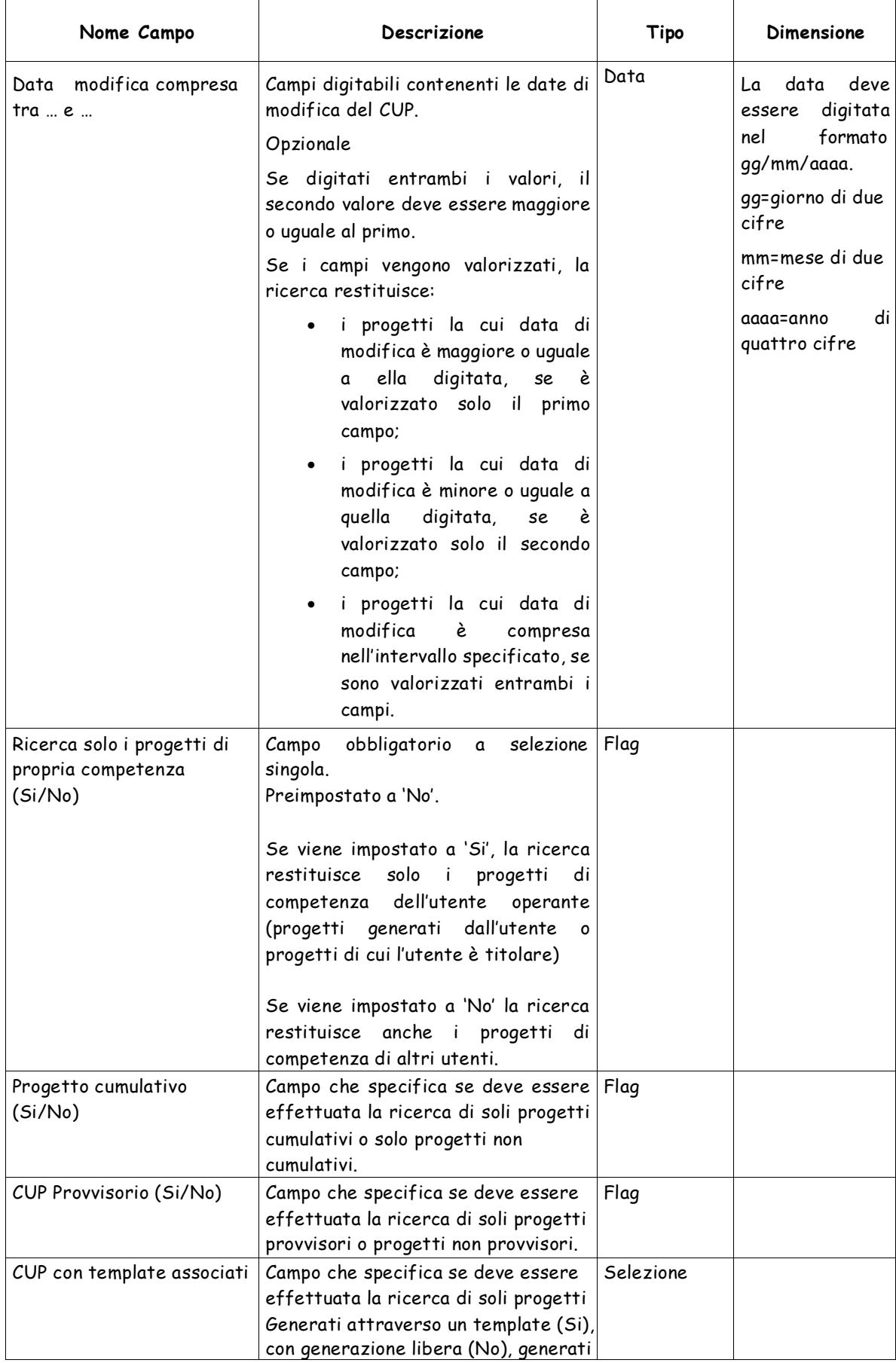

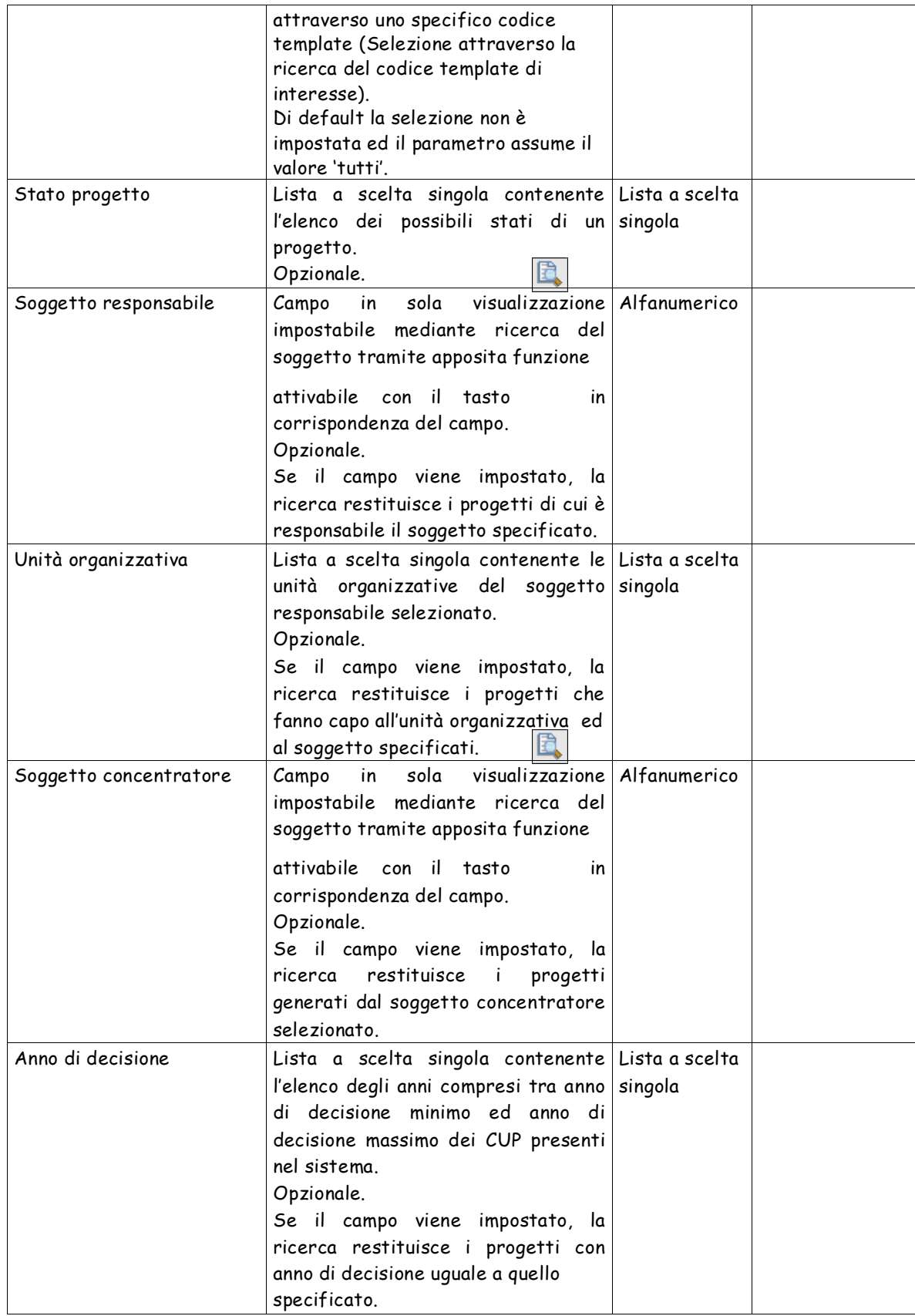

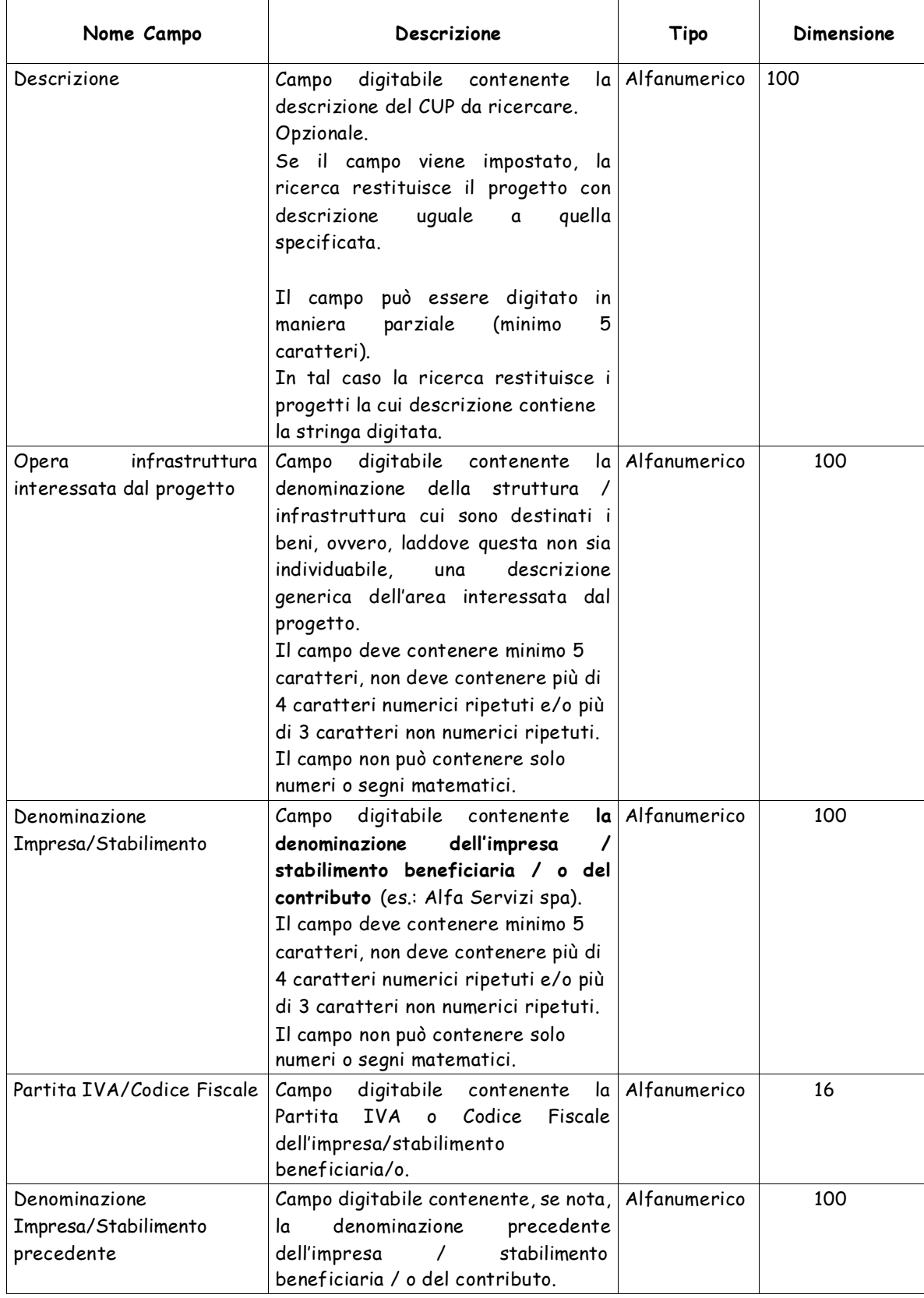

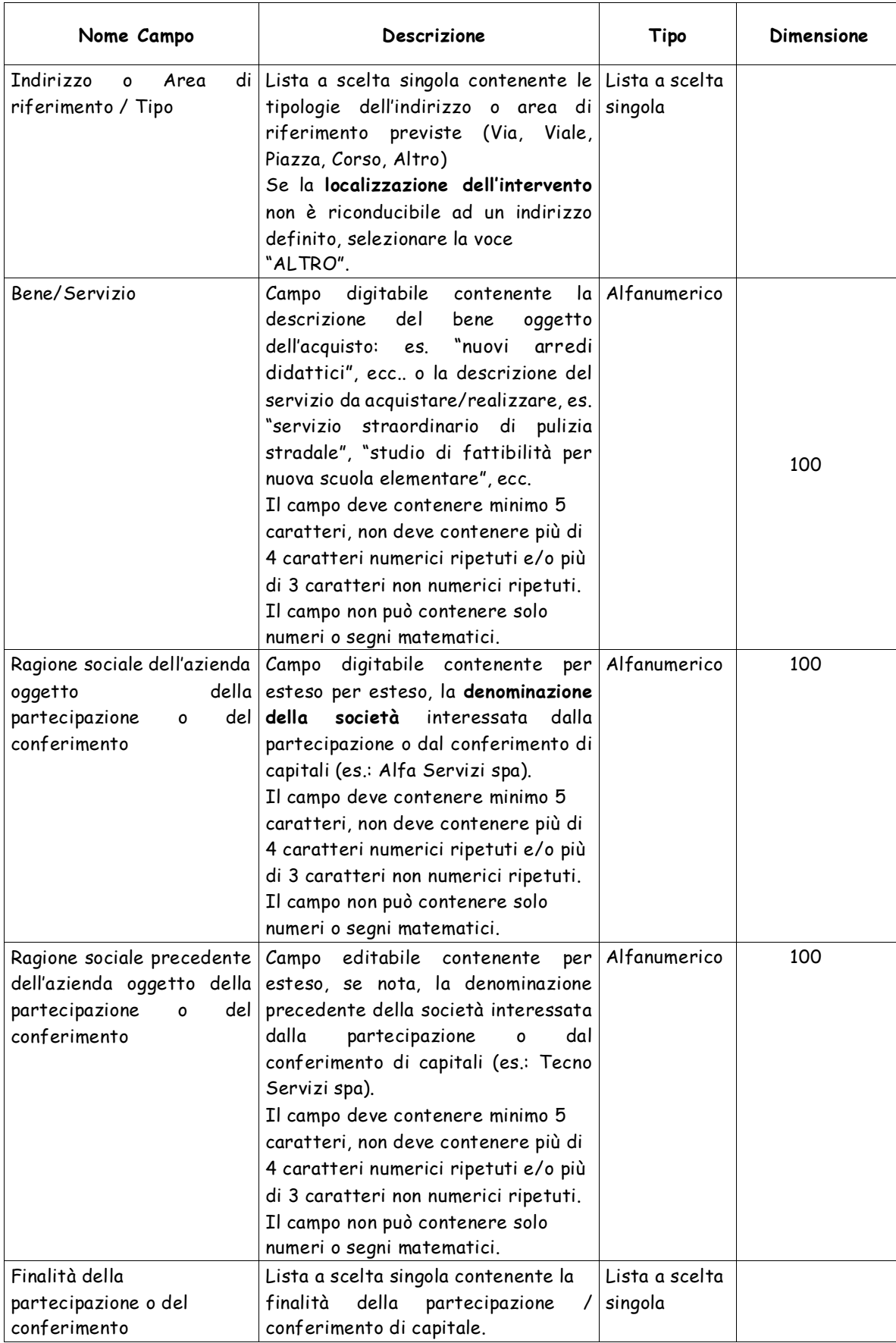

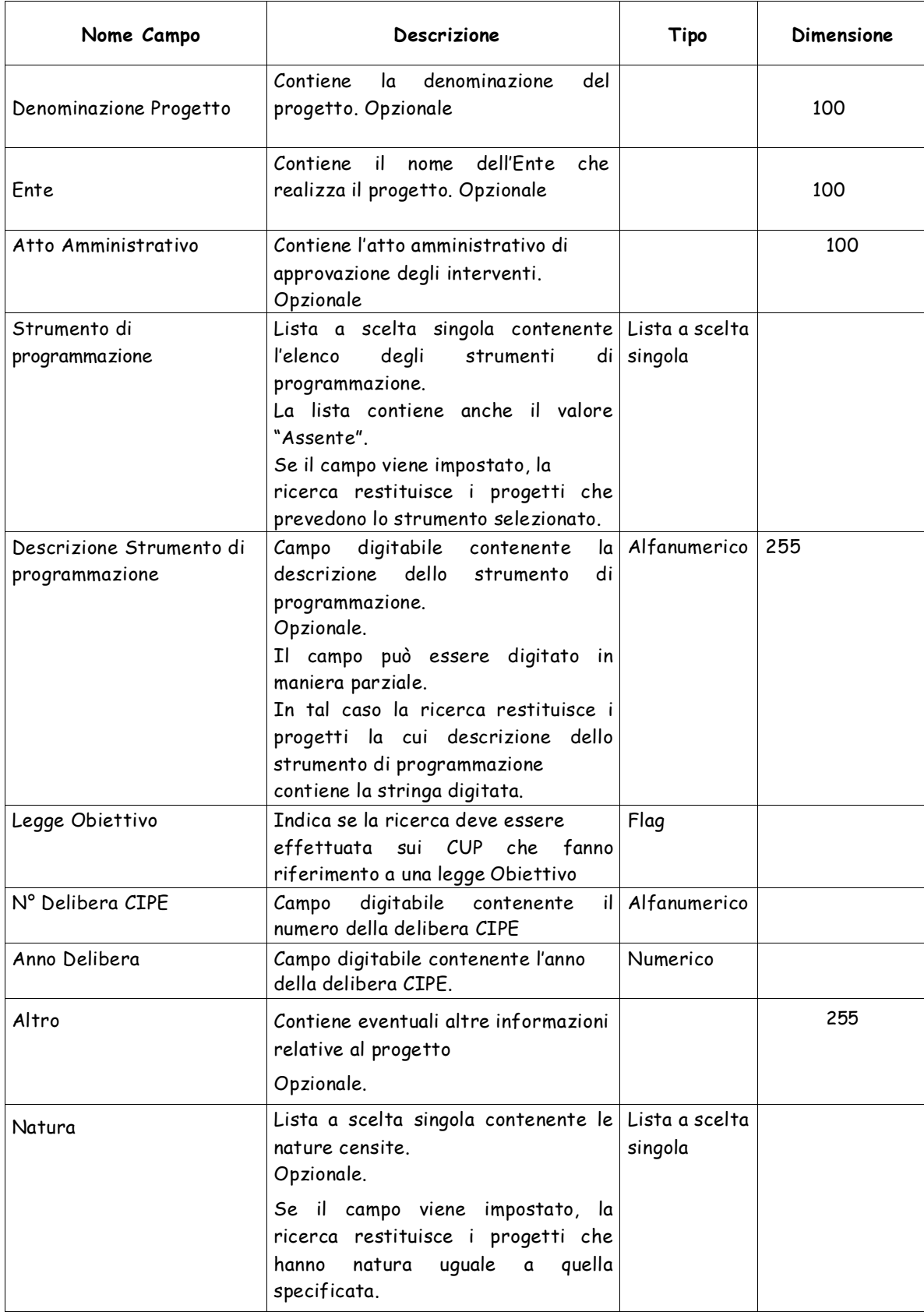

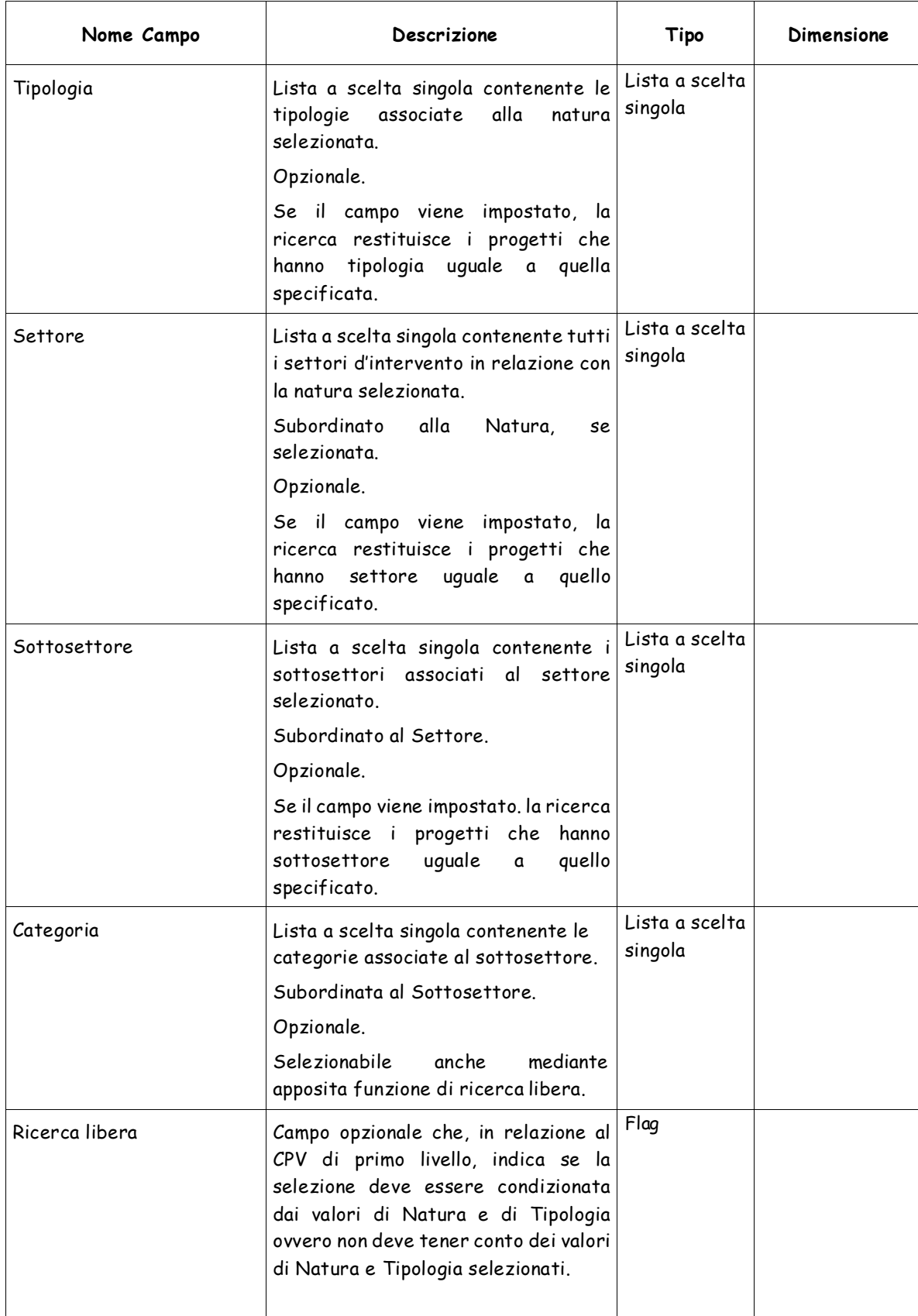

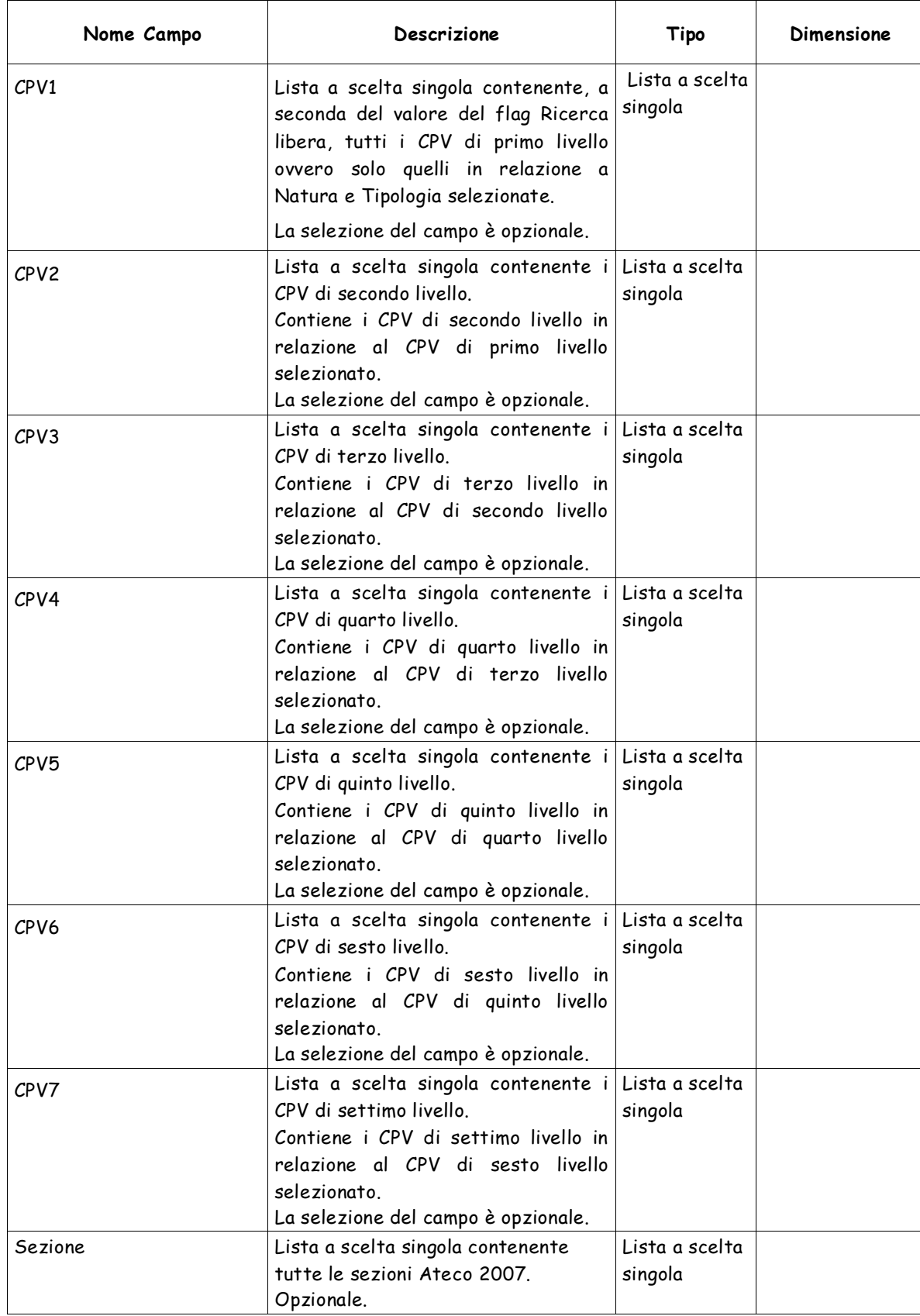

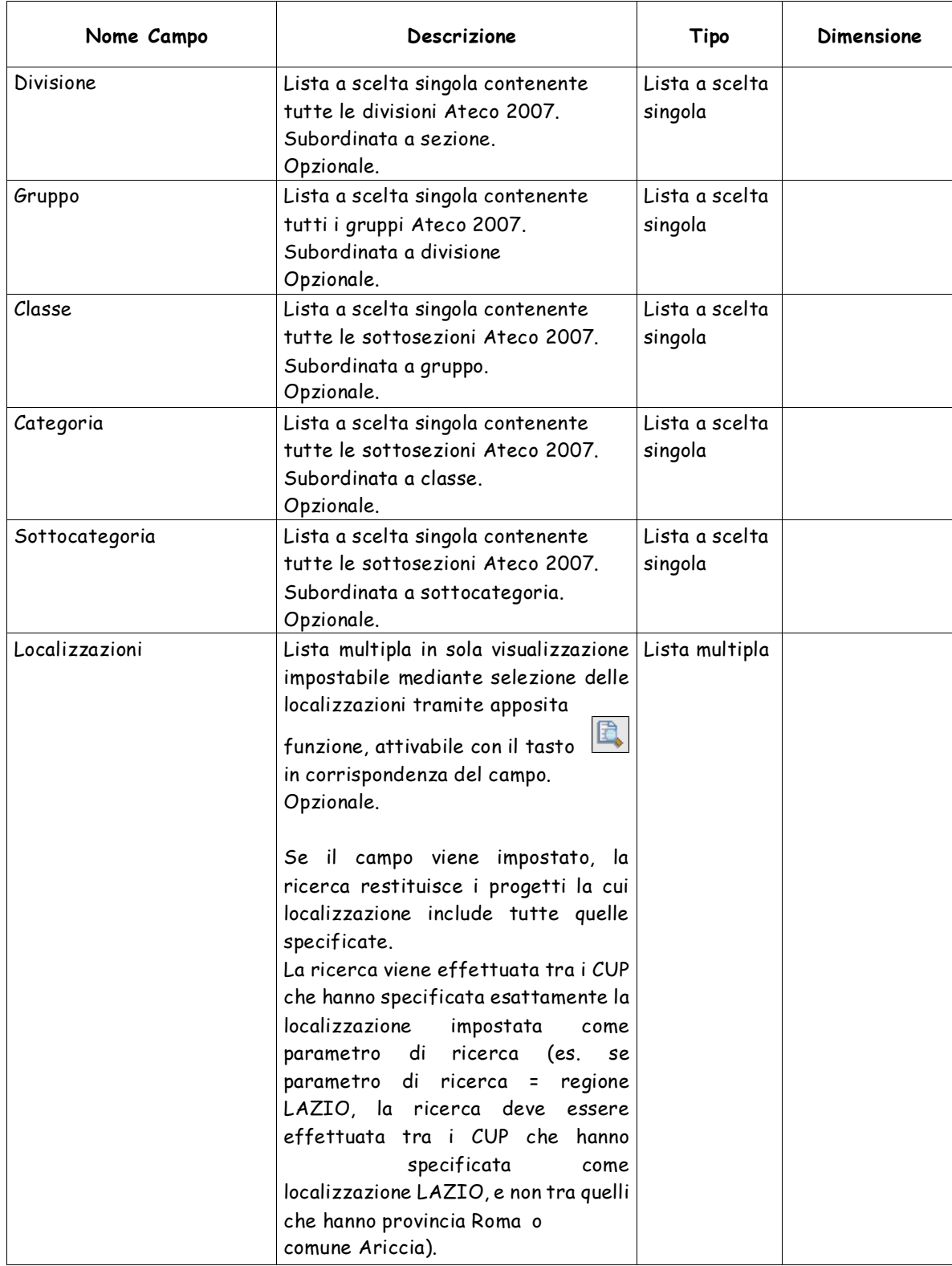

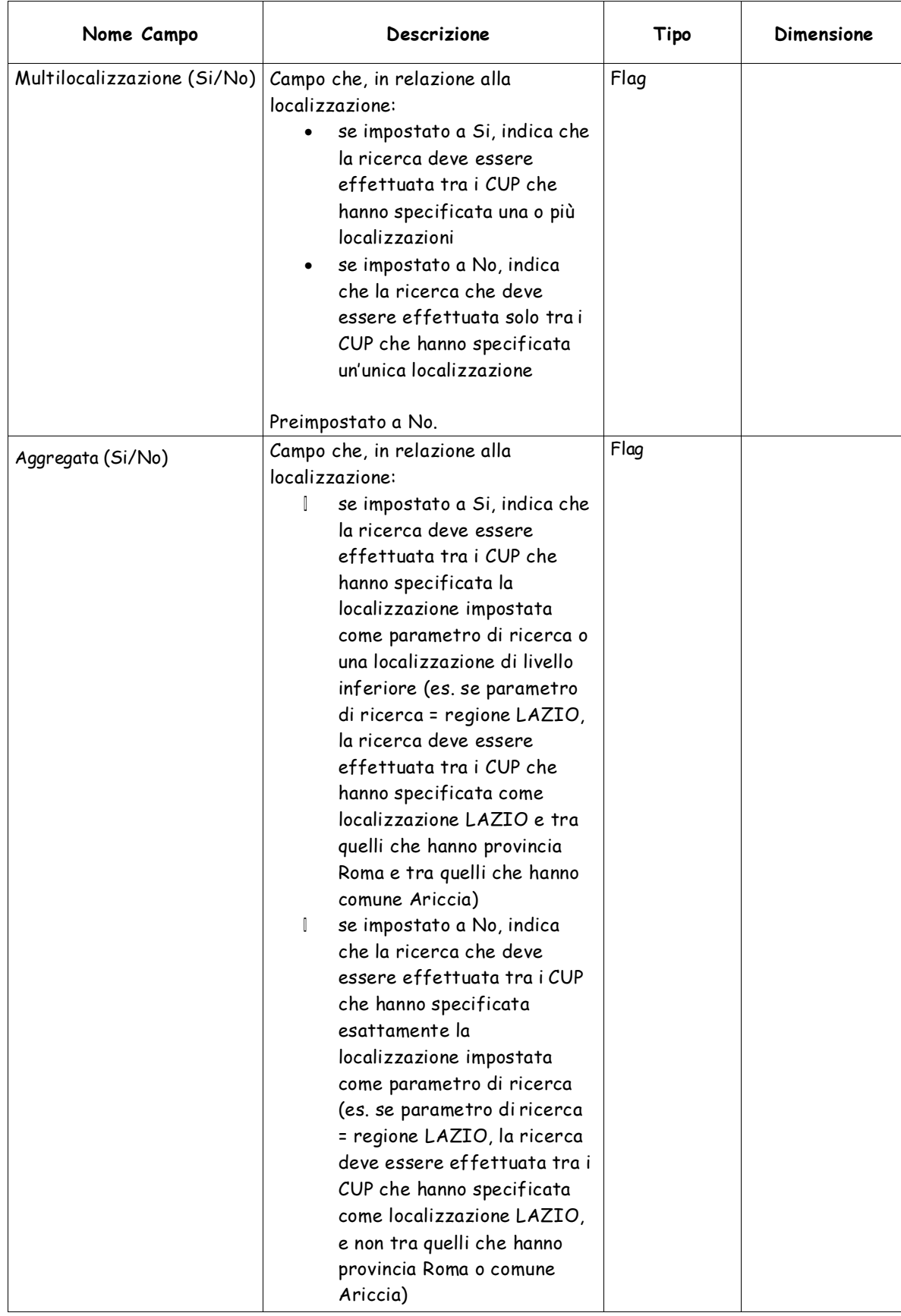

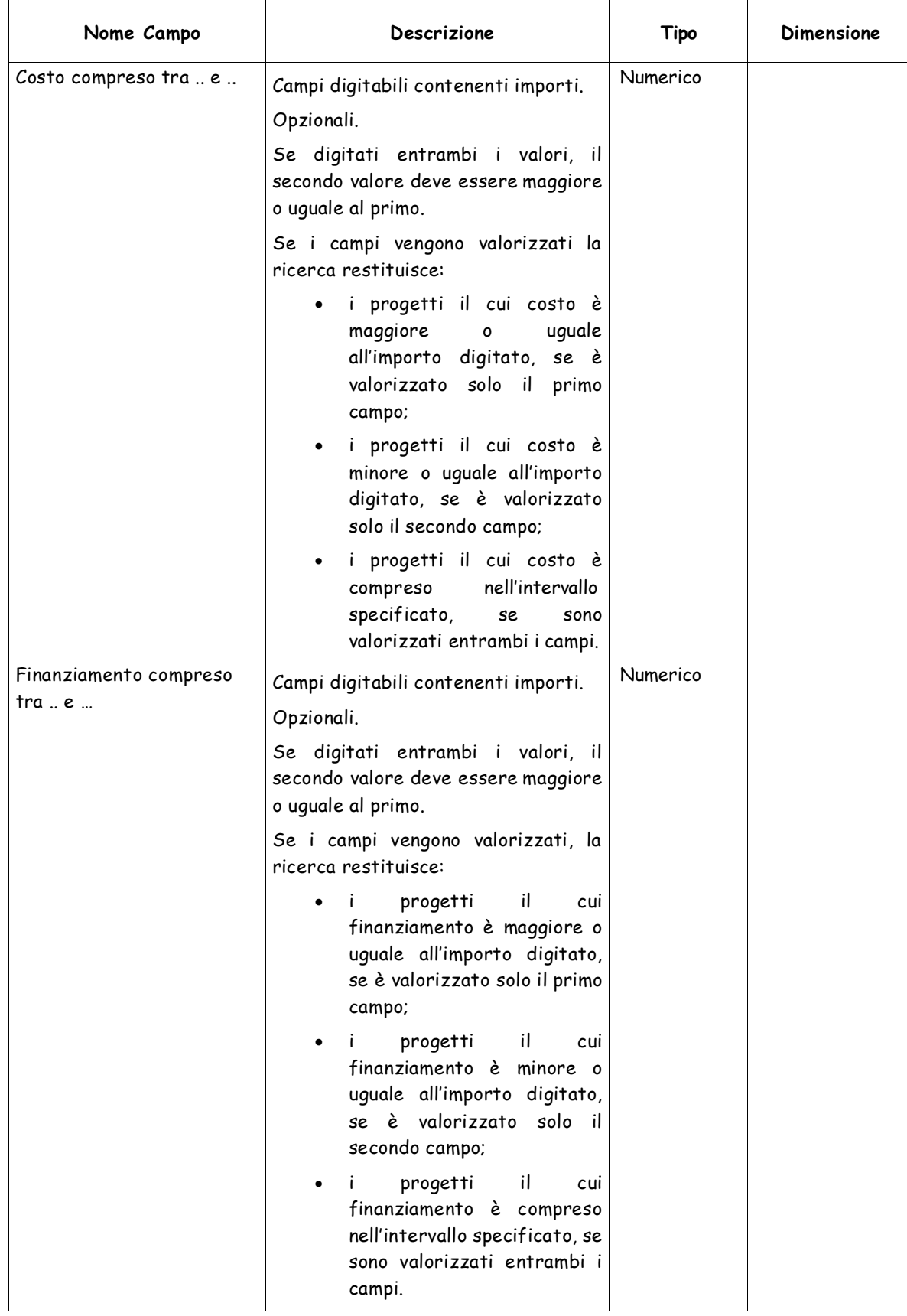

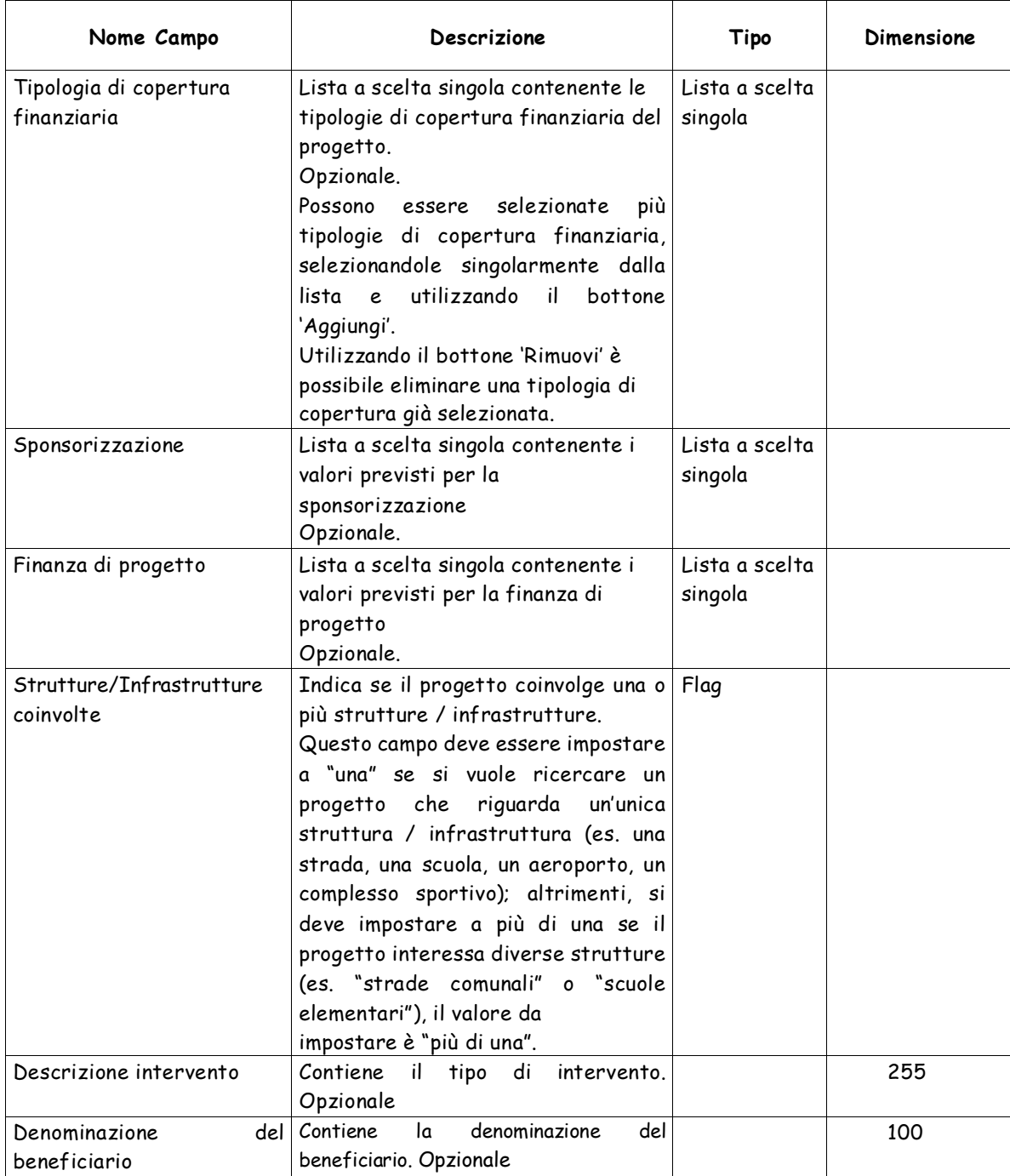

Le funzionalità attivabili dalla maschera sono:

➢ Bottone "**Pulisci**": consente di annullare gli inserimenti effettuati.

➢ Tasto in corrispondenza di Soggetto responsabile: attiva la maschera per la ricerca del soggetto.

 $\triangleright$  Tasto  $\|$  in corrispondenza di Soggetto responsabile: annulla la selezione del soggetto effettuata.

➢ Tasto in corrispondenza di Unità organizzativa: attiva la maschera per la ricerca dell'unità organizzativa.

> Tasto in corrispondenza di Unità organizzativa: annulla la selezione dell'unità organizzativa effettuata.

➢ Tasto in corrispondenza di Soggetto concentratore: attiva la maschera per la ricerca del soggetto.

➢ Tasto in corrispondenza di Soggetto concentratore: annulla la selezione del soggetto effettuata.

➢ Tasto in corrispondenza di Localizzazioni: attiva la maschera per la selezione delle localizzazioni.

➢ Tasto in corrispondenza Localizzazioni: annulla la selezione delle localizzazioni effettuata.

- ➢ Bottone "**Cerca**": esegue la ricerca dei CUP in base ai parametri impostati nei campi della maschera.
- ➢ Bottone "**Invio FTP**": (visibile solo se l'utente è abilitato a tale modalità)predispone la ricerca dei CUP in base ai parametri impostati nei campi della maschera che verrà eseguita di notte tramite procedura BATCH; l'esito formato dal dettaglio di tutti i CUP che corrispondono ai criteri di ricerca verrà inviato ad un server FTP il file XML rispetta le regole e i dtd del WebServices Lista CUP.

Nel caso in cui non fossero presenti CUP corrispondenti ai parametri di ricerca impostati, viene visualizzato un apposito messaggio di notifica, altrimenti viene visualizzata la lista dei CUP con una paginazione di 10 record per pagina.

Per ciascun CUP vengono visualizzati i seguenti valori:

- Codice CUP
- Descrizione
- Anno di decisione
- Indicazione se si tratta di CUP Master
- Stato del progetto (attivo, chiuso, revocato, cancellato)
- Unità organizzativa
- Soggetto titolare
- Costo

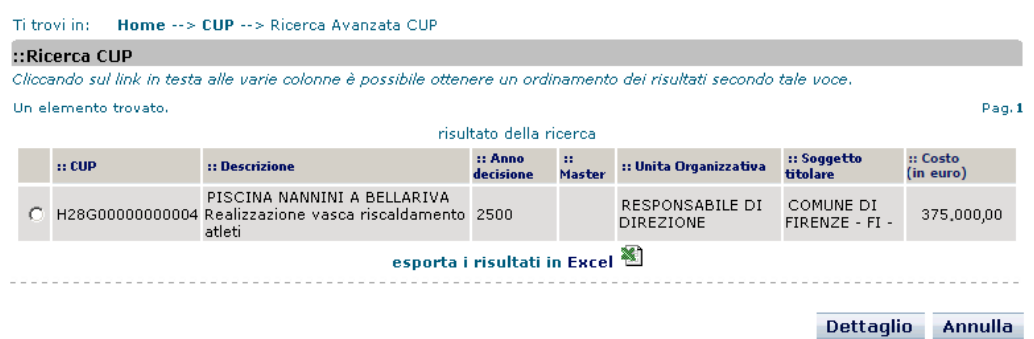

Dalla maschera sono attivabili le seguenti funzionalità:

 $\triangleright$  Tasto  $\blacksquare$ : consente di effettuare l'export dei dati dell'elenco in un file Excel.

- ➢ Bottone "**Annulla**": chiude la maschera e torna alla maschera per la ricerca dei CUP.
- ➢ Bottone "**Dettaglio**": previa selezione di un CUP mediante casella di selezione, apre la maschera di visualizzazione dei dati di dettaglio del CUP.

#### 5.2 RICERCA SEMPLICE CUP

Questa funzionalità consente di effettuare la ricerca di codici CUP in modalità semplice, cioè mediante un limitato set di parametri di ricerca.

Per attivare la funzionalità è necessario:

- posizionare il cursore sulla voce "Ricerca" presente nel menù di navigazione;
- selezionare la voce "Ricerca semplice CUP" che compare nella tendina che viene visualizzata.

La funzionalità è attivabile mediante il link Ricerca semplice CUP presente nella home page del sistema.

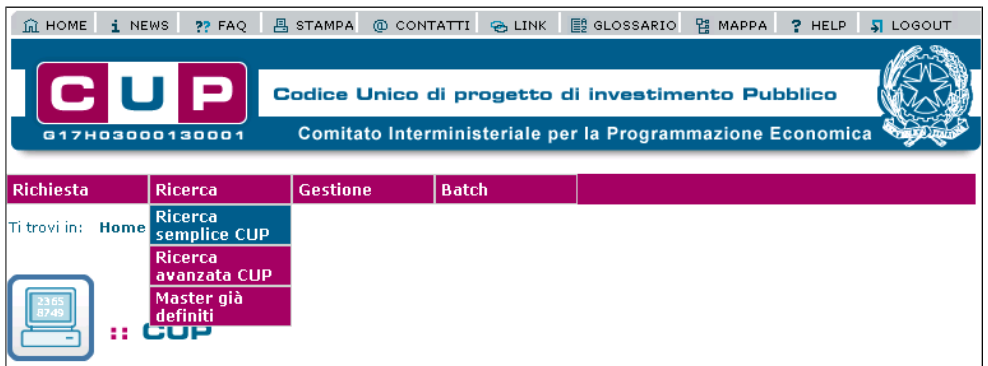

Attivando la funzione viene presentata all'utente la maschera sottostante:

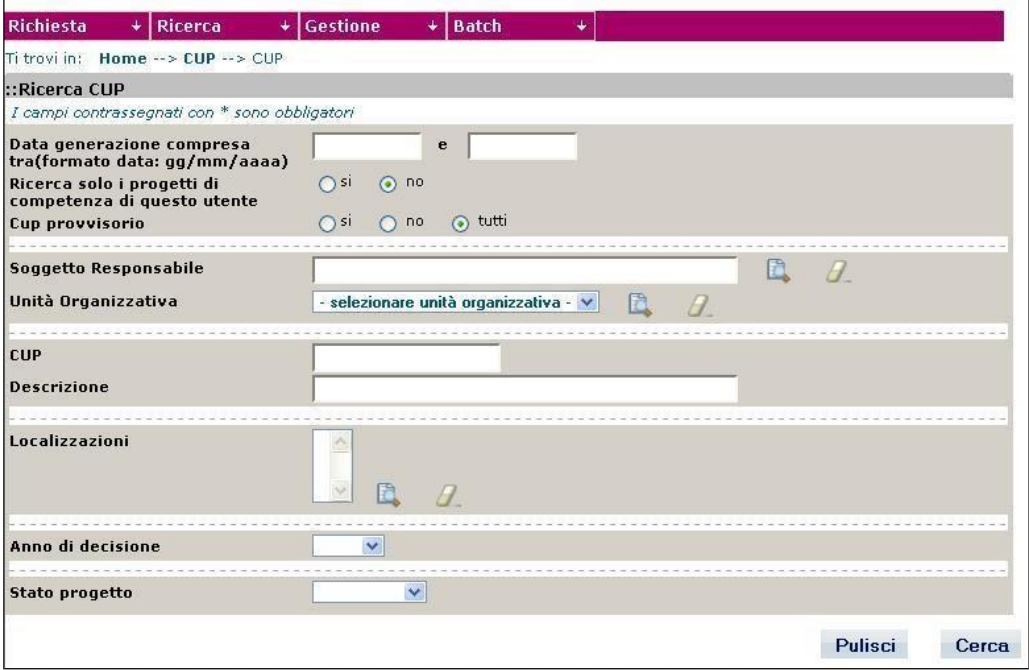

La maschera presenta i seguenti campi utilizzabili per l'impostazione dei parametri di ricerca:

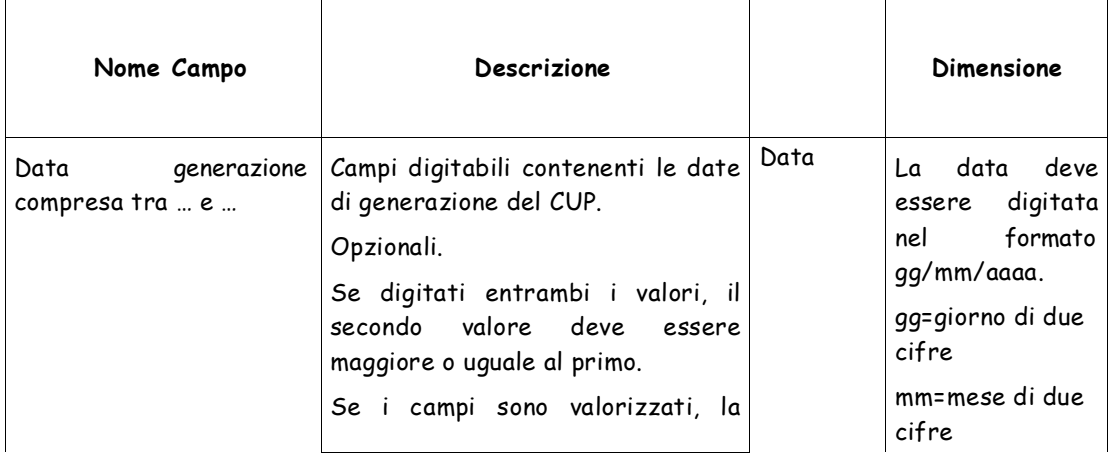

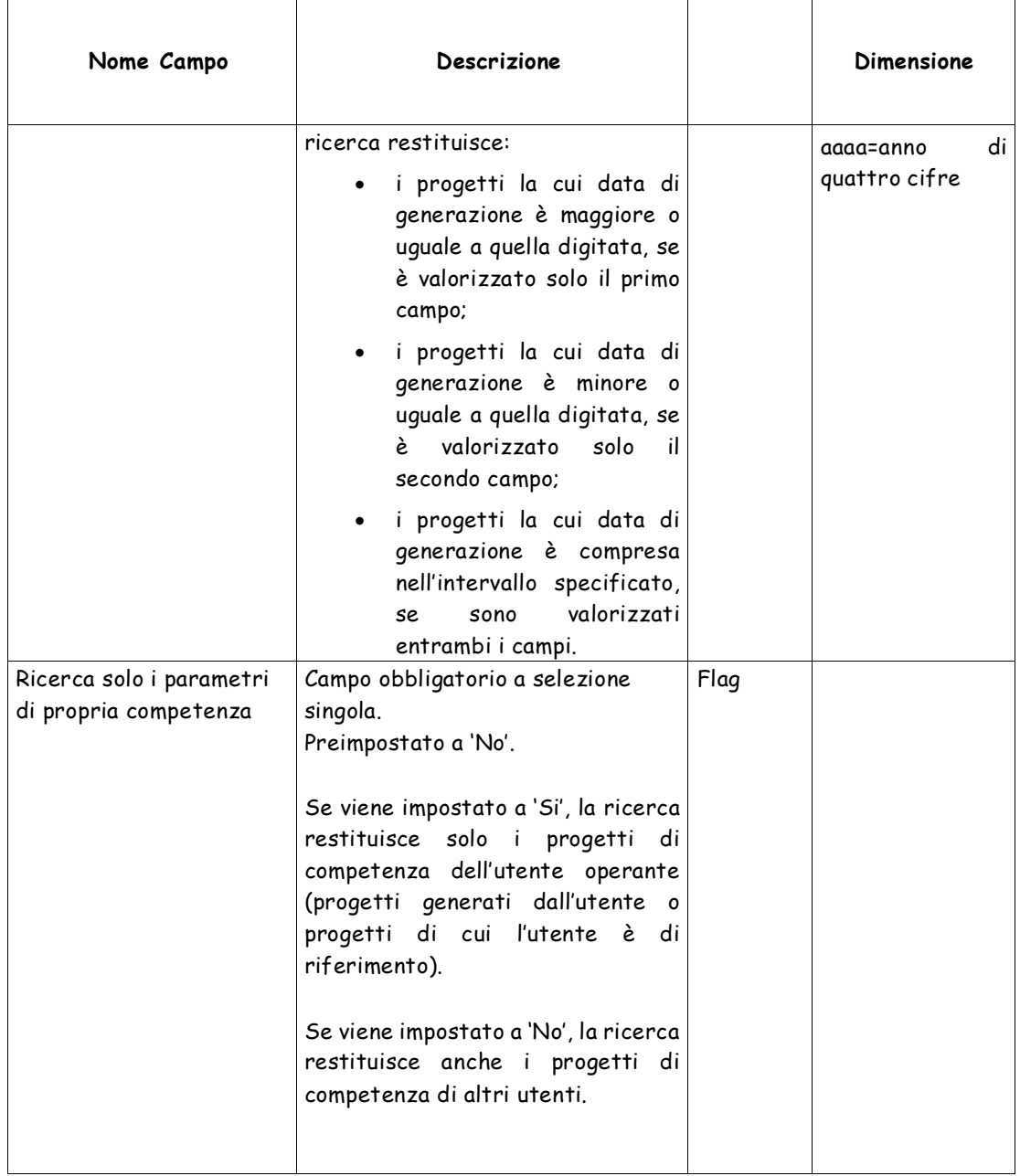

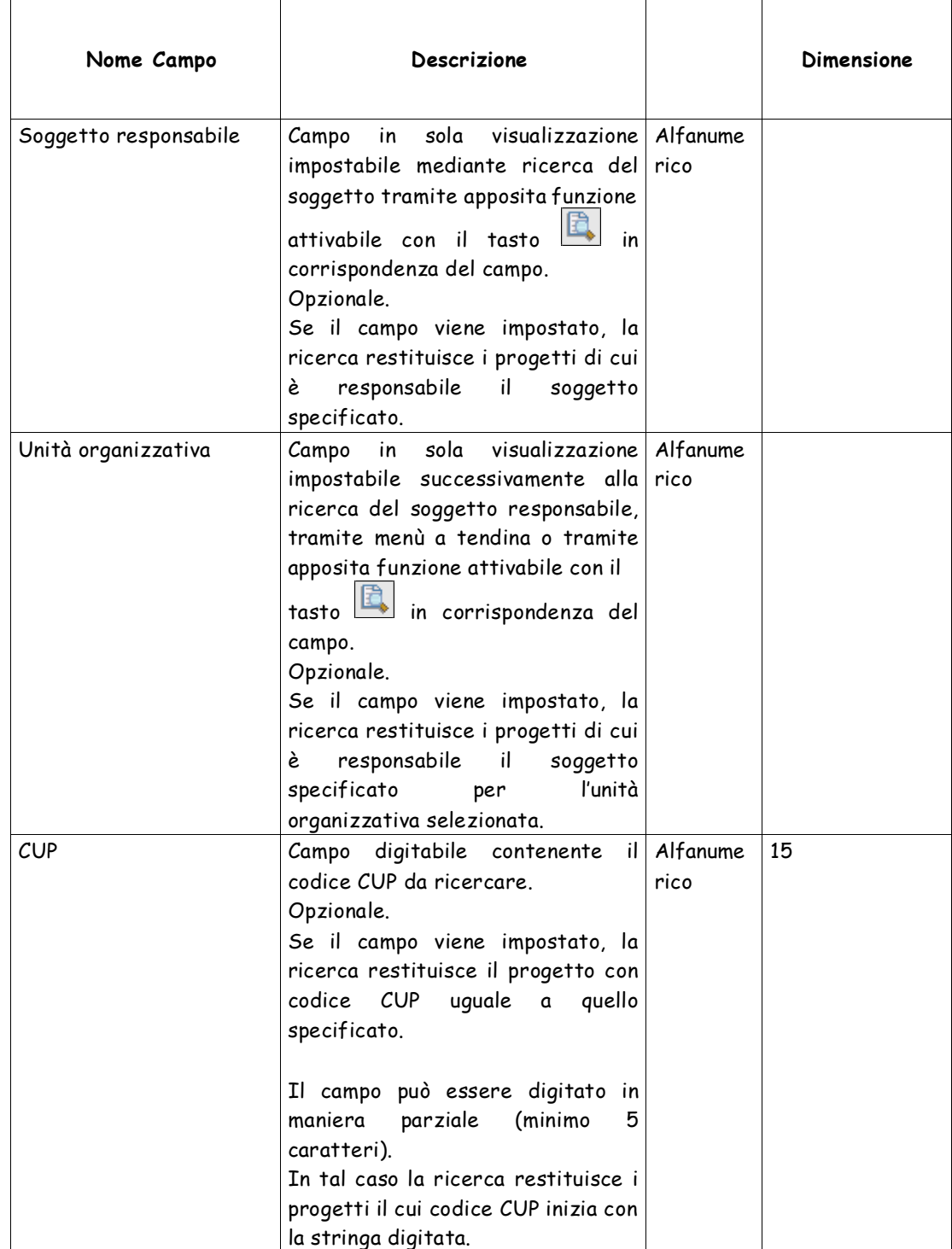

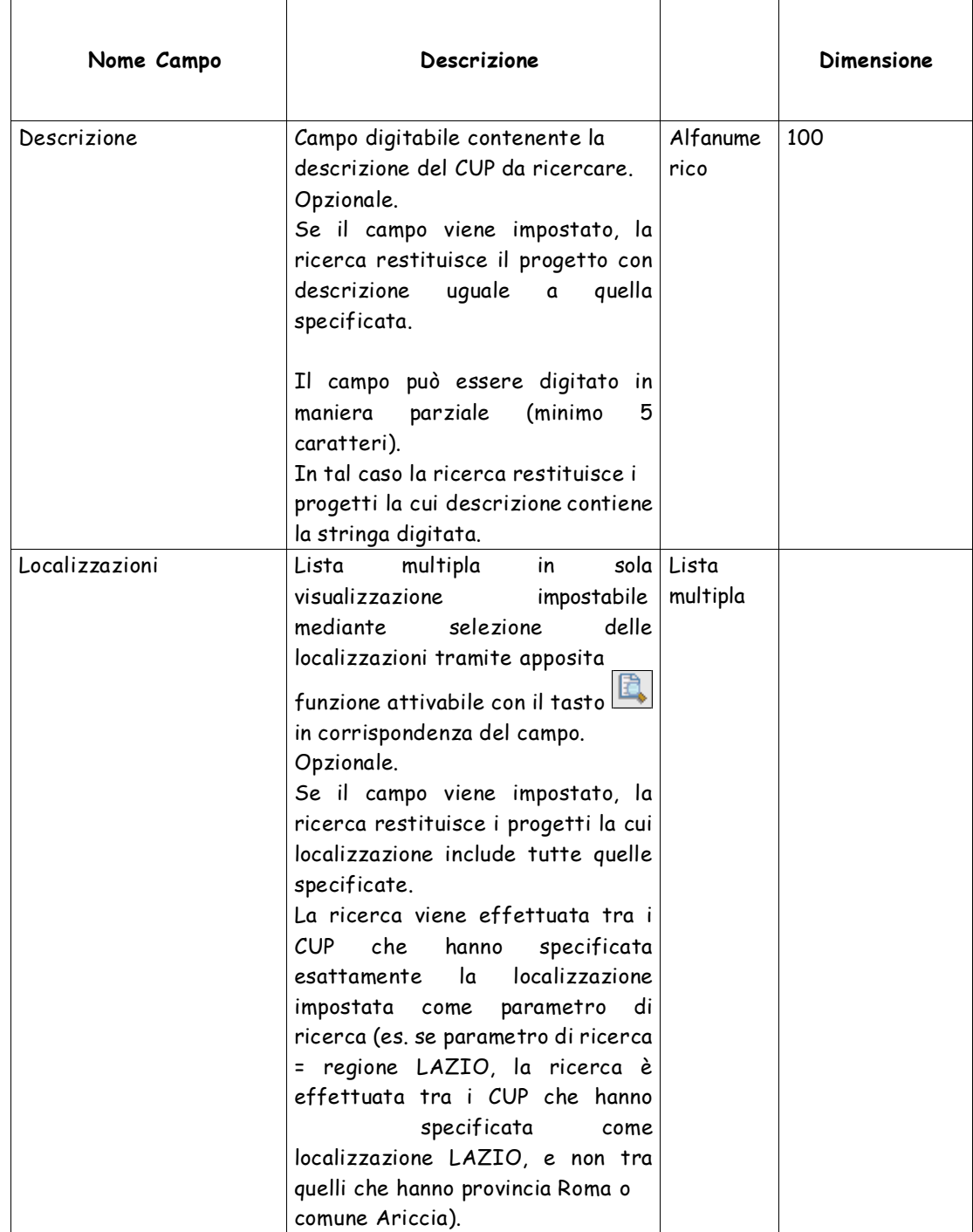

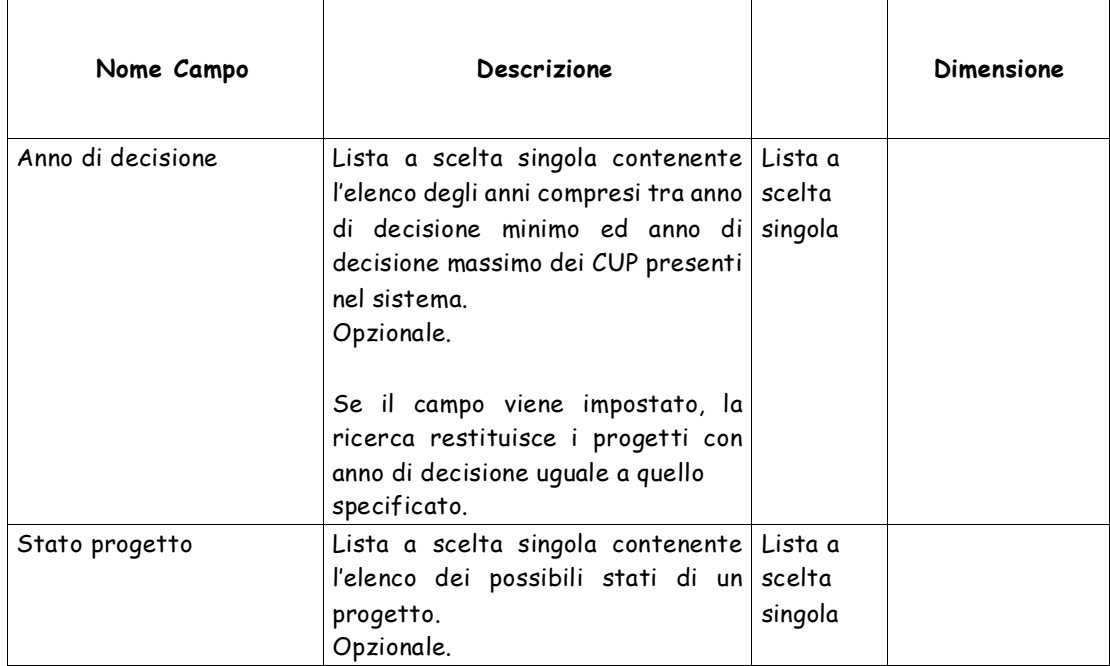

Le funzionalità attivabili dalla maschera sono:

➢ Bottone "**Pulisci**": consente di annullare gli inserimenti effettuati.

➢ Tasto in corrispondenza di Soggetto responsabile: attiva la maschera per la ricerca del soggetto.

➢ Tasto in corrispondenza di Soggetto responsabile: annulla la selezione del soggetto effettuata.

➢ Tasto in corrispondenza di Unità organizzativa: attiva la maschera per la ricerca dell'unità organizzativa.

> Tasto in corrispondenza di Unità organizzativa: annulla la selezione dell'unità organizzativa effettuata.

➢ Tasto in corrispondenza di Localizzazioni: attiva la maschera per la selezione delle localizzazioni.

➢ Tasto in corrispondenza Localizzazioni: annulla la selezione delle localizzazioni effettuata.

➢ Bottone "**Cerca**": esegue la ricerca dei CUP in base ai parametri impostati nei campi della maschera.

Nel caso in cui non fossero presenti CUP corrispondenti ai parametri di ricerca impostati, viene visualizzato un apposito messaggio di notifica, altrimenti viene visualizzata la lista dei CUP con una paginazione di 10 record per pagina.

Per ciascun CUP vengono visualizzati i seguenti valori:

- Codice CUP
- **Descrizione**
- Anno di decisione
- Indicazione se si tratta di CUP Master
- Stato del progetto (attivo, chiuso, revocato, cancellato)
- Unità organizzativa
- Soggetto titolare
- Costo

#### Home -- > CUP -- > ricerca CUP Ti trovi in:

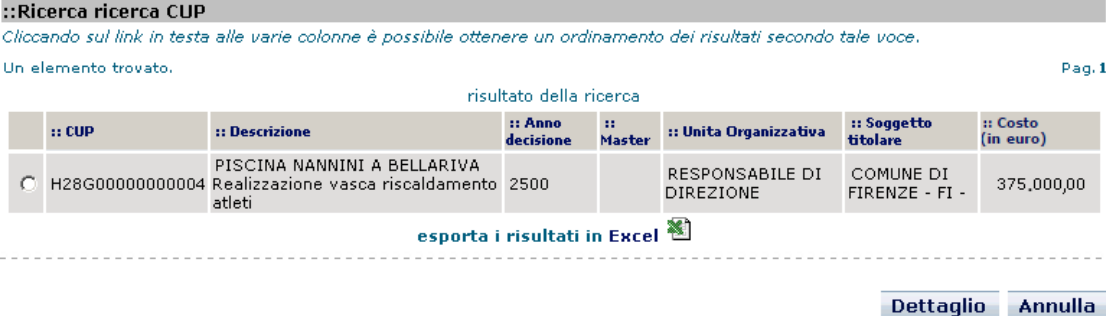

Dalla maschera sono attivabili le seguenti funzionalità:

- ➢ Tasto : consente di effettuare l'export dei dati dell'elenco in un file Excel.
- ➢ Bottone "**Annulla**": chiude la maschera e torna alla maschera per la ricerca dei CUP.
- ➢ Bottone "**Dettaglio**": previa selezione di un CUP mediante casella di selezione, apre la maschera di visualizzazione dei dati di dettaglio del CUP.

## 5.3 **RICERCA CUP MODIFICATI**

Questa funzionalità consente di prendere visione delle correzioni effettuate al corredo informativo dei codici CUP dopo averne effettuato la ricerca in modalità avanzata, cioè mediante un ampio set di parametri di ricerca.

Per attivare la funzionalità è necessario:

- posizionare il cursore sulla voce "Ricerca" presente nel menù di navigazione;
- selezionare la voce "Ricerca CUP modificati" che compare nella tendina che viene visualizzata.

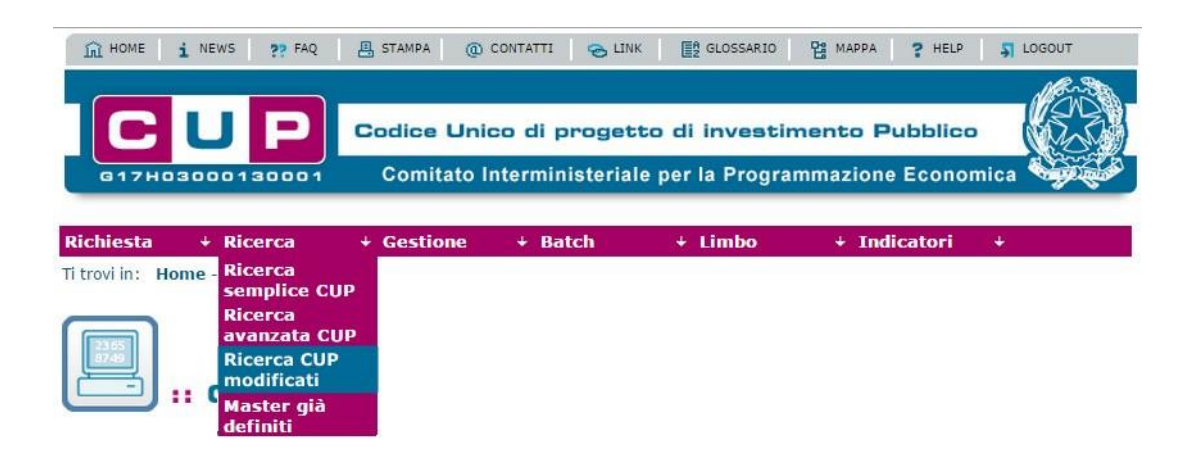

Attivando la funzione viene presentata all'utente la maschera sottostante:

La ricerca restituisce solo i progetti di competenza dell'utente operante (progetti generati dall'utente o progetti di cui l'utente è titolare).

La maschera presenta i seguenti campi utilizzabili per l'impostazione dei parametri di ricerca:

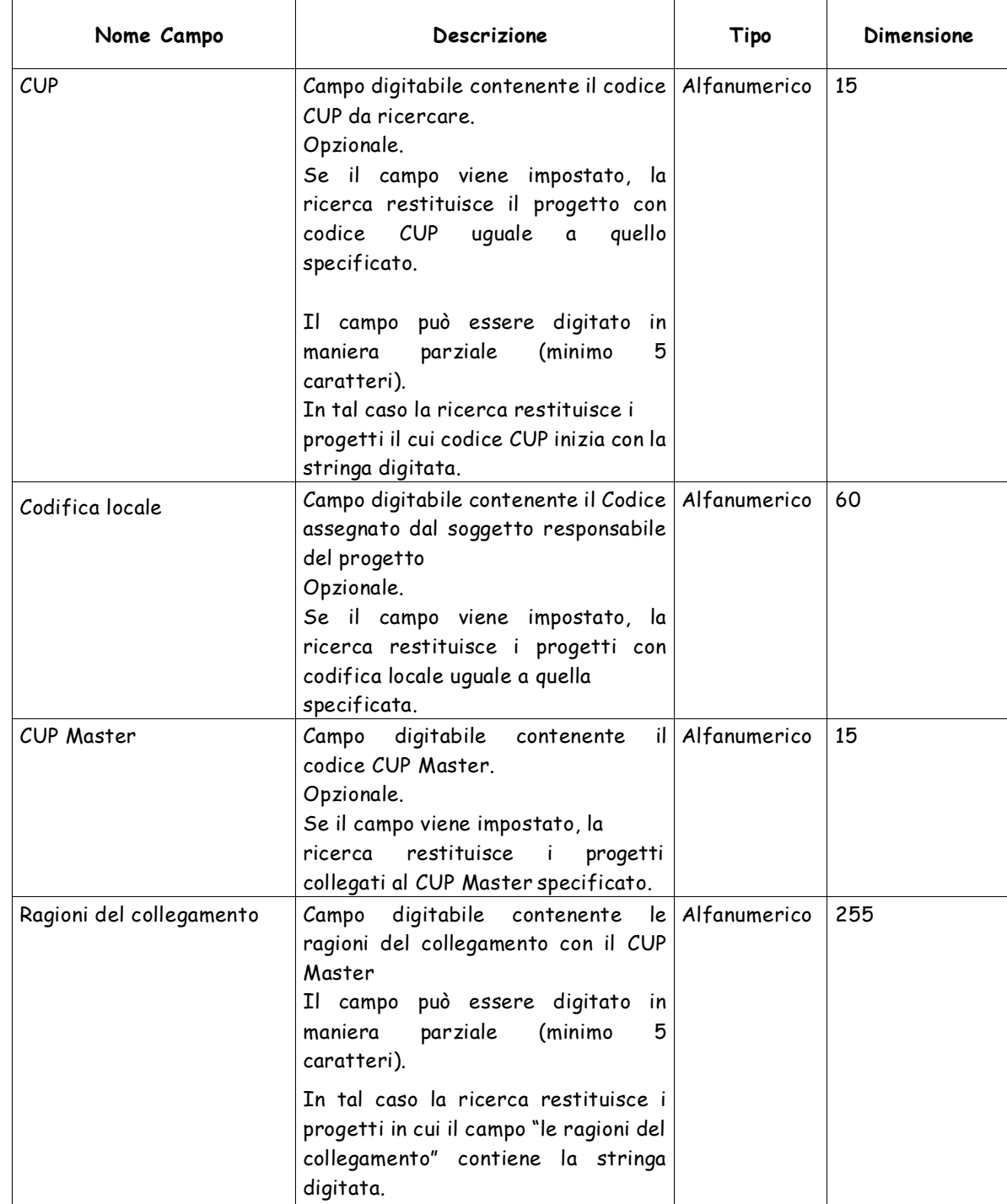

![](_page_254_Picture_136.jpeg)

![](_page_255_Picture_227.jpeg)

![](_page_256_Picture_170.jpeg)

![](_page_257_Picture_206.jpeg)

![](_page_258_Picture_256.jpeg)

![](_page_259_Picture_199.jpeg)

![](_page_260_Picture_173.jpeg)

![](_page_261_Picture_212.jpeg)

![](_page_262_Picture_187.jpeg)

![](_page_263_Picture_178.jpeg)

![](_page_264_Picture_187.jpeg)

![](_page_265_Picture_230.jpeg)

➢ Bottone "**Pulisci**": consente di annullare gli inserimenti effettuati.

➢ Tasto in corrispondenza di Soggetto responsabile: attiva la maschera per la ricerca del soggetto.

➢ Tasto in corrispondenza di Soggetto responsabile: annulla la selezione del soggetto effettuata.

➢ Tasto in corrispondenza di Unità organizzativa: attiva la maschera per la ricerca dell'unità organizzativa.

> Tasto in corrispondenza di Unità organizzativa: annulla la selezione dell'unità organizzativa effettuata.

➢ Tasto in corrispondenza di Soggetto concentratore: attiva la maschera per la ricerca del soggetto.

➢ Tasto in corrispondenza di Soggetto concentratore: annulla la selezione del soggetto effettuata.

➢ Tasto in corrispondenza di Localizzazioni: attiva la maschera per la selezione delle localizzazioni.

➢ Tasto in corrispondenza Localizzazioni: annulla la selezione delle localizzazioni effettuata.

➢ Bottone "**Cerca**": esegue la ricerca dei CUP in base ai parametri impostati nei campi della maschera.

Nel caso in cui non fossero presenti CUP corrispondenti ai parametri di ricerca impostati, viene visualizzato un apposito messaggio di notifica, altrimenti viene visualizzata la lista dei CUP con una paginazione di 10 record per pagina.

Per ciascun CUP, nella maschera dei risultati della ricerca vengono visualizzati i seguenti valori:

- Codice CUP
- **Descrizione**
- Anno di decisione
- Indicazione se si tratta di CUP Master
- Stato del progetto (attivo, chiuso, revocato, cancellato)
- Unità organizzativa
- Soggetto titolare
- Costo
- Numero di modifiche

![](_page_267_Picture_0.jpeg)

## Ti trovi in: Home --> CUP --> Ricerca cup modificati

### ::Ricerca CUP modificati

Risultati 1 - 10 su 100

Cliccando sul link in testa alle varie colonne è possibile ottenere un ordinamento del risultati secondo tale voce.

[prima/prec.] 1, 2, 3, 4, 5, 6, 7, 8, 9, 10 [succ./ultima]

![](_page_267_Picture_103.jpeg)

Dalla maschera sono attivabili le seguenti funzionalità:

- ➢ Bottone "**Annulla**": chiude la maschera e torna alla maschera per la ricerca dei CUP.
- ➢ Bottone "**Visualizza Modifiche**": previa selezione di un CUP mediante casella di selezione, apre la maschera di visualizzazione dei dati relativi agli eventi di modifica del CUP "Lista modifiche CUP".

Annulla Visualizza Modifiche

La schermata "Lista modifiche CUP" mostra le informazioni relative agli eventi di modifica storicizzati del CUP selezionato nella schermata precedente. Gli eventi saranno ordinati per data e ora di modifica decrescente.

Per ciascun evento di modifica sul CUP vengono visualizzati i seguenti valori:

- data e ora della modifica;
- userid dell'utente che ha effettuato la modifica;
- elenco dei campi modificati.

![](_page_268_Picture_0.jpeg)

![](_page_268_Picture_141.jpeg)

E' possibile selezionare l'evento di modifica desiderato tramite un apposito radio button. Dalla maschera sono attivabili le seguenti funzionalità:

- ➢ Dettaglio Modifiche: previa selezione di un evento di modifica mediante casella di selezione, apre la maschera di visualizzazione dei campi modificati e dei relativi valori denominata "Dettaglio modifiche CUP".
- ➢ Indietro: riporta l'utente alla schermata Risultati ricerca CUP modificati;
- ➢ Esporta i risultati in formato Excel: consente di esportare in formato Excel i dati del corredo informativo del CUP relativamente agli eventi di modifica occorsi. Le righe dell'export saranno ordinate per data e ora modifica decrescente. La prima riga conterrà l'export dell'attuale corredo informativo del CUP.

La schermata "Dettaglio Modifiche CUP" conterrà le seguenti informazioni:

- codice CUP;
- data e ora della modifica;
- utente che ha effettuato la modifica;
	- tabella contenente le seguenti colonne:
		- nome campo;
		- valore campo prima della modifica;
		- valore campo dopo la modifica.

Dalla maschera sono attivabili le seguenti funzionalità:

➢ Indietro: riporta l'utente alla Lista modifiche CUP;

![](_page_269_Picture_70.jpeg)

#### RICERCA MASTER GIÀ DEFINITI 5.4

Questa funzionalità consente di effettuare la ricerca di codici CUP che risultano già Master.

Per attivare la funzionalità è necessario:

- posizionare il cursore sulla voce "Ricerca" presente nel menù di navigazione;
- selezionare la voce "Master già definiti" che compare nella tendina che viene visualizzata.

![](_page_269_Picture_71.jpeg)

La ricerca dei CUP Master già definiti avviene utilizzando la stessa maschera prevista per la funzione Ricerca avanzata CUP.

Per quanto riguarda i risultati della ricerca vale quanto previsto per la funzione Ricerca avanzata CUP con la sola differenza che in questo caso sono restituiti come risultato della ricerca i soli CUP definiti come Master.

Dalla maschera di dettaglio dei CUP può essere visualizzata la lista di CUP collegati.

# **6 COMUNICAZIONI E DOCUMENTAZIONE**

#### **FUNZIONI DI USOGENERALE** 6.1

#### 6.1.1 Scarico manuale utente

Questa funzionalità consente di scaricare il manuale utente dell'applicazione.

Per attivare la funzionalità è necessario:

- accedere all'area funzionale 'DOCUMENTAZIONE'
- posizionare il cursore sulla voce "Download" presente nel menù di navigazione;
- selezionare la voce "Manuale utente" che compare nella tendina che viene visualizzata.

La funzionalità è attivabile mediante il link Download manuale utente presente nella home page del sistema.

![](_page_271_Picture_102.jpeg)

Attivando la funzione viene presentata all'utente la maschera sottostante:

![](_page_271_Picture_11.jpeg)

Nella maschera viene mostrata la data in cui sono state apportate le ultime modifiche al manuale utente.

Le funzionalità attivabili dalla maschera sono:

➢ Bottone "**Scarica**": consente di scaricare sul proprio computer un file .zip contente il manuale utente.

#### 6.1.2 Report tabelle decodifica

Questa funzionalità consente di scaricare file contenenti le correlazioni tra le principali classificazioni utilizzate nel sistema.

Per attivare la funzionalità è necessario:

- accedere all'area funzionale 'DOCUMENTAZIONE'
- posizionare il cursore sulla voce "Download" presente nel menù di navigazione;
- selezionare la voce "Report tabelle di decodifica" che compare nella tendina che viene visualizzata.

![](_page_272_Picture_6.jpeg)

Attivando la funzione viene presentata all'utente la maschera sottostante:

![](_page_272_Picture_103.jpeg)

La maschera presenta i seguenti campi:

![](_page_272_Picture_104.jpeg)

![](_page_273_Picture_205.jpeg)

➢ Bottone "**Scarica**": consente di scaricare sul proprio computer un file .zip contente il report specificato. Ciascun report è in formato XLS.

## 6.1.3 Scarico tabelle decodifica

Questa funzionalità consente di scaricare un file contenente le classificazioni utilizzate nell'ambito del sistema e un file contente le istruzioni per il loro utilizzo .

Per attivare la funzionalità è necessario:

- accedere all'area funzionale 'DOCUMENTAZIONE'
- posizionare il cursore sulla voce "Download" presente nel menù di navigazione;
- selezionare la voce "Tabelle di decodifica" che compare nella tendina che viene visualizzata.

La funzionalità è attivabile mediante il link Download classificazioni presente nella home page del sistema.

![](_page_274_Picture_0.jpeg)

Attivando la funzione viene presentata all'utente la maschera sottostante:

![](_page_274_Picture_161.jpeg)

La maschera presenta i seguenti:

![](_page_274_Picture_162.jpeg)

# à a

Le funzionalità attivabili dalla maschera sono:

➢ Bottone "**Scarica**": consente di scaricare sul proprio computer un file .zip contente le classificazioni e le istruzioni per il loro utilizzo.

Ciascuna classificazione è contenuta in uno specifico file in formato XML; le istruzioni sono contenute in un unico file in formato Word.

Il file .zip contiene le seguenti tabelle di decodifica: CATEGORIA INTERVENTO.xml CATEGORIA SOGGETTO.xml COMUNI.xml CPV.xml DIVISIONE ATECO.xml FINALITA' PARTECIPAZIONE.xml GRUPPO ATECO.xml NATURA.xml NATURA-SETTORE.xml PROVINCE.xml REGIONI.xml SETTORE INTERVENTO.xml SEZIONE ATECO.xml SOTTOCATEGORIA SOGGETTO.xml SOTTOSETTORE INTERVENTO.xml SOTTOSEZIONE ATECO.xml STATI.xml TIPO COPERTURA FINANZIARIA.xml TIPO STRUMENTO PROGRAMMAZIONE.xml TIPOLOGIA INTERVENTO.xml

#### 6.1.4 Visualizzazione mappasito

Questa funzionalità permette di visualizzare la mappa del sito. Per visualizzare la mappa è necessario:

- selezionare l'icona <sup>PEMAPPA</sup> nella barra delle funzioni di uso generale, presente nella parte superiore di ogni pagina dell'applicazione.

![](_page_275_Picture_4.jpeg)

#### Visualizzazione glossario 6.1.5

Questa funzionalità permette di visualizzare il glossario contenente le definizioni dei principali concetti di interesse per il sistema.

Per visualizzare il glossario è necessario:

selezionare l'icona  $\Xi$ <sup>3</sup> GLOSSARIO nella barra delle funzioni di uso generale, presente nella parte superiore di ogni pagina dell'applicazione.

![](_page_276_Picture_0.jpeg)

#### 6.1.6 **Visualizzazione FAQ**

Questa funzionalità permette di visualizzare le FAQ.

Per visualizzare le FAQ è necessario:

- selezionare l'icona ?? FAQ nella barra delle funzioni di uso generale, presente nella parte superiore di ogni pagina dell'applicazione.

![](_page_276_Picture_5.jpeg)

#### 6.1.7 Invio e-mail

Questa funzionalità consente di inviare un'e-mail al servizio di Help Desk. L'e-mail può contenere anche un file in allegato.

Per attivare la funzionalità è necessario:

- accedere all'area funzionale 'COMUNICAZIONI'
- posizionare il cursore sulla voce "e-mail" presente nel menù di navigazione;
- selezionare la voce "Invio" che compare nella tendina che viene visualizzata.

![](_page_276_Picture_96.jpeg)

Attivando la funzione viene presentata all'utente la maschera sottostante:

![](_page_276_Picture_97.jpeg)

Nella maschera sono presenti i campi per inserire l'oggetto ed il testo dell'e-mail.

Le funzionalità attivabili dalla maschera sono:

➢ Bottone "**Help Desk**": visualizza una seconda pagina con per la selezione di un eventuale file da allegare e l'invio dell'e-mail.

![](_page_277_Picture_197.jpeg)

La maschera presenta i seguenti:

![](_page_277_Picture_198.jpeg)

Le funzionalità attivabili dalla maschera sono:

- ➢ Bottone "**Sfoglia**": consente di ricercare e selezionare il file da allegare all'e-mail.
- ➢ Bottone "**Invia**": esegue l'invio dell'e-mail.

Un'e-mail può contenere un unico allegato. Se i file da allegare sono più di uno è possibile includerli in un file compresso (es .zip) ed allegare tale file all'e-mail.

#### 6.1.8 **Invio messaggio**

Questa funzionalità consente di inviare un messaggio al servizio di Help Desk. Il messaggio può contenere anche un file in allegato.

Per attivare la funzionalità è necessario:

- accedere all'area funzionale 'COMUNICAZIONI'
- posizionare il cursore sulla voce "Messaggi" presente nel menù di navigazione;
- selezionare la voce "Invio" che compare nella tendina che viene visualizzata.

La funzionalità è attivabile mediante il link *Invia messaggio applicativo* presente nella home page del sistema.

![](_page_278_Picture_148.jpeg)

Le maschera previste per l'inserimento e l'invio del messaggio sono analoghe a quelle previste per la funzione '**Invio e-mail**' a cui si rimanda per i dettagli.

#### 6.1.9 Visualizzazione messaggi

Questa funzionalità mostra l'elenco dei messaggi indirizzati all'utente e consente di visualizzarne il dettaglio.

Per attivare la funzionalità è necessario:

- accedere all'area funzionale 'COMUNICAZIONI'
- posizionare il cursore sulla voce "Messaggi" presente nel menù di navigazione;
- selezionare la voce "Visualizza" che compare nella tendina che viene visualizzata.

La funzionalità è attivabile anche mediante il link Visualizza messaggi presente nella sezione centrale della home page del sistema e mediante il link messaggi non letti, presente sempre nella home page, nella sezione sottostante alla barra del logo, dove è anche visualizzato il numero dei messaggi non letti destinati all'utente.

Attivando la funzione viene presentata all'utente la maschera sottostante:

![](_page_279_Picture_114.jpeg)

Nel caso in cui non fossero presenti messaggi per l'utente viene visualizzato un apposito messaggio di notifica, altrimenti viene visualizzata la lista dei messaggi con una paginazione di 10 per pagina.

Per ciascun messaggio vengono visualizzati:

- Data di spedizione
- UserId del mittente
- Oggetto del messaggio
- Flag di presenza allegato
- Stato del messaggio (Letto, Non letto)

Le funzionalità attivabili dalla maschera sono:

- ➢ Bottone "**Segna come letto**": consente di assegnare ai messaggi selezionati, mediante casella di selezione posta in corrispondenza di ciascun messaggio, lo stato 'Letto'
- ➢ Bottone "**Visualizza messaggio**": attiva, previa selezione di un messaggio, una maschera in cui ne sono mostrati i dati di dettaglio

La maschera contenente i dati di dettaglio del messaggio è la seguente:

![](_page_279_Picture_115.jpeg)

La maschera presenta i seguenti:

![](_page_279_Picture_116.jpeg)

![](_page_280_Picture_184.jpeg)

- ➢ Bottone "**Scarica allegato**": consente di scaricare sul PC l'allegato al messaggio, se presente.
- ➢ Bottone "**Rispondi**": predispone la maschera per la compilazione di un messaggio di risposta al mittente del messaggio. Se il mittente è la Struttura di Supporto il messaggio di risposta viene inviato alla Struttura di Supporto oppure al servizio di Help Desk, in base a quanto previsto nel messaggio ricevuto.
- ➢ Bottone "**Annulla**": chiude la maschera e ritorna all'elenco dei messaggi.

#### $6.1.10$ **Visualizzazione news**

Questa funzionalità permette di visualizzare le news. Per visualizzare le news è necessario:

selezionare l'icona  $\boxed{\mathbf{i}}$  NEWS nella barra delle funzioni di uso generale, presente nella parte superiore di ogni pagina dell'applicazione.

![](_page_280_Figure_8.jpeg)

E' anche disponibile un'area news nella home page dell'applicativo. Quest'area si presenta come un box contenente le news precedentemente inserite dalla Struttura di Supporto. Viene visualizzato un sotto insieme delle news (es. le prime 4 ordinate per "priorità" – "data di pubblicazione") e un link all'archivio contenente tutte le news. In particolare per ogni news sono visualizzati i seguenti elementi: data di pubblicazione, pubblicata login page ( "Si" – "No"), priorità ("importante" – "normale" (non evidenziata)), pubblicata login page ( "Si" – "No"), titolo (link al dettaglio).

![](_page_281_Picture_19.jpeg)

La maschera di ricerca news consente all'utente di ricercare una news secondo i parametri inseriti.

![](_page_281_Picture_20.jpeg)

La maschera presenta i seguenti campi:

![](_page_282_Picture_308.jpeg)

### d

Le funzionalità attivabili dalla maschera sono:

➢ Bottone "Ricerca news"": consente di ricercare le news secondo i parametri specificati nella maschera.

La pagina dei risultati mostrerà l'elenco delle news che rispettano i parametri di ricerca.

![](_page_283_Picture_223.jpeg)

![](_page_283_Picture_224.jpeg)

- ➢ Bottone "**Ricerca**": consente di navigare nella pagina di ricerca delle news
- ➢ Bottone "**Annulla**": consente di tornare alla schermata precedente
- ➢ Link "titolo della news" consente di accedere alla maschera di dettaglio news.

La maschera di modifica news presenta i seguenti campi:

![](_page_283_Picture_225.jpeg)

![](_page_284_Picture_92.jpeg)

- ➢ Bottone "**Torna**": consente di tornare alla schermata precedente;
- ➢ Bottone "**Scarica allegato**" consente di scaricre sul PC dell'utente l'allegato.

![](_page_284_Picture_93.jpeg)

#### $6.1.11$ Invio Richiesta Modifica CUP

Questa funzionalità consente di inviare una richiesta di modifica CUP alla Struttura di supporto CUP.

Per attivare la funzionalità è necessario:

- accedere all'area funzionale 'COMUNICAZIONI'
- posizionare il cursore sulla voce "Invio Richiesta Modifica CUP" presente nel menù di navigazione;
- selezionare la voce "Invio Richiesta Modifica CUP" che compare nella tendina che viene visualizzata.

### Attivando la funzione viene presentata all'utente la maschera sottostante:

![](_page_285_Picture_63.jpeg)

Nella maschera sono presenti i campi per inserire il testo della richiesta e l'elenco dei CUP.

Le funzionalità attivabili dalla maschera sono:

- ➢ Bottone "**Invia Struttura di Supporto**": invia la richiesta. L'utente riceve una mail di conferma.
- ➢ Bottone "**Cerca CUP da inserire**": permette di cercare i CUP di cui si è titolari per aggiungerli alla richiesta.
- ➢ Bottone "**Rimuovi CUP dalla lista**": permette di rimuovere i CUP dalla richiesta.

# **7 DATI MIP**

#### FUNZIONI AD USO UTENTE CUP 7.1

#### Richiedi abilitazione MIP  $7.1.1$

Un utente CUP (che sia lettore o generatore CUP), potrebbe avere la necessità di richiedere l'abilitazione al MIP in un momento successivo alla richiesta utenza.

Per gli utenti CUP, quindi, nella sezione MIP direttamente dalla Home Page sarà presente il link "Richiedi abilitazione MIP" e condurrà l'utente nella seguente maschera:

![](_page_286_Picture_329.jpeg)

La maschera conterrà le seguenti informazioni:

- Tipologia Utente richiesta: campo obbligatorio: lista a scelta singola contenente le tipologie di utenti per cui è possibile effettuare richieste di accredito (Lettore, Alimentatore). Preimpostata la tipologia "Alimentatore".
- Numero Protocollo MIP, campo obbligatorio editabile contenente il numero di protocollo della lettera di autorizzazione MIP.
- Data lettera, campo obbligatorio editabile contenente la data della lettera di autorizzazione MIP.
- E-mail responsabile accredito MIP, campo obbligatorio contenente la mail di colui che all'interno dell'Unità Organizzativa ha il ruolo di autorizzare l'utente stesso al caricamento dei dati MIP per i CUP richiesti.

Nella maschera sarà presente il seguente bottone:

➢ Bottone "**Invia Richiesta**", consente di registrare la richiesta di accreditamento dell'utenza. Viene visualizzato un messaggio di avvenuta registrazione. Contestualmente si invia un'e-mail (richiesta conferma dati) all'indirizzo e-mail dell'utente indicato nella richiesta.

Tutte le richieste di accredito non confermate dagli utenti entro le 72 ore, saranno automaticamente scartate dal sistema, che invierà una mail automatica di scarto.

Dopo l'invio della conferma dei dati inserti la Struttura di Supporto CUP provvederà o meno ad abilitare la nuova utenza alla quale verrà assegnata una utenza ed una password comunicate via e-mail all'indirizzo e-mail dell'utente indicato nella richiesta.

# **ALLEGATO A – GLOSSARIO**

**Anagrafe progetti:** una delle due banche dati del sistema CUP, che contiene, per ciascun CUP, il relativo corredo informativo.

**Anagrafe soggetti:** una delle due banche dati del sistema CUP, che contiene, per ciascun soggetto responsabile, i dati relativi ad ogni utente registrato al sistema CUP.

**Banche dati del sistema CUP**: nel sistema sono presenti due diverse banche dati:

- l'anagrafe soggetti, che comprende i dati relativi a tutti i soggetti responsabili di almeno un progetto d'investimento pubblico, che si sono registrati al sistema CUP (non sono visibili – se non dall'utente interessato – i dati relativi ai singoli utenti registrati);

l'anagrafe progetti, detta anche sistema indice, che comprende i corredi informativi di ogni progetto d'investimento pubblico registrato nel sistema ed i relativi codici CUP.

**Corredo informativo del progetto d'investimento pubblico**: complesso di informazioni che devono essere inserite nel sistema per ottenere il CUP.

Le informazioni non possono essere modificate, se non in caso di errore: entro 24 ore dalla richiesta del codice può operare direttamente l'utente che ha inserito i dati; successivamente le modifiche possono essere apportate solo dalla Struttura di supporto CUP, con operazioni di manutenzione del corredo informativo, concordate con l'utente di riferimento.

**CUP, codice unico di progetto:** stringa alfanumerica di 15 caratteri che accompagna ciascun progetto di investimento pubblico (cui è collegata in modo biunivoco) a partire, in genere, dall'atto amministrativo che stabilisce la realizzazione del progetto stesso: detta stringa è generata dal sistema CUP in base alle caratteristiche del progetto – come evidenziate nel "corredo informativo" -, secondo un algoritmo che ne assicura l'univocità.

Il CUP è necessario per la realizzazione del sistema MIP.

**CUP completo:** codice che si attribuisce ad un progetto di investimento pubblico al momento della decisione del finanziamento, ovvero della definizione del quadro economico di riferimento. Si dice "completo" perché corredato di tutte le informazioni richieste dal sistema CUP. Tutte queste informazioni sono pubbliche, ad eccezione di quelle riguardanti l'utente che ha richiesto il codice.

**CUP cumulativo:** codice che può essere richiesto per un insieme di progetti rientranti nella natura "concessione di aiuti a soggetti (diversi da unità produttive)", per i quali non sia previsto il ricorso a finanziamenti comunitari, e si verifichino le seguenti ulteriori condizioni:

- tutti i progetti devono far capo ad un unico insieme di interventi, definito con specifico atto amministrativo,
- deve essere unico il settore economico beneficiario.

Non è necessario ricorrere a cup cumulativi nel caso di progetti costituiti da interventi, ad esempio, di "manutenzione straordinaria delle strade comunali" o di "adeguamento degli impianti delle scuole della provincia", per i quali va richiesto comunque un unico codice, ma nei modi normali.

**Cup Master**: è il codice del progetto d'investimento pubblico utilizzato per collegare più progetti, per le ragioni e nei modi di seguito descritti; con il CUP Master si evidenziano infatti i collegamenti esistenti fra diversi progetti d'investimento pubblico, che riguardino però lo stesso "oggetto" (la stessa infrastruttura nel caso di lavori pubblici, lo stesso stabilimento industriale nel caso di incentivi ad unità produttive, lo stesso progetto formativo in caso di formazione, lo stesso obiettivo in caso di ricerca, ecc).

Qualunque CUP può diventare Master, quando si registra un secondo progetto che riguarda lo stesso "oggetto".

Il CUP Master può evidenziare l'esistenza, fra diversi progetti d'investimento pubblico, di collegamenti:
- sia temporali, cioè fra interventi che possono avvenire a distanza di anni (la costruzione di una seconda ala di un ospedale, o la manutenzione straordinaria della prima ala),

- sia funzionali, cioè fra interventi anche contemporanei, ma articolati sul territorio (la realizzazione di una strada in più lotti funzionali, o la realizzazione del parcheggio per l'ospedale dell'esempio precedente).

Al momento, quindi, in cui sono registrati nel sistema altri interventi relativi allo stesso "oggetto", diviene CUP Master il codice assegnato al primo progetto di questa "catena" di interventi.

**CUP provvisorio:** codice che si attribuisce ad un progetto di investimento pubblico per il quale ancora non sono stati definiti gli aspetti finanziari. Solo l'ente responsabile del progetto può leggere le informazioni relative a questi progetti, a meno di esplicita autorizzazione alla pubblicazione.

Quando sono disponibili anche le informazioni di carattere finanziario, il codice provvisorio può essere trasformato in CUP completo.

**Finanza di progetto:** operazione di finanza strutturata, finalizzata in genere alla realizzazione di infrastrutture, in cui entità e durata dell'eventuale finanziamento pubblico dipendono da ll'esistenza di flussi di cassa sufficienti a ripagare i costi di gestione e del servizio del debito durante un periodo predefinito della vita operativa dell'opera.

Può essere:

- "pura", se alla copertura finanziaria non partecipano risorse pubbliche: in questo caso la richiesta del CUP è obbligatoria e la tipologia di finanziamento è interamente privata (in questi casi si parla di "progetti d'investimento di pubblico interesse"),

- "assistita", quando invece alla copertura finanziaria partecipano risorse pubbliche: in questo caso la richiesta del CUP è obbligatoria.

**Help desk**: struttura, coordinata dal Servizio Centrale Segreteria CIPE, che opera come primo interlocutore in aiuto agli utenti del sistema CUP.

**MIP, monitoraggio investimenti pubblici:** è il sistema che, basandosi sul CUP, acquisirà e renderà disponibili agli interessati i dati relativi all'evoluzione amministrativa, finanziaria e fisica del singolo progetto d'investimento pubblico.

**Progetto d'investimento pubblico**: ogni "occasione" di spesa per lo sviluppo e la ricerca finanziata anche indirettamente e parzialmente - con denaro pubblico. Queste "occasioni" - ad esempio la costruzione o la manutenzione di infrastrutture, la concessione di incentivi ad unità produttive, la realizzazione di ricerche, ecc. -, sono costituite da un complesso di azioni o di strumenti di sostegno, collegati fra loro da quattro elementi:

1. deve essere "presente" almeno un decisore pubblico,

2. deve essere previsto un finanziamento – almeno parziale, diretto o indiretto – con risorse pubbliche,

3. le azioni o gli strumenti suddetti devono avere un comune obiettivo di sviluppo economico e sociale,

4. detto obiettivo deve essere raggiunto entro un tempo specificato.

**Procedura di accreditamento**: procedura, descritta nel sito CUP, con cui un utente richiede, ed ottiene, di essere accreditato al sistema, per poter registrare progetti e chiedere codici, e poter interrogare le banche dati presenti nel sistema stesso.

**Progetto attivo:** è lo stato che lo il sistema assegna ad ogni progetto d'investimento pubblico per cui si richiede un CUP completo. Un progetto è attivo fino a quando non è stato completato (pagati tutti i fornitori, avvenuto il collaudo, nel caso dei lavori pubblici, ecc), divenendo quindi "progetto chiuso", o fino a quando non viene revocato o cancellato.

**Progetto cancellato:** un progetto d'investimento pubblico può essere cancellato solo in caso di errore. L'operazione di cancellazione di un CUP è una operazione puramente logica e può essere effettuata dall'utente richiedente entro le 24 ore successive alla richiesta del CUP. Negli altri casi va chiesto l'intervento della Struttura di supporto CUP.

**Progetto chiuso:** un progetto d'investimento pubblico deve essere chiuso quando sono state erogate tutte le risorse pubbliche previste e, quindi, successivamente al suo completamento.

L'operazione di chiusura di un CUP deve essere eseguita dall'utente di riferimento del progetto, o, in alternativa, da un utente accreditato per la stessa Unità Organizzativa del suddetto utente di riferimento.

Negli altri casi va chiesto l'intervento della Struttura di supporto CUP.

Anche il soggetto concentratore è abilitato ad effettuare l'operazione di chiusura dei codici generati per conto di altre amministrazioni, comunque dandone comunicazione al soggetto responsabile delegante.

**Progetto revocato:** il corredo informativo di un progetto d'investimento pubblico deve essere integrato, da parte dell'utente di riferimento, dell'informazione relativa alla revoca quando il soggetto responsabile decide formalmente di non realizzare più il progetto stesso.

L'operazione di revoca di un CUP deve essere eseguita dall'utente di riferimento, o, in alternativa, da un utente accreditato per la stessa Unità Organizzativa del suddetto utente di riferimento. Negli altri casi va chiesto l'intervento della Struttura di supporto CUP.

Il soggetto concentratore è abilitato ad effettuare l'operazione di revoca dei codici generati per conto di altre amministrazioni, dandone comunicazione al soggetto delegante.

I progetti il cui codice è un Cup Master possono essere revocati esclusivamente dalla Struttura di Supporto CUP, che dovrà provvedere, se necessario, ad identificare un nuovo CUP Master.

**Soggetto concentratore:** il soggetto concentratore è un ente pubblico che può richiedere CUP per conto di un soggetto responsabile di un progetto d'investimento pubblico, in base ad una delega esplicita. Comunque, la responsabilità dell'assolvimento dell'obbligo di richiedere il CUP e della correttezza dei dati inseriti nel sistema resta sempre in testa al soggetto responsabile.

Come previsto dalla delibera CIPE n. 143/02, può essere soggetto concentratore soltanto un "idoneo soggetto pubblico abilitato", ossia un ente pubblico che possieda la capacità tecnico organizzativa di svolgere efficientemente la funzione di richiesta di assegnazione del CUP.

Il soggetto responsabile deve dare esplicita delega al soggetto concentratore, indicando l'utente di riferimento del progetto e la "natura" dei progetti per la quale delega il concentratore stesso. Tale delega può essere totale o parziale. Nel caso di delega totale il soggetto responsabile rinuncia alla possibilità di generare CUP per la "natura" indicata: la delega parziale riguarda solo casi specifici rientranti nella "natura" indicata (ed esempio, i lavori pubblici realizzati in base ad una legge specifica). La delega può riguardare anche i progetti di più nature.

Un soggetto concentratore può operare anche per più soggetti deleganti. Nei codici richiesti per delega, il soggetto concentratore evidenzierà, come utente di riferimento, l'utente indicato nella delega ricevuta.

**Soggetto responsabile**: Amministrazione o Ente cui compete l'attuazione dell'intervento (che, nei casi di concessione di incentivi o di aiuti, consiste nell'erogazione delle risorse finanziarie pubbliche). Pertanto, soggetti responsabili del progetto - e quindi responsabili della richiesta del CUP - risultano in genere:

per la realizzazione di lavori pubblici: gli enti ed i soggetti aggiudicatori;

per progetti costituiti da acquisto di servizi e forniture: gli enti ed i soggetti aggiudicatori;

- per progetti di ricerca e per interventi in campo formativo: i soggetti pubblici che svolgono le relative attività; nel caso dette attività siano svolte da soggetti privati, il CUP va richiesto dall'ente pubblico che concede ed eroga i relativi finanziamenti al soggetto privato;
- per incentivi ad unità produttive: i soggetti cui spetta la titolarità della concessione del finanziamento pubblico;
- per contributi o forme d'intervento diversi da quelli sopra indicati: le Amministrazioni cui spetta la titolarità della concessione del finanziamento pubblico.

I soggetti responsabili, cui è riservata la funzione di richiesta del CUP, sono abilitati ad accedere al Sistema mediante idonea procedura d'accreditamento, ed hanno facoltà di richiedere l'abilitazione di uno o più utenti, anche in tempi successivi.

I soggetti responsabili possono anche rivolgersi ad un "soggetto concentratore", cui delegare formalmente la suddetta funzione di richiesta CUP.

**Struttura di Supporto CUP**: struttura facente capo all'ufficio VIII del Servizio Centrale Segreteria CIPE, che opera a supporto del funzionamento e dello sviluppo del sistema CUP / MIP.

**Unità Organizzativa:** servizio a cui appartiene l'utente che interagisce con il sistema CUP.

**Utente:** persona fisica che interagisce con il sistema, e che può accreditarsi al sistema come "generatore" (se vuole essere in grado di interagire con il sistema CUP per richiedere codici, ad esempio, o richiedere la modifica del corredo informativo, o approvare la relativa proposta di modifica), o come "lettore" (se è interessato solo ad accedere alla banca dati del sistema per vederne il contenuto).

Si possono definire tre tipologie di utenti generatori:

- "utente richiedente": fisso nel tempo, è l'utente (che si è registrato al sistema come utente generatore) che ha richiesto il CUP. Può far capo ad un soggetto responsabile o ad un soggetto concentratore;
- "utente di riferimento": variabile nel tempo, è l'utente (che si è registrato al sistema come utente generatore) che interagisce con il sistema CUP per informazioni o per la manutenzione del corredo informativo di progetti attivi. Fa capo al soggetto responsabile;
- "utente ultima modifica": variabile nel tempo, è l'utente che, per ultimo, ha corretto i dati del corredo informativo di un progetto, ovvero li ha integrati (nel caso di chiusura o di revoca di un progetto).

All'atto della richiesta di un CUP possono verificarsi queste due condizioni:

- un utente, facente capo ad un Soggetto responsabile, richiede un codice per conto di detto soggetto responsabile: l'utente richiedente coincide con l'utente di riferimento;
- un utente, facente capo ad un soggetto concentratore, richiede un codice per conto di altro soggetto: l'utente richiedente è diverso dall'utente di riferimento.